# **Panasonic**

## **Bedienungsanleitung Funktionsanleitung**

**DLP™-Projektor Gewerbliche Nutzung** 

# **Modell Nr.** PT-RQ50K

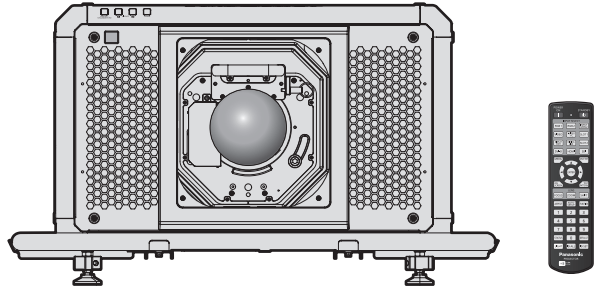

Das Projektionsobjektiv ist separat verkäuflich.

Vielen Dank, dass Sie dieses Produkt von Panasonic gekauft haben.

- Dieses Handbuch gilt für alle Modelle.
	- $\bullet$  für die USA, Kanada, Länder der EU, Korea, Taiwan PT-RQ50K
	- $\bullet$  für Indien PT-RQ50KD
	- $\bullet$  für andere Länder oder Regionen mit einem Netzkabel für 100 V 120 V PT-RQ50KX
	- z für andere Länder oder Regionen ohne Netzkabel für 100 V 120 V PT-RQ50KE
- **■** Lesen Sie vor der Nutzung dieses Produkts die Bedienungsanleitung sorgfältig durch. Bewahren Sie dieses Handbuch auf.
- Bitte lesen Sie sorgfältig die "Wichtige Hinweise zur Sicherheit" vor der Nutzung dieses Produkts.  $\leftrightarrow$  Seiten 5 bis 13).

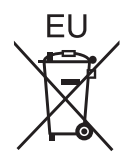

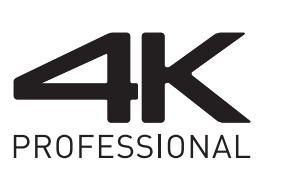

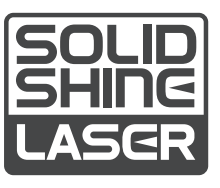

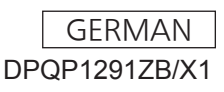

## **Inhalt**

## **Wichtige Hinweise zur Sicherheit ................. 5**

## **Kapitel 1 Vorbereitung**

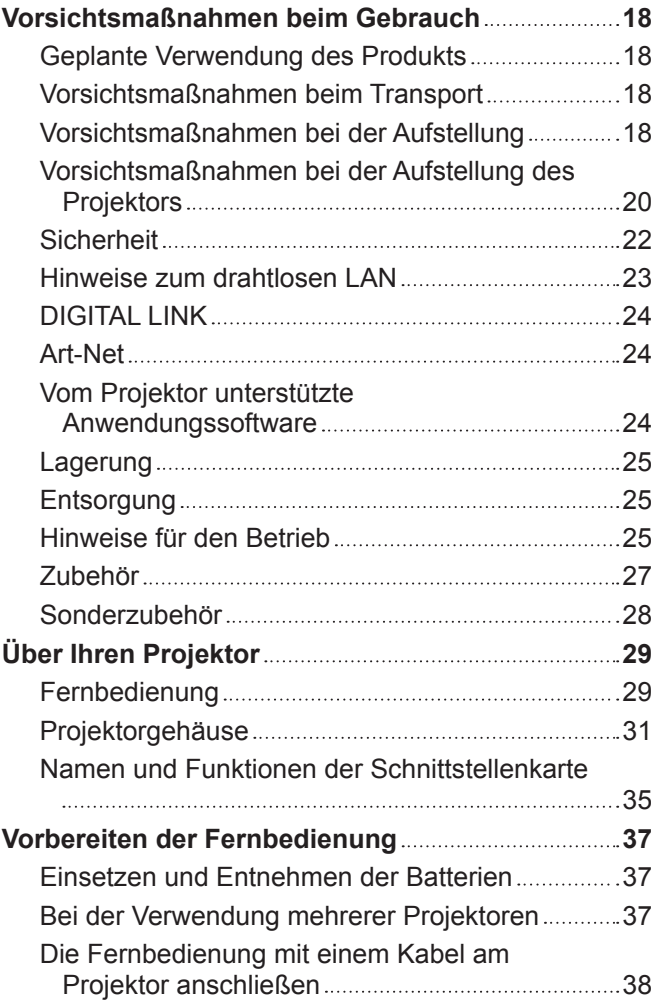

## **Kapitel 2 Erste Schritte**

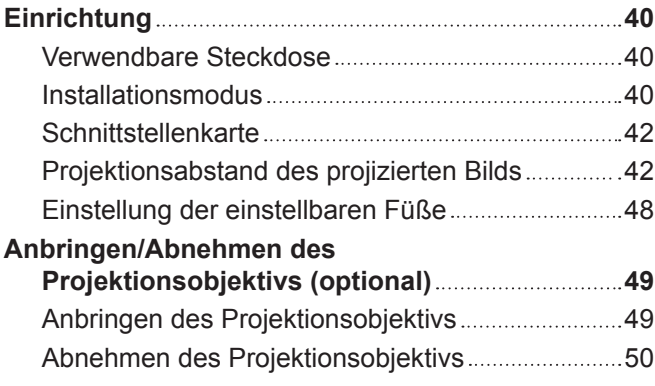

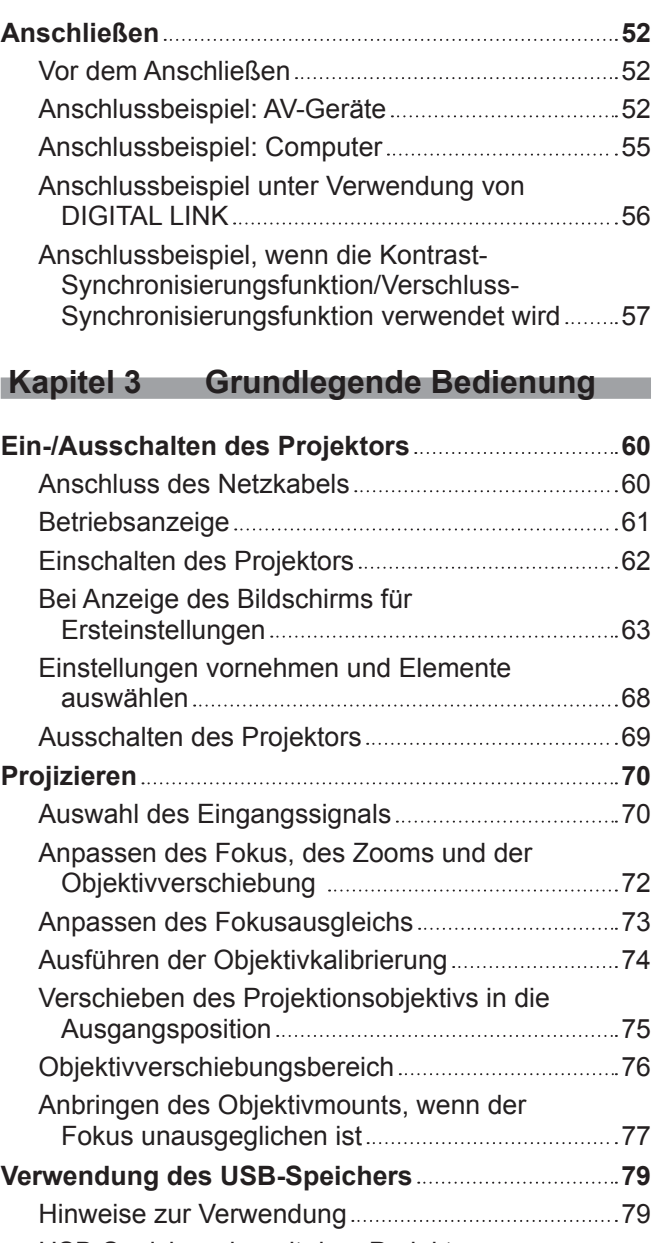

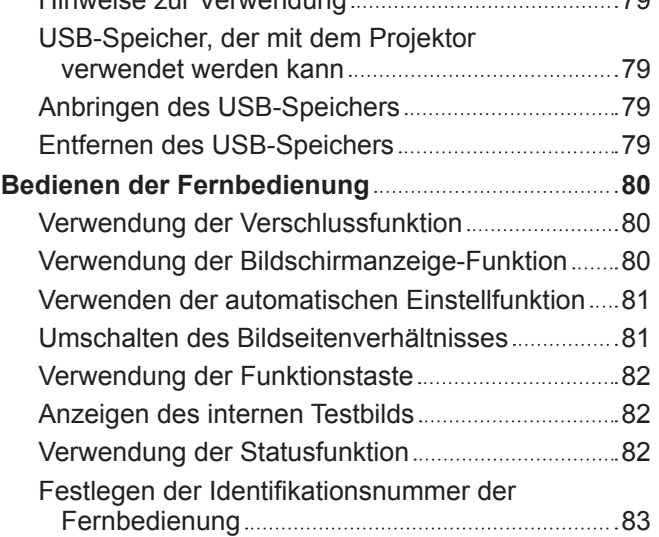

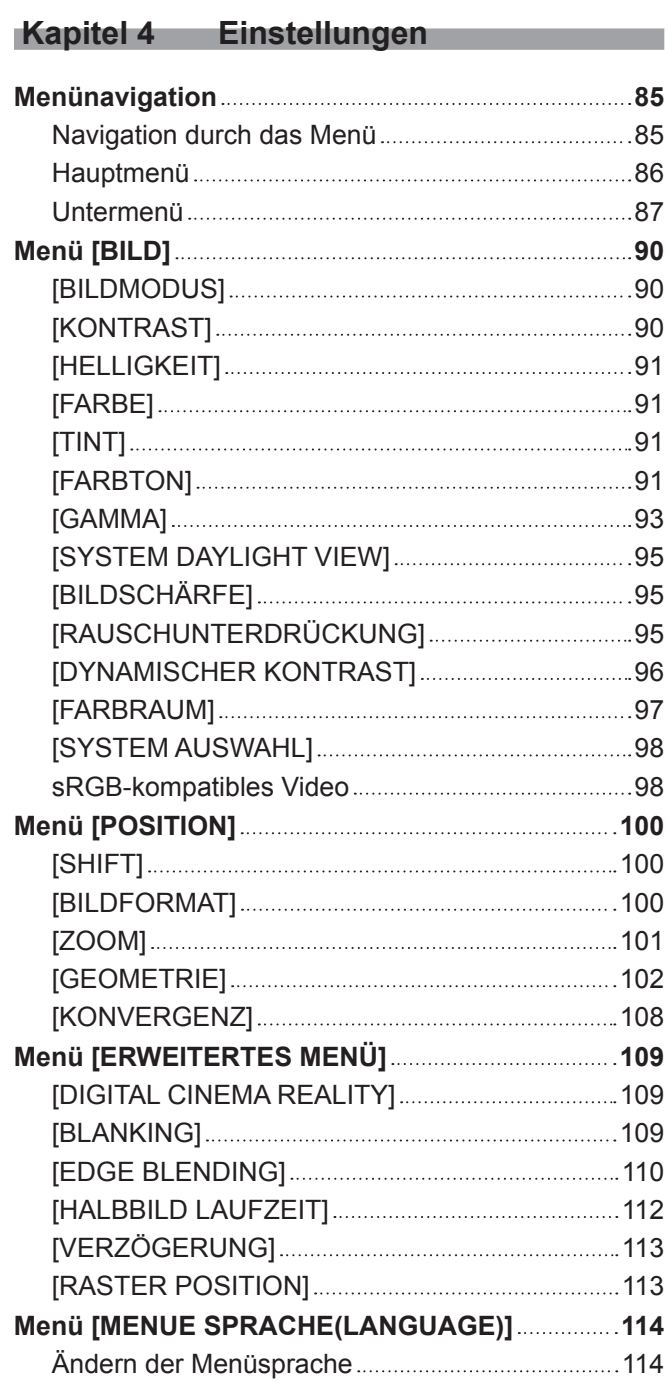

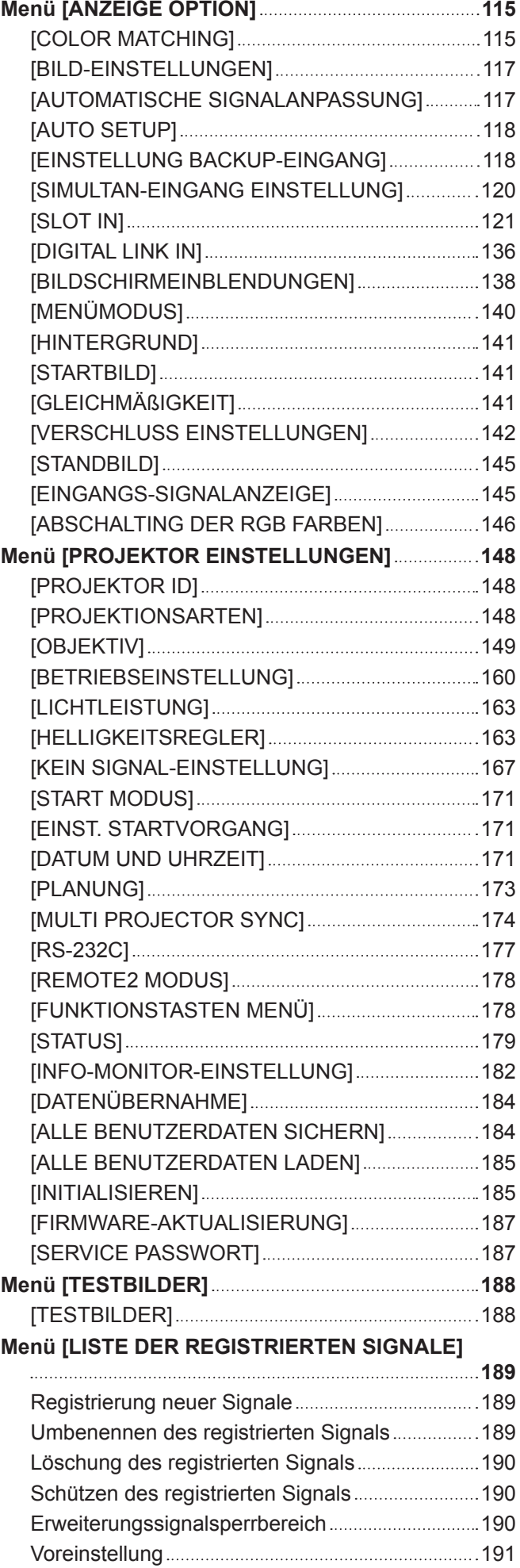

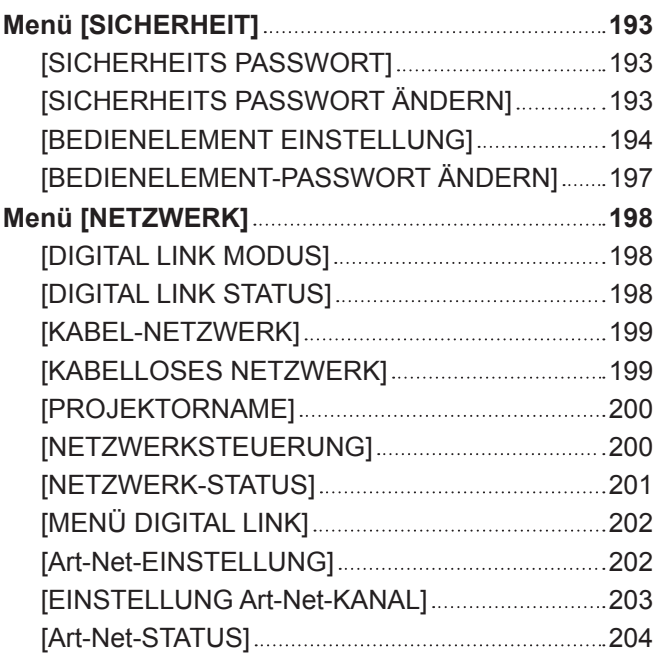

## **Kapitel 5 Bedienung**

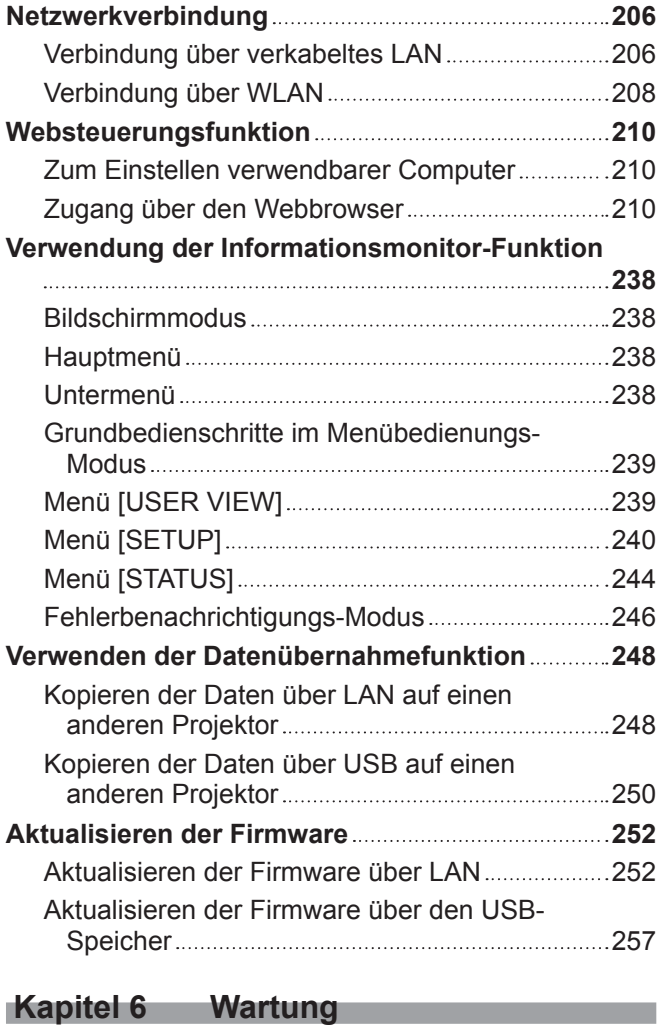

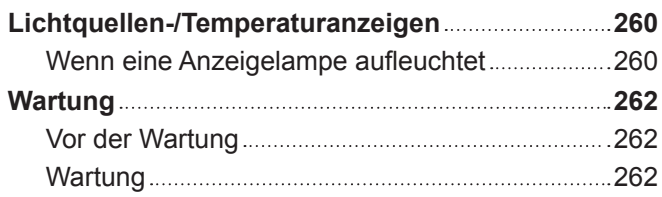

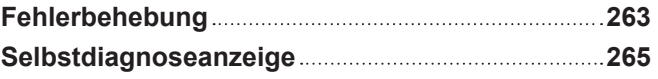

## **Kapitel 7 Anhang**

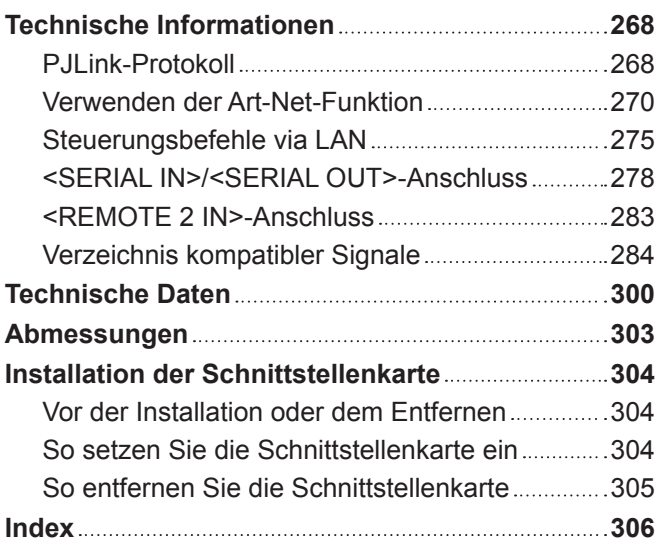

## 4 - DEUTSCH

## **Wichtige Hinweise zur Sicherheit**

## **WARNUNG:** DIESES GERÄT MUSS GEERDET WERDEN.

**WARNUNG:** Zur Vermeidung von Beschädigungen, die ein Feuer oder elektrische Schläge verursachen können, darf dieses Gerät weder Regen noch hoher Feuchtigkeit ausgesetzt werden. Das Gerät ist nicht für die Benutzung im unmittelbaren Gesichtsfeld am Bildschirmarbeitsplatz vorgesehen. Um störende Reflexionen am Bildschirmarbeitsplatz zu vermeiden, darf dieses Produkt nicht im unmittelbaren Gesichtsfeld platziert werden. Die Anlage ist nicht für die Benutzung am Videoarbeitsplatz gemäß BildscharbV vorgesehen.

Der Schalldruckpegel am Bedienerplatz ist gleich oder weniger als 70 dB (A) gemäß ISO 7779.

#### **WARNUNG:**

- 1. Ziehen Sie den Netzstecker aus der Steckdose, falls das Gerät für längere Zeit nicht verwendet wird.
- 2. Zur Vermeidung eines elektrischen Schlages darf die Abdeckung nicht entfernt werden. Im Innern befinden sich keine zu wartenden Teile. Wartungs- und Reparaturarbeiten dürfen nur durch einen qualifizierten Fachmann ausgeführt werden.
- 3. Der Erdungskontakt des Netzsteckers darf nicht entfernt werden. Dieses Gerät ist mit einem dreipoligen Netzstecker ausgerüstet. Als Sicherheitsvorkehrung lässt sich der Stecker nur an einer geerdeten Netzsteckdose anschließen. Wenden Sie sich an einen Elektriker, falls sich der Netzstecker nicht an die Steckdose anschließen lässt. Die Steckererdung darf nicht außer Funktion gesetzt werden.

## **WARNUNG:**

Dieses Gerät ist mit der Klasse A von CISPR32 kompatibel. In einer Wohngegend kann dieses Gerät Funkstörungen verursachen.

**VORSICHT:** Um die fortgesetzte Einhaltung sicherzustellen, befolgen Sie die beigefügten Installationsanweisungen. Diese umfassen die Verwendung des mitgelieferten Netzkabels und abgeschirmter Schnittstellenkabel, wenn ein Computer oder Peripheriegeräte angeschlossen werden. Außerdem können alle nicht autorisierten Änderungen oder Umbauten dieses Geräts die Betriebsberechtigung des Benutzers für dieses Gerät aufheben.

Dieses Gerät dient zur Projektion von Bildern auf eine Leinwand usw. und ist nicht für die Verwendung als Innenbeleuchtung im Wohnbereich konzipiert.

Richtlinie 2009/125/EG

**WARNUNG:** SETZEN SIE DIESES GERÄT WEDER REGEN NOCH FEUCHTIGKEIT AUS, UM DAS RISIKO EINES BRANDS ODER STROMSCHLAGS ZU REDUZIEREN.

**WARNUNG:** ZUR VERMEIDUNG EINES ELEKTRISCHEN SCHLAGES GERÄT NICHT ÖFFNEN.

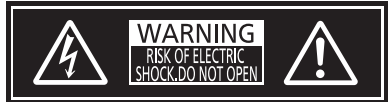

Auf dem Projektor angezeigt

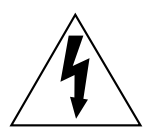

Der aufleuchtende Blitz mit Pfeilsymbol in einem gleichseitigen Dreieck soll den Benutzer auf das Vorhandensein nicht isolierter "gefährlicher Spannung" innerhalb des Gerätegehäuses hinweisen, die so stark sein kann, dass sie eine Gefahr eines elektrischen Schlags für Personen darstellen kann.

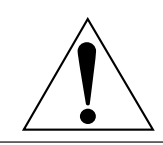

Das Ausrufezeichen in einem gleichseitigen Dreieck soll den Benutzer auf wichtige Bedienungsund Wartungshinweise (Reparatur) in der dem Produkt beigefügten Literatur aufmerksam machen. **WARNUNG:** Bei Betrieb des Projektors nicht direkt in das vom Objektiv abgestrahlte Licht schauen.

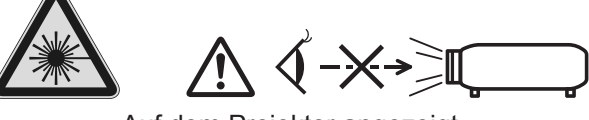

Auf dem Projektor angezeigt

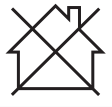

Dieser Projektor ist für die gewerbliche Nutzung konzipiert.

## **Hinweis zu Laser**

## **(für USA und Kanada)**

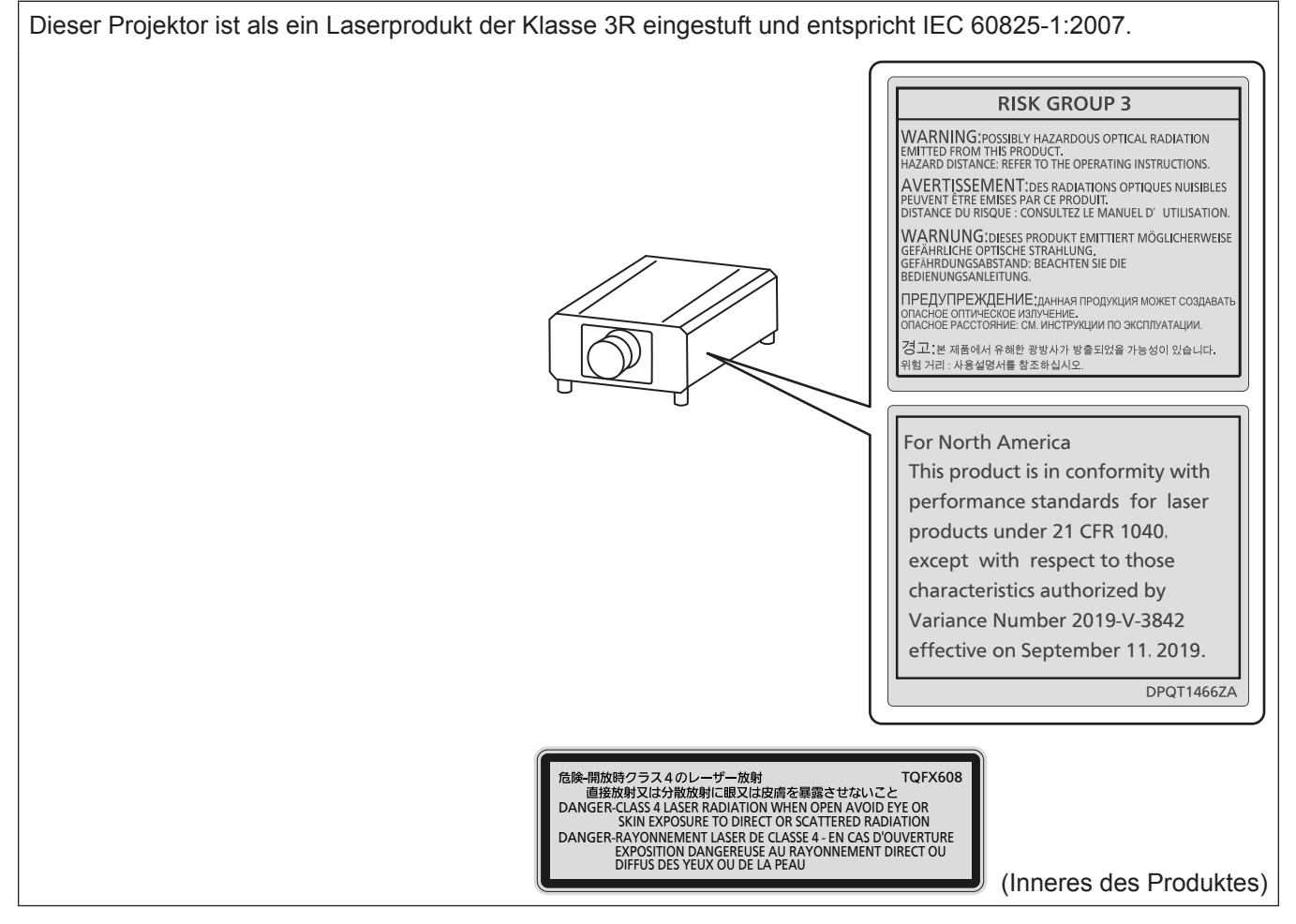

## **(für Taiwan)**

Dieser Projektor ist als ein Laserprodukt der Klasse 1 eingestuft und entspricht IEC/EN 60825-1:2014.

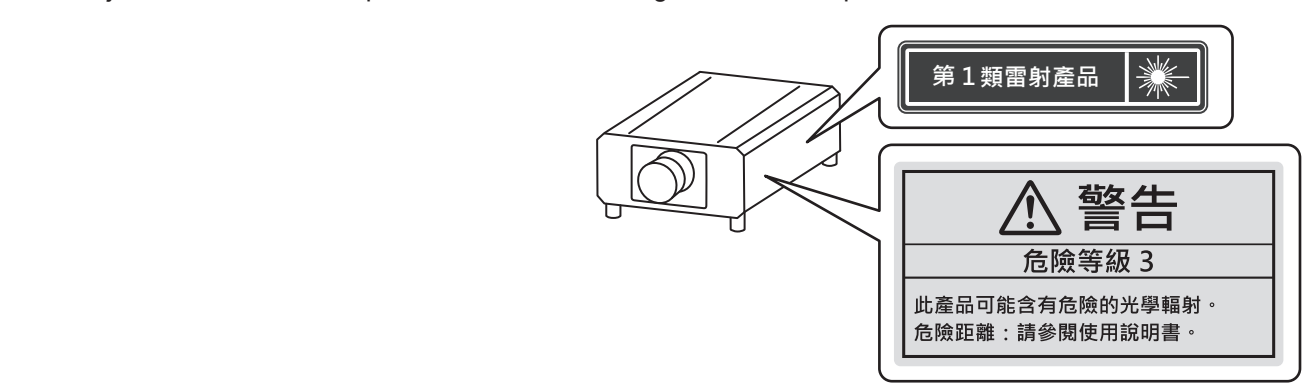

## **(für Indien)**

Dieser Projektor ist als ein Laserprodukt der Klasse 1 eingestuft und entspricht IEC/EN 60825-1:2014.

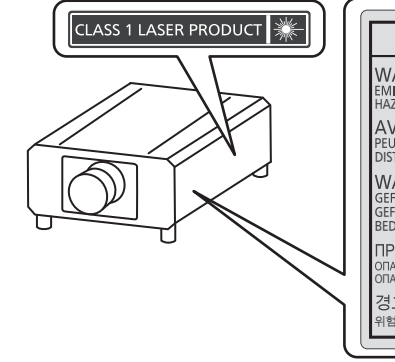

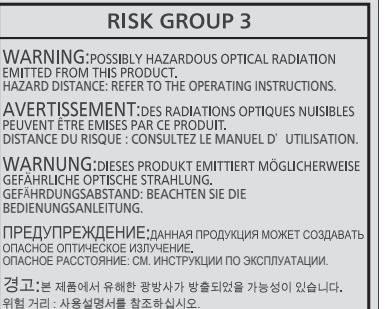

## **(für andere Länder oder Regionen)**

Dieser Projektor ist als ein Laserprodukt der Klasse 1 eingestuft und entspricht IEC/EN 60825-1:2014.

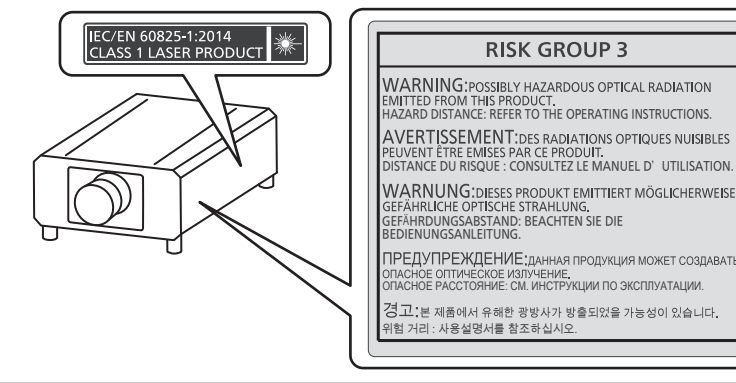

**VORSICHT:** Eine Betätigung der Bedienelemente oder Einstellungen, die nicht hierin angegeben sind, kann zur Exposition gegenüber gefährlicher Strahlung führen.

**Name und Adresse des Importeurs innerhalb der Europäischen Union**

**Panasonic Marketing Europe GmbH**

**Panasonic Testing Centre**

**Winsbergring 15, 22525 Hamburg, Germany**

## ■ Gefährdungsabstand (IEC 62471-5:2015)

Der Abstand von der Projektionsobjektivoberfläche, bei dem das Ausmaß der Bestrahlung den anzuwendenden Expositionsgrenzwert erreicht hat, wird Gefahrenabstand (HD) oder Sicherheitsabstand genannt.

Blicken Sie nicht von einem geringeren Augenabstand als dem genannten Gefahrenabstand in den Lichtstrahl (innerhalb des RG3-Bereichs). Die Augen können durch die direkte Bestrahlung geschädigt werden. Aus einem Bereich außerhalb des Gefahrenabstands in den Lichtstrahl zu sehen, wird als sicher angesehen (innerhalb des RG2-Bereichs).

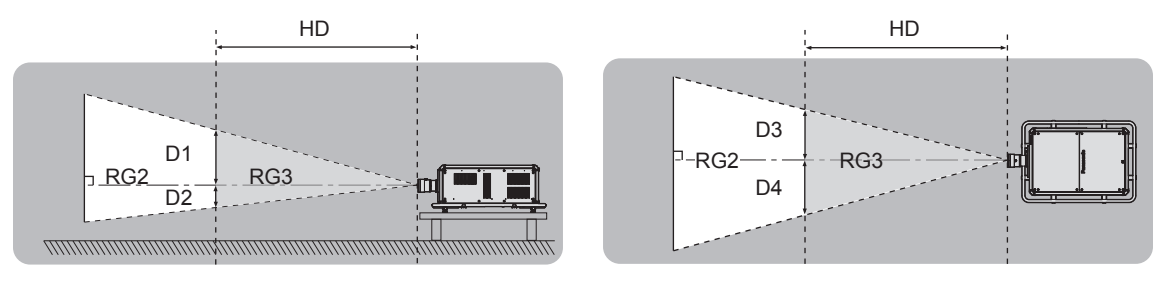

## **■Risikogruppe**

Die Kombination aus Projektor und Projektionsobjektiv wird als Risikogruppe 2 kategorisiert, wenn der Gefahrenabstand unter 1 m (39-3/8") liegt. Sie wird als Risikogruppe 3 kategorisiert, wenn der Gefahrenabstand 1 m (39-3/8") übersteigt. In diesem Fall ist sie nur für den professionellen und nicht für den Verbrauchergebrauch. Im Fall der Risikogruppe 3 besteht die Möglichkeit von Schäden an den Augen durch direkte Strahlung, wenn Sie innerhalb des Gefahrenabstands (innerhalb des RG3-Bereichs) in den Lichtstrahl blicken.

Im Fall der Risikogruppe 2 kann das Gerät unter allen Bedingungen sicher ohne Schäden für die Augen verwendet werden.

Kombinationen mit jedem beliebigen Projektionsobjektiv werden für diesen Projektor als Risikogruppe 3 kategorisiert.

Jede Abmessung innerhalb des Gefahrenabstands (innerhalb des RG3-Bereichs) für eine Kombination mit dem Projektionsobjektiv, bei der der Gefahrenabstand 1 m (39-3/8") übersteigt, ist wie folgt.

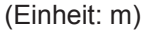

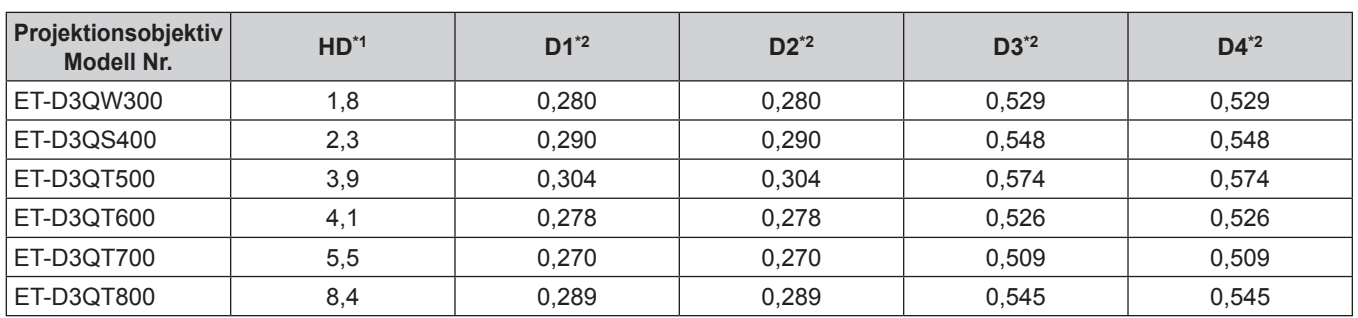

\*1 HD: Gefahrenabstand

\*2 Die Werte D1 bis D4 ändern sich in Einklang mit dem Umfang der Objektivverschiebung. Jeder Wert in der Tabelle ist der **Maximalwert** 

## **Hinweis**

• Der Wert in der Tabelle basiert auf IEC 62471-5:2015.

## **WARNUNG:**

## **R** STROM

**Der Netzstecker oder der Leistungsschalter muss sich in der Nähe der Anlage befinden und leicht zugänglich sein, wenn ein Fehler auftritt. Wenn der folgende Fehler auftritt, muss die Stromversorgung sofort ausgeschaltet werden.**

Bei fortgesetztem Betrieb besteht die Gefahr eines Feuerausbruchs, eines elektrischen Schlages oder einer Beeinträchtigung der Sehfähigkeit.

- Schalten Sie die Stromversorgung aus, falls Fremdkörper oder Wasser in den Projektor gelangt sind.
- Schalten Sie die Stromversorgung aus, falls der Projektor fallen gelassen wurde oder das Gehäuse beschädigt ist.
- Falls Rauch, ungewöhnliche Gerüche und Geräusche aus dem Projektor austreten, schalten Sie die Stromversorgung aus.

Bitte wenden Sie sich für die Reparatur an einen autorisierten Kundendienst und versuchen Sie niemals, den Projektor selbst zu reparieren.

**Während eines Gewitters darf der Projektor oder das Kabel nicht berührt werden.** Es kann ein elektrischer Schlag ausgelöst werden.

## **Das Netzkabel, der Netzstecker und der Netzanschluss dürfen nicht beschädigt werden.**

Bei Verwendung eines beschädigten Netzkabels besteht eine hohe Gefahr von Kurzschlüssen, eines Feuerausbruchs oder eines elektrischen Schlages.

• Das Netzkabel darf nicht beschädigt, abgeändert, zerlegt, mit schweren Gegenständen belastet, erhitzt, verdreht, stark gebogen, gezogen oder gebündelt werden.

Das Netzkabel, der Netzstecker und der Netzanschluss müssen bei Bedarf von einem autorisierten Kundendienst repariert oder ersetzt werden.

## **Verwenden Sie ausschließlich das im Lieferumfang enthaltene Netzkabel.**

Bei Nichtbeachtung kann es zu elektrischen Schlägen oder Feuer kommen. Bitte beachten Sie, dass wenn Sie nicht das enthaltene Netzkabel verwenden, um das Gerät an der Seite der Steckdose zu erden, es zu einem elektrischen Schlag kommen kann.

#### **Stecken Sie den Netzstecker fest in die Steckdose.**

Bei unvollständigem Einstecken des Netzsteckers in die Steckdose kann sich Wärme entwickeln, was zu einem Feuerausbruch führen kann.

• Verwenden Sie keine beschädigten Stecker oder lockere Steckdosen.

## **Stecken Sie den Netzanschluss (projektorseitig) fest in den Anschluss <AC IN>.**

Bei einem nicht fest eingesteckten Netzanschluss besteht Feuergefahr durch einen elektrischen Schlag oder Hitzeentwicklung.

**Den Netzstecker oder den Netzteil-Anschluss nicht mit nassen Händen anfassen.**

Wenn der Netzstecker mit nassen Händen berührt wird, kann ein elektrischer Schlag ausgelöst werden.

**Schließen Sie das Gerät an eine separate Steckdose an, die 30 A unterstützt, wenn Sie den Projektor mit 200 V bis 240 V Wechselstrom betreiben.** 

**Schließen Sie das Gerät an eine separate Steckdose an, die 15 A unterstützt, wenn Sie den Projektor mit 100 V bis 120 V Wechselstrom betreiben.**

Bei Anschluss mehrerer Geräte an eine Netzsteckdose besteht Feuergefahr durch Hitzeentwicklung.

## **Die Steckdose darf nicht überlastet werden.**

Bei Überlastung der Netzsteckdose, wenn z.B. zu viele Netzadapter angeschlossen sind, besteht Überhitzungsgefahr, die zu einem Brandausbruch führen kann.

## **Den Netzstecker sauber halten, er darf nicht mit Staub bedeckt sein.**

Wenn Sie sich daran nicht halten, kann ein Feuer ausgelöst werden.

- Bei einer Staubansammlung auf dem Netzstecker kann die Isolation durch entstandene Luftfeuchtigkeit beschädigt werden.
- Falls Sie den Projektor für längere Zeit nicht verwenden, ziehen Sie den Netzstecker aus der Steckdose.

Ziehen Sie den Netzstecker aus der Steckdose und wischen Sie das Kabel regelmäßig mit einem trockenen Tuch sauber.

## **WARNUNG:**

## **R** GEBRAUCH/INSTALLATION

**Stellen Sie den Projektor nicht auf weiche Unterlagen, wie Teppiche oder Schaumgummimatten.** Dadurch kann sich der Projektor überhitzen, was zu Verbrennungen oder einem Brand führen kann, der Projektor kann zudem beschädigt werden.

## **Den Projektor nicht an feuchten oder staubigen Orten oder an Orten aufstellen, an denen er in Kontakt mit öligem Rauch oder Dampf kommen kann.**

Die Verwendung des Projektors in einer derartigen Umgebung kann zu Bränden, Stromschlägen oder zu einer Zersetzung der Kunststoffbauteile führen. Öl kann außerdem zur Verformung des Kunststoffs führen und ein z.B. an der Decke montierter Projektor kann herunterfallen.

## **Installieren Sie diesen Projektor nicht an Stellen, die das Gewicht des Projektors nicht aushalten oder auf einer geneigten oder instabilen Oberfläche.**

Wenn Sie sich daran nicht halten, kann das das Fallen oder Kippen des Projektors auslösen und Schaden oder Verletzungen verursachen.

## **Installieren Sie den Projektor nicht an einem Ort, an dem Personen vorbeigehen.**

Personen könnten gegen den Projektor stoßen oder über das Netzkabel stolpern, was zu einem Brand, Stromschlag oder Verletzungen führen kann.

## **Decken Sie nicht die Lufteintritts-/Abluftöffnungen zu und legen Sie im Umkreis von 500 mm (19-11/16") nichts ab.**

Bei abgedeckten Entlüftungsöffnungen kann sich der Projektor überhitzen, was zu einem Feuerausbruch oder zu anderen Beschädigungen führen kann.

- Stellen Sie den Projektor nicht an engen, schlecht belüfteten Orten auf.
- Stellen Sie den Projektor nicht auf Textilien oder Papier, da diese Materialien in die Lufteintrittsöffnung gesaugt werden können.

## **Halten Sie bei eingeschalteter Projektion der Linse keine Körperteile in den Lichtstrahl. Halten Sie kein optisches Gerät in den Lichtstrahl der Projektion (wie ein Vergrößerungsglas oder einen Spiegel).**

Solche Handlung kann eine Verbrennung oder Sehverlust verursachen.

- Vom Projektionsobjektiv wird starkes Licht abgestrahlt. Schauen Sie nicht direkt hinein bzw. halten Sie Ihre Hände nicht direkt in in dieses Licht.
- Seien Sie besonders vorsichtig, dass keine kleinen Kinder in das Objektiv schauen. Stellen Sie außerdem noch den Strom ab und schalten Sie den Netzstrom aus, wenn Sie sich vom Projektor entfernen.

## **Projizieren Sie kein Bild mit dem am Projektionsobjektiv (optional) angeschlossenem Objektivdeckel.** Dies kann zu einem Feuerausbruch führen.

## **Versuchen Sie nicht, den Projektor baulich zu verändern oder zu demontieren.**

- Die im Inneren vorhandene Hochspannung kann elektrische Schläge verursachen.
- Für die Inspektion, Einstellungs- und Reparaturarbeiten müssen Sie sich an einen autorisierten Kundendienst wenden.

## **Berühren Sie während des Betriebs nicht die Oberseite des Projektors.**

Andernfalls kann es zu Verbrennungen kommen, denn die Oberseite des Projektors ist während des Betriebs und noch gewisse Zeit danach heiß.

## **Lassen Sie keine metallenen oder brennbaren Gegenstände oder Flüssigkeiten ins Innere des Projektors gelangen. Schützen Sie den Projektor vor Nässe.**

Dies kann Kurzschlüsse oder Überhitzung zur Folge haben und zu Bränden, elektrischem Schlag oder zu Funktionsstörungen des Projektors führen.

- Stellen Sie keine Behältnisse mit Flüssigkeit und keine metallenen Gegenstände in der Nähe des Projektors ab.
- Sollte Flüssigkeit ins Innere des Projektors gelangen, wenden Sie sich an Ihren Händler.
- Kinder müssen beaufsichtigt werden.

## **Installationsarbeiten wie die Montage des Projektors an der Decke müssen von einem qualifizierten Fachmann durchgeführt werden.**

Wenn die Installation nicht sorgfältig ausgeführt bzw. gesichert wird, kann das Unfälle, wie z.B. einen elektrischen Schlag auslösen.

## **WARNUNG:**

## r **ZUBEHÖR**

## **Verwenden Sie die Batterien auf keinen Fall unvorschriftsmäßig und beachten Sie Folgendes.**

Bei Nichtbeachtung können die Batterien auslaufen, sich überhitzen, explodieren oder Feuer fangen.

- Verwenden Sie nur die vorgeschriebenen Batterien.
- Versuchen Sie nicht, Anodenbatterien aufzuladen.
- Verwenden Sie keine Anodenbatterien.
- Erhitzen Sie die Batterien nicht bzw. platzieren Sie diese nicht in Wasser oder Feuer.
- Die Batterieklemmen dürfen nicht mit metallenen Gegenständen, wie Halsketten oder Haarnadeln in Berührung kommen.
- Batterien dürfen nicht mit anderen metallischen Gegenständen gelagert oder getragen werden.
- Bewahren Sie Batterien in einem Plastikbeutel auf und halten Sie sie von metallenen Gegenständen fern.
- Vergewissern Sie sich beim Einsetzen der Batterien, dass die Polaritäten (+ und –) richtig sind.
- Verwenden Sie keine alten und neuen Batterien oder Batterien verschiedener Typen zusammen.
- Verwenden Sie keine Batterien mit beschädigter oder fehlender Schutzabdeckung.

#### **Falls die Batterie ausgelaufen ist, berühren Sie auf keinen Fall die ausgelaufene Flüssigkeit der Batterie mit bloßen Händen und treffen Sie folgende Maßnahmen, falls notwendig.**

- f Falls Ihre Haut oder Kleidung in Kontakt mit der Flüssigkeit kommt, könnten Sie sich Hautverletzungen zuziehen. Waschen Sie evtl. auf die Haut gelangte Flüssigkeit sofort mit reichlich Wasser ab und konsultieren Sie einen Arzt.
- Falls ausgelaufene Batterieflüssigkeit in Ihre Augen gelangt sein sollte, könnte dies zur Beeinträchtigung des Sehvermögens oder zum Erblinden führen.

Reiben Sie die Augen in einem solchen Fall niemals. Waschen Sie evtl. auf die Haut gelangte Flüssigkeit sofort mit reichlich Wasser ab und konsultieren Sie einen Arzt.

## **Entnehmen Sie verbrauchte Batterien sofort aus der Fernbedienung.**

• Wenn verbrauchte Batterien im Gerät verbleiben, kann dies zum Austreten von Flüssigkeit sowie zur Überhitzung oder Explosion der Batterien führen.

## **VORSICHT:**

## ■ STROM

**Beim Herausziehen des Steckers aus der Steckdose unbedingt den Stecker festhalten, nicht das Kabel.** Beim Herausziehen am Kabel kann das Kabel beschädigt werden, so dass die Gefahr eines Feuerausbruchs, Kurzschlusses oder eines elektrischen Schlages vorhanden ist.

## **Ziehen Sie den Netzstecker aus der Steckdose, wenn Sie den Projektor über einen längeren Zeitraum nicht benutzen.**

Andernfalls kann es zu einem Brand oder elektrischen Schlag kommen.

#### **Vor dem Austausch der Projektionslinse, schalten Sie das Gerät aus und ziehen Sie den Netzstecker aus der Steckdose.**

- Unerwartete Projektion von Licht kann Verletzungen der Augen verursachen.
- Der Austausch der Projektionslinse, ohne dass der Netzstecker gezogen wird, kann zu Stromschlägen führen.

## **Ziehen Sie den Netzstecker aus der Steckdose, bevor Sie die Schnittstellenkarte einsetzen oder entfernen oder Wartungsarbeiten vornehmen.**

Andernfalls kann es zu einem elektrischen Schlag kommen.

## **Schließen Sie das Netzkabel nicht an den Projektor an, während der Strom fließt.**

#### **Trennen Sie nicht bei fließendem Strom den Netzanschluss (projektorseitig).**

Durch Anschließen oder Trennen des Netzanschlusses bei fließendem Strom besteht Feuergefahr durch Funkenbildung.

## **R** GEBRAUCH/ INSTALLATION

## **Stellen Sie keine schweren Gegenstände auf dem Projektor ab.**

Stellen Sie keine schweren Gegenstände auf den Projektor, weil dieser beim Umfallen beschädigt werden und Verletzungen verursachen kann. Der Projektor wird beschädigt oder deformiert.

## **Stützen Sie sich nicht auf den Projektor.**

Sie können stürzen und dabei kann der Projektor beschädigt werden; außerdem können Sie sich Verletzungen zuziehen.

f Geben Sie besonders darauf acht, dass Sie keine kleinen Kinder auf dem Projektor stehen oder sitzen lassen.

## **Verwenden Sie den Projektor nicht in sehr warmen Räumen.**

Solche Handlung kann das Gehäuse oder die Innenelemente außer Betrieb setzen oder einen Brand auslösen.

• Seien Sie besonders vorsichtig an Orten, die direktem Sonnenlicht ausgesetzt sind oder die sich in der Nähe von Heizungen befinden.

**Halten Sie Ihre Hände von den Öffnungen neben dem Objektiv fern, während Sie die Linse verstellen.** Dies kann bei Nichtbeachtung zu einer Fehlfunktion führen.

## **Stellen Sie den Projektor nicht an einem Ort auf, der mit Salz belastet ist oder an dem korrosive Gase auftreten können.**

Dies kann zu Herunterfallen durch Korrosion führen. Außerdem kann dies zu Fehlfunktionen führen.

## **Stehen Sie nicht vor dem Objektiv während der Projektor genutzt wird.**

Dies kann zu Schäden und Verbrennungen an der Kleidung führen.

• Vom Projektionsobjektiv wird starkes Licht abgestrahlt.

## **Stellen Sie keine Gegenstände vor das Objektiv während der Projektor genutzt wird.**

**Blockieren Sie die Projektion nicht, indem Sie ein Objekt vor das Projektionsobjektiv stellen.**

Dies kann einen Brand verursachen und es können Schäden an einem Objekt oder Fehlfunktionen des Projektors auftreten.

• Vom Projektionsobjektiv wird starkes Licht abgestrahlt.

## **Der Projektor muss von vier oder mehr Personen getragen oder installiert werden.**

Bei Nichtbeachtung kann das Herunterfallen Unfälle verursachen.

#### **Vor dem Wechseln des Standortes müssen sämtliche Kabel aus der Steckdose gezogen werden.** Beim Herausziehen am Kabel kann das Kabel beschädigt werden, so dass die Gefahr eines Feuerausbruchs, Kurzschlusses oder eines elektrischen Schlages besteht.

## **VORSICHT:**

## r **ZUBEHÖR**

**Wenn Sie den Projektor für einen längeren Zeitraum nicht benutzen, entfernen Sie die Batterien aus der Fernbedienung.** 

Die Nichtbeachtung dieser Sicherheitsmaßnahme führt dazu, dass die Batterie ausläuft, überhitzt, Feuer fängt oder explodiert, wodurch ein Feuer oder eine Verunreinigung der Umgebung entstehen kann.

## **R** WARTUNG

**Lassen Sie die Innenteile des Projektors nach jeweils ungefähr 20 000 Nutzungsstunden von Ihrem Händler reinigen.**

Fortlaufender Gebrauch bei sich ansammelndem Staub im Inneren des Projektors kann Feuer verursachen.

• Bei Fragen zu den die Reinigungskosten, fragen Sie den autorisierten Kundendienst.

## **Entfernen der Batterien**

**Batterien der Fernbedienung**

**1. Drücken Sie auf die Zunge und heben Sie 2. Entnehmen Sie die Batterien.die Abdeckung an.**

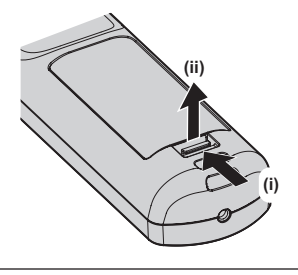

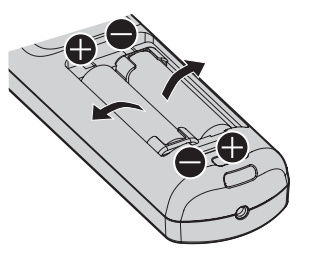

## ■Marken

- SOLID SHINE ist eine Marke der Panasonic Corporation.
- DLP ist eine Marke oder eingetragene Marke von Texas Instruments.
- Die Begriffe HDMI und HDMI High-Definition Multimedia Interface sowie das HDMILogo sind Marken oder eingetragene Marken von HDMI Licensing Administrator, Inc. in den Vereinigten Staaten und anderen Ländern.
- DisplayPort™ ist eine Marke und Eigentum der Video Electronics Standards Association (VESA®) in den Vereinigten Staaten und anderen Ländern.
- f PJLinkTM ist eine eingetragene Marke oder angemeldete Marke in Japan, den Vereinigten Staaten und anderen Ländern und Regionen.
- f Crestron Connected, das Crestron Connected-Logo, Crestron Fusion, Crestron RoomView und RoomView sind eingetragene Marken oder Marken von Crestron Electronics, Inc. in den Vereinigten Staaten und anderen Ländern.
- HDBaseT™ ist eine Marke der HDBaseT Alliance.
- Art-Net<sup>TM</sup> Designed by and Copyright Artistic Licence Holdings Ltd
- Windows, Internet Explorer und Microsoft Edge sind eingetragene Marken oder Marken der Microsoft Corporation in den Vereinigten Staaten und anderen Ländern.
- Mac, macOS und Safari sind Marken der Apple Inc., eingetragen in den Vereinigten Staaten und anderen Ländern.
- f IOS ist eine Marke oder eingetragene Marke von Cisco in den USA und anderen Ländern und wird unter Lizenz benutzt.
- Android und Google Chrome sind Marken von Google LLC.
- Adobe, Acrobat, Flash Player und Reader sind entweder eingetragene Marken oder Marken von Adobe Systems Incorporated in den Vereinigten Staaten und/oder anderen Ländern.
- f Einige der Schrifttypen, die im Bildschirmmenü benutzt werden, sind Ricoh-Bitmap-Schrifttypen, die durch Ricoh Company, Ltd. hergestellt und verkauft werden.
- f Alle anderen in dieser Anleitung erwähnten Namen, Firmennamen und Produktnamen sind Marken oder eingetragene Marken der jeweiligen Besitzer.
	- Beachten Sie, dass die Symbole ® und TM in dieser Anleitung nicht verwendet werden.

## **Software-Informationen zu diesem Produkt**

Dieses Produkt enthält die folgende Software:

- (1) unabhängig von oder für Panasonic Corporation entwickelte Software,
- (2) Software, die Dritten gehört und an Panasonic Corporation lizenziert ist,
- (3) Software, die unter GNU General Public License, Version 2.0 (GPL V2.0) lizenziert ist,
- (4) Software, die unter GNU LESSER General Public License, Version 2.1 (LGPL V2.1) lizenziert ist, und/oder
- (5) Andere Open Source Software, als die unter GPL V2.0 und/oder LGPL V2.1 lizenzierte.

Als (3) - (5) kategorisierte Software wird verbreitet in der Hoffnung, dass sie nützlich ist, aber OHNE JEGLICHE GARANTIE, sogar ohne die implizite Garantie der MARKTFÄHIGKEIT oder EIGNUNG FÜR EINEN BESTIMMTEN ZWECK.

Bitte beachten Sie die detaillierten Geschäftsbedingungen, die in der "Bedienungsanleitung – Basisanleitung" zu finden sind. Die "Bedienungsanleitung – Basisanleitung" ist im Lieferumfang des Produkts enthalten.

Mindestens drei (3) Jahre ab Lieferung dieses Produkts stellt Panasonic allen Dritten, die sich über die nachstehenden Kontaktinformationen mit uns in Verbindung setzen, für einen Preis, der nicht mehr als unsere Kosten für die physische Erstellung der Quellcode-Distribution beträgt, eine vollständig maschinenlesbare Kopie des entsprechenden unter GPL V2.0, LGPL V2.1 oder den anderen Lizenzen mit einer entsprechenden Verpflichtung gedeckten Quellcodes einschließlich der jeweiligen Copyright-Vermerke zur Verfügung. Kontaktinformationen: **oss-cd-request@gg.jp.panasonic.com**

## ■ Abbildungen in dieser Anleitung

- f Abbildungen des Projektors, des Menübildschirms (OSD) und anderer Teile können vom tatsächlichen Produkt abweichen.
- f Die Abbildungen, die auf dem Computerbildschirm angezeigt werden, unterscheiden sich möglicherweise abhängig vom Computertyp und seinem Betriebssystem.
- f Illustrationen des Projektors mit angebrachtem Netzkabel sind nur Beispiele. Die Form der mitgelieferten Netzkabel ist je nach Land, in dem das Produkt gekauft wurde, unterschiedlich.

## ■ Seitenverweise

• Die Seitenverweise in dieser Anleitung sind folgendermaßen gekennzeichnet: (+ Seite 00).

## $\blacksquare$  Begriff

 $\bullet$  In diesem Handbuch wird das Zubehörteil "Kabellose/Kabelfernbedienungseinheit" als "Fernbedienung" bezeichnet.

## **Funktionen des Projektors**

## **Hohe Luminanz und hohe Bildqualität**

- ▶ Neben einer hohen Luminanz von 50 000 lm\*1 und einem hohen Kontrast von 20 000:1\*2 verfügt dieser Projektor über eine breite Farbskalaabdeckung, die ungefähr 90 % des DCI-P3-Standards abdeckt. HDR (High Dynamic Range, hoher Dynamikumfang) wird ebenfalls unterstützt, sodass Sie Inhalte mit besserer Bildqualität als Projektion wiedergeben können.
- \*1 Wenn die Stromversorgung mit 200 V bis 240 V Wechselstrom verwendet wird und [BETRIEBSMODUS] auf [NORMAL] eingestellt ist
- \*2 Wenn [DYNAMISCHER KONTRAST] auf [3] eingestellt ist

## **Einfache und extrem flexible Konfiguration**

▶ Bei diesem Gerät wurde die Schnittstellenkarte-Methode übernommen, die flexibel verschiedene Kundensysteme für die Videosignal-Einspeisung unterstützt. Des Weiteren wird durch die Unterstützung von Art-Net usw. eine überragende Kompatibilität mit anderen Geräten als Projektoren erreicht. Bei diesem Projektor wurde außerdem ein kompaktes All-in-One-Gehäuse in der 50 000-lm-Klasse umgesetzt. Eine erweiterte Darstellung bei zahlreichen Einsatzmöglichkeiten wird durch die Unterstützung einer Projektion im gesamten 360-Grad-Bereich usw. ermöglicht.

## **Lange Lebensdauer und hohe Zuverlässigkeit**

▶ Zusätzlich zur Übernahme der Festkörperlichtquelle mit langer Lebensdauer wurde beim Projektor die Staubwiderstandseigenschaft der optischen Einheit erhöht, die empfindlich auf Staub reagiert. Durch das Eliminieren des Filters werden die Wartungskosten für den Betrieb über längere Zeit reduziert.

## **Kurzanleitung**

Einzelheiten finden Sie auf den entsprechenden Seiten.

- **1. Stellen Sie den Projektor auf. (→ Seite 40)**
- **2. Bringen Sie das Projektionsobjektiv an (optional). (→ Seite 49)**
- **3. Schließen Sie die externen Geräte an. (**x **Seite 52)**
- **4. Schließen Sie das Netzkabel an. (**x **Seite 60)**
- **5. Schalten Sie den Projektor ein. (**x **Seite 62)**
- **6. Nehmen Sie die Anfangseinstellungen vor. (**x **Seite 63)**

**Führen Sie die Objektivkalibrierung aus.**

- **(**x **Seite 74)**
- Dieser Schritt muss ausgeführt werden, wenn Sie den Projektor nach dem Kauf zum ersten Mal einschalten.
- **7. Wählen Sie das Eingangssignal. (**x **Seite 70)**
- **8. Stellen Sie das Bild ein. (**x **Seite 72)**

## **Kapitel 1 Vorbereitung**

Dieses Kapitel beschreibt, was Sie vor der Anwendung des Projektors wissen oder überprüfen sollten.

## **Vorsichtsmaßnahmen beim Gebrauch**

## **Geplante Verwendung des Produkts**

Der Zweck des Projektors besteht darin, ein Videosignal von einem Bildgebungsgerät oder einem Computer auf einer Leinwand oder einer Oberfläche als Standbild oder bewegtes Bild zu projizieren.

## **Vorsichtsmaßnahmen beim Transport**

- Transportieren Sie den Projektor mit vier oder mehr Personen. Bei Nichtbeachtung kann der Projektor herabfallen, was zu Schäden oder einer Verformung des Projektors oder zu Verletzung führen kann.
- Wenn Sie den Projektor transportieren, halten Sie ihn sicher an dem Griff an der Außenseite des Projektors und vermeiden Sie übermäßige Vibrationen und Stöße. Andernfalls kann es aufgrund der beschädigten internen Bauteile zu einer Störung kommen.
- f Transportieren Sie den Projektor nicht, solange die einstellbaren Füße ausgefahren sind. Dadurch können die einstellbaren Füße beschädigt werden.

## **Vorsichtsmaßnahmen bei der Aufstellung**

## **E** Stellen Sie den Projektor niemals im Freien auf.

Der Projektor ist nur für den Betrieb in Innenräumen geeignet.

## ■ Stellen Sie den Projektor nicht an den folgenden Orten auf.

- f Orten, an denen er Vibrationen und Stößen ausgesetzt ist, wie in einem Auto oder anderen Fahrzeug: Andernfalls könnten die inneren Teile beschädigt werden oder Fehlfunktionen auftreten.
- Standort nah am Meer oder dort, wo Schadgas auftreten kann: Der Projektor kann aufgrund von Korrosion herabfallen. Bei Nichtbeachtung verkürzt sich möglicherweise die Lebensdauer der Komponenten, und es können Funktionsstörungen auftreten.
- In der Nähe der Abluft einer Klimaanlage: Abhängig von den Nutzungsbedingungen kann sich die Projektionsfläche in seltenen Fällen aufgrund der heißen Luft von der Abluftöffnung oder der Heizungs- und Kühlungsluft von der Klimaanlage bewegen. Stellen Sie sicher, dass die Abluft vom Projektor oder von anderen Geräten oder die Luft der Klimaanlage nicht zur Vorderseite des Projektors bläst.
- f Orte mit starken Temperaturschwankungen wie in der Nähe von Lampen (Studiolampen): Dies verkürzt möglicherweise die Lebensdauer der Lichtquelle oder führt zu einer Verformung des Projektors aufgrund der Wärme, was Funktionsstörungen verursachen kann.

Halten Sie sich an die Betriebstemperatur der Umgebung des Projektors.

- f In der Nähe von Hochspannungsleitungen oder Motoren: Dadurch könnte der Betrieb des Projektors beeinträchtigt werden.
- f Orte, an denen sich eine Hochleistungs-Laseranlage befindet: Wird ein Laserstrahl auf die Projektionsobjektivfläche gerichtet, werden die DLP-Chips beschädigt.
- Überlassen Sie Installationsarbeiten wie die Deckenmontage des Projektors einem **qualifizierten Techniker oder Ihrem Händler, und zwar auch Installationsarbeiten unter Verwendung von Ringbolzen.**

Wenn Sie den Projektor an einer anderen Stelle als auf dem Boden montieren oder aber in der Höhe installieren wollen, ziehen Sie einen qualifizierten Techniker oder Ihren Händler hinzu, um die Projektorleistung und die Sicherheit zu gewährleisten.

## ■ Beauftragen Sie einen qualifizierten Techniker oder Ihren Händler mit der **Kabelinstallation für den DIGITAL LINK-Anschluss.**

Das Bild und der Ton können unterbrochen werden, wenn die Kabelübertragungskennlinien aufgrund einer unsachgemäßen Installation nicht erreicht werden.

## ■ Der Projektor wird möglicherweise von starken Radiowellen einer Rundfunkstation **oder eines Radios gestört.**

Befinden sich in der Nähe des Aufstellungsortes Anlagen oder Geräte, die starke Radiowellen aussenden, stellen Sie den Projektor in ausreichender Entfernung zur Quelle der Radiowellen auf. Oder wickeln Sie das Netzwerkkabel, das an den <DIGITAL LINK>-Anschluss angeschlossen ist, mit Metallfolie ein oder stecken Sie es in ein Metallrohr, das an beiden Enden geerdet ist.

## 18 - DEUTSCH

## ■ Scharfeinstellung

Das Projektionsobjektiv für hohe Klarheit wird von der Lichtquelle thermisch beeinträchtigt; daher ist die Bildschärfe direkt nach dem Einschalten des Projektors instabil.

Es wird empfohlen, die Scharfstellung durchzuführen, wenn das Fokustestbild 30 Minuten angezeigt wurde. Einzelheiten zum Testbild finden Sie unter "Menü [TESTBILDER]" (+ Seite 188).

## ■Installieren Sie den Projektor nicht in einer Höhe von 4 200 m (13 780') oder höher **über dem Meeresspiegel.**

## ■Benutzen Sie den Projektor nicht an einem Standort, dessen Umgebungstemperatur **45 °C (113 °F) übersteigt.**

Die Verwendung des Projektors an einem Standort in zu großer Höhe oder mit zu hoher Umgebungstemperatur kann die Lebensdauer der Bauteile verringern oder zu Fehlfunktionen führen.

Die Obergrenze für die Betriebstemperatur variiert abhängig von der Höhe über dem Meeresspiegel.

Wenn Sie den Projektor in einer Höhe zwischen 0 m (0') und 1 400 m (4 593') über dem Meeresspiegel verwenden: 0 °C (32 °F) bis 45 °C (113 °F)

Wenn Sie den Projektor in einer Höhe zwischen 1 400 m (4 593') und 4 200 m (13 780') über dem Meeresspiegel verwenden: 0 °C (32 °F) bis 40 °C (104 °F)

Verwenden Sie den Projektor unabhängig von der Höhe nicht an einem Ort, an dem die Umgebungstemperatur 40 °C (104 °F) übersteigt, wenn das optionale Wireless-Modul (Modell-Nr.: Modellreihe AJ-WM50) am Projektor angebracht ist.

## ■ 360°-Rundum-Projektion ist möglich.

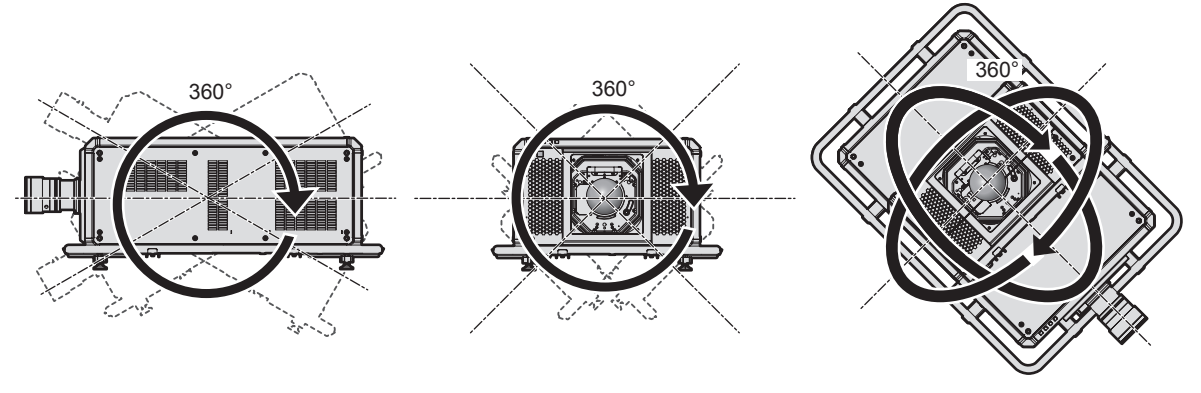

360° vertikal 360° horizontal 360° gekippt (Kombination von vertikal und horizontal)

## ■ Die Geometrieeinstellung wird deaktiviert, wenn ein Bild im simultanen Format oder **ein Bild mit hoher Bildrate projiziert wird.**

Die Geometrieeinstellung-Funktion kann nicht verwendet werden, wenn das Videosignal das Simultanformat aufweist oder ein Videosignal mit einer vertikalen Abtastfrequenz von 100 Hz oder 120 Hz eingespeist wird. Bei der Projektion eines Bildes im Simultanformat oder eines Bildes mit einer vertikalen Abtastfrequenz von 100 Hz oder 120 Hz installieren Sie den Projektor gemäß der unten aufgeführten Anweisungen, sodass es in der Projektion zu keiner Verzerrung kommt.

- **Benutzen Sie eine flache Projektionsfläche.**
- f Installieren Sie den Projektor so, dass die Vorderseite des Projektors parallel zur Projektionsfläche ist.
- f Installieren Sie den Projektor so, dass das Bild innerhalb des Einstellbereichs der Objektivverschiebung projiziert werden kann.

## **Vorsichtsmaßnahmen bei der Aufstellung des Projektors**

- f Installieren Sie den Projektor an einem Platz oder mit einer Halterung mit ausreichender Tragfähigkeit. Die Projektionsposition verschiebt sich möglicherweise bei nicht ausreichender Tragfähigkeit.
- f Verwenden Sie die einstellbaren Füße nur für die stehende Version und zum Einstellen des Winkels. Werden sie für andere Zwecke verwendet, kann das Gerät beschädigt werden.
- Die einstellbaren Füße können abgenommen werden, wenn sie für die Installation nicht benötigt werden. Verwenden Sie jedoch nicht die Schraubenlöcher, wo die einstellbaren Füße abgenommen wurden, um den Projektor an einer Halterung zu befestigen. Führen Sie nur Ringbolzen für Installationsarbeiten in die Schraublöcher der entfernten einstellbaren Füße ein. Führen Sie die entfernten einstellbaren Füße nicht in andere M10-Schraubenlöcher ein.
- f Befestigen Sie den Projektor nicht mit den Schraubenlöchern für Ringbolzen (4 Positionen auf jeder Seite) oben, rechts, links und hinten an einer Halterung.
- Wenn Sie den Projektor auf andere Weise als in Bodeninstallation unter Verwendung der einstellbaren Füße installieren und verwenden, entfernen Sie die einstellbaren Füße (4 Positionen) und verwenden Sie die sechs Schraubenlöcher, um den Projektor an einer Halterung zu befestigen (wie in der Abbildung gezeigt). Verwenden Sie für die Schrauben zum Fixieren des Projektors im Handel erhältliche Standardschrauben nach ISO 898-1 (hergestellt aus Kohlenstoffstahl oder legiertem Stahl).

(Schraubendurchmesser: M10, Gewindeeingrifftiefe: mindestens 18 mm (23/32"), Gewindetiefe innerhalb des Projektors: 30 mm (1-3/16"))

Stellen Sie in diesem Fall sicher, dass kein Freiraum zwischen den Schraubenlöchern für die Aufhängevorrichtung an der Projektorunterseite und der Einstellungsoberfläche vorliegt, indem Sie Distanzscheiben (Metall) dazwischen einsetzen.

f Verwenden Sie einen Schraubendreher oder einen Drehmomentschlüssel, um die Schrauben mit ihrem spezifischen Anzugdrehmoment festzudrehen. Benutzen Sie keine Elektroschrauber oder Schlagschrauber. (Schraubenanzugsmoment: 20 ± 1 N·m)

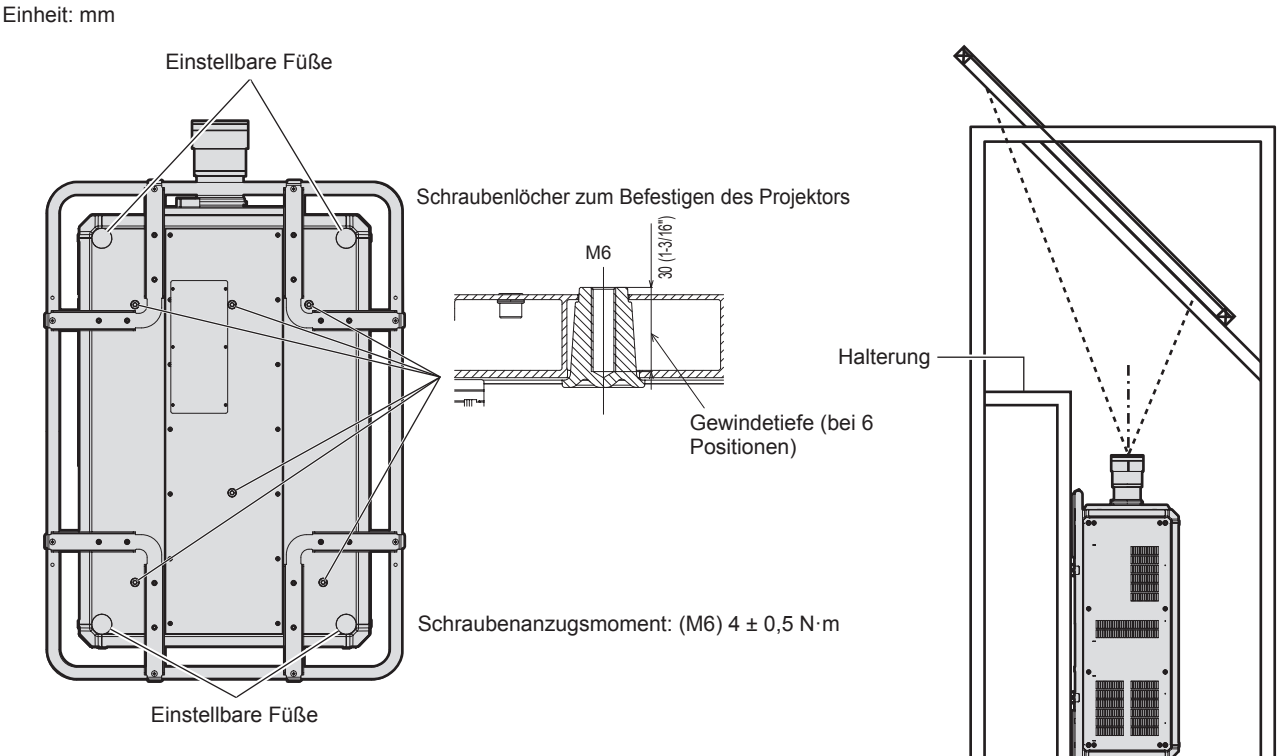

**Positionen der Schraubenlöcher zum Befestigen des Projektors und der einstellbaren Füße**

- f Stapeln Sie nicht drei oder mehr Projektoren übereinander.
- Benutzen Sie den Projektor nicht, wenn er über die Oberseite gestützt wird.
- Blockieren Sie nicht die Lufteintritts-/Abluftöffnungen des Projektors.
- Verhindern Sie, dass Heizungs- und Kühlungsluft aus Klimaanlagen direkt auf die Lufteintritts-/Abluftöffnungen des Projektors geblasen wird.

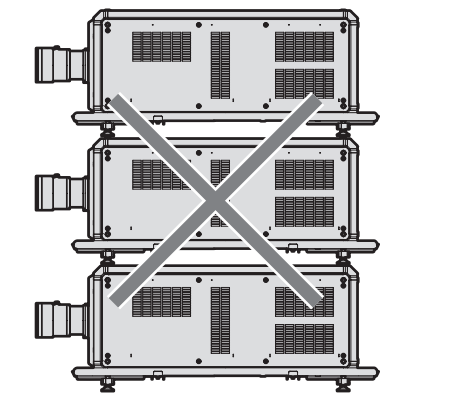

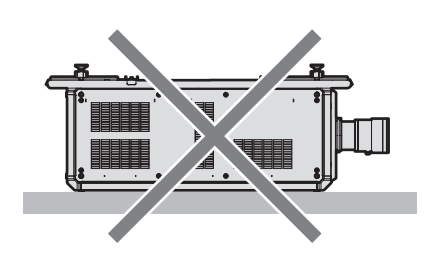

500 mm (19-11/16") oder länger

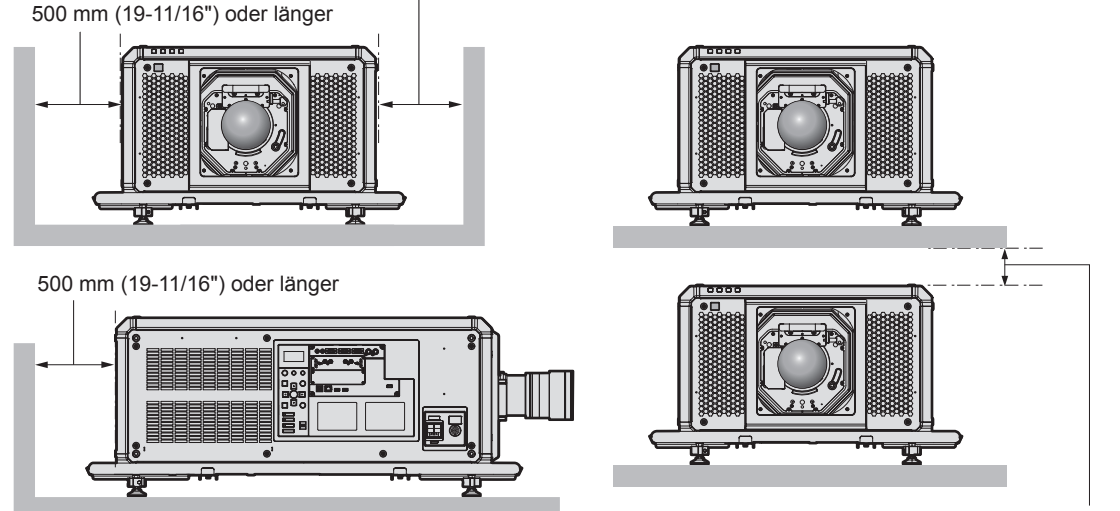

100 mm (3-15/16") oder länger

f Installieren Sie den Projektor nicht in einem geschlossenen Raum.

Wenn Sie den Projektor in einem engen Bereich installieren, stellen Sie Klimaanlage oder Belüftung separat zur Verfügung. Bei unzureichender Lüftung kann sich Abwärme stauen, wodurch die Schutzschaltung des Projektors ausgelöst wird.

• Wir übernehmen keinerlei Haftung für Schäden am Projektor, die durch einen nicht geeigneten Installationsort entstehen, auch wenn die Garantiezeit des Projektors noch nicht abgelaufen ist.

## r**Vorsichtsmaßnahmen beim Anheben**

- f Benutzen Sie die Ringbolzen nur für das vorübergehende Anheben des Projektors, also z. B. bei der Installation des Projektors.
- f Benutzen Sie für die M10-Löcher Ringbolzen nach ISO 3266-Norm (im Handel erhältlich) mit einer Unterkopflänge von 18 mm (23/32") bis 30 mm (1-3/16"). Achten Sie darauf, dass auch die übrigen zum Anheben des Projektors verwendeten Teile (Drähte usw.) der ISO-Norm entsprechen.
- Heben Sie den Projektor unter Verwendung der Ringbolzen an, die an 4 Positionen auf der gleichen Ebene angebracht sind.
- **Der Winkel beim Anheben muss mindestens 60° betragen.**

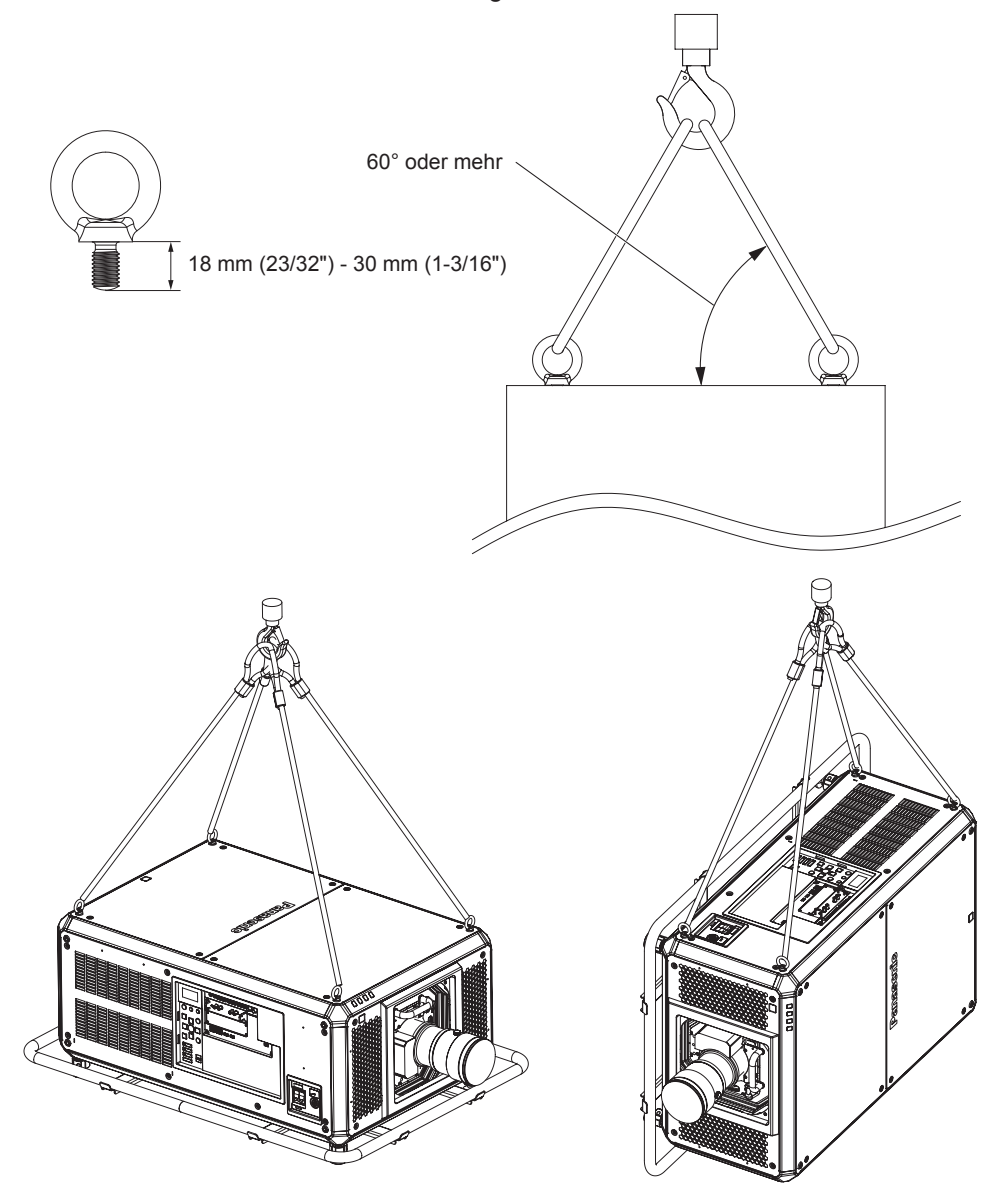

## **Sicherheit**

Wenn Sie dieses Produkt verwenden, ergreifen Sie die folgenden Sicherheitsmaßnahmen gegen die folgenden Ereignisse.

- Unbefugte Weitergabe persönlicher Informationen durch dieses Produkt
- Unerlaubter Betrieb dieses Produkts durch böswillige Dritte
- Störung oder Ausschalten dieses Produkts durch böswillige Dritte
- Treffen Sie ausreichende Sicherheitsmaßnahmen.
- · Wählen Sie ein Passwort, das möglichst schwer zu erraten ist.
- f Ändern Sie Ihr Passwort regelmäßig. Ein Passwort kann im Menü [SICHERHEIT] → [SICHERHEITS PASSWORT ÄNDERN] eingestellt werden.
- Die Panasonic Corporation oder ihre verbundenen Gesellschaften werden Sie nie direkt nach Ihrem Passwort fragen. Geben Sie Ihr Passwort nicht preis, wenn Sie danach gefragt werden.

## 22 - DEUTSCH

- Das Verbindungsnetzwerk muss mit einer Firewall usw. gesichert sein.
- Stellen Sie ein Passwort für die Websteuerung ein und schränken Sie die Benutzer ein, die sich anmelden können. Ein Passwort für die Websteuerung kann auf der Seite [Change password] des Websteuerungsbildschirms eingestellt werden.

## ■ Sicherheit bei Verwendung eines drahtlosen LAN-Produkts

Der Vorteil eines drahtlosen LAN ist, dass Informationen zwischen einem Computer oder ähnlichen Geräten und einem drahtlosen Zugangspunkt über Funkwellen ausgetauscht werden können, anstatt ein Netzwerkkabel zu benutzen, solange Sie sich innerhalb der Reichweite für Funkübertragungen befinden.

Da Funkwellen andererseits Hindernisse (wie etwa Wände) durchdringen und innerhalb eines bestimmten Bereichs überall empfangen werden können, können im Falle unzulänglicher Sicherheitseinstellungen folgende Probleme auftreten.

• Übertragene Daten können abgefangen werden

Böswillige Dritte können Funkwellen absichtlich abfangen und die folgenden übertragenen Daten abhören.

- Persönliche Informationen wie Ihre ID, Ihr Passwort oder Ihre Kreditkartennummer
- Inhalt einer E-Mail
- Unbefugter Zugriff

Böswillige Dritte können unbefugt auf Ihr privates oder Unternehmenskommunikationsnetz zugreifen und die folgenden Handlungen ausführen.

- g Persönliche und/oder geheime Informationen erfassen (Datenleck)
- g Falsche Informationen durch Vorgabe einer falschen Identität verbreiten (Spoofing)
- Kommunikation überschreiben und falsche Daten ausgeben (Verfälschung)
- Schädliche Software wie etwa Computerviren verbreiten und einen Crash Ihrer Daten und/oder Ihres Systems auslösen (Systemabsturz)

Da die meisten drahtlosen LAN-Adapter oder Zugangspunkte mit Sicherheitsfunktionen ausgerüstet sind, um diese Problemen zu beseitigen, können Sie die Wahrscheinlichkeit derartiger Probleme verringern, indem Sie das Produkt unter Festlegung der passenden Sicherheitseinstellungen für das drahtlose LAN-Gerät verwenden. Bei einigen drahtlosen LAN-Geräte sind die Sicherheitseinstellungen unmittelbar nach dem Kauf möglicherweise nicht aktiviert. Um die Wahrscheinlichkeit von Sicherheitsproblemen zu verringern, nehmen

Sie vor der Anwendung eines drahtlosen LAN-Geräts alle sicherheitsbezogenen Einstellungen gemäß der Bedienungsanleitung im Lieferumfang des jeweiligen drahtlosen LAN-Geräts vor.

Abhängig von den technischen Daten des drahtlosen LAN kann es böswilligen Dritten gelingen, die Sicherheitseinstellungen mit speziellen Mitteln zu umgehen.

Panasonic bittet seine Kunden, sich gründlich mit den Risiken bezüglich der Verwendung dieses Produkts ohne Sicherheitseinstellungen auseinanderzusetzen, und empfiehlt den Kunden, die Sicherheitseinstellungen in eigenem Ermessen und auf eigene Verantwortung vorzunehmen.

## **Hinweise zum drahtlosen LAN**

Bei Verwendung der drahtlosen LAN-Verbindung des Projektors werden Funkwellen des Frequenzbands 2,4 GHz genutzt. Eine Lizenz für die Funkstation wird nicht benötigt; allerdings müssen Sie bei der Verwendung Folgendes beachten.

Um die drahtlose LAN-Funktion mit dem Projektor zu verwenden, ist es notwendig, das optionale Wireless-Modul anzubringen (Modell-Nr.: Modellreihe AJ-WM50).

## r**Verwenden Sie sie nicht in der Nähe anderer drahtloser Geräte.**

Die folgenden Geräte benutzen möglicherweise Funkwellen derselben Bandbreite wie der Projektor. Die Verwendung des Projektors in der Nähe dieser Geräten kann durch Funkstörungen die Kommunikation unterbrechen oder die Kommunikationsgeschwindigkeit verringern.

- Mikrowellenherde usw.
- Industrielle, wissenschaftliche oder medizinische Geräte usw.
- f Anlageninterne Funkstationen zur Identifikation sich bewegender Fahrzeuge in der Produktionslinie einer Fabrik
- Bestimmte Niedrigenergie-Funkstationen

## ■Benutzen Sie möglichst keine Mobiltelefone, Fernsehgeräte oder Radios in der Nähe **des Projektors.**

Mobiltelefone, Fernsehgeräte oder Radiosnutzen Funkwellen einer anderen Bandbreite als der Projektor, weshalb keine Auswirkungen auf die drahtlose LAN-Kommunikation oder das Senden/Empfangen dieser Geräte vorliegen. Allerdings tritt aufgrund der Funkwellen vom Projektor möglicherweise Rauschen im Audio oder Video auf.

## ■ Funkwellen für die drahtlose LAN-Kommunikation können Armierungen, Metall oder **Beton nicht durchdringen.**

Der Projektor kann durch Wände oder Böden aus Holz oder Glas kommunizieren (mit Ausnahme von Glas mit eingebettetem Metallgitter), aber nicht durch Wände oder Böden mit Armierungen, Metall oder Beton.

## ■Benutzen Sie den Projektor möglichst nicht an einem Standort, an dem statische **Elektrizität erzeugt wird.**

Die Kommunikation über drahtloses LAN oder drahtgebundenes LAN wird möglicherweise unterbrochen, wenn der Projektor an einem Standort verwendet wird, an dem statische Elektrizität oder Rauschen erzeugt wird. Es kommt in seltenen Fällen vor, dass die LAN-Verbindung aufgrund von statischer Elektrizität oder Rauschen nicht hergestellt werden kann. Schalten Sie in solch einem Fall den Projektor aus, entfernen Sie die Quelle der problematischen statischen Elektrizität oder des Rauschens, und schalten Sie den Projektor wieder ein.

## **DIGITAL LINK**

"DIGITAL LINK" ist eine Technologie zum Übertragen von Video-, Audio-, Ethernet- und seriellen Steuersignalen unter Verwendung eines Doppelkabels; hierzu hat Panasonic den HDBaseTTM-Kommunikationsstandard der HDBaseT Alliance durch eigene spezielle Funktionen ergänzt.

Dieser Projektor unterstützt das optionale Gerät mit Unterstützung für DIGITAL LINK-Ausgabe von Panasonic (Modell-Nr.: ET-YFB100G, ET-YFB200G) und Peripheriegeräte anderer Hersteller (Doppelkabeltransmitter wie den "XTP-Transmitter" von Extron Electronics), die denselben HDBaseT™-Standard nutzen. Die Geräte anderer Hersteller, deren Betrieb mit diesem Projektor überprüft worden ist, finden Sie auf der Panasonic-Website (https:// panasonic.net/cns/projector/). Beachten Sie, dass die Überprüfung für Geräte anderer Hersteller für die von der Panasonic Corporation festgelegten Elemente durchgeführt wurde und nicht alle Vorgänge überprüft wurden. Bei Betriebs- oder Leistungsproblemen, die durch die Geräte anderer Hersteller verursacht werden, wenden Sie sich an den jeweiligen Hersteller. Dieser Projektor unterstützt keine Audioübertragung, weil er nicht mit Audiofunktionen ausgerüstet ist.

## **Art-Net**

"Art-Net" ist ein Ethernet-Kommunikationsprotokoll, das auf dem TCP/IP-Protokoll basiert.

Indem Sie den DMX-Controller und die Anwendersoftware verwenden, können Beleuchtung und Bühnensystem gesteuert werden. Art-Net basiert auf dem Kommunikationsprotokoll DMX512.

## **Vom Projektor unterstützte Anwendungssoftware**

Der Projektor unterstützt die folgende Anwendungssoftware. Ausführliche Informationen und den Download von anderer Anwendungssoftware als "Geometric & Setup Management Software" finden Sie auf der Panasonic-Website (https://panasonic.net/cns/projector/).

## **• Logo Transfer Software**

Diese Anwendungssoftware überträgt das Originalbild, wie ein Firmenlogo, das am Anfang projiziert wird, auf den Projektor.

## **• Smart Projector Control**

Diese Anwendungssoftware stellt unter Verwendung eines Smartphones oder eines Tablets den Projektor, der über LAN angeschlossen ist, ein und passt ihn an.

## **• Multi Monitoring & Control Software**

Diese Anwendungssoftware überwacht und steuert Displays mit mehreren Geräten (Projektor und Flachbilddisplay), die mit dem Intranet verbunden sind.

## **• Frühwarnsoftware**

Diese Plug-In-Software überwacht den Status der Anzeigegeräte und ihrer Peripheriegeräte innerhalb eines Intranets, meldet Abweichungen der Geräte und erkennt Zeichen möglicher Abweichungen. "Frühwarnsoftware" ist in der "Multi Monitoring & Control Software" vorinstalliert. Um die Frühwarnfunktion dieser Plug-In-Software zu verwenden, installieren Sie "Multi Monitoring & Control Software" auf dem zu verwendenden Computer. Indem diese Frühwarnfunktion aktiviert wird, informiert sie über die ungefähre Zeit für den Austausch der Verbrauchsmaterialien für die Anzeigegeräte, zur Reinigung jedes Teils der Anzeigegeräte und zum Austausch der Bauteile der Anzeigegeräte, sodass eine Wartung im Voraus ausgeführt werden kann.

Die Frühwarnfunktion kann nach der Installation von "Multi Monitoring & Control Software" auf einem Computer durch die Registrierung von bis zu 2048 Anzeigegeräten kostenlos für 90 Tage verwendet werden. Um sie auch nach den 90 Tagen weiterhin zu verwenden, ist es notwendig, die Lizenz von "Frühwarnsoftware" (Modellreihe ET-SWA100) zu erwerben und die Aktivierung durchzuführen. Abhängig von der Lizenzart unterscheidet sich die Zahl der Anzeigegeräte, die für die Überwachung registriert werden können. Einzelheiten finden Sie in der Bedienungsanleitung von "Multi Monitoring & Control Software".

## f **Geometric & Setup Management Software (Geometry Manager Pro)**

Diese Anwendungssoftware führt detaillierte Korrekturen und Anpassungen durch, wie die Geometrieeinstellung, die nicht von den Projektoreinstellungen in Echtzeit abgedeckt werden können. Außerdem können die Geometrieeinstellung und das Edge-Blending, die mithilfe einer Kamera an die Form der Projektionsfläche angepasst werden, sowie die Anpassung der Farbe und Luminanz automatisch mit einfachen Schritten durchgeführt werden.

"Geometric & Setup Management Software" kann von der Panasonic-Website heruntergeladen werden (https:// panasonic.net/cns/projector/pass/). Zum Download ist eine Registrierung und Anmeldung bei PASS\*1 notwendig.

\*1 PASS: Panasonic Professional Display and Projector Technical Support Website Einzelheiten finden Sie auf der Panasonic-Website (https://panasonic.net/cns/projector/pass/).

## **Lagerung**

Um den Projektor zu lagern, lagern Sie ihn in einem trockenen Raum.

## **Entsorgung**

Wenn das Produkt entsorgt werden soll, erkundigen Sie sich bei den örtlich zuständigen Behörden oder bei Ihrem Händler, wie dies ordnungsgemäß zu geschehen hat. Entsorgen Sie das Produkt außerdem ohne es auseinanderzunehmen.

## **Hinweise für den Betrieb**

## ■ Für eine gute Bildqualität

Damit Sie ein schönes Bild mit höherem Kontrast erhalten, bereiten Sie die Umgebung dementsprechend vor. Ziehen Sie Vorhänge oder Jalousien vor die Fenster und schalten Sie alle Lampen in der Nähe der Projektionsfläche aus, damit kein Licht von außen oder Licht aus Innenleuchten auf die Projektionsfläche scheint.

## ■Berühren Sie die Oberfläche des Projektionsobiektivs nicht mit bloßen Händen.

Wenn die Oberfläche des Projektionsobjektivs durch Fingerabdrücke oder andere Flecken verschmutzt wird, werden diese vergrößert und auf die Projektionsfläche projiziert.

Befestigen Sie den mitgelieferten Objektivdeckel am optionalen Projektionsobjektiv, wenn Sie den Projektor nicht benutzen.

## $\n *DLP-Chips*\n$

- f Die DLP-Chips sind präzisionsgefertigt. In seltenen Fällen können Pixel hoher Präzision fehlen oder immer leuchten. Dieses Phänomen stellt keine Fehlfunktion dar.
- Wird ein Hochleistungs-Laserstrahl auf die Projektionsobjektivfläche gerichtet, können die DLP-Chips beschädigt werden. Durch das Schließen des mechanischen Verschlusses, der in den Projektor integriert ist, können Schäden an den DLP-Chips durch Hochleistungs-Lasterstrahlen während der Verwendung der Verschlussfunktion (Verschluss: schließen) vermieden werden. Um den mechanischen Verschluss während der Verwendung der Verschlussfunktion zu schließen, setzen Sie [MECHANISCHER VERSCHLUSS] auf [AKTIV]. Ausführliche Informationen zur dieser Einstellung finden Sie im Menü [ANZEIGE OPTION] → [VERSCHLUSS EINSTELLUNGEN].
- ■Bewegen Sie den Projektor nicht, solange er in Betrieb ist, und setzen Sie ihn keinen **Vibrationen oder Stößen aus.**

Andernfalls verkürzt sich möglicherweise die Lebensdauer des eingebauten Motors.

## **Lichtquelle**

Die Lichtquelle des Projektors verwendet eine Laserdiode und weist folgende Eigenschaften auf.

- Abhängig von der Betriebstemperatur verringert sich die Luminanz der Lichtquelle. Je höher die Temperatur wird, desto stärker verringert sich die Luminanz der Lichtquelle.
- Die Luminanz der Lichtquelle sinkt mit der Betriebsdauer. Wenn sich die Helligkeit merklich verringert und sich die Lichtquelle nicht einschaltet, bitten Sie Ihren Händler, das Projektorinnere zu säubern oder die Lichtquelleneinheit zu ersetzen.

## ■ Anschluss von Computern und externen Geräten

Wenn Sie einen Computer oder ein externes Gerät anschließen, lesen Sie dieses Handbuch betreffend des Gebrauchs des Netzanschlusskabels und abgeschirmter Kabel sorgfältig durch.

## ■ Steckplätze

Dieser Projektor ist mit zwei SLOT NX-Spezifikationssteckplätzen ausgestattet.

Ein Eingang für HDMI, DVI-D und SDI kann hinzugefügt werden, indem die optionale Schnittstellenkarte in den Steckplatz eingesetzt wird.

Die mitgelieferte Schnittstellenkarte für 12G-SDI (Modell-Nr.: ET-MDN12G10) ist bereits in einen der Steckplätze eingesetzt.

"SLOT NX" ist eine Steckplatzbezeichnung, die speziell von Panasonic verwendet wird und den Signaleingang für das 4K-Bild unterstützt.

## **Zubehör**

Überzeugen Sie sich davon, dass folgendes Zubehör mit Ihrem Projektor geliefert wurde. Die Zahlen in < > bezeichnen die Anzahl an Zubehör.

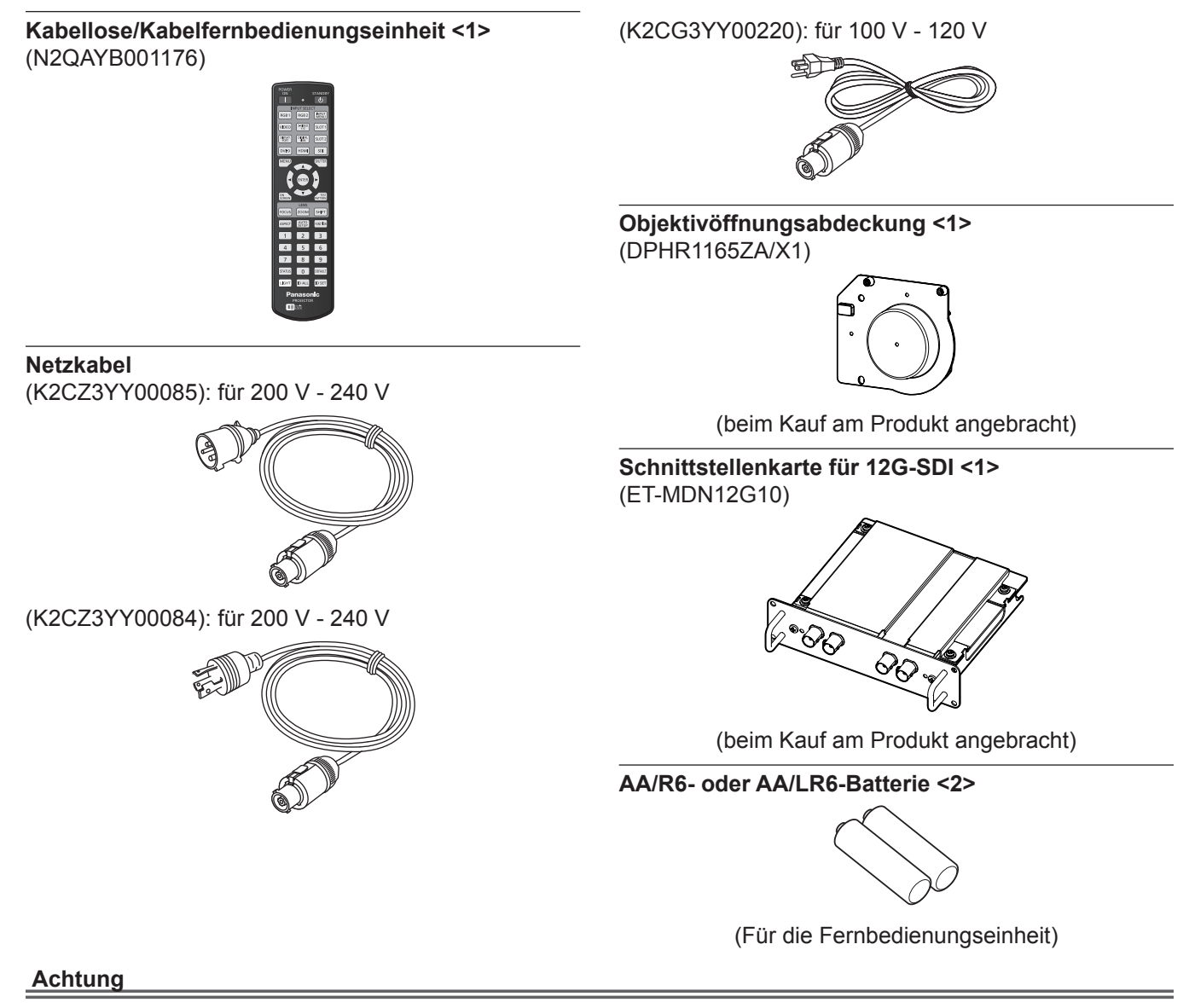

- f Entfernen Sie die Netzkabelabdeckkappe und das Verpackungsmaterial nach dem Auspacken des Projektors ordnungsgemäß.
- f Benutzen Sie das mitgelieferte Netzkabel nicht für andere Geräte als diesen Projektor.
- Wenden Sie sich bei fehlendem Zubehör bitte an Ihren Händler.
- f Bewahren Sie kleine Teile sachgemäß auf und halten Sie sie fern von kleinen Kindern.

#### **Hinweis**

- f Die mitgelieferte Schnittstellenkarte für 12G-SDI (ET-MDN12G10) ist beim Kauf bereits in den <SLOT 1> eingesetzt.
- f Der Typ und die Anzahl der mitgelieferten Netzkabel schwankt abhängig von dem Land oder der Region, wo Sie das Produkt gekauft haben.
- f Die Modellnummern des Zubehörs können ohne vorherige Ankündigung geändert werden.

## **Sonderzubehör**

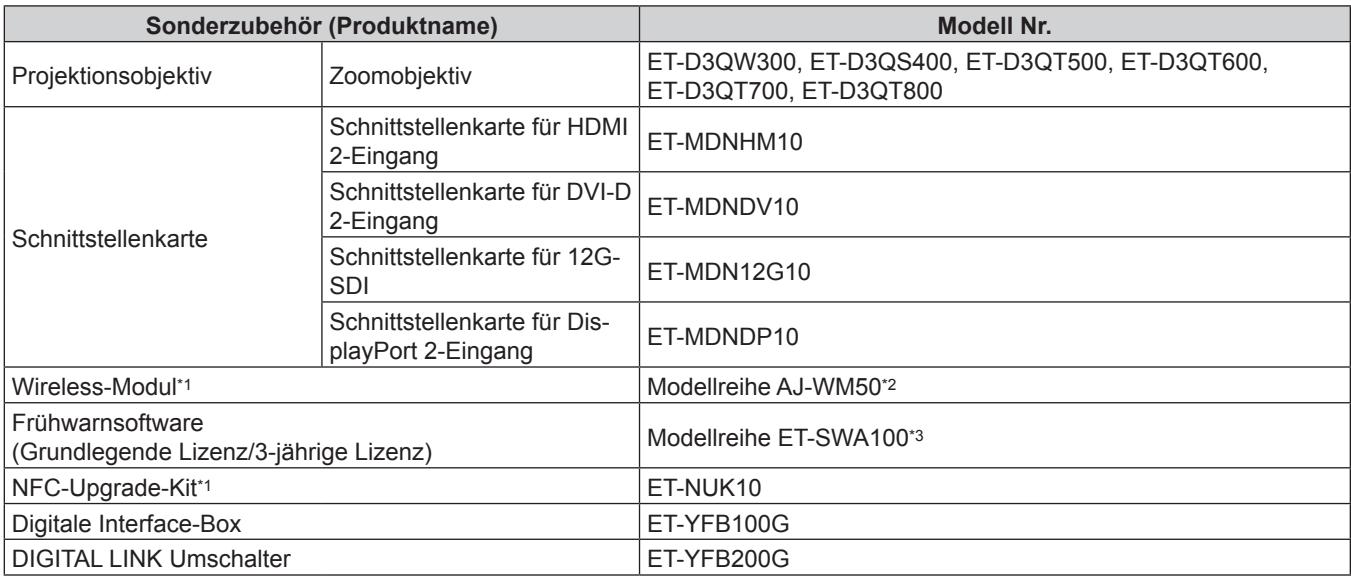

\*1 Die Verfügbarkeit dieses Produkts variiert abhängig vom Land. Einzelheiten erhalten Sie von Ihrem Händler.

\*3 Das Suffix der Modell-Nr. variiert entsprechend dem Lizenztyp.

#### **Hinweis**

- f Verwenden Sie das Wireless-Modul (Modell-Nr.: Modellreihe AJ-WM50) in einer Umgebung mit 0 °C (32 °F) bis 40 °C (104 °F), auch, wenn es am Projektor angebracht ist.
- f Bei der simultanen Einspeisung des 4K-Bilds (Auflösung von 3 840 x 2 160 oder 4 096 x 2 160) unter Verwendung des Schnittstellenkarte für HDMI 2-Eingang (Modell-Nr.: ET-MDNHM10) muss die Firmwareversion des Schnittstellenkarte für HDMI 2-Eingang 2.00 oder höher sein. Wenn die Version älter als 2.00 ist, wird der simultane Prozess nicht durchgeführt, selbst wenn das entsprechende Signal eingespeist wird. Konsultieren Sie Ihren Händler hinsichtlich der Versionsaktualisierung auf die neueste Firmware. Einzelheiten zum Prüfen der Firmwareversion finden Sie unter "So überprüfen Sie die Firmwareversion der

Schnittstellenkarte" (→ Seite 36).

- Mit dem optionalen NFC-Upgrade-Kit (Modell-Nr.: ET-NUK10) kann die NFC-Funktion des Projektors aktiviert werden. Beachten Sie, dass bei einigen Modellen die NFC-Funktion bei der Auslieferung ab Werk aktiviert ist und dass es einige Ländern oder Regionen gibt, in denen das NFC-Upgrade-Kit nicht verwendet werden kann. Informationen zur Verfügbarkeit der NFC-Funktion in dem Land oder der Region, in dem/der Sie das Produkt gekauft haben, finden Sie auf der Panasonic-Website (https://panasonic.net/cns/projector/) oder wenden Sie sich an Ihren Händler.
- f Die Modellnummern des optionalen Zubehörs können ohne vorherige Ankündigung geändert werden.
- Das Sonderzubehör, das mit dem Projektor kompatibel ist, kann ohne vorherige Ankündigung hinzugefügt oder geändert werden. Das Sonderzubehör, das in diesem Dokument beschrieben wird, entspricht dem Stand von November 2019. Aktuelle Information finden Sie auf der Panasonic-Website (https://panasonic.net/cns/projector/).

<sup>\*2</sup> Das Suffix der Modell-Nr. variiert abhängig vom Land. Beispiel für die Modell-Nr. mit Suffix für Modellreihe AJ‑WM50 AJ-WM50E, AJ-WM50G1, AJ-WM50G2, AJ-WM50GAN, AJ-WM50GPX, AJ-WM50P

## **Über Ihren Projektor**

## **Fernbedienung**

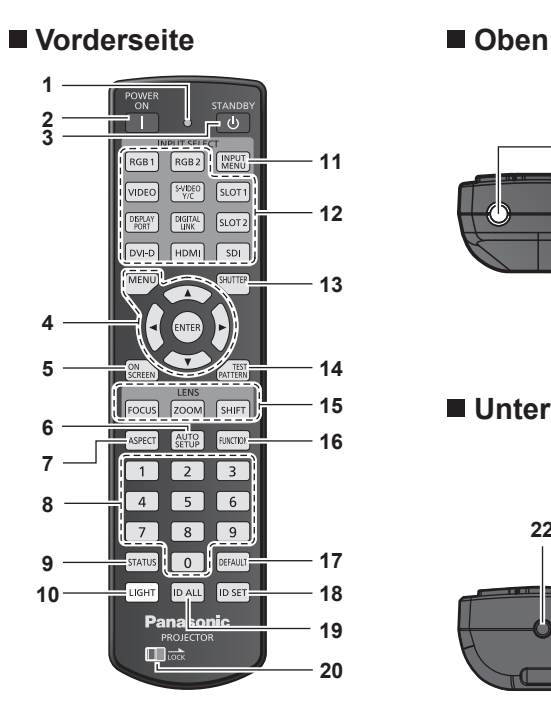

**21**

## **Unterseite**

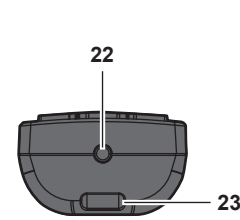

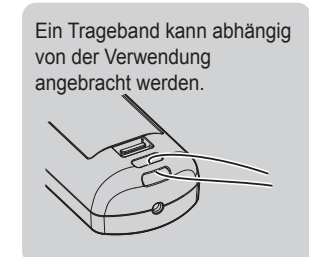

#### **1 Fernbedienungsanzeige**

Blinkt, wenn eine beliebige Taste auf der Fernbedienung gedrückt wird.

#### **2 Einschalttaste <**b**>**

Stellt den Projektor auf den Projektionsmodus ein, wenn der <MAIN POWER>-Schalter am Projektor auf <ON> eingestellt ist und das Gerät ausgeschaltet wird (Bereitschaftsmodus).

#### **3 Standby-Taste <** $\circ$

Versetzt den Projektor in den Ausschaltzustand (Standby-Modus), wenn der <MAIN POWER>-Schalter am Projektor im Projektionsmodus auf <ON> gestellt ist.

**4 <MENU>-Taste/<ENTER>-Taste/**asqw**-Tasten** Dient zum Navigieren im Menübildschirm. (→ Seite 85)

#### **5 <ON SCREEN>-Taste**

Schaltet die Bildschirmanzeigefunktion ein (Anzeige) oder aus (keine Anzeige). (→ Seite 80)

#### **6 <AUTO SETUP>-Taste**

Passt die Bildanzeigeposition und den Signalpegel während der Projektion des Bildes automatisch an. Während der automatischen Einstellung wird [SICHERE DATEN] angezeigt. (→ Seite 81)

#### **7 <ASPECT>-Taste**

Schaltet das Seitenverhältnis des Bildes um. ( $\Rightarrow$  Seite 81)

#### **8 Zahlentasten (<0> - <9>)**

Dient zur Eingabe einer Identifikationsnummer oder eines Passworts in einer Umgebung mit mehreren Projektoren.

#### **9 <STATUS>-Taste**

Zeigt die Projektor-Informationen an.

#### **10 <LIGHT>-Taste**

Durch Drücken dieser Schaltfläche leuchten die Fernbedienungs-Schaltflächen auf. Die Lichter erlöschen, wenn 10 Sekunden lang keine Betätigung der Fernbedienung erfolgt.

#### **11 <INPUT MENU>-Taste**

Zeigt den Eingangsauswahlbildschirm an. (+ Seite 72)

**12 Eingangsauswahl-Tasten (<SDI>, <DIGITAL LINK>, <HDMI>, <DVI-D>, <DISPLAYPORT>, <SLOT 1>, <SLOT 2>)** Schaltet das Eingangssignal auf Projizieren um. (+ Seite 70) Die Tasten <HDMI>, <DVI-D>, <DISPLAYPORT>, <SLOT 1> und <SLOT 2> können verwendet werden, wenn die optionale Schnittstellenkarte mit dem entsprechenden Eingang in den Steckplatz des Projektors eingesetzt ist. Folgende Tasten werden nicht mit diesem Projektor verwendet. <RGB1>-Taste, <RGB2>-Taste, <VIDEO>-Taste, <S-VIDEO Y/ C>-Taste

#### **13 <SHUTTER>-Taste**

Wird zum vorübergehenden Ausschalten des Bildes verwendet.  $\leftrightarrow$  Seite 80)

#### **14 <TEST PATTERN>-Taste** Zeigt das Testbild an. (→ Seite 82)

**15 Objektivtasten (<FOCUS>, <ZOOM>, <SHIFT>)** Passt den Fokus, den Zoom und die Objektivverschiebung an.  $\Leftrightarrow$  Seite 72)

#### **16 <FUNCTION>-Taste**

Weist einen häufig verwendeten Vorgang als Schnellzugriffstaste zu. (+ Seite 82) Wenn die <FUNCTION>-Taste gedrückt gehalten wird, wird der **[FUNKTIONSTASTEN MENÜ]**-Bildschirm angezeigt.  $\Leftrightarrow$  Seite 178)

#### **17 <DEFAULT>-Taste**

Stellt die Einstellung des angezeigten Untermenüs auf die Werkseinstellung zurück. (+ Seite 86)

#### **18 <ID SET>-Taste**

Stellt die Identifikationsnummer der Fernbedienung in einer Umgebung mit mehreren Projektoren ein. (→ Seite 37)

#### **19 <ID ALL>-Taste**

Wird in einer Umgebung mit mehreren Projektoren zur simultanen Steuerung aller Projektoren mit einer Fernbedienung benutzt.  $(\Rightarrow$  Seite 37)

#### 20 **<LOCK>-Taste**

Wird verwendet, um eine unbeabsichtigte Betätigung durch unachtsames Drücken der Schaltflächen zu verhindern, und um die Batterien der Fernbedienung zu schonen. Die Bedienung der Tasten auf der Fernbedienung wird

deaktiviert, wenn die <LOCK>-Taste in Pfeilrichtung verschoben wird.

- **21 Signaltransmitter für die Fernbedienung**
- **22 Kabelanschluss der Fernbedienung**
	- Dies ist ein Anschluss zum Anschließen des Projektors über ein Kabel, wenn die Fernbedienung als kabelgebundene Fernbedienung verwendet wird. ( $\Rightarrow$  Seite 38)
- **23 Befestigungsöffnung für Trageband**

#### **Achtung**

- Lassen Sie die Fernbedienung nicht fallen.
- Vermeiden Sie den Kontakt mit Flüssigkeiten oder Feuchtigkeit.
- Versuchen Sie nicht, die Fernbedienung auseinanderzunehmen oder zu verändern.
- Schwingen Sie nicht die Fernbedienung am Trageband hängend umher.
- f Beachten Sie die folgenden Anweisungen auf dem Warnaufkleber auf der Rückseite der Fernbedienung.
- g Verwenden Sie keine neuen und alten Batterien gemeinsam.
- Verwenden Sie nur Batterien des vorgegebenen Typs.
- Achten Sie darauf, die Batterien richtig einzusetzen.

Weitere Anweisungen finden Sie in den Anweisungen zu Batterien unter "Wichtige Hinweise zur Sicherheit".

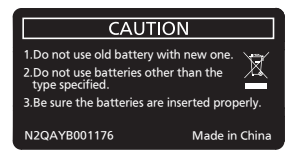

Warnaufkleber auf der Rückseite der Fernbedienung

#### **Hinweis**

- f Wenn Sie die Fernbedienung nutzen, indem Sie sie direkt auf den Signalempfänger der Fernbedienung des Projektors richten, bedienen Sie die Fernbedienung in einem Abstand von ca. 30 m (98'5") oder weniger gegenüber dem Signalempfänger der Fernbedienung. Die Fernbedienung kann unter Winkeln bis zu ±15° vertikal und ±30° horizontal funktionieren, aber der effektive Regelbereich kann geringer sein.
- f Wenn Hindernisse zwischen der Fernbedienung und dem Signalempfänger der Fernbedienung vorhanden sind, funktioniert die Fernbedienung möglicherweise nicht ordnungsgemäß.
- Das Signal wird von der Projektionsfläche reflektiert. Die Reichweite kann jedoch infolge des Lichtreflexionsverlustes aufgrund des Materials der Projektionsfläche begrenzt sein.
- f Wenn der Signalempfänger der Fernbedienung direktem hellen Licht ausgesetzt ist, z. B. von Leuchtstofflampen, funktioniert die Fernbedienung möglicherweise nicht ordnungsgemäß. Verwenden Sie sie abseits der Lichtquelle.
- f Die Betriebsanzeige <ON (G)/STANDBY (R)> blinkt, wenn der Projektor ein Fernbedienungssignal empfängt.

## **Projektorgehäuse**

## ■ Vorderseite **Windows** Seite

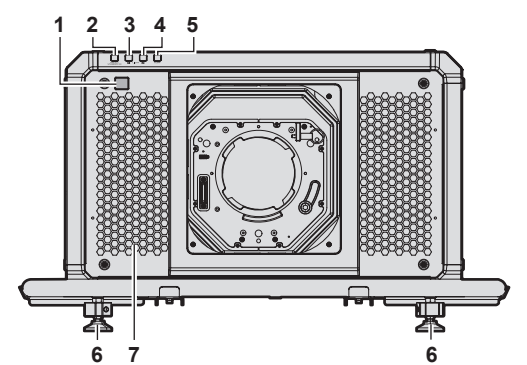

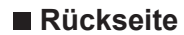

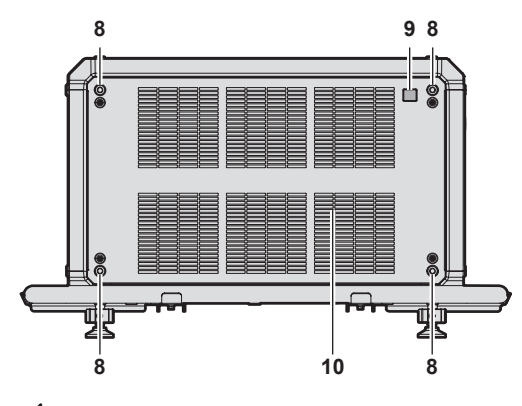

Projektionsrichtung

- **1 Signalempfänger der Fernbedienung (vorn)**
- **2 Betriebsanzeige <ON (G)/STANDBY (R)>** Zeigt den Betriebszustand an.
- **3 Lichtquellenanzeige <LIGHT1>** Gibt den Status von Lichtquelle 1 an.
- **4 Lichtquellenanzeige <LIGHT2>** Gibt den Status von Lichtquelle 2 an.
- **5 Temperaturanzeige <TEMP>** Zeigt die Innentemperatur an.
- **6 Einstellbare Füße**
	- Zur Einstellung des Projektionswinkels.
- **7 Lufteintrittsöffnung**
- **8 Schraubenlöcher für Ringbolzen** Schraubendurchmesser: M10, Gewindetiefe innerhalb des Projektors: 35 mm (1-3/8")

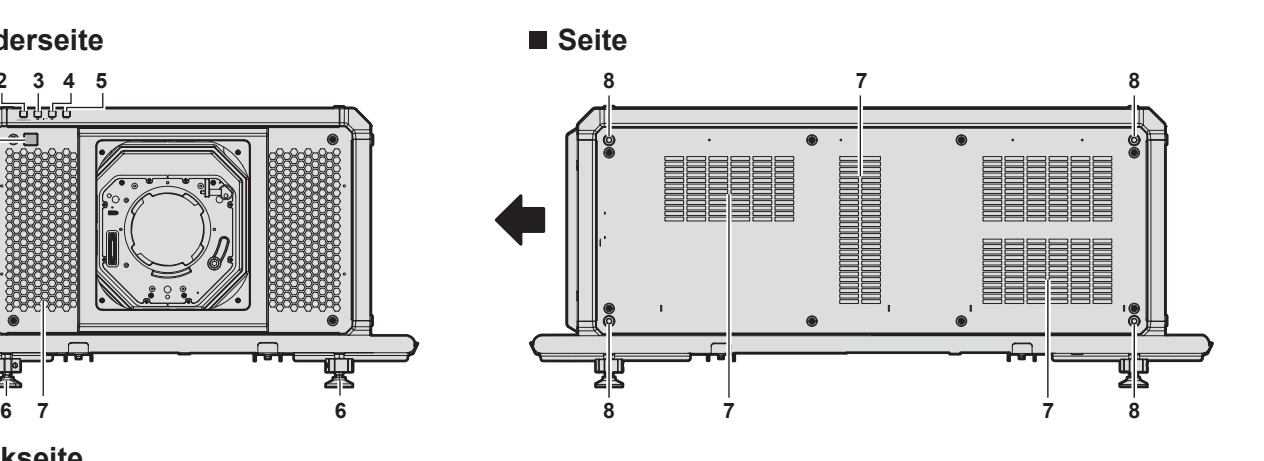

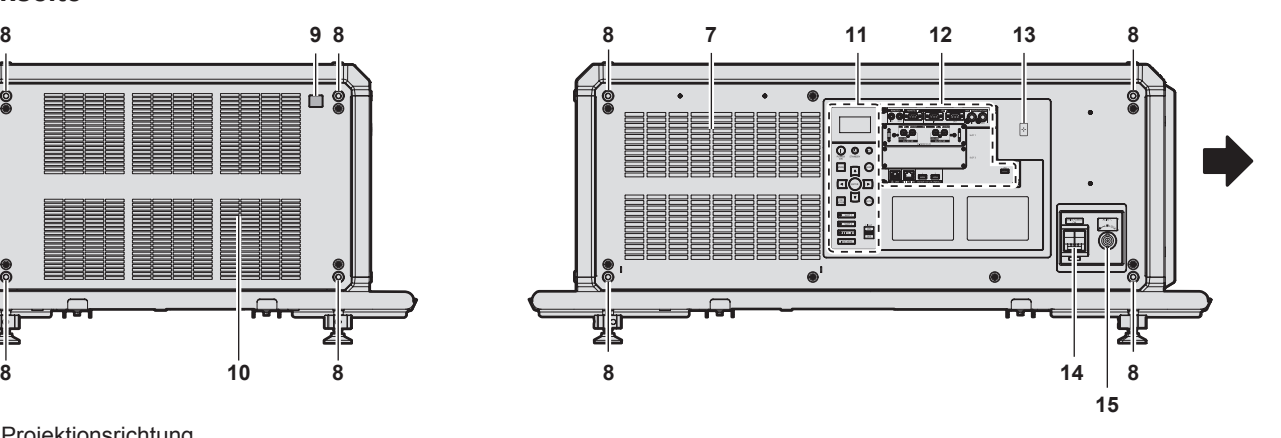

- **9 Signalempfänger der Fernbedienung (hinten)**
- **10 Abluftöffnung**
- **11 Bedienfeld** (→ Seite 33)
- **12 Anschlüsse (**x **Seite 34)**

#### **13 NFC-Berührungspunkt**

Dies ist der Berührungspunkt, wenn die Funktion Near Field Communication (NFC, Near Field Communication) verwendet wird. Ein Gerät, wie zum Beispiel ein Smartphone, das mit der NFC-Funktion ausgestattet ist, kann mit dem Projektor verbunden werden, indem Sie es nahe an den Berührungspunkt halten.

#### **14 <MAIN POWER>-Schalter**

Schaltet die Spannungsversorgung ein/aus.

#### **15 <AC IN>-Anschluss**

Schließen Sie das mitgelieferte Netzkabel an.

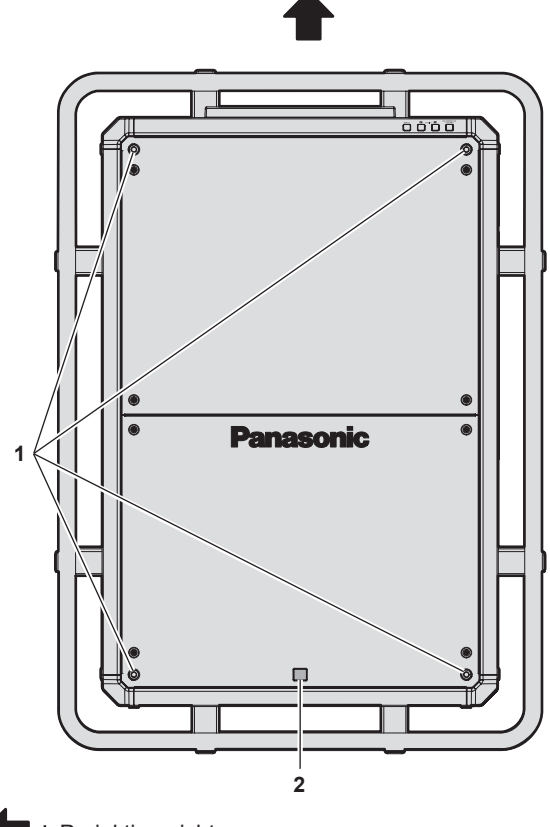

Projektionsrichtung

## **WARNUNG**

**Berühren Sie während des Betriebs nicht die Oberseite des Projektors.**

• Andernfalls kann es zu Verbrennungen kommen, denn die Oberseite des Projektors ist während des Betriebs und noch gewisse Zeit danach heiß.

#### **Oben Unterseite**

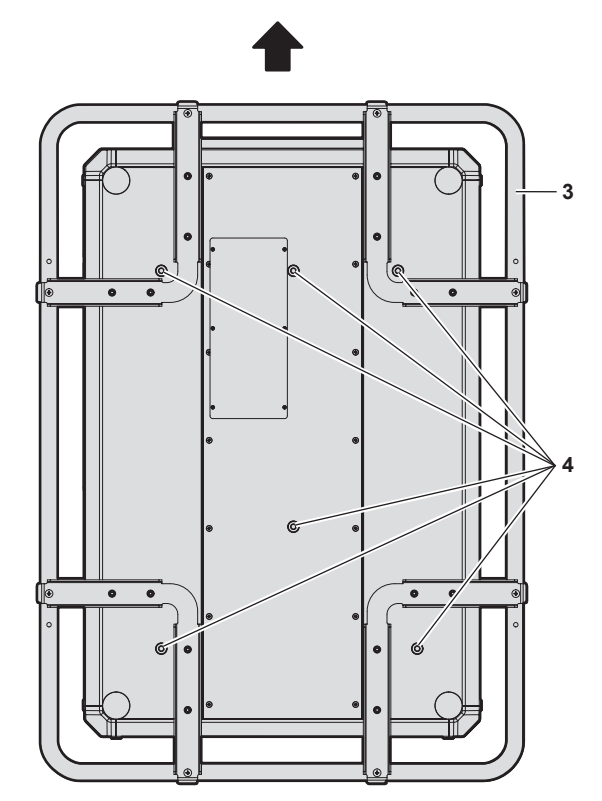

- **1 Schraubenlöcher für Ringbolzen** Schraubendurchmesser: M10, Gewindetiefe innerhalb des Projektors: 35 mm (1-3/8")
- **2 Signalempfänger der Fernbedienung (oben)**

#### **3 Griff**

Greifen Sie den Griff mit der Hand, wenn Sie den Projektor tragen.

**4 Schraubenlöcher zum Befestigen des Projektors** Schraubendurchmesser: M10, Gewindetiefe innerhalb des Projektors: 30 mm (1-3/16")

#### **Achtung**

• Blockieren Sie nicht die Lufteintritts-/Abluftöffnungen des Projektors.

#### **Hinweis**

f Mit dem optionalen NFC-Upgrade-Kit (Modell-Nr.: ET-NUK10) kann die NFC-Funktion des Projektors aktiviert werden. Beachten Sie, dass bei einigen Modellen die NFC-Funktion bei der Auslieferung ab Werk aktiviert ist und dass es einige Ländern oder Regionen gibt, in denen das NFC-Upgrade-Kit nicht verwendet werden kann.

Informationen zur Verfügbarkeit der NFC-Funktion in dem Land oder der Region, in dem/der Sie das Produkt gekauft haben, finden Sie auf der Panasonic-Website (https://panasonic.net/cns/projector/) oder wenden Sie sich an Ihren Händler.

f Verwenden Sie für die Verbindung mit der NFC-Funktion die Anwendungssoftware "Smart Projector Control", welche die Einstellung und Anpassung des Projektors durchführt.

Einzelheiten zu "Smart Projector Control" finden Sie auf der Panasonic-Website (https://panasonic.net/cns/projector/).

## ■ Bedienfeld

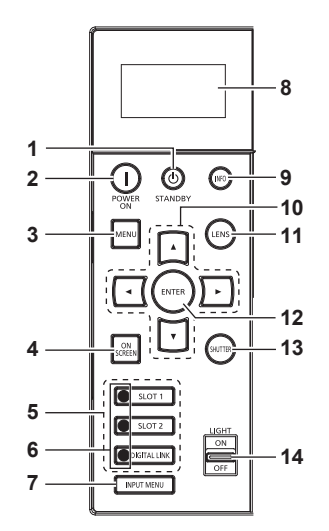

#### **1** Standby-Taste < $\circ$

Versetzt den Projektor in den Ausschaltzustand (Standby-Modus), wenn der <MAIN POWER>-Schalter am Projektor im Projektionsmodus auf <ON> gestellt ist.

#### **2 Einschalttaste <**b**>**

Stellt den Projektor auf den Projektionsmodus ein, wenn der <MAIN POWER>-Schalter am Projektor auf <ON> eingestellt ist und das Gerät ausgeschaltet wird (Bereitschaftsmodus).

#### **3 <MENU>-Taste**

Zeigt das Hauptmenü an oder blendet es aus. ( $\blacktriangleright$  Seite 85) Kehrt zum vorherigen Menü zurück, wenn das Untermenü angezeigt wird.

#### **4 <ON SCREEN>-Taste**

Schaltet die Bildschirmanzeigefunktion ein (Anzeige) oder aus (keine Anzeige). (→ Seite 80)

#### **5 Eingangsauswahl-Tasten (<SLOT 1>, <SLOT 2>, <DIGITAL LINK>)**

Schaltet das Eingangssignal auf Projizieren um. (+ Seite 70) Die <SLOT 1>-Taste und <SLOT 2>-Taste können verwendet werden, wenn die optionale Schnittstellenkarte in den Steckplatz des Projektors eingesetzt ist.

#### **6 Eingangswahlanschlussanzeige**

Anzeige, die den ausgewählten Eingangsanschluss zeigt. Diese Anzeige leuchtet auf, wenn ein Videosignal am ausgewählten Anschluss eingespeist wird, und blinkt, wenn kein Videosignal eingespeist wird.

#### **7 <INPUT MENU>-Taste**

Zeigt den Eingangsauswahlbildschirm an.  $(\Rightarrow$  Seite 72)

#### **8 Informationsmonitor**

Zeigt die verschiedenen Status und Fehlerinformationen an.  $\Leftrightarrow$  Seite 238)

#### **9 <INFO>-Taste**

Mit dieser Taste wird der Informationsmonitor bedient.  $\Leftrightarrow$  Seite 238)

#### 10 **AV4** Fasten

Verwenden Sie diese Tasten, um die Optionen des Menübildschirms auszuwählen, Einstellungen zu ändern und Pegel anzupassen. Wird auch verwendet, um ein Passwort in [SICHERHEIT] einzugeben oder Zeichen einzugeben.

#### **11 <LENS>-Taste**

Passt den Fokus, den Zoom und die Objektivverschiebung an.

**12 <ENTER>-Taste** Bestimmt und führt eine Option im Menübildschirm aus.

#### **13 <SHUTTER>-Taste**

Wird zum vorübergehenden Ausschalten des Bildes verwendet.  $\Leftrightarrow$  Seite 80)

#### **14 <LIGHT>-Schalter**

Dies ist ein Lichtschalter für die Anschlüsse und das Bedienfeld.

## ■ Anschlüsse

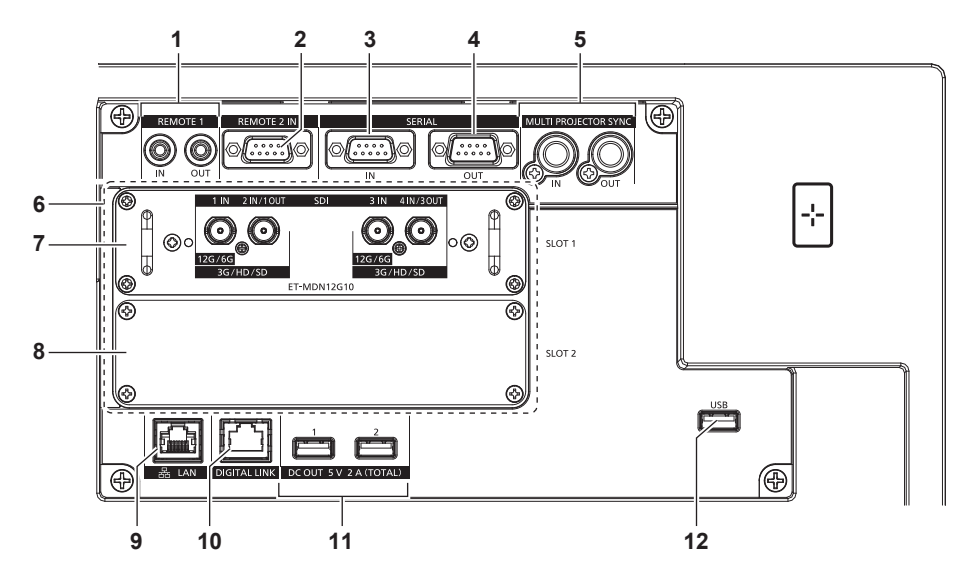

**1 <REMOTE 1 IN>-Anschluss/<REMOTE 1 OUT>-Anschluss** Mit diesen Anschlüssen wird in einer Umgebung mit mehreren Projektoren die Fernbedienung für die serielle Steuerung angeschlossen.

#### **2 <REMOTE 2 IN>-Anschluss**

Dieser Anschluss wird verwendet, um den Projektor mit der externen Steuerung fernzusteuern.

**3 <SERIAL IN>-Anschluss** Dies ist der RS‑232C-kompatible Anschluss zur externen

Steuerung des Projektors durch Verbindung mit einem Computer.

**4 <SERIAL OUT>-Anschluss**

Dies ist ein Anschluss zur Ausgabe des Signals, das an den Anschluss <SERIAL IN> angeschlossen ist.

- **5 <MULTI PROJECTOR SYNC IN>-Anschluss/<MULTI PROJECTOR SYNC OUT>-Anschluss** Dieser Anschluss wird verwendet, um mehrere Projektoren anzuschließen, wenn der Kontrast für eine kombinierte Projektionsfläche ausgeglichen wird oder die Effekte unter Verwendung der Verschlussfunktion einschließlich Einblendung/ Ausblendung bei einem System mit mehreren Projektoren synchronisiert werden.
- **6 Steckplätze (<SLOT 1>, <SLOT 2>)** Es gibt SLOT NX-Spezifikationssteckplätze, um die optionale Schnittstellenkarte intern zu installieren.
- **7 Schnittstellenkarte für 12G-SDI** Die mitgelieferte Schnittstellenkarte für 12G-SDI (Modell-Nr.: ET-MDN12G10) ist bereits eingesetzt. ( $\Rightarrow$  Seite 36)
- **8 Steckplatzabdeckung**
- **9 <LAN>-Anschluss**

Dies ist ein LAN-Anschluss zur Verbindung mit dem Netzwerk.

**10 <DIGITAL LINK>-Anschluss**

Dies ist ein Anschluss zum Anschließen eines Geräts, das ein Videosignal über den LAN-Anschluss überträgt. Dies ist außerdem der LAN-Anschluss zur Verbindung mit dem Netzwerk.

**11 <DC OUT 1>-Anschluss/<DC OUT 2>-Anschluss**

Dieser USB-Anschluss dient allein der Stromversorgung. (5 V Gleichstrom, gesamt 2 A) Verwenden Sie diesen Anschluss, wenn drahtlose Anzeigeadapter und drahtlose LAN-/Ethernet-Konverter usw. mit Strom versorgt werden müssen.

#### **12 <USB>-Anschluss**

Dies ist ein Anschluss für den Anschluss des USB-Speichers, wenn die Datenübernahmefunktion oder Firmware-Aktualisierungsfunktion usw. verwendet wird. (→ Seiten 248, 252)

Dies ist auch der Anschluss, um das optionale Wireless-Modul (Modell-Nr.: Modellreihe AJ-WM50) anzuschließen, wenn der Projektor über ein WLAN verbunden ist ( $\blacklozenge$  Seite 208)

#### **Hinweis**

- f Wenn ein Netzwerkkabel direkt an den Projektor angeschlossen wird, darf die Netzwerkverbindung nicht im Freien hergestellt werden. f Um die Ethernet- und die seriellen Steuerungssignale über den <DIGITAL LINK>-Anschluss zu übertragen, setzen Sie das Menü
- [NETZWERK] → [NETZWERKSTEUERUNG] → [TYP-AUSWAHL] auf [DIGITAL LINK] oder [LAN & DIGITAL LINK].
- f Um das Ethernet-Signal über den <LAN>-Anschluss zu übertragen, setzen Sie das Menü [NETZWERK] → [NETZWERKSTEUERUNG] → [TYP-AUSWAHL] auf [LAN] oder [LAN & DIGITAL LINK].
- f Die Anschlüsse <DIGITAL LINK> und <LAN> sind im Inneren des Projektors verbunden, wenn das Menü [NETZWERK] → [NETZWERKSTEUERUNG] → [TYP-AUSWAHL] auf [LAN & DIGITAL LINK] eingestellt ist. Verbinden Sie die Anschlüsse <DIGITAL LINK> und <LAN> nicht direkt über ein Netzwerkkabel. Konstruieren Sie das System so, dass es nicht über Peripheriegeräte, wie ein Hub oder einen Doppelkabeltransmitter, mit dem gleichen Netzwerk verbunden ist.
- f Die Stromversorgung kann über den <DC OUT 1>-Anschluss und den <DC OUT 2>-Anschluss erfolgen, auch wenn sich der Projektor im Standby-Modus befindet.

## **Namen und Funktionen der Schnittstellenkarte**

Dieser Projektor ist mit zwei SLOT NX-Spezifikationssteckplätzen ausgestattet.

Ein Eingang für HDMI, DVI-D und SDI kann hinzugefügt werden, indem die optionale Schnittstellenkarte in den Steckplatz eingesetzt wird.

Die mitgelieferte Schnittstellenkarte für 12G-SDI (Modell-Nr.: ET-MDN12G10) ist bereits in einen der Steckplätze eingesetzt.

Der Anschlussname der optionalen Schnittstellenkarte wird in diesem Dokument mit unterschiedlichen Anschlussnamen beschrieben, wenn sie in <SLOT 1> bzw. in <SLOT 2> eingesetzt ist. Beziehen Sie sich für Einzelheiten auf die folgenden Informationen.

## ■ Schnittstellenkarte für HDMI 2-Eingang (Modell-Nr.: ET-MDNHM10)

Diese Karte unterstützt das HDMI-Signal.

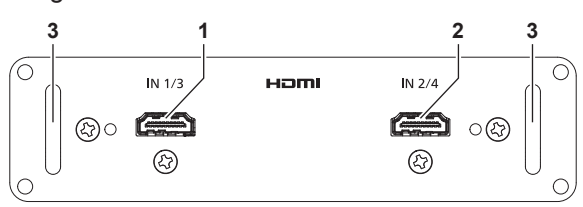

- **1 <HDMI IN 1>-Anschluss (wenn in <SLOT 1> eingesetzt), <HDMI IN 3>-Anschluss (wenn in <SLOT 2> eingesetzt)** Dies ist der Anschluss zur Einspeisung des HDMI-Signals.
- **2 <HDMI IN 2>-Anschluss (wenn in <SLOT 1> eingesetzt), <HDMI IN 4>-Anschluss (wenn in <SLOT 2> eingesetzt)** Dies ist der Anschluss zur Einspeisung des HDMI-Signals.

**3 Griff**

#### **Hinweis**

f Bei der simultanen Einspeisung des 4K-Bilds (Auflösung von 3 840 x 2 160 oder 4 096 x 2 160) unter Verwendung des Schnittstellenkarte für HDMI 2-Eingang (Modell-Nr.: ET-MDNHM10) muss die Firmwareversion des Schnittstellenkarte für HDMI 2-Eingang 2.00 oder höher sein. Wenn die Version älter als 2.00 ist, wird der simultane Prozess nicht durchgeführt, selbst wenn das entsprechende Signal eingespeist wird. Konsultieren Sie Ihren Händler hinsichtlich der Versionsaktualisierung auf die neueste Firmware. Einzelheiten zum Prüfen der Firmwareversion finden Sie unter "So überprüfen Sie die Firmwareversion der Schnittstellenkarte"  $\leftrightarrow$  Seite 36).

## ■ Schnittstellenkarte für DVI-D 2-Eingang (Modell-Nr.: ET-MDNDV10)

Diese Karte unterstützt das DVI-D-Signal.

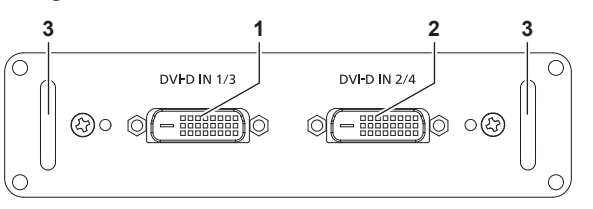

- **1 <DVI-D IN 1>-Anschluss (wenn in <SLOT 1> eingesetzt), <DVI-D IN 3>-Anschluss (wenn in <SLOT 2> eingesetzt)** Dies ist der Anschluss zur Einspeisung des DVI-D-Signals.
- **2 <DVI-D IN 2>-Anschluss (wenn in <SLOT 1> eingesetzt), <DVI-D IN 4>-Anschluss (wenn in <SLOT 2> eingesetzt)** Dies ist der Anschluss zur Einspeisung des DVI-D-Signals.
- **3 Griff**

## ■ Schnittstellenkarte für DisplayPort 2-Eingang (Modell-Nr.: ET-MDNDP10)

Diese Karte unterstützt das DisplayPort-Signal.

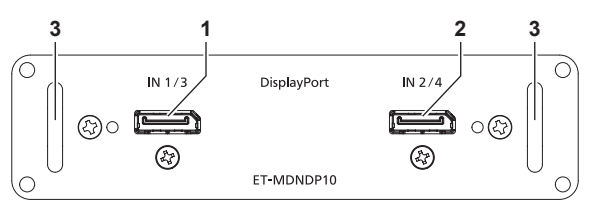

**1 <DisplayPort IN 1>-Anschluss (wenn in <SLOT 1> eingesetzt), <DisplayPort IN 3>-Anschluss (wenn in <SLOT 2> eingesetzt)**

Dies ist der Anschluss zur Einspeisung des DisplayPort-Signals.

**2 <DisplayPort IN 2>-Anschluss (wenn in <SLOT 1> eingesetzt), <DisplayPort IN 4>-Anschluss (wenn in <SLOT 2> eingesetzt)**

Dies ist der Anschluss zur Einspeisung des DisplayPort-Signals.

**3 Griff**

## ■ Schnittstellenkarte für 12G-SDI (Modell-Nr.: ET-MDN12G10)

Diese Karte unterstützt das HD-SDI-, 3G-SDI-, 6G-SDI- und 12G-SDI-Signal. Der Betrieb ist identisch, wenn diese Karte in den <SLOT 1> oder <SLOT 2> eingesetzt ist.

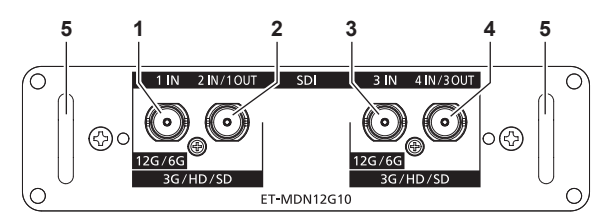

#### **1 <SDI 1 IN>-Anschluss**

Dies ist der Anschluss zur Einspeisung des SDI-Signals (HD-SDI/3G-SDI/6G-SDI/12G-SDI).

**2 <SDI 2 IN/1 OUT>-Anschluss** Dies ist der Anschluss zur Einspeisung des SDI-Signals (HD-SDI/3G-SDI). Dies ist auch ein aktiver Durchgangsanschluss zur Ausgabe der SDI-Signaleinspeisung (HD-SDI/3G-SDI/6G-SDI/12G-SDI) an

den <SDI 1 IN>-Anschluss der Karte.

- **3 <SDI 3 IN>-Anschluss** Dies ist der Anschluss zur Einspeisung des SDI-Signals (HD-SDI/3G-SDI/6G-SDI/12G-SDI).
- **4 <SDI 4 IN/3 OUT>-Anschluss** Dies ist der Anschluss zur Einspeisung des SDI-Signals (HD-SDI/3G-SDI). Dies ist auch ein aktiver Durchgangsanschluss zur Ausgabe der SDI-Signaleinspeisung (HD-SDI/3G-SDI/6G-SDI/12G-SDI) an den <SDI 3 IN>-Anschluss der Karte.
- **5 Griff**

#### **Hinweis**

- f Der <SDI 2 IN/1 OUT>-Anschluss und der <SDI 4 IN/3 OUT>-Anschluss unterstützen nicht die Einspeisung des 6G-SDI-Signals oder des 12G-SDI-Signals.
- f Um den Anschluss <SDI 2 IN/1 OUT> oder <SDI 4 IN/3 OUT> als Ausgangsanschluss zu verwenden, stellen Sie das Menü [ANZEIGE OPTION] → [SLOT IN] → [SDI-MODUS] auf [AUSGABE] ein.
- f Wenn der Projektor im Standbymodus ist, wird kein Signal über den <SDI 2 IN/1 OUT>-Anschluss und <SDI 4 IN/3 OUT>-Anschluss ausgegeben.

#### **So überprüfen Sie die Firmwareversion der Schnittstellenkarte**

## ■ Schnittstellenkarte für HDMI 2-Eingang (Modell-Nr.: ET-MDNHM10)

Die Version wird für die Schnittstellenkarte für HDMI 2-Eingang mit der Firmwareversion 2.00 oder neuer am Produkt angezeigt.

Die Firmwareversion kann auch auf dem Bildschirm **[STATUS]** geprüft werden. (→ Seite 179)

#### **Anzeigebeispiel**

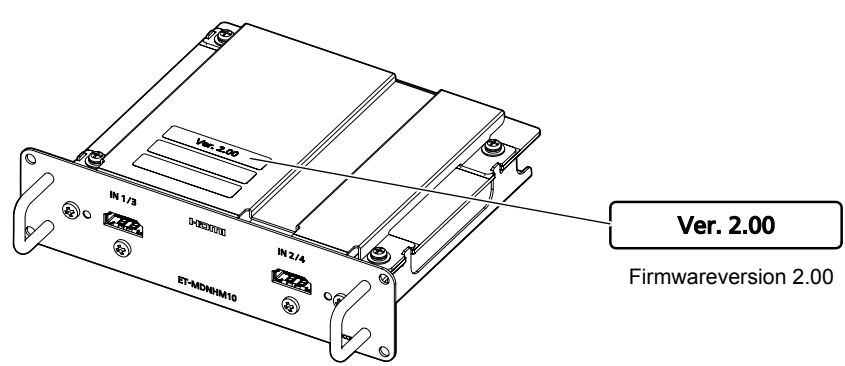
# **Vorbereiten der Fernbedienung**

# **Einsetzen und Entnehmen der Batterien**

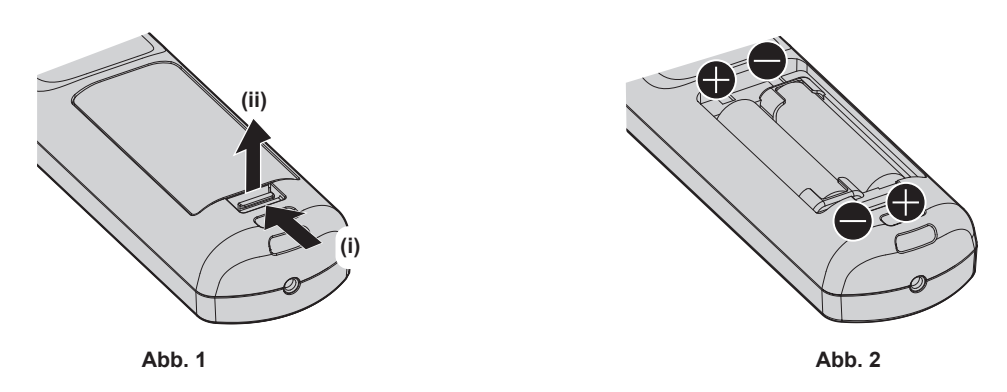

- **1) Öffnen Sie den Deckel. (Abb. 1)**
- 2) Legen Sie die Batterien ein und schließen Sie den Deckel (legen Sie zuerst die  $\bigoplus$ -Seite ein). (Abb. 2)
	- Wenn Sie die Batterien herausnehmen wollen, führen Sie diese Schritte in umgekehrter Reihenfolge durch.

# **Bei der Verwendung mehrerer Projektoren**

Wenn Sie mehrere Projektoren zusammen benutzen, können Sie alle Projektoren gleichzeitig bedienen oder jeden Projektor individuell mit einer einzelnen Fernbedienung bedienen, sofern jedem Projektor eine eindeutige Identifikationsnummer zugewiesen wurde.

Wenn Sie die Projektoren durch Einstellen der Identifikationsnummern verwenden, stellen Sie die Identifikationsnummer des Projektorgehäuses nach Abschluss der Anfangseinstellungen ein. Stellen Sie dann die Identifikationsnummer der Fernbedienung ein. Zu Anfangseinstellungen siehe "Bei Anzeige des Bildschirms für Ersteinstellungen" (→ Seite 63).

Die werksseitig eingestellte Identifikationsnummer des Projektors (Projektorgehäuse und Fernbedienung) lautet [ALLE], weshalb Sie sie unverändert benutzen können. Stellen Sie bei Bedarf die Identifikationsnummern des Projektorgehäuses und der Fernbedienung ein.

Einzelheiten zum Einstellen der Identifikationsnummer der Fernbedienung finden Sie unter "Festlegen der Identifikationsnummer der Fernbedienung" (→ Seite 83).

#### **Hinweis**

f Stellen Sie die Identifikationsnummer des Projektorgehäuses über das [PROJEKTOR EINSTELLUNGEN]-Menü → [PROJEKTOR ID] ein.

# **Die Fernbedienung mit einem Kabel am Projektor anschließen**

Wenn Sie mehrere Projektoren mit einer einzelnen Fernbedienung steuern, verwenden Sie im Handel erhältliche Kabel mit M3-Stereo-Ministeckern zur Verbindung mit den Anschlüssen <REMOTE 1 IN>/<REMOTE 1 OUT> der Projektoren.

Die Fernbedienung ist selbst an Stellen wirksam, wo Hindernisse im Lichtpfad stehen oder Geräte empfänglich für das Außenlicht sind.

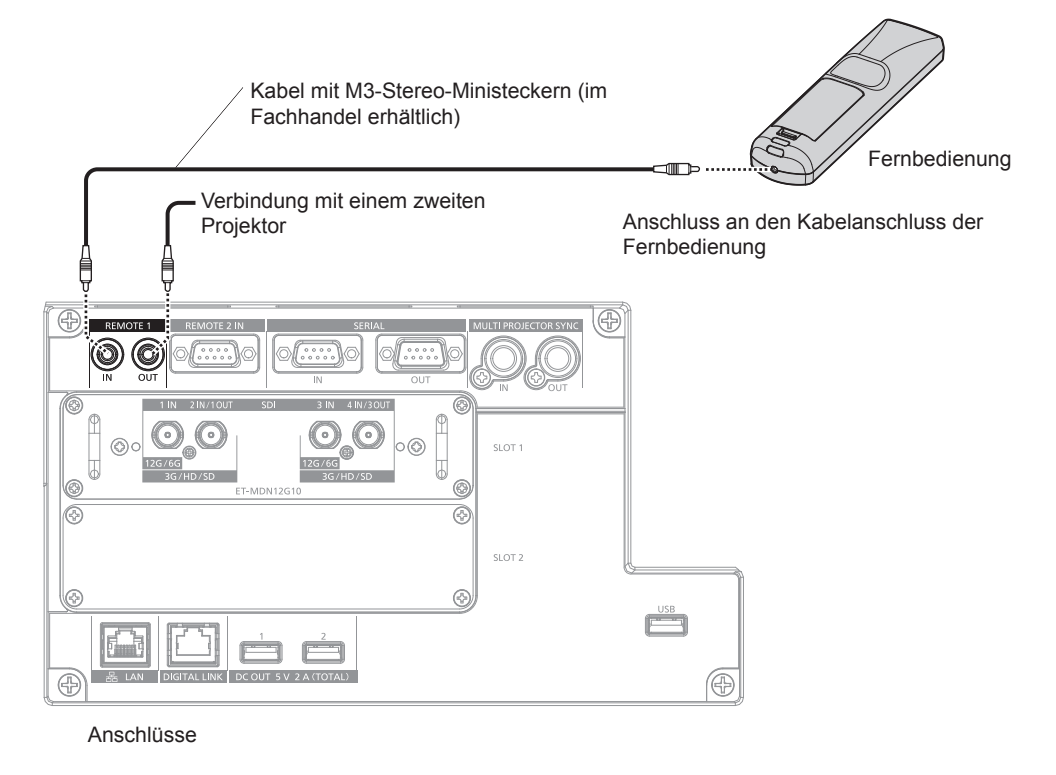

#### **Achtung**

f Verwenden Sie ein 2-adriges Kabel von höchstens 15 m (49'3") mit Abschirmung. Die Fernbedienung funktioniert möglicherweise nicht richtig, wenn die Kabellänge 15 m (49'3") überschreitet oder wenn das Kabel nicht hinreichend abgeschirmt ist.

# **Kapitel 2 Erste Schritte**

Dieses Kapitel beschreibt, was Sie vor der Verwendung des Projektors tun müssen, z. B. Einrichtung und Herstellen von Verbindungen.

# **Einrichtung**

# **Verwendbare Steckdose**

Dieser Projektor kann mit 100 V bis 120 V Wechselstrom und 200 V bis 240 V Wechselstrom betrieben werden. Eine geerdete Steckdose, die 30 A unterstützt, wird benötigt, wenn der Projektor mit 200 V bis 240 V Wechselstrom betrieben wird. Eine geerdete Steckdose, die 15 A unterstützt, wird benötigt, wenn der Projektor mit 100 V bis 120 V Wechselstrom betrieben wird.

Die Form der verwendbaren Steckdose hängt von der Stromversorgung ab. Die folgenden Abbildungen zeigen Beispiele.

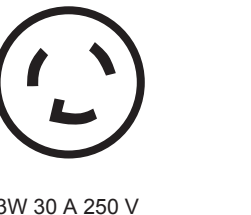

2P/3W 30 A 250 V NEMA L6-30

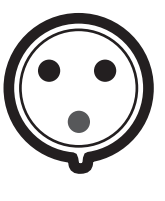

2P/3W 32 A 250 V Uhr auf 6 Uhr

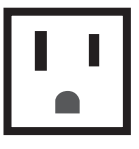

2P/3W 15 A 125 V

#### **Achtung**

Verwenden Sie das mitgelieferte Netzkabel und den Schutzkontakt der Steckdose.

f Verwenden Sie das Netzkabel, das der Versorgungsspannung und der Form der Steckdose entspricht.

#### **Hinweis**

- f Die Lichtausgabe verringert sich auf ungefähr 1/5, wenn der Projektor mit 100 V bis 120 V Wechselstrom verwendet wird.
- f Die mitgelieferten Netzkabel schwanken abhängig von dem Land oder der Region, wo Sie das Produkt gekauft haben.

# **Installationsmodus**

Die Installationsmodi des Projektors sind wie folgt. Stellen Sie [FRONT/RÜCK]/[TISCH/DECKE] im Menü [PROJEKTOR EINSTELLUNGEN] → [PROJEKTIONSARTEN] (→ Seite 148) abhängig von dem Installationsmodus ein.

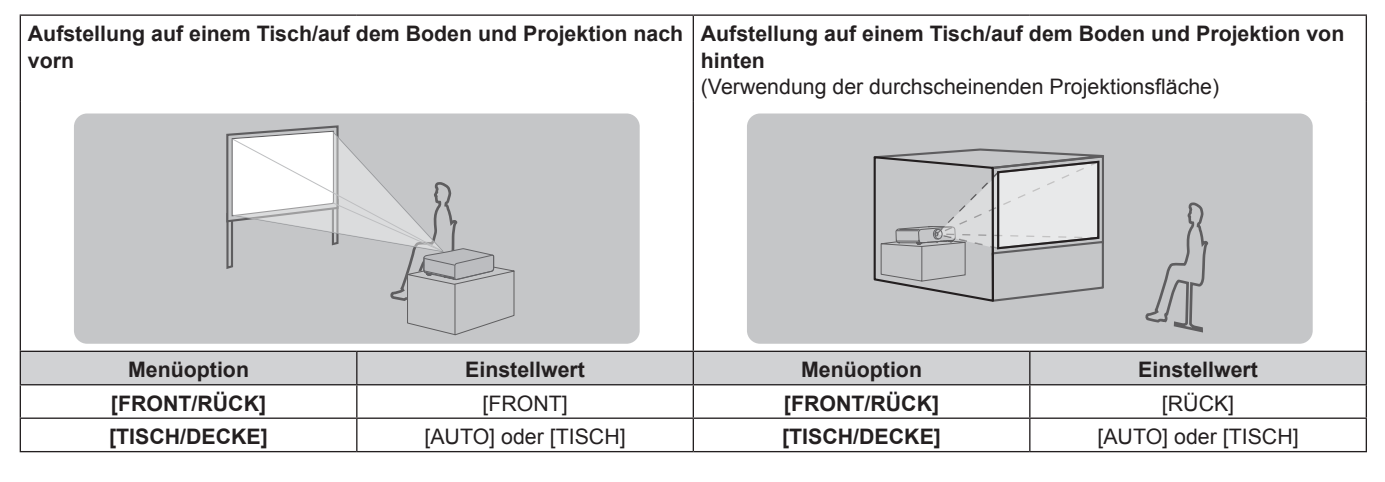

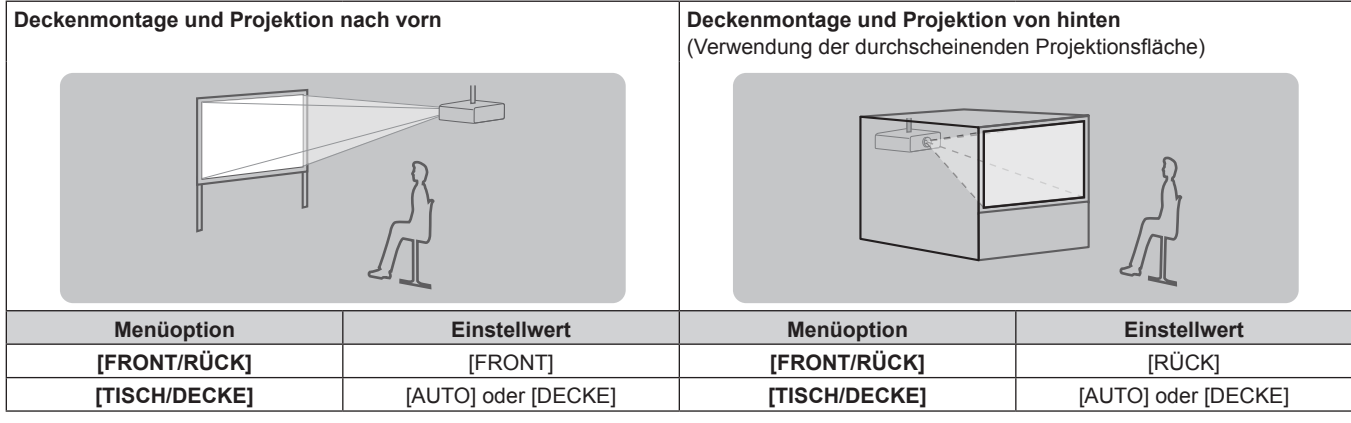

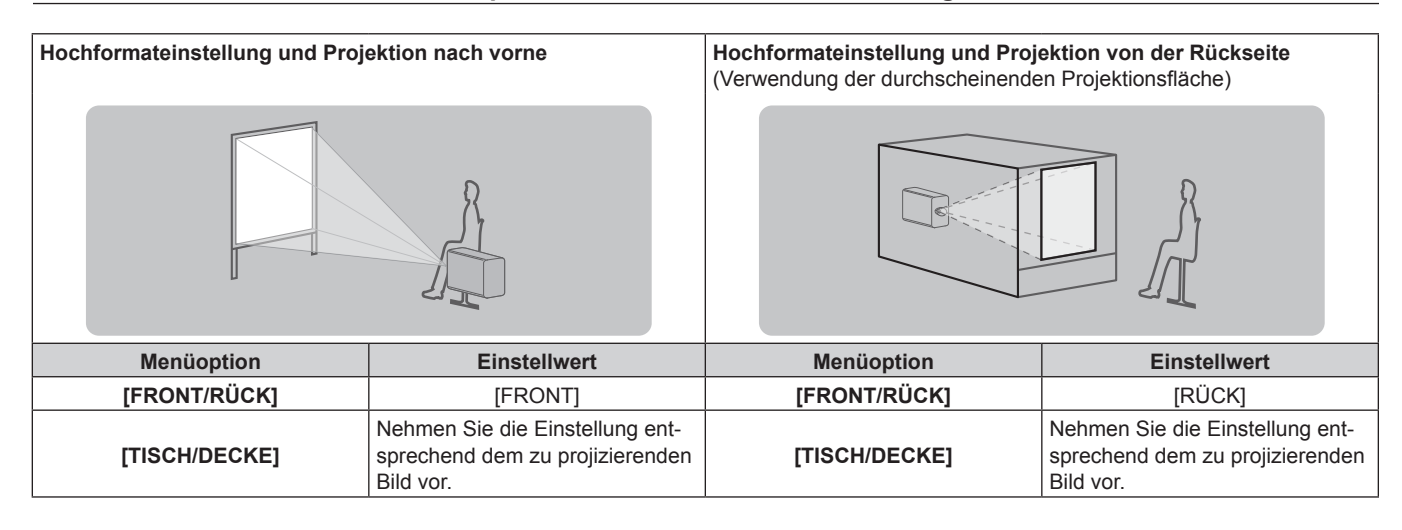

#### **Hinweis**

 $\bullet$  In der Hochformateinstellung wird das Bildschirmmenü seitlich angezeigt. Um das Bildschirmmenü vertikal anzuzeigen, ändern Sie die [OSD-DREHUNG]-Einstellung im Menü [ANZEIGE OPTION] → [BILDSCHIRMEINBLENDUNGEN] (→ Seite 138).

f Der Projektor hat einen eingebauten Neigungswinkel-Sensor. Die Position des Projektors wird automatisch erkannt, wenn [TISCH/DECKE] im Menü [PROJEKTOR EINSTELLUNGEN] → [PROJEKTIONSARTEN] auf [AUTO] eingestellt wird.

#### ■ Neigungswinkel-Sensor

Der von dem in den Projektor eingebauten Neigungswinkel-Sensor erkannte Bereich von Installationspositionen ist wie folgt.

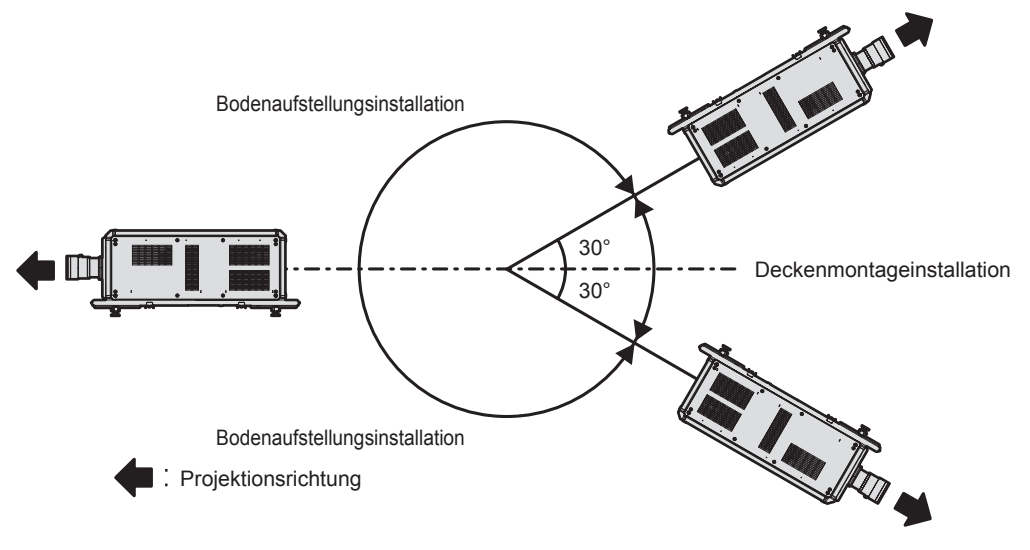

# **Schnittstellenkarte**

Dieser Projektor ist mit zwei SLOT NX-Spezifikationssteckplätzen ausgestattet.

Ein Eingang für HDMI, DVI-D und SDI kann hinzugefügt werden, indem die optionale Schnittstellenkarte in den Steckplatz eingesetzt wird.

Die mitgelieferte Schnittstellenkarte für 12G-SDI (Modell-Nr.: ET-MDN12G10) ist bereits in einen der Steckplätze eingesetzt.

#### **Achtung**

f Es wird empfohlen, einen qualifizierten Techniker um Hilfe zu bitten, um die Schnittstellenkarte zu installieren oder zu entfernen. Aufgrund der statischen Elektrizität kann eine Fehlfunktion auftreten. Wenden Sie sich an Ihren Händler.

# **Projektionsabstand des projizierten Bilds**

Installieren Sie den Projektor unter Bezugnahme auf die Projektionsgröße, den Projektionsabstand usw.

#### **Achtung**

- Lesen Sie "Vorsichtsmaßnahmen beim Gebrauch" (→ Seite 18) vor der Einrichtung.
- f Die Geometrieeinstellung-Funktion kann nicht verwendet werden, wenn das Videosignal das Simultanformat aufweist oder ein Videosignal mit einer vertikalen Abtastfrequenz von 100 Hz oder 120 Hz eingespeist wird.

Bei der Projektion eines Bildes im Simultanformat oder eines Bildes mit einer vertikalen Abtastfrequenz von 100 Hz oder 120 Hz installieren Sie den Projektor gemäß der unten aufgeführten Anweisungen, sodass es in der Projektion zu keiner Verzerrung kommt.

- Benutzen Sie eine flache Projektionsfläche.
- Installieren Sie den Projektor so, dass die Vorderseite des Projektors parallel zur Projektionsfläche ist.
- Installieren Sie den Projektor so, dass das Bild innerhalb des Einstellbereichs der Objektivverschiebung projiziert werden kann.
- f Verwenden Sie den Projektor und das Hochleistungs-Lasergerät nicht im selben Raum. Die DLP-Chips können beschädigt werden, wenn Laserstrahlen auf die Projektionsobjektivfläche treffen.

### **Abbildung des projizierten Bildes und des Projektionsabstands**

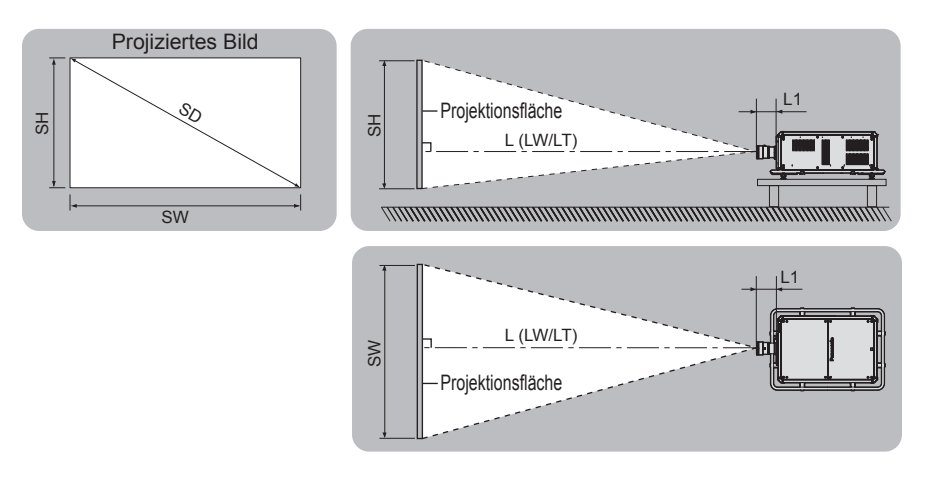

#### **Hinweis**

f Die Abbildung basiert auf der Annahme, dass die Projektionsgröße und die Position der Projektion so ausgerichtet worden sind, dass sie vollständig auf die Projektionsfläche passen.

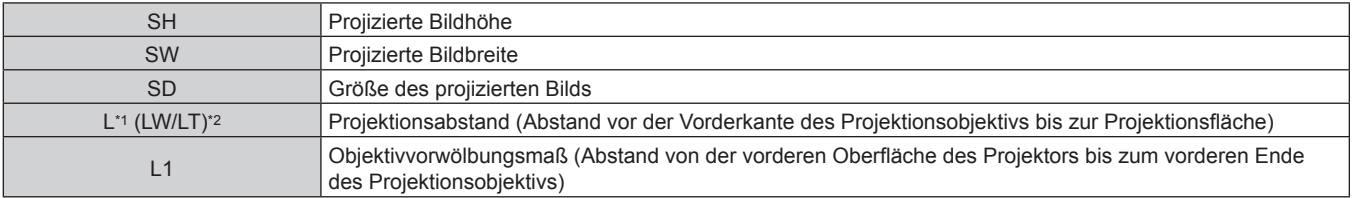

\*1 Ausführliche Informationen zur Berechnung des Projektionsabstands finden Sie unter "Formel zum Berechnen des Projektionsabstands pro Projektionsobjektiv" (→ Seite 47).

\*2 LW: Mindest-Projektionsabstand, wenn das Zoomobjektiv verwendet wird LT: Größter Projektionsabstand, wenn das Zoomobjektiv verwendet wird

(Einheit: m)

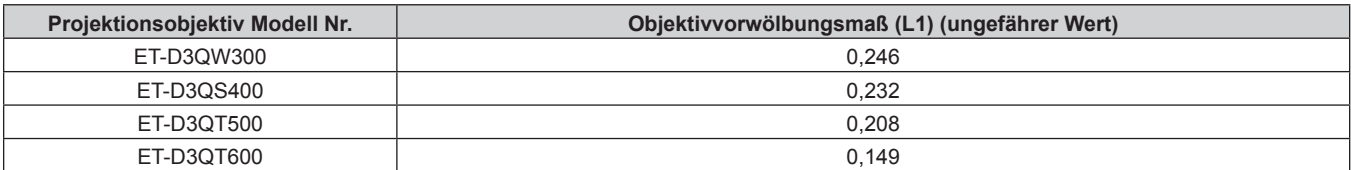

# 42 - DEUTSCH

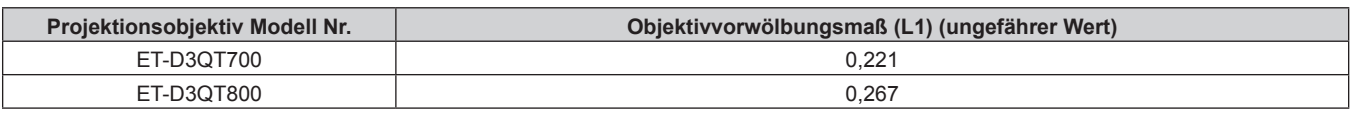

#### **Hinweis**

f Informationen zum Anpassungsbereich der Position der Projektion mit der Objektivverschiebung finden Sie unter "Objektivverschiebungsbereich" (+ Seite 76).

# **[GEOMETRIE]-Projektionsbereich**

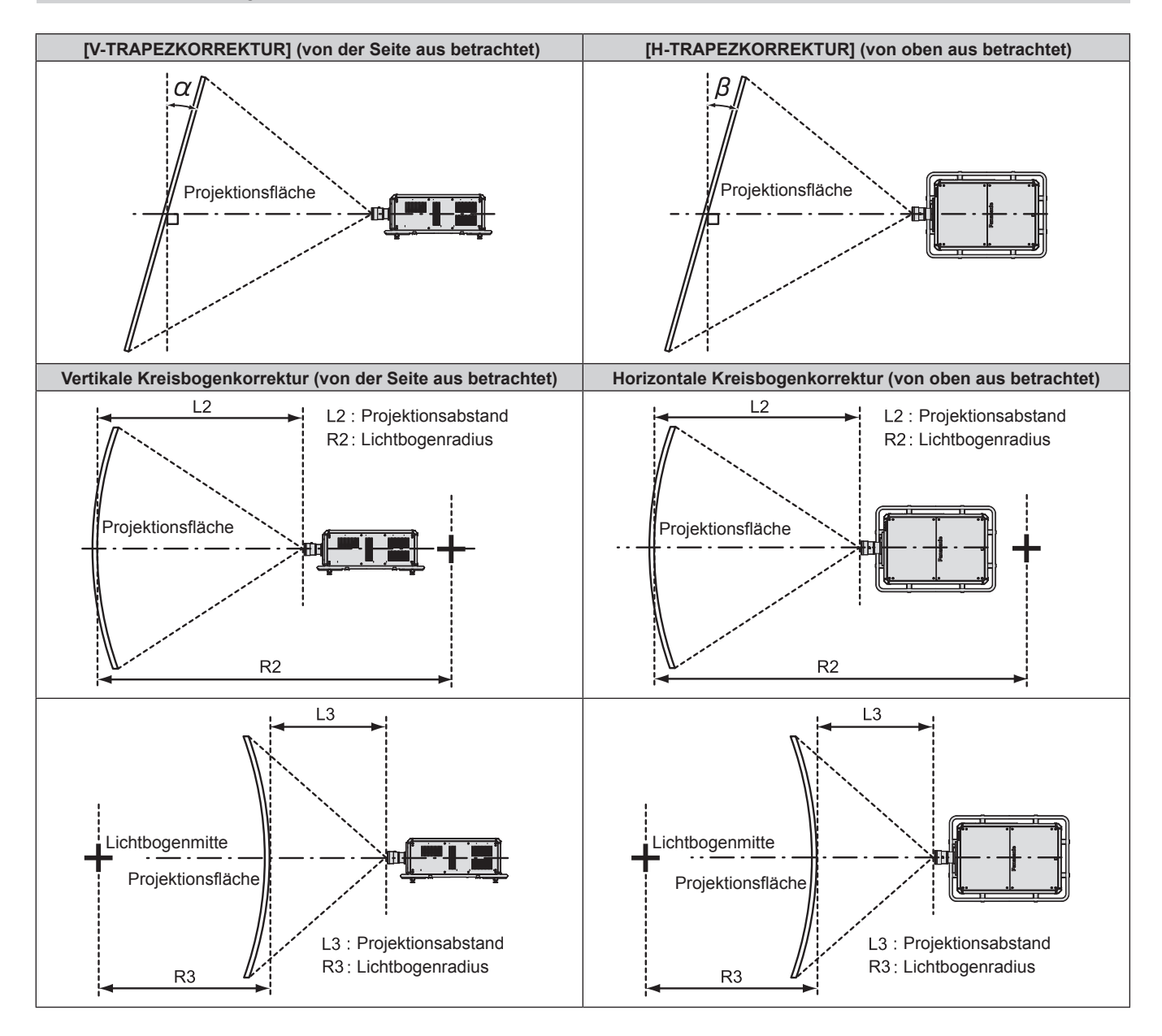

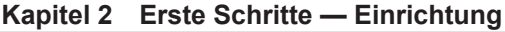

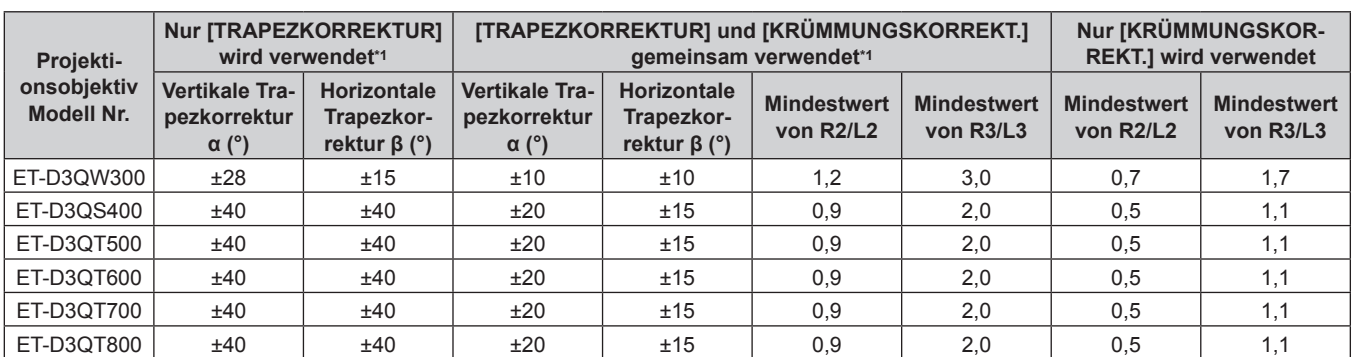

\*1 Wenn [V-TRAPEZKORREKTUR] und [H-TRAPEZKORREKTUR] gleichzeitig verwendet werden, kann keine Korrektur von insgesamt mehr als 55° angewandt werden.

#### **Hinweis**

f Wird [GEOMETRIE] verwendet, kann die Schärfe der gesamten Projektionsfläche verloren gehen, während die Korrektur zunimmt.

f Machen Sie aus der kurvenförmigen Projektionsfläche eine kreisrunde Bogenform, wobei ein Teil eines perfekten Kreises entfernt wird.

f Der Einstellbereich der [GEOMETRIE]-Optionen stimmt möglicherweise aufgrund des Projektionsobjektivs nicht mit dem aufgeführten Projektionsbereich überein. Verwenden Sie diesen Projektor innerhalb des Projektionsbereiches, sonst funktioniert die Korrektur nicht.

f Die Geometrieeinstellung-Funktion kann nicht verwendet werden, wenn das Videosignal das Simultanformat aufweist oder ein Videosignal mit einer vertikalen Abtastfrequenz von 100 Hz oder 120 Hz eingespeist wird.

Bei der Projektion eines Bildes im Simultanformat oder eines Bildes mit einer vertikalen Abtastfrequenz von 100 Hz oder 120 Hz installieren Sie den Projektor gemäß der unten aufgeführten Anweisungen, sodass es in der Projektion zu keiner Verzerrung kommt.

- Benutzen Sie eine flache Projektionsfläche.

- Installieren Sie den Projektor so, dass die Vorderseite des Projektors parallel zur Projektionsfläche ist.

g Installieren Sie den Projektor so, dass das Bild innerhalb des Einstellbereichs der Objektivverschiebung projiziert werden kann.

#### **Projektionsabstand jedes Projektionsobjektivs**

Es kann eine ±5 %-Abweichung bei den aufgeführten Projektionsabständen auftreten. Wird [GEOMETRIE] verwendet, wird der Abstand korrigiert, damit er unter der angegebene Projektionsbildgröße liegt.

#### ■ Wenn das Bildseitenverhältnis 17:9 ist

(Einheit: m)

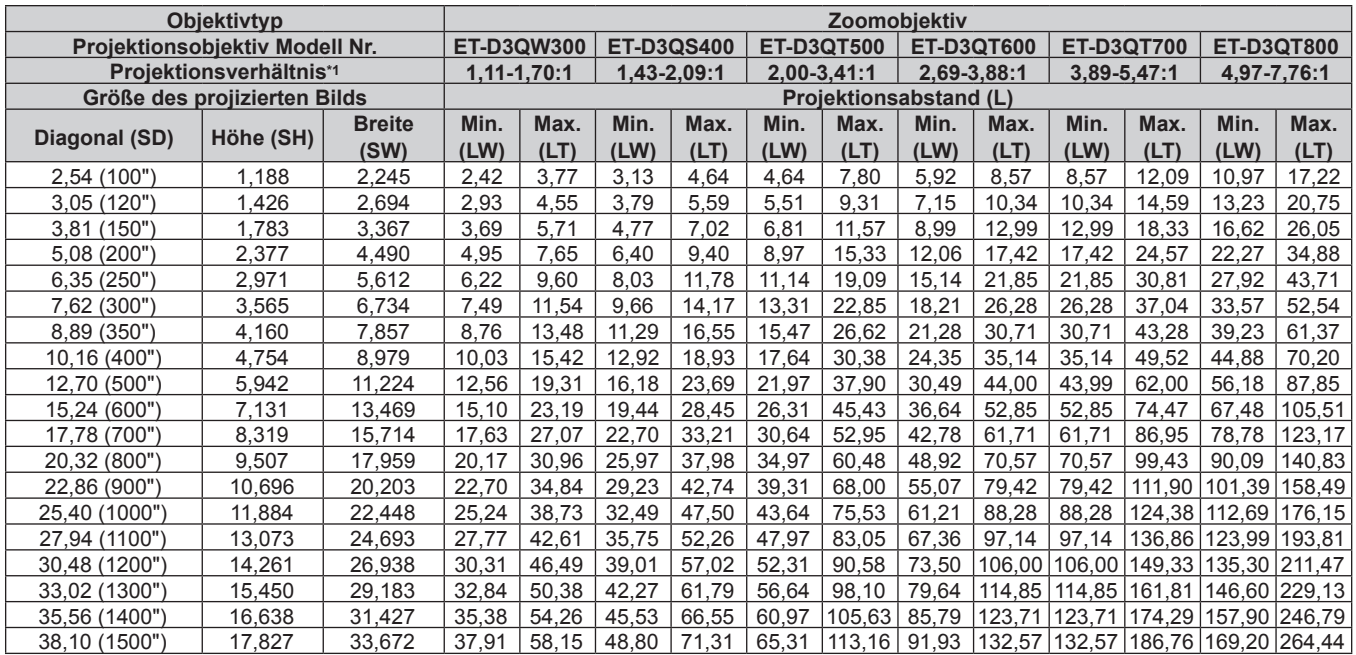

\*1 Das Projektionsverhältnis beruht auf dem Wert während der Projektion mit einer Projektionsgröße von 5,08 m (200").

### ■ Wenn das Bildseitenverhältnis 16:10 ist

(Einheit: m)

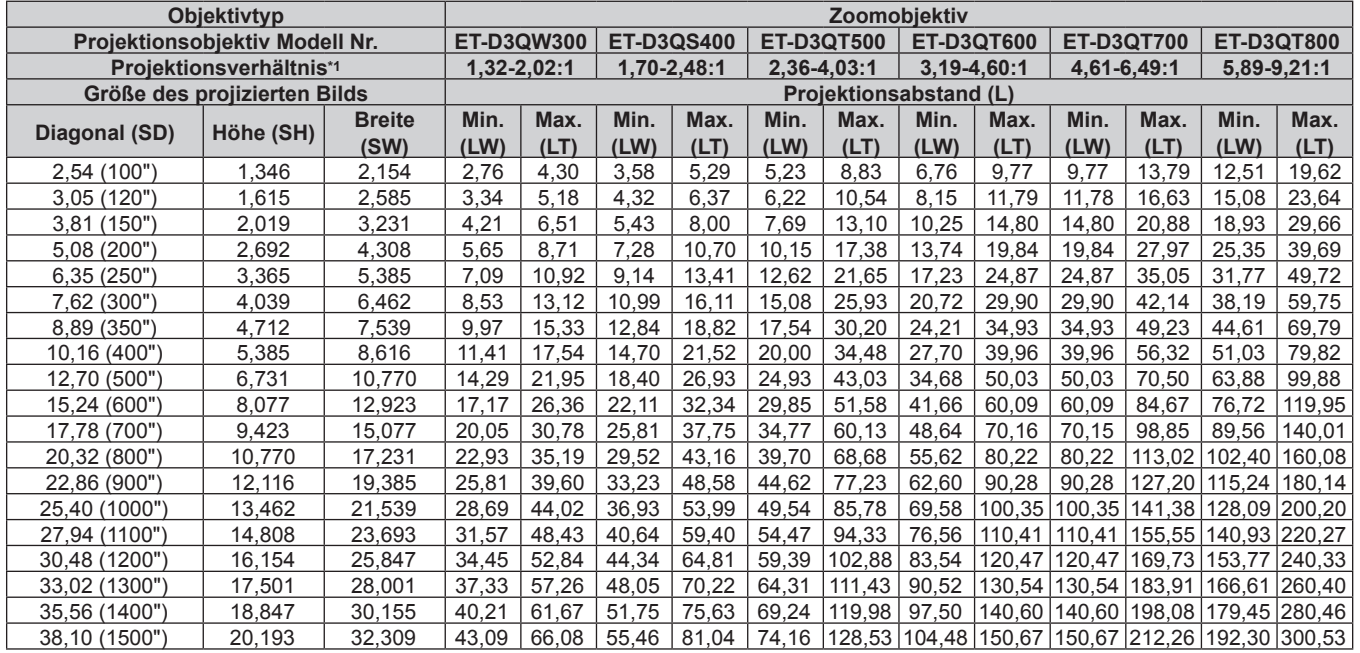

\*1 Das Projektionsverhältnis beruht auf dem Wert während der Projektion mit einer Projektionsgröße von 5,08 m (200").

#### ■ Wenn das Bildseitenverhältnis 16:9 ist

(Einheit: m)

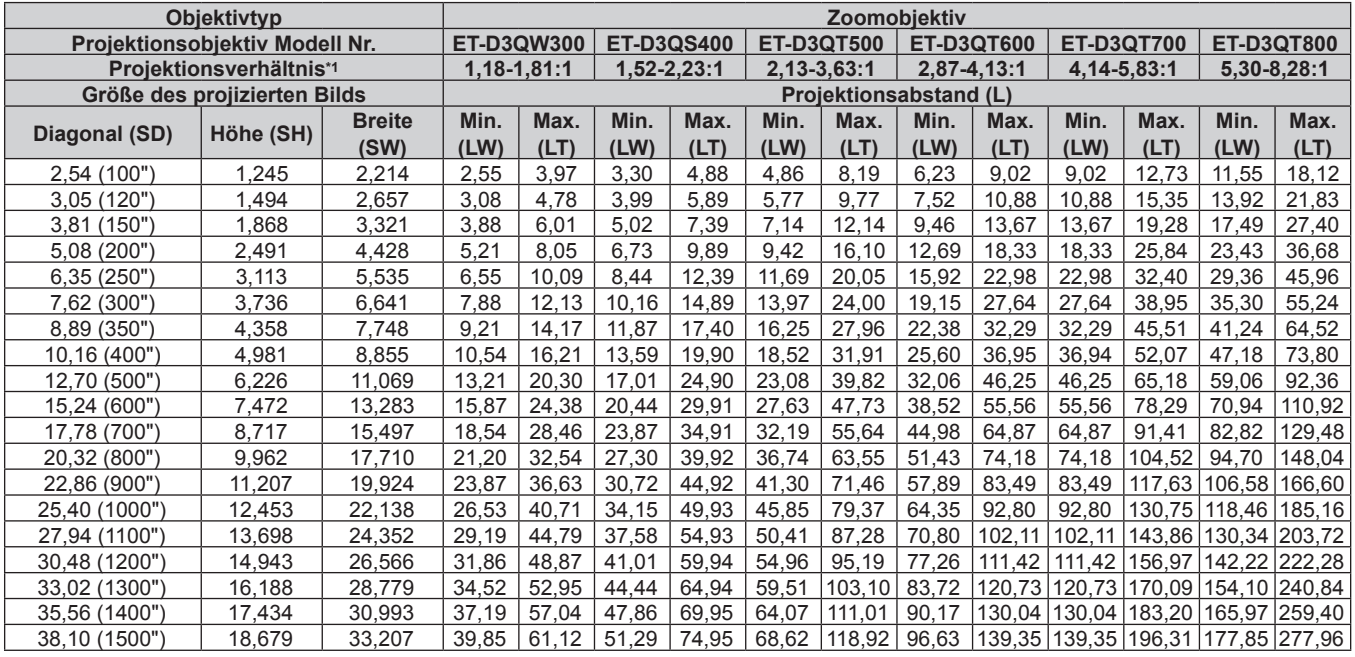

\*1 Das Projektionsverhältnis beruht auf dem Wert während der Projektion mit einer Projektionsgröße von 5,08 m (200").

#### ■ Wenn das Bildseitenverhältnis 4:3 ist

(Einheit: m)

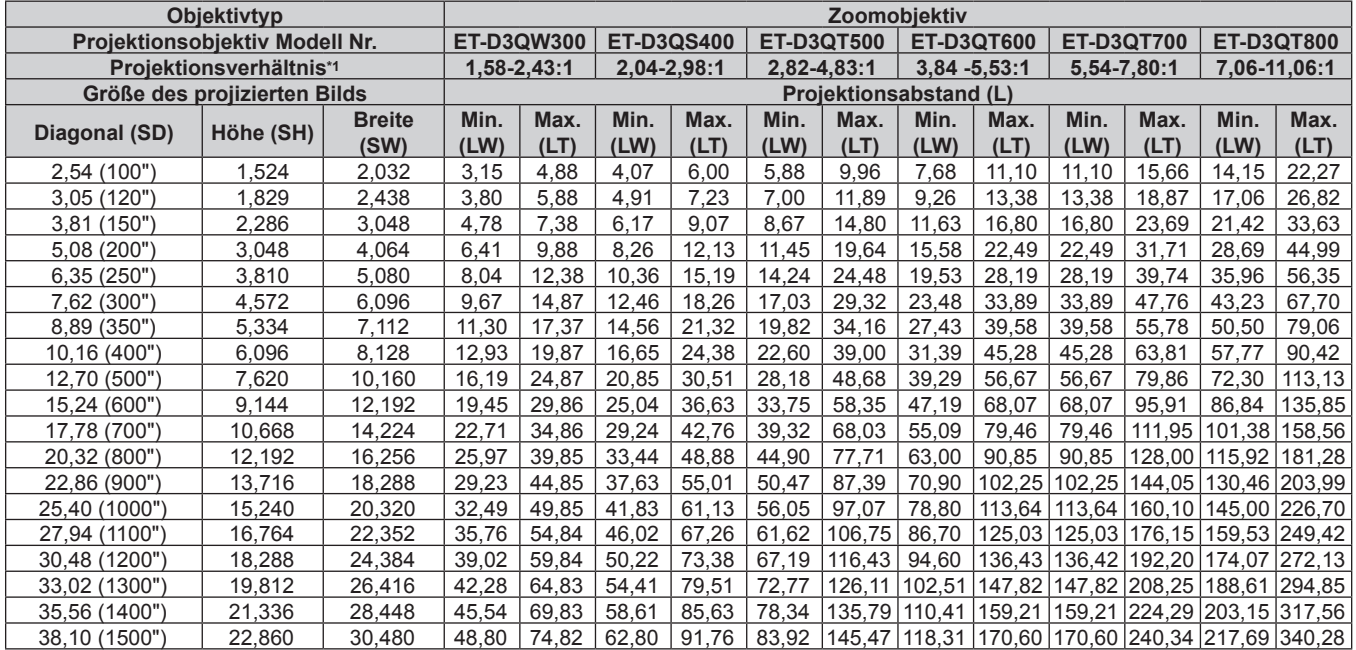

\*1 Das Projektionsverhältnis beruht auf dem Wert während der Projektion mit einer Projektionsgröße von 5,08 m (200").

### **Formel zum Berechnen des Projektionsabstands pro Projektionsobjektiv**

Um eine Projektionsgröße zu verwenden, die nicht in diesem Handbuch aufgeführt ist, prüfen Sie die Projektionsgröße SD (m) und verwenden Sie die entsprechende Formel, um den Projektionsabstand zu berechnen.

Die Einheit aller Formeln ist m. (Die Werte, die durch die folgenden Berechnungsformeln bestimmt werden, enthalten einen geringfügigen Fehler.)

Wenn Sie einen Projektionsabstand unter Verwendung der Bildgrößenbezeichnung (Wert in den Zoll) berechnen, multiplizieren Sie den Wert in Zoll mit 0,0254 und setzen Sie ihn für SD in die Formel zur Berechnung des Projektionsabstands ein.

# ■ Zoomobjektiv

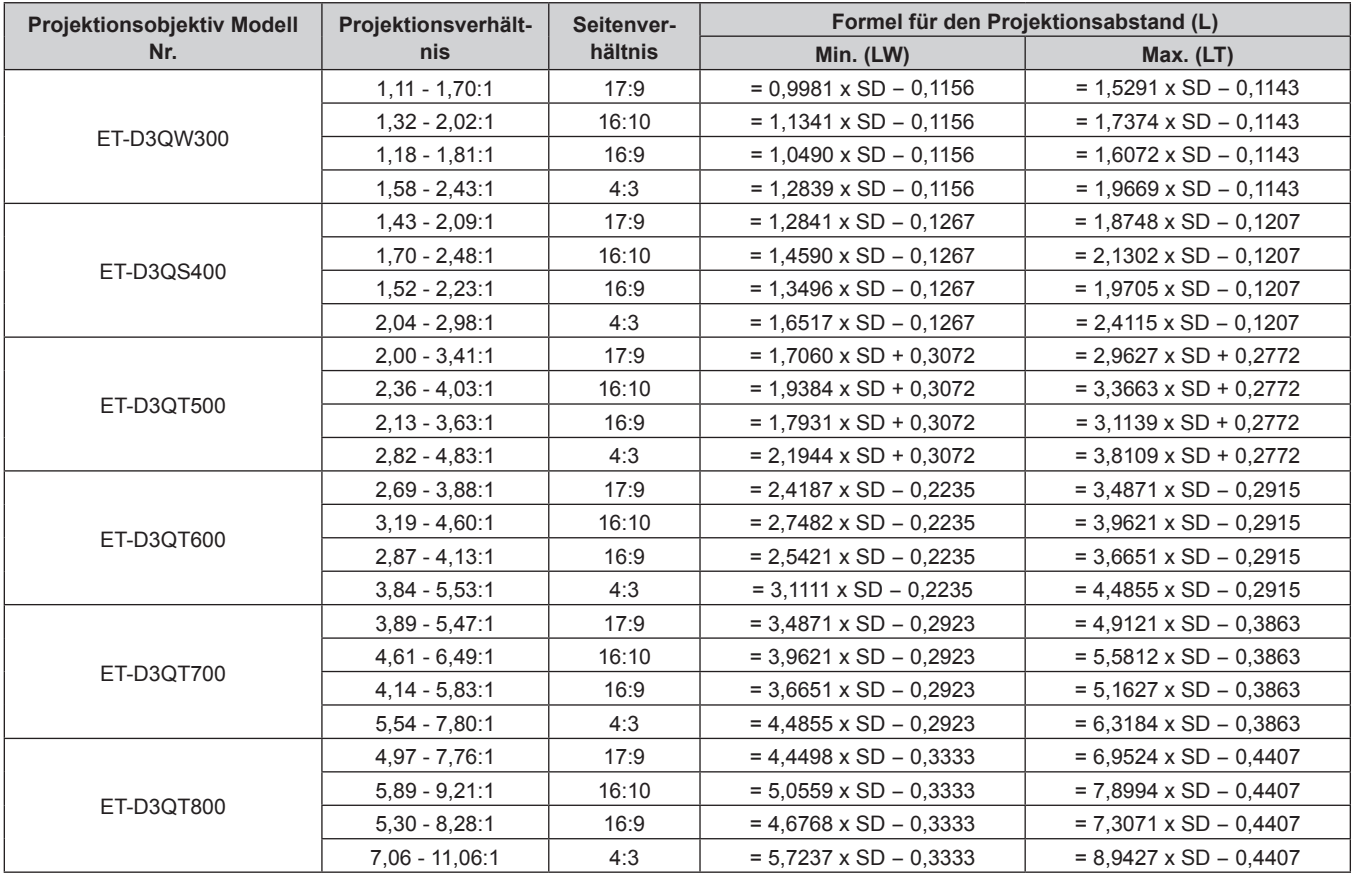

# **Einstellung der einstellbaren Füße**

Installieren Sie den Projektor auf einer ebenen Oberfläche, sodass die Vorderseite des Projektors parallel zur Projektionsfläche ist und die Projektionsfläche rechteckig ist.

Wenn der Bildschirm abwärts gekippt wird, verlängern Sie die vorderen einstellbaren Füße, damit die Projektion rechteckig wird. Die einstellbaren Füße können auch zum Anpassen des Projektors verwendet werden, so dass er eben ist, wenn er horizontal geneigt wird.

Die einstellbaren Füße können verlängert werden, indem man sie wie in der Abbildung gezeigt dreht. Das Drehen in entgegengesetzter Richtung bringt sie in die Ausgangsstellung zurück.

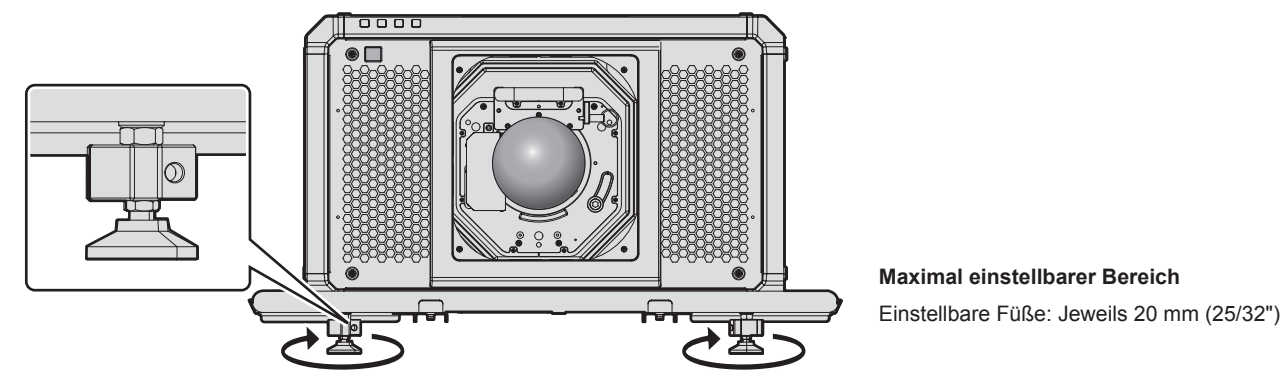

# **Achtung**

f Geben Sie acht, dass Sie nicht die Lufteintritts-/Abluftöffnungen mit Ihren Händen oder Objekten blockieren, wenn Sie die einstellbaren Füße bei eingeschalteter Lichtquelle justieren. ( $\blacktriangleright$  Seite 31)

#### **Hinweis**

f Die einstellbaren Füße können auch durch das Einsetzen eines Schraubendrehers usw. in die Aussparung (φ8 mm (5/16")) an der Seite der einstellbaren Füße gedreht werden.

# **Anbringen/Abnehmen des Projektionsobjektivs (optional)**

Verschieben Sie das Projektionsobjektiv auf die Ausgangsposition, bevor Sie das Projektionsobjektiv ersetzen oder entfernen. (→ Seite 75)

# **Achtung**

- f Setzen Sie das Projektionsobjektiv nach dem Ausschalten des Projektors wieder auf.
- f Berühren Sie nicht die elektrischen Kontakte des Projektionsobjektivs. Schmutz oder Staub können die Kontakte beeinträchtigen.
- f Berühren Sie die Oberfläche des Projektionsobjektivs nicht mit bloßen Händen.
- f Bevor Sie das Projektionsobjektiv anbringen, nehmen Sie den Objektivdeckel ab, der am Projektionsobjektiv angebracht ist.
- · Berühren Sie keine anderen Bereich als in "Anbringen des Objektivmounts, wenn der Fokus unausgeglichen ist" (→ Seite 77) angegeben, wenn das Projektionsobjektiv abgenommen wurde. Das Berühren des Bereichs um die Projektionsobjektivhalterung innerhalb des Projektors kann zu einer Fehlfunktion führen.
- f Panasonic übernimmt keine Verantwortung für mögliche Schäden oder Funktionsstörungen des Produktes, die durch die Verwendung von Projektionsobjektiven entstehen, die nicht durch Panasonic hergestellt wurden. Verwenden Sie unbedingt die für diesen Projektor vorgesehenen Projektionsobjektive.

#### **Hinweis**

- f Informationen zum Einstellverfahren für den Fokus, Zoom und die Objektivverschiebung nach dem Anbringen des Projektorobjektivs finden Sie unter "Anpassen des Fokus, des Zooms und der Objektivverschiebung" (→ Seite 72).
- f Informationen zum Einstellverfahren des Fokusausgleichs in der Mitte und Peripherie der Projektion bei Verwendung des folgenden Projektionsobjektivs finden Sie unter "Anpassen des Fokusausgleichs" (→ Seite 73).
- Zoomobjektiv (Modell-Nr.: ET-D3QW300, ET-D3QS400, ET-D3QT500)
- f Informationen zur Anpassung des Fokusausgleichs zwischen dem oberen, unteren, linken und rechten Bereich der Projektion finden Sie unter "Anbringen des Objektivmounts, wenn der Fokus unausgeglichen ist" (→ Seite 77).

# **Anbringen des Projektionsobjektivs**

Befolgen Sie zum Anbringen des Projektionsobjektivs die folgenden Schritte. Fangen Sie mit Schritt **4)** an, wenn die Objektivöffnungsabdeckung bereits entfernt wurde.

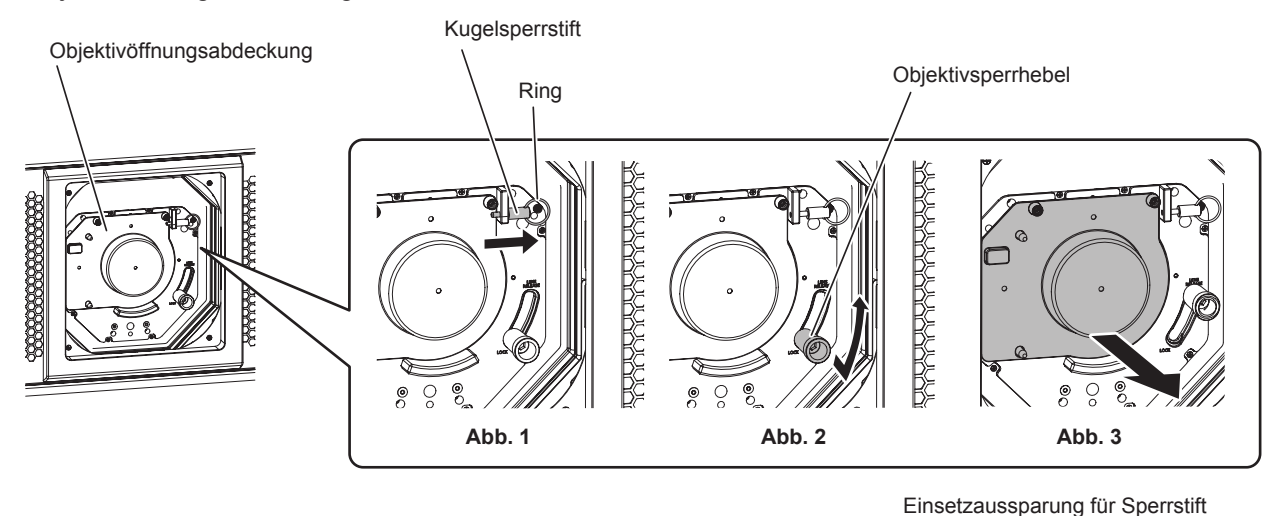

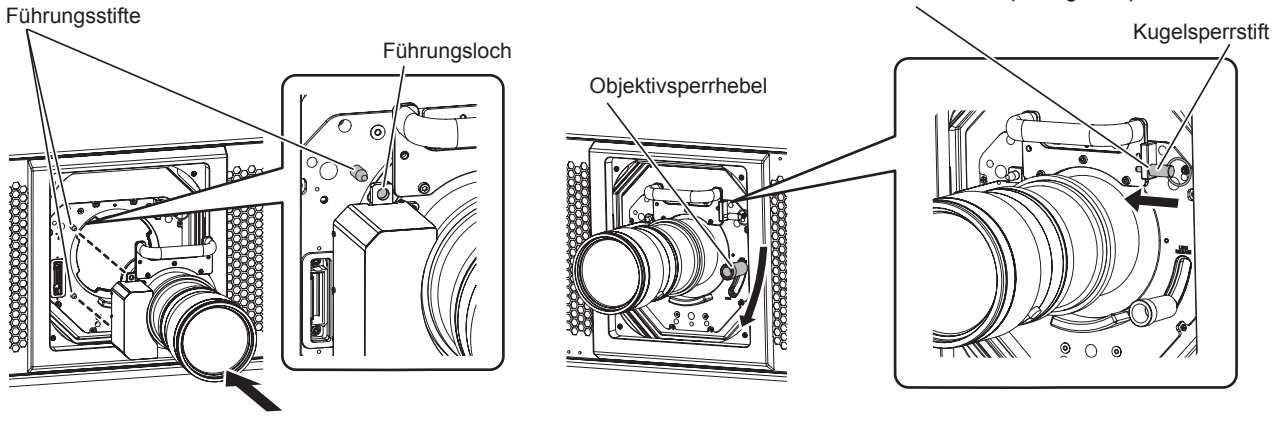

- **1) Entfernen Sie den Kugelsperrstift. (Abb. 1)**
	- Halten Sie den Ring des Kugelsperrstifts fest und ziehen Sie ihn in Richtung des Pfeils heraus.

#### **2) Entsperren Sie die Objektivöffnungsabdeckung. (Abb. 2)**

- Wenn Sie das Projektionsobjektiv entsperren, halten Sie die Objektivöffnungsabdeckung fest, sodass sie nicht vom Projektor herunterfällt.
- f Schieben Sie den Objektivsperrhebel gegen den Uhrzeigersinn in die Position "UNLOCK", während Sie ihn nach vorne ziehen.
- **3) Entfernen Sie die Objektivöffnungsabdeckung. (Abb. 3)**

#### **4) Bringen Sie das Projektionsobjektiv an. (Abb. 4)**

f Bringen Sie das Projektionsobjektiv an, indem Sie die Führungslöcher (zwei Positionen) des Projektionsobjektivs an den Führungsstiften am Projektor ausrichten.

#### **5) Sperren Sie das Projektionsobjektiv. (Abb. 5)**

- f Drücken Sie das Projektionsobjektiv auf die Seite des Projektors und schieben Sie dabei den Objektivsperrhebel gegen den Uhrzeigersinn in die Position "LOCK".
- Überprüfen Sie, dass sich der Objektivsperrhebel in der Position "LOCK" nicht vertikal bewegt. Wenn sich der Objektivsperrhebel in der falschen Position befindet, kann die Sperre unbeabsichtigt gelöst werden und das Projektionsobjektiv kann vom Projektor abfallen.

#### **6) Bringen Sie den Kugelsperrstift an. (Abb. 6)**

• Setzen Sie den Kugelsperrstift vollständig ein.

#### **Achtung**

- **Bewahren Sie die entfernte Objektivöffnungsabdeckung an einem sicheren Ort auf.**
- f Schalten Sie den Projektor ein und führen Sie die Objektivkalibrierung aus, nachdem Sie das Projektionsobjektiv angebracht haben.  $(A)$  Seite 74)

# **Abnehmen des Projektionsobjektivs**

Befolgen Sie zum Entfernen des Projektionsobjektivs die folgenden Schritte.

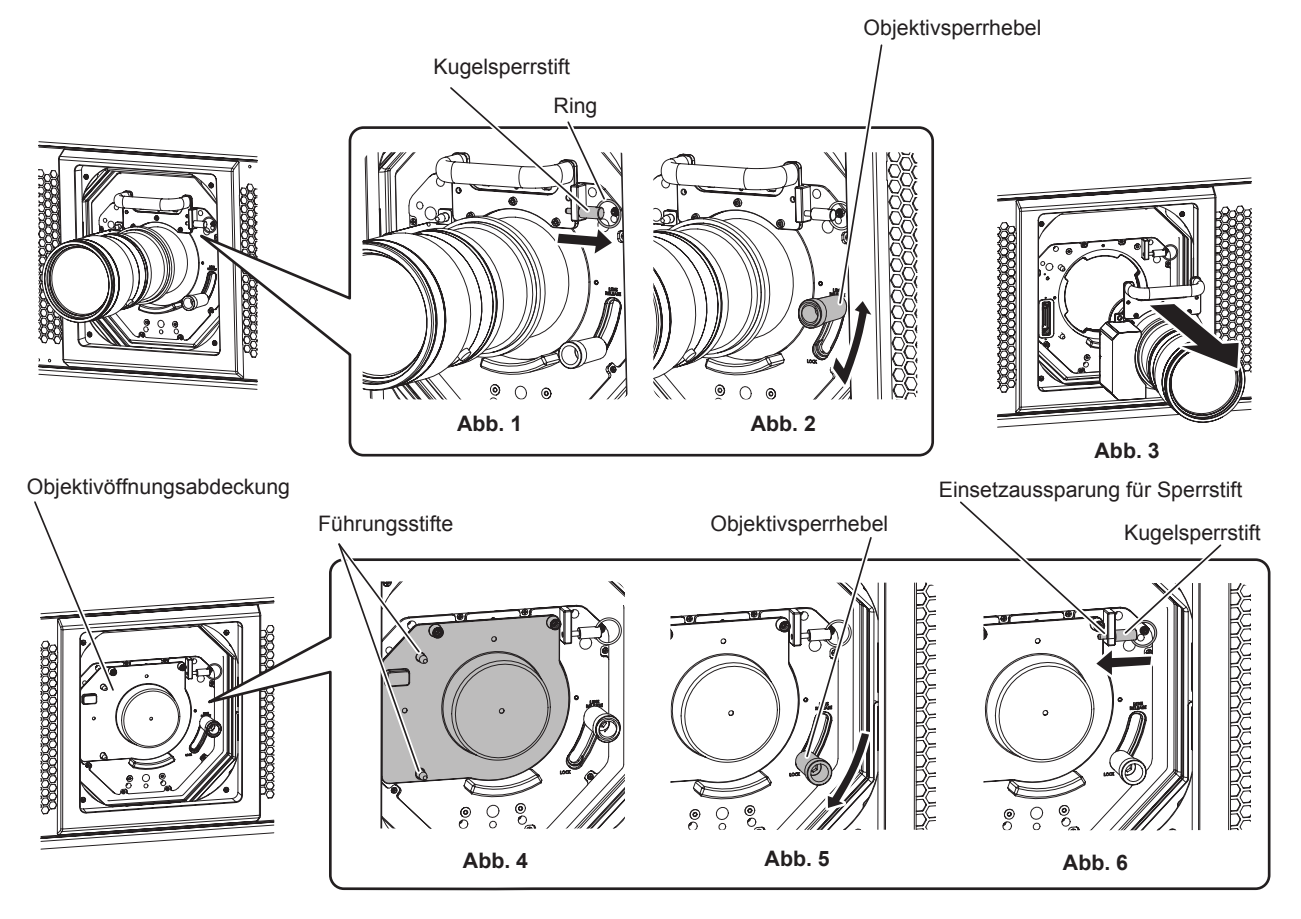

- **1) Entfernen Sie den Kugelsperrstift. (Abb. 1)**
	- Halten Sie den Ring des Kugelsperrstifts fest und ziehen Sie ihn in Richtung des Pfeils heraus.

#### **2) Entsperren Sie das Projektionsobjektiv. (Abb. 2)**

- f Wenn Sie das Projektionsobjektiv entsperren, halten Sie das Projektionsobjektiv fest, sodass es nicht vom Projektor herunterfällt.
- f Schieben Sie den Objektivsperrhebel gegen den Uhrzeigersinn in die Position "UNLOCK", während Sie ihn nach vorne ziehen.

#### **3) Nehmen Sie das Projektionsobjektiv ab. (Abb. 3)**

f Fahren Sie mit Schritt **4)** fort, wenn Sie den Projektor tragen oder aufbewahren wollen.

#### **4) Bringen Sie die mitgelieferte Objektivöffnungsabdeckung an. (Abb. 4)**

f Bringen Sie die Objektivöffnungsabdeckung an, indem Sie die Führungslöcher (zwei Positionen) der Objektivöffnungsabdeckung an den Führungsstiften am Projektor ausrichten.

#### **5) Sperren Sie die Objektivöffnungsabdeckung. (Abb. 5)**

- Schieben Sie den Objektivsperrhebel gegen den Uhrzeigersinn in die Position "LOCK".
- Überprüfen Sie, dass sich der Objektivsperrhebel in der Position "LOCK" nicht vertikal bewegt.

#### **6) Bringen Sie den Kugelsperrstift an. (Abb. 6)**

• Setzen Sie den Kugelsperrstift vollständig ein.

#### **Achtung**

f Lagern Sie das abgenommene Projektionsobjektiv geschützt vor Vibrationen und Stößen.

# **Anschließen**

# **Vor dem Anschließen**

- f Lesen Sie vor dem Anschließen die Bedienungsanleitung für das anzuschließende externe Gerät aufmerksam durch.
- Schalten Sie alle Geräte aus, bevor Sie die Kabel anschließen.
- f Schließen Sie die Kabel an und beachten Sie dabei die folgenden Beschreibungen. Anderenfalls kann es zu Funktionsstörungen kommen.
	- g Beim Anschließen eines Kabels an ein Gerät, das an den Projektor angeschlossen ist, oder an den Projektor selbst berühren Sie einen beliebigen nahe gelegenen Metallgegenstand, um die statische Aufladung aus Ihrem Körper abzuleiten, bevor Sie den Anschluss durchführen.
	- g Verwenden Sie zum Anschließen eines Geräts, das an den Projektor oder an das Projektorgehäuse angeschlossen wird, keine unnötig langen Kabel. Je länger das Kabel, desto störanfälliger ist es. Wird ein aufgerolltes Kabel verwendet, wirkt es wie eine Antenne und ist störanfälliger.
	- Schließen Sie zuerst das GND-Kabel an und stecken Sie dann den Anschluss des anzuschließenden Geräts gerade ein.
- f Besorgen Sie falls nötig ein Verbindungskabel, um das externe Gerät mit dem System zu verbinden, wenn entweder kein Kabel im Lieferumfang des Geräts enthalten ist oder dies kein optionales Zubehör ist.
- Stecken Sie im Vorfeld die Schnittstellenkarte in den Steckplatz ein, die notwendig ist, damit die Videoausrüstung an den Projektor angeschlossen werden kann. Es wird empfohlen, einen qualifizierten Techniker um Hilfe zu bitten, um die optionale Schnittstellenkarte zu installieren oder zu entfernen. Aufgrund der statischen Elektrizität kann eine Fehlfunktion auftreten. Wenden Sie sich an Ihren Händler.

Ausführliche Informationen zum Einsetzen der Schnittstellenkarte finden Sie unter "Installation der Schnittstellenkarte" (→ Seite 304).

- Einige Computermodelle oder Grafikkarten sind nicht mit dem Projektor kompatibel.
- Schließen Sie den Projektor unter Verwendung eines Erweiterungsgeräts usw. an, wenn Sie den Projektor entfernt von der Videoausrüstung installieren. Der Projektor zeigt möglicherweise das Bild nicht richtig an, wenn er unter Verwendung eines langen Kabels direkt angeschlossen wird.
- f Ausführliche Informationen zu den Typen der Videosignale, die mit dem Projektor verwendet werden können, finden Sie unter "Verzeichnis kompatibler Signale" (→ Seite 284).

# **Anschlussbeispiel: AV-Geräte**

# **Für die Anschlüsse <SDI 1 IN>/<SDI 2 IN/1 OUT>/<SDI 3 IN>/<SDI 4 IN/3 OUT> der Schnittstellenkarte**

Dies ist ein Beispiel, in dem die Schnittstellenkarte für 12G-SDI (Modell-Nr.: ET-MDN12G10) verwendet wird, die in den <SLOT 1> eingesetzt ist.

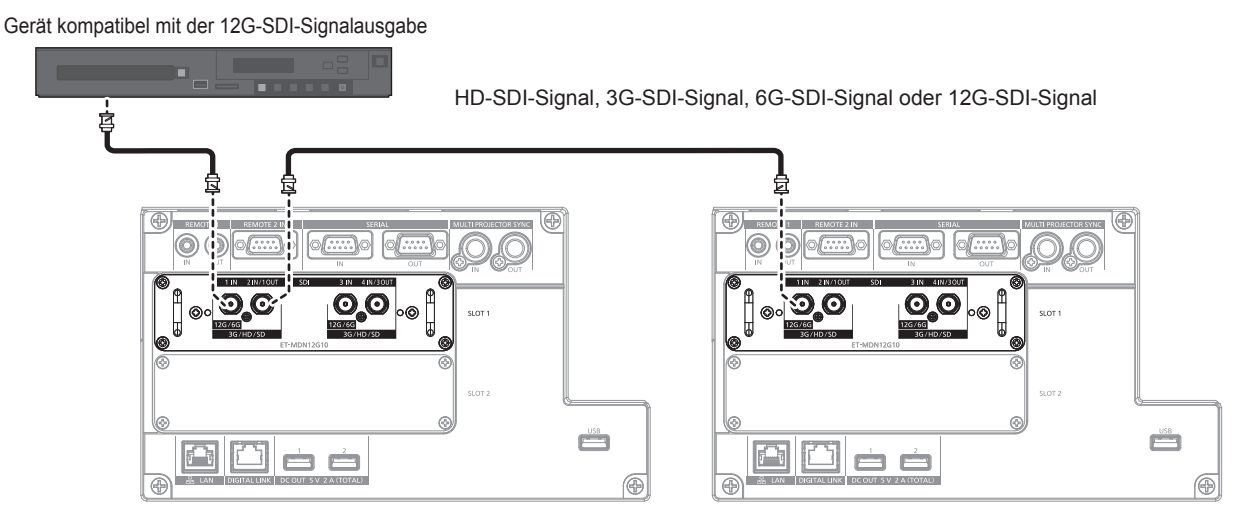

#### **Hinweis**

- f Verwenden Sie ein Verbindungskabel mit 5C-FB oder höher (wie 5C-FB oder 7C-FB), Belden 1694A oder höher oder L-5.5CUHD, hergestellt von Canare Electric Co., Ltd., um die Bilder richtig zu übertragen. Die maximale Kabellänge, die verwendet werden kann, ist wie folgt. Diese maximale Kabellänge ist aber ein grober Richtwert und garantiert nicht dem Übertragungsabstand.
	- g HD-SDI-Signal, 3G-SDI-Signal: 150 m (492'2")
	- g 6G-SDI-Signal: 80 m (262'6") (Wenn L-5.5CUHD verwendet wird, sollte die Kabellänge 110 m (360'11") betragen.)
	- g Beim 12G-SDI-Signal unterscheidet sich die Kabellänge abhängig von der Einstellung des Menüs [ANZEIGE OPTION] → [SLOT IN] → [SDI-MODUS].

Wenn [SDI-MODUS] auf [EINGABE] eingestellt ist: 50 m (164'1") (Wenn L-5.5CUHD verwendet wird, sollte die Kabellänge 100 m (328'1") betragen.)

Wenn [SDI-MODUS] auf [AUSGABE] eingestellt ist: 50 m (164'1") (Wenn L-5.5CUHD verwendet wird, sollte die Kabellänge 90 m (295'3") betragen.)

- f Wenn das Menü [ANZEIGE OPTION] → [SLOT IN] → [SDI-MODUS] auf [AUSGABE] eingestellt ist, bringen Sie einen Abschlusswiderstand (75 Ω) an dem Anschluss an, an dem kein Gerät als Ausgangsziel angeschlossen ist.
- f Verwenden Sie den BNC-Anschluss, der mit dem Koaxialkabel und dem Typ des zu verwendenden Signals kompatibel ist.
- Die Einstellung über das Menü [ANZEIGE OPTION] → [SLOT IN] ist abhängig von dem angeschlossenen externen Gerät oder dem Eingangssignal erforderlich.
- f Die Einstellung im Menü [ANZEIGE OPTION] → [SLOT IN] → [SDI-VERBINDUNG] ist erforderlich, wenn das Dual-Link- oder das Quad-Link-Signal eingespeist wird.
- f Verwenden Sie zum Einspeisen der Dual-Link-Signale ein Kabel der gleichen Länge und des gleichen Typs zum Anschluss an den Anschluss <SDI 1 IN> und <SDI 3 IN>. Das Bild wird möglicherweise nicht richtig projiziert, wenn der Längenunterschied des Kabels 4 m (13'1") oder mehr beträgt.
- Verwenden Sie zum Einspeisen der Quad-Link-Signale ein Kabel der gleichen Länge und des gleichen Typs zum Anschluss an die Anschlüsse <SDI 1 IN>/<SDI 2 IN/1 OUT>/<SDI 3 IN>/<SDI 4 IN/3 OUT>. Das Bild wird möglicherweise nicht richtig projiziert, wenn der Längenunterschied des Kabels 4 m (13'1") oder mehr beträgt.
- f Schließen Sie bei Einspeisung von Dual-Link-Signalen den Projektor direkt an das externe Gerät an, an welches das Signal ausgeben wird, ohne einen Verteiler usw. zu verwenden. Es wird eine Phasendifferenz zwischen dem Link A-Signal und dem Link B-Signal erzeugt, weshalb das Bild möglicherweise nicht richtig projiziert wird.
- · Schließen Sie bei Einspeisung von Quad-Link-Signalen den Projektor direkt an das externe Gerät an, an welches das Signal ausgeben wird, ohne einen Verteiler usw. zu verwenden. Möglicherweise wird eine Phasendifferenz zwischen den Signalen von Link 1, Link 2, Link 3 und Link 4 erzeugt und das Bild wird möglicherweise nicht richtig projiziert.
- f Ein Fehler in der Signalerkennung tritt möglicherweise auf, wenn ein instabiles Signal in den Projektor eingespeist wird. In solch einem Fall stellen Sie das Menü [ANZEIGE OPTION] → [SLOT IN] auf den Inhalt ein, der dem Eingangssignal entspricht.
- f Der <SDI 2 IN/1 OUT>-Anschluss und der <SDI 4 IN/3 OUT>-Anschluss unterstützen nicht die Einspeisung des 6G-SDI-Signals oder des 12G-SDI-Signals.
- f Um den Anschluss <SDI 2 IN/1 OUT> oder <SDI 4 IN/3 OUT> als Ausgangsanschluss zu verwenden, stellen Sie das Menü [ANZEIGE OPTION] → [SLOT IN] → [SDI-MODUS] auf [AUSGABE] ein.

#### **Für die Anschlüsse <HDMI IN 1>/<HDMI IN 2> und <HDMI IN 3>/<HDMI IN 4> der Schnittstellenkarte**

Dies ist ein Beispiel, in dem das optionale Schnittstellenkarte für HDMI 2-Eingang (Modell-Nr.: ET-MDNHM10) in <SLOT 2> eingesetzt ist.

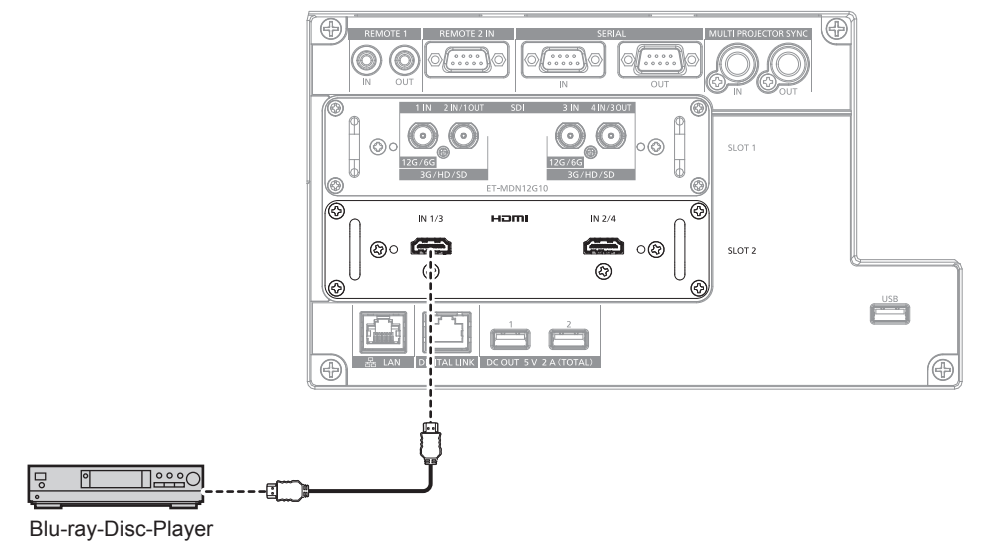

#### **Hinweis**

f Verwenden Sie ein HDMI-Kabel, das den HDMI High Speed-Normen entspricht, wie etwa ein HDMI-Kabel. Wenn aber das folgende 4K-Videosignal die unterstützte Übertragungsgeschwindigkeit des HDMI High Speed-Kabels übersteigt, das als Eingang fungieren soll, benutzen Sie das HDMI-Kabel, das die Hochgeschwindigkeitsübertragung von 18 Gbps unterstützt, wie das mit erstklassiger HDMI-Kabelauthentifizierung.

g Ein Videosignal mit hoher Spezifikations-Farbtiefe und Abstufung, wie 3840 x 2160/60p 4:2:2/36 Bit oder 3840 x 2160/60p 4:4:4/24 Bit Bilder werden möglicherweise gestört oder nicht projiziert, wenn ein Videosignal verwendet wird, welches die unterstützte Übertragungsgeschwindigkeit des HDMI-Kabels übersteigt.

f Die Einstellung über das Menü [ANZEIGE OPTION] → [SLOT IN] ist abhängig von dem angeschlossenen externen Gerät oder dem Eingangssignal erforderlich.

Die Einstellung im Menü [ANZEIGE OPTION] → [SLOT IN] → [HDMI-VERBINDUNG] ist erforderlich, wenn das Dual-Link- oder das Quad-Link-Signal eingespeist wird.

- f Die Anschlüsse <HDMI IN 1>/<HDMI IN 2>/<HDMI IN 3>/<HDMI IN 4> können über ein HDMI/DVI-Konvertierungskabel mit einem externen Gerät verbunden werden, das mit einem DVI‑D-Anschluss ausgestattet ist. Dies funktioniert jedoch möglicherweise bei einigen externen Geräten nicht, sodass das Bild nicht projiziert wird.
- f Bei der simultanen Einspeisung des 4K-Bilds (Auflösung von 3 840 x 2 160 oder 4 096 x 2 160) unter Verwendung des Schnittstellenkarte für HDMI 2-Eingang (Modell-Nr.: ET-MDNHM10) muss die Firmwareversion des Schnittstellenkarte für HDMI 2-Eingang 2.00 oder höher sein. Wenn die Version älter als 2.00 ist, wird der simultane Prozess nicht durchgeführt, selbst wenn das entsprechende Signal eingespeist wird. Konsultieren Sie Ihren Händler hinsichtlich der Versionsaktualisierung auf die neueste Firmware. Einzelheiten zum Prüfen der Firmwareversion finden Sie unter "So überprüfen Sie die Firmwareversion der Schnittstellenkarte"  $(A)$  Seite 36).
- f Der Projektor unterstützt VIERA Link (HDMI) und HDMI CEC (Consumer Electronics Control) nicht.

#### **Für die Anschlüsse <DVI-D IN 1>/<DVI-D IN 2> und <DVI-D IN 3>/<DVI-D IN 4> der Schnittstellenkarte**

Dies ist ein Beispiel, in dem das optionale Schnittstellenkarte für DVI-D 2-Eingang (Modell-Nr.: ET-MDNDV10) in <SLOT 2> eingesetzt ist.

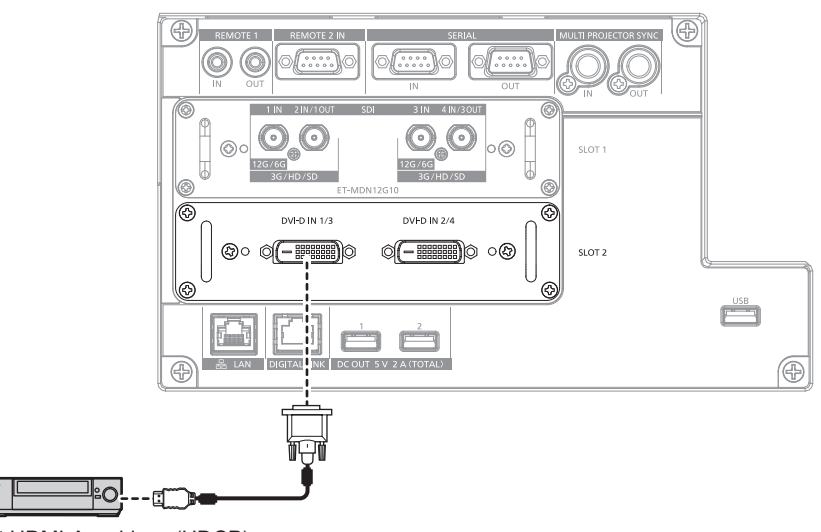

DVD-Player mit HDMI-Anschluss (HDCP)

#### **Hinweis**

- f Die Einstellung über das Menü [ANZEIGE OPTION] → [SLOT IN] ist abhängig von dem angeschlossenen externen Gerät oder dem Eingangssignal erforderlich.
- Die Einstellung im Menü [ANZEIGE OPTION] → [SLOT IN] → [DVI-D-VERBINDUNG] ist erforderlich, wenn das Dual-Link- oder das Quad-Link-Signal eingespeist wird.
- f <DVI-D IN 1>-/<DVI-D IN 2>-/<DVI-D IN 3>-/<DVI-D IN 4>-Anschlüsse können mit HDMI- und DVI-D-kompatiblen Geräten verbunden werden. Jedoch können möglicherweise einige externe Geräte die Bilder nicht richtig projizieren, sodass das Bild zum Beispiel nicht angezeigt wird.

# **Anschlussbeispiel: Computer**

Dies ist ein Beispiel für die Installation der optionalen Schnittstellenkarte für DisplayPort 2-Eingang (Modell-Nr.: ET-MDNDP10) in <SLOT 1> und der optionalen Schnittstellenkarte für DVI-D 2-Eingang (Modell-Nr.: ET-MDNDV10) in <SLOT 2>.

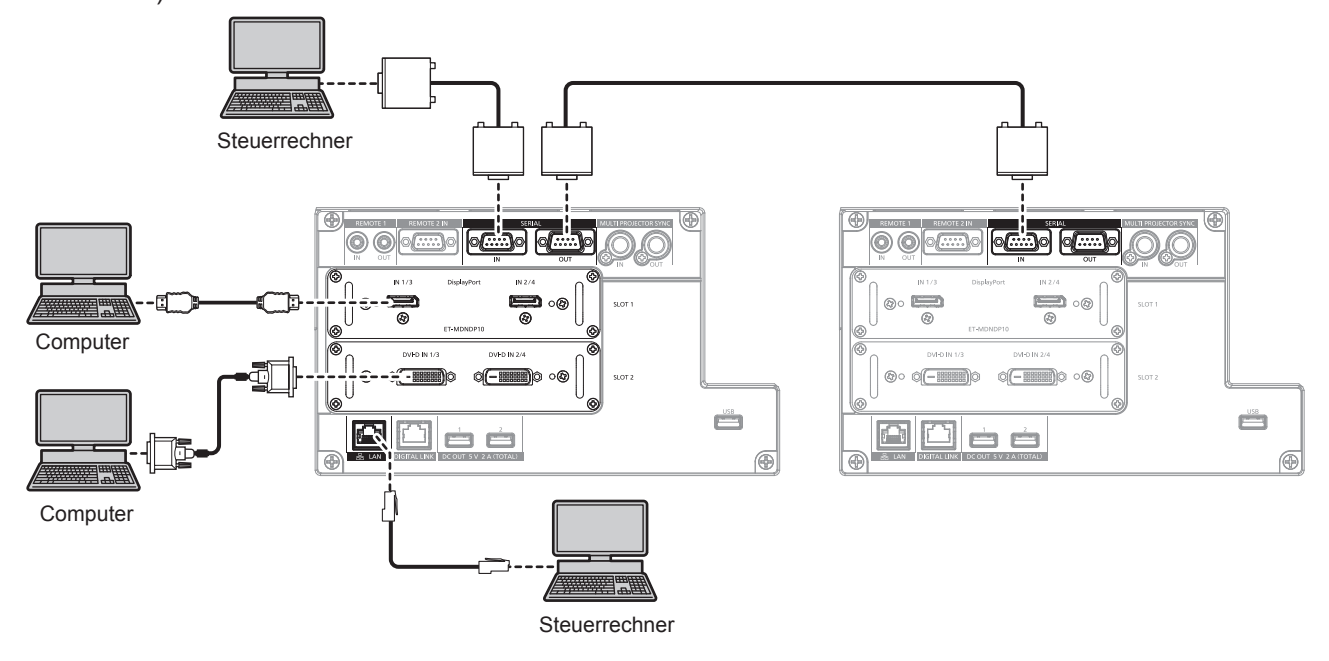

#### **Achtung**

f Wenn Sie einen Computer oder ein externes Gerät an den Projektor anschließen, benutzen Sie die mit den jeweiligen Geräten mitgelieferten Netzkabel und im Handel erhältliche abgeschirmte Kabel.

#### **Hinweis**

- f Die Einstellung über das Menü [ANZEIGE OPTION] → [SLOT IN] ist abhängig von dem angeschlossenen externen Gerät oder dem Eingangssignal erforderlich.
- f Verwenden Sie ein DisplayPort-Kabel, das den DisplayPort-Normen entspricht, wie etwa ein DisplayPort-Kabel. Falls ein Kabel verwendet
- wird, das nicht den DisplayPort-Normen entspricht, können die Bilder unterbrochen werden oder werden möglicherweise gar nicht projiziert. f Die Anschlüsse <DVI-D IN 1>/<DVI-D IN 2>/<DVI-D IN 3>/<DVI-D IN 4> unterstützen Single-Link von DVI 1.0. Sie unterstützen kein Dual-Link für DVI 1.0.
- f Verwenden Sie ein HDMI-Kabel, das den HDMI High Speed-Normen entspricht, wie etwa ein HDMI-Kabel. Wenn aber das folgende 4K-Videosignal die unterstützte Übertragungsgeschwindigkeit des HDMI High Speed-Kabels übersteigt, das als Eingang fungieren soll, benutzen Sie das HDMI-Kabel, das die Hochgeschwindigkeitsübertragung von 18 Gbps unterstützt, wie das mit erstklassiger HDMI-Kabelauthentifizierung.

g Ein Videosignal mit hoher Spezifikations-Farbtiefe und Abstufung, wie 3840 x 2160/60p 4:2:2/36 Bit oder 3840 x 2160/60p 4:4:4/24 Bit Bilder werden möglicherweise gestört oder nicht projiziert, wenn ein Videosignal verwendet wird, welches die unterstützte Übertragungsgeschwindigkeit des HDMI-Kabels übersteigt.

- f Die Anschlüsse <HDMI IN 1>/<HDMI IN 2>/<HDMI IN 3>/<HDMI IN 4> können über ein HDMI/DVI-Konvertierungskabel mit einem externen Gerät verbunden werden, das mit einem DVI‑D-Anschluss ausgestattet ist. Dies funktioniert jedoch möglicherweise bei einigen externen Geräten nicht, sodass das Bild nicht projiziert wird.
- f Wenn Sie den Projektor unter Verwendung des Computers mit der Fortsetzungsfunktion (letzte Speicherposition) betreiben, müssen Sie die Fortsetzungsfunktion möglicherweise zurücksetzen, bevor Sie den Projektor benutzen können.

# **Anschlussbeispiel unter Verwendung von DIGITAL LINK**

Doppelkabeltransmitter auf Basis des Kommunikationsstandards HDBaseTTM, wie etwa das optionale Gerät mit Unterstützung der DIGITAL LINK-Ausgabe (Modell-Nr.: ET-YFB100G, ET-YFB200G), verwenden Doppelkabel zum Übertragen von Eingangsbild-, Ethernet- und seriellem Steuersignal, und der Projektor kann diese digitalen Signale am <DIGITAL LINK>-Anschluss einspeisen.

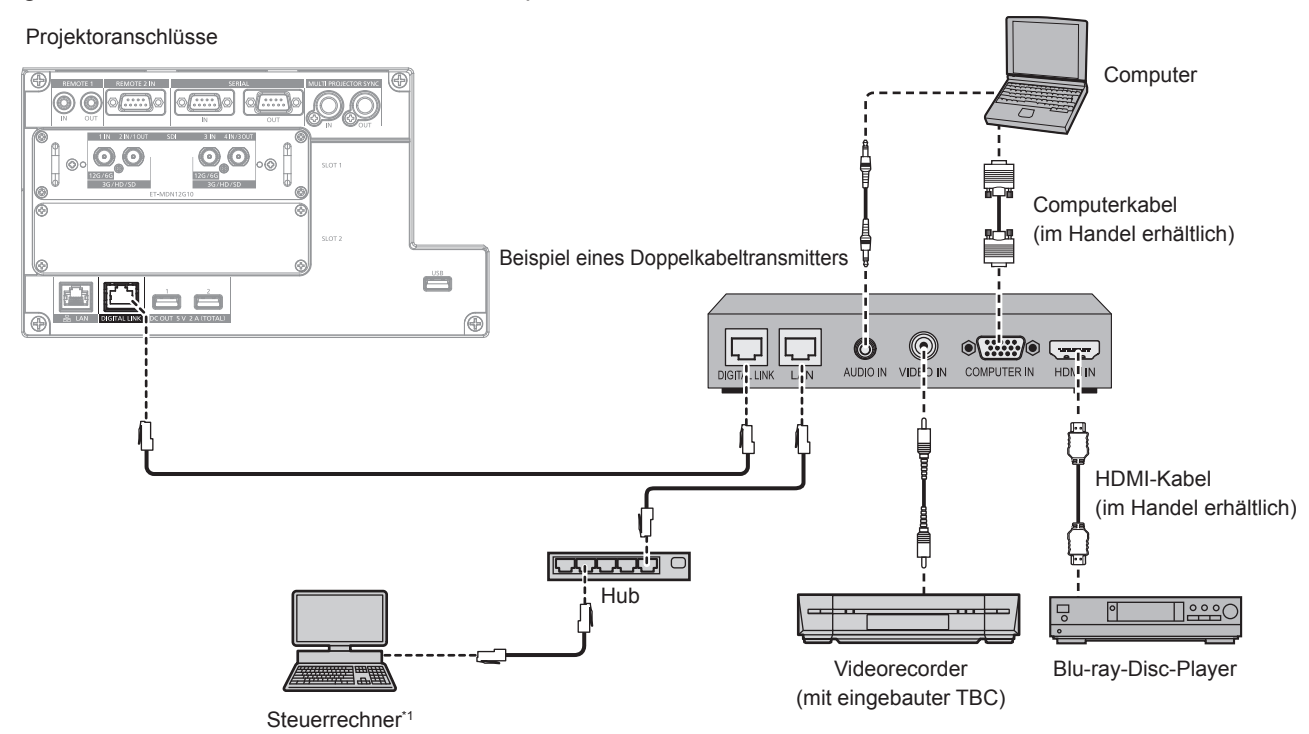

\*1 Steuerziel ist der Projektor oder der Doppelkabeltransmitter. Die Steuerung selbst ist je nach Doppelkabeltransmitter u. U. nicht möglich. Überprüfen Sie die Bedienungsanleitung des anzuschließenden Geräts.

#### **Achtung**

- f Verwenden Sie immer eine der folgenden Optionen, wenn Sie einen Videorecorder anschließen.
	- Verwenden Sie einen Videorecorder mit eingebauter Zeitkorrekturschaltung (TBC).
- Verwenden Sie eine Zeitkorrekturschaltung (TBC) zwischen dem Projektor und dem Videorecorder.
- f Wenn Burstsignale angeschlossen sind, die nicht dem Standard entsprechen, kann das Bild gestört sein. Schließen Sie in einem solchen Fall eine Zeitkorrekturschaltung (TBC) zwischen dem Projektor und den externen Geräten an.
- f Beauftragen Sie einen qualifizierten Techniker oder Ihren Händler mit der Verkabelung zwischen dem Doppelkabeltransmitter und dem Projektor. Das Bild kann unterbrochen werden, wenn die Kabelübertragungseigenschaften aufgrund einer unsachgemäßen Installation nicht erreicht werden.
- f Das Netzwerkkabel, das zwischen dem Doppelkabeltransmitter und dem Projektor angeschlossen wird, muss folgende Kriterien erfüllen: Übereinstimmung mit CAT5e oder höheren Standards
	- g Abgeschirmter Typ (einschließlich Stecker)
	- Ungekreuzt
	- Einzeldraht
	- g Der Durchmesser des Kabelkerns ist mit AWG24 (AWG24, AWG23 etc.) identisch oder größer.
- f Bestätigen Sie bei der Verlegung der Kabel zwischen dem Doppelkabeltransmitter und dem Projektor mithilfe eines Kabeltesters oder Kabelanalysators, ob das Kabel mit CAT5e oder höher kompatibel ist. Wenn Sie einen Relais-Anschluss verwenden, beziehen Sie ihn in die Messung ein.
- Verwenden Sie keinen Hub zwischen Doppelkabeltransmitter und Projektor.
- f Wenn Sie den Projektor an einen Doppelkabeltransmitter (Receiver) eines anderen Herstellers anschließen, schließen Sie zwischen dem Doppelkabeltransmitter des anderen Herstellers und dem Projektor keinen weiteren Doppelkabeltransmitter an. Andernfalls kann das Bild unterbrochen werden.
- f Um die Ethernet- und die seriellen Steuerungssignale über den <DIGITAL LINK>-Anschluss zu übertragen, setzen Sie das Menü [NETZWERK] → [NETZWERKSTEUERUNG] → [TYP-AUSWAHL] auf [DIGITAL LINK] oder [LAN & DIGITAL LINK].
- f Um das Ethernet-Signal über den <LAN>-Anschluss zu übertragen, setzen Sie das Menü [NETZWERK] → [NETZWERKSTEUERUNG] → [TYP-AUSWAHL] auf [LAN] oder [LAN & DIGITAL LINK].
- f Die Anschlüsse <DIGITAL LINK> und <LAN> sind im Inneren des Projektors verbunden, wenn das Menü [NETZWERK] → [NETZWERKSTEUERUNG] → [TYP-AUSWAHL] auf [LAN & DIGITAL LINK] eingestellt ist. Verbinden Sie die Anschlüsse <DIGITAL LINK> und <LAN> nicht direkt über ein Netzwerkkabel. Konstruieren Sie das System so, dass es nicht über Peripheriegeräte, wie ein Hub oder einen Doppelkabeltransmitter, mit dem gleichen Netzwerk verbunden ist.
- Ziehen Sie nicht zu stark an den Kabeln. Biegen und knicken Sie die Kabel nicht unnötigerweise.
- Um die Auswirkungen von Rauschen weitestmöglich zu verringern, verlegen Sie die Kabel zwischen dem Doppelkabeltransmitter und dem Projektor möglichst gerade und ohne Schleifen.
- f Verlegen Sie die Kabel zwischen dem Doppelkabeltransmitter und dem Projektor getrennt von anderen Kabeln, vor allen Dingen von Stromkabeln.
- f Bei der Verlegung von mehreren Kabeln verlegen Sie diese möglichst nahe nebeneinander, ohne sie zu bündeln.

# 56 - DEUTSCH

f Nachdem Sie die Kabel verlegt haben, gehen Sie zum Menü [NETZWERK] → [DIGITAL LINK STATUS] und prüfen Sie, ob der Wert von [SIGNALQUALITÄT] in Grün angezeigt wird; dies zeigt normale Qualität an. (+ Seite 198)

#### **Hinweis**

- f Verwenden Sie ein HDMI-Kabel, das den HDMI High Speed-Normen entspricht, wie etwa ein HDMI-Kabel. Falls ein Kabel verwendet wird, das nicht den HDMI-Normen entspricht, können die Bilder unterbrochen werden oder werden möglicherweise gar nicht projiziert.
- f Der Projektor unterstützt VIERA Link (HDMI) und HDMI CEC (Consumer Electronics Control) nicht.
- f Die optionale Digitale Interface-Box (Modell-Nr.: ET‑YFB100G) und der optionale DIGITAL LINK Umschalter (Modell-Nr.: ET‑YFB200G) unterstützen nicht die Einspeisung und Ausgabe von 4K-Videosignalen.
- f Der maximale Übertragungsabstand zwischen dem Doppelkabeltransmitter und dem Projektor beträgt 100 m (328'1") für das Signal mit einer Auflösung von 1 920 x 1 200 Punkten oder weniger. Bei einem Signal mit einer Auflösung von mehr als 1 920 x 1 200 Punkten liegt der maximale Übertragungsabstand bei 50 m (164'1"). Eine Übertragung von bis zu 150 m (492'2") ist möglich, wenn der Doppelkabeltransmitter die Verbindungsart für große Reichweite unterstützt. Allerdings hat das Signal, das der Projektor empfangen kann, nur bis zu 1080/60p (1 920 x 1 080 Punkte, Pixeltaktfrequenz 148,5 MHz) für die Verbindungsart für große Reichweite. Wird dieser Abstand überschritten, kann das Bild unterbrochen oder die Netzwerkkommunikation gestört werden. Beachten Sie bitte, das Panasonic die Nutzung des Projektors außerhalb des maximalen Übertragungsabstands nicht unterstützt. Das übertragbare Videosignal oder die Übertragungsreichweite kann bei Verbindungen mit großer Reichweite abhängig von der Spezifikation des Doppelkabeltransmitters eingeschränkt sein.
- f Informationen zu Doppelkabeltransmittern anderer Hersteller, die für den Betrieb mit dem Projektor geprüft wurden, finden Sie auf der Panasonic-Website (https://panasonic.net/cns/projector/). Beachten Sie, dass die Überprüfung für Geräte anderer Hersteller für die von der Panasonic Corporation festgelegten Elemente durchgeführt wurde und nicht alle Vorgänge überprüft wurden. Bei Betriebs- oder Leistungsproblemen, die durch die Geräte anderer Hersteller verursacht werden, wenden Sie sich an den jeweiligen Hersteller.

# **Anschlussbeispiel, wenn die Kontrast-Synchronisierungsfunktion/Verschluss-Synchronisierungsfunktion verwendet wird**

Wenn eine Multi-Display-Projektionsfläche erstellt wird, indem projizierte Bilder von mehreren Projektoren verknüpft werden, können die folgende Funktionen verwendet werden, um mehrere Projektoren unter Verwendung des <MULTI PROJECTOR SYNC IN>-Anschlusses und des <MULTI PROJECTOR SYNC OUT>- Anschlusses zu synchronisieren.

#### **• Kontrast-Synchronisierungsfunktion**

Eine verknüpfte Projektionsfläche mit ausgeglichenem Kontrast kann angezeigt werden, indem das Helligkeitsniveau des Videosignals weitergegeben wird, das in jeden Projektor eingespeist wird. Um diese Funktion zu verwenden, stellen Sie das Menü [PROJEKTOR EINSTELLUNGEN] → [MULTI PROJECTOR SYNC] für jeden synchronisierten Projektor wie folgt ein.

- g Stellen Sie [MULTI PROJECTOR SYNC] → [MODUS] auf etwas anderes als [AUS] ein. Stellen Sie [MODUS] nur bei einem der synchronisierten Projektoren auf [MASTER] ein. Stellen Sie [MODUS] bei allen anderen Projektoren auf [SLAVE] ein.
- g Stellen Sie [MULTI PROJECTOR SYNC] → [KONTRAST-SYNCHRONISIERUNG] auf [EIN] ein.

#### **• Verschluss-Synchronisierungsfunktion**

Dies ist eine Funktion zur Synchronisation der Verschlussbedienung des angegebenen Projektors mit anderen Projektoren. Der Effekt unter Verwendung der Verschlussfunktion einschließlich der Einblendung/Ausblendung im Betrieb kann synchronisiert werden.

Um diese Funktion zu verwenden, stellen Sie das Menü [PROJEKTOR EINSTELLUNGEN] → [MULTI PROJECTOR SYNC] für jeden synchronisierten Projektor wie folgt ein.

- g Stellen Sie [MULTI PROJECTOR SYNC] → [MODUS] auf etwas anderes als [AUS] ein. Stellen Sie [MODUS] nur auf einem Projektor auf [MASTER] ein, der die Synchronisierungsquelle innerhalb der verknüpften Projektoren wird. Stellen Sie [MODUS] bei allen anderen Projektoren auf [SLAVE] ein.
- g Stellen Sie [MULTI PROJECTOR SYNC] → [VERSCHLUSS-SYNCHRONISIERUNG] auf [EIN] ein.

#### **Anschlussbeispiel**

Schließen Sie alle zu verbindenden Projektoren in einer Schleife durch eine Verkettungsverbindung an, wenn die Kontrast-Synchronisierungsfunktion/Verschluss-Synchronisierungsfunktion verwendet werden soll. Die Anzahl der verbundenen Projektoren ist auf maximal 64 Projektoren begrenzt.

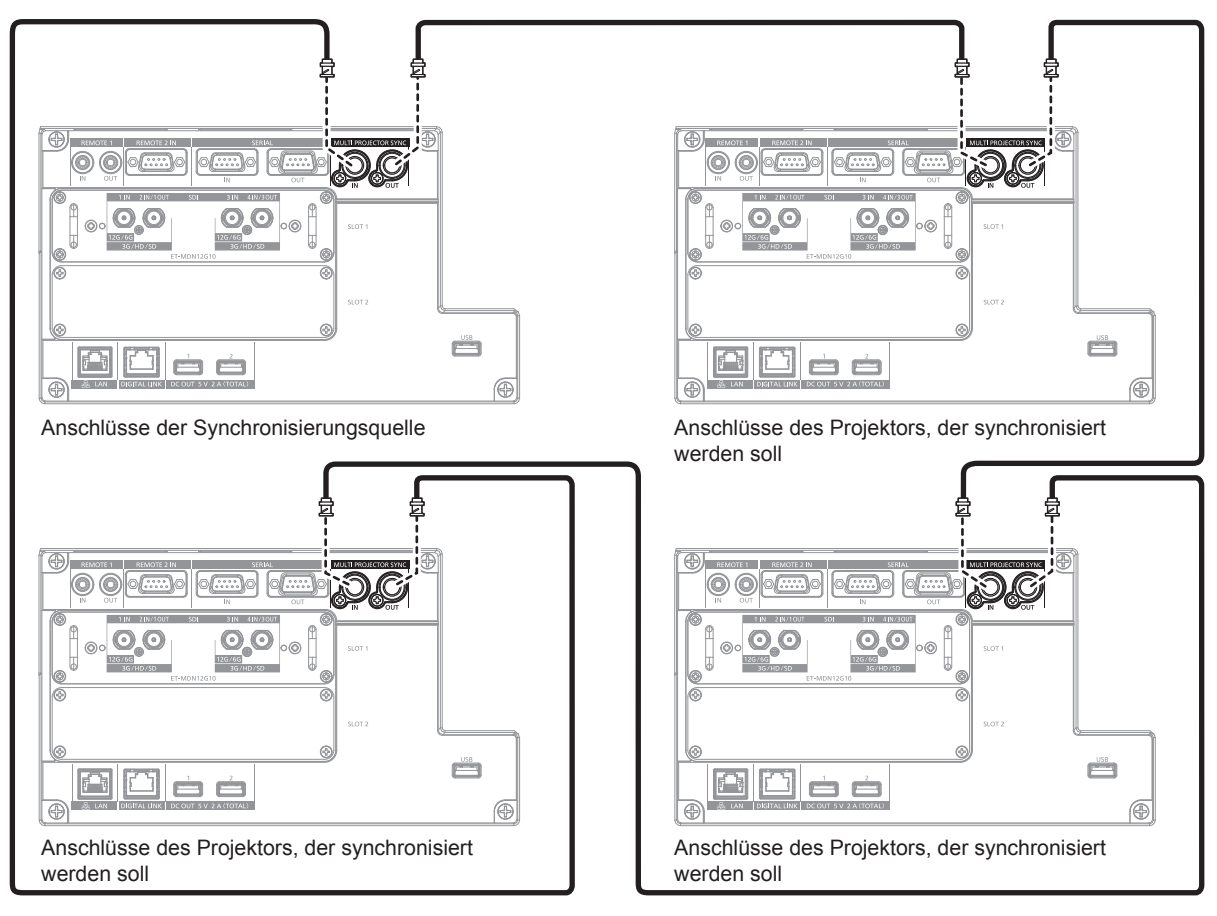

#### **Hinweis**

- f Die Kontrast-Synchronisierungsfunktion und die Verschluss-Synchronisierungsfunktion können gleichzeitig verwendet werden.
- f Einzelheiten zu den Einstellungen der Kontrast-Synchronisierungsfunktion und der Verschluss-Synchronisierungsfunktion finden Sie im Menü [PROJEKTOR EINSTELLUNGEN]  $\rightarrow$  [MULTI PROJECTOR SYNC] ( $\rightarrow$  Seite 174).
- f Die Menüoptionen im Menü [PROJEKTOR EINSTELLUNGEN] → [MULTI PROJECTOR SYNC] sind dieselben wie die folgenden Einstellungselemente.
	- g Das Menü [BILD] → [DYNAMISCHER KONTRAST] → [ANWENDER] → [MULTI PROJECTOR SYNC]
	- g Das Menü [ANZEIGE OPTION] → [VERSCHLUSS EINSTELLUNGEN] → [MULTI PROJECTOR SYNC]
- f Wenn es Projektoren gibt, die Sie nicht mit den verknüpften Projektoren synchronisieren möchten, setzen Sie [KONTRAST-
- SYNCHRONISIERUNG] und [VERSCHLUSS-SYNCHRONISIERUNG] einzeln auf [AUS].
- f Die Verschluss-Synchronisierungsfunktion wird auch dann aktiviert, wenn es innerhalb der verknüpften Projektoren unterschiedliche Modelle gibt. Die Synchronisierungsfunktion wird aber nicht aktiviert, wenn unter den verknüpften Projektoren ein DLP-Projektor vorhanden ist, der mit einem DLP-Chip ausgestattet ist, wie die Modellreihe PT-RCQ10.

# **Kapitel 3 Grundlegende Bedienung**

Dieses Kapitel beschreibt grundlegende Bedienungsvorgänge für den Anfang.

# **Ein-/Ausschalten des Projektors**

# **Anschluss des Netzkabels**

Überzeugen Sie sich davon, dass der <MAIN POWER>-Schalter auf der <OFF>-Seite steht, bevor Sie das mitgelieferte Netzkabel anschließen.

Benutzen Sie ein Netzkabel, das mit der Versorgungsspannung und der Form der Steckdose übereinstimmt. Zu Einzelheiten zum Umgang mit dem Netzkabel siehe "Wichtige Hinweise zur Sicherheit" ( $\blacktriangleright$  Seite 5). Einzelheiten zur Form der Steckdose finden Sie unter "Verwendbare Steckdose" (→ Seite 40).

#### **Achtung**

f Der <AC IN>-Anschluss an der Seite des Projektors und der Stecker des mitgelieferten Netzkabels können nicht während des Betriebs getrennt werden. Stellen Sie sicher, dass Sie zuerst das Netzkabel an den Projektor und dann den Netzstecker an die Netzsteckdose anschließen. Wenn Sie das Netzkabel vom Projektor trennen, müssen Sie unbedingt zuerst den Netzstecker aus der Steckdose ziehen.

#### **Hinweis**

- f Die Lichtausgabe verringert sich auf ungefähr 1/5, wenn der Projektor mit 100 V bis 120 V Wechselstrom verwendet wird.
- f Die mitgelieferten Netzkabel schwanken abhängig von dem Land oder der Region, wo Sie das Produkt gekauft haben.

#### **Das Netzkabel anbringen**

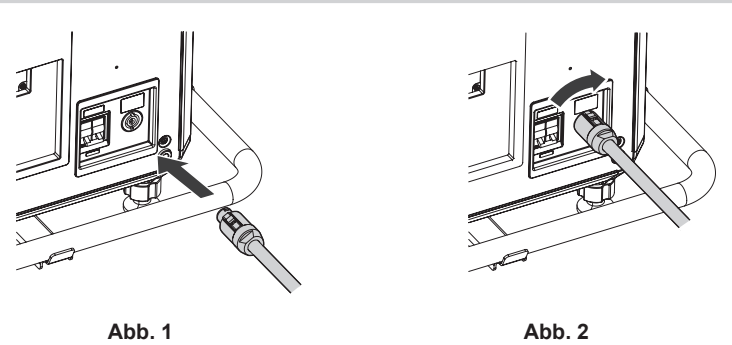

- **1) Prüfen Sie die Form des <AC IN>-Anschlusses an der Seite des Projektors und den Anschluss des Netzkabels und führen Sie den Stecker dann vollständig in der richtigen Richtung ein. (Abb. 1)**
- **2) Drehen Sie den Netzkabelstecker beim Einstecken in den Projektor im Uhrzeigersinn, bis er einrastet. (Abb. 2)**

#### **Das Netzkabel lösen**

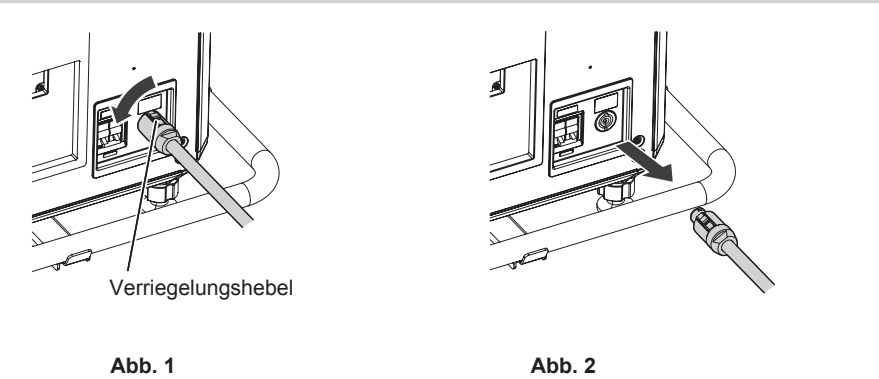

- **1) Prüfen Sie, dass der <MAIN POWER>-Schalter auf der Seite des Projektorgehäuses auf der <OFF>- Seite steht, und trennen Sie den Netzstecker von der Steckdose.**
- **2) Drehen Sie den Netzkabelstecker gegen den Uhrzeigersinn, schieben Sie dabei gleichzeitig den Verriegelungshebel nach vorn (Abb. 1) und entfernen Sie den Stecker aus dem <AC IN>-Anschluss im Projektor (Abb. 2).**

#### **Betriebsanzeige**

Zeigen Sie den Betriebszustand an. Prüfen Sie vor dem Betrieb des Projektors den Status der Betriebsanzeige <ON (G)/STANDBY (R)>.

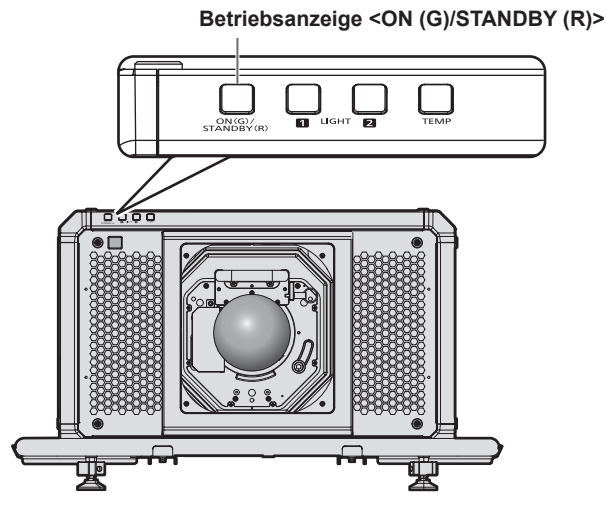

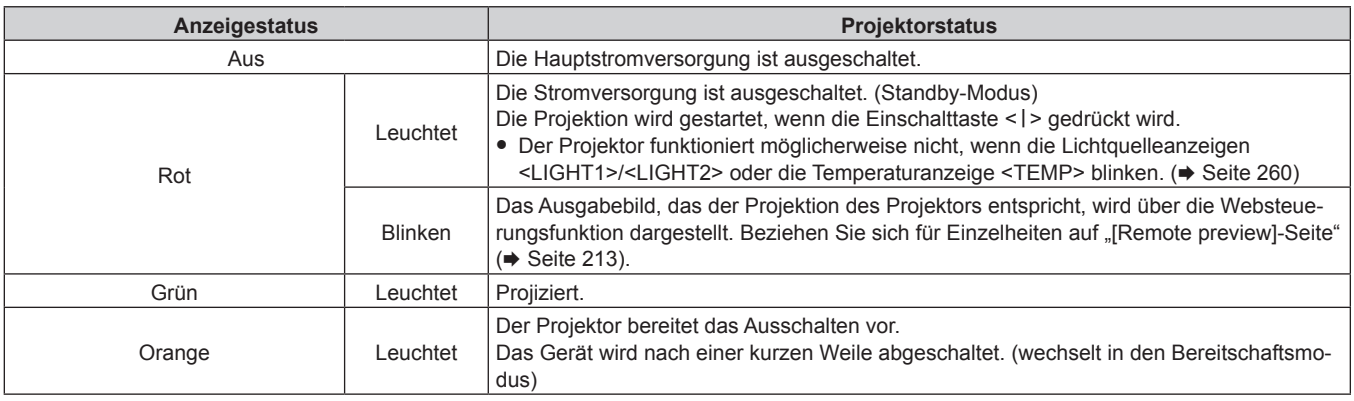

#### **Hinweis**

f Wenn die Betriebsanzeige <ON (G)/STANDBY (R)> orange leuchtet, läuft der Lüfter, um den Projektor zu kühlen.

- f Der Projektor verbraucht auch im Standby-Modus Strom (Betriebsanzeige <ON (G)/STANDBY (R)> leuchtet rot). Näheres zum Stromverbrauch finden Sie unter "Stromverbrauch" ( $\Rightarrow$  Seite 300).
- f Wenn der Projektor das Signal von der Fernbedienung empfängt, blinkt die Betriebsanzeige <ON (G)/STANDBY (R)> in der folgenden Farbe gemäß dem Status des Projektors.
	- Wenn der Projektor im Projektionsmodus ist: Grün
	- Wenn der Projektor im Standby-Modus ist: Orange
- f Die Betriebsanzeige <ON (G)/STANDBY (R)> blinkt langsam grün, während die Verschlussfunktion verwendet wird (Verschluss: schließen) oder während die Funktion des Menüs [PROJEKTOR EINSTELLUNGEN] → [KEIN SIGNAL-EINSTELLUNG] → [K-SIGNAL-LICHT AUS] (→ Seite 170) aktiviert und die Lichtquelle ausgeschaltet ist.

# **Einschalten des Projektors**

Installieren Sie das Projektionsobjektiv, bevor Sie den Projektor einschalten. Nehmen Sie zunächst den Objektivdeckel ab.

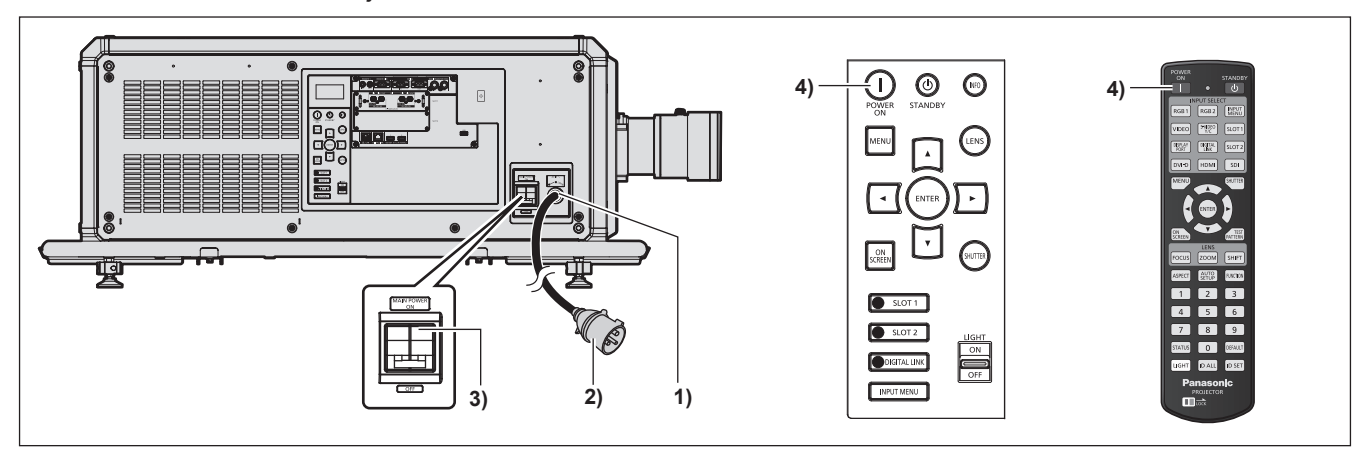

- **1) Schließen Sie das Netzkabel an den Projektor an.**
- **2) Schließen Sie den Netzstecker an eine Steckdose an.**
- **3) Drücken Sie den Griff des <MAIN POWER>-Schalters auf die Seite <ON>, um den Projektor einzuschalten.**
	- f Die Betriebsanzeige <ON (G)/STANDBY (R)> leuchtet rot und der Projektor tritt in den Standby-Modus.
- 4) Drücken Sie die Einschalttaste < $|$ >.
	- f Die Betriebsanzeige <ON (G)/STANDBY (R)> leuchtet grün und das Bild wird bald darauf auf die Projektionsfläche projiziert.

#### **Achtung**

f Entfernen Sie immer den Objektivdeckel, bevor Sie mit der Projektion beginnen. Kontinuierliches Projizieren bei aufgesetztem Objektivdeckel kann dazu führen, dass sich der Objektivdeckel überhitzt und in Brand gerät.

#### **Hinweis**

f Eine Aufwärmzeit von bis zu etwa fünf Minuten ist möglicherweise notwendig, bis ein Bild angezeigt wird, wenn der Projektor bei etwa 0 °C (32 °F) eingeschaltet wird.

Die Temperaturanzeige <TEMP> leuchtet während der Aufwärmphase. Wenn das Aufwärmen beendet ist, erlischt die Temperaturanzeige <TEMP> und die Projektion beginnt. Näheres zum Anzeigestatus finden Sie unter "Wenn eine Anzeigelampe aufleuchtet" (+ Seite 260).

- f Wenn die Betriebstemperatur niedrig ist und das Aufwärmen länger als fünf Minuten dauert, liegt für den Projektor ein Problem vor, und er schaltet automatisch in den Standby-Modus. Wenn dies geschieht, sorgen Sie für eine höhere Betriebstemperatur der Umgebung von 0 °C (32 °F) oder mehr, schalten Sie das Gerät aus und dann wieder ein.
- f Wenn das Gerät beim vorherigen Gebrauch während der Projektion durch Einstellen des <MAIN POWER>-Schalters auf <OFF> oder durch direktes Verwenden des Unterbrechungsschalters während der Projektion ausgeschaltet wurde, leuchtet die Betriebsanzeige <ON (G)/ STANDBY (R)> grün, und nach einer Weile wird ein Bild projiziert, wenn das Gerät durch Einstellen des <MAIN POWER>-Schalters auf <ON> oder durch Einschalten des Unterbrechungsschalters bei in die Steckdose eingesetztem Netzstecker eingeschaltet wird. Dies gilt nur, wenn das Menü [PROJEKTOR EINSTELLUNGEN] → [START MODUS] auf [LETZTE EINST.] eingestellt ist.
- f Die Lichtausgabe verringert sich auf ungefähr 1/5, wenn der Projektor mit 100 V bis 120 V Wechselstrom verwendet wird.

### **Bei Anzeige des Bildschirms für Ersteinstellungen**

Wenn der Projektor zum ersten Mal nach dem Kauf eingeschaltet wird oder wenn das Menü [PROJEKTOR EINSTELLUNGEN] → [INITIALISIEREN] → [WERKSRÜCKSTELLUNG] ausgeführt wird, werden nach Beginn der Projektion der Fokus-Einstellungsbildschirm und dann der **[WERKSEINSTELLUNG]**-Bildschirm angezeigt. Nehmen Sie die Einstellung den Bedingungen entsprechend vor.

Bei anderen Gelegenheiten können Sie die Einstellungen über die Menüfunktionen ändern.

Wenn Sie die Taste <MENU> betätigen, während der **[WERKSEINSTELLUNG]**-Bildschirm angezeigt wird, können Sie zum vorherigen Bildschirm zurückkehren.

#### **Scharfeinstellung**

Justieren Sie den Fokus, um den Menübildschirm deutlich anzuzeigen.

Sie müssen möglicherweise auch den Zoom und die Objektivverschiebung justieren. Beziehen Sie sich für Einzelheiten auf "Anpassen des Fokus, des Zooms und der Objektivverschiebung"  $\Leftrightarrow$  Seite 72).

1) Drücken Sie  $\blacktriangle \blacktriangledown \blacktriangle \blacktriangleright$ , um den Fokus einzustellen.

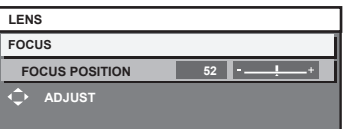

**2) Drücken Sie die <MENU>-Taste, um zur Werkseinstellung zu gelangen.**

#### **Anfangseinstellung (Anzeigesprache)**

Wählen Sie die Sprache aus, die auf dem Bildschirm angezeigt werden soll. Nach dem Abschluss der Werkseinstellung können Sie die Bildschirmanzeigesprache über das Menü [MENUE SPRACHE(LANGUAGE)] ändern.

**1)** Drücken Sie ▲▼, um die Anzeigesprache auszuwählen.

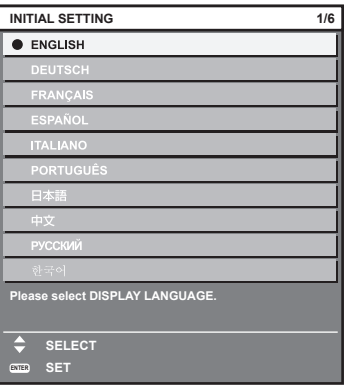

**2) Drücken Sie die <ENTER>-Taste, um zur Anfangseinstellung zu gelangen.**

#### **Anfangseinstellung (Betriebseinstellung)**

Stellen Sie die Elemente für das Bedienverfahren abhängig von der Anwendung und der Betriebsdauer des Projektors ein.

Nach dem Abschluss der Anfangseinstellung können Sie die Einstellungen der einzelnen Elemente über das Menü [PROJEKTOR EINSTELLUNGEN] → [BETRIEBSEINSTELLUNG] ändern. Wenn Sie die Einstellungen während der Verwendung des Projektors ändern, verringert sich möglicherweise die Dauer, bis die Helligkeit um die Hälfte sinkt, oder die Helligkeit verringert sich.

Diese Anfangseinstellung (Betriebseinstellung) wird zur einfachen Vervollständigung der Einstellungen während der Installation vorbereitet, wenn der Betrieb des Projektors vorgegeben ist. Hierbei können nicht alle Elemente in Bezug auf die Betriebseinstellungen festgelegt werden. Wenn detaillierte Einstellungen eine Änderung der Einstellungen erforderlich machen, fragen Sie die Person, die für diesen Projektor verantwortlich ist (etwa eine Person, die für die Geräte oder den Betrieb zuständig ist).

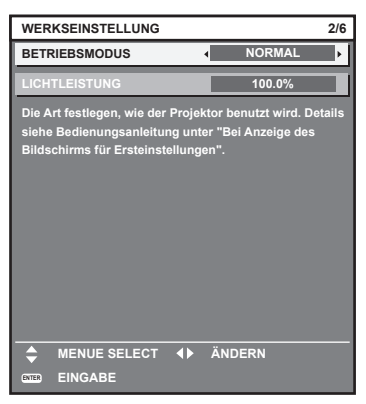

#### **Hinweis**

- · Zum Verhältnis zwischen Helligkeit und Laufzeit siehe "Beziehung zwischen Helligkeit und Laufzeit" (→ Seite 65).
- f Ausführliche Informationen zu den einzelnen Einstellungselementen finden Sie im Menü [PROJEKTOR EINSTELLUNGEN] → [BETRIEBSEINSTELLUNG].

#### **1)** Drücken Sie ▲▼, um [BETRIEBSMODUS] auszuwählen.

#### 2) Drücken Sie < $\blacktriangleright$ , um das Element umzuschalten.

• Die Einstellung ändert sich mit jedem Tastendruck.

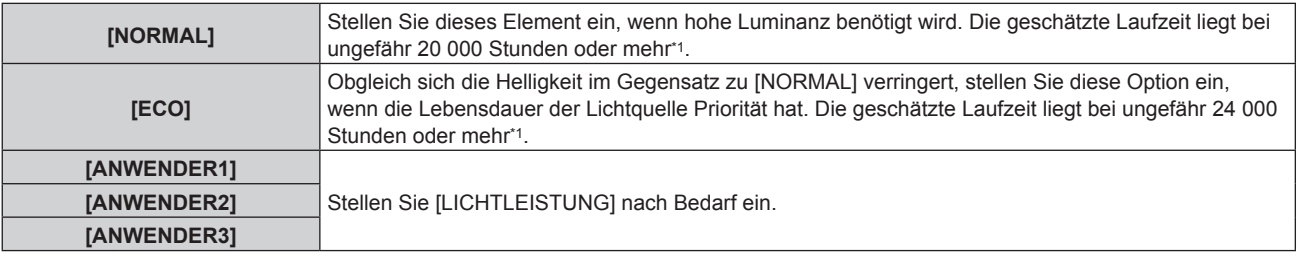

\*1 Die geschätzte Laufzeit ist die Zeit, bis sich die Helligkeit gegenüber der Auslieferung ungefähr um die Hälfte verringert hat, wenn der Projektor mit der Menüeinstellung [BILD] → [DYNAMISCHER KONTRAST] auf [3] und in einer Umgebung mit 0,15 mg/m3 Staub verwendet wird.

Der Wert der Laufzeit ist nur eine Schätzung und entspricht nicht dem Garantiezeitraum.

#### 3) Drücken Sie ▲▼, um [LICHTLEISTUNG] auszuwählen.

#### **4)** Drücken Sie zum Anpassen  $\blacklozenge$ .

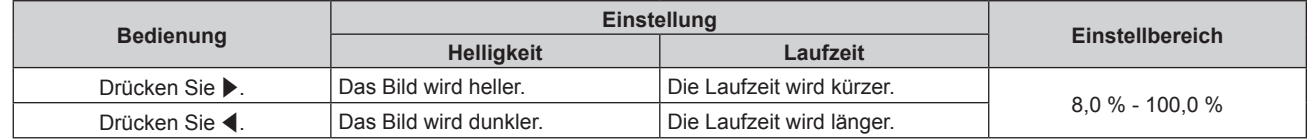

**5) Drücken Sie die <ENTER>-Taste, um mit der Anfangseinstellung fortzufahren.**

#### **Beziehung zwischen Helligkeit und Laufzeit**

Der Projektor kann mit einer beliebigen Helligkeit und Laufzeit verwendet werden, indem [LICHTLEISTUNG] auf die gewünschte Einstellung festgelegt wird.

Die Beziehung zwischen der Einstellung [LICHTLEISTUNG], der Helligkeit und der geschätzten Laufzeit ist wie folgt. Nehmen Sie die Anfangseinstellung (Betriebseinstellung) abhängig von der gewünschten Helligkeit der Projektion und der Laufzeit vor.

Die Werte der Helligkeit und Laufzeit sind nur Schätzungen und das Diagramm, das die Beziehung zeigt, ist nur ein Beispiel. Diese geben außerdem nicht den Garantiezeitraum an.

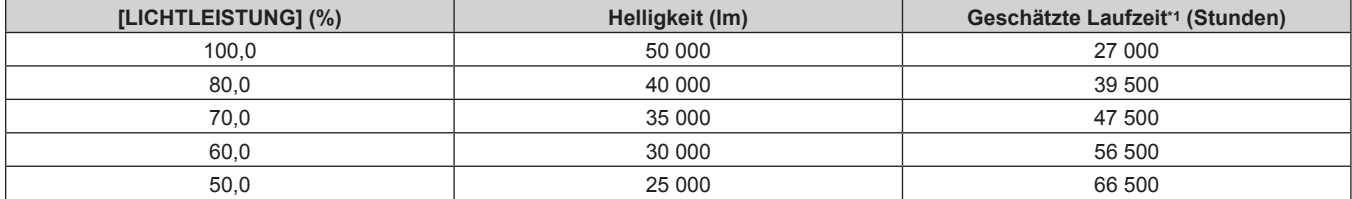

Die geschätzte Laufzeit ist die Zeit, bis sich die Helligkeit gegenüber der Auslieferung ungefähr um die Hälfte verringert hat, wenn der Projektor mit der Menüeinstellung [BILD] → [DYNAMISCHER KONTRAST] auf [3] und in einer Umgebung mit 0,15 mg/m3 Staub verwendet wird.

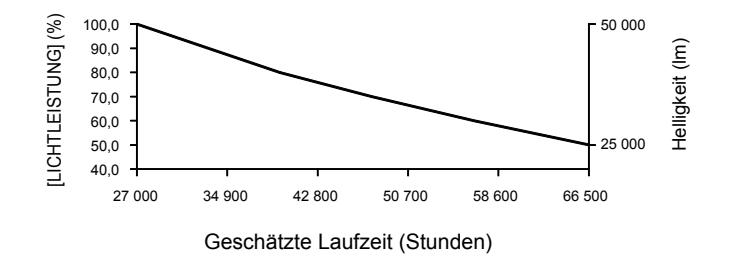

#### **Hinweis**

- f Die Laufzeit ist abhängig von den Eigenschaften der Lichtquellen, den Nutzungsbedingungen, der Installationsumgebung usw. möglicherweise kürzer als die Schätzung.
- f Wenn die konsolidierte Laufzeit des Projektors 20 000 Stunden überschreitet, müssen möglicherweise Bauteile innerhalb des Projektors ausgetauscht werden. Die konsolidierte Laufzeit kann auf dem Bildschirm **[STATUS]** geprüft werden. Einzelheiten finden Sie im Menü [PROJEKTOR EINSTELLUNGEN] → [STATUS].
- f Wenn Sie nach dem Abschluss der Anfangseinstellung das Menü [PROJEKTOR EINSTELLUNGEN] → [HELLIGKEITSREGLER] → [HELLIGKEITSREGLER SETUP] → [KONSTANT-MODUS] auf [AUTO] oder [PC] einstellen, variieren Luminanz und Laufzeit stärker. Einzelheiten finden Sie im Menü [PROJEKTOR EINSTELLUNGEN] → [HELLIGKEITSREGLER].

#### **Anfangseinstellung (Installationseinstellung)**

Legen Sie [FRONT/RÜCK] und [TISCH/DECKE] unter [PROJEKTIONSARTEN] abhängig vom Installationsmodus fest. Einzelheiten finden Sie unter "Installationsmodus" (→ Seite 40).

Nach dem Abschluss der Anfangseinstellung können Sie die Einstellung über das Menü [PROJEKTOR EINSTELLUNGEN] → [PROJEKTIONSARTEN] ändern.

#### **1) Drücken Sie** qw**, um die Einstellung zu ändern.**

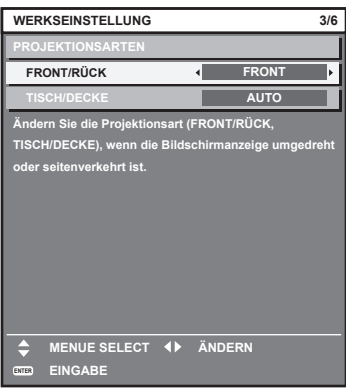

**2) Drücken Sie die <ENTER>-Taste, um zur Werkseinstellung zu gelangen.**

#### **Werkseinstellung (Bildschirmeinstellung)**

Stellen Sie das Projektionsflächenformat (Seitenverhältnis) und die Anzeigeposition des Bildes ein. Nach dem Abschluss der Anfangseinstellung können Sie die Einstellungen der einzelnen Elemente über das Menü [ANZEIGE OPTION] → [BILD-EINSTELLUNGEN] ändern.

- **1) Drücken Sie** qw**, um die Einstellung zu ändern.**
	- Die Einstellung wechselt mit jedem Drücken der Taste.

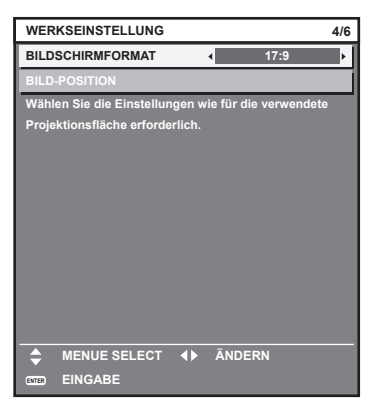

- 2) Drücken Sie ▲▼, um [BILD-POSITION] auszuwählen.
	- f [BILD-POSITION] kann nicht ausgewählt oder angepasst werden, wenn [BILDSCHIRMFORMAT] auf [17:9] eingestellt ist.
- **3) Drücken Sie** qw**, um die Einstellung vorzunehmen.**

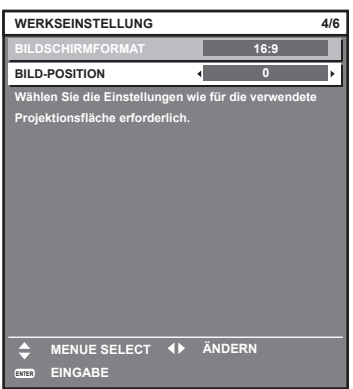

**4) Drücken Sie die <ENTER>-Taste, um zur Anfangseinstellung zu gelangen.**

#### **Anfangseinstellung (Zeitzone)**

Stellen Sie [ZEITZONE] in Übereinstimmung mit dem Land oder der Region ein, wo Sie den Projektor benutzen. Nach dem Abschluss der Anfangseinstellung können Sie die Einstellung über das Menü [PROJEKTOR EINSTELLUNGEN] → [DATUM UND UHRZEIT] ändern. Die aktuellen Einstellungen werden unter [ORTS DATUM] und [ORTSZEIT] angezeigt.

**1) Drücken Sie** qw**, um die Einstellung umzuschalten.**

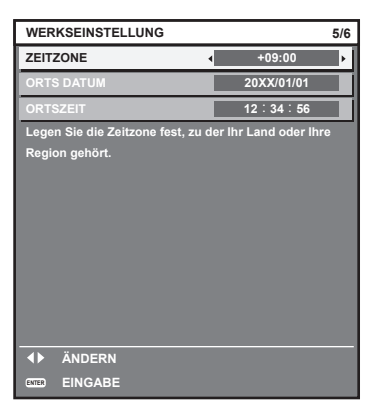

**2) Drücken Sie die <ENTER>-Taste, um zur Anfangseinstellung zu gelangen.**

#### **Hinweis**

f Standardmäßig ist die Zeitzone des Projektors auf +09:00 (Standardzeit Japan und Korea) eingestellt. Ändern Sie die Einstellung im Menü [PROJEKTOR EINSTELLUNGEN] → [DATUM UND UHRZEIT] → [ZEITZONE] auf die Zeitzone der Region, in der Sie den Projektor verwenden.

#### **Anfangseinstellung (Datum und Zeit)**

Stellen Sie das lokale Datum und die Zeit ein.

Nach dem Abschluss der Anfangseinstellung können Sie die Einstellung über das Menü [PROJEKTOR EINSTELLUNGEN] → [DATUM UND UHRZEIT] ändern.

Um das Datum und die Zeit automatisch einzustellen, schlagen Sie unter "Automatisches Einstellen von Datum und Uhrzeit" (→ Seite 172) nach.

#### **1)** Drücken Sie ▲▼, um ein Element auszuwählen.

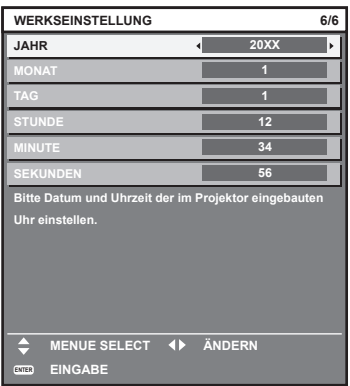

- 2) Drücken Sie < $\blacktriangleright$ , um die Einstellung umzuschalten.
- **3) Drücken Sie die <ENTER>-Taste.**
	- Bestätigen Sie den Einstellwert und schließen Sie die Anfangseinstellung ab.

#### **Einstellungen vornehmen und Elemente auswählen**

Es wird empfohlen, die Scharfstellung durchzuführen, wenn das Fokustestbild 30 Minuten angezeigt wurde. Einzelheiten zum Testbild finden Sie unter "Menü [TESTBILDER]" (+ Seite 188). Um die Funktion für die Aktiv-Fokus-Optimierung zu verwenden, setzen Sie im Menü [PROJEKTOR EINSTELLUNGEN] → [OBJEKTIV] → [AKTIV-FOKUS-OPTIMIERER] → [AKTIV-FOKUS] auf [EIN] und passen dann den Fokus an. ( $\blacklozenge$  Seite 153)

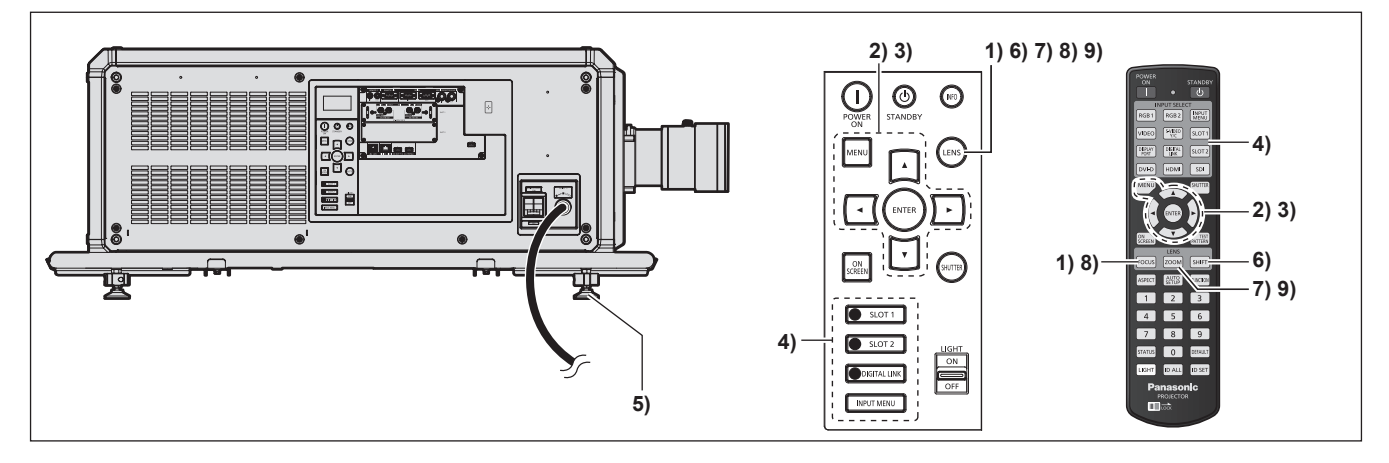

- **1) Drücken Sie die <FOCUS>-Taste, um die Bildschärfe der Projektion grob einzustellen. (**x **Seite 72)**
- **2) Ändern Sie die Einstellung des Menüs [PROJEKTOR EINSTELLUNGEN]** → **[PROJEKTIONSARTEN] abhängig vom Installationsmodus. (→ Seite 40)** 
	- Beziehen Sie sich bezüglich der Bedienung des Menübildschirms auf "Navigation durch das Menü"  $\Leftrightarrow$  Seite 85).
- **3) Führen Sie die Objektivkalibrierung aus.**
	- f Führen Sie die Objektivkalibrierung aus, wenn Sie den Projektor zum ersten Mal verwenden, nachdem Sie das Projektionsobjektiv angebracht haben. (→ Seite 74)
- **4) Wählen Sie den Eingang aus, indem Sie die Eingangsauswahl-Taste auf der Fernbedienung oder dem Bedienfeld drücken.**
	- f Die Tasten, die auf der Fernbedienung oder dem Bedienfeld verwendet werden können, sind wie folgt. **Fernbedienung:**

<SDI>-Taste, <DIGITAL LINK>-Taste, <HDMI>-Taste, <DVI-D>-Taste, <DISPLAYPORT>-Taste, <SLOT 1>-Taste, <SLOT 2>-Taste

#### **Bedienfeld:**

<DIGITAL LINK>-Taste, <SLOT 1>-Taste, <SLOT 2>-Taste

- Ausführliche Informationen zur Bedienung für die Eingangsauswahl finden Sie unter "Auswahl des Eingangssignals" ( $\Rightarrow$  Seite 70).
- **5) Stellen Sie die vordere, hintere und seitliche Neigung des Projektors mit den einstellbaren Füßen ein. (**x **Seite 48)**
- **6) Drücken Sie die <SHIFT>-Taste, um die Bildposition der Projektion einzustellen.**
- **7) Drücken Sie die <ZOOM>-Taste, um die Projektionsgröße entsprechend der Projektionsfläche einzustellen.**
- **8) Drücken Sie die <FOCUS>-Taste erneut, um die Bildschärfe einzustellen.**
- **9) Drücken Sie die <ZOOM>-Taste erneut, um die Zoomeinstellung anzupassen und die Projektionsgröße entsprechend der Projektionsfläche einzustellen.**

#### **Hinweis**

<sup>•</sup> Wenn der Projektor zum ersten Mal nach dem Kauf eingeschaltet wird oder wenn das Menü [PROJEKTOR EINSTELLUNGEN] → [INITIALISIEREN] → [WERKSRÜCKSTELLUNG] ausgeführt wird, werden nach Beginn der Projektion der Fokus-Einstellungsbildschirm und dann der **[WERKSEINSTELLUNG]**-Bildschirm angezeigt. Einzelheiten siehe "Bei Anzeige des Bildschirms für Ersteinstellungen"  $\leftrightarrow$  Seite 63).

# **Ausschalten des Projektors**

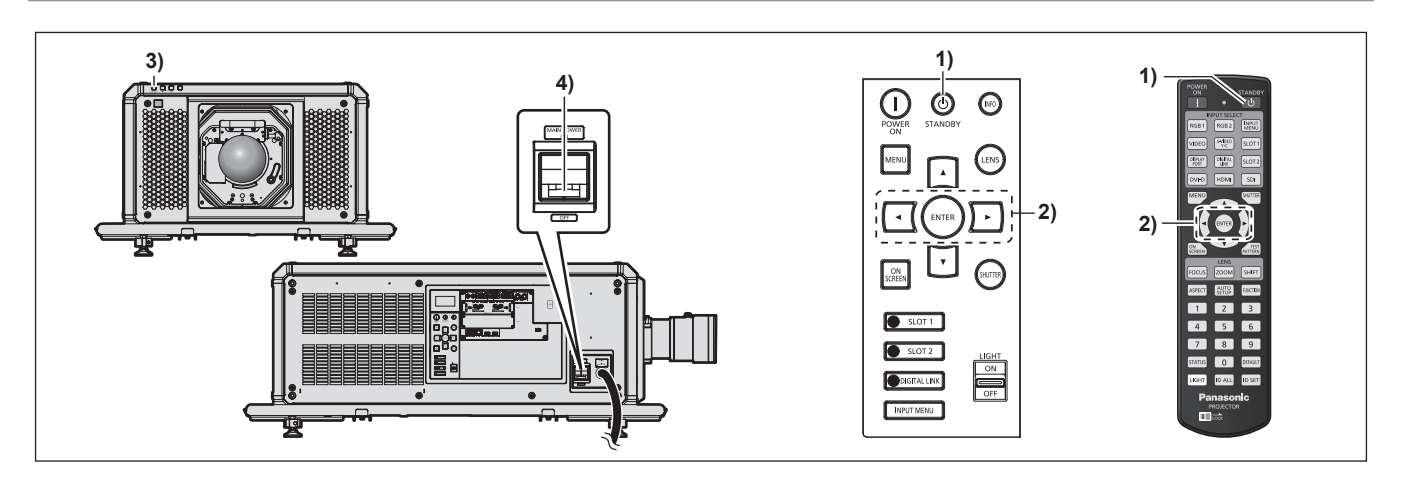

1) **Drücken Sie die Standby-Taste <** $\phi$ **>.** 

**• Der [AUSSCHALTEN (STANDBY)]-Bestätigungsbildschirm wird angezeigt.** 

- **2) Drücken Sie** qw **zur Auswahl von [AUSFÜHREN], und drücken Sie die <ENTER>-Taste. (Oder drücken Sie erneut die Standby-Taste <** $\langle \cdot \rangle$ **>.)** 
	- f Die Projektion des Bildes wird beendet und die Betriebsanzeige <ON (G)/STANDBY (R)> am Projektorgehäuse leuchtet orange. (Der Lüfter läuft weiter.)
- **3) Warten Sie einige Sekunden, bis die Betriebsanzeige <ON (G)/STANDBY (R)> des Projektorgehäuses rot leuchtet (der Lüfter ist angehalten).**
- **4) Drücken Sie den Griff des <MAIN POWER>-Schalters auf die Seite <OFF>, um den Projektor auszuschalten.**

#### **Achtung**

f Befolgen Sie beim Ausschalten des Projektors die beschriebenen Verfahren. Anderenfalls werden möglicherweise die internen Bauteile beschädigt und Fehlfunktionen verursacht.

#### **Hinweis**

- **Der Projektor verbraucht auch dann Strom, wenn die Standby-Taste <** $\phi$ **> gedrückt wird und der Projektor ausgeschaltet wird, sofern der Projektor noch mit Strom versorgt wird.**
- f Der <MAIN POWER>-Schalter des Projektors ist mit einer Überstromschutzfunktion ausgestattet. Wenn eine Stromstärke erkannt wird, die 30 A übersteigt, wird der Überstrom automatisch getrennt und der Stromkreis im Schalter wird geöffnet. Wenden Sie sich zur Reparatur an Ihren Händler, wenn die Überstromschutzfunktion aktiviert wurde.

# **Projizieren**

Überprüfen Sie die Anbringung des Projektionsobjektivs (→ Seite 49), den externen Geräteanschluss (→ Seite 52) und den Netzkabelanschluss (→ Seite 60) und schalten Sie dann den Strom ein (→ Seite 62), um mit dem Projizieren zu beginnen. Wählen Sie das zu projizierende Video aus, und passen Sie die Darstellung des projizierten Bildes an.

# **Auswahl des Eingangssignals**

Der Eingang des zu projizieren Bilds kann umgeschaltet werden. Gehen Sie zum Umschalten des Eingangs wie folgt vor.

- Drücken Sie die Eingangsauswahl-Taste auf der Fernbedienung und geben Sie direkt den Eingang für das zu projizierende Bild an.
- Drücken Sie die Eingangsauswahl-Taste auf dem Bedienfeld und geben Sie direkt den Eingang für das zu projizierende Bild an.
- Rufen Sie den Eingangsauswahlbildschirm auf und wählen Sie den Eingang für das zu projizierende Bild von der Liste aus.

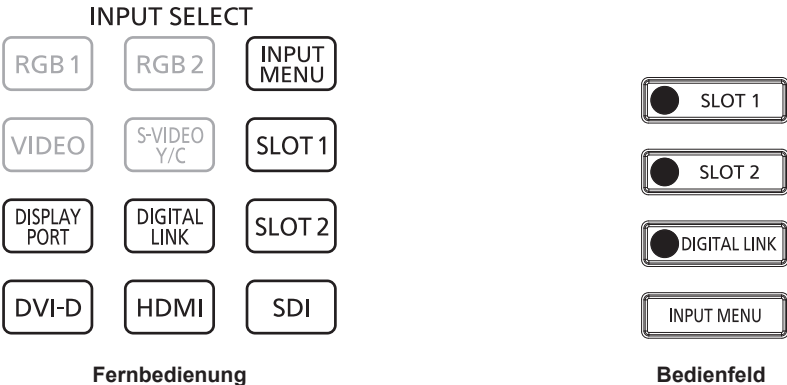

### **Den Eingang direkt mit der Fernbedienung umschalten**

Der Eingang des zu projizierenden Bilds kann umgeschaltet werden, indem man es direkt mit der Eingangsauswahl-Taste auf der Fernbedienung spezifiziert.

**1) Drücken Sie die Eingangsauswahl-Taste (<HDMI>, <DISPLAYPORT>, <DVI-D>, <SDI>, <SLOT 1>, <SLOT 2>, <DIGITAL LINK>).**

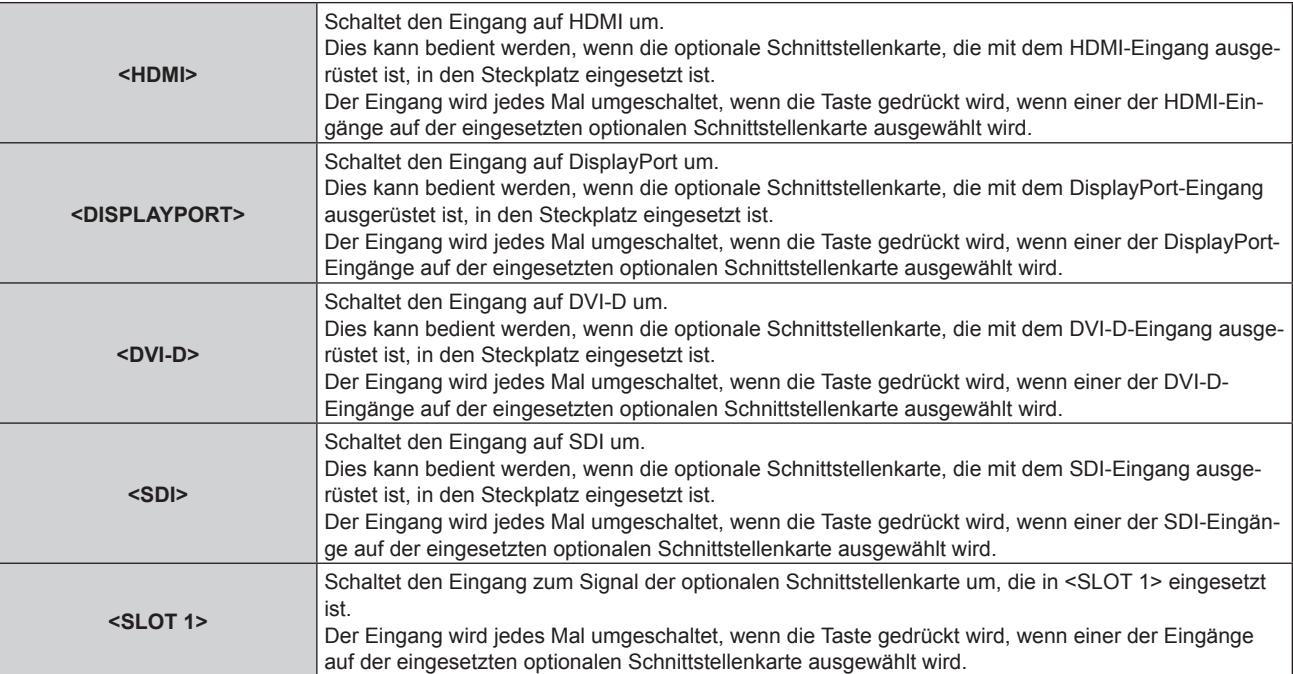

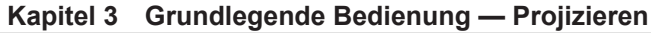

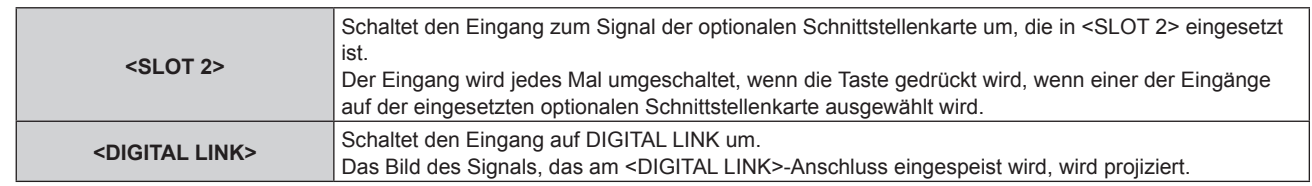

#### **Achtung**

- f Die Bilder werden abhängig vom externen Gerät oder der abgespielten Blu-ray-Disc oder DVD-Disc möglicherweise nicht richtig projiziert. Stellen Sie das Menü [BILD] → [SYSTEM AUSWAHL] ein. Wenn ein SDI-Signal eingespeist wird, stellen Sie das Menü [ANZEIGE OPTION] → [SLOT IN] ein.
- f Prüfen Sie das Seitenverhältnis der Projektionsfläche und des Bildes und wechseln Sie im Menü [POSITION] → [BILDFORMAT] zu einem optimalen Seitenverhältnis.

#### **Hinweis**

- f Wenn das optionale Gerät mit Unterstützung für DIGITAL LINK-Ausgabe (Modell-Nr.: ET-YFB100G, ET-YFB200G) am <DIGITAL LINK>- Anschluss angeschlossen wird, wechselt der Eingang des Geräts mit Unterstützung für DIGITAL LINK-Ausgabe mit jedem Drücken der <DIGITAL LINK>-Taste. Der Eingang kann auch über den Steuerungsbefehl RS-232C geändert werden. Schalten Sie bei Doppelkabeltransmittern von anderen Herstellern den Eingang des Projektors auf DIGITAL LINK um und schalten Sie dann den Eingang des Doppelkabeltransmitters um.
- f Die Tasten <HDMI>, <DISPLAYPORT>, <DVI-D>, <SLOT 1> und <SLOT 2> können verwendet werden, wenn die optionale Schnittstellenkarte mit dem entsprechenden Eingang in den Steckplatz eingesetzt ist.
- f Die Bedienung beim Betätigen der Taste <HDMI>, <DISPLAYPORT>, <DVI-D>, <SDI>, <SLOT 1> oder <SLOT 2> kann so festgelegt werden, dass zu dem Eingang umgeschaltet wird, der im Menü [SICHERHEIT] → [BEDIENELEMENT EINSTELLUNG] festgelegt ist.

#### **Den Eingang direkt über das Bedienfeld umschalten**

Der Eingang des zu projizierenden Bilds kann umgeschaltet werden, indem man es direkt mit der Eingangsauswahl-Taste auf dem Bedienfeld spezifiziert.

#### **1) Drücken Sie die Eingangsauswahl-Taste (<SLOT 1>, <SLOT 2>, <DIGITAL LINK>).**

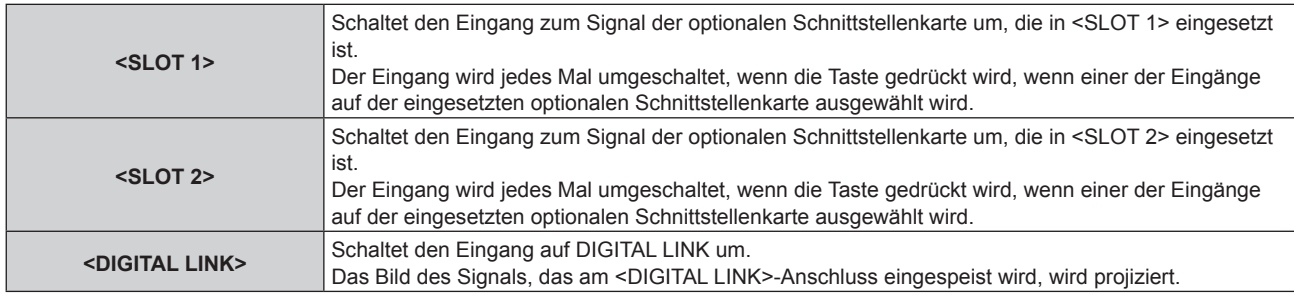

#### **Achtung**

- f Die Bilder werden abhängig vom externen Gerät oder der abgespielten Blu-ray-Disc oder DVD-Disc möglicherweise nicht richtig projiziert. Stellen Sie das Menü [BILD] → [SYSTEM AUSWAHL] ein. Wenn ein SDI-Signal eingespeist wird, stellen Sie das Menü [ANZEIGE OPTION]  $\rightarrow$  [SLOT IN] ein.
- f Prüfen Sie das Seitenverhältnis der Projektionsfläche und des Bildes und wechseln Sie im Menü [POSITION] → [BILDFORMAT] zu einem optimalen Seitenverhältnis.

#### **Hinweis**

- f Wenn das optionale Gerät mit Unterstützung für DIGITAL LINK-Ausgabe (Modell-Nr.: ET-YFB100G, ET-YFB200G) am <DIGITAL LINK>- Anschluss angeschlossen wird, wechselt der Eingang des Geräts mit Unterstützung für DIGITAL LINK-Ausgabe mit jedem Drücken der <DIGITAL LINK>-Taste. Der Eingang kann auch über den Steuerungsbefehl RS-232C geändert werden. Schalten Sie bei Doppelkabeltransmittern von anderen Herstellern den Eingang des Projektors auf DIGITAL LINK um und schalten Sie dann den Eingang des Doppelkabeltransmitters um.
- f Die <SLOT 1>-Taste und die <SLOT 2>-Taste können verwendet werden, wenn die optionale Schnittstellenkarte mit dem entsprechenden Eingang in den Steckplatz des Projektors eingesetzt ist.
- f Die Bedienung beim Betätigen der Taste <SLOT 1> oder <SLOT 2> kann so festgelegt werden, dass zu dem Eingang umgeschaltet wird, der im Menü [SICHERHEIT] → [BEDIENELEMENT EINSTELLUNG] festgelegt ist.

#### **Umschalten des Eingangs durch das Aufrufen des Eingangsauswahlbildschirms**

Der Eingang für die Projektion kann ausgewählt werden, indem der Eingangsauswahlbildschirm aufgerufen wird.

#### **1) Drücken Sie die <INPUT MENU>-Taste auf der Fernbedienung oder auf dem Bedienfeld.**

• Der Eingangsauswahlbildschirm wird angezeigt. Der folgende Eingangsauswahl-Bildschirm ist ein Beispiel für die Installation der Schnittstellenkarte für 12G-SDI (Modell-Nr.: ET-MDN12G10) in <SLOT 1> und der optionalen Schnittstellenkarte für HDMI 2-Eingang (Modell-Nr.: ET-MDNHM10) in <SLOT 2>.

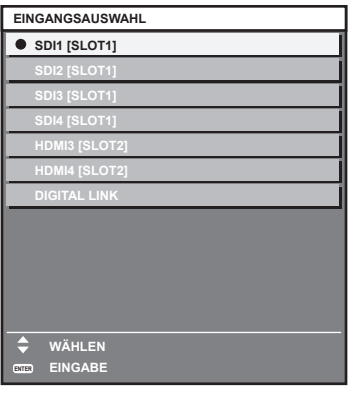

#### **2) Drücken Sie die <INPUT MENU>-Taste erneut.**

f Der Eingang wechselt mit jedem Drücken der <INPUT MENU>-Taste.

#### **Hinweis**

- Der Eingang kann umgeschaltet werden, indem man bei angezeigtem Eingangsauswahlbildschirm mit der ▲▼-Taste den Eingang für die Projektion auswählt und dann die <ENTER>-Taste drückt.
- f Wenn das optionale Gerät mit Unterstützung für DIGITAL LINK-Ausgabe (Modell-Nr.: ET-YFB100G, ET-YFB200G) am Projektor angeschlossen ist, wird das Eingangsauswahlmenü für das optionale Gerät mit Unterstützung für DIGITAL LINK-Ausgabe angezeigt, wenn bei Auswahl des DIGITAL LINK-Eingangs auf dem Eingangsauswahlbildschirm die <ENTER>-Taste gedrückt wird.
- f Wenn das optionale Gerät mit Unterstützung für DIGITAL LINK-Ausgabe (Modell-Nr.: ET-YFB100G, ET-YFB200G) am Projektor angeschlossen ist, werden das DIGITAL LINK-Logo und der Eingangsname, der in dem optionalen Gerät mit Unterstützung für DIGITAL LINK-Ausgang ausgewählt wurde, im Anzeigebereich von [DIGITAL LINK] auf dem Eingangsauswahlbildschirm angezeigt.

### **Anpassen des Fokus, des Zooms und der Objektivverschiebung**

Passen Sie den Fokus, den Zoom und die Objektivverschiebung an, wenn das auf die Projektionsfläche projizierte Bild oder die Position verschoben ist, obwohl der Projektor und die Projektionsfläche korrekt positioniert sind.

- Wenn das folgende Projektionsobjektiv verwendet wird, beachten Sie auch "Anpassen des Fokusausgleichs"  $\leftrightarrow$  Seite 73).
	- g Zoomobjektiv (Modell-Nr.: ET-D3QW300, ET-D3QS400, ET-D3QT500)

#### **Unter Verwendung des Bedienfelds**

#### **1) Drücken Sie die <LENS>-Taste auf dem Bedienfeld.**

- Das Drücken der Taste ändert den Anpassungsbildschirm in der Reihenfolge [FOKUS], [ZOOM] und [SHIFT].
- 2) Wählen Sie jede Option aus und drücken Sie ▲▼◀▶, um sie einzustellen.
#### **Verwendung der Fernbedienung**

- **1) Drücken Sie die Objektivtasten (<FOCUS>, <ZOOM>, <SHIFT>) auf der Fernbedienung.**
	- Drücken der <FOCUS>-Taste: Passt den Fokus an (Einstellung der Bildschärfeposition).
	- Drücken der <ZOOM>-Taste: Passt den Zoom an (Einstellung der Objektivzoomposition).
	- f Drücken der <SHIFT>-Taste: Passt die Objektivverschiebung an (vertikale Position und horizontale Position des Objektivs).
- 2) Wählen Sie jede Option aus und drücken Sie ▲▼◀▶, um sie einzustellen.

# **VORSICHT**

**Führen Sie während des Objektivverschiebung nicht Ihre Hand in irgendeine Öffnung um das Objektiv ein.** Ihre Hand kann eingeklemmt und verletzt werden.

#### **Hinweis**

- · Die Einstellung kann schneller durchgeführt werden, wenn ▲▼◆▶ etwa sechs Sekunden oder länger gedrückt gehalten wird, während der Fokus eingestellt wird, oder ungefähr drei Sekunden oder länger, wenn die Objektivverschiebung eingestellt wird.
- f Es wird empfohlen, die Scharfstellung durchzuführen, wenn das Fokustestbild 30 Minuten angezeigt wurde. Einzelheiten zum Testbild finden Sie unter "Menü [TESTBILDER]" (+ Seite 188). Um die Funktion für die Aktiv-Fokus-Optimierung zu verwenden, setzen Sie im Menü [PROJEKTOR EINSTELLUNGEN] → [OBJEKTIV] → [AKTIV-FOKUS-OPTIMIERER] → [AKTIV-FOKUS] auf [EIN] und passen dann den Fokus an. (→ Seite 153)
- f Nur [FOKUS] wird gelb angezeigt, so dass die angezeigte Menüoption an der Farbe erkannt werden kann, auch wenn das projizierte Bild nicht scharf eingestellt ist und die angezeigten Zeichen nicht zu lesen sind. (Werkseinstellung) Die Bildschirmanzeigefarbe von [FOKUS] hängt von der Einstellung des Menüs [ANZEIGE OPTION] → [BILDSCHIRMEINBLENDUNGEN]  $\rightarrow$  [OSD ANORDNUNG] ab.
- f Wenn das Gerät während der Scharfstellung, der Zoomeinstellung oder der Objektivverschiebungseinstellung ausgeschaltet wird, schalten Sie es wieder ein und führen im Menü [PROJEKTOR EINSTELLUNGEN] → [OBJEKTIV] → [KALIBRIERUNG DES OBJEKTIVS] aus.
- f Wird der Hauptstrom während der Einstellung der Schärfe ausgeschaltet, wird die Objektivkalibrierung automatisch während der nächsten Einstellung der Schärfe durchgeführt.
- f Wird der Hauptstrom während der Objektivverschiebungseinstellung ausgeschaltet, wird bei der nächsten Objektivverschiebungseinstellung ein Bildschirm zum Objektivkalibrierungsfehler angezeigt. Führen Sie im Menü [PROJEKTOR EINSTELLUNGEN] → [OBJEKTIV] → [KALIBRIERUNG DES OBJEKTIVS] aus.
- f Fordern Sie bei Ihrem Händler eine Reparatur an, wenn der Bildschirm zum Objektivkalibrierungsfehler angezeigt wird, obwohl die Objektivkalibrierung ausgeführt wird.

# **Anpassen des Fokusausgleichs**

Durch die Änderung der Projektionsgröße kann der Fokusausgleich in der Mitte und Peripherie des Bildes verloren gehen.

- Wenn das Projektionsobjektiv verwendet wird, kann der Fokusausgleich in der Mitte und Peripherie der Projektion auf der Projektionsobjektivseite angepasst werden.
	- g Zoomobjektiv (Modell-Nr.: ET-D3QW300, ET-D3QS400, ET-D3QT500)
- Die Abbildungen sind Beispiele. Die Struktur des Anpassungsteils des Peripheriefokus variiert abhängig vom Typ des Projektionsobjektivs.

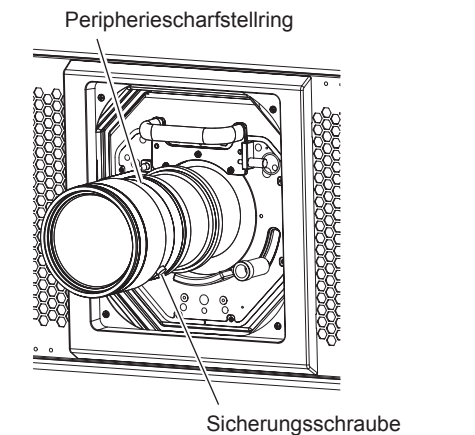

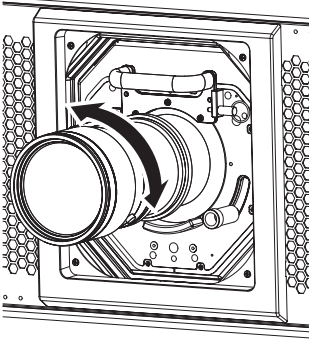

**1) Lösen Sie die Sicherungsschraube.**

• Drehen Sie die Sicherungsschraube auf der Seite des Projektionsobjektivs gegen den Uhrzeigersinn, um sie zu lösen.

- **2) Drehen Sie Spitze des Objektivtubus oder den Peripheriescharfstellring mit der Hand in Pfeilrichtung und richten Sie sie an der Skala des Projektionsabstands aus.**
	- Richten Sie die Markierung an der Spitze des Objektivtubus oder den Peripheriescharfstellring am tatsächlichen Projektionsabstand zwischen der Vorderkante des Projektionsobjektivs und der Projektionsfläche aus.
- **3) Ziehen Sie die Sicherungsschraube an.**
	- Die Spitze des Objektivtubus oder der Peripheriescharfstellring ist fest.
- **4) Passen Sie die Schärfe in der Mitte des Bildes an.**
	- Zum Anpassen der Schärfe siehe "Anpassen des Fokus, des Zooms und der Objektivverschiebung"  $\Leftrightarrow$  Seite 72).
	- f Die Projektionsgröße kann sich ändern, wenn die Fokusbalance in der Mitte und Peripherie des Bildes angepasst wird.

Wenn die Fokusbalance angepasst wird, prüfen Sie auch die Bildgröße.

#### **Hinweis**

- f Wenn der Projektor zum ersten Mal verwendet wird oder wenn das Projektionsobjektiv ersetzt wird, führen Sie das Menü [PROJEKTOR EINSTELLUNGEN] → [OBJEKTIV] → [KALIBRIERUNG DES OBJEKTIVS] aus.
- f Der Projektionsabstand und die Skala, die auf dem Projektionsobjektiv zu sehen ist, sind ein ungefährer Richtwert. Dies stimmt nicht mit dem Projektionsabstandsbereich überein, der vom Projektor unterstützt wird.

# **Ausführen der Objektivkalibrierung**

Führen Sie die Objektivkalibrierung aus, wenn der Projektor zum ersten Mal verwendet wird oder wenn das Projektionsobjektiv ersetzt wird. Stellen Sie den Objektiveinstellungsgrenzwert fest und führen Sie die Kalibrierung im Einstellbereich aus.

- **1) Drücken Sie die <MENU>-Taste.**
	- **Der Bildschirm [HAUPTMENÜ]** wird angezeigt.
- 2) Drücken Sie ▲▼, um [PROJEKTOR EINSTELLUNGEN] auszuwählen.
- **3) Drücken Sie die <ENTER>-Taste.**

**• Der Bildschirm [PROJEKTOR EINSTELLUNGEN]** wird angezeigt.

- **4)** Drücken Sie ▲▼, um [OBJEKTIV] auszuwählen.
- **5) Drücken Sie die <ENTER>-Taste.**
	- **Der Bildschirm [OBJEKTIV]** wird angezeigt.

#### 6) Drücken Sie ▲▼, um [KALIBRIERUNG DES OBJEKTIVS] auszuwählen.

#### **7) Drücken Sie die <ENTER>-Taste.**

**• Der Bildschirm <b>[KALIBRIERUNG DES OBJEKTIVS**] wird angezeigt.

#### 8) Drücken Sie ▲▼, um ein Element auszuwählen.

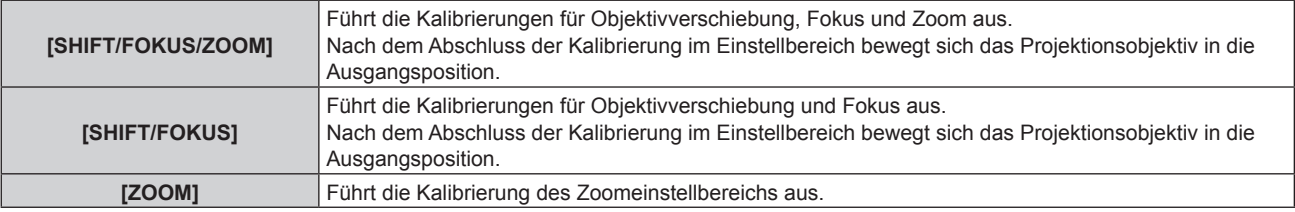

#### **9) Drücken Sie die <ENTER>-Taste.**

• Der Bestätigungsbildschirm wird angezeigt.

#### **10) Drücken Sie** qw**, um [AUSFÜHREN] auszuwählen, und dann die <ENTER>-Taste.**

• Die Objektivkalibrierung wird gestartet.

**Hinweis**

f Einzelheiten zur Bedienung finden Sie im Menü [PROJEKTOR EINSTELLUNGEN] → [OBJEKTIV] → [KALIBRIERUNG DES OBJEKTIVS] (→ Seite 159).

Die Ursprungsposition des Objektivmounts und die Ausgangsposition des Projektionsobjektiv werden automatisch aktualisiert, wenn die Objektivverschiebungskalibrierung ausgeführt wird. Die Ausgangsposition ist eine Ursprungsposition der Objektivverschiebung (vertikale Position und horizontale Position des Objektivs), die auf dem Kalibrierergebnis basiert. Sie entspricht nicht der Mittelposition des optischen Bilds.

# **Verschieben des Projektionsobjektivs in die Ausgangsposition**

Gehen Sie folgendermaßen vor, um das Projektionsobjektiv in die Ausgangsposition zu verschieben.

#### **Vom Hauptmenü aus**

- **1) Drücken Sie die <MENU>-Taste.**
	- f Der Bildschirm **[HAUPTMENÜ]** wird angezeigt.
- 2) Drücken Sie ▲▼, um [PROJEKTOR EINSTELLUNGEN] auszuwählen.
- **3) Drücken Sie die <ENTER>-Taste. • Der Bildschirm <b>[PROJEKTOR EINSTELLUNGEN]** wird angezeigt.
- **4)** Drücken Sie ▲▼, um [OBJEKTIV] auszuwählen.
- **5) Drücken Sie die <ENTER>-Taste.**
	- **Der Bildschirm [OBJEKTIV]** wird angezeigt.
- 6) Drücken Sie ▲▼, um [OBJEKTIV-AUSGANGSPOSITION] auszuwählen.
- **7) Drücken Sie die <ENTER>-Taste.**
	- Der Bestätigungsbildschirm wird angezeigt.
- **8) Drücken Sie** qw**, um [AUSFÜHREN] auszuwählen, und dann die <ENTER>-Taste.**
	- Das Projektionsobjektiv wird in die Ausgangsposition verschoben.

#### **Hinweis**

- f [SICHERE DATEN] wird im Menü angezeigt, während das Projektionsobjektiv in die Ausgangsposition verschoben wird.
- **Das Projektionsobjektiv wird nicht in die richtige Ausgangsposition verschoben, wenn das Menü [PROJEKTOR EINSTELLUNGEN]**  $\rightarrow$
- [OBJEKTIV] → [KALIBRIERUNG DES OBJEKTIVS] nicht ausgeführt wird.
- Die Ausgangsposition entspricht nicht der Mittelposition des optischen Bilds.

#### **Vom Einstellbildschirm für die Objektivverschiebung aus**

- **1) Drücken Sie die Taste <DEFAULT> auf der Fernbedienung, wenn der Einstellbildschirm für die Objektivverschiebung angezeigt wird.**
	- Der Bestätigungsbildschirm wird angezeigt.
- 2) Drücken Sie ◀▶, um [AUSFÜHREN] auszuwählen, und dann die <ENTER>-Taste.
	- Das Projektionsobiektiv wird in die Ausgangsposition verschoben.

#### **Hinweis**

- f [SICHERE DATEN] wird im Menü angezeigt, während das Projektionsobjektiv in die Ausgangsposition verschoben wird.
- f Das Projektionsobjektiv wird nicht in die richtige Ausgangsposition verschoben, wenn das Menü [PROJEKTOR EINSTELLUNGEN] → [OBJEKTIV] → [KALIBRIERUNG DES OBJEKTIVS] nicht ausgeführt wird.
- f Der **[AUSGANGSPOSITION]**-Bildschirm kann auch angezeigt werden, indem Sie die Taste <LENS> auf dem Bedienfeld oder die Taste <SHIFT> auf der Fernbedienung mindestens drei Sekunden lang drücken.

# **Objektivverschiebungsbereich**

Der Projektor kann, basierend auf der optischen Mittelposition des Bildes (Standardprojektionsposition), die Position der Projektion innerhalb des Objektivverschiebungsbereichs für jedes Projektionsobjektiv anpassen. Die optische Mittelposition des Bildes ist eine Bildposition, die auf der optischen Achsenmitte des Projektors basiert. Führen Sie die Objektivverschiebungseinstellung innerhalb des Bereichs durch, der in der folgenden Abbildung angezeigt wird. Beachten Sie, dass sich beim Verschieben des Objektivs außerhalb des Einstellbereichs möglicherweise der Fokus ändert. Dies liegt daran, dass die Verschiebung des Objektivs zum Schutz der optischen Teile eingeschränkt ist.

Die folgende Abbildung zeigt den Objektivverschiebungsbereich, wenn der Projektor auf einem Tisch/auf dem Boden aufgestellt ist.

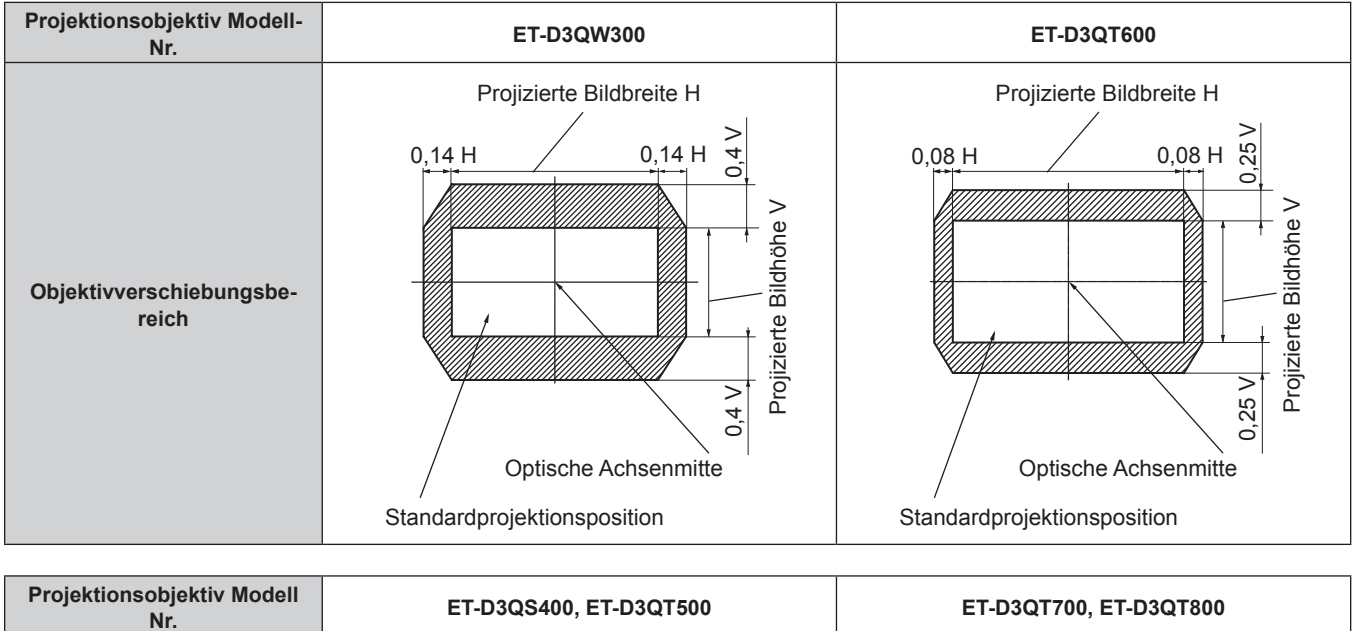

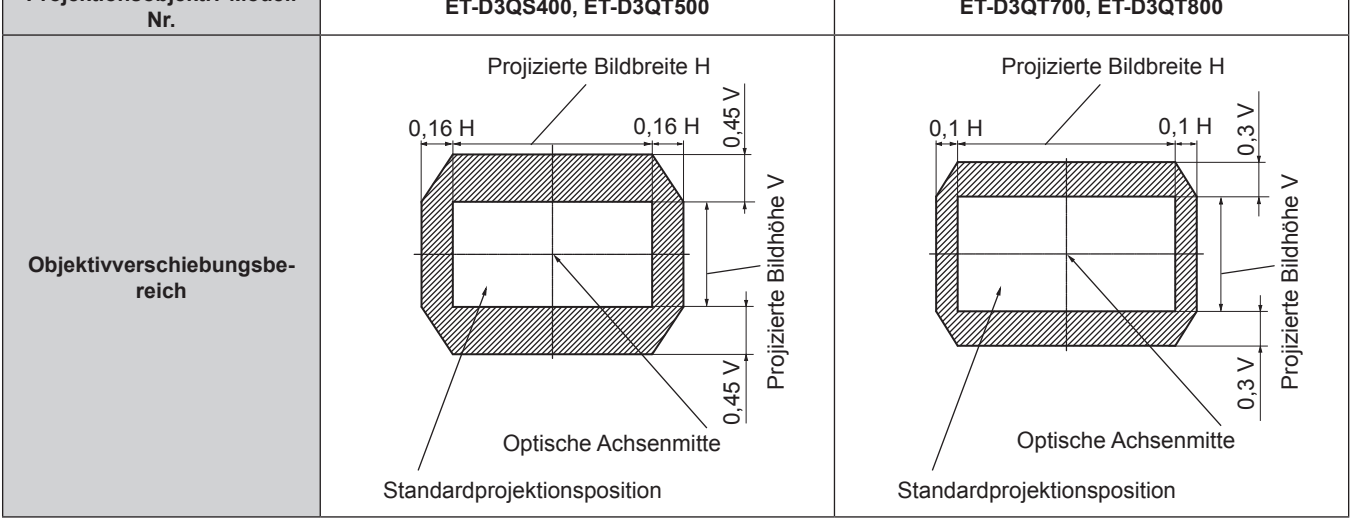

### **Anbringen des Objektivmounts, wenn der Fokus unausgeglichen ist**

#### **Fokusausgleich**

#### **Verhältnis zwischen der Neigung des Objektivs und der Projektionsflächen-Fokusoberfläche**

Wenn das Projektionsobjektiv im Gegensatz zur Bildformungsoberfläche geneigt ist, wird durch Neigen der Vorderseite (Projektionsflächenseite) des Projektionsobjektivs nach unten (in Richtung der gepunkteten Pfeillinie) die Oberseite der Projektionsflächen-Fokusoberfläche nach innen geneigt und die Unterseite wird nach außen geneigt, wie im Beispiel dargestellt.

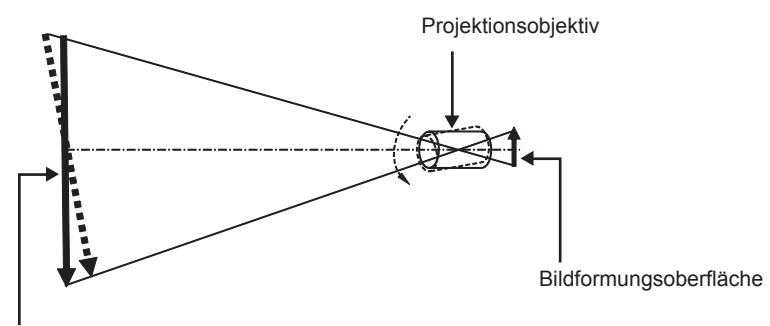

Projektionsflächen-Fokusoberfläche

#### **Wie man den Fokusausgleich einstellt (Einstellung durch Neigung des Objektivmounts)**

Wenn die gesamte Projektionsflächenoberfläche nicht gleichmäßig ist, selbst wenn die Bildschärfe eingestellt wurde, hat das Objektivmount an 3 Stellen Einstellschrauben für die Schärfe.

f Benötigtes Werkzeug: Sechskantschlüssel oder Inbusschlüssel (Diagonale 4,0 mm (5/32"))

#### **Objektivmount-Aufbau**

Die Einstellschrauben für die Schärfe (a), (b) und (c) können gedreht werden, um die Objektivmounthalterung zu verschieben.

Des Weiteren wird durch Festziehen der festen Schrauben die Objektivanschlusshalterung fest arretiert, so dass sie sich nicht bewegt.

Wird ein Projektionsobjektiv mit einem großen Gewicht angebracht oder wenn der Projektor geneigt installiert wird, neigt sich das Objektiv möglicherweise und die Schärfe wird unausgeglichen. Führen Sie in diesen Fällen die Anpassung durch, indem Sie sich auf das Verhältnis zwischen der Einstellstelle und den Einstellschrauben beziehen.

#### ■ Vorderansichtdiagramm des Objektivmounts (gesehen von der Seite der Projektionsfläche)

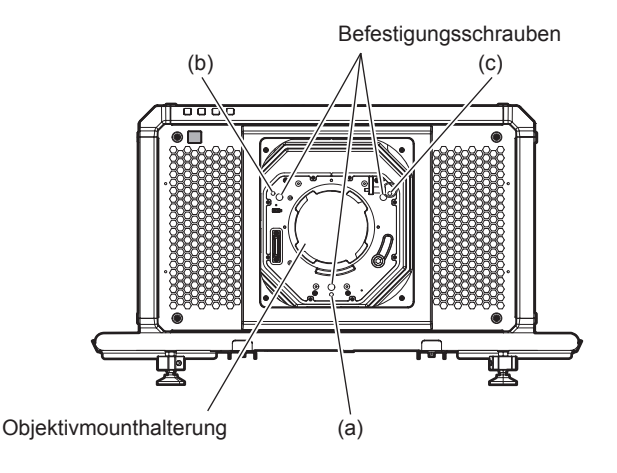

#### **Hinweis**

• Die Einstellschrauben für die Schärfe (a), (b) und (c) werden mit angebrachtem Objektiv justiert.

#### **Einstellverfahren**

#### r **Verhältnis zwischen der Einstellstelle und den Einstellschrauben**

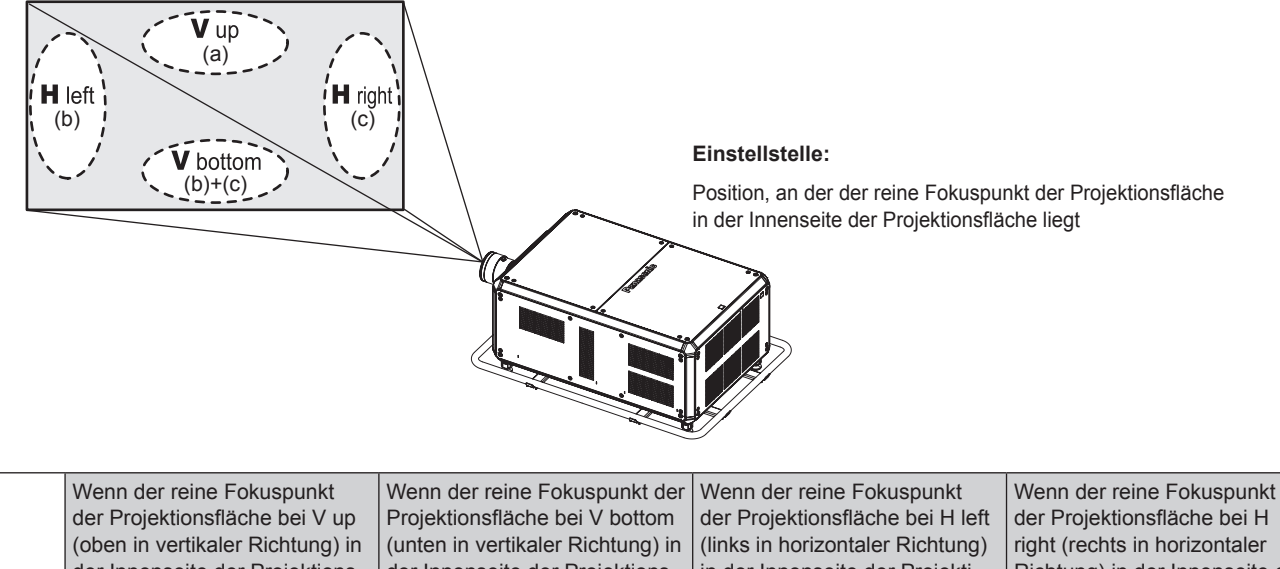

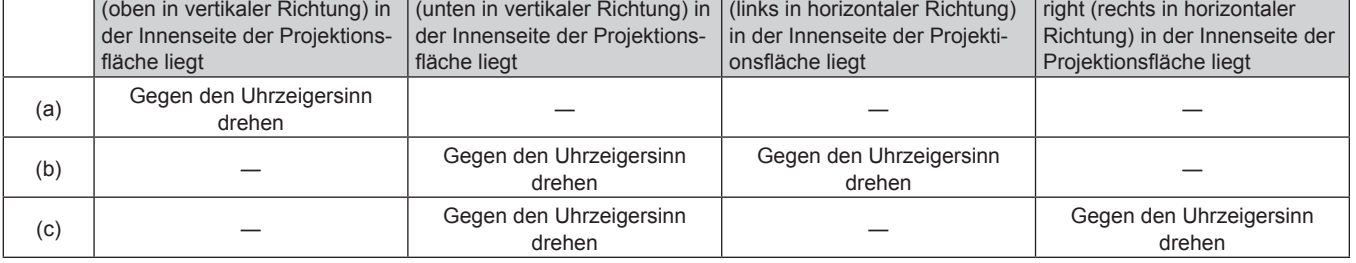

- **1) Drücken Sie die <FOCUS>-Taste auf der Fernbedienung oder die <LENS>-Taste auf dem Bedienfeld, um den Fokus-Einstellungsbildschirm anzuzeigen.**
- **2) Drücken Sie** s**, um den Fokus des gesamten Bildschirms einmal zu verschieben.**
- **3) Drücken Sie** a**, um an einer beliebigen Stelle auf der Projektionsfläche anzuhalten, die der erste reine Fokuspunkt sein soll.**
	- f Für die Stelle, an der die Schärfe in diesem Zustand verschoben wird, liegt der reine Fokuspunkt in der Innenseite der Projektionsfläche.
- **4) Lösen Sie die festen Schrauben an der Position relativ zu der Stelle, an der die Schärfe am meisten verschoben ist (die Stelle, an der der reine Fokuspunkt bei Schritt 2) am meisten zur Innenseite verschoben wird), um bis zu eineinhalb Drehungen.**
	- f Drehen Sie die Schrauben an zwei Stellen im Uhrzeigersinn oder wenigstens an einer Stelle, wenn Sie eine Einstellung vornehmen.
- **5) Drehen Sie langsam die Einstellschrauben für die Schärfe, die mit den Stellen übereinstimmen, gegen den Uhrzeigersinn und halten Sie dort an, wo sich das Bild im Fokus befindet. (→ Seite 77)** 
	- Wenn die Schrauben gegen den Uhrzeigersinn gedreht werden, wird die Neigung des Objektivs geändert, indem die Objektivanschlusshalterung des Objektivmounts nach vorn (Projektionsflächenseite) verschoben wird. Im projizierten Bild auf der Projektionsfläche wird der Fokuspunkt in der entgegengesetzten Richtung der Einstellschrauben von der Innenseite der Projektionsfläche zur Außenseite verschoben.
- **6) Drücken Sie die <SHIFT>-Taste auf der Fernbedienung oder die <LENS>-Taste auf dem Bedienfeld, um das Einstellmenü für die Objektivverschiebung anzuzeigen, und setzen Sie die Projektionsflächenposition des projizierten Bildes auf der Projektionsfläche zurück in den optimalen Zustand.**
- **7) Führen Sie die Einstellung der Schärfe erneut nahe der Mitte der Projektionsfläche durch und wenn das immer noch nicht ausreicht, passen Sie den Betrag der Drehung der Einstellschrauben fein an.**
- **8) Wenn die Einstellungen vorgenommen wurden, ziehen Sie die gelösten festen Schrauben wieder fest.**
- **9) Stellen Sie die Schärfe erneut mit der Fernbedienung ein.**

# 78 - DEUTSCH

# **Verwendung des USB-Speichers**

Dieser Projektor unterstützt die Anbringung eines USB-Speichers. Schließen Sie den USB-Speicher an den <USB>-Anschluss an, wenn Sie die Datenübernahmefunktion oder die Firmware-Aktualisierungsfunktion usw. verwenden.

#### **Hinweis**

- Einzelheiten zur Datenübernahmefunktion finden Sie im Menü [PROJEKTOR EINSTELLUNGEN] → [DATENÜBERNAHME] (+ Seite 184).
- f Einzelheiten zur Firmware-Aktualisierungsfunktion finden Sie im Menü [PROJEKTOR EINSTELLUNGEN] → [FIRMWARE-AKTUALISIERUNG] (→ Seite 187).

# **Hinweise zur Verwendung**

Beachten Sie Folgendes.

- Nehmen Sie den USB-Speicher nicht auseinander und verändern Sie ihn nicht.
- Setzen Sie den USB-Speicher keinen starken Erschütterungen aus.
- f Gießen Sie keine Flüssigkeit wie Wasser darauf und lassen Sie ihn nicht nass werden.
- f Platzieren Sie keine Fremdkörper im Anschlussbereich.
- Berühren Sie nicht den Metallanschluss mit der Hand oder Metall.
- Lassen Sie den USB-Speicher nicht an einem Platz mit hoher Feuchtigkeit oder Staub.
- Lassen Sie den USB-Speicher nicht an einem Ort stehen, an dem statische Elektrizität oder elektromagnetische Strahlung erzeugt wird.
- f Lagern Sie den USB-Speicher angemessen an einem Standort, den kleine Kinder nicht erreichen können.
- Entfernen Sie den USB-Speicher sofort aus dem Projektor, wenn Sie Rauch oder Geruch bemerken, und wenden Sie sich an den Hersteller.
- f Entfernen Sie den USB-Speicher nicht aus dem Projektor, während Daten gelesen oder geschrieben werden.

#### **USB-Speicher, der mit dem Projektor verwendet werden kann**

Dieser Projektor unterstützt im Handel erhältlichen USB 2.0-kompatiblen USB-Speicher, der als FAT16 oder FAT32 formatiert ist.

• Nur eine Struktur mit einer Partition wird unterstützt.

# **Anbringen des USB-Speichers**

#### **1) Setzen Sie den USB-Speicher vollständig in den <USB>-Anschluss ein.**

#### **Achtung**

- f Achten Sie auf die Ausrichtung des Anschlusses, wenn Sie den USB-Speicher einsetzen, damit er nicht beschädigt wird.
- f Benutzen Sie kein USB-Verlängerungskabel und keinen USB-Hub und setzen Sie den USB-Speicher direkt in den <USB>-Anschluss des Projektors ein.
- f Setzen Sie den USB-Speicher nicht in die <DC OUT 1>-/<DC OUT 2>-Anschlüsse ein. Der USB-Speicher kann nicht mit den <DC OUT 1>- /<DC OUT 2>-Anschlüssen verwendet werden.

#### **Hinweis**

• Der USB-Speicher kann auch dann angebracht werden, wenn der Projektor eingeschaltet ist.

#### **Entfernen des USB-Speichers**

#### **1) Entfernen Sie den USB-Speichern, nachdem Sie bestätigt haben, dass die Anzeige am USB-Speicher nicht blinkt.**

#### **Achtung**

Das Blinken der Anzeige des USB-Speichers, der am Projektor angebracht ist, zeigt an, dass der Projektor auf den USB-Speicher zugreift (Lesen oder Schreiben). Entfernen Sie den USB-Speicher nicht aus dem Projektor, während die Anzeige blinkt.

f Der Zugriffsstatus des USB-Speichers kann nicht bestätigt werden, wenn ein USB-Speicher ohne Kontrollfunktion, wie eine Anzeige,

verwendet wird. Entfernen Sie in solch einem Fall den USB-Speicher, nachdem Sie Folgendes geprüft haben.

g Bei der Verwendung der Firmware-Aktualisierungsfunktion warten Sie, bis der Projektor automatisch in den Standby-Modus wechselt, nachdem die Aktualisierung gestartet wurde.

<sup>-</sup> Schalten Sie den Projektor aus.

<sup>-</sup> Bei der Verwendung der Datenübernahmefunktion bestätigen Sie über den Menü-Bildschirm, dass das Speichern und Laden der Daten auf dem/vom USB-Speicher abgeschlossen ist.

# **Bedienen der Fernbedienung**

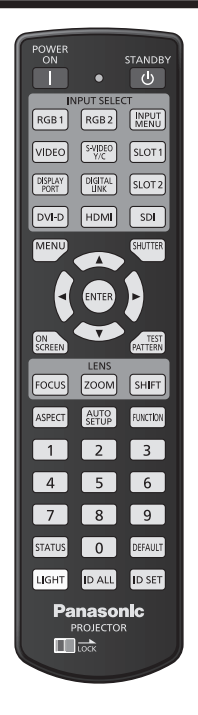

# **Verwendung der Verschlussfunktion**

Wenn der Projektor eine Zeit lang nicht gebraucht wird, z.B. während einer Sitzungspause, kann das Bild zeitweise ausgeschaltet werden.

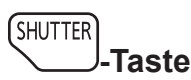

#### **1) Drücken Sie die <SHUTTER>-Taste.**

- Das Bild verschwindet.
- f Dieser Vorgang kann auch unter Verwendung der <SHUTTER>-Taste auf dem Bedienfeld durchgeführt werden.

#### **2) Drücken Sie die <SHUTTER>-Taste erneut.**

• Das Bild wird angezeigt.

#### **Hinweis**

- f Die Betriebsanzeige <ON (G)/STANDBY (R)> blinkt langsam grün, während die Verschlussfunktion verwendet wird (Verschluss: schließen). f Mit dem Menü [ANZEIGE OPTION] → [VERSCHLUSS EINSTELLUNGEN] können Sie einstellen, ob der mechanischen Verschluss
- verwendet werden soll, und Sie können die Zeit zum Ein-/Ausblenden des Bildes festlegen.
- · Wenn [MECHANISCHER VERSCHLUSS] im Menü [ANZEIGE OPTION] → [VERSCHLUSS EINSTELLUNGEN] (+ Seite 142) auf [INAKTIV] eingestellt wird, kann die Lichtquelle aufgrund des Aufwärmvorgangs schwach leuchten, wenn die Verschlussfunktion bei einer Betriebstemperatur der Umgebung um 0 °C (32 °F) verwendet wird.

# **Verwendung der Bildschirmanzeige-Funktion**

Schalten Sie die Bildschirmanzeige-Funktion aus (keine Anzeige), wenn Sie nicht wollen, dass die Zuschauer die Bildschirmanzeige sehen, z.B. das Menü oder den Namen des Eingangsanschlusses.

ON **SCREEN**)<sub>-Taste</sub>

#### **1) Drücken Sie die <ON SCREEN>-Taste.**

- Deaktiviert die Bildschirmanzeige (blendet sie aus).
- **2) Drücken Sie die <ON SCREEN>-Taste erneut.**
	- Beendet das Ausblenden der Bildschirmanzeige.

#### **Hinweis**

f Das Ausblenden der Bildschirmanzeige kann auch beendet werden, indem Sie die <MENU>-Taste auf dem Bedienfeld mindestens drei Sekunden lang drücken, während die Bildschirmanzeige aus ist (ausgeblendet).

#### **Verwenden der automatischen Einstellfunktion**

Die Bildposition und der Signalpegel können automatisch angepasst werden, wenn ein HDMI-/DisplayPort-/ DVI-D-Signal eingespeist wird.

Es wird empfohlen, ein Bild mit hellen weißen Randbegrenzungen und kontrastreichen Schwarzweiß-Zeichen einzuspeisen, wenn die automatische Einstellung ausgeführt wird. Vermeiden Sie die Verwendung von Bildern mit Halbtönen oder Farbverläufen, wie z. B. Fotos und Computer-Grafiken.

#### AUTO<br>SETUP **-Taste**

- **1) Drücken Sie die <AUTO SETUP>-Taste.**
	- f [NORMAL BEENDET] wird angezeigt, wenn der Vorgang ohne Probleme beendet wurde.

#### **Hinweis**

- f Die Optionen, die automatisch festgelegt werden, wenn die automatische Einstellfunktion ausgeführt wird, können im Menü [ANZEIGE OPTION]  $\rightarrow$  [AUTO SETUP] ( $\rightarrow$  Seite 118) festgelegt werden.
- f Es ist notwendig, die optionale Schnittstellenkarte mit dem entsprechenden Eingang in den Steckplatz einzusetzen, um das HDMI-/ DisplayPort-/DVI-D-Signal direkt und ohne Durchschleifen über den <DIGITAL LINK>-Anschluss einzuspeisen.
- f Wenn ein Bild mit unscharfen Kanten oder ein dunkles Bild eingespeist wird, kann [N.NORMAL BEENDET] erscheinen oder die Positionsanpassung wird nicht richtig durchgeführt, selbst wenn [NORMAL BEENDET] angezeigt wird. Passen Sie in diesem Fall die folgenden Einstellungen an.
	- Das Menü [POSITION]  $\rightarrow$  [SHIFT] (→ Seite 100)
- Die automatische Einstellung funktioniert je nach Computermodell möglicherweise nicht.
- f Die Bilder können während der Ausführung der automatischen Einstellung für ein paar Sekunden unterbrochen werden; dies stellt jedoch keine Fehlfunktion dar.
- $\bullet$  Die Einstellung muss für jedes Eingangssignal vorgenommen werden.
- f Die automatische Einrichtung kann abgebrochen werden, indem während der Ausführung der automatischen Einstellung die <MENU>-Taste gedrückt wird.
- f Selbst wenn ein Signal eingespeist wird, mit dem die automatische Konfiguration möglich ist, kann eine korrekte Einstellung möglicherweise nicht durchgeführt werden, wenn die automatische Einstellfunktion ausgeführt wird, während ein bewegtes Bild eingespeist wird. [N.NORMAL BEENDET] kann angezeigt werden, oder die Einstellung wird nicht richtig abgeschlossen, obwohl [NORMAL BEENDET] angezeigt wird.

# **Umschalten des Bildseitenverhältnisses**

Schalten Sie das Bildseitenverhältnis gemäß dem Eingang um.

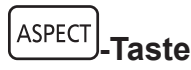

#### **1) Drücken Sie die <ASPECT>-Taste.**

• Die Einstellung wechselt mit jedem Drücken der Taste.

#### **Hinweis**

 $\bullet$  Das Seitenverhältnis des Bildes kann auch mittels Menübedienung umgeschaltet werden. Einzelheiten finden Sie im Menü [POSITION]  $\rightarrow$ [BILDFORMAT] (→ Seite 100).

#### **Verwendung der Funktionstaste**

Durch Zuweisen der folgenden Funktionen zur <FUNCTION>-Taste kann diese als vereinfachte Schnelltaste verwendet werden.

[VOREINSTELLUNG], [SYSTEM AUSWAHL], [SYSTEM DAYLIGHT VIEW], [STANDBILD], [EINGANGS-SIGNALANZEIGE], [OPTIK DATEN LADEN], [PROJEKTIONSARTEN], [GEOMETRIE], [OSD-POSITION]

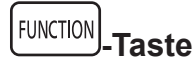

#### **1) Drücken Sie die <FUNCTION>-Taste.**

#### **Hinweis**

• Die Funktionsbelegung erfolgt im Menü [PROJEKTOR EINSTELLUNGEN] → [FUNKTIONSTASTEN MENÜ] (+ Seite 178). Der **[FUNKTIONSTASTEN MENÜ]**-Bildschirm kann angezeigt werden, indem Sie die <FUNCTION>-Taste auf der Fernbedienung gedrückt halten.

#### **Anzeigen des internen Testbilds**

Der Projektor verfügt über neun Arten interner Testbilder, mit welchen der Zustand des Projektors getestet werden kann. Führen Sie folgende Schritte durch, um die Testbilder anzuzeigen.

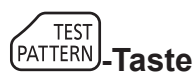

- **1) Drücken Sie die <TEST PATTERN>-Taste.**
- **2) Drücken Sie** qw**, um das Testbild auszuwählen.**

#### **Hinweis**

- · Testbilder können auch mittels Menübedienung angezeigt werden. Einzelheiten finden Sie unter "Menü [TESTBILDER]" (→ Seite 188). Die Einstellungen von Position, Größe und anderen Faktoren werden in den Testbildern nicht berücksichtigt. Achten Sie darauf, das
- Eingangssignal anzuzeigen, bevor Sie verschiedene Einstellungen durchführen.

### **Verwendung der Statusfunktion**

Zeigen Sie den Status des Projektors an.

```
STATUS
        -Taste
```
- **1) Drücken Sie die <STATUS>-Taste.**
	- **Der Bildschirm <b>[STATUS]** wird angezeigt.

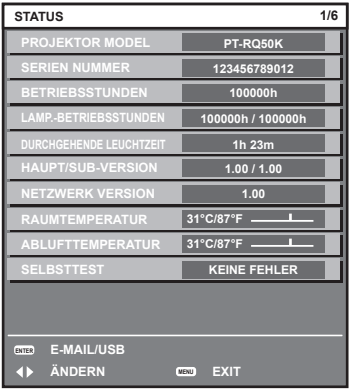

#### **Hinweis**

f Der Projektorstatus kann auch mittels Menübedienung angezeigt werden. Einzelheiten finden Sie im Menü [PROJEKTOR EINSTELLUNGEN]  $\rightarrow$  [STATUS] ( $\rightarrow$  Seite 179).

#### **Festlegen der Identifikationsnummer der Fernbedienung**

Wenn Sie mehrere Projektoren zusammen benutzen, können Sie alle Projektoren gleichzeitig bedienen oder jeden Projektor individuell mit einer einzelnen Fernbedienung bedienen, sofern jedem Projektor eine eindeutige Identifikationsnummer zugewiesen wurde.

Stellen Sie nach der Zuweisung der Identifikationsnummer des Projektors dieselbe Identifikationsnummer an der Fernbedienung ein.

**Die Identifikationsnummer der Projektor-Werkseinstellung ist auf [ALLE] eingestellt. Wenn Sie nur einen Projektor benutzen, drücken Sie die <ID ALL>-Taste auf der Fernbedienung. Des Weiteren können Sie die Steuerung eines Projektors durchführen, indem Sie die <ID ALL>-Taste auf der Fernbedienung drücken, selbst wenn Sie die Identifikationsnummer des Projektors nicht kennen.**

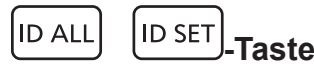

**1) Drücken Sie die <ID SET>-Taste auf der Fernbedienung.**

- **2) Geben Sie innerhalb von fünf Sekunden durch Drücken die ein- oder zweistellige Identifikationsnummer am Projektorgehäuse mit den Zifferntasten (<0> - <9>) ein.**
	- f Wenn Sie die <ID ALL>-Taste drücken, können Sie die Projektoren unabhängig von der Einstellung der Identifikationsnummer am Projektorgehäuse steuern.

#### **Achtung**

- f Da die Identifikationsnummer der Fernbedienung ohne das Projektorgehäuse eingestellt werden kann, drücken Sie die <ID SET>-Taste auf der Fernbedienung nicht ohne Grund. Wenn die <ID SET>-Taste gedrückt wird und innerhalb der nächsten fünf Sekunden keine Zifferntasten (<0> - <9>) gedrückt werden, wird die Identifikationsnummer auf ihren Ausgangswert vor dem Drücken der <ID SET>-Taste zurückgesetzt.
- f Die mit der Fernbedienung eingestellte Identifikationsnummer wird solange gespeichert, bis sie erneut eingestellt wird. Sie wird jedoch gelöscht, wenn die Fernbedienung mit leeren Batterien liegen bleibt. Stellen Sie dieselbe Identifikationsnummer erneut ein, wenn die Batterien ersetzt worden sind.

#### **Hinweis**

- f Wenn die Identifikationsnummer der Fernbedienung auf [0] eingestellt ist, können Sie den Projektor unabhängig von der
- Identifikationsnummerneinstellung am Projektorgehäuse so steuern, als ob [ALLE] eingestellt wäre.
- f Stellen Sie die Identifikationsnummer des Projektorgehäuses über das [PROJEKTOR EINSTELLUNGEN]-Menü → [PROJEKTOR ID] ein.

# **Kapitel 4 Einstellungen**

Dieses Kapitel beschreibt die Einstellungen und die Anpassungen, die Sie unter Verwendung des Bildschirmmenüs vornehmen können.

# **Menünavigation**

Über das Bildschirmmenü (Menü) können verschiedene Einstellungen und Anpassungen des Projektors durchgeführt werden.

### **Navigation durch das Menü**

#### **Bedienungsverfahren**

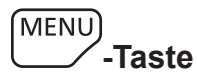

- **1) Drücken Sie die <MENU>-Taste auf der Fernbedienung oder auf dem Bedienfeld.**
	- f Der Bildschirm **[HAUPTMENÜ]** wird angezeigt.

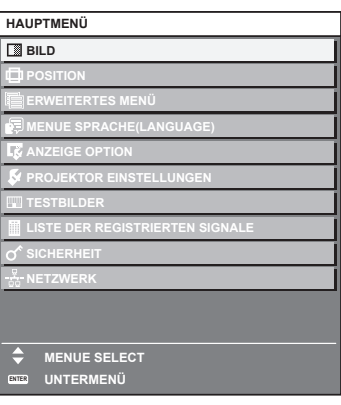

- 2) Drücken Sie ▲▼, um eine Option aus dem Hauptmenü auszuwählen.
	- Die ausgewählte Option wird gelb markiert.

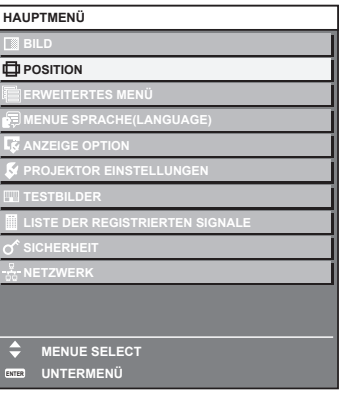

#### **3) Drücken Sie die <ENTER>-Taste.**

• Die Untermenüs des ausgewählten Hauptmenüs werden angezeigt.

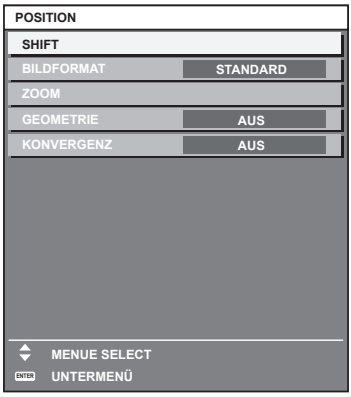

- **4)** Drücken Sie ▲▼, um ein Untermenü zu wählen, und die ◀▶- oder die <ENTER>-Taste, um die **Einstellungen zu ändern oder vorzunehmen.**
	- Einige Optionen werden wie folgt mit jedem Tastendruck von < > aufgerufen.

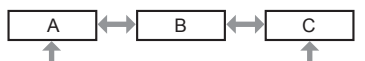

• Drücken Sie für einige Optionen < • um, wie in der folgenden Abbildung dargestellt, einen Bildschirm zur individuellen Anpassung mit einem Skalierungsbalken anzuzeigen.

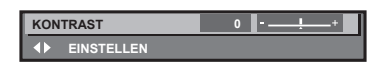

#### **Hinweis**

- f Durch Drücken der <MENU>-Taste während der Anzeige des Menübildschirms können Sie zum vorigen Menü zurückkehren.
- Je nach den in den Projektor eingespeisten Signalen können bestimmte Elemente oder Funktionen nicht eingestellt oder benutzt werden. Wenn Elemente nicht angepasst oder benutzt werden können, werden die Elemente auf dem Menübildschirm als schwarze Zeichen angezeigt und lassen sich nicht anpassen oder einstellen.

Wenn das Element im Menübildschirm in schwarzen Zeichen angezeigt wird und das Element nicht angepasst werden oder eingestellt werden kann, lässt sich die Ursache durch Drücken der <ENTER>-Taste bei Auswahl des entsprechenden Menüs anzeigen.

- f Einige Optionen können eingestellt werden, auch wenn keine Signale eingespeist werden.
- f Der Einstellbildschirm verschwindet automatisch, wenn etwa fünf Sekunden lang keine Bedienvorgänge durchgeführt werden.
- Zu den Menüoptionen siehe "Hauptmenü" (→ Seite 86) und "Untermenü" (→ Seite 87).
- f Die Cursor-Farbe hängt von den Einstellungen im Menü [ANZEIGE OPTION] → [BILDSCHIRMEINBLENDUNGEN] → [OSD ANORDNUNG] ab. Die ausgewählte Option wird standardmäßig mit dem gelben Cursor angezeigt.
- $\bullet$  In der Hochformateinstellung wird das Bildschirmmenü seitlich angezeigt. Um das Bildschirmmenü vertikal anzuzeigen, ändern Sie die Einstellung des Menüs [ANZEIGE OPTION] → [BILDSCHIRMEINBLENDUNGEN] → [OSD-DREHUNG].

#### **Einstellungswerte auf die Standardeinstellungen zurücksetzen**

Wenn die <DEFAULT>-Taste auf der Fernbedienung gedrückt wird, werden die in den Menüoptionen eingestellten Werte auf die werkseitigen Standardeinstellungen zurückgesetzt.

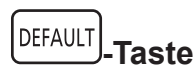

#### **1) Drücken Sie die <DEFAULT>-Taste auf der Fernbedienung.**

**KONTRAST 0 EINSTELLEN**

#### **Hinweis**

- f Sie können nicht alle Einstellungen gleichzeitig auf die Standardeinstellungen zurücksetzen.
- f Führen Sie das Menü [PROJEKTOR EINSTELLUNGEN] → [INITIALISIEREN] aus, um alle in der Untermenüoption eingestellten
- Einstellungen einzeln auf die Standardeinstellung zurückzusetzen. f Einige Elemente können durch Betätigen der Taste <DEFAULT> auf der Fernbedienung nicht auf die Standardeinstellungen zurückgesetzt
- werden. Stellen Sie diese Elemente einzeln ein. f Die dreieckige Markierung unterhalb des Skalierungsbalkens im Einstellbildschirm zeigt die werkseitige Standardeinstellung an. Die Position
- der dreieckigen Markierung variiert mit den ausgewählten Eingangssignalen.

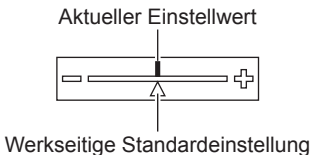

# **Hauptmenü**

Die folgenden Optionen sind im Hauptmenü vorhanden.

Wenn eine Hauptmenüoption ausgewählt wird, wechselt der Bildschirm zum Untermenü-Auswahlbildschirm. Die Menüoption mit √ in der Modusspalte [EINFACH] zeigt an, dass diese im Menübildschirm (OSD) angezeigt wird, wenn das Menü [ANZEIGE OPTION] → [MENÜMODUS] auf [EINFACH] eingestellt ist.

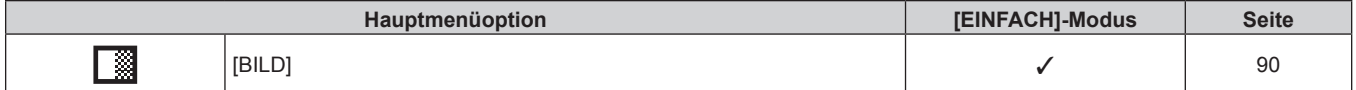

# 86 - DEUTSCH

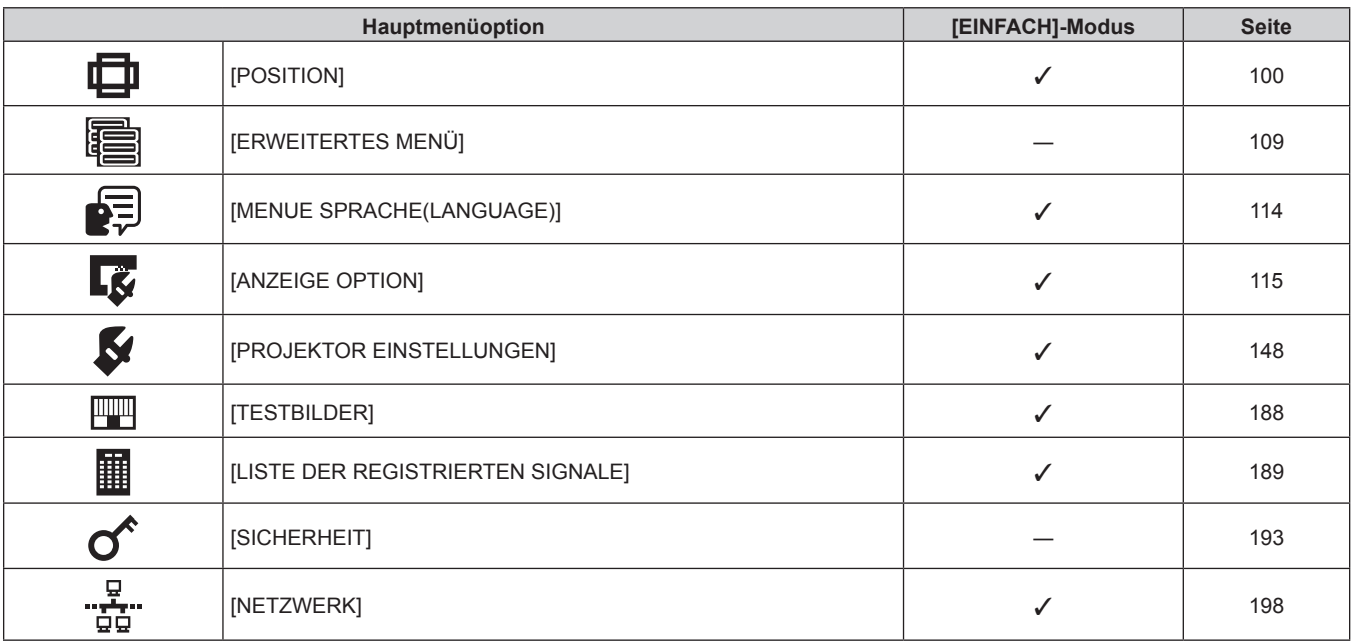

# **Untermenü**

Das Untermenü der ausgewählten Hauptmenüoption wird angezeigt, und Sie können verschiedene Menüoptionen im Untermenü einstellen und anpassen.

Die Menüoption mit √ in der Modusspalte [EINFACH] zeigt an, dass diese im Menübildschirm (OSD) angezeigt wird, wenn das Menü [ANZEIGE OPTION] → [MENÜMODUS] auf [EINFACH] eingestellt ist.

# **[BILD]**

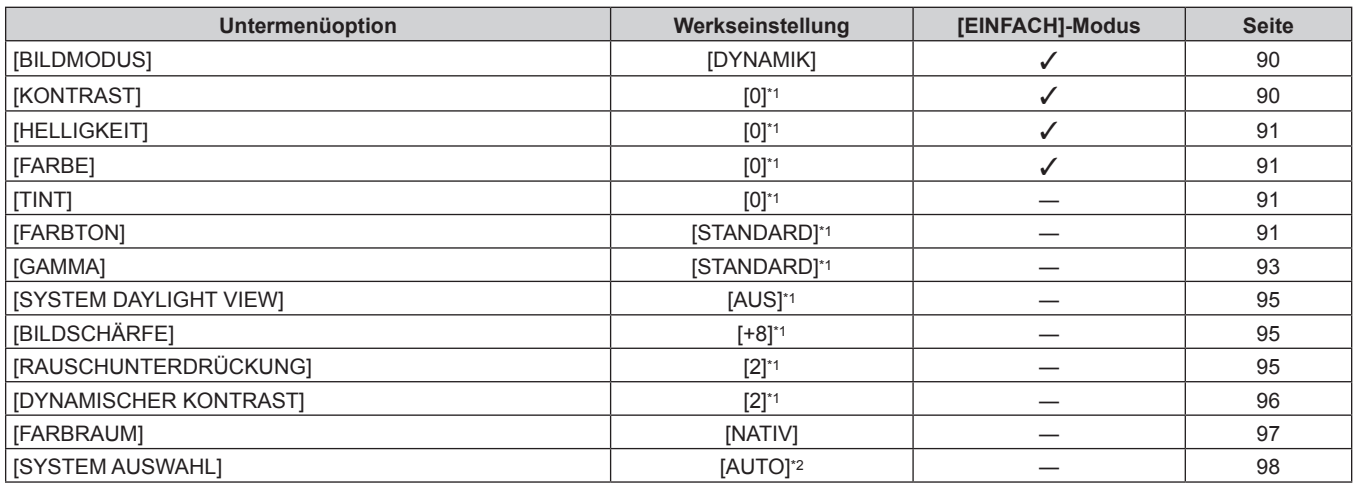

\*1 Hängt von [BILDMODUS] ab.

\*2 Hängt vom Signaleingang ab.

# **[POSITION]**

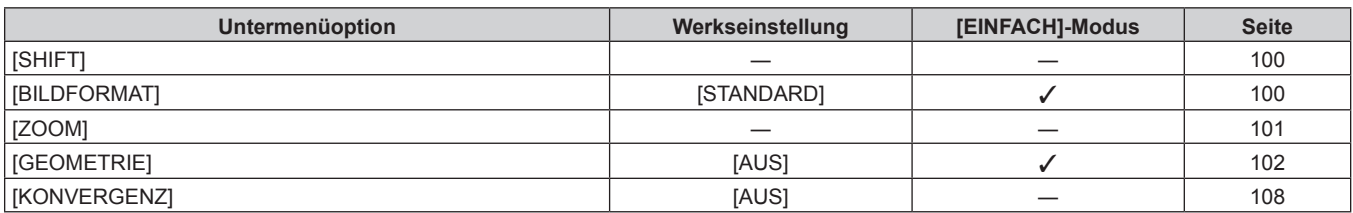

# **[ERWEITERTES MENÜ]**

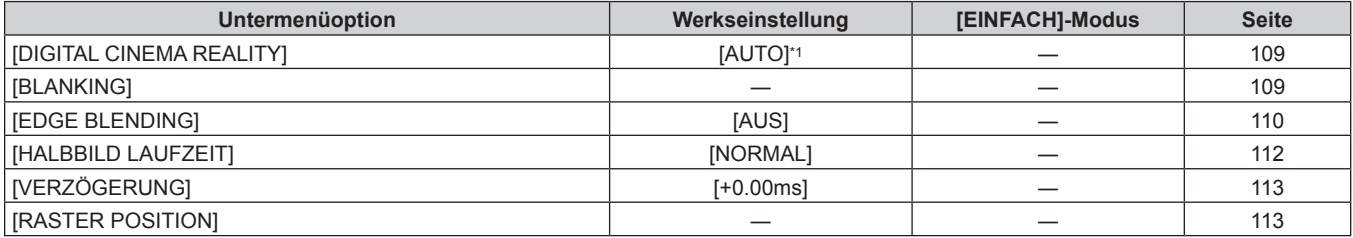

\*1 Hängt vom Signaleingang ab.

# **[MENUE SPRACHE(LANGUAGE)]**

Einzelheiten ( $\blacklozenge$  Seite 114)

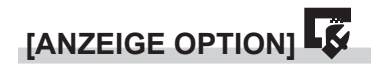

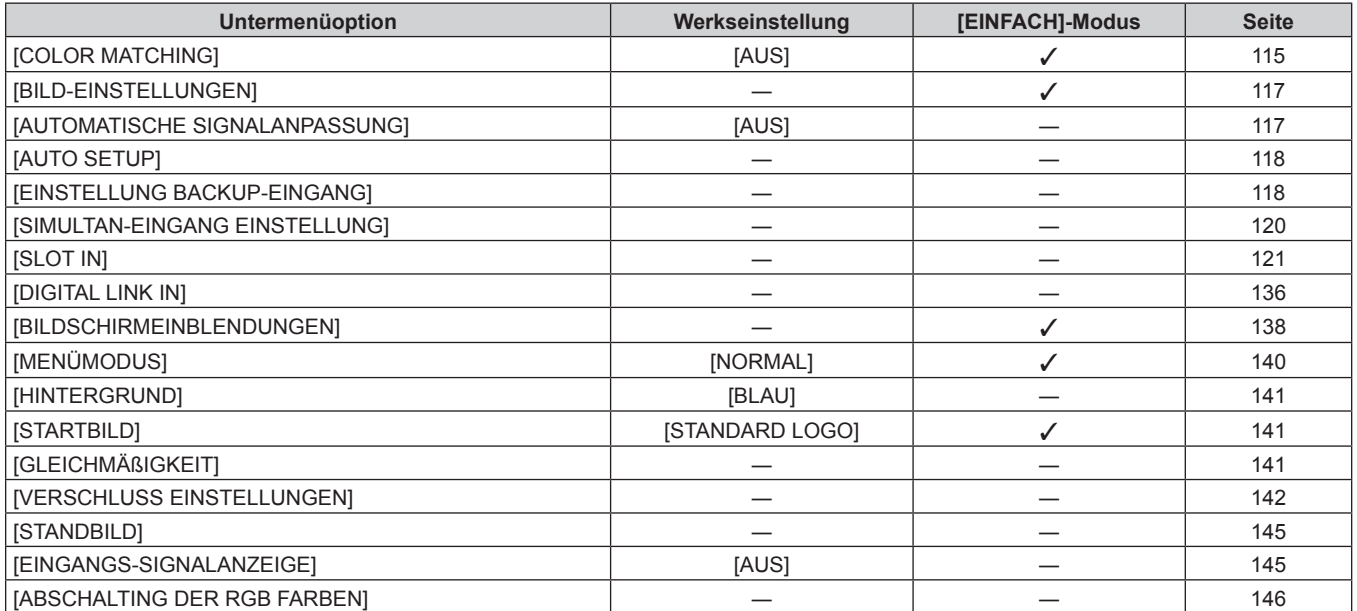

# **[PROJEKTOR EINSTELLUNGEN]**

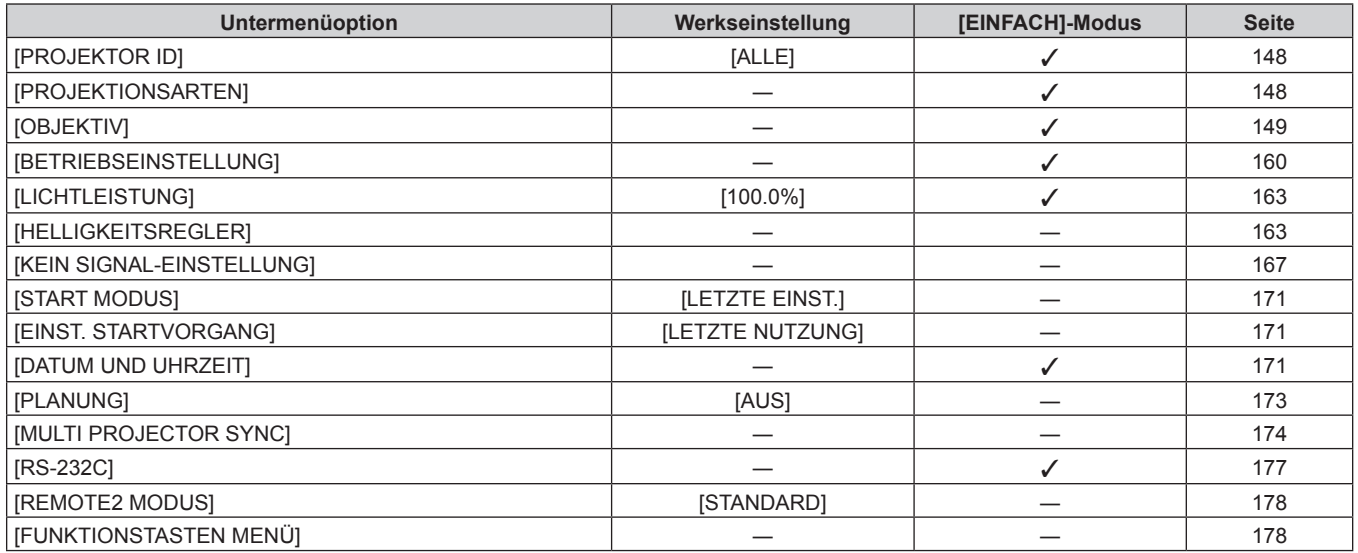

# 88 - DEUTSCH

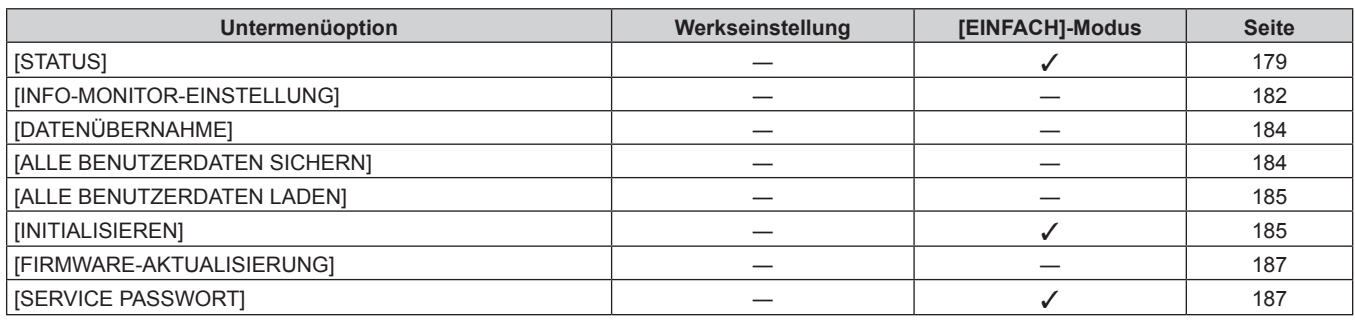

# **[TESTBILDER]**

Einzelheiten ( $\blacklozenge$  Seite 188)

# **[LISTE DER REGISTRIERTEN SIGNALE]**

Einzelheiten ( $\blacklozenge$  Seite 189)

# **[SICHERHEIT]**

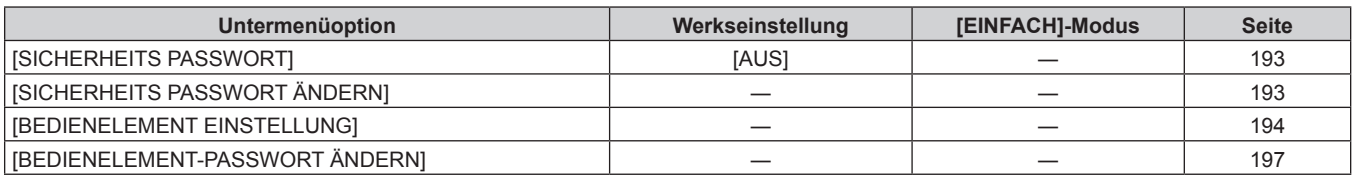

# **[NETZWERK]**

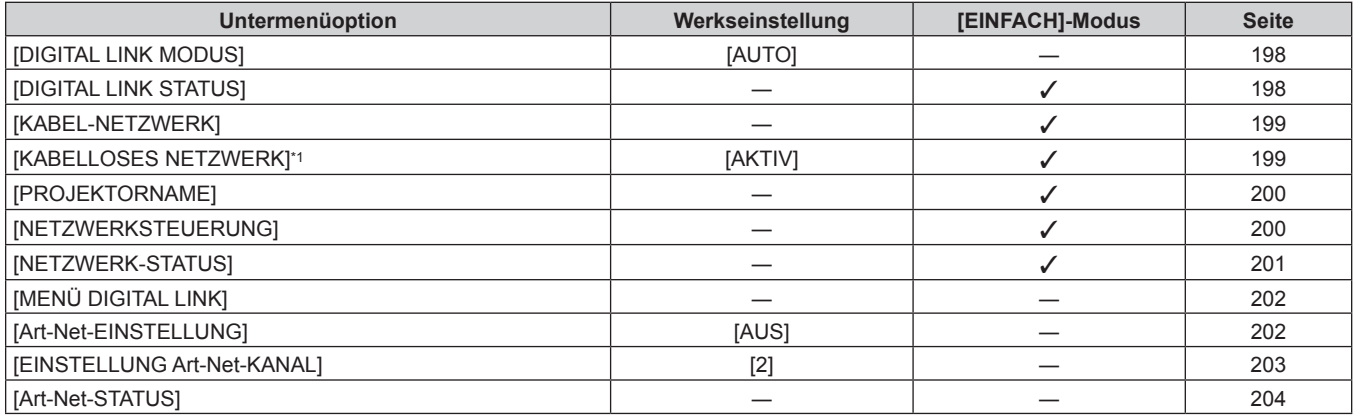

\*1 [KABELLOSES NETZWERK] kann nicht festgelegt werden, wenn das optionale Wireless-Modul (Modell-Nr.: Modellreihe AJ-WM50) nicht an den <USB>-Anschluss angeschlossen ist.

#### **Hinweis**

f Einige Optionen werden eventuell nicht eingestellt oder nicht für bestimmte Signalformate verwendet, die für den Projektor eingegeben werden sollen.

Wenn Elemente nicht angepasst oder benutzt werden können, werden die Elemente auf dem Menübildschirm als schwarze Zeichen angezeigt und lassen sich nicht anpassen oder einstellen.

f Untermenüs und werkseitige Standardeinstellungen unterscheiden sich abhängig vom ausgewählten Eingangsanschluss.

# **Menü [BILD]**

**Wählen Sie auf dem Menübildschirm [BILD] aus dem Hauptmenü aus und wählen Sie eine Option aus dem Untermenü.**

Beziehen Sie sich bezüglich der Bedienung des Menübildschirms auf "Navigation durch das Menü" **(→ Seite 85).** 

### **[BILDMODUS]**

Sie können zum gewünschten Bildmodus wechseln, der für die Bildquelle und die Umgebung, in der Projektor verwendet wird, geeignet ist.

- **1)** Drücken Sie ▲▼, um [BILDMODUS] auszuwählen.
- 2) Drücken Sie <**D**.
	- **Der [BILDMODUS]-Bildschirm zur individuellen Anpassung wird angezeigt.**
- **3) Drücken Sie** qw**, um das Element zu ändern.**
	- Die Einstellung ändert sich mit jedem Tastendruck.

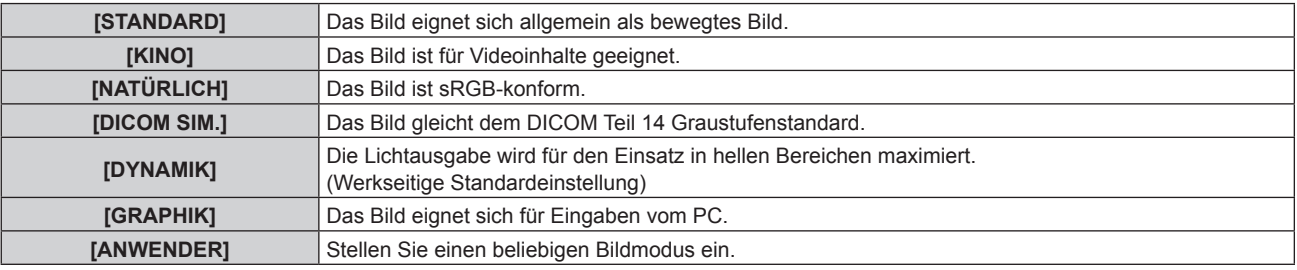

#### **Hinweis**

- DICOM ist die Abkürzung von "Digital Imaging and COmmunication in Medicine" und ein Standard für medizinische Bildgebungsgeräte. Obwohl der DICOM-Name verwendet wird, ist der Projektor kein medizinisches Gerät und sollte nicht zu Zwecken wie der Anzeige von Diagnosebildern verwendet werden.
- f Drücken Sie die <ENTER>-Taste, wenn der jeweilige [BILDMODUS] gewählt wird, um einen festgelegten Wert zu speichern, wenn ein neues Signal eingespeist wird. Die Daten aller Optionen außer [SYSTEM AUSWAHL] im [BILD]-Menü werden gespeichert.
- f Bei den werkseitigen Standardeinstellungen ist [ANWENDER] für Bilder eingestellt, die mit der ITU-R BT.709-Norm übereinstimmen.

#### **Ändern des [ANWENDER]-Namens**

- **1)** Drücken Sie ▲▼, um [BILDMODUS] auszuwählen.
- 2) Drücken Sie <**D**, um [ANWENDER] auszuwählen.
- **3) Drücken Sie die <ENTER>-Taste.**
	- **Der [BILDMODUS]-Detailbildschirm wird angezeigt.**
- **4) Drücken Sie** as**, um [BILDMODUS NAME ÄNDERN] auszuwählen, und drücken Sie die <ENTER>- Taste.**
	- **Der Bildschirm [BILDMODUS NAME ÄNDERN]** wird angezeigt.
- 5) Drücken Sie ▲▼◀▶, um den Text auszuwählen, und drücken Sie die <ENTER>-Taste, um den Text **einzugeben.**
- **6)** Drücken Sie ▲▼◀▶, um [OK] auszuwählen, und drücken Sie die <ENTER>-Taste. • Der Name des Bildmodus wird geändert.

# **[KONTRAST]**

Sie können den Kontrast der Farben einstellen.

- **1)** Drücken Sie ▲▼, um [KONTRAST] auszuwählen.
- **2) Drücken Sie die** qw **oder die <ENTER>-Taste.**
	- **Der [KONTRAST]-Bildschirm zur individuellen Anpassung wird angezeigt.**

#### **3) Drücken Sie** qw**, um den Pegel einzustellen.**

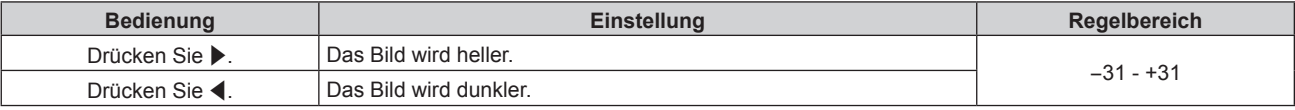

#### **Achtung**

f Stellen Sie zunächst [HELLIGKEIT] ein, wenn Sie den Schwarzwert einstellen müssen.

### **[HELLIGKEIT]**

Sie können den dunklen (schwarzen) Teil des projizierten Bildes einstellen.

- **1)** Drücken Sie ▲▼, um [HELLIGKEIT] auszuwählen.
- **2) Drücken Sie die** qw **oder die <ENTER>-Taste.**
	- **Der [HELLIGKEIT]-Bildschirm zur individuellen Anpassung wird angezeigt.**
- **3) Drücken Sie** qw**, um den Pegel einzustellen.**

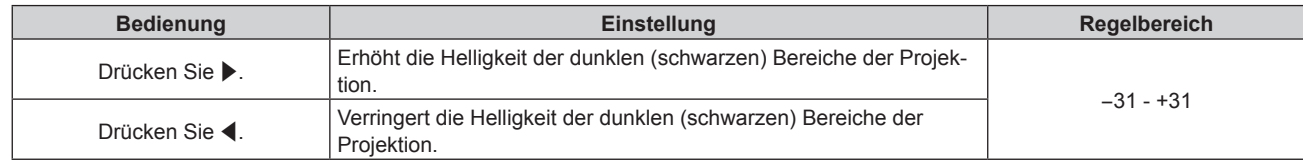

# **[FARBE]**

Sie können die Farbsättigung des projizierten Bildes einstellen.

- **1)** Drücken Sie ▲▼, um [FARBE] auszuwählen.
- **2) Drücken Sie die** qw **oder die <ENTER>-Taste. • Der <b>[FARBE]**-Bildschirm zur individuellen Anpassung wird angezeigt.
- **3) Drücken Sie** qw**, um den Pegel einzustellen.**

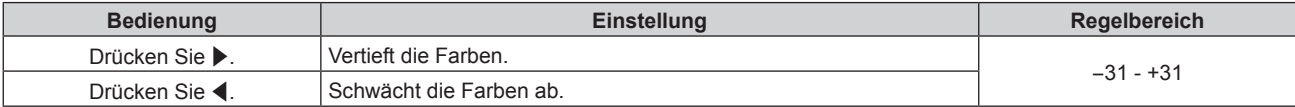

#### **[TINT]**

Sie können den Hautfarbton im projizierten Bild anpassen.

- **1)** Drücken Sie ▲▼, um [TINT] auszuwählen.
- **2) Drücken Sie die** qw **oder die <ENTER>-Taste.**

**• Der [TINT]-Bildschirm zur individuellen Anpassung wird angezeigt.** 

**3) Drücken Sie** qw**, um den Pegel einzustellen.**

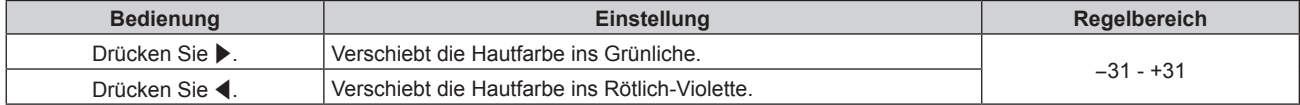

# **[FARBTON]**

Sie können die Farbtemperatur wechseln, wenn die weißen Bereiche des projizierten Bildes bläulich oder rötlich sind.

#### **Einstellen mit Farbtemperatur**

**1)** Drücken Sie ▲▼, um [FARBTON] auszuwählen.

#### 2) Drücken Sie < $\blacktriangleright$ .

**• Der <b>[FARBTON]**-Bildschirm zur individuellen Anpassung wird angezeigt.

#### **3) Drücken Sie** qw**, um das Element zu ändern.**

• Die Einstellung ändert sich mit jedem Tastendruck.

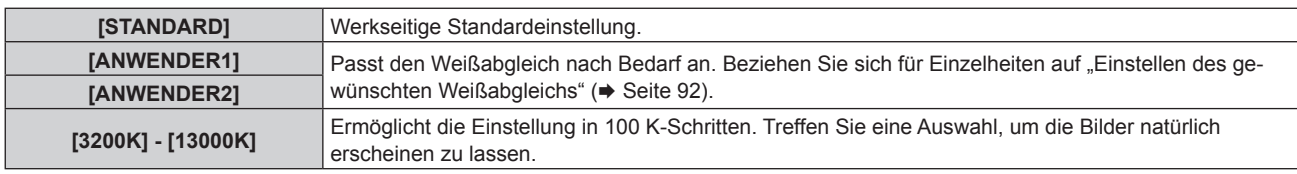

#### **Hinweis**

• Wenn [BILDMODUS] (→ Seite 90) auf [ANWENDER] oder [DICOM SIM.] eingestellt ist, kann [STANDARD] nicht gewählt werden.

- Wenn das Menü [ANZEIGE OPTION] → [COLOR MATCHING] auf etwas anderes als [AUS] eingestellt wurde, ist [FARBTON] fest auf [ANWENDER1] eingestellt.
- Die numerischen Werte der Farbtemperatur sind Richtlinien.

#### **Einstellen des gewünschten Weißabgleichs**

- **1)** Drücken Sie ▲▼, um [FARBTON] auszuwählen.
- 2) Drücken Sie <**D**.

**• Der [FARBTON]-Bildschirm zur individuellen Anpassung wird angezeigt.** 

- **3) Drücken Sie** qw**, um [ANWENDER1] oder [ANWENDER2] auszuwählen.**
- **4) Drücken Sie die <ENTER>-Taste.**
	- **Der Bildschirm [FARBTON]** wird angezeigt.
- **5)** Drücken Sie ▲▼, um [FARBTON] auszuwählen.
- **6) Drücken Sie die <ENTER>-Taste.**
	- **Der Bildschirm [FARBTON]** wird angezeigt.
- 7) Drücken Sie ▲▼, um [WEISSWERT] oder [SCHWARZWERT] auszuwählen.
- **8) Drücken Sie die <ENTER>-Taste.**
	- f Der Bildschirm **[WEISSWERT]** oder **[SCHWARZWERT]** wird angezeigt.
- **9)** Drücken Sie ▲▼, um [ROT], [GRÜN] oder [BLAU] zu wählen.
- **10) Drücken Sie** qw**, um den Pegel einzustellen.**

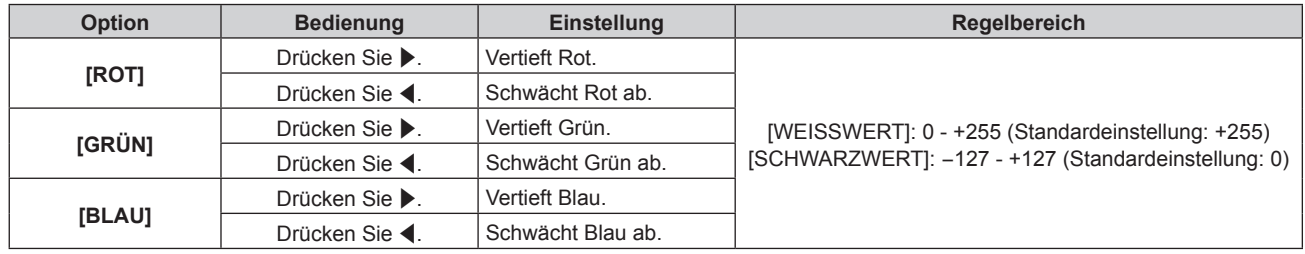

#### **Hinweis**

• Stellen Sie [FARBTON] richtig ein. Es werden nur dann alle Farben richtig angezeigt, wenn eine passende Einstellung vorgenommen wurde. Wenn die Einstellung nicht geeignet ist, können Sie die <DEFAULT>-Taste auf der Fernbedienung drücken, um die Einstellung der gewählten Option auf die werkseitige Standardeinstellung zurückzusetzen.

#### **Einstellung des gewünschten Weißabgleichs basierend auf den vorhandenen Farbtemperatureinstellungen**

- **1)** Drücken Sie ▲▼, um [FARBTON] auszuwählen.
- 2) Drücken Sie < $\blacktriangleright$ **.** 
	- **Der <b>[FARBTON]**-Bildschirm zur individuellen Anpassung wird angezeigt.
- 92 DEUTSCH
- **3) Drücken Sie** qw**, um eine andere Einstellung als [ANWENDER1] oder [ANWENDER2] auszuwählen.**
- **4) Drücken Sie die <ENTER>-Taste.**

f Der Bildschirm **[WECHSELN ZU \*\*\*\*\*]** wird angezeigt.

**5)** Drücken Sie ▲▼, um [ANWENDER1] oder [ANWENDER2] auszuwählen.

f Der Status der geänderten Farbtemperatur wird für die gewählte Option gespeichert.

- **6) Drücken Sie die <ENTER>-Taste.**
	- Der Bestätigungsbildschirm wird angezeigt.
- 7) Drücken Sie ◀▶, um [AUSFÜHREN] auszuwählen, und drücken Sie die <ENTER>-Taste.
	- Die [ANWENDER1]- oder [ANWENDER2]-Daten werden überschrieben.
	- Wenn Sie <**EXAMBRECHEN Stern auszuwählen, und dann die <ENTER>-Taste drücken, werden** die Daten nicht überschrieben.
	- **Der Bildschirm [WEISSWERT]** wird angezeigt.
- 8) Drücken Sie ▲▼, um [ROT], [GRÜN] oder [BLAU] zu wählen.
- 9) Drücken Sie < $\blacktriangleright$ , um den Pegel einzustellen.

#### **Hinweis**

• Stellen Sie [FARBTON] richtig ein. Es werden nur dann alle Farben richtig angezeigt, wenn eine passende Einstellung vorgenommen wurde. Wenn die Einstellung nicht geeignet ist, können Sie die <DEFAULT>-Taste auf der Fernbedienung drücken, um die Einstellung der gewählten Option auf die werkseitige Standardeinstellung zurückzusetzen.

f Wurde die Farbtemperatur geändert, unterscheiden sich die Farben vor und nach der Änderung nur leicht.

### **Ändern des Namens von [ANWENDER1] oder [ANWENDER2]**

- **1)** Drücken Sie ▲▼, um [FARBTON] auszuwählen.
- 2) Drücken Sie < $\blacktriangleright$ .

**• Der <b>[FARBTON]**-Bildschirm zur individuellen Anpassung wird angezeigt.

- 3) Drücken Sie <**D**, um [ANWENDER1] oder [ANWENDER2] auszuwählen.
- **4) Drücken Sie die <ENTER>-Taste. • Der Bildschirm <b>[FARBTON]** wird angezeigt.
- **5)** Drücken Sie ▲▼, um [FARBTON NAME ÄNDERN] auszuwählen.
- **6) Drücken Sie die <ENTER>-Taste. • Der Bildschirm <b>[FARBTON NAME ÄNDERN**] wird angezeigt.
- 7) Drücken Sie ▲▼◀▶, um den Text auszuwählen, und drücken Sie die <ENTER>-Taste, um den Text **einzugeben.**
- 8) Drücken Sie ▲▼◀▶ zur Auswahl von [OK], und drücken Sie die <ENTER>-Taste.

• Der für die Farbtemperatur festgelegte Name wird geändert.

#### **Hinweis**

f Wenn ein Name geändert wird, wird die Anzeige von [ANWENDER1], [ANWENDER2] ebenfalls geändert.

# **[GAMMA]**

Sie können den Gamma-Modus umschalten.

- **1)** Drücken Sie ▲▼, um [GAMMA] auszuwählen.
- **2) Drücken Sie** qw **oder die <ENTER>-Taste. • Der <b>[GAMMA]**-Bildschirm zur individuellen Anpassung wird angezeigt.
- 
- **3) Drücken Sie** qw**, um das Element zu ändern.**

• Die Einstellung ändert sich mit jedem Tastendruck.

**[STANDARD]\*1** Für diesen Projektor spezifischer Gamma-Modus.

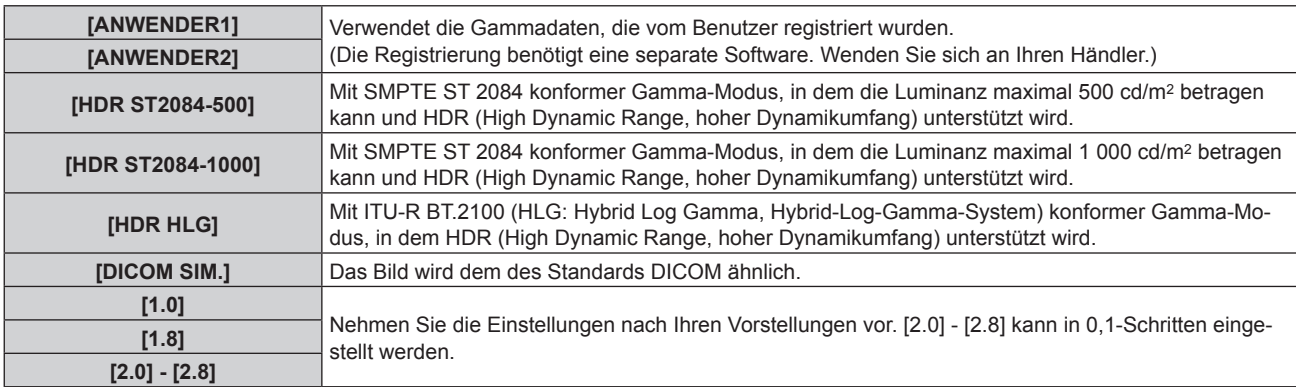

\*1 Wenn [BILDMODUS] auf [DYNAMIK], [ANWENDER] oder [DICOM SIM.] eingestellt ist, kann [STANDARD] nicht gewählt werden.

#### **Hinweis**

- DICOM ist die Abkürzung von "Digital Imaging and COmmunication in Medicine" und ein Standard für medizinische Bildgebungsgeräte. Obwohl der DICOM-Name verwendet wird, ist der Projektor kein medizinisches Gerät und sollte nicht zu Zwecken wie der Anzeige von Diagnosebildern verwendet werden.
- f In den folgenden Fällen wird der Gamma-Modus automatisch basierend auf den InfoFrame-Informationen festgelegt, während das Bild mit den ergänzten InfoFrame-Informationen angezeigt wird, sodass der Gamma-Modus nicht ausgewählt werden kann. Wenn die für die Unterstützung von HDR (High Dynamic Range, hoher Dynamikumfang) erforderlichen Informationen nicht in den InfoFrame-Informationen enthalten sind, die zum angezeigten Videosignal hinzugefügt wurden, wird die [GAMMA]-Einstellung befolgt.
	- Wenn das Menü [ANZEIGE OPTION] → [DIGITAL LINK IN] → [AUTOM.AUSWAHL VON GAMMA] auf [AKTIV] eingestellt ist und der Eingang DIGITAL LINK ausgewählt ist
	- g Wenn [AUTOM.AUSWAHL VON GAMMA] im Menü [ANZEIGE OPTION] → [SLOT IN] (Eingang HDMI) auf [AKTIV] eingestellt ist und der dieser Einstellung entsprechende HDMI-Eingang ausgewählt ist
	- Wenn das Menü [ANZEIGE OPTION] → [SLOT IN] (Eingang DisplayPort) → [AUTOM.AUSWAHL VON GAMMA] auf [AKTIV] eingestellt ist und der für die Einstellung geltende Eingang DisplayPort ausgewählt ist

### **Einstellen von [HDR-HLG-SYSTEM GAMMA]**

Legen Sie das Systemgamma fest, das auf die Gamma-Modi [ANWENDER1], [ANWENDER2] und [HDR HLG] angewendet werden soll. Dieses Systemgamma wird durch den ITU‑R BT.2100-Standard definiert.

- **1)** Drücken Sie ▲▼, um [GAMMA] auszuwählen.
- **2) Drücken Sie** qw **oder die <ENTER>-Taste.**
	- **Der <b>[GAMMA]**-Bildschirm zur individuellen Anpassung wird angezeigt.
- **3) Drücken Sie** qw**, um [ANWENDER1], [ANWENDER2] oder [HDR HLG] auszuwählen, und drücken Sie die <ENTER>-Taste.**
	- **Der Bildschirm [GAMMA]** wird angezeigt.
	- f Wenn [HDR HLG] ausgewählt wird, fahren Sie mit Schritt **5)** fort.
- **4)** Drücken Sie ▲▼, um [HDR-HLG-SYSTEM GAMMA] auszuwählen.
- **5) Drücken Sie** qw**, um das Element zu ändern.**
	- Die Einstellung ändert sich mit jedem Tastendruck.
	- f [1.00] [1.62] kann in 0,01-Schritten eingestellt werden.

#### **Ändern des Namens von [ANWENDER1] oder [ANWENDER2]**

- **1)** Drücken Sie ▲▼, um [GAMMA] auszuwählen.
- **2) Drücken Sie** qw **oder die <ENTER>-Taste.**
	- **Der <b>[GAMMA]**-Bildschirm zur individuellen Anpassung wird angezeigt.
- **3) Drücken Sie** qw**, um [ANWENDER1] oder [ANWENDER2] auszuwählen.**
- **4) Drücken Sie die <ENTER>-Taste. • Der Bildschirm [GAMMA]** wird angezeigt.
- **5)** Drücken Sie ▲▼, um [GAMMA EINSTELLUNG SPEICHERN] auszuwählen.
- **6) Drücken Sie die <ENTER>-Taste.**
	- **Der Bildschirm [GAMMA EINSTELLUNG SPEICHERN]** wird angezeigt.

# 94 - DEUTSCH

- 7) Drücken Sie ▲▼◀▶, um den Text auszuwählen, und drücken Sie die <ENTER>-Taste, um den Text **einzugeben.**
- 8) Drücken Sie  $\blacktriangle \blacktriangledown \blacktriangle \blacktriangleright$ , um [OK] auszuwählen, und drücken Sie die <ENTER>-Taste.

• Der gewählte Gamma-Name wird geändert.

#### **Hinweis**

f Wenn ein Name geändert wird, wird die Anzeige von [ANWENDER1], [ANWENDER2] ebenfalls geändert.

# **[SYSTEM DAYLIGHT VIEW]**

Sie können das Bild für optimale Klarheit korrigieren, auch wenn es unter einem hellen Licht projiziert wird.

- **1)** Drücken Sie ▲▼, um [SYSTEM DAYLIGHT VIEW] auszuwählen.
- **2) Drücken Sie die** qw **oder die <ENTER>-Taste.**

**• Der <b>[SYSTEM DAYLIGHT VIEW**]-Bildschirm zur individuellen Anpassung wird angezeigt.

**3) Drücken Sie** qw**, um das Element zu ändern.**

• Die Einstellung ändert sich mit jedem Tastendruck.

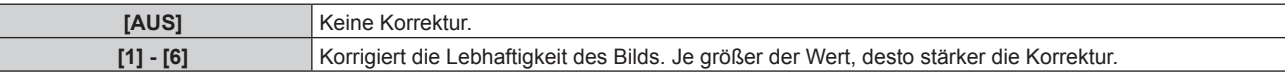

# **[BILDSCHÄRFE]**

Sie können die Schärfe des projizierten Bildes einstellen.

- **1)** Drücken Sie ▲▼, um [BILDSCHÄRFE] auszuwählen.
- **2) Drücken Sie die** qw **oder die <ENTER>-Taste.**

**• Der [BILDSCHÄRFE]-Bildschirm zur individuellen Anpassung wird angezeigt.** 

**3) Drücken Sie** qw**, um den Pegel einzustellen.**

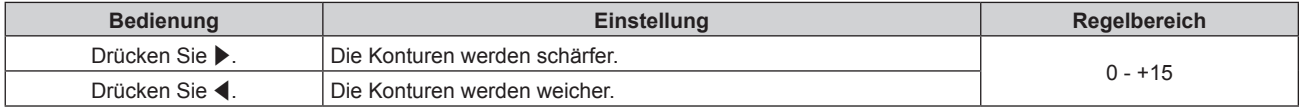

#### **Hinweis**

Wenn Sie ▶ drücken, während der Einstellwert [+15] ist, wird der Wert [0]. Wenn Sie ◀ drücken, während der Einstellwert [0] ist, wird der Wert [+15].

# **[RAUSCHUNTERDRÜCKUNG]**

Sie können das Rauschen verringern, wenn das Eingangsbild schlecht ist und Rauschen im Bildsignal auftritt.

1) Drücken Sie ▲▼, um [RAUSCHUNTERDRÜCKUNG] auszuwählen.

**2) Drücken Sie die** qw**- oder die <ENTER>-Taste.**

**• Der <b>[RAUSCHUNTERDRÜCKUNG]**-Bildschirm zur individuellen Anpassung wird angezeigt.

**3) Drücken Sie** qw**, um das Element zu ändern.**

• Die Einstellung ändert sich mit jedem Tastendruck.

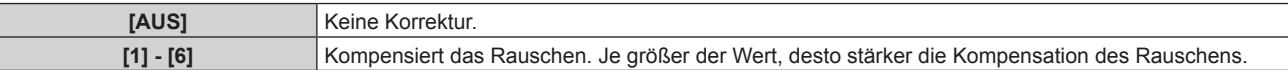

#### **Achtung**

f Wenn dies für ein Eingangssignal mit wenig Rauschen eingestellt wird, unterscheidet sich das Bild möglicherweise vom Originalbild. Stellen Sie in einem solchen Fall [AUS] ein.

# **[DYNAMISCHER KONTRAST]**

Helligkeitseinstellung der Lichtquelle und Signalausgleich werden automatisch gemäß dem Bild durchgeführt, um einen optimalen Kontrast für das Bild zu erreichen.

- **1)** Drücken Sie ▲▼, um [DYNAMISCHER KONTRAST] auszuwählen.
- **2) Drücken Sie** qw **oder die <ENTER>-Taste.**
	- **Der [DYNAMISCHER KONTRAST]-Bildschirm zur individuellen Anpassung wird angezeigt.**
- **3) Drücken Sie** qw**, um das Element zu ändern.**

• Die Einstellung ändert sich mit jedem Tastendruck.

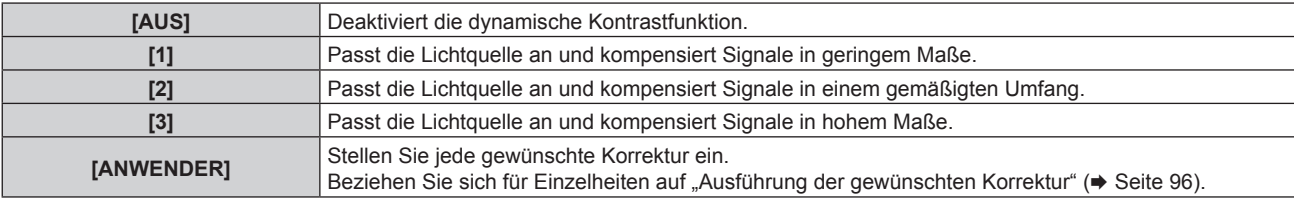

#### **Ausführung der gewünschten Korrektur**

- **1)** Drücken Sie ▲▼, um [DYNAMISCHER KONTRAST] auszuwählen.
- **2) Drücken Sie** qw **oder die <ENTER>-Taste.**

**• Der <b>[DYNAMISCHER KONTRAST**]-Bildschirm zur individuellen Anpassung wird angezeigt.

- 3) Drücken Sie < $\blacktriangleright$ , um [ANWENDER] auszuwählen.
- **4) Drücken Sie die <ENTER>-Taste.**
	- **Der Bildschirm [DYNAMISCHER KONTRAST]** wird angezeigt.
- 5) Drücken Sie ▲▼, um das Element auszuwählen, das eingestellt werden soll.
	- Die Elemente der ausführlichen Einstellungen schalten jedes Mal um, wenn Sie <>
	- f Drücken Sie die <ENTER>-Taste, wenn [MULTI PROJECTOR SYNC] ausgewählt ist.

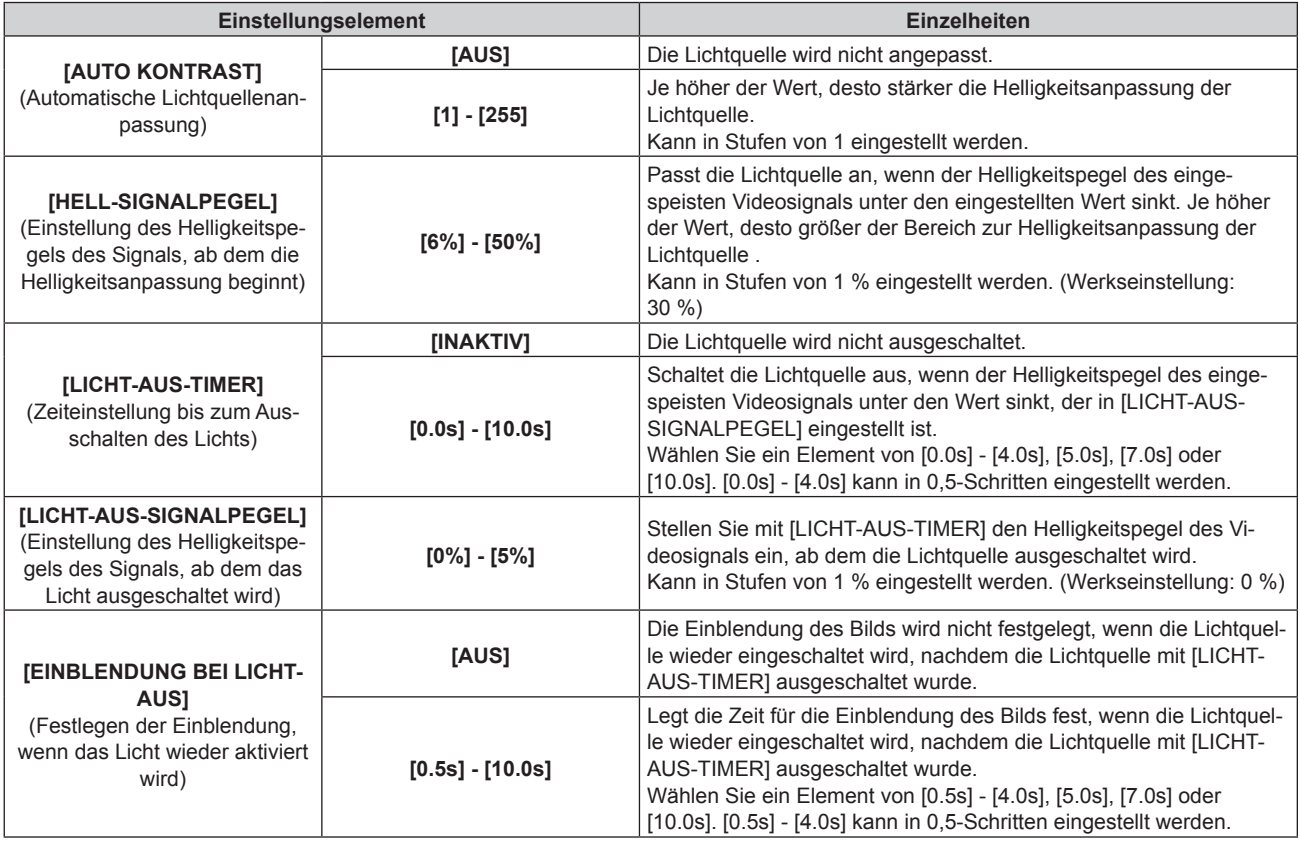

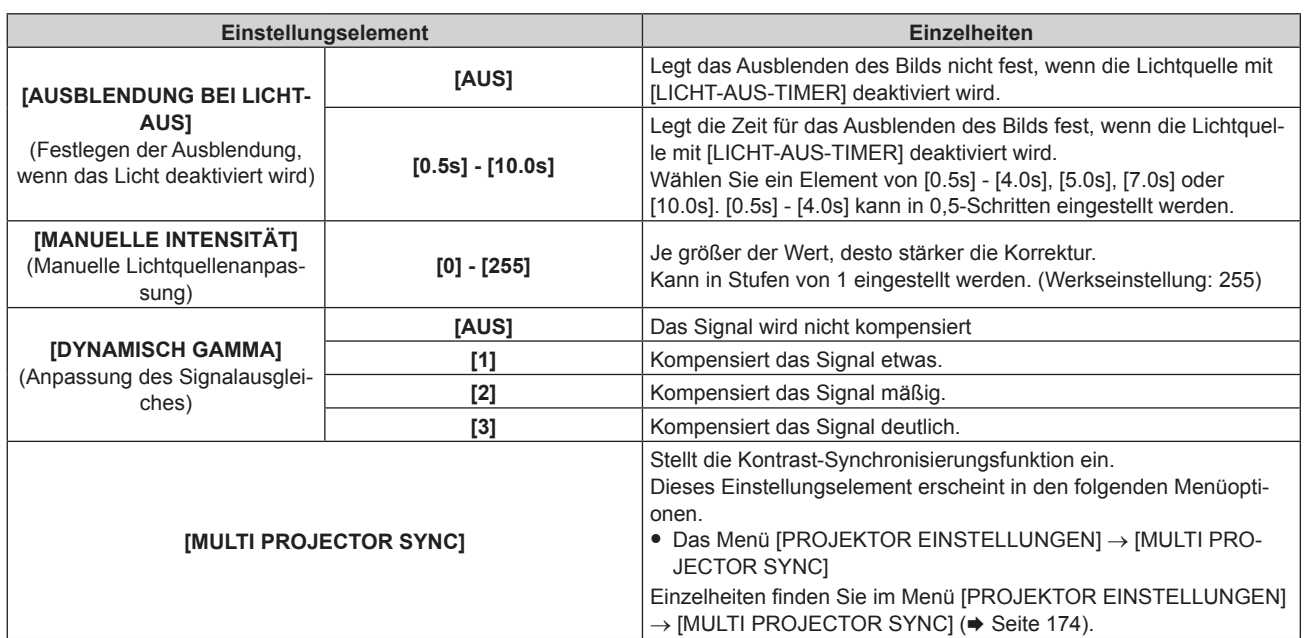

#### **Hinweis**

f [LICHT-AUS-SIGNALPEGEL], [EINBLENDUNG BEI LICHT-AUS] und [AUSBLENDUNG BEI LICHT-AUS] kann nicht eingestellt werden, wenn [LICHT-AUS-TIMER] auf [INAKTIV] eingestellt ist.

f Wenn [LICHT-AUS-TIMER] auf etwas anderes als [INAKTIV] eingestellt ist, gelten die folgenden Bedingungen zum erneuten Einschalten der Lichtquelle aus dem Zustand, in dem die Lichtquelle durch diese Funktion ausgeschaltet wurde.

- Wenn der Helligkeitspegel des eingespeisten Videosignals den in [LICHT-AUS-SIGNALPEGEL] eingestellten Wert überstiegen hat - Wenn das Eingangssignal verloren geht
- g Wenn eine Bildschirmanzeige wie der Menübildschirm (OSD) oder ein Eingangsüberblick, ein Testbild oder eine Warnmeldung angezeigt wird
- Wenn die Betriebstemperatur der Umgebung um 0 °C (32 °F) beträgt und die Lichtquelle durch die Aufwärmung zwangsweise eingeschaltet wird
- Der Kontrast wird maximiert, wenn [DYNAMISCH GAMMA] auf [3] eingestellt wird.
- f Die Kontrast-Synchronisierungsfunktion ist eine Funktion, um eine kombinierte Projektionsfläche mit einem ausgeglichenen Kontrast kann angezeigt werden, indem Sie das Helligkeitsniveau des Videosignaleingangs an jeden Projektor weitergeben, wenn Sie eine Projektionsfläche mit mehreren Displays erstellen, indem Sie die projizierten Bilder von mehreren Projektoren kombinieren.

#### **[FARBRAUM]**

Stellen Sie den Farbraum ein, der für die Farbdarstellung des Bilds verwendet wird.

- **1)** Drücken Sie ▲▼, um [FARBRAUM] auszuwählen.
- **2) Drücken Sie** qw **oder die <ENTER>-Taste.**

**• Der <b>[FARBRAUM]**-Bildschirm zur individuellen Anpassung wird angezeigt.

#### **3) Drücken Sie** qw**, um das Element umzuschalten.**

• Die Einstellung ändert sich mit jedem Tastendruck.

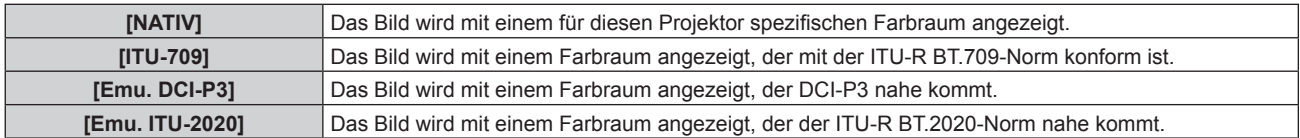

#### **Hinweis**

■ DCI-P3 ist eine von Digital Cinema Initiatives (DCI) definierte Farbraumspezifikation für das digitale Kino.

f In den folgenden Fällen wird der Farbraum automatisch basierend auf den InfoFrame-Informationen festgelegt, während das Bild mit den ergänzten InfoFrame-Informationen angezeigt wird, sodass der [FARBRAUM] nicht festgelegt werden kann. Wenn die für die Unterstützung von HDR (High Dynamic Range, hoher Dynamikumfang) erforderlichen Informationen nicht in den InfoFrame-Informationen enthalten sind, die zum angezeigten Videosignal hinzugefügt wurden, wird die [FARBRAUM]-Einstellung befolgt.

Wenn das Menü [ANZEIGE OPTION] → [DIGITAL LINK IN] → [AUTOM.AUSWAHL DES FARBRAUMS] auf [AKTIV] eingestellt ist und der Eingang DIGITAL LINK ausgewählt ist

- Wenn [AUTOM.AUSWAHL DES FARBRAUMS] im Menü [ANZEIGE OPTION] → [SLOT IN] (Eingang HDMI) auf [AKTIV] eingestellt ist und der dieser Einstellung entsprechende HDMI-Eingang ausgewählt ist
- Wenn das Menü [ANZEIGE OPTION] → [SLOT IN] (Eingang DisplayPort) → [AUTOM.AUSWAHL DES FARBRAUMS] auf [AKTIV] eingestellt ist und der für die Einstellung geltende Eingang DisplayPort ausgewählt ist

### **[SYSTEM AUSWAHL]**

Der Projektor erkennt automatisch das Eingangssignal. Sie können die Systemmethode aber auch manuell einstellen, wenn ein instabiles Signal eingespeist wird. Stellen Sie die Systemmethode passend zum Eingangssignal ein.

- **1)** Drücken Sie ▲▼, um [SYSTEM AUSWAHL] auszuwählen.
- **2) Drücken Sie die <ENTER>-Taste.**

#### **3)** Drücken Sie ▲▼, um ein Systemformat auszuwählen.

• Die verfügbaren Systemformate hängen vom Eingangssignal ab.

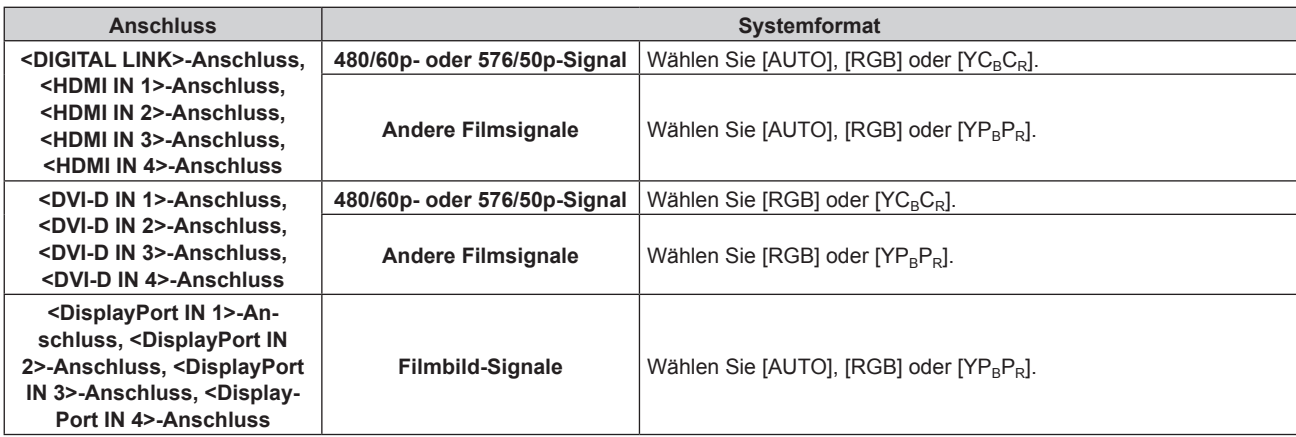

#### **4) Drücken Sie die <ENTER>-Taste.**

#### **Hinweis**

- f Ausführliche Informationen zu den Typen der Videosignale, die mit dem Projektor verwendet werden können, finden Sie unter "Verzeichnis kompatibler Signale" (→ Seite 284).
- f Bei einigen angeschlossenen externen Geräten funktioniert dieser Vorgang möglicherweise nicht.
- f Das Auswahlelement für das Eingangssignal an den <HDMI IN 1>-Anschluss und <HDMI IN 2>-Anschluss kann ausgewählt werden, wenn die optionale Schnittstellenkarte, die mit dem HDMI-Eingang ausgerüstet ist, in den <SLOT 1> eingesetzt ist.
- f Das Auswahlelement für das Eingangssignal an den <HDMI IN 3>-Anschluss und <HDMI IN 4>-Anschluss kann ausgewählt werden, wenn die optionale Schnittstellenkarte, die mit dem HDMI-Eingang ausgerüstet ist, in den <SLOT 2> eingesetzt ist.
- f Das Auswahlelement für das Eingangssignal an den <DVI-D IN 1>-Anschluss und <DVI-D IN 2>-Anschluss kann ausgewählt werden, wenn die optionale Schnittstellenkarte, die mit dem DVI-D-Eingang ausgerüstet ist, in den <SLOT 1> eingesetzt ist.
- f Das Auswahlelement für das Eingangssignal an den <DVI-D IN 3>-Anschluss und <DVI-D IN 4>-Anschluss kann ausgewählt werden, wenn die optionale Schnittstellenkarte, die mit dem DVI-D-Eingang ausgerüstet ist, in den <SLOT 2> eingesetzt ist.
- f Das Auswahlelement für das Eingangssignal an den <DisplayPort IN 1>-Anschluss und <DisplayPort IN 2>-Anschluss kann ausgewählt werden, wenn die optionale Schnittstellenkarte, die mit dem DisplayPort-Eingang ausgerüstet ist, in den <SLOT 1> eingesetzt ist.
- f Das Auswahlelement für das Eingangssignal an den <DisplayPort IN 3>-Anschluss und <DisplayPort IN 4>-Anschluss kann ausgewählt
- werden, wenn die optionale Schnittstellenkarte, die mit dem DisplayPort-Eingang ausgerüstet ist, in den <SLOT 2> eingesetzt ist. f Für den SDI-Eingang kann das Signalformat im Menü [ANZEIGE OPTION] → [SLOT IN] im Detail eingestellt werden.

# **sRGB-kompatibles Video**

sRGB ist ein internationaler Standard (IEC61966-2-1) für die Farbwiedergabe, der von IEC (International Electrotechnical Commission) festgelegt wurde.

Nehmen Sie die in den folgenden Schritten beschriebenen Einstellungen vor, um eine möglichst originalgetreue, sRGB-konforme Farbwiedergabe zu erzielen.

- **1) Stellen Sie [COLOR MATCHING] auf [AUS] ein.**
	- $\bullet$  Siehe [COLOR MATCHING] ( $\bullet$  Seite 115).
- **2) Rufen Sie das Menü [BILD] auf.**
	- Siehe "Menü [BILD]" (→ Seite 90).
- 3) Drücken Sie ▲▼, um [BILDMODUS] auszuwählen.
- **4) Drücken Sie** qw **zur Einstellung von [NATÜRLICH].**
- **5)** Drücken Sie ▲▼, um [FARBE] auszuwählen.
- **6) Drücken Sie die <DEFAULT>-Taste auf der Fernbedienung, um die Standardeinstellungen einzustellen.**
- **7) Folgen Sie den Schritten 5) bis 6), um [TINT], [FARBTON], [GAMMA], und [SYSTEM DAYLIGHT VIEW] auf die Standardeinstellungen zu setzen.**

#### **Hinweis**

• sRGB ist nur für einen RGB-Signaleingang verfügbar.

# **Menü [POSITION]**

**Wählen Sie auf dem Menübildschirm [POSITION] aus dem Hauptmenü aus und wählen Sie eine Option aus dem Untermenü.**

#### Beziehen Sie sich bezüglich der Bedienung des Menübildschirms auf "Navigation durch das Menü" **(→ Seite 85).**

#### **Hinweis**

f Wenn das optionale Gerät mit Unterstützung für die DIGITAL LINK-Ausgabe (Modell-Nr.: ET-YFB100G, ET-YFB200G) am <DIGITAL LINK>- Anschluss angeschlossen ist, passen Sie zunächst die Verschiebung und das Seitenverhältnis über das Menü des Geräts mit Unterstützung für die DIGITAL LINK-Ausgabe an.

### **[SHIFT]**

Verschieben Sie die Bildposition vertikal oder horizontal, wenn das projizierte Bild auf der Projektionsfläche auch weiterhin verschoben ist, obwohl der Projektor und die Projektionsfläche richtig zueinander positioniert sind.

- **1)** Drücken Sie ▲▼, um [SHIFT] auszuwählen.
- **2) Drücken Sie die <ENTER>-Taste.**
	- **Der Bildschirm [SHIFT] wird angezeigt.**
- 3) Drücken Sie  $\blacktriangle \blacktriangledown \blacklozenge$ , um die Position einzustellen.

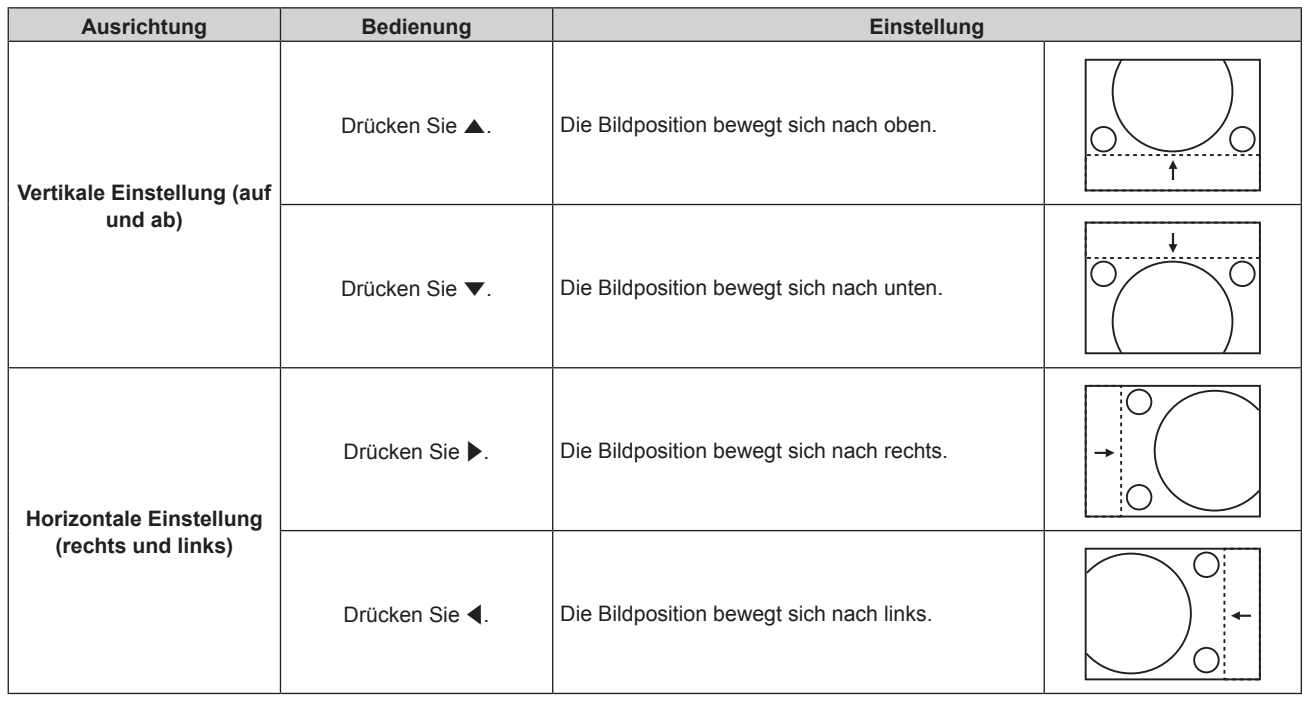

#### **Hinweis**

• Bei der Hochformateinstellung wird die Bildposition horizontal verschoben, wenn "Vertikale Einstellung (auf und ab)" vorgenommen wird. Die Bildposition wird vertikal verschoben, wenn "Horizontale Einstellung (rechts und links)" vorgenommen wird.

# **[BILDFORMAT]**

Sie können das Seitenverhältnis des Bildes wechseln.

Das Seitenverhältnis wird innerhalb des Bereiches umgeschaltet, der im Menü [ANZEIGE OPTION] → [BILD-EINSTELLUNGEN] → [BILDSCHIRMFORMAT] ausgewählt ist. Stellen Sie zunächst [BILDSCHIRMFORMAT] ein.  $\Leftrightarrow$  Seite 117)

- **1)** Drücken Sie ▲▼, um [BILDFORMAT] auszuwählen.
- **2) Drücken Sie die** qw **oder die <ENTER>-Taste.**

**• Der [BILDFORMAT]-Bildschirm zur individuellen Anpassung wird angezeigt.** 

- **3) Drücken Sie** qw**, um das Element zu ändern.**
	- Die Einstellung ändert sich mit jedem Tastendruck.

# 100 - DEUTSCH

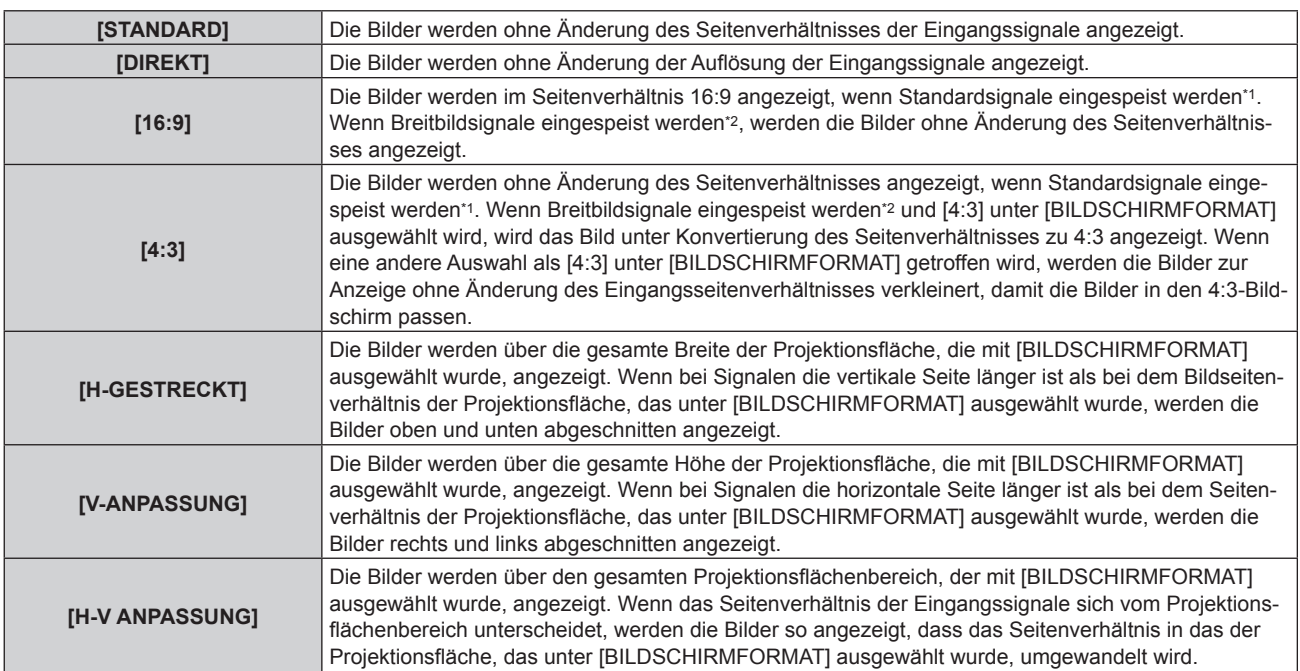

\*1 Standardsignale sind Eingangssignale mit einem Seitenverhältnis von 4:3 oder 5:4.

\*2 Breitwandsignale sind Eingangssignale mit einem Seitenverhältnis von 17:9, 16:10, 16:9, 15:10 oder 15:9.

#### **Hinweis**

- f Wenn ein Seitenverhältnis ausgewählt wird, das sich vom Seitenverhältnis für das Eingangssignal unterscheidet, weichen die Bilder von den Originalen ab. Beachten Sie dies bei der Auswahl des Seitenverhältnisses.
- f Wenn Sie den Projektor an Orten wie Cafés oder Hotels verwenden, um Programme für kommerzielle Zwecke oder für eine öffentliche Präsentation anzuzeigen, beachten Sie, dass die Einstellung des Seitenverhältnisses oder die Verwendung der Zoom-Funktion zur Änderung der Bildschirmbilder eine urheberrechtliche Verletzung der Rechte des Urhebers an diesem Programm darstellen kann. Beachten Sie dies, wenn Sie eine Funktion des Projektors wie die Einstellung des Seitenverhältnisses und die Zoom-Funktion verwenden.
- f Wenn herkömmliche (normale) 4:3-Bilder, die keine Bilder im Breitwandformat sind, auf einer Breitwand angezeigt werden, sind die Ränder der Bilder eventuell nicht sichtbar oder verzerrt. Diese Bilder sollten mit einem Seitenverhältnis von 4:3 wiedergegeben werden, und zwar im Originalformat, das vom Urheber des Bildes vorgesehen wurde.

#### **[ZOOM]**

Sie können die Bildgröße einstellen.

Die Einstellungen unter [ZOOM] unterscheiden sich abhängig von der Einstellung des Menüs [POSITION] → [BILDFORMAT].

#### **Wenn [BILDFORMAT] nicht auf [STANDARD] und [DIREKT] eingestellt ist**

1) Drücken Sie ▲▼, um [ZOOM] auszuwählen.

#### **2) Drücken Sie die <ENTER>-Taste.**

**• Der Bildschirm <b>[ZOOM]** wird angezeigt.

- 3) Drücken Sie ▲▼, um [INTERLOCKED] auszuwählen.
- **4) Drücken Sie** qw**, um das Element zu ändern.**

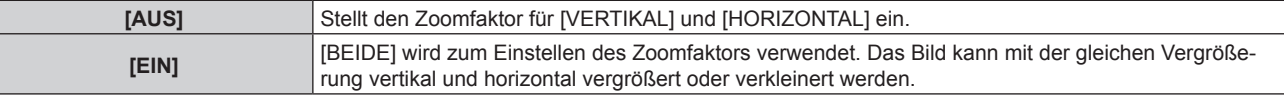

#### **5) Drücken Sie** as**, um [VERTIKAL] oder [HORIZONTAL] auszuwählen.**

• Ist [EIN] ausgewählt, wählen Sie [BEIDE].

#### **6) Drücken Sie** qw**, um die Einstellung vorzunehmen.**

#### **Hinweis**

• Wenn [BILDFORMAT] auf [DIREKT] eingestellt ist, kann [ZOOM] nicht eingestellt werden.

#### **Wenn [BILDFORMAT] auf [STANDARD] eingestellt ist**

- **1)** Drücken Sie ▲▼, um [ZOOM] auszuwählen.
- **2) Drücken Sie die <ENTER>-Taste. • Der Bildschirm [ZOOM]** wird angezeigt.
- 3) Drücken Sie ▲▼, um [MODUS] auszuwählen.
- **4) Drücken Sie** qw**, um das Element zu ändern.**

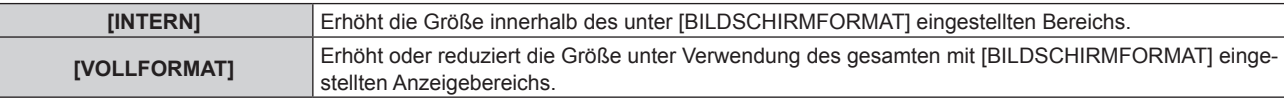

#### **5)** Drücken Sie ▲▼, um [INTERLOCKED] auszuwählen.

#### **6) Drücken Sie** qw**, um das Element zu ändern.**

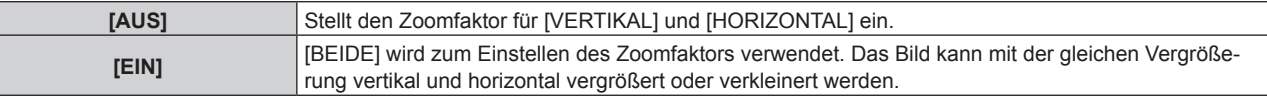

#### 7) Drücken Sie ▲▼, um [VERTIKAL] oder [HORIZONTAL] auszuwählen.

• Ist [EIN] ausgewählt, wählen Sie [BEIDE].

#### 8) Drücken Sie <**D**, um die Einstellung vorzunehmen.

#### **Hinweis**

- Wenn [BILDFORMAT] nicht auf [STANDARD] eingestellt ist, wird [MODUS] nicht angezeigt.
- f Ein Zoomverhältnis kleiner als 100 kann nicht eingestellt werden, wenn ein Videosignal eingespeist wird, das eine der folgenden Bedingungen erfüllt.
	- Videosignal mit einer Auflösung, die 1 920 x 1 200 Punkte übersteigt
	- Videosignal mit einer Pixeltaktfrequenz, die 150 MHz übersteigt

# **[GEOMETRIE]**

Sie können verschiedene Typen der Verzerrung in einem projizierten Bild korrigieren.

Die einzigartige Bildverarbeitungstechnologie ermöglicht es, ein rechteckiges Bild auf eine besonders geformte Projektionsfläche zu projizieren.

Indem Sie bei Bedarf aktuelle Korrekturen vornehmen, kann die Projektion natürlicher wirken.

#### **1)** Drücken Sie ▲▼, um [GEOMETRIE] auszuwählen.

#### **2) Drücken Sie** qw**, um das Element zu ändern.**

• Die Einstellung ändert sich mit jedem Tastendruck.

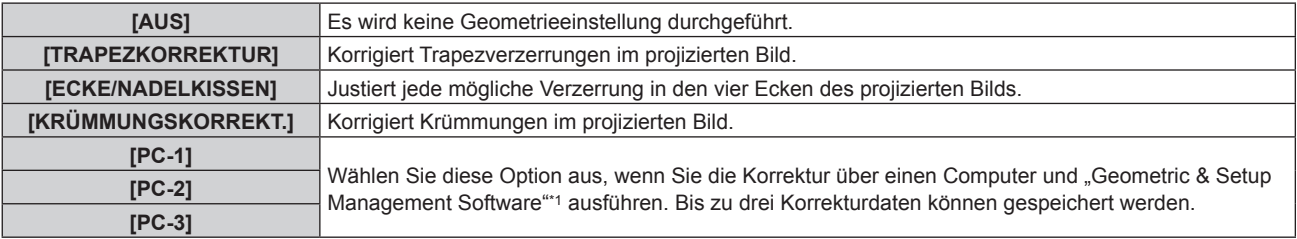

\*1 "Geometric & Setup Management Software" kann von der Panasonic-Website heruntergeladen werden (https://panasonic.net/cns/projector/ pass/). Zum Download ist eine Registrierung und Anmeldung bei PASS notwendig.

#### **Hinweis**

- f Das Menü, das Logo oder die Eingangssignalanzeige erscheinen möglicherweise neben der Projektionsfläche, wenn [GEOMETRIE] eingestellt wird.
- Wenn die Funktionen [EDGE BLENDING] (→ Seite 110)-Einstellung und [GEOMETRIE] zusammen verwendet werden, ist die korrekte Einstellung der Kantenzusammenführung in bestimmten Umgebungen eventuell nicht möglich.
- f Das Bild verschwindet für einen Augenblick oder wird bei der Ausführung der Einstellung gestört, aber das ist keine Fehlfunktion.

### **Einstellen von [TRAPEZKORREKTUR] oder [KRÜMMUNGSKORREKT.]**

- **1)** Drücken Sie ▲▼, um [GEOMETRIE] auszuwählen.
- **2) Drücken Sie** qw**, um [TRAPEZKORREKTUR] oder [KRÜMMUNGSKORREKT.] auszuwählen.**
- **3) Drücken Sie die <ENTER>-Taste.**
	- f Der Bildschirm **[GEOMETRIE:TRAPEZKORREKTUR]** oder **[GEOMETRIE:KRÜMMUNGSKORREKT.]** wird angezeigt.
- **4) Drücken Sie** as**, um die gewünschte Einstellungsoption zu wählen.**
- **5) Drücken Sie** qw**, um die Einstellung vorzunehmen.**

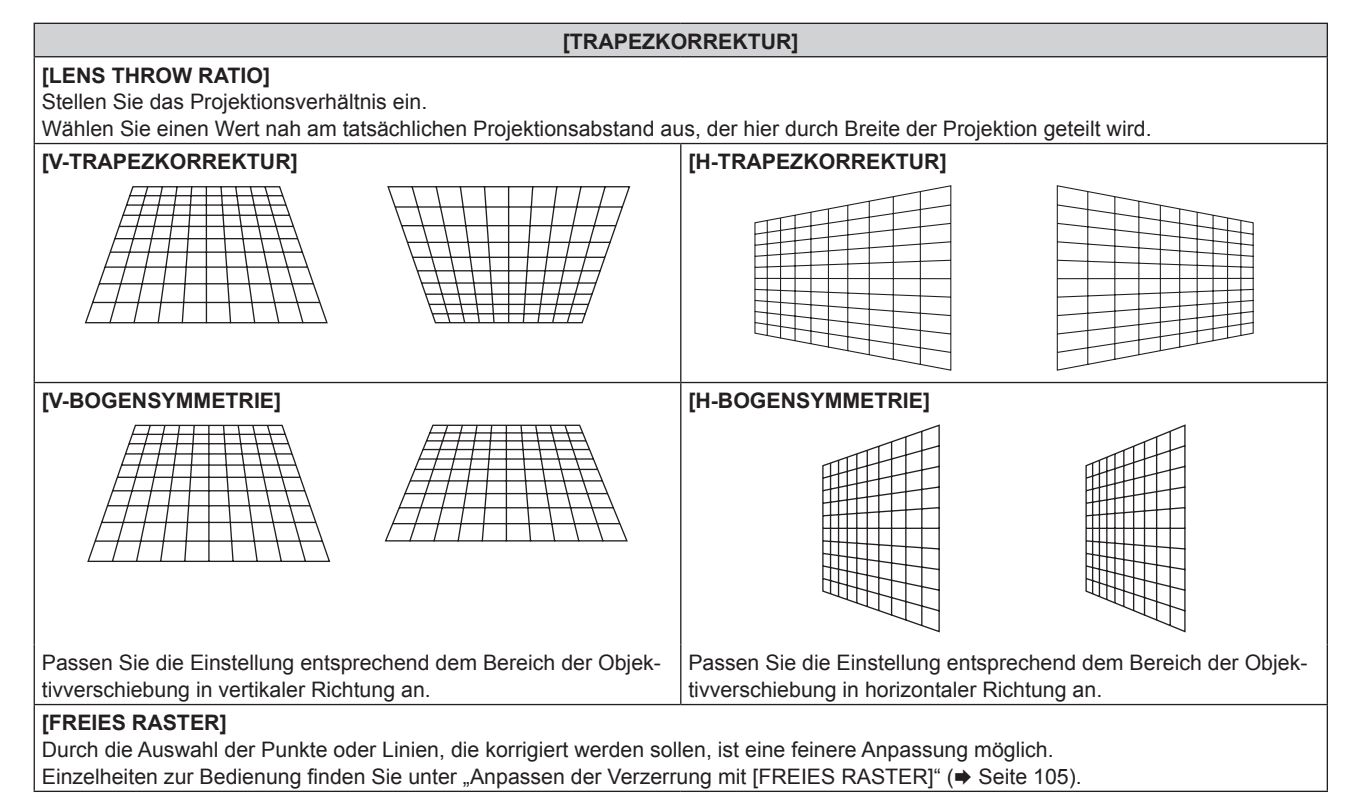

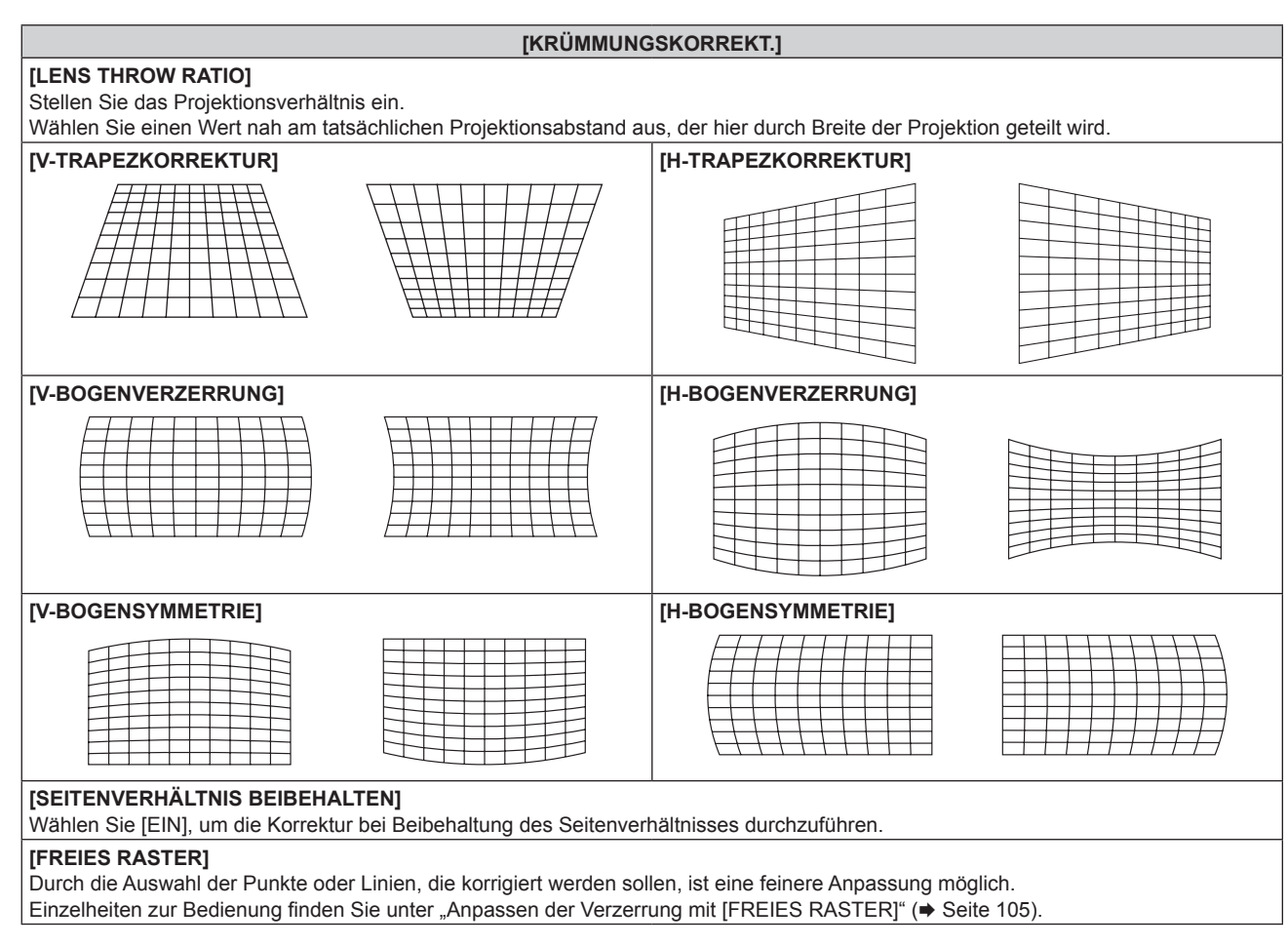

#### **Einstellen von [ECKE/NADELKISSEN]**

- **1)** Drücken Sie ▲▼, um [GEOMETRIE] auszuwählen.
- **2) Drücken Sie** qw**, um [ECKE/NADELKISSEN] auszuwählen.**
- **3) Drücken Sie die <ENTER>-Taste.**

**• Der Bildschirm [GEOMETRIE:ECKE/NADELKISSEN]** wird angezeigt.

4) Drücken Sie ▲▼, um das anzupassende Element auszuwählen, und drücken Sie die <ENTER>-Taste.

• Wenn [LINEARITÄT] ausgewählt ist, drücken Sie <>>
, um das Anpassungsverfahren ([AUTO] oder [MANUELL]) auszuwählen. Wählen Sie normalerweise [AUTO] aus. Ausführliche Informationen zur Bedienung bei der Auswahl von [MANUELL] finden Sie unter "Anpassen auf die gewünschte Linearität" (→ Seite 105).

**5)** Drücken Sie  $\blacktriangle \blacktriangledown \blacktriangle \blacktriangledown$ , um die Einstellung vorzunehmen.

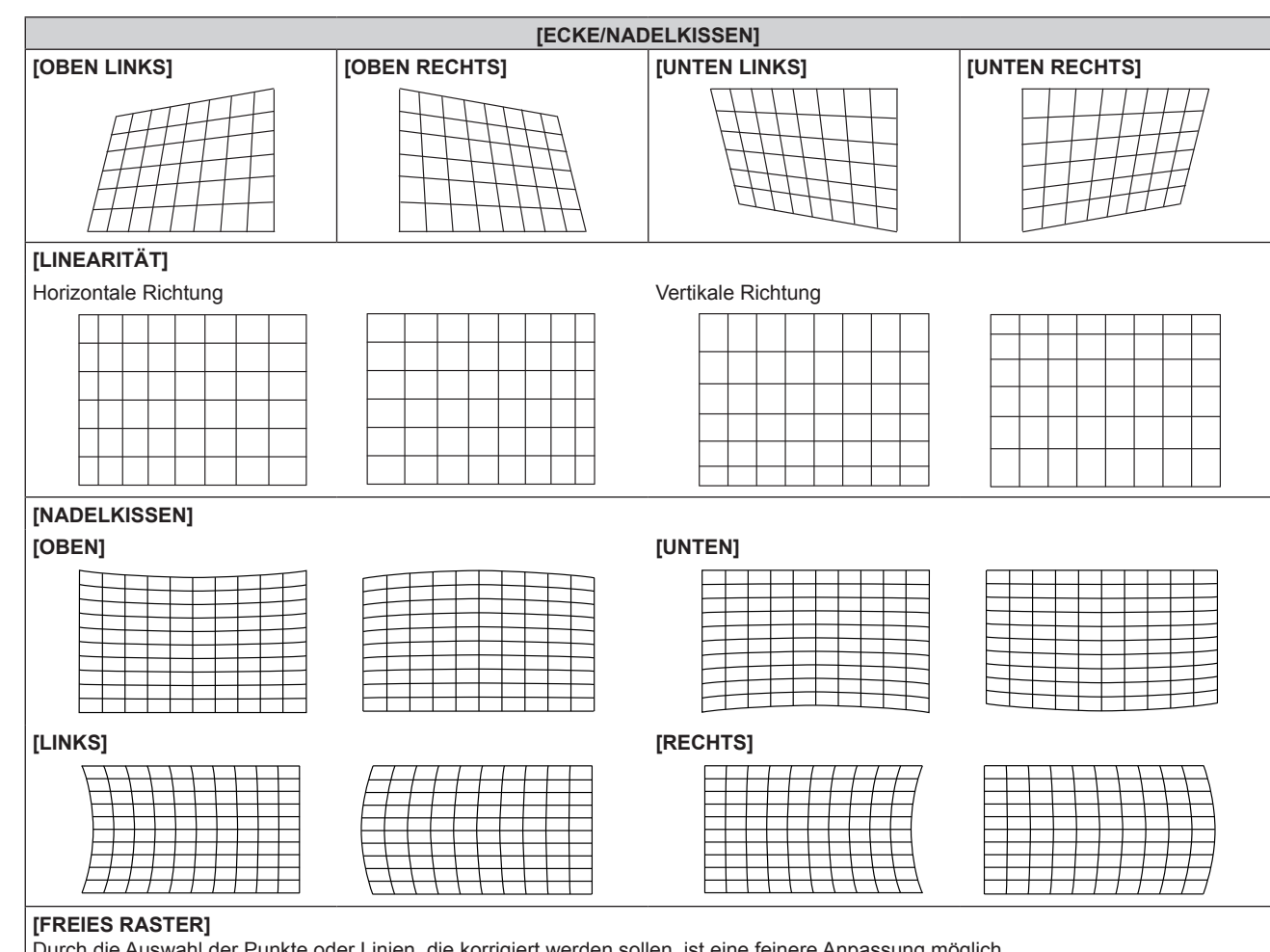

Durch die Auswahl der Punkte oder Linien, die korrigiert werden sollen, ist eine feinere Anpassung möglich. Einzelheiten zur Bedienung finden Sie unter "Anpassen der Verzerrung mit [FREIES RASTER]" (+ Seite 105).

#### **Anpassen auf die gewünschte Linearität**

- **1)** Drücken Sie ▲▼, um [GEOMETRIE] auszuwählen.
- **2) Drücken Sie** qw**, um [ECKE/NADELKISSEN] auszuwählen.**
- **3) Drücken Sie die <ENTER>-Taste.**

**• Der Bildschirm [GEOMETRIE:ECKE/NADELKISSEN]** wird angezeigt.

- **4) Drücken Sie** as**, um [LINEARITÄT] auszuwählen.**
- **5) Drücken Sie** qw**, um [MANUELL] auszuwählen.**
- **6) Drücken Sie die <ENTER>-Taste.** f Der Bildschirm **[LINEARITÄT]** wird angezeigt.
- **7)** Drücken Sie ▲▼◀▶ zur Anpassung.

#### **Anpassen der Verzerrung mit [FREIES RASTER]**

- **1)** Drücken Sie ▲▼, um [GEOMETRIE] auszuwählen.
- 2) Drücken Sie ◀▶, um ein anderes Element als [AUS] auszuwählen.
- **3) Drücken Sie die <ENTER>-Taste.** • Der Bildschirm des ausgewählten Elements wird angezeigt.
	-
- **4)** Drücken Sie ▲▼, um [FREIES RASTER] auszuwählen.
- 5) Drücken Sie <**D**, um ein Element auszuwählen.
	- Die Einstellung ändert sich mit jedem Tastendruck.

#### **Kapitel 4 Einstellungen — Menü [POSITION]**

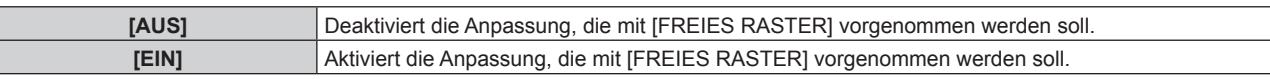

f Fahren Sie mit Schritt **6)** fort, wenn [EIN] ausgewählt ist.

#### **6) Drücken Sie die <ENTER>-Taste.**

**• Der Bildschirm [FREIES RASTER]** wird angezeigt.

#### 7) Drücken Sie ▲▼, um [RASTERAUFLÖSUNG] auszuwählen.

#### 8) Drücken Sie <**D**, um das Element zu ändern.

• Die Einstellung ändert sich mit jedem Tastendruck.

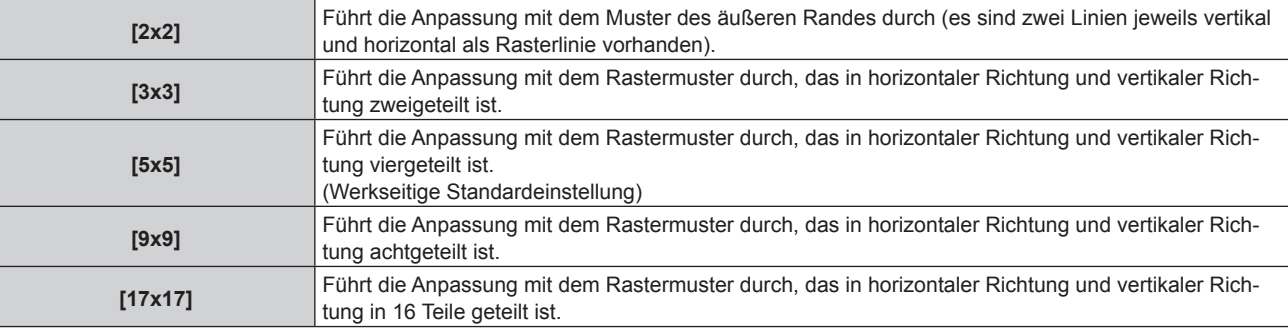

#### 9) Drücken Sie  $\blacktriangle$  **v**, um [STEUERPUNKTE] auszuwählen.

#### 10) Drücken Sie <**D**, um das Element zu ändern.

• Die Einstellung ändert sich mit jedem Tastendruck.

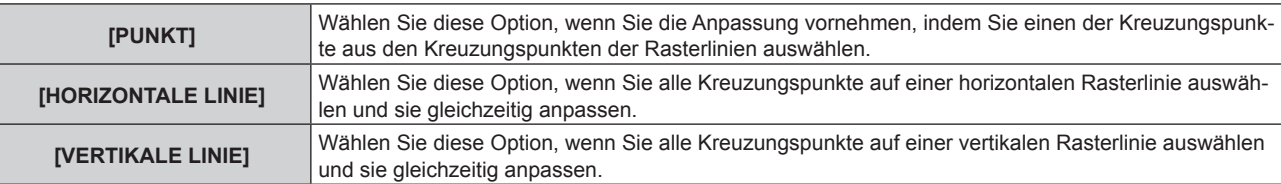

#### **11)** Drücken Sie ▲▼, um [RASTERBREITE] auszuwählen.

#### 12) Drücken Sie <**D**, um das Element zu ändern.

• Die Einstellung ändert sich mit jedem Tastendruck.

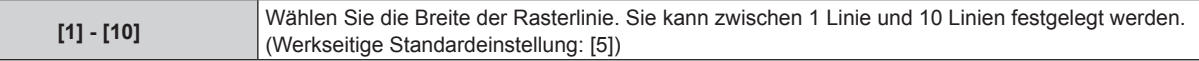

#### **13)** Drücken Sie ▲▼, um [RASTERFARBE] auszuwählen.

#### 14) Drücken Sie <**D**, um das Element zu ändern.

• Die Einstellung ändert sich mit jedem Tastendruck.

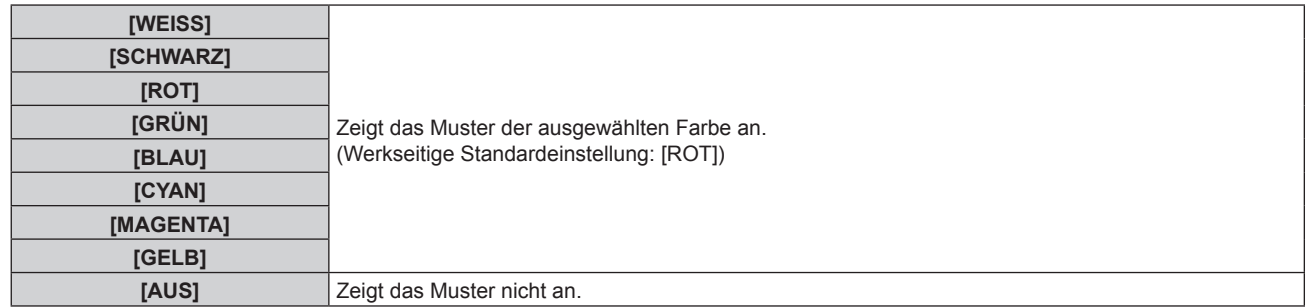

**15)** Drücken Sie ▲▼, um [STEUERPUNKTFARBE] auszuwählen.

#### 16) Drücken Sie <**D**, um das Element zu ändern.

• Die Einstellung ändert sich mit jedem Tastendruck.

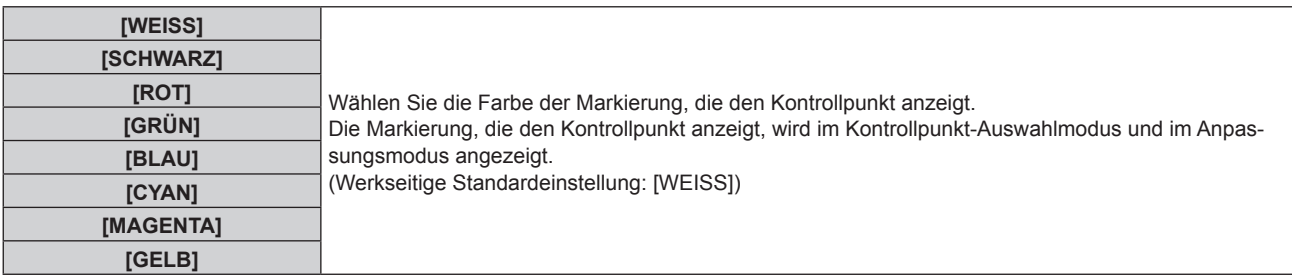

#### **17)** Drücken Sie ▲▼, um [AUSFÜHREN] auszuwählen.

#### **18) Drücken Sie die <ENTER>-Taste.**

• Der Bildschirm schaltet zum Kontrollpunkt-Auswahlmodus um.

#### **19)** Drücken Sie ▲▼◀▶, um den Kontrollpunkt auszuwählen.

- f Bewegen Sie die Markierung über den Schnittpunkt der Rasterlinie, um sie anzupassen.
- **.** Wenn [HORIZONTALE LINIE] in Schritt **10**) ausgewählt wird, drücken Sie ▲▼, um den Kontrollpunkt auszuwählen.
- **Wenn [VERTIKALE LINIE] in Schritt 10) ausgewählt wird, drücken Sie <br />
in den Kontrollpunkt** auszuwählen.

#### **20) Drücken Sie die <ENTER>-Taste.**

f Der Kontrollpunkt wird bestätigt und der Bildschirm schaltet zum Anpassungsmodus um.

#### 21) **Drücken Sie ▲▼◀▶**, um die Position des Kontrollpunktes anzupassen.

- Durch die Anpassung der Position des Kontrollpunktes wird der Bereich benachbarter Kreuzungspunkte korrigiert.
- f Um danach die Position des anderen Kreuzungspunktes anzupassen, drücken Sie die Taste <MENU> oder <ENTER>, um zu Schritt **19)** zurückzukehren.
- f Indem Sie die Taste <MENU> zweimal drücken, können Sie [RASTERAUFLÖSUNG], [STEUERPUNKTE], [RASTERBREITE], [RASTERFARBE] und [STEUERPUNKTFARBE] erneut auswählen.

#### **Hinweis**

- f Die in [FREIES RASTER] angepassten Inhalte werden als einzelne Korrekturdaten für [TRAPEZKORREKTUR], [ECKE/NADELKISSEN], [KRÜMMUNGSKORREKT.], [PC-1], [PC-2] und [PC-3] gespeichert.
- f Auch wenn [RASTERAUFLÖSUNG] oder [STEUERPUNKTE] erneut ausgewählt wird, bleiben die Korrekturdaten, die vor der erneuten Auswahl angepasst wurden, erhalten.
- f Durch die Auswahl eines engeren Rastermusters mit [RASTERAUFLÖSUNG] wird der Effektbereich der Kontrollpunkt-Positionsanpassung kleiner. Um eine aktuelle Feineinstellung vorzunehmen, wird empfohlen, diese über die Einstellung [RASTERAUFLÖSUNG] bis [17x17] anzupassen.
- f Das Bild wird nicht korrekt angezeigt, wenn die Position des Kontrollpunktes die benachbarten Kreuzungspunkte übersteigt.
- f Die Einstellungen von [RASTERAUFLÖSUNG], [STEUERPUNKTE], [RASTERBREITE], [RASTERFARBE] und [STEUERPUNKTFARBE] sind mit den Einstellungselementen unter jedem Element von [TRAPEZKORREKTUR], [ECKE/NADELKISSEN], [KRÜMMUNGSKORREKT.], [PC-1], [PC-2] und [PC-3] synchronisiert.

#### **Ausgangsanpassungen für [FREIES RASTER]**

Initialisieren Sie die mit [FREIES RASTER] angepassten Korrekturdaten und stellen Sie die Werkseinstellungen wieder her (der Zustand, in dem keine Korrekturen vorgenommen wurden). Gleichzeitig werden auch die Einstellungen von [RASTERAUFLÖSUNG], [STEUERPUNKTE], [RASTERBREITE], [RASTERFARBE] und [STEUERPUNKTFARBE] auf die Werkseinstellung zurückgesetzt.

- **1)** Drücken Sie ▲▼, um [GEOMETRIE] auszuwählen.
- 2) Drücken Sie ◀▶, um die Option zur Initialisierung der Korrekturdaten in [FREIES RASTER] **auszuwählen.**
- **3) Drücken Sie die <ENTER>-Taste.**

• Der Bildschirm des ausgewählten Elements wird angezeigt.

- **4)** Drücken Sie ▲▼, um [FREIES RASTER] auszuwählen.
- **5) Drücken Sie** qw**, um [EIN] auszuwählen.**
- **6) Drücken Sie die <ENTER>-Taste. • Der Bildschirm <b>[FREIES RASTER]** wird angezeigt.
- **7)** Drücken Sie ▲▼, um [INITIALISIEREN] auszuwählen.
- **8) Drücken Sie die <ENTER>-Taste.**
	- Der Bestätigungsbildschirm wird angezeigt.
- 9) Drücken Sie ◀▶, um [AUSFÜHREN] auszuwählen, und dann die <ENTER>-Taste.

#### **Hinweis**

- f Die jeweiligen Korrekturdaten für [TRAPEZKORREKTUR], [ECKE/NADELKISSEN], [KRÜMMUNGSKORREKT.], [PC-1], [PC-2] und [PC-3] können nicht gleichzeitig initialisiert werden.
- Um alle Korrekturdaten zu initialisieren, wählen Sie jede Option aus und führen Sie [INITIALISIEREN] einzeln aus.
- f Wenn der Projektor anhand einer der folgenden Methoden initialisiert wird, werden alle Daten in [FREIES RASTER] initialisiert.
	- g Bei der Initialisierung durch Auswahl des Menüs [PROJEKTOR EINSTELLUNGEN] → [INITIALISIEREN] → [WERKSRÜCKSTELLUNG] g Bei der Initialisierung durch Festlegen des Menüs [PROJEKTOR EINSTELLUNGEN] → [INITIALISIEREN] → [ANWENDER-
	- EINSTELLUNGEN] → [SONSTIGE ANWENDER-EINSTLLG] auf [INITIALISIEREN]

# **[KONVERGENZ]**

Korrigieren Sie die Positionsverschiebung der drei Primärfarben rot, grün und blau in der Projektion.

**1)** Drücken Sie ▲▼, um [KONVERGENZ] auszuwählen.

#### **2) Drücken Sie** qw**, um das Element zu ändern.**

• Die Einstellung ändert sich mit jedem Tastendruck.

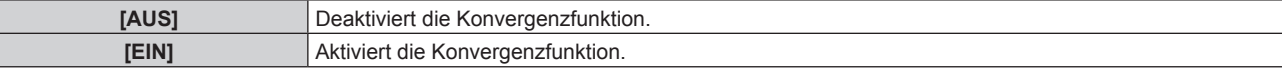

f Fahren Sie mit Schritt **3)** fort, wenn [EIN] ausgewählt ist.

- **3) Drücken Sie die <ENTER>-Taste.**
	- f Der Bildschirm **[KONVERGENZ]** wird angezeigt.
- **4)** Drücken Sie ▲▼, um das anzupassende Element auszuwählen, und drücken Sie die <ENTER>-Taste.
- **5)** Drücken Sie ▲▼, um die anzupassende Position auf der Projektion und die Anpassungsrichtung auszuwählen, und drücken Sie <**>> zur Anpassung.**

#### **Hinweis**

f Es wird empfohlen, die Anpassung mit der Konvergenzfunktion durchzuführen, wenn das Fokustestbild 30 Minuten angezeigt wurde. Einzelheiten zum Testbild finden Sie unter "Menü [TESTBILDER]" ( $\blacktriangleright$  Seite 188).

f Die Bildqualität kann sich verschlechtern, wenn die Konvergenzfunktion verwendet wird.
# **Menü [ERWEITERTES MENÜ]**

**Wählen Sie auf dem Menübildschirm [ERWEITERTES MENÜ] aus dem Hauptmenü aus und wählen Sie eine Option aus dem Untermenü.**

Beziehen Sie sich bezüglich der Bedienung des Menübildschirms auf "Navigation durch das Menü" **(**x **Seite 85).**

## **[DIGITAL CINEMA REALITY]**

Die Bildqualität wird erhöht, indem Sie die vertikale Auflösung weiter steigern, indem Sie die Kinoverarbeitung durchführen, wenn ein Interlace-Signal für Filmbilder eingespeist wird.

#### **1)** Drücken Sie ▲▼, um [DIGITAL CINEMA REALITY] auszuwählen.

#### 2) Drücken Sie ◀▶, um das Element zu ändern.

• Die Einstellung ändert sich mit jedem Tastendruck.

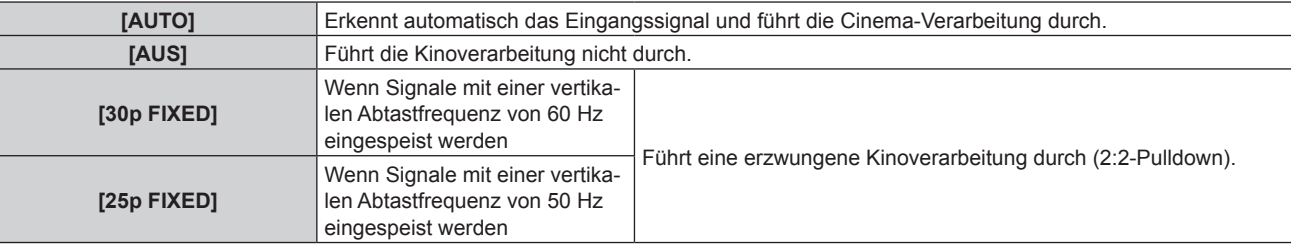

#### **Hinweis**

- f In [DIGITAL CINEMA REALITY] verschlechtert sich die Bildqualität, wenn ein anderes Signal als 2:2-Pulldown als [25p FIXED] oder [30p FIXED] eingestellt wird. (Die vertikale Auflösung verschlechtert sich.)
- [DIGITAL CINEMA REALITY] ist in den folgenden Fällen fest auf [AUS] eingestellt. Wenn [HALBBILD LAUFZEIT] auf [SCHNELL] eingestellt ist
- f Die [DIGITAL CINEMA REALITY]-Einstellung ist deaktiviert und auf [AUS] festgelegt, wenn [DIGITAL CINEMA REALITY] auf eine andere Option als [AUS] eingestellt ist und die folgende Einstellung oder Bedienung durchgeführt wird.
	- Stellen Sie [HALBBILD LAUFZEIT] auf [SCHNELL] ein.

## **[BLANKING]**

Stellen Sie die Abtastbreite ein, falls Rauschen am Rand der Projektionsfläche auftritt oder das Bild etwas aus der Projektionsfläche heraustritt.

- **1)** Drücken Sie ▲▼, um [BLANKING] auszuwählen.
- **2) Drücken Sie die <ENTER>-Taste.**
	- **Der [BLANKING]-Einstellbildschirm wird angezeigt.**
- **3) Drücken Sie** as**, um [OBEN], [UNTEN], [LINKS] oder [RECHTS]. auszuwählen.**
- **4) Drücken Sie** qw**, um die Abtastbreite einzustellen.**

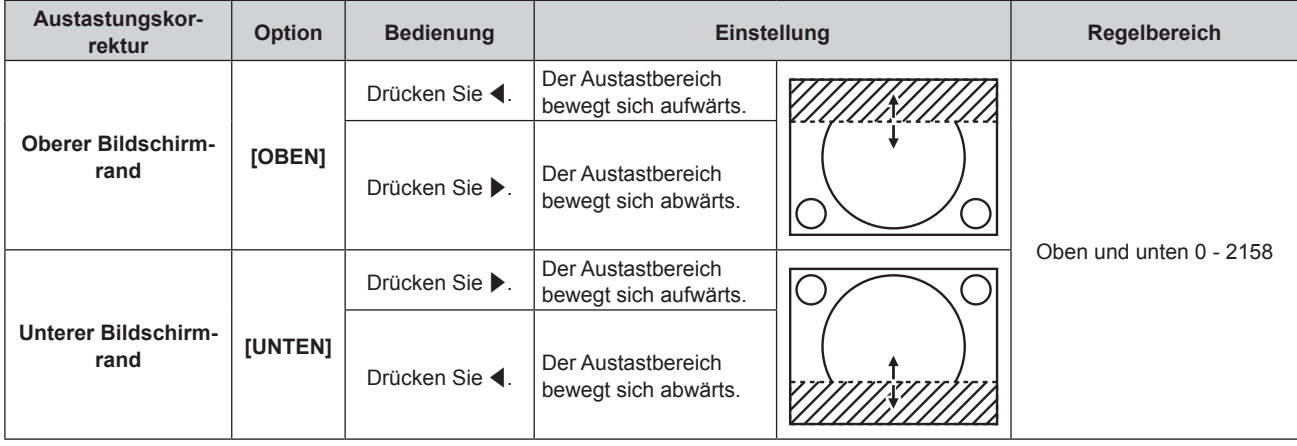

**Kapitel 4 Einstellungen — Menü [ERWEITERTES MENÜ]**

| Austastungskor-<br>rektur                     | <b>Option</b> | <b>Bedienung</b> | <b>Einstellung</b>                               |                           | Regelbereich |
|-----------------------------------------------|---------------|------------------|--------------------------------------------------|---------------------------|--------------|
| Linke Seite des<br><b>Bildschirms</b>         | [LINKS]       | Drücken Sie ▶.   | Der Austastbereich be-<br>wegt sich nach rechts. | Links und rechts 0 - 4094 |              |
|                                               |               | Drücken Sie ◀.   | Der Austastbereich be-<br>wegt sich nach links.  |                           |              |
| <b>Rechte Seite des</b><br><b>Bildschirms</b> | [RECHTS]      | Drücken Sie ◀.   | Der Austastbereich be-<br>wegt sich nach rechts. |                           |              |
|                                               |               | Drücken Sie ▶.   | Der Austastbereich be-<br>wegt sich nach links.  |                           |              |

## **Hinweis**

f Die Obergrenze des Einstellungsbereichs ist möglicherweise eingeschränkt, damit die Abtastbreite nicht die gesamte Projektion bedeckt.

## **[EDGE BLENDING]**

Der überlappende Bereich wird nahtlos gemacht, indem Sie eine Abstufung der Helligkeit im überlappten Bereich erstellen, wenn Sie eine Multi-Display-Projektionsfläche strukturieren, indem Sie die projizierten Bilder von mehreren Projektoren kombinieren.

Es wird empfohlen, das Edge-Blending anzupassen, nachdem ein Bild fortlaufend für mindestens 30 Minuten angezeigt wurde und das Bild stabil ist.

## **1)** Drücken Sie ▲▼, um [EDGE BLENDING] auszuwählen.

## **2) Drücken Sie** qw**, um das Element zu ändern.**

• Die Einstellung ändert sich mit jedem Tastendruck.

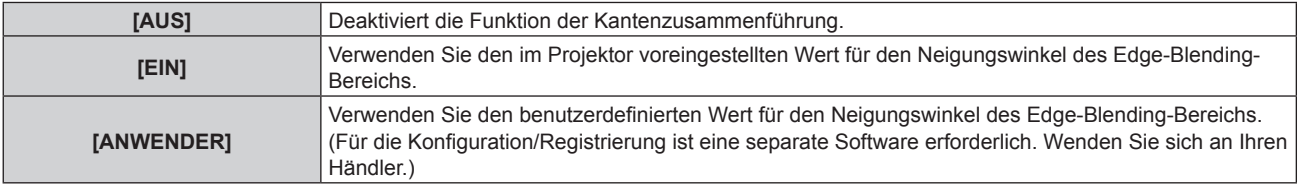

f Fahren Sie mit Schritt **3)** fort, wenn eine andere Option als [AUS] ausgewählt ist.

#### **3) Drücken Sie die <ENTER>-Taste.**

- **Der Bildschirm [EDGE BLENDING]** wird angezeigt.
- **4)** Drücken Sie ▲▼, um den Bereich anzugeben, der korrigiert werden soll.
	- Überlagerung an der Oberseite: Stellen Sie [OBEN] auf [EIN] ein
	- Überlagerung an der Unterseite: Stellen Sie [UNTEN] auf [EIN] ein
	- Überlagerung links: Stellen Sie [LINKS] auf [EIN] ein
	- Überlagerung rechts: Stellen Sie [RECHTS] auf [EIN] ein
- 5) Drücken Sie <**D**, um zu [EIN] umzuschalten.
- **6)** Drücken Sie ▲▼, um [START] oder [BREITE] auszuwählen.
- **7)** Drücken Sie ◀▶, um die Ausgangsposition und die Korrekturbreite einzustellen.
- 8) Drücken Sie ▲▼, um [MARKIERUNG] auszuwählen.

#### 9) Drücken Sie <**D**, um zu [EIN] umzuschalten.

• Eine Markierung für die Einstellung der Bildposition wird angezeigt. Die Position, an der die roten und grünen Linien sich überlagern, um die Projektoren zusammenzuführen, ist der optimale Punkt. Stellen Sie unbedingt die Korrekturbreite ein, damit die Projektoren mit dem gleichen Wert zusammengeführt werden können. Eine optimale Zusammenführung ist mit Projektoren unterschiedlicher Korrekturbreite nicht möglich.

Der optimale Punkt ist der Punkt, an dem diese Linien sich überlagern.

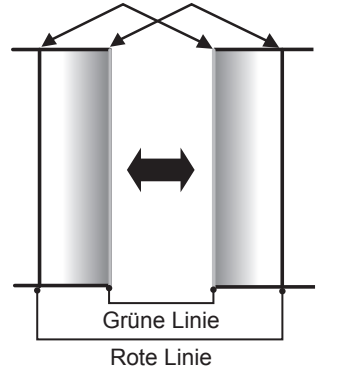

10) Drücken Sie ▲▼, um [HELLIGKEIT JUSTIEREN] auszuwählen.

## **11) Drücken Sie die <ENTER>-Taste.**

- **Der Bildschirm [HELLIGKEIT JUSTIEREN]** wird angezeigt.
- **Wird [AUTO TESTPATTERN] auf dem Bildschirm <b>[EDGE BLENDING]** auf [EIN] eingestellt, so wird ein schwarzes Testbild angezeigt, wenn Sie den Bildschirm **[HELLIGKEIT JUSTIEREN]** aufrufen.
- 12) Drücken Sie ▲▼, um [NICHT ÜBERDECKT, SCHWARZWERT] auszuwählen.

## **13) Drücken Sie die <ENTER>-Taste.**

- **Der Anpassungsbereich der Projektion wird vorübergehend hell und der Bildschirm <b>[NICHT ÜBERDECKT. SCHWARZWERT]** wird angezeigt.
- f [ROT], [GRÜN] und [BLAU] können einzeln angepasst werden, wenn [INTERLOCKED] auf [AUS] eingestellt ist.
- **14)** Drücken Sie ▲▼, um eine Option auszuwählen, und drücken Sie ◀▶, um die Einstellung **anzupassen.**
	- f Sobald die Einstellung abgeschlossen ist, drücken Sie die <MENU>-Taste, um zum Bildschirm **[HELLIGKEIT JUSTIEREN]** zurückzukehren.
- 15) Drücken Sie ▲▼, um [OBEN], [UNTEN], [LINKS] oder [RECHTS] unter [SCHWARZRAND-BREITE] **auszuwählen.**
- **16) Drücken Sie** qw**, um den Bereich (die Breite) der [SCHWARZRAND-BREITE]-Einstellung festzulegen.**
- 17) Drücken Sie ▲▼, um [OBERER TRAPEZKORR. BEREICH], [UNTERER TRAPEZKORR. BEREICH], **[LINKER TRAPEZKORR. BEREICH] oder [RECHTER TRAPEZKORR. BEREICH] zu wählen.**
- 18) Drücken Sie (■), um die Neigung der Grenze zwischen [NICHT ÜBERDECKT. SCHWARZWERT] und **[SCHWARZRAND-WERT] anzupassen.**
- **19)** Drücken Sie ▲▼, um [SCHWARZRAND-WERT] auszuwählen.
- **20) Drücken Sie die <ENTER>-Taste.**
	- **Der Anpassungsbereich der Projektion wird vorübergehend hell und der Bildschirm <b>[SCHWARZRAND-WERT]** wird angezeigt.
	- f [ROT], [GRÜN] und [BLAU] können einzeln angepasst werden, wenn [INTERLOCKED] auf [AUS] eingestellt ist.
- **21)** Drücken Sie ▲▼, um ein Element auszuwählen, und drücken Sie ◀▶, um die Einstellung **anzupassen.**
	- f Sobald die Einstellung abgeschlossen ist, drücken Sie die <MENU>-Taste, um zum Bildschirm **[HELLIGKEIT JUSTIEREN]** zurückzukehren.
- **22)** Drücken Sie ▲▼, um [OBEN], [UNTEN], [LINKS]oder [RECHTS] für [ÜBERDECKTER **SCHWARZWERT] auszuwählen.**
- **23) Drücken Sie die <ENTER>-Taste.**
	- f Der Anpassungsbereich der Projektion wird vorübergehend hell und der Bildschirm **[ÜBERDECKTER SCHWARZWERT]** wird angezeigt.
	- f [ROT], [GRÜN] und [BLAU] können einzeln angepasst werden, wenn [INTERLOCKED] auf [AUS] eingestellt ist.
- **24)** Drücken Sie ▲▼, um eine Option auszuwählen, und drücken Sie ◀▶, um die Einstellung **anzupassen.**

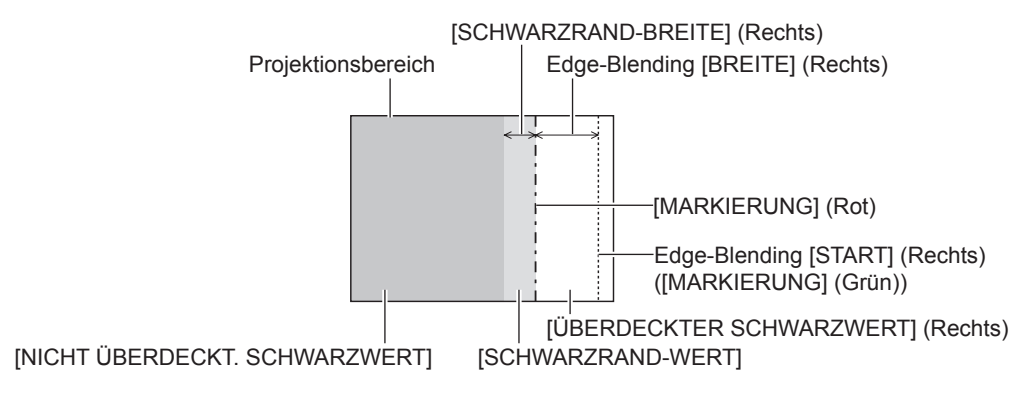

#### **Hinweis**

- f [HELLIGKEIT JUSTIEREN] ist eine Funktion, die die erhöhte Helligkeit im Schwarzwert des überlappenden Bildbereichs weniger auffällig macht, wenn [EDGE BLENDING] zur Konfiguration mehrerer Projektionen verwendet wird. Der optimale Punkt der Korrektur wird durch die Anpassung von [NICHT ÜBERDECKT. SCHWARZWERT] eingestellt, sodass der Schwarzwert des überlagerten Bildbereichs auf den gleichen Wert wie der nicht überlagerte Bereich angepasst wird. Wenn der Grenzbereich des Bereichs der Bildüberlagerung und der nicht überlagerte Bereich nach der Einstellung von [NICHT ÜBERDECKT. SCHWARZWERT] heller werden, passen Sie die Breite des oberen, unteren, linken oder rechten Bereichs an. Stellen Sie [SCHWARZRAND-WERT] ein, wenn durch die Breiteneinstellung nur die Randbereiche dunkler werden.
- f Der Zusammenführungsbereich kann abhängig von Ihrer Betrachtungsposition unterbrochen aussehen, wenn eine Projektionsfläche mit einer hohen Körnung oder eine Rückleinwand verwendet wird.
- f Wenn Sie mehrere Projektionen unter Verwendung des horizontalen und vertikalen Edge-Blending konfigurieren, stellen Sie zunächst [ÜBERDECKTER SCHWARZWERT] ein, bevor Sie die Einstellungen in Schritt **12)** vornehmen. Das Einstellverfahren entspricht dem Vorgang von [NICHT ÜBERDECKT. SCHWARZWERT].
- f Wenn nur eine horizontale oder vertikale Kantenzusammenführung verwendet wird, stellen Sie alle Elemente unter [ÜBERDECKTER SCHWARZWERT] auf 0 ein.
- Die [AUTO TESTPATTERN]-Einstellung verändert sich synchron mit [AUTO TESTPATTERN] von [COLOR MATCHING].
- f Die Anpassung der Neigung der Grenze zwischen [NICHT ÜBERDECKT. SCHWARZWERT] und [SCHWARZRAND-WERT] ist eine Funktion zur Anpassung von [GEOMETRIE] (+ Seite 102) zusammen mit dem Edge-Blending. Wenn [NICHT ÜBERDECKT. SCHWARZWERT] durch die Korrektur der Trapezverzerrung von [TRAPEZKORREKTUR] in [GEOMETRIE] geneigt wird, führen Sie die Schritte **17)** und **18)** durch, um das Edge-Blending entsprechend der Form von [NICHT ÜBERDECKT. SCHWARZWERT] anzupassen.

## **[HALBBILD LAUFZEIT]**

Stellen Sie die Verarbeitungsmethode der Bild-Frame-Verzögerung ein.

#### 1) Drücken Sie ▲▼, um [HALBBILD LAUFZEIT] auszuwählen.

#### 2) Drücken Sie <**D**, um das Element zu ändern.

• Die Einstellung ändert sich mit jedem Tastendruck.

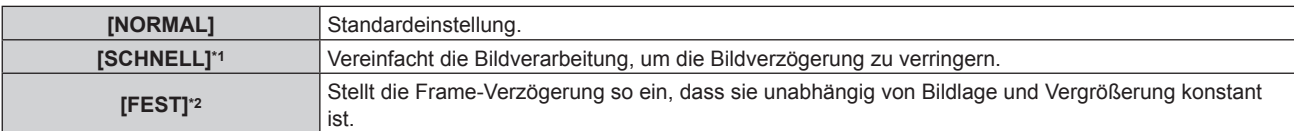

\*1 [SCHNELL] kann eingestellt werden, wenn das Eingangssignal ein Zeilensprungsignal ist.

\*2 Nur wenn Bewegtbild-basierte Signale und Standbildsignale mit einer vertikalen Abtastfrequenz von 50 Hz oder 60 Hz eingespeist werden.

#### **Hinweis**

f Wenn [HALBBILD LAUFZEIT] auf [SCHNELL] eingestellt ist, ist die Einstellung [DIGITAL CINEMA REALITY] deaktiviert und fest auf [AUS] eingestellt.

## **[VERZÖGERUNG]**

Stellen Sie die zusätzliche Verzögerungszeit gegen den Frame-Verzögerungsstatus durch die Einstellung [HALBBILD LAUFZEIT] ein.

- 1) Drücken Sie ▲▼, um [VERZÖGERUNG] auszuwählen.
- **2) Drücken Sie die <ENTER>-Taste.**
	- f Der Bildschirm **[VERZÖGERUNG]** wird angezeigt.
- 3) Drücken Sie < $\blacktriangleright$ , um das Element umzuschalten.
	- Die Einstellung ändert sich mit jedem Tastendruck.

**[+0.00ms] - [+100.00ms]** Stellt die Verzögerung in 0,01- ms-Schritten ein.

f Die Verzögerungszeit (ungefähr) vom Punkt, an dem das Videosignal eingespeist wird, bis das Bild projiziert wird, wird unter [AKTUELLE VERZÖGERUNG] des Bildschirms **[VERZÖGERUNG]** angezeigt.

#### **Hinweis**

f Wenn das Menü [PROJEKTOR EINSTELLUNGEN] → [MULTI PROJECTOR SYNC] → [MODUS] auf [SLAVE] eingestellt ist, kann [VERZÖGERUNG] nicht eingestellt werden. In solch einem Fall funktioniert der Projektor gemäß der Einstellung [VERZÖGERUNG] des Projektors, wenn das Menü [PROJEKTOR EINSTELLUNGEN] → [MULTI PROJECTOR SYNC] → [MODUS] auf [MASTER] eingestellt ist.

## **[RASTER POSITION]**

Hiermit kann die Bildposition innerhalb des Anzeigebereichs nach Belieben bewegt werden, wenn das Eingangsbild nicht den gesamten Anzeigebereich verwendet.

- **1)** Drücken Sie ▲▼, um [RASTER POSITION] auszuwählen.
- **2) Drücken Sie die <ENTER>-Taste.**
	- **Der Bildschirm <b>[RASTER POSITION]** wird angezeigt.
- 3) Drücken Sie  $\blacktriangle \blacktriangledown \blacktriangle \blacktriangledown$ , um die Position einzustellen.

# **Menü [MENUE SPRACHE(LANGUAGE)]**

**Wählen Sie auf dem Menübildschirm [MENUE SPRACHE(LANGUAGE)] aus dem Hauptmenü aus und rufen Sie das Untermenü auf.**

**Beziehen Sie sich bezüglich der Bedienung des Menübildschirms auf "Navigation durch das Menü" (** $\rightarrow$  Seite 85).

## **Ändern der Menüsprache**

Sie können die Sprache der Bildschirmanzeige auswählen.

1) Drücken Sie ▲▼, um die Anzeigesprache auszuwählen, und drücken Sie die <ENTER>-Taste.

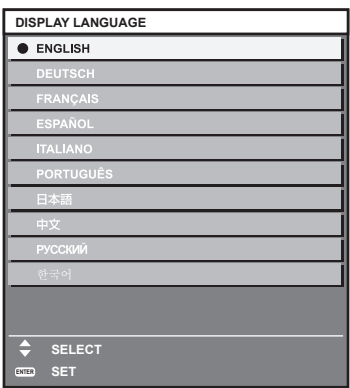

- f Verschiedene Menüs, Einstellungen, Einstellbildschirme, Bedientasten-Bezeichnungen usw. werden in der gewählten Sprache angezeigt.
- f Englisch, Deutsch, Französisch, Spanisch, Italienisch, Portugiesisch, Japanisch, Chinesisch, Russisch und Koreanisch stehen für die Sprachauswahl zur Verfügung.

#### **Hinweis**

- f Die Bildschirmanzeigesprache ist in der werkseitigen Standardeinstellung auf Englisch eingestellt oder wenn der Projektor über eine der folgenden Methoden initialisiert wird.
- g Bei der Initialisierung durch Auswahl des Menüs [PROJEKTOR EINSTELLUNGEN] → [INITIALISIEREN] → [WERKSRÜCKSTELLUNG] g Bei der Initialisierung durch Festlegen des Menüs [PROJEKTOR EINSTELLUNGEN] → [INITIALISIEREN] → [ANWENDER-EINSTELLUNGEN] → [SONSTIGE ANWENDER-EINSTLLG] auf [INITIALISIEREN]

# **Menü [ANZEIGE OPTION]**

**Wählen Sie auf dem Menübildschirm [ANZEIGE OPTION] aus dem Hauptmenü aus und wählen Sie eine Option aus dem Untermenü.**

Beziehen Sie sich bezüglich der Bedienung des Menübildschirms auf "Navigation durch das Menü" **(→ Seite 85).** 

## **[COLOR MATCHING]**

Korrigieren Sie den Farbunterschied zwischen Projektoren, wenn Sie mehrere Projektoren gleichzeitig verwenden.

#### **Einstellen der Farbabstimmung nach Wunsch**

**1)** Drücken Sie ▲▼, um [COLOR MATCHING] auszuwählen.

#### **2) Drücken Sie** qw**, um das Element zu ändern.**

• Die Einstellung ändert sich mit jedem Tastendruck.

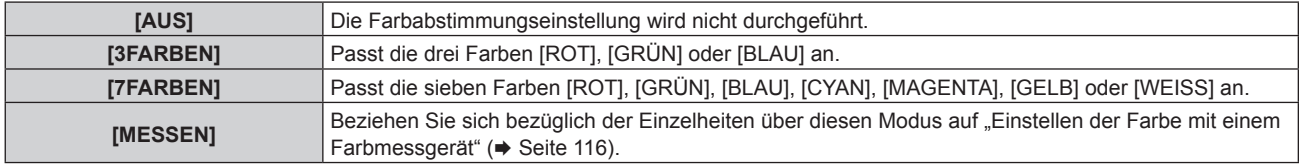

#### **3) Wählen Sie [3FARBEN] oder [7FARBEN].**

- **4) Drücken Sie die <ENTER>-Taste.**
	- f Der Bildschirm **[3FARBEN]** oder **[7FARBEN]** wird angezeigt.
- **5) Drücken Sie** as **zur Auswahl von [ROT], [GRÜN] oder [BLAU] ([ROT], [GRÜN], [BLAU], [CYAN], [MAGENTA], [GELB] oder [WEISS] bei Auswahl von [7FARBEN]).**
	- f Die Anpassungsbedingung kann durch Auswahl von [RESET] zurückgesetzt werden. Einzelheiten zu [RESET] finden Sie unter "Zurücksetzen der Anpassungsbedingung der Farbabstimmung" (→ Seite 116).

## **6) Drücken Sie die <ENTER>-Taste.**

- f Der Bildschirm **[3FARBEN:ROT]**, **[3FARBEN:GRÜN]** oder **[3FARBEN:BLAU]** wird angezeigt. Bei Auswahl von [7FARBEN] wird der Bildschirm **[7FARBEN:ROT]**, **[7FARBEN:GRÜN]**, **[7FARBEN:BLAU]**, **[7FARBEN:CYAN]**, **[7FARBEN:MAGENTA]**, **[7FARBEN:GELB]** oder **[7FARBEN:WEISS]** angezeigt.
- f Durch Einstellung von [AUTO TESTPATTERN] auf [EIN] wird das Testbild für die ausgewählte Farbe angezeigt.

#### 7) Drücken Sie ▲▼, um [ROT], [GRÜN] oder [BLAU] auszuwählen.

#### 8) Drücken Sie zum Einstellen <

• Der Einstellungswert ändert sich von 0 bis 2 048.

#### **Hinweis**

- Bedienung bei der Korrektur der Anpassungsfarbe Wenn die gleiche Korrekturfarbe wie die Anpassungsfarbe geändert wird: Die Luminanz der Anpassungsfarbe ändert sich. Wenn die Korrekturfarbe Rot geändert wird: Rot wird der Anpassungsfarbe hinzugefügt oder entzogen. Wenn die Korrekturfarbe Grün geändert wird: Grün wird der Anpassungsfarbe hinzugefügt oder entzogen. Wenn die Korrekturfarbe Blau geändert wird: Blau wird der Anpassungsfarbe hinzugefügt oder entzogen.
- f Da fortgeschrittene Fähigkeiten für die Einstellung notwendig sind, sollte diese Einstellung von einer Person, die mit dem Projektor vertraut ist, oder von Wartungspersonal durchgeführt werden.
- f Wenn [RESET] auf [BILDMODUS] eingestellt ist und die <DEFAULT>-Taste der Fernbedienung betätigt wird, wird das ausgewählte Einstellungselement auf den werkseitigen Standardwert für den aktuellen Bildmodus zurückgesetzt.
- f Wenn [RESET] auf [NATIV] eingestellt ist, setzt das Betätigen der <DEFAULT>-Taste auf der Fernbedienung den Wert auf den unkorrigierten Wert zurück.
- f Wenn [COLOR MATCHING] nicht auf [AUS] eingestellt wurde, ist [FARBTON] auf [ANWENDER1] festgelegt.

#### **Einstellen der Farbe mit einem Farbmessgerät**

Verwenden Sie ein Farbmessgerät, das über eine Messfunktion für Farbwertkoordinaten und Luminanz verfügt, um die Farben [ROT], [GRÜN], [BLAU], [CYAN], [MAGENTA], [GELB] oder [WEISS] oder auf die gewünschten Farbwerte einzustellen.

- **1)** Drücken Sie ▲▼, um [COLOR MATCHING] auszuwählen.
- 2) Drücken Sie <**D**, um [MESSEN] auszuwählen.
- **3) Drücken Sie die <ENTER>-Taste.**
	- **Der Bildschirm [MESS MODUS]** wird angezeigt.
- **4)** Drücken Sie ▲▼, um [MESS DATEN] auszuwählen.
	- f Die Anpassungsbedingung kann durch Auswahl von [RESET] zurückgesetzt werden. Einzelheiten zu [RESET] finden Sie unter "Zurücksetzen der Anpassungsbedingung der Farbabstimmung" (→ Seite 116).
- **5) Drücken Sie die <ENTER>-Taste.**
	- **Der Bildschirm [MESS DATEN]** wird angezeigt.
- **6) Messen Sie die aktuelle Luminanz (Y) und die Farbwertanteile (x, y) mit dem Farbmessgerät.**
- **7)** Drücken Sie ▲▼, um eine Farbe auszuwählen, und drücken Sie ◀▶, um sie einzustellen. • Stellen Sie [AUTO TESTPATTERN] auf [EIN], um ein Testmuster ausgewählter Farben anzuzeigen.
- **8) Sobald Sie alle Eingaben vorgenommen haben, drücken Sie die <MENU>-Taste.**
	- **Der Bildschirm <b>[MESS MODUS]** wird angezeigt.
	- f Wenn [MESSEN] in Schritt **2)** ausgewählt wird, fahren Sie mit Schritt **9)** fort und geben Sie die Koordinaten der gewünschten Farben ein.
- 9) Drücken Sie  $\blacktriangle$  **v**, um [ZIEL DATEN] auszuwählen.
- **10) Drücken Sie die <ENTER>-Taste.**
	- **Der Bildschirm [ZIEL DATEN]** wird angezeigt.
- **11)** Drücken Sie ▲▼, um eine Farbe auszuwählen, und drücken Sie ◆▶, um die Koordinaten für die **gewünschten Farben einzugeben.**
	- Durch Einstellung von [AUTO TESTPATTERN] auf [EIN] wird das Testbild für die ausgewählte Farbe angezeigt.
- **12) Sobald Sie alle Eingaben vorgenommen haben, drücken Sie die <MENU>-Taste.**

#### **Hinweis**

- f Die Farben werden nicht korrekt angezeigt, wenn es sich bei den Zieldaten um eine Farbe außerhalb des Farbbereichs dieses Projektors handelt.
- f Stellen Sie [AUTO TESTPATTERN] auf [EIN] ein, um automatisch ein Testmuster anzuzeigen, das bei der Einstellung der ausgewählten Anpassungsfarben verwendet wird.
- f [AUTO TESTPATTERN]-Einstellungen ändern sich zusammen mit [AUTO TESTPATTERN] von [EDGE BLENDING].
- f Stellen Sie [BILDMODUS] auf [DYNAMIK] ein, bevor Sie ein Farbmessgerät oder ein ähnliches Messinstrument für die Ermittlung der Messdaten verwenden.
- f Bei einigen Messgeräten und Messumgebungen kann eine Differenz zwischen den Farbkoordination der Zieldaten und den mit dem Messgerät ermittelten Messdaten auftreten.

## **Zurücksetzen der Anpassungsbedingung der Farbabstimmung**

Zurücksetzen aller Einstellungselement der Farbabstimmung, die in [3FARBEN], [7FARBEN] und [MESSEN] angepasst wurden.

- **1)** Drücken Sie ▲▼, um [COLOR MATCHING] auszuwählen.
- **2) Drücken Sie** qw**, um [3FARBEN], [7FARBEN] oder [MESSEN] auszuwählen.**
- **3) Drücken Sie die <ENTER>-Taste.**

f Der Bildschirm **[3FARBEN]**, **[7FARBEN]** oder **[MESS MODUS]** wird angezeigt.

**4)** Drücken Sie ▲▼, um [RESET] auszuwählen.

**5) Drücken Sie die <ENTER>-Taste.**

• Der Bestätigungsbildschirm wird angezeigt.

- **6)** Drücken Sie ▲▼◀▶, um [RESET] auszuwählen.
- 7) Drücken Sie <**D**, um das Element zu ändern.

• Die Einstellung ändert sich mit jedem Tastendruck.

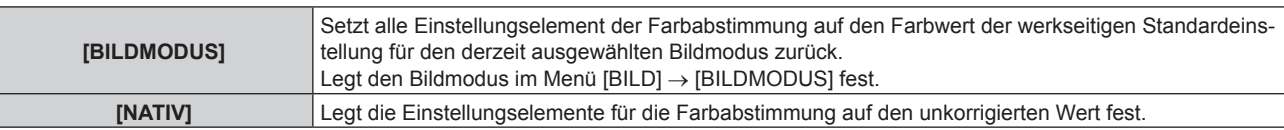

- 8) Drücken Sie ▲▼◀▶, um [AUSFÜHREN] auszuwählen, und dann die <ENTER>-Taste.
	- Der Wert für die Farbabstimmung wird überschrieben.

## **[BILD-EINSTELLUNGEN]**

Stellen Sie die Projektionsgröße ein.

Nehmen Sie eine Korrektur auf die optimale Bildposition für die gegebene Projektionsfläche vor, wenn sich das Seitenverhältnis eines projizierten Bildes ändert. Wählen Sie die Einstellungen wie für die verwendete Projektionsfläche erforderlich.

1) Drücken Sie ▲▼, um [BILD-EINSTELLUNGEN] auszuwählen.

- **2) Drücken Sie die <ENTER>-Taste.**
	- **Der Bildschirm [BILD-EINSTELLUNGEN]** wird angezeigt.

#### **3) Drücken Sie** qw**, um die [BILDSCHIRMFORMAT]-Einstellung zu ändern.**

• Die Einstellung ändert sich mit jedem Tastendruck.

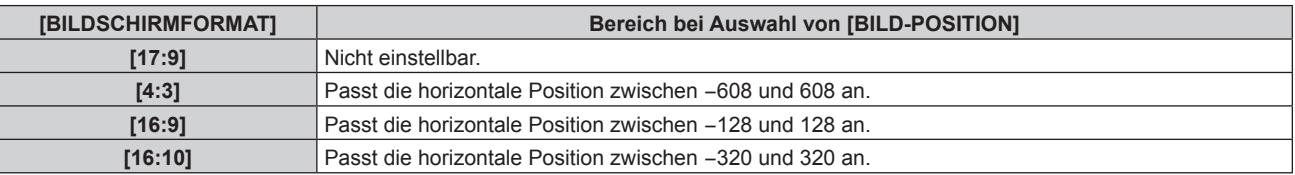

- **4)** Drücken Sie ▲▼, um [BILD-POSITION] auszuwählen.
	- f [BILD-POSITION] kann nicht ausgewählt oder angepasst werden, wenn [BILDSCHIRMFORMAT] auf [17:9] eingestellt ist.
- **5)** Drücken Sie <>> **Zum Einstellen von [BILD-POSITION].**

## **[AUTOMATISCHE SIGNALANPASSUNG]**

Legen Sie fest, ob die automatische Konfiguration der Signale automatisch ausgeführt werden soll. Die Bildschirm-Anzeigeposition oder der Signalpegel können automatisch eingestellt werden, ohne dass hierzu jedes Mal die <AUTO SETUP>-Taste der Fernbedienung gedrückt werden muss, wenn Sie z. B. bei Besprechungen häufig unregistrierte Signale eingeben usw.

#### 1) Drücken Sie ▲▼, um [AUTOMATISCHE SIGNALANPASSUNG] auszuwählen.

#### **2) Drücken Sie** qw**, um das Element zu ändern.**

• Die Einstellung ändert sich mit jedem Tastendruck.

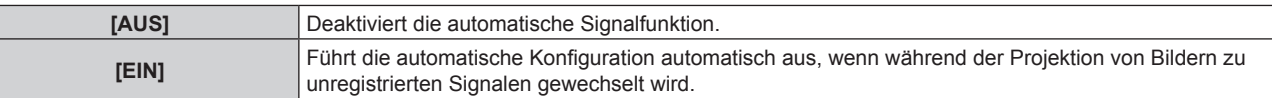

## **[AUTO SETUP]**

Legen Sie die Optionen fest, die automatisch angepasst werden, während die automatische Einstellfunktion ausgeführt wird. Die automatische Einstellung kann auch ausgeführt werden.

#### **Position automatisch anpassen**

- **1)** Drücken Sie ▲▼, um [AUTO SETUP] auszuwählen.
- **2) Drücken Sie die <ENTER>-Taste. • Der Bildschirm [AUTO SETUP]** wird angezeigt.
- 3) Drücken Sie ▲▼, um [POSITION ANPASSEN] auszuwählen.
- **4) Drücken Sie** qw**, um das Element zu ändern.**

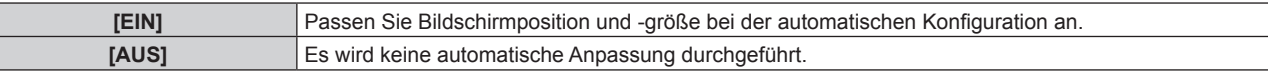

#### **Signalpegel automatisch anpassen**

- **1)** Drücken Sie ▲▼, um [AUTO SETUP] auszuwählen.
- **2) Drücken Sie die <ENTER>-Taste.**

**• Der Bildschirm [AUTO SETUP]** wird angezeigt.

- 3) Drücken Sie ▲▼, um [SIGNAL LEVEL ANPASSEN] auszuwählen.
- **4) Drücken Sie** qw**, um das Element zu ändern.**

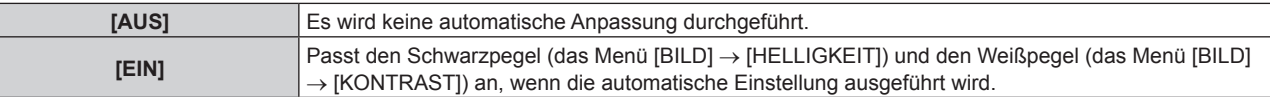

#### **Hinweis**

[SIGNAL LEVEL ANPASSEN] funktioniert möglicherweise nicht richtig, es sei denn, es wird ein Standbild mit klaren schwarzen und weißen Anteilen eingegeben.

#### **Ausführen der automatischen Einstellung**

- **1)** Drücken Sie ▲▼, um [AUTO SETUP] auszuwählen.
- **2) Drücken Sie die <ENTER>-Taste.**
	- **Der Bildschirm [AUTO SETUP]** wird angezeigt.
- 3) Drücken Sie ▲▼, um [AUSFÜHREN] auszuwählen, und dann die <ENTER>-Taste.
	- Die automatische Einstellung wird ausgeführt.

#### **Hinweis**

f Die automatische Einstellung kann über die <AUTO SETUP>-Taste auf der Fernbedienung ausgeführt werden.

## **[EINSTELLUNG BACKUP-EINGANG]**

Stellen Sie die Backup-Funktion ein, die dafür sorgt, dass das Signal so nahtlos wie möglich zum Backup-Eingangssignal umgeschaltet wird, wenn das Eingangssignal gestört ist.

- 1) Drücken Sie ▲▼, um [EINSTELLUNG BACKUP-EINGANG] auszuwählen.
- **2) Drücken Sie die <ENTER>-Taste.**
	- **Der Bildschirm [EINSTELLUNG BACKUP-EINGANG]** wird angezeigt.
- 3) Drücken Sie ▲▼, um [MODUS BACKUP-EINGANG] auszuwählen.

## 118 - DEUTSCH

## **4) Drücken Sie die <ENTER>-Taste.**

**• Der Bildschirm <b>[MODUS BACKUP-EINGANG]** wird angezeigt.

#### **5)** Drücken Sie ▲▼, um die Eingangskombination auszuwählen, und drücken Sie die <ENTER>-Taste.

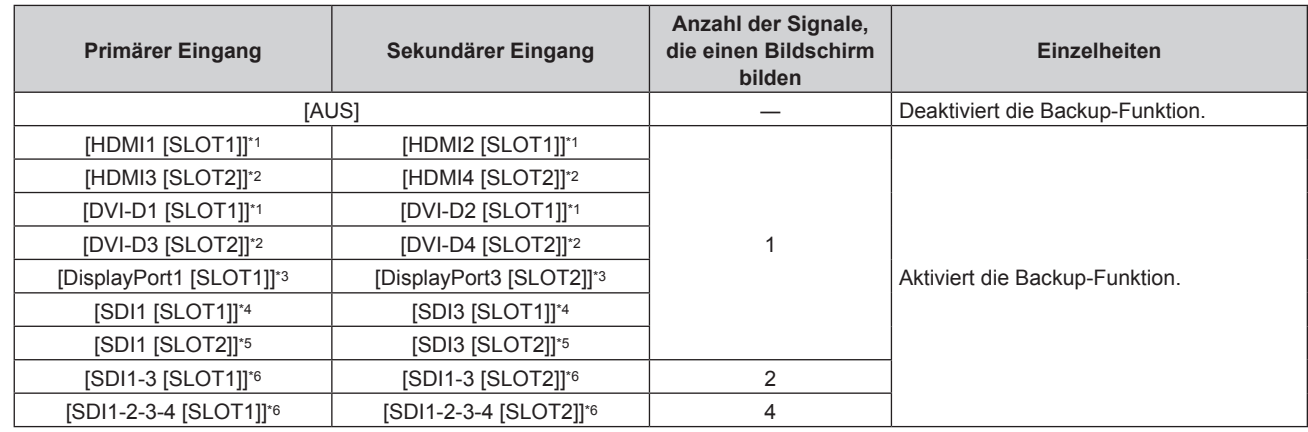

\*1 Dies wird angezeigt, wenn die optionale Schnittstellenkarte, die mit dem entsprechenden Eingang ausgerüstet ist, im Steckplatz <SLOT 1> eingesetzt ist.

\*2 Dies wird angezeigt, wenn die optionale Schnittstellenkarte, die mit dem entsprechenden Eingang ausgerüstet ist, im Steckplatz <SLOT 2> eingesetzt ist.

\*3 Dies wird angezeigt, wenn das optionale Schnittstellenkarte für DisplayPort 2-Eingang (Modell-Nr.: ET-MDNDP10) in <SLOT 1> und <SLOT 2> eingesetzt ist.

\*4 Dies wird angezeigt, wenn die Schnittstellenkarte für 12G-SDI (Modell-Nr.: ET-MDN12G10) in <SLOT 1> eingesetzt ist.

\*5 Dies wird angezeigt, wenn die Schnittstellenkarte für 12G-SDI (Modell-Nr.: ET-MDN12G10) in <SLOT 2> eingesetzt ist.

\*6 Dies wird angezeigt, wenn die Schnittstellenkarte für 12G-SDI (Modell-Nr.: ET-MDN12G10) in <SLOT 1> und <SLOT 2> eingesetzt ist.

#### **6) Drücken Sie die <MENU>-Taste.**

**• Der Bildschirm <b>[EINSTELLUNG BACKUP-EINGANG]** wird angezeigt.

#### 7) Drücken Sie ▲▼, um [AUTOMATISCHES UMSCHALTEN] auszuwählen.

• Wenn [MODUS BACKUP-EINGANG] auf [AUS] eingestellt ist, kann [AUTOMATISCHES UMSCHALTEN] nicht ausgewählt werden.

#### 8) Drücken Sie <**D**, das Element zu ändern.

• Die Einstellung ändert sich mit jedem Tastendruck.

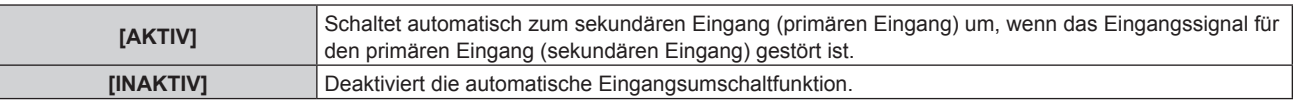

#### **Hinweis**

 $\bullet$  Das Einstellungselement [EINSTELLUNG BACKUP-EINGANG] erscheint in der folgenden Menüoption.

Das Menü [PROJEKTOR EINSTELLUNGEN] → [KEIN SIGNAL-EINSTELLUNG] → [EINSTELLUNG BACKUP-EINGANG]

- f Die Backup-Funktion wird aktiviert, wenn [MODUS BACKUP-EINGANG] auf eine andere Option als [AUS] eingestellt ist und das gleiche Signal am primären und sekundären Eingang eingespeist wird.
- f Um mithilfe der Backup-Funktion zum Backup-Eingangssignal umzuschalten, überprüfen Sie, ob die folgenden drei Bedingungen erfüllt sind, damit die Funktion einsatzbereit ist.
	- Stellen Sie [MODUS BACKUP-EINGANG] auf etwas anderes als [AUS] ein.
- g Speisen Sie das gleiche Signal in den Primär- und den Sekundäreingang ein.
- Zeigen Sie das Bild des primären oder sekundären Eingangs an.
- f Wenn der Eingang auf einen anderen Eingang als den Primär- oder Sekundäreingang umgeschaltet wird, während die Backup-Funktion einsatzbereit ist, wird die Betriebsbereitschaft der Backup-Funktion beendet. Schalten Sie zum primären oder sekundären Eingang um, um wieder mithilfe der Backup-Funktion zum Backup-Eingangssignal umzuschalten.
- f Wenn [MODUS BACKUP-EINGANG] auf eine andere Option als [AUS] eingestellt ist, wird die Kombination dieses Eingangs unter [PRIMÄRER EINGANG] und [SEKUNDÄRER EINGANG] im Bildschirm **[EINSTELLUNG BACKUP-EINGANG]** angezeigt.

f [STATUS BACKUP-EINGANG] wird im Eingangsüberblick (x Seite 140) und auf dem Bildschirm **[STATUS]** (x Seiten 82, 179) angezeigt, wenn [MODUS BACKUP-EINGANG] auf etwas anderes als [AUS] eingestellt ist.

Wenn das Signal unter Verwendung der Backup-Funktion zum Backup-Eingangssignal umgeschaltet werden kann, wird [AKTIV] unter [STATUS BACKUP-EINGANG] angezeigt. Wenn es nicht möglich ist, wird stattdessen [INAKTIV] angezeigt.

Der sekundäre Eingang ist der Backup-Eingang, wenn [STATUS BACKUP-EINGANG] [AKTIV] anzeigt, während das Bild vom primären Eingang angezeigt wird.

Der primäre Eingang ist der Backup-Eingang, wenn [STATUS BACKUP-EINGANG] [AKTIV] anzeigt, während das Bild vom sekundären Eingang angezeigt wird.

Wenn [MODUS BACKUP-EINGANG] auf eine andere Option als [AUS] gesetzt ist, wird der Eingang nahtlos umgeschaltet, wenn der Eingang zwischen dem primären und dem sekundären Eingang umgeschaltet wird, während es möglich ist, zum Backup-Eingangssignal umzuschalten.

- Wenn [AUTOMATISCHES UMSCHALTEN] auf [AKTIV] eingestellt ist und für [STATUS BACKUP-EINGANG] [AKTIV] angezeigt wird, wird das Signal zum Backup-Eingang umgeschaltet, wenn das Eingangssignal gestört ist.
- f Wenn [AUTOMATISCHES UMSCHALTEN] auf [AKTIV] eingestellt ist, wechselt die Anzeige für [STATUS BACKUP-EINGANG] zu [INAKTIV], wenn das Eingangssignal gestört ist und automatisch zum Backup-Eingang umgeschaltet wird. In diesem Fall ist das Umschalten zum Backup-Eingangssignal erst wieder möglich, wenn das ursprüngliche Eingangssignal wiederhergestellt wurde. Wenn automatisch vom Eingang zum Backup-Eingang umgeschaltet wurde, ist das Umschalten zum Backup-Eingangssignal möglich, sobald das ursprüngliche Signal wiederhergestellt wurde. In diesem Fall wird der aktuelle Eingang beibehalten.
- f [MODUS BACKUP-EINGANG], in dem der Eingang, der auf der optionalen in den Steckplatz eingesetzten Schnittstellenkarte als primärer Eingang oder sekundärer Eingang enthalten ist, kann nicht ausgewählt werden, wenn das Menü [ANZEIGE OPTION] → [SIMULTAN-EINGANG EINSTELLUNG] → [AUTO(x2-Geschwind.)] eingestellt ist.
- f Wenn [SDI-VERBINDUNG] für den primären Eingang und den sekundären Eingang auf [AUTO] eingestellt ist, kann [MODUS BACKUP-EINGANG] für diese Kombination nicht ausgewählt werden. Wenn [SDI-VERBINDUNG] für den primären und den sekundären Eingang nicht übereinstimmt, kann [MODUS BACKUP-EINGANG] für diese Kombination nicht ausgewählt werden. Gleichen Sie die Einstellung in Übereinstimmung mit dem Signal ab und speisen Sie dann das gleiche Signal am primären Eingang und am sekundären Eingang ein.
- Das Menü [ANZEIGE OPTION] → [SLOT IN] → [SDI-VERBINDUNG]
- f Wenn [HDMI-VERBINDUNGSEINSTELLUNGEN] oder [DVI-D-VERBINDUNGSEINSTELLUNGEN] für den primären Eingang und den sekundären Eingang auf [AUTO] eingestellt ist, kann [MODUS BACKUP-EINGANG] für diese Kombination nicht ausgewählt werden. Wenn [HDMI-VERBINDUNGSEINSTELLUNGEN] oder [DVI-D-VERBINDUNGSEINSTELLUNGEN] für den primären und den sekundären Eingang nicht übereinstimmt, kann [MODUS BACKUP-EINGANG] für diese Kombination nicht ausgewählt werden. Gleichen Sie die Einstellung in Übereinstimmung mit dem Signal ab und speisen Sie dann das gleiche Signal am primären Eingang und am sekundären Eingang ein.
	- Das Menü [ANZEIGE OPTION] → [SLOT IN] → [HDMI-VERBINDUNG]
	- Das Menü [ANZEIGE OPTION] → [SLOT IN] → [DVI-D-VERBINDUNG]
- f Die Einstellwerte für den primären Eingang werden als Bildeinstellwerte angewandt, wie etwa das Menü [BILD] → [BILDMODUS], [GAMMA] und [FARBTON].

## **[SIMULTAN-EINGANG EINSTELLUNG]**

Stellen Sie diese Funktion ein, wenn ein Videosignal im Simultanformat eingespeist und verwendet wird. Dies kann eingestellt werden, wenn die gleiche optionale Schnittstellenkarte, die die simultane Einspeisung unterstützt, in beide Steckplätze eingesetzt ist.

- 1) Drücken Sie ▲▼, um [SIMULTAN-EINGANG EINSTELLUNG] auszuwählen.
- **2) Drücken Sie die <ENTER>-Taste.**
	- **Der Bildschirm <b>[SIMULTAN-EINGANG EINSTELLUNG]** wird angezeigt.

#### **3) Drücken Sie** qw**, um die Einstellung umzuschalten.**

• Die Einstellung ändert sich mit jedem Tastendruck.

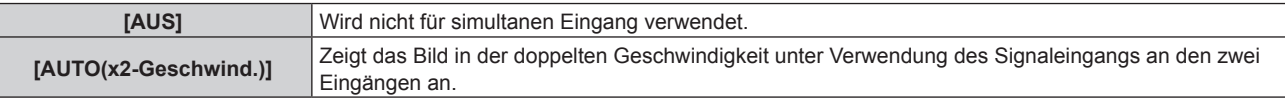

#### **Hinweis**

- Das Bild für doppelte Geschwindigkeit wird angezeigt, wenn [AUTO(x2-Geschwind.)] eingestellt ist und das gleiche entsprechende Signal an jedem der Eingänge eingespeist wird.
- f [SIMULTAN-EINGANG EINSTELLUNG] einschließlich des als primären oder sekundären Eingang eingestellten Eingangs ist fest auf [AUS] eingestellt, wenn das Menü [PROJEKTOR EINSTELLUNGEN] → [KEIN SIGNAL-EINSTELLUNG] → [EINSTELLUNG BACKUP-EINGANG]  $\rightarrow$  [MODUS BACKUP-EINGANG] auf eine andere Option als [AUS] eingestellt ist.
- f [SIMULTAN-EINGANG EINSTELLUNG] ist fest auf [AUS] eingestellt, wenn [HDMI-VERBINDUNG], [DVI-D-VERBINDUNG] oder [SDI-VERBINDUNG] unter [SLOT IN] auf eine andere Option als [SINGULÄR] eingestellt ist.
- f Bei der simultanen Einspeisung des 4K-Bilds (Auflösung von 3 840 x 2 160 oder 4 096 x 2 160) unter Verwendung des Schnittstellenkarte für HDMI 2-Eingang (Modell-Nr.: ET-MDNHM10) muss die Firmwareversion des Schnittstellenkarte für HDMI 2-Eingang 2.00 oder höher sein. Wenn die Version älter als 2.00 ist, wird der simultane Prozess nicht durchgeführt, selbst wenn das entsprechende Signal eingespeist wird. Konsultieren Sie Ihren Händler hinsichtlich der Versionsaktualisierung auf die neueste Firmware. Einzelheiten zum Prüfen der Firmwareversion finden Sie unter "So überprüfen Sie die Firmwareversion der Schnittstellenkarte"  $\leftrightarrow$  Seite 36).
- f [SIMULTAN-EINGANG EINSTELLUNG] kann nicht eingestellt werden, wenn das Menü [POSITION] → [GEOMETRIE] auf eine andere Option als [AUS] eingestellt ist. Verwenden Sie zum Einspeisen und Projizieren des Videosignals im simultanen Format eine flache Projektionsfläche, damit keine Geometrieeinstellung nötig ist, und installieren den Projektor so, dass das projizierte Bild rechteckig ist.
- f Bei einigen angeschlossenen externen Geräten funktioniert dieser Vorgang möglicherweise nicht.
- Abhängig vom Signal wird dieser Vorgang möglicherweise nicht richtig ausgeführt.

## r **[SIMULTAN-EINGANG EINSTELLUNG]-Bildschirm**

Die Verwendung jedes Eingangssignals wird unter den Einstellungselementen von [SLOT IN] im Bildschirm **[SIMULTAN-EINGANG EINSTELLUNG]** angezeigt, wenn [AUTO(x2-Geschwind.)] eingestellt ist.

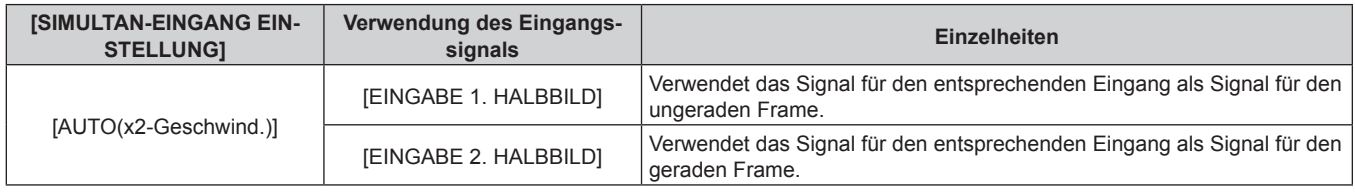

## **[SLOT IN]**

Stellen Sie dieses Element in Übereinstimmung mit dem Signaleingang am Eingang der installierten Schnittstellenkarte ein, wenn die optionale Schnittstellenkarte in den Steckplatz eingesetzt ist. Der Inhalt, der eingestellt werden kann, variiert abhängig von der Struktur der installierten Schnittstellenkarte. Er kann nicht eingestellt werden, wenn keine Schnittstellenkarte in die Steckplätze eingesetzt ist.

## **Wenn die optionale Schnittstellenkarte für HDMI 2-Eingang (Modell-Nr.: ET-MDNHM10) eingesetzt ist**

#### **Einstellen von [HDMI-VERBINDUNG] unter [SLOT IN] (HDMI-Eingang)**

Dies kann eingestellt werden, wenn die optionale Schnittstellenkarte für HDMI 2-Eingang (Modell-Nr.: ET-MDNHM10) in beide Steckplätze eingesetzt ist.

- **1)** Drücken Sie ▲▼, um [SLOT IN] auszuwählen.
- **2) Drücken Sie die <ENTER>-Taste.**
	- **Der Bildschirm <b>[SLOT IN]** wird angezeigt.
- **3) Drücken Sie** as**, um [HDMI-VERBINDUNG] auszuwählen, und dann die <ENTER>-Taste. • Der Bildschirm [HDMI-VERBINDUNG]** wird angezeigt.
- **4)** Drücken Sie ▲▼, um die Einstellung auszuwählen.

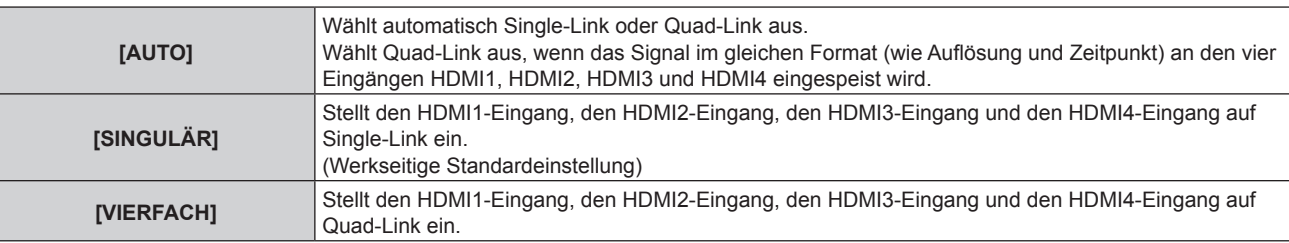

#### **5) Drücken Sie die <ENTER>-Taste.**

#### **Hinweis**

- [HDMI-VERBINDUNG] ist in den folgenden Fällen fest auf [SINGULÄR] eingestellt.
- Wenn das Menü [ANZEIGE OPTION] → [SIMULTAN-EINGANG EINSTELLUNG] auf [AUTO(x2-Geschwind.)] eingestellt ist f Wenn das Menü [PROJEKTOR EINSTELLUNGEN] → [KEIN SIGNAL-EINSTELLUNG] → [EINSTELLUNG BACKUP-EINGANG] → [MODUS BACKUP-EINGANG] als Kombination zur Verwendung des HDMI-Eingangs eingestellt ist, kann die Einstellung [HDMI-VERBINDUNG] nicht geändert werden.
- Der eingestellte Inhalt wird unter [HDMI-VERBINDUNGSEINSTELLUNGEN] angezeigt.

## ■ Struktur der Projektion

Single-Link ist eine Einstellung, um ein Bild mit einem Eingangssignal anzuzeigen. Quad-Link ist eine Einstellung, um ein Bild mit vier Eingangssignalen anzuzeigen.

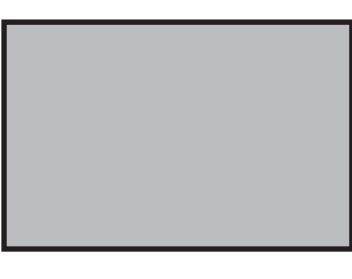

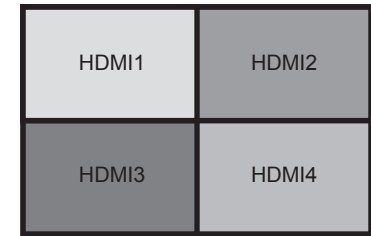

**Single-Link Quad-Link**

## **Einstellen von [SIGNALPEGEL] unter [SLOT IN] (HDMI-Eingang)**

- **1)** Drücken Sie ▲▼, um [SLOT IN] auszuwählen.
- **2) Drücken Sie die <ENTER>-Taste.**
	- **Der Bildschirm <b>[SLOT IN]** wird angezeigt.
	- f Fahren Sie mit Schritt **4)** fort, wenn die optionale Schnittstellenkarte für HDMI 2-Eingang (Modell-Nr.: ET-MDNHM10) in einen der Steckplätze eingesetzt ist.
- 3) Drücken Sie ▲▼, um [SINGULÄR-VERBINDUNGSEINSTELLUNGEN] oder [VIERFACH-**VERBINDUNGSEINSTELLUNGEN] auszuwählen und drücken Sie die <ENTER>-Taste.**
	- f Der Bildschirm **[SINGULÄR-VERBINDUNGSEINSTELLUNGEN]** oder **[VIERFACH-VERBINDUNGSEINSTELLUNGEN]** wird angezeigt.
	- f Fahren Sie mit Schritt **5)** fort.
- **4) Drücken Sie** as**, um [HDMI1], [HDMI2], [HDMI3] oder [HDMI4] auszuwählen, und drücken Sie die <ENTER>-Taste.**
	- f Der Bildschirm **[HDMI1]**, **[HDMI2]**, **[HDMI3]** oder **[HDMI4]** wird angezeigt.
- **5)** Drücken Sie ▲▼, um [SIGNALPEGEL] auszuwählen.
- **6) Drücken Sie** qw**, um das Element umzuschalten.**

• Die Einstellung ändert sich mit jedem Tastendruck.

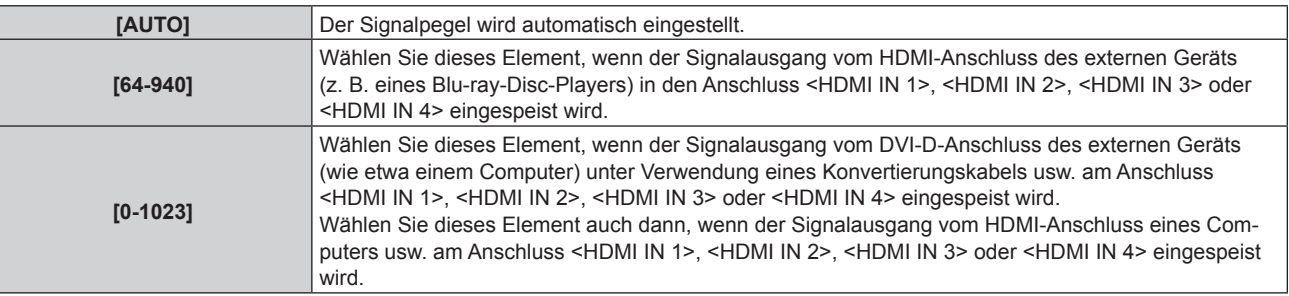

#### **Hinweis**

- f Die optimale Einstellung schwankt abhängig von der Ausgabeeinstellung des verbundenen externen Gerätes. Beziehen Sie sich bezüglich des Ausgangs des externen Geräts auf die Bedienungsanleitung des externen Geräts.
- Der HDMI-Signalpegel wird für 30 Eingangsbits angezeigt.

#### **Einstellen von [AUTOM.AUSWAHL VON GAMMA] unter [SLOT IN] (HDMI-Eingang)**

Legen Sie dieses Element fest, wenn der Gamma-Modus automatisch basierend auf den InfoFrame-Informationen festgelegt wird, die zum Videosignal hinzugefügt werden.

- **1)** Drücken Sie ▲▼, um [SLOT IN] auszuwählen.
- **2) Drücken Sie die <ENTER>-Taste.**
	- **Der Bildschirm [SLOT IN] wird angezeigt.**

## 122 - DEUTSCH

- f Fahren Sie mit Schritt **5)** fort, wenn die optionale Schnittstellenkarte für HDMI 2-Eingang (Modell-Nr.: ET-MDNHM10) in einen der Steckplätze eingesetzt ist.
- 3) Drücken Sie ▲▼, um [OPTIONSEINSTELLUNG] auszuwählen.
- **4) Drücken Sie die <ENTER>-Taste.**
	- **Der Bildschirm <b>[OPTIONSEINSTELLUNG**] wird angezeigt.
	- f Fahren Sie mit Schritt **6)** fort.
- 5) Drücken Sie ▲▼, um [HDMI1], [HDMI2], [HDMI3] oder [HDMI4] auszuwählen, und drücken Sie die **<ENTER>-Taste.**
	- f Der Bildschirm **[HDMI1]**, **[HDMI2]**, **[HDMI3]** oder **[HDMI4]** wird angezeigt.
- **6)** Drücken Sie ▲▼, um [AUTOM.AUSWAHL VON GAMMA] auszuwählen.
- **7) Drücken Sie** qw**, um das Element zu ändern.**

• Die Einstellung ändert sich mit jedem Tastendruck.

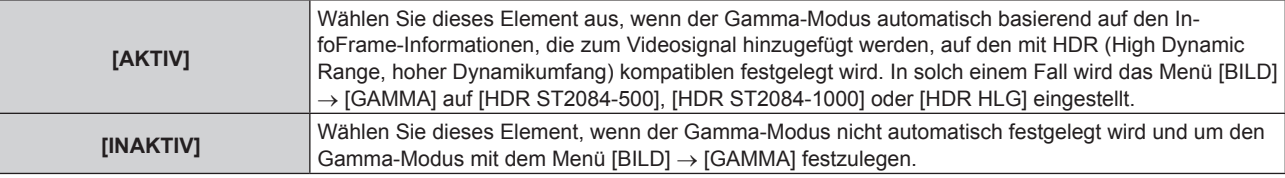

#### **Hinweis**

• Auch wenn [AUTOM.AUSWAHL VON GAMMA] auf [AKTIV] festgelegt ist, wird der Gamma-Modus nicht automatisch festgelegt und folgt der Einstellung im Menü [BILD] → [GAMMA], wenn die für die HDR (High Dynamic Range, hoher Dynamikumfang)-Unterstützung erforderlichen Informationen nicht in den InfoFrame-Informationen enthalten sind, die zum angezeigten Videosignal hinzugefügt werden.

#### **Einstellen von [AUTOM.AUSWAHL DES FARBRAUMS] unter [SLOT IN] (HDMI-Eingang)**

Legen Sie dieses Element fest, wenn der Farbraum automatisch basierend auf den InfoFrame-Informationen festgelegt wird, die zum Videosignal hinzugefügt werden.

- **1)** Drücken Sie ▲▼, um [SLOT IN] auszuwählen.
- **2) Drücken Sie die <ENTER>-Taste.**
	- **Der Bildschirm [SLOT IN] wird angezeigt.**
	- f Fahren Sie mit Schritt **5)** fort, wenn die optionale Schnittstellenkarte für HDMI 2-Eingang (Modell-Nr.: ET-MDNHM10) in einen der Steckplätze eingesetzt ist.
- 3) Drücken Sie ▲▼, um [OPTIONSEINSTELLUNG] auszuwählen.
- **4) Drücken Sie die <ENTER>-Taste.**
	- **Der Bildschirm [OPTIONSEINSTELLUNG]** wird angezeigt.
	- f Fahren Sie mit Schritt **6)** fort.
- 5) Drücken Sie ▲▼, um [HDMI1], [HDMI2], [HDMI3] oder [HDMI4] auszuwählen, und drücken Sie die **<ENTER>-Taste.**
	- f Der Bildschirm **[HDMI1]**, **[HDMI2]**, **[HDMI3]** oder **[HDMI4]** wird angezeigt.
- 6) Drücken Sie ▲▼, um [AUTOM.AUSWAHL DES FARBRAUMS] auszuwählen.
- 7) Drücken Sie <**D**, um das Element zu ändern.
	- Die Einstellung ändert sich mit jedem Tastendruck.

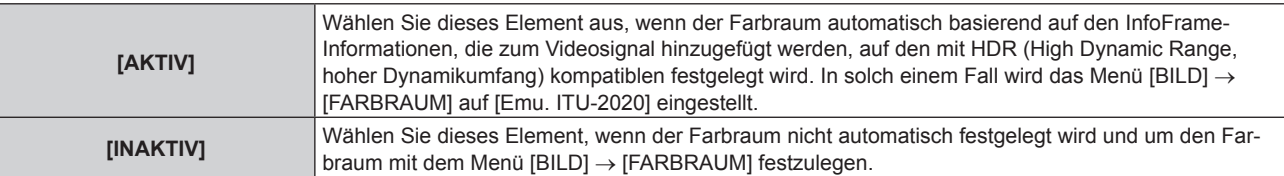

#### **Hinweis**

• Auch wenn [AUTOM.AUSWAHL VON GAMMA] auf [AKTIV] festgelegt ist, wird der Farbraum nicht automatisch festgelegt und folgt der Einstellung im Menü [BILD] → [FARBRAUM], wenn die für die HDR (High Dynamic Range, hoher Dynamikumfang)-Unterstützung erforderlichen Informationen nicht in den InfoFrame-Informationen enthalten sind, die zum angezeigten Videosignal hinzugefügt werden.

#### **Einstellen von [EDID-AUSWAHL] unter [SLOT IN] (HDMI-Eingang)**

#### **1)** Drücken Sie ▲▼, um [SLOT IN] auszuwählen.

#### **2) Drücken Sie die <ENTER>-Taste.**

- **Der Bildschirm <b>[SLOT IN]** wird angezeigt.
- f Fahren Sie mit Schritt **5)** fort, wenn die optionale Schnittstellenkarte für HDMI 2-Eingang (Modell-Nr.: ET-MDNHM10) in einen der Steckplätze eingesetzt ist.

#### 3) Drücken Sie ▲▼, um [OPTIONSEINSTELLUNG] auszuwählen.

#### **4) Drücken Sie die <ENTER>-Taste.**

- **Der Bildschirm <b>[OPTIONSEINSTELLUNG]** wird angezeigt.
- f Fahren Sie mit Schritt **6)** fort.
- **5) Drücken Sie** as**, um [HDMI1], [HDMI2], [HDMI3] oder [HDMI4] auszuwählen, und drücken Sie die <ENTER>-Taste.**

f Der Bildschirm **[HDMI1]**, **[HDMI2]**, **[HDMI3]** oder **[HDMI4]** wird angezeigt.

#### **6) Drücken Sie** as**, um [EDID-AUSWAHL] auszuwählen.**

#### 7) Drücken Sie <**D**, um das Element zu ändern.

• Die Einstellung ändert sich mit jedem Tastendruck.

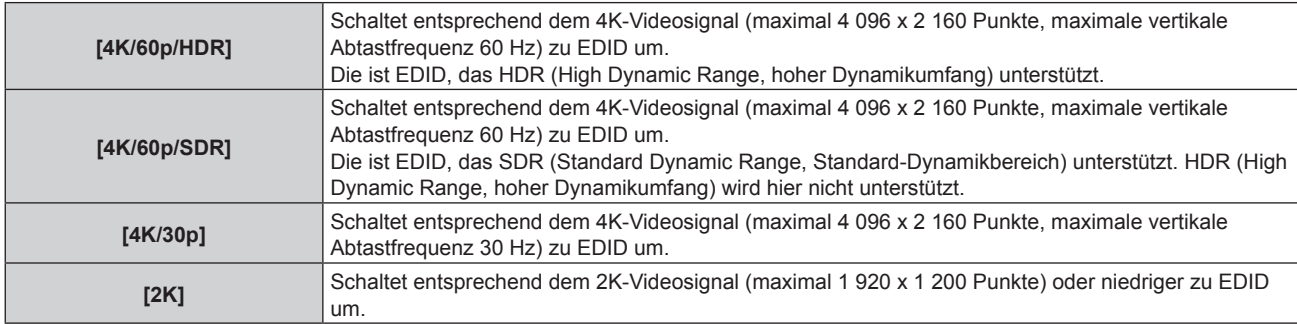

#### **Hinweis**

- f Schalten Sie die Einstellung zu [4K/30p] um, wenn nicht das richtige Bild projiziert wird, wenn [EDID-AUSWAHL] auf [4K/60p/SDR] oder [4K/60p/HDR] eingestellt ist und das 4K-Videosignal eingespeist wird.
- f Schalten Sie die Einstellung zu [2K] um, wenn nicht das richtige Bild projiziert wird, wenn [EDID-AUSWAHL] auf [4K/60p/SDR], [4K/60p/ HDR] oder [4K/30p] eingestellt ist und das 2K-Videosignal oder niedriger eingespeist wird.
- f Ausführliche Informationen zu dem Signal, das in EDID unter [4K/60p/SDR], [4K/60p/HDR], [4K/30p] oder [2K] beschrieben wird, finden Sie unter "Liste der mit Plug and Play kompatiblen Signale" (+ Seite 286).

#### **Einstellen von [EDID-MODUS] unter [SLOT IN] (HDMI-Eingang)**

#### **1)** Drücken Sie ▲▼, um [SLOT IN] auszuwählen.

- **2) Drücken Sie die <ENTER>-Taste.**
	- **Der Bildschirm [SLOT IN] wird angezeigt.**
	- f Fahren Sie mit Schritt **5)** fort, wenn die optionale Schnittstellenkarte für HDMI 2-Eingang (Modell-Nr.: ET-MDNHM10) in einen der Steckplätze eingesetzt ist.

#### 3) Drücken Sie ▲▼, um [OPTIONSEINSTELLUNG] auszuwählen.

#### **4) Drücken Sie die <ENTER>-Taste.**

- **Der Bildschirm [OPTIONSEINSTELLUNG]** wird angezeigt.
- f Fahren Sie mit Schritt **6)** fort.

**5) Drücken Sie** as**, um [HDMI1], [HDMI2], [HDMI3] oder [HDMI4] auszuwählen, und drücken Sie die <ENTER>-Taste.**

f Der Bildschirm **[HDMI1]**, **[HDMI2]**, **[HDMI3]** oder **[HDMI4]** wird angezeigt.

- **6)** Drücken Sie ▲▼, um [EDID-MODUS] auszuwählen.
- **7) Drücken Sie die <ENTER>-Taste.**
	- **Der Bildschirm [HDMI-EDID-MODUS]** wird angezeigt.
- 8) Drücken Sie <**D**, um das Element zu ändern.

• Die Einstellung ändert sich mit jedem Tastendruck.

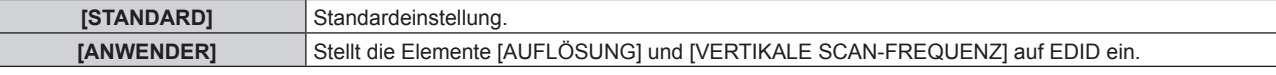

f Fahren Sie mit Schritt **13)** fort, wenn [STANDARD] ausgewählt ist.

#### **9) Drücken Sie die <ENTER>-Taste.**

f Der Bildschirm **[AUFLÖSUNG]** wird angezeigt.

#### 10) Drücken Sie ▲▼◀▶, um [AUFLÖSUNG] auszuwählen.

• Wählen Sie [1024x768p], [1280x720p], [1280x800p], [1280x1024p], [1366x768p], [1400x1050p], [1440x900p], [1600x900p], [1600x1200p], [1680x1050p], [1920x1080p], [1920x1080i], [1920x1200p] oder [2048x1080p].

#### **11) Drücken Sie die <ENTER>-Taste.**

**• Der Bildschirm [VERTIKALE SCAN-FREQUENZ]** wird angezeigt.

#### **12) Drücken Sie** qw**, um [VERTIKALE SCAN-FREQUENZ] auszuwählen.**

- f Wählen Sie [60Hz], [50Hz], [30Hz], [25Hz] oder [24Hz], wenn [2048x1080p] oder [1920x1080p] für [AUFLÖSUNG] ausgewählt ist.
- Wählen Sie [60Hz], [50Hz] oder [48Hz], wenn [1920x1080i] für [AUFLÖSUNG] ausgewählt ist.
- f Wählen Sie [60Hz] oder [50Hz], wenn etwas anderes als die folgenden Optionen für [AUFLÖSUNG] ausgewählt ist.
	- g [2048x1080p], [1920x1080p], [1920x1080i]

#### **13) Drücken Sie die <ENTER>-Taste.**

• Der Bestätigungsbildschirm wird angezeigt.

#### **14) Drücken Sie** qw**, um [AUSFÜHREN] auszuwählen, und drücken Sie die <ENTER>-Taste.**

#### **Hinweis**

- f Der unter [AUFLÖSUNG] und [VERTIKALE SCAN-FREQUENZ] eingestellte Inhalt wird unter [EDID-STATUS] im Bildschirm **[OPTIONSEINSTELLUNG]** angezeigt.
- f Die Auflösung und die vertikalen Abtastfrequenzeinstellungen werden möglicherweise auch auf Ihrem Computer oder Videogerät benötigt.
- f Der Computer, das Videogerät oder der Projektor, die Sie verwenden, müssen nach der Konfiguration der Einstellungen möglicherweise aus- und wieder eingeschaltet werden.
- f Möglicherweise wird abhängig von Ihrem Computer oder Videogerät mit der eingestellten Auflösung und vertikalen Abtastfrequenz kein Signal ausgegeben.

#### **Wenn die optionale Schnittstellenkarte für DVI-D 2-Eingang (Modell-Nr.: ET-MDNDV10) eingesetzt ist**

Dies kann eingestellt werden, wenn die optionale Schnittstellenkarte für DVI-D 2-Eingang (Modell-Nr.: ET-MDNDV10) in beide Steckplätze eingesetzt ist.

#### **Einstellen von [DVI-D-VERBINDUNG] unter [SLOT IN] (DVI-D-Eingang)**

- **1)** Drücken Sie ▲▼, um [SLOT IN] auszuwählen.
- **2) Drücken Sie die <ENTER>-Taste.**
	- **Der Bildschirm <b>[SLOT IN]** wird angezeigt.
- **3) Drücken Sie** as**, um [DVI-D-VERBINDUNG] auszuwählen, und dann die <ENTER>-Taste.**
	- **Der Bildschirm <b>[DVI-D-VERBINDUNG]** wird angezeigt.

#### **4)** Drücken Sie ▲▼, um die Einstellung auszuwählen.

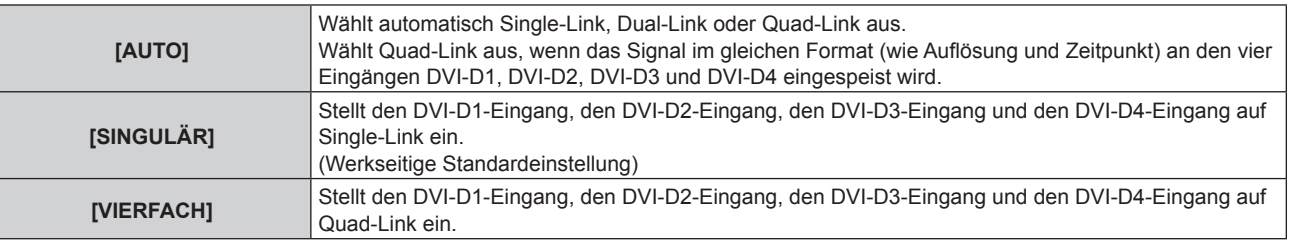

#### **5) Drücken Sie die <ENTER>-Taste.**

#### **Hinweis**

- f [DVI-D-VERBINDUNG] ist in den folgenden Fällen fest auf [SINGULÄR] eingestellt.
- Wenn das Menü [ANZEIGE OPTION] → [SIMULTAN-EINGANG EINSTELLUNG] auf [AUTO(x2-Geschwind.)] eingestellt ist f Wenn das Menü [PROJEKTOR EINSTELLUNGEN] → [KEIN SIGNAL-EINSTELLUNG] → [EINSTELLUNG BACKUP-EINGANG] → [MODUS BACKUP-EINGANG] als Kombination zur Verwendung des DVI-D-Eingangs eingestellt ist, kann die Einstellung [DVI-D-VERBINDUNG] nicht geändert werden.
- **Der eingestellte Inhalt wird unter [DVI-D-VERBINDUNGSEINSTELLUNGEN] angezeigt.**

#### ■ Struktur der Projektion

Single-Link ist eine Einstellung, um ein Bild mit einem Eingangssignal anzuzeigen. Quad-Link ist eine Einstellung, um ein Bild mit vier Eingangssignalen anzuzeigen.

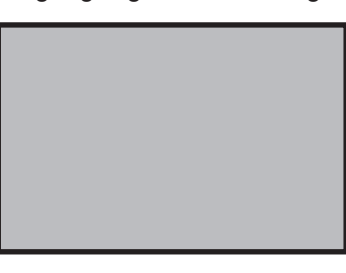

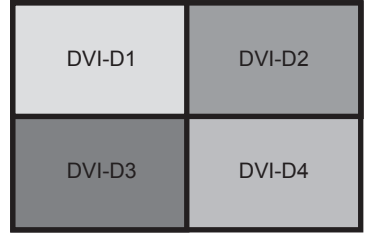

**Single-Link Quad-Link**

#### **Einstellen von [SIGNALPEGEL] unter [SLOT IN] (DVI-D-Eingang)**

- **1)** Drücken Sie ▲▼, um [SLOT IN] auszuwählen.
- **2) Drücken Sie die <ENTER>-Taste.**
	- **Der Bildschirm [SLOT IN] wird angezeigt.**
	- f Fahren Sie mit Schritt **4)** fort, wenn die optionale Schnittstellenkarte für DVI-D 2-Eingang (Modell-Nr.: ET-MDNDV10) in einen der Steckplätze eingesetzt ist.
- 3) Drücken Sie ▲▼, um [SINGULÄR-VERBINDUNGSEINSTELLUNGEN] oder [VIERFACH-**VERBINDUNGSEINSTELLUNGEN] auszuwählen und drücken Sie die <ENTER>-Taste.**
	- f Der Bildschirm **[SINGULÄR-VERBINDUNGSEINSTELLUNGEN]** oder **[VIERFACH-VERBINDUNGSEINSTELLUNGEN]** wird angezeigt.
	- f Fahren Sie mit Schritt **5)** fort.
- 4) Drücken Sie ▲▼, um [DVI-D1], [DVI-D2], [DVI-D3] oder [DVI-D4] auszuwählen, und drücken Sie die **<ENTER>-Taste.**
	- f Der Bildschirm **[DVI-D1]**, **[DVI-D2]**, **[DVI-D3]** oder **[DVI-D4]** wird angezeigt.
- **5)** Drücken Sie ▲▼, um [SIGNALPEGEL] auszuwählen.
- **6) Drücken Sie** qw**, um das Element umzuschalten.**

• Die Einstellung ändert sich mit jedem Tastendruck.

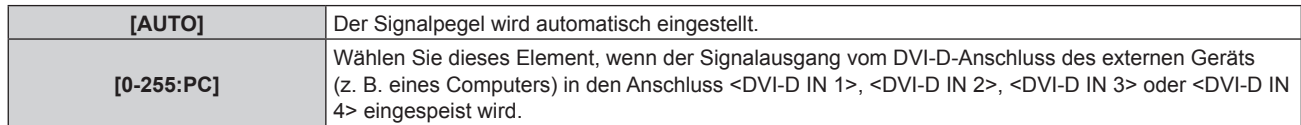

## 126 - DEUTSCH

**[16-235]** Wählen Sie dieses Element, wenn der Signalausgang vom HDMI-Anschluss des externen Geräts (wie etwa einem Blu-ray-Disc-Players) unter Verwendung eines Konvertierungskabels usw. am Anschluss <DVI-D IN 1>, <DVI-D IN 2>, <DVI-D IN 3> oder <DVI-D IN 4> eingespeist wird.

#### **Hinweis**

f Die optimale Einstellung schwankt abhängig von der Ausgabeeinstellung des verbundenen externen Gerätes. Beziehen Sie sich bezüglich des Ausgangs des externen Geräts auf die Bedienungsanleitung des externen Geräts.

#### **Einstellen von [EDID-AUSWAHL] unter [SLOT IN] (DVI-D-Eingang)**

- **1)** Drücken Sie ▲▼, um [SLOT IN] auszuwählen.
- **2) Drücken Sie die <ENTER>-Taste.**
	- **Der Bildschirm [SLOT IN] wird angezeigt.**
	- f Fahren Sie mit Schritt **5)** fort, wenn die optionale Schnittstellenkarte für DVI-D 2-Eingang (Modell-Nr.: ET-MDNDV10) in einen der Steckplätze eingesetzt ist.
- 3) Drücken Sie ▲▼, um [OPTIONSEINSTELLUNG] auszuwählen.
- **4) Drücken Sie die <ENTER>-Taste.**
	- **Der Bildschirm <b>[OPTIONSEINSTELLUNG]** wird angezeigt.
	- f Fahren Sie mit Schritt **6)** fort.
- **5) Drücken Sie** as**, um [DVI-D1], [DVI-D2], [DVI-D3] oder [DVI-D4] auszuwählen, und drücken Sie die <ENTER>-Taste.**
	- f Der Bildschirm **[DVI-D1]**, **[DVI-D2]**, **[DVI-D3]** oder **[DVI-D4]** wird angezeigt.
- **6)** Drücken Sie ▲▼, um [EDID-AUSWAHL] auszuwählen.

## 7) Drücken Sie <**D**, um das Element zu ändern.

• Die Einstellung ändert sich mit jedem Tastendruck.

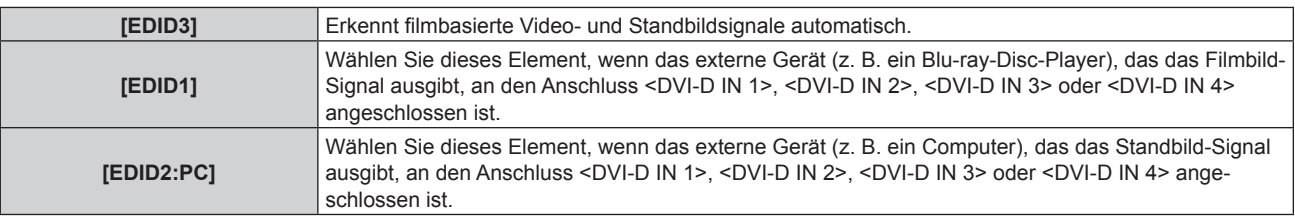

#### **Hinweis**

f Die Daten für Plug and Play ändern sich, wenn die Einstellung geändert wird. Beziehen Sie sich für eine Auflösung, die Plug and Play unterstützt, auf "Verzeichnis kompatibler Signale" (+ Seite 284).

#### **Einstellen von [EDID-MODUS] unter [SLOT IN] (DVI-D-Eingang)**

#### **1)** Drücken Sie ▲▼, um [SLOT IN] auszuwählen.

- **2) Drücken Sie die <ENTER>-Taste.**
	- **Der Bildschirm <b>[SLOT IN]** wird angezeigt.
	- f Fahren Sie mit Schritt **5)** fort, wenn die optionale Schnittstellenkarte für DVI-D 2-Eingang (Modell-Nr.: ET-MDNDV10) in einen der Steckplätze eingesetzt ist.
- 3) Drücken Sie ▲▼, um [OPTIONSEINSTELLUNG] auszuwählen.
- **4) Drücken Sie die <ENTER>-Taste.**
	- **Der Bildschirm [OPTIONSEINSTELLUNG]** wird angezeigt.
	- f Fahren Sie mit Schritt **6)** fort.
- **5) Drücken Sie** as**, um [DVI-D1], [DVI-D2], [DVI-D3] oder [DVI-D4] auszuwählen, und drücken Sie die <ENTER>-Taste.**
	- f Der Bildschirm **[DVI-D1]**, **[DVI-D2]**, **[DVI-D3]** oder **[DVI-D4]** wird angezeigt.
- **6)** Drücken Sie ▲▼, um [EDID-MODUS] auszuwählen.

#### **7) Drücken Sie die <ENTER>-Taste.**

**• Der Bildschirm [DVI-D-EDID-MODUS]** wird angezeigt.

#### 8) Drücken Sie <**D**, um [EDID-MODUS] umzuschalten.

• Die Einstellung ändert sich mit jedem Tastendruck.

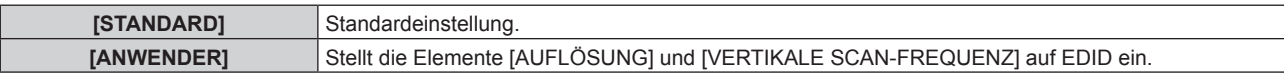

f Fahren Sie mit Schritt **13)** fort, wenn [STANDARD] ausgewählt ist.

#### **9) Drücken Sie die <ENTER>-Taste.**

f Der Bildschirm **[AUFLÖSUNG]** wird angezeigt.

#### 10) Drücken Sie ▲▼◀▶, um [AUFLÖSUNG] auszuwählen.

• Wählen Sie [1024x768p], [1280x720p], [1280x800p], [1280x1024p], [1366x768p], [1400x1050p], [1440x900p], [1600x900p], [1600x1200p], [1680x1050p], [1920x1080p], [1920x1080i], [1920x1200p] oder [2048x1080p].

#### **11) Drücken Sie die <ENTER>-Taste.**

**• Der Bildschirm [VERTIKALE SCAN-FREQUENZ]** wird angezeigt.

#### **12) Drücken Sie** qw**, um [VERTIKALE SCAN-FREQUENZ] auszuwählen.**

- f Wählen Sie [60Hz], [50Hz], [30Hz], [25Hz] oder [24Hz], wenn [2048x1080p] oder [1920x1080p] für [AUFLÖSUNG] ausgewählt ist.
- Wählen Sie [60Hz], [50Hz] oder [48Hz], wenn [1920x1080i] für [AUFLÖSUNG] ausgewählt ist.
- f Wählen Sie [60Hz] oder [50Hz], wenn etwas anderes als die folgenden Optionen für [AUFLÖSUNG] ausgewählt ist.
	- g [2048x1080p], [1920x1080p], [1920x1080i]

#### **13) Drücken Sie die <ENTER>-Taste.**

• Der Bestätigungsbildschirm wird angezeigt.

#### **14) Drücken Sie** qw**, um [AUSFÜHREN] auszuwählen, und drücken Sie die <ENTER>-Taste.**

#### **Hinweis**

- f Der unter [AUFLÖSUNG] und [VERTIKALE SCAN-FREQUENZ] eingestellte Inhalt wird unter [EDID-STATUS] im Bildschirm **[OPTIONSEINSTELLUNG]** angezeigt.
- f Die Auflösung und die vertikalen Abtastfrequenzeinstellungen werden möglicherweise auch auf Ihrem Computer oder Videogerät benötigt.
- f Der Computer, das Videogerät oder der Projektor, die Sie verwenden, müssen nach der Konfiguration der Einstellungen möglicherweise aus- und wieder eingeschaltet werden.
- f Möglicherweise wird abhängig von Ihrem Computer oder Videogerät mit der eingestellten Auflösung und vertikalen Abtastfrequenz kein Signal ausgegeben.

## **Wenn die optionale Schnittstellenkarte für DisplayPort 2-Eingang (Modell-Nr.: ET-MDNDP10) eingesetzt ist**

#### **Einstellen von [SIGNALPEGEL] unter [SLOT IN] (DisplayPort-Eingang)**

- **1)** Drücken Sie ▲▼, um [SLOT IN] auszuwählen.
- **2) Drücken Sie die <ENTER>-Taste. • Der Bildschirm [SLOT IN]** wird angezeigt.
- **3) Drücken Sie** as**, um [DisplayPort1], [DisplayPort2], [DisplayPort3] oder [DisplayPort4] auszuwählen, und drücken Sie die <ENTER>-Taste.**

f Der Bildschirm **[DisplayPort1]**, **[DisplayPort2]**, **[DisplayPort3]** oder **[DisplayPort4]** wird angezeigt.

- **4)** Drücken Sie ▲▼, um [SIGNALPEGEL] auszuwählen.
- 5) Drücken Sie < $\blacktriangleright$ , um das Element zu ändern.

• Die Einstellung ändert sich mit jedem Tastendruck.

**[AUTO]** Der Signalpegel wird automatisch eingestellt.

## 128 - DEUTSCH

#### **Kapitel 4 Einstellungen — Menü [ANZEIGE OPTION]**

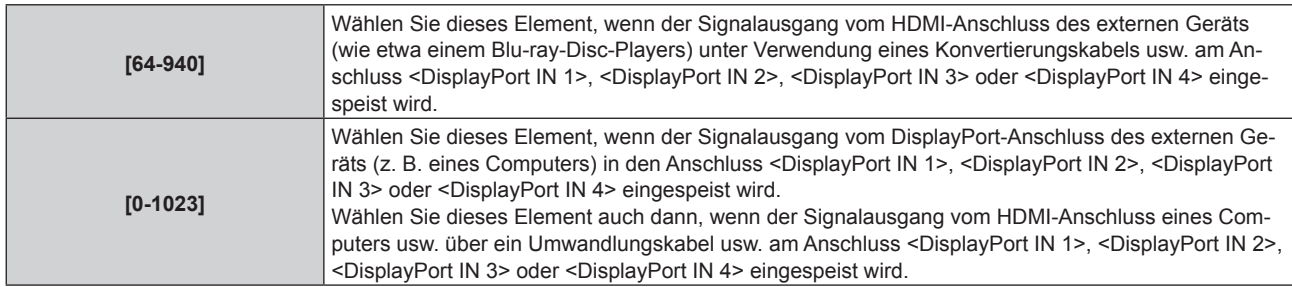

#### **Hinweis**

f Die optimale Einstellung schwankt abhängig von der Ausgabeeinstellung des verbundenen externen Gerätes. Beziehen Sie sich bezüglich des Ausgangs des externen Geräts auf die Bedienungsanleitung des externen Geräts.

#### **Einstellen von [AUTOM.AUSWAHL VON GAMMA] unter [SLOT IN] (DisplayPort-Eingang)**

Legen Sie dieses Element fest, wenn der Gamma-Modus automatisch basierend auf den InfoFrame-Informationen festgelegt wird, die zum Videosignal hinzugefügt werden.

#### **1)** Drücken Sie ▲▼, um [SLOT IN] auszuwählen.

#### **2) Drücken Sie die <ENTER>-Taste.**

- **Der Bildschirm [SLOT IN] wird angezeigt.**
- **3) Drücken Sie** as**, um [DisplayPort1], [DisplayPort2], [DisplayPort3] oder [DisplayPort4] auszuwählen, und drücken Sie die <ENTER>-Taste.**

f Der Bildschirm **[DisplayPort1]**, **[DisplayPort2]**, **[DisplayPort3]** oder **[DisplayPort4]** wird angezeigt.

#### **4) Drücken Sie** as**, um [AUTOM.AUSWAHL VON GAMMA] auszuwählen.**

#### **5) Drücken Sie** qw**, um das Element zu ändern.**

• Die Einstellung ändert sich mit jedem Tastendruck.

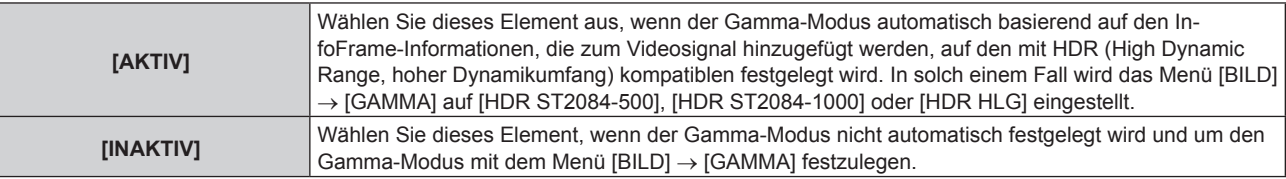

#### **Hinweis**

f Auch wenn [AUTOM.AUSWAHL VON GAMMA] auf [AKTIV] festgelegt ist, wird der Gamma-Modus nicht automatisch festgelegt und folgt der Einstellung im Menü [BILD] → [GAMMA], wenn die für die HDR (High Dynamic Range, hoher Dynamikumfang)-Unterstützung erforderlichen Informationen nicht in den InfoFrame-Informationen enthalten sind, die zum angezeigten Videosignal hinzugefügt werden.

#### **Einstellen von [AUTOM.AUSWAHL DES FARBRAUMS] unter [SLOT IN] (DisplayPort-Eingang)**

Legen Sie dieses Element fest, wenn der Farbraum automatisch basierend auf den InfoFrame-Informationen festgelegt wird, die zum Videosignal hinzugefügt werden.

- **1)** Drücken Sie ▲▼, um [SLOT IN] auszuwählen.
- **2) Drücken Sie die <ENTER>-Taste.**

**• Der Bildschirm <b>[SLOT IN]** wird angezeigt.

- **3) Drücken Sie** as**, um [DisplayPort1], [DisplayPort2], [DisplayPort3] oder [DisplayPort4] auszuwählen, und drücken Sie die <ENTER>-Taste.**
	- f Der Bildschirm **[DisplayPort1]**, **[DisplayPort2]**, **[DisplayPort3]** oder **[DisplayPort4]** wird angezeigt.
- **4) Drücken Sie** as**, um [AUTOM.AUSWAHL DES FARBRAUMS] auszuwählen.**

#### **5) Drücken Sie** qw**, um das Element zu ändern.**

• Die Einstellung ändert sich mit jedem Tastendruck.

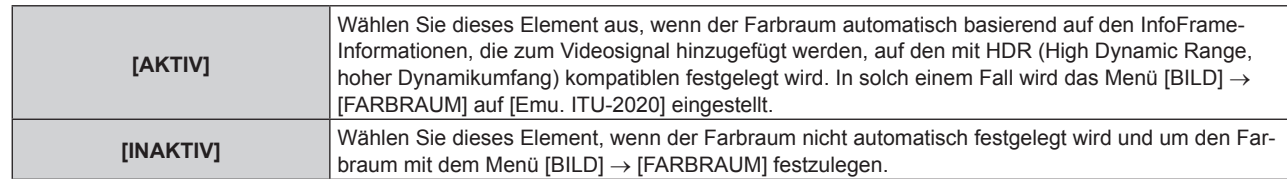

#### **Hinweis**

• Auch wenn [AUTOM.AUSWAHL DES FARBRAUMS] auf [AKTIV] festgelegt ist, wird der Farbraum nicht automatisch festgelegt und folgt der Einstellung im Menü [BILD] → [FARBRAUM], wenn die für die HDR (High Dynamic Range, hoher Dynamikumfang)-Unterstützung erforderlichen Informationen nicht in den InfoFrame-Informationen enthalten sind, die zum angezeigten Videosignal hinzugefügt werden.

#### **Einstellen von [EDID-AUSWAHL] unter [SLOT IN] (DisplayPort-Eingang)**

- **1)** Drücken Sie ▲▼, um [SLOT IN] auszuwählen.
- **2) Drücken Sie die <ENTER>-Taste.**
	- **Der Bildschirm [SLOT IN] wird angezeigt.**
- 3) Drücken Sie ▲▼, um [DisplayPort1], [DisplayPort2], [DisplayPort3] oder [DisplayPort4] auszuwählen, **und drücken Sie die <ENTER>-Taste.**
	- f Der Bildschirm **[DisplayPort1]**, **[DisplayPort2]**, **[DisplayPort3]** oder **[DisplayPort4]** wird angezeigt.
- **4)** Drücken Sie ▲▼, um [EDID-AUSWAHL] auszuwählen.

## 5) Drücken Sie < $\blacktriangleright$ , um das Element zu ändern.

• Die Einstellung ändert sich mit jedem Tastendruck.

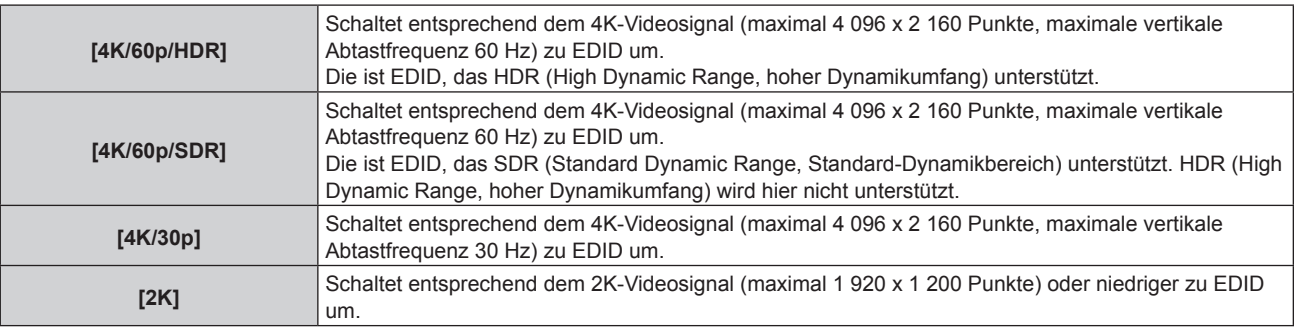

#### **Hinweis**

- f Schalten Sie die Einstellung zu [4K/30p] um, wenn nicht das richtige Bild projiziert wird, wenn [EDID-AUSWAHL] auf [4K/60p/SDR] oder [4K/60p/HDR] eingestellt ist und das 4K-Videosignal eingespeist wird.
- f Schalten Sie die Einstellung zu [2K] um, wenn nicht das richtige Bild projiziert wird, wenn [EDID-AUSWAHL] auf [4K/60p/SDR], [4K/60p/ HDR] oder [4K/30p] eingestellt ist und das 2K-Videosignal oder niedriger eingespeist wird.
- f Ausführliche Informationen zu dem Signal, das in EDID unter [4K/60p/SDR], [4K/60p/HDR], [4K/30p] oder [2K] beschrieben wird, finden Sie unter "Verzeichnis DisplayPort-kompatibler Signale" (→ Seite 287).

#### **Einstellen von [EDID-MODUS] unter [SLOT IN] (DisplayPort-Eingang)**

- **1)** Drücken Sie ▲▼, um [SLOT IN] auszuwählen.
- **2) Drücken Sie die <ENTER>-Taste.**
	- **Der Bildschirm [SLOT IN] wird angezeigt.**
- **3) Drücken Sie** as**, um [DisplayPort1], [DisplayPort2], [DisplayPort3] oder [DisplayPort4] auszuwählen, und drücken Sie die <ENTER>-Taste.**
	- f Der Bildschirm **[DisplayPort1]**, **[DisplayPort2]**, **[DisplayPort3]** oder **[DisplayPort4]** wird angezeigt.
- **4)** Drücken Sie ▲▼, um [EDID-MODUS] auszuwählen.
- **5) Drücken Sie die <ENTER>-Taste.**
	- **Der Bildschirm [DisplayPort-EDID-MODUS]** wird angezeigt.

#### **6) Drücken Sie** qw**, um das Element zu ändern.**

• Die Einstellung ändert sich mit jedem Tastendruck.

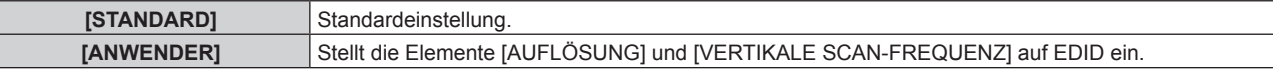

f Fahren Sie mit Schritt **11)** fort, wenn [STANDARD] ausgewählt ist.

#### **7) Drücken Sie die <ENTER>-Taste.**

f Der Bildschirm **[AUFLÖSUNG]** wird angezeigt.

#### 8) Drücken Sie  $\blacktriangle \blacktriangledown \blacktriangle \blacktriangledown$ , um [AUFLÖSUNG] auszuwählen.

f Wählen Sie [1024x768p], [1280x720p], [1280x800p], [1400x1050p], [1600x900p], [1600x1200p], [1920x1080p], [1920x1200p] oder [2048x1080p].

#### **9) Drücken Sie die <ENTER>-Taste.**

**• Der Bildschirm [VERTIKALE SCAN-FREQUENZ]** wird angezeigt.

#### 10) Drücken Sie <**|>**, um [VERTIKALE SCAN-FREQUENZ] auszuwählen.

- f Wählen Sie [60Hz], [50Hz], [30Hz], [25Hz] oder [24Hz], wenn [2048x1080p] oder [1920x1080p] für [AUFLÖSUNG] ausgewählt ist.
- f Wählen Sie [60Hz] oder [50Hz], wenn etwas anderes als die folgenden Optionen für [AUFLÖSUNG] ausgewählt ist.
	- g [2048x1080p], [1920x1080p]

#### **11) Drücken Sie die <ENTER>-Taste.**

• Der Bestätigungsbildschirm wird angezeigt.

#### 12) Drücken Sie ◀▶, um [AUSFÜHREN] auszuwählen, und dann die <ENTER>-Taste.

#### **Hinweis**

- Die Einstellungen unter [AUFLÖSUNG] und [VERTIKALE SCAN-FREQUENZ] werden unter [EDID-STATUS] angezeigt.
- f Die Auflösung und die vertikalen Abtastfrequenzeinstellungen werden möglicherweise auch auf Ihrem Computer oder Videogerät benötigt.
- f Der Computer, das Videogerät oder der Projektor, die Sie verwenden, müssen nach der Konfiguration der Einstellungen möglicherweise aus- und wieder eingeschaltet werden.
- f Möglicherweise wird abhängig von Ihrem Computer oder Videogerät mit der eingestellten Auflösung und vertikalen Abtastfrequenz kein Signal ausgegeben.

#### **Wenn die Schnittstellenkarte für 12G-SDI (Modell-Nr.: ET-MDN12G10) eingesetzt ist**

#### **Einstellen von [SDI-MODUS] unter [SLOT IN] (SDI-Eingang)**

Schalten Sie Eingang/Ausgang des <SDI 2 IN/1 OUT>-Anschlusses und des <SDI 4 IN/3 OUT>-Anschlusses um.

#### **1)** Drücken Sie ▲▼, um [SLOT IN] auszuwählen.

#### **2) Drücken Sie die <ENTER>-Taste.**

**• Der Bildschirm [SLOT IN] wird angezeigt.** 

3) Drücken Sie ▲▼, um [SDI-MODUS] auszuwählen.

#### **4) Drücken Sie** qw**, um das Element zu ändern.**

• Die Einstellung ändert sich mit jedem Tastendruck.

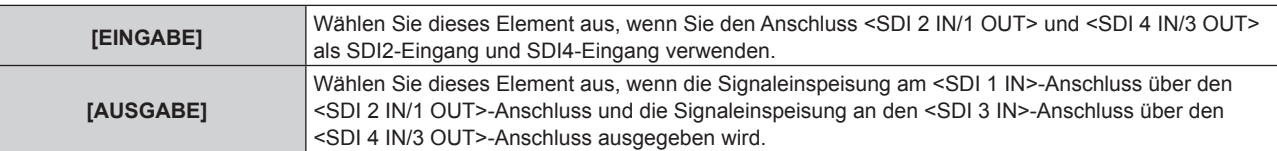

#### **Hinweis**

- f Der <SDI 2 IN/1 OUT>-Anschluss und der <SDI 4 IN/3 OUT>-Anschluss unterstützen nicht die Einspeisung des 6G-SDI-Signals oder des 12G-SDI-Signals.
- f Der <SDI 2 IN/1 OUT>-Anschluss und der <SDI 4 IN/3 OUT>-Anschluss unterstützen die Ausgabe des HD-SDI-, 3G-SDI-, 6G-SDI- und 12G-SDI-Signals.

f Wenn der Projektor im Standbymodus ist, wird kein Signal über den <SDI 2 IN/1 OUT>-Anschluss und <SDI 4 IN/3 OUT>-Anschluss ausgegeben.

#### **Einstellen von [SDI-VERBINDUNG] unter [SLOT IN] (SDI-Eingang)**

- **1)** Drücken Sie ▲▼, um [SLOT IN] auszuwählen.
- **2) Drücken Sie die <ENTER>-Taste.**
	- **Der Bildschirm <b>[SLOT IN]** wird angezeigt.
- 3) Drücken Sie ▲▼, um [SDI-VERBINDUNG] auszuwählen, und dann die <ENTER>-Taste. **• Der Bildschirm <b>[SDI-VERBINDUNG]** wird angezeigt.

#### **4)** Drücken Sie ▲▼, um die Einstellung auszuwählen.

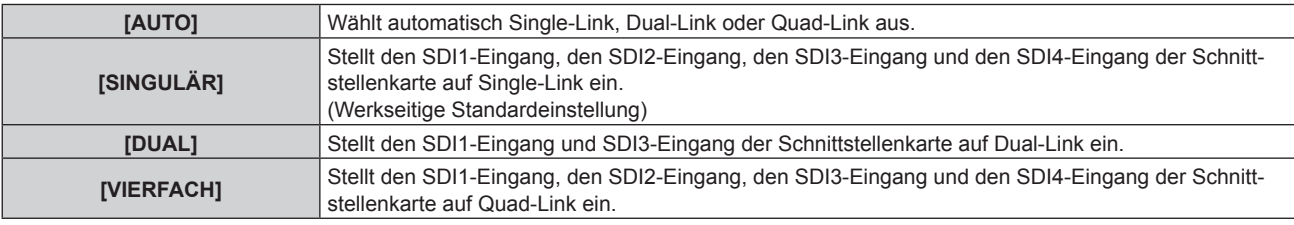

#### **5) Drücken Sie die <ENTER>-Taste.**

#### **Hinweis**

- f Single-Link ist eine Einstellung, um ein Bild mit einem Eingangssignal anzuzeigen. Dual-Link ist eine Einstellung, um ein Bild mit zwei Eingangssignalen anzuzeigen. Quad-Link ist eine Einstellung, um ein Bild mit vier Eingangssignalen anzuzeigen.
- [SDI-VERBINDUNG] ist in den folgenden Fällen fest auf [SINGULÄR] eingestellt.
- Wenn das Menü [ANZEIGE OPTION] → [SIMULTAN-EINGANG EINSTELLUNG] auf [AUTO(x2-Geschwind.)] eingestellt ist f Wenn das Menü [PROJEKTOR EINSTELLUNGEN] → [KEIN SIGNAL-EINSTELLUNG] → [EINSTELLUNG BACKUP-EINGANG] → [MODUS BACKUP-EINGANG] als Kombination zur Verwendung des SDI-Eingangs eingestellt ist, kann die Einstellung [SDI-VERBINDUNG] nicht geändert werden.
- f Wenn [SDI-VERBINDUNG] auf [AUTO] eingestellt ist, verwenden Sie das gleiche Format für das Signal, das an den Anschlüssen <SDI 1 IN>/<SDI 2 IN/1 OUT>/<SDI 3 IN>/<SDI 4 IN/3 OUT> eingespeist werden soll. Wenn auch an nur einem Anschluss ein Signal mit einem anderen Format eingespeist wird, wird das derzeit angezeigte Bild möglicherweise nicht ordnungsgemäß projiziert.
- f [SDI ABBILDUNG] und [3G-SDI ABBILDUNG] kann nicht eingestellt werden, wenn [SDI-VERBINDUNG] auf [AUTO] eingestellt ist.
- Der eingestellte Inhalt wird unter [SDI-VERBINDUNGSEINSTELLUNGEN] angezeigt.

## **Einstellen von [AUFLÖSUNG] unter [SLOT IN] (SDI-Eingang)**

## **1)** Drücken Sie ▲▼, um [SLOT IN] auszuwählen.

- **2) Drücken Sie die <ENTER>-Taste.**
	- **Der Bildschirm [SLOT IN] wird angezeigt.**
- 3) Drücken Sie < \videology, um [SINGULÄR-VERBINDUNGSEINSTELLUNGEN], [DUAL-**VERBINDUNGSEINSTELLUNGEN] oder [VIERFACH-VERBINDUNGSEINSTELLUNGEN] auszuwählen, und drücken Sie die <ENTER>-Taste.**
	- f Der Bildschirm **[SINGULÄR-VERBINDUNGSEINSTELLUNGEN]**, **[DUAL-VERBINDUNGSEINSTELLUNGEN]** oder **[VIERFACH-VERBINDUNGSEINSTELLUNGEN]** wird angezeigt.
	- f Fahren Sie mit Schritt **5)** fort, wenn [DUAL-VERBINDUNGSEINSTELLUNGEN] oder [VIERFACH-VERBINDUNGSEINSTELLUNGEN] ausgewählt ist.
- **4) Drücken Sie** as**, um [SDI1], [SDI2], [SDI3] oder [SDI4] auszuwählen, und drücken Sie die <ENTER>- Taste.**
	- f Der Bildschirm **[SINGULÄR-VERBINDUNGSEINSTELLUNGEN]** des ausgewählten Elements wird angezeigt.
- **5) Drücken Sie** as**, um [AUFLÖSUNG] auszuwählen, und dann die <ENTER>-Taste.**
	- **Der Bildschirm <b>[AUFLÖSUNG]** wird angezeigt.
- **6)** Drücken Sie ▲▼, um ein Element auszuwählen, und dann die <ENTER>-Taste.
	- Wählen Sie [AUTO], [1280x720p], [1920x1080i], [1920x1080p], [1920x1080sF], [2048x1080p], [3840x2160p] oder [4096x2160p], wenn der SDI1-Eingang oder SDI3-Eingang für [SINGULÄR-VERBINDUNGSEINSTELLUNGEN] ausgewählt ist.
	- f Wählen Sie [AUTO], [1280x720p], [1920x1080i], [1920x1080p], [1920x1080sF] oder [2048x1080p], wenn der SDI2-Eingang oder SDI4-Eingang für [SINGULÄR-VERBINDUNGSEINSTELLUNGEN] ausgewählt ist.
	- f Wählen Sie [AUTO], [1920x1080p], [2048x1080p], [3840x2160p] oder [4096x2160p], wenn [DUAL-VERBINDUNGSEINSTELLUNGEN] ausgewählt ist.
	- Wählen Sie [AUTO], [3840x2160p] oder [4096x2160p], wenn [VIERFACH-VERBINDUNGSEINSTELLUNGEN] ausgewählt ist.

## **Einstellen von [4K-TEILUNG] unter [SLOT IN] (SDI-Eingang)**

Stellen Sie die Übertragungsmethode auf das Format 4K ein, wenn das 4K-Bild mit dem SDI-Eingang angezeigt wird.

- **1)** Drücken Sie ▲▼, um [SLOT IN] auszuwählen.
- **2) Drücken Sie die <ENTER>-Taste.**
	- **Der Bildschirm [SLOT IN] wird angezeigt.**
- 3) Drücken Sie  $\blacktriangle \blacktriangledown$ , um [SINGULÄR-VERBINDUNGSEINSTELLUNGEN], [DUAL-**VERBINDUNGSEINSTELLUNGEN] oder [VIERFACH-VERBINDUNGSEINSTELLUNGEN] auszuwählen, und drücken Sie die <ENTER>-Taste.**
	- f Der Bildschirm **[SINGULÄR-VERBINDUNGSEINSTELLUNGEN]**, **[DUAL-VERBINDUNGSEINSTELLUNGEN]** oder **[VIERFACH-VERBINDUNGSEINSTELLUNGEN]** wird angezeigt.
	- f Fahren Sie mit Schritt **5)** fort, wenn [DUAL-VERBINDUNGSEINSTELLUNGEN] oder [VIERFACH-VERBINDUNGSEINSTELLUNGEN] ausgewählt ist.
- 4) Drücken Sie ▲▼, um [SDI1] oder [SDI3] auszuwählen und drücken Sie die <ENTER>-Taste.
	- f Der Bildschirm **[SINGULÄR-VERBINDUNGSEINSTELLUNGEN]** des ausgewählten Elements wird angezeigt.
- **5)** Drücken Sie ▲▼, um [4K-TEILUNG] auszuwählen.
- **6) Drücken Sie** qw**, um das Element zu ändern.**
	- Die Einstellung ändert sich mit jedem Tastendruck.

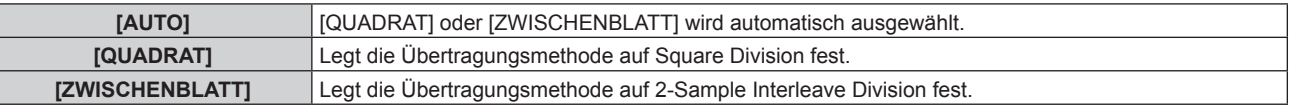

#### **Einstellen von [SDI ABBILDUNG] unter [SLOT IN] (SDI-Eingang)**

Stellen Sie die Zuordnungsmethode für den SDI1-Eingang und SDI3-Eingang ein.

- **1)** Drücken Sie ▲▼, um [SLOT IN] auszuwählen.
- **2) Drücken Sie die <ENTER>-Taste.**
	- **Der Bildschirm <b>[SLOT IN]** wird angezeigt.
- 3) Drücken Sie < \v, um [SINGULÄR-VERBINDUNGSEINSTELLUNGEN] oder [DUAL-**VERBINDUNGSEINSTELLUNGEN] auszuwählen und drücken Sie die <ENTER>-Taste.**
	- f Der Bildschirm **[SINGULÄR-VERBINDUNGSEINSTELLUNGEN]** oder **[DUAL-VERBINDUNGSEINSTELLUNGEN]** wird angezeigt.
	- f Fahren Sie mit Schritt **5)** fort, wenn [DUAL-VERBINDUNGSEINSTELLUNGEN] ausgewählt ist.
- **4)** Drücken Sie ▲▼, um [SDI1] oder [SDI3] auszuwählen und drücken Sie die <ENTER>-Taste.
	- **Der Bildschirm [SINGULÄR-VERBINDUNGSEINSTELLUNGEN]** des ausgewählten Elements wird angezeigt.
- **5)** Drücken Sie ▲▼, um [SDI ABBILDUNG] auszuwählen.

#### **6) Drücken Sie** qw**, um das Element zu ändern.**

• Die Einstellung ändert sich mit jedem Tastendruck.

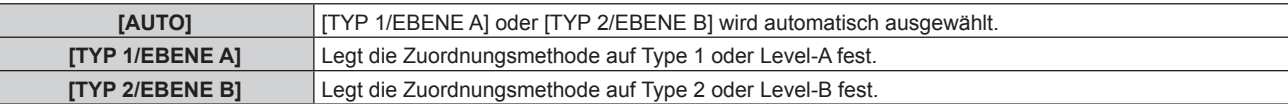

#### **Hinweis**

- Dieser Vorgang funktioniert nicht, wenn das HD-SDI-Signal eingespeist wird.
- f [SDI ABBILDUNG] kann nicht eingestellt werden, wenn [SDI-VERBINDUNG] auf [AUTO] eingestellt ist.

#### **Einstellen von [3G-SDI ABBILDUNG] unter [SLOT IN] (SDI-Eingang)**

Stellen Sie die Zuordnungsmethode für den SDI2-Eingang und SDI4-Eingang ein.

- **1)** Drücken Sie ▲▼, um [SLOT IN] auszuwählen.
- **2) Drücken Sie die <ENTER>-Taste.**
	- **Der Bildschirm <b>[SLOT IN]** wird angezeigt.
- 3) Drücken Sie ▲▼, um [SINGULÄR-VERBINDUNGSEINSTELLUNGEN] oder [VIERFACH-**VERBINDUNGSEINSTELLUNGEN] auszuwählen und drücken Sie die <ENTER>-Taste.**
	- f Der Bildschirm **[SINGULÄR-VERBINDUNGSEINSTELLUNGEN]** oder **[VIERFACH-VERBINDUNGSEINSTELLUNGEN]** wird angezeigt.
	- f Fahren Sie mit Schritt **5)** fort, wenn [VIERFACH-VERBINDUNGSEINSTELLUNGEN] ausgewählt ist.
- **4)** Drücken Sie ▲▼, um [SDI2] oder [SDI4] auszuwählen und drücken Sie die <ENTER>-Taste.
	- **Der Bildschirm <b>[SINGULÄR-VERBINDUNGSEINSTELLUNGEN**] des ausgewählten Elements wird angezeigt.
- **5)** Drücken Sie ▲▼, um [3G-SDI ABBILDUNG] auszuwählen.
- **6) Drücken Sie** qw**, um das Element zu ändern.**
	- Die Einstellung ändert sich mit jedem Tastendruck.

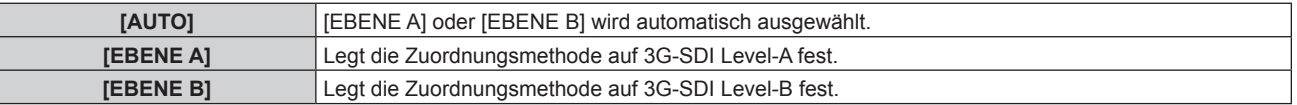

#### **Hinweis**

• Dieser Vorgang funktioniert nicht, wenn das HD-SDI-Signal eingespeist wird.

f [3G-SDI ABBILDUNG] kann nicht eingestellt werden, wenn [SDI-VERBINDUNG] auf [AUTO] eingestellt ist.

#### **Einstellen von [SYSTEM AUSWAHL] unter [SLOT IN] (SDI-Eingang)**

#### **1)** Drücken Sie ▲▼, um [SLOT IN] auszuwählen.

- **2) Drücken Sie die <ENTER>-Taste.**
	- **Der Bildschirm [SLOT IN] wird angezeigt.**
- 3) Drücken Sie ▲▼, um [SINGULÄR-VERBINDUNGSEINSTELLUNGEN], [DUAL-**VERBINDUNGSEINSTELLUNGEN] oder [VIERFACH-VERBINDUNGSEINSTELLUNGEN] auszuwählen, und drücken Sie die <ENTER>-Taste.**
	- f Der Bildschirm **[SINGULÄR-VERBINDUNGSEINSTELLUNGEN]**, **[DUAL-VERBINDUNGSEINSTELLUNGEN]** oder **[VIERFACH-VERBINDUNGSEINSTELLUNGEN]** wird angezeigt.
	- f Fahren Sie mit Schritt **5)** fort, wenn [DUAL-VERBINDUNGSEINSTELLUNGEN] oder [VIERFACH-VERBINDUNGSEINSTELLUNGEN] ausgewählt ist.
- **4) Drücken Sie** as**, um [SDI1], [SDI2], [SDI3] oder [SDI4] auszuwählen, und drücken Sie die <ENTER>- Taste.**
	- **Der Bildschirm <b>[SINGULÄR-VERBINDUNGSEINSTELLUNGEN**] des ausgewählten Elements wird angezeigt.

#### **5)** Drücken Sie ▲▼, um [SYSTEM AUSWAHL] auszuwählen.

#### **6) Drücken Sie** qw**, um das Element zu ändern.**

• Die Einstellung ändert sich mit jedem Tastendruck.

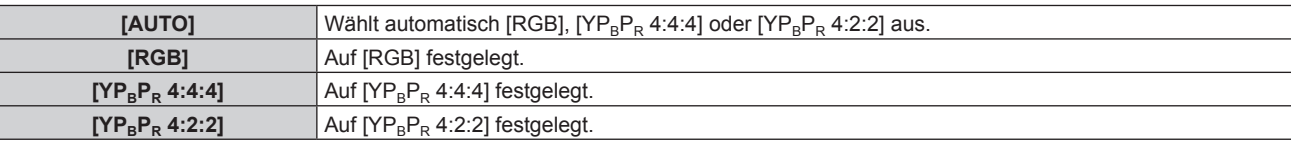

#### **Einstellen von [FARBTIEFE] unter [SLOT IN] (SDI-Eingang)**

- **1)** Drücken Sie ▲▼, um [SLOT IN] auszuwählen.
- **2) Drücken Sie die <ENTER>-Taste.**
	- **Der Bildschirm [SLOT IN] wird angezeigt.**
- 3) Drücken Sie ▲▼, um [SINGULÄR-VERBINDUNGSEINSTELLUNGEN], [DUAL-**VERBINDUNGSEINSTELLUNGEN] oder [VIERFACH-VERBINDUNGSEINSTELLUNGEN] auszuwählen, und drücken Sie die <ENTER>-Taste.**
	- f Der Bildschirm **[SINGULÄR-VERBINDUNGSEINSTELLUNGEN]**, **[DUAL-VERBINDUNGSEINSTELLUNGEN]** oder **[VIERFACH-VERBINDUNGSEINSTELLUNGEN]** wird angezeigt.
	- f Fahren Sie mit Schritt **5)** fort, wenn [DUAL-VERBINDUNGSEINSTELLUNGEN] oder [VIERFACH-VERBINDUNGSEINSTELLUNGEN] ausgewählt ist.
- **4) Drücken Sie** as**, um [SDI1], [SDI2], [SDI3] oder [SDI4] auszuwählen, und drücken Sie die <ENTER>- Taste.**
	- **Der Bildschirm [SINGULÄR-VERBINDUNGSEINSTELLUNGEN]** des ausgewählten Elements wird angezeigt.
- **5)** Drücken Sie ▲▼, um [FARBTIEFE] auszuwählen.

#### **6) Drücken Sie** qw**, um das Element zu ändern.**

• Die Einstellung ändert sich mit jedem Tastendruck.

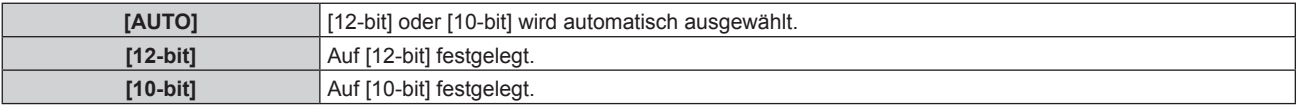

#### **Einstellen von [SIGNALPEGEL] unter [SLOT IN] (SDI-Eingang)**

- **1)** Drücken Sie ▲▼, um [SLOT IN] auszuwählen.
- **2) Drücken Sie die <ENTER>-Taste.**
	- **Der Bildschirm [SLOT IN] wird angezeigt.**
- 3) Drücken Sie ▲▼, um [SINGULÄR-VERBINDUNGSEINSTELLUNGEN], [DUAL-**VERBINDUNGSEINSTELLUNGEN] oder [VIERFACH-VERBINDUNGSEINSTELLUNGEN] auszuwählen, und drücken Sie die <ENTER>-Taste.**
	- f Der Bildschirm **[SINGULÄR-VERBINDUNGSEINSTELLUNGEN]**, **[DUAL-VERBINDUNGSEINSTELLUNGEN]** oder **[VIERFACH-VERBINDUNGSEINSTELLUNGEN]** wird angezeigt.
	- f Fahren Sie mit Schritt **5)** fort, wenn [DUAL-VERBINDUNGSEINSTELLUNGEN] oder [VIERFACH-VERBINDUNGSEINSTELLUNGEN] ausgewählt ist.
- **4) Drücken Sie** as**, um [SDI1], [SDI2], [SDI3] oder [SDI4] auszuwählen, und drücken Sie die <ENTER>- Taste.**
	- **Der Bildschirm [SINGULÄR-VERBINDUNGSEINSTELLUNGEN]** des ausgewählten Elements wird angezeigt.
- **5)** Drücken Sie ▲▼, um [SIGNALPEGEL] auszuwählen.

#### **6) Drücken Sie** qw**, um das Element zu ändern.**

• Die Einstellung ändert sich mit jedem Tastendruck.

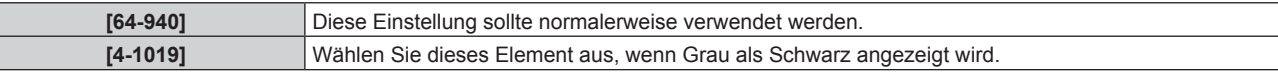

## **[DIGITAL LINK IN]**

 $\vdash$ 

Stellen Sie dieses Element in Übereinstimmung mit dem Videosignaleingang am <DIGITAL LINK>-Anschluss ein.

#### **Einstellen von [SIGNALPEGEL] unter [DIGITAL LINK IN]**

- **1)** Drücken Sie ▲▼, um [DIGITAL LINK IN] auszuwählen.
- **2) Drücken Sie die <ENTER>-Taste.**
	- **Der Bildschirm [DIGITAL LINK IN] wird angezeigt.**
- 3) Drücken Sie ▲▼, um [SIGNALPEGEL] auszuwählen.

#### 4) Drücken Sie < $\blacktriangleright$ , um das Element umzuschalten.

• Die Einstellung ändert sich mit jedem Tastendruck.

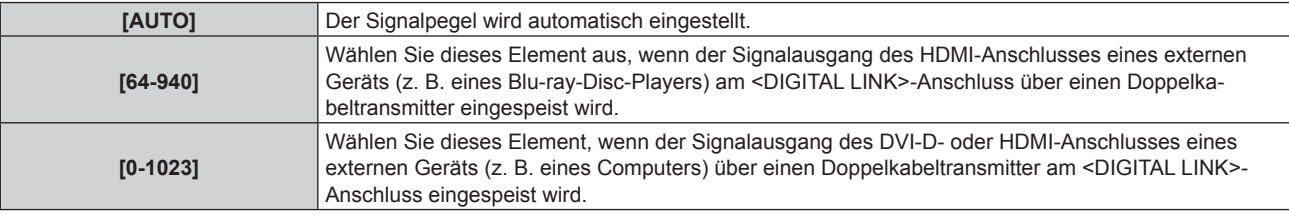

#### **Hinweis**

f Die optimale Einstellung schwankt abhängig von der Ausgabeeinstellung des verbundenen externen Gerätes. Beziehen Sie sich bezüglich des Ausgangs des externen Geräts auf die Bedienungsanleitung des externen Geräts.

• Der Signalpegel wird für 30 Eingangsbits angezeigt.

#### **Einstellen von [AUTOM.AUSWAHL VON GAMMA] unter [DIGITAL LINK IN]**

Legen Sie dieses Element fest, wenn der Gamma-Modus automatisch basierend auf den InfoFrame-Informationen festgelegt wird, die zum Videosignal hinzugefügt werden.

- **1)** Drücken Sie ▲▼, um [DIGITAL LINK IN] auszuwählen.
- **2) Drücken Sie die <ENTER>-Taste.**
	- **Der Bildschirm [DIGITAL LINK IN] wird angezeigt.**

#### 3) Drücken Sie ▲▼, um [AUTOM.AUSWAHL VON GAMMA] auszuwählen.

#### **4) Drücken Sie** qw**, um das Element zu ändern.**

• Die Einstellung ändert sich mit jedem Tastendruck.

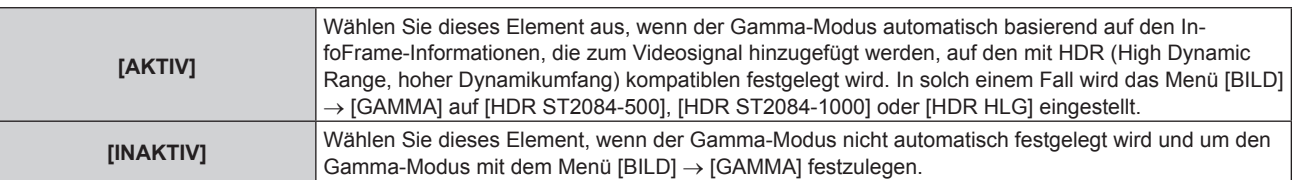

#### **Hinweis**

f Auch wenn [AUTOM.AUSWAHL VON GAMMA] auf [AKTIV] festgelegt ist, wird der Gamma-Modus nicht automatisch festgelegt und folgt der Einstellung im Menü [BILD] → [GAMMA], wenn die für die HDR (High Dynamic Range, hoher Dynamikumfang)-Unterstützung erforderlichen Informationen nicht in den InfoFrame-Informationen enthalten sind, die zum angezeigten Videosignal hinzugefügt werden.

## **Einstellen von [AUTOM.AUSWAHL DES FARBRAUMS] unter [DIGITAL LINK IN]**

Legen Sie dieses Element fest, wenn der Farbraum automatisch basierend auf den InfoFrame-Informationen festgelegt wird, die zum Videosignal hinzugefügt werden.

- **1)** Drücken Sie ▲▼, um [DIGITAL LINK IN] auszuwählen.
- **2) Drücken Sie die <ENTER>-Taste.**
	- **Der Bildschirm <b>[DIGITAL LINK IN]** wird angezeigt.

## **3) Drücken Sie** as**, um [AUTOM.AUSWAHL DES FARBRAUMS] auszuwählen.**

#### **4) Drücken Sie** qw**, um das Element zu ändern.**

• Die Einstellung ändert sich mit jedem Tastendruck.

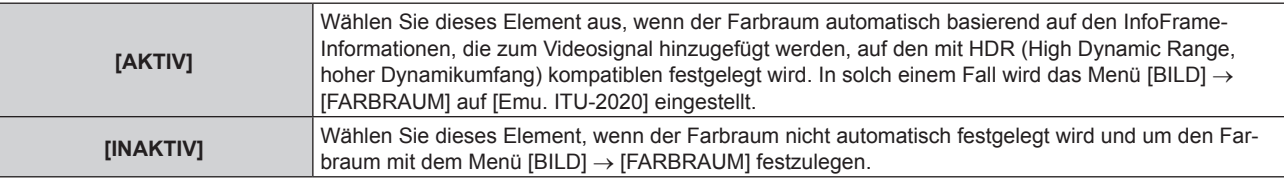

#### **Hinweis**

• Auch wenn [AUTOM.AUSWAHL VON GAMMA] auf [AKTIV] festgelegt ist, wird der Farbraum nicht automatisch festgelegt und folgt der Einstellung im Menü [BILD] → [FARBRAUM], wenn die für die HDR (High Dynamic Range, hoher Dynamikumfang)-Unterstützung erforderlichen Informationen nicht in den InfoFrame-Informationen enthalten sind, die zum angezeigten Videosignal hinzugefügt werden.

## **Einstellen von [EDID-AUSWAHL] unter [DIGITAL LINK IN]**

- **1)** Drücken Sie ▲▼, um [DIGITAL LINK IN] auszuwählen.
- **2) Drücken Sie die <ENTER>-Taste.**
	- **Der Bildschirm <b>[DIGITAL LINK IN]** wird angezeigt.
- 3) Drücken Sie ▲▼, um [EDID-AUSWAHL] auszuwählen.

#### **4) Drücken Sie** qw**, um das Element zu ändern.**

• Die Einstellung ändert sich mit jedem Tastendruck.

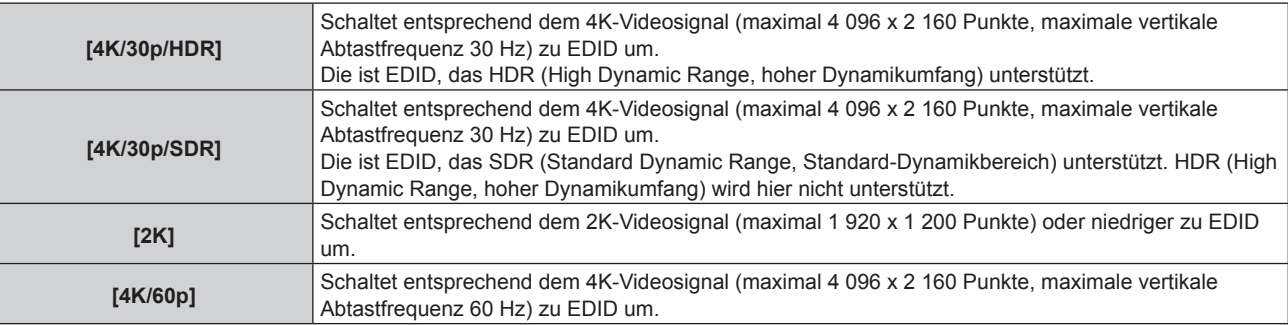

#### **Hinweis**

- f Schalten Sie die Einstellung zu [4K/30p/HDR] oder [4K/30p/SDR] um, wenn nicht das richtige Bild projiziert wird, wenn [EDID-AUSWAHL] auf [4K/60p] eingestellt ist und das 4K-Videosignal eingespeist wird.
- f Schalten Sie die Einstellung zu [2K] um, wenn nicht das richtige Bild projiziert wird, wenn [EDID-AUSWAHL] auf [4K/60p], [4K/30p/HDR] oder [4K/30p/SDR] eingestellt ist und das 2K-Videosignal oder niedriger eingespeist wird.
- f Ausführliche Informationen zu dem Signal, das in EDID unter [4K/60p], [4K/30p/HDR], [4K/30p/SDR] oder [2K] beschrieben wird, finden Sie unter "Liste der mit Plug and Play kompatiblen Signale" ( $\blacktriangleright$  Seite 286).

## **Einstellen von [EDID-MODUS] unter [DIGITAL LINK IN]**

- **1)** Drücken Sie ▲▼, um [DIGITAL LINK IN] auszuwählen.
- **2) Drücken Sie die <ENTER>-Taste.**
	- **Der Bildschirm <b>[DIGITAL LINK IN]** wird angezeigt.
- 3) Drücken Sie ▲▼, um [EDID-MODUS] auszuwählen.
- **4) Drücken Sie die <ENTER>-Taste.**

**• Der Bildschirm [DIGITAL LINK-EDID-MODUS]** wird angezeigt.

- **5) Drücken Sie** qw**, um das Element zu ändern.**
	- Die Einstellung ändert sich mit jedem Tastendruck.

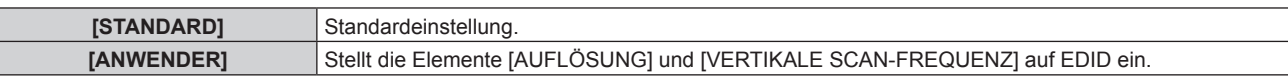

f Fahren Sie mit Schritt **10)** fort, wenn [STANDARD] ausgewählt ist.

#### **6) Drücken Sie die <ENTER>-Taste.**

f Der Bildschirm **[AUFLÖSUNG]** wird angezeigt.

#### 7) Drücken Sie ▲▼◀▶, um [AUFLÖSUNG] auszuwählen.

f Wählen Sie [1024x768p], [1280x720p], [1280x800p], [1280x1024p], [1366x768p], [1400x1050p], [1440x900p], [1600x900p], [1600x1200p], [1680x1050p], [1920x1080p], [1920x1080i], [1920x1200p] oder [2048x1080p].

#### **8) Drücken Sie die <ENTER>-Taste.**

**• Der Bildschirm [VERTIKALE SCAN-FREQUENZ]** wird angezeigt.

#### **9) Drücken Sie** qw**, um [VERTIKALE SCAN-FREQUENZ] auszuwählen.**

- f Wählen Sie [60Hz], [50Hz], [30Hz], [25Hz] oder [24Hz], wenn [2048x1080p] oder [1920x1080p] für [AUFLÖSUNG] ausgewählt ist.
- Wählen Sie [60Hz], [50Hz] oder [48Hz], wenn [1920x1080i] für [AUFLÖSUNG] ausgewählt ist.
- f Wählen Sie [60Hz] oder [50Hz], wenn etwas anderes als die folgenden Optionen für [AUFLÖSUNG] ausgewählt ist.
	- g [2048x1080p], [1920x1080p], [1920x1080i]

#### **10) Drücken Sie die <ENTER>-Taste.**

• Der Bestätigungsbildschirm wird angezeigt.

#### **11) Drücken Sie** qw**, um [AUSFÜHREN] auszuwählen, und drücken Sie die <ENTER>-Taste.**

#### **Hinweis**

- Die Einstellungen unter [AUFLÖSUNG] und [VERTIKALE SCAN-FREQUENZ] werden unter [EDID-STATUS] angezeigt.
- f Die Auflösung und die vertikalen Abtastfrequenzeinstellungen werden möglicherweise auch auf Ihrem Computer oder Videogerät benötigt. f Der Computer, das Videogerät oder der Projektor, die Sie verwenden, müssen nach der Konfiguration der Einstellungen möglicherweise aus- und wieder eingeschaltet werden.
- f Möglicherweise wird abhängig von Ihrem Computer oder Videogerät mit der eingestellten Auflösung und vertikalen Abtastfrequenz kein Signal ausgegeben.

## **[BILDSCHIRMEINBLENDUNGEN]**

Stellen Sie die Bildschirmanzeige ein.

#### **Einstellen von [OSD-POSITION]**

Stellen Sie die Position des Menübildschirms (OSD) ein.

- **1) Drücken Sie** as**, um [BILDSCHIRMEINBLENDUNGEN] auszuwählen.**
- **2) Drücken Sie die <ENTER>-Taste.**
	- **Der Bildschirm <b>[BILDSCHIRMEINBLENDUNGEN]** wird angezeigt.
- 3) Drücken Sie ▲▼, um [OSD-POSITION] auszuwählen.

#### **4) Drücken Sie** qw**, um das Element zu ändern.**

• Die Einstellung ändert sich mit jedem Tastendruck.

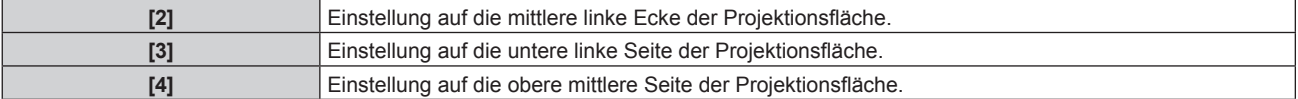

## **Kapitel 4 Einstellungen — Menü [ANZEIGE OPTION]**

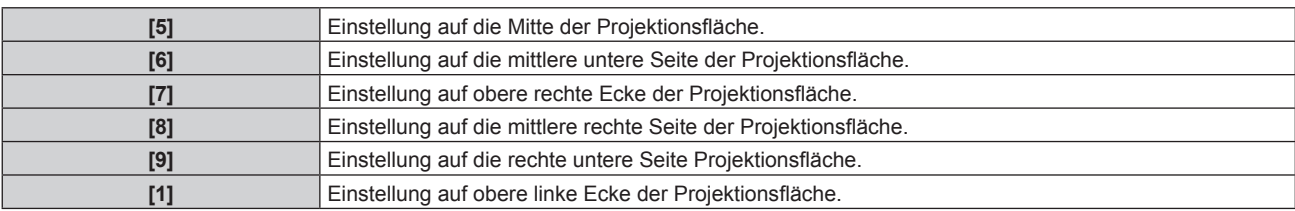

#### **Einstellen von [OSD-DREHUNG]**

Stellen Sie die Ausrichtung des Menübildschirms (OSD) ein.

- 1) Drücken Sie ▲▼, um [BILDSCHIRMEINBLENDUNGEN] auszuwählen.
- **2) Drücken Sie die <ENTER>-Taste.**
	- **Der Bildschirm [BILDSCHIRMEINBLENDUNGEN]** wird angezeigt.
- 3) Drücken Sie ▲▼, um [OSD-DREHUNG] auszuwählen.
- 4) Drücken Sie < $\blacktriangleright$ , um das Element umzuschalten.

• Die Einstellung ändert sich mit jedem Tastendruck.

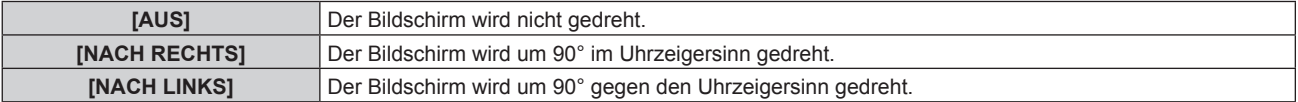

## **Einstellen von [OSD ANORDNUNG]**

Stellen Sie die Farben des Menübildschirms (OSD) ein.

- **1)** Drücken Sie ▲▼, um [BILDSCHIRMEINBLENDUNGEN] auszuwählen.
- **2) Drücken Sie die <ENTER>-Taste.**
	- **Der Bildschirm [BILDSCHIRMEINBLENDUNGEN]** wird angezeigt.
- 3) Drücken Sie ▲▼, um [OSD ANORDNUNG] auszuwählen.

#### **4) Drücken Sie** qw**, um das Element zu ändern.**

• Die Einstellung ändert sich mit jedem Tastendruck.

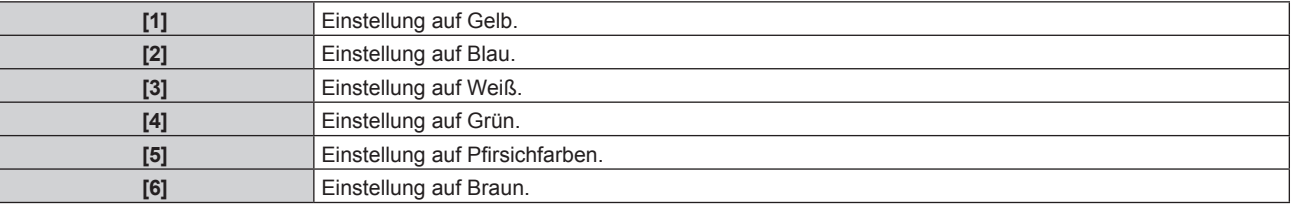

#### **Einstellen von [OSD SPEICHER]**

Stellen Sie ein, ob die Cursorposition des Menübildschirms (OST) gespeichert werden soll.

- 1) Drücken Sie ▲▼, um [BILDSCHIRMEINBLENDUNGEN] auszuwählen.
- **2) Drücken Sie die <ENTER>-Taste.**
	- **Der Bildschirm [BILDSCHIRMEINBLENDUNGEN]** wird angezeigt.
- 3) Drücken Sie ▲▼, um [OSD SPEICHER] auszuwählen.
- **4) Drücken Sie** qw**, um das Element zu ändern.**

• Die Einstellung ändert sich mit jedem Tastendruck.

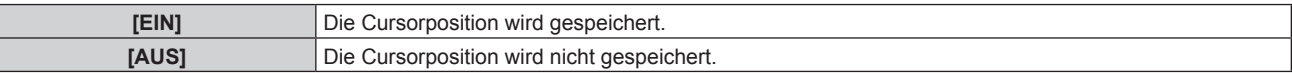

#### **Hinweis**

• Die Cursorposition wird nicht beibehalten, selbst wenn [OSD SPEICHER] auf [EIN] eingestellt ist.

#### **Einstellen von [EINGABEFÜHRUNG]**

Stellen Sie ein, ob der Eingangsüberblick an der unter [OSD-POSITION] eingestellten Position angezeigt werden soll.

Der Eingangsüberblick ist ein Bildschirm, um Informationen wie den aktuell ausgewählten Eingangsanschlussnamen, den Signalnamen, die Speichernummer und [STATUS BACKUP-EINGANG] anzuzeigen.

#### 1) Drücken Sie ▲▼, um [BILDSCHIRMEINBLENDUNGEN] auszuwählen.

- **2) Drücken Sie die <ENTER>-Taste.**
	- **Der Bildschirm [BILDSCHIRMEINBLENDUNGEN]** wird angezeigt.
- 3) Drücken Sie ▲▼, um [EINGABEFÜHRUNG] auszuwählen.
- **4) Drücken Sie** qw**, um das Element zu ändern.**
	- Die Einstellung ändert sich mit jedem Tastendruck.

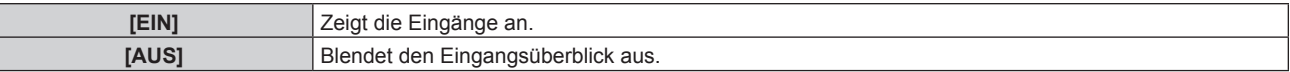

#### **Einstellen von [WARNHINWEIS]**

Sie können einstellen, ob die Warnmeldung ein- oder ausgeblendet wird.

- 1) Drücken Sie ▲▼, um [BILDSCHIRMEINBLENDUNGEN] auszuwählen.
- **2) Drücken Sie die <ENTER>-Taste.**

**• Der Bildschirm [BILDSCHIRMEINBLENDUNGEN]** wird angezeigt.

- 3) Drücken Sie ▲▼, um [WARNHINWEIS] auszuwählen.
- **4) Drücken Sie** qw**, um das Element zu ändern.**
	- Die Einstellung ändert sich mit jedem Tastendruck.

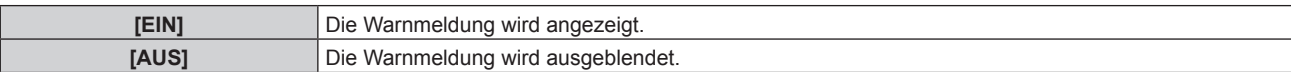

#### **Hinweis**

f Wenn [AUS] eingestellt ist, wird die Warnmeldung nicht in der Projektion angezeigt, selbst wenn eine Warnung wie etwa [TEMPERATUR-WARNUNG] bei Gebrauch des Projektors erkannt wird. Außerdem wird die folgende Countdown-Meldung nicht angezeigt: die Meldung bis zum Ausschalten des Geräts, wenn die Funktion Auto-Abschaltung ausgeführt wird; die Meldung bis zum Ausschalten der Lichtquelle, wenn die Funktion "Kein Signal: Licht aus" ausgeführt wird

## **[MENÜMODUS]**

Stellen Sie den Anzeigemodus des Menübildschirms (OSD) ein.

#### **1)** Drücken Sie ▲▼, um [MENÜMODUS] auszuwählen.

#### 2) Drücken Sie ◀▶, um das Element umzuschalten.

• Die Einstellung ändert sich mit jedem Tastendruck.

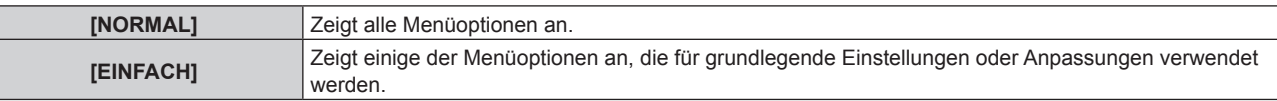

#### **Hinweis**

• Für die Menüoptionen, die angezeigt werden, wenn [EINFACH] eingestellt ist, beachten Sie "Hauptmenü" (→ Seite 86), "Untermenü"  $(\Rightarrow$  Seite 87).

## **[HINTERGRUND]**

Stellen Sie die Anzeige auf der Projektionsfläche ein, wenn keine Signaleinspeisung vorliegt.

- **1)** Drücken Sie ▲▼, um [HINTERGRUND] auszuwählen.
- **2) Drücken Sie** qw**, um das Element zu ändern.**
	- Die Einstellung ändert sich mit jedem Tastendruck.

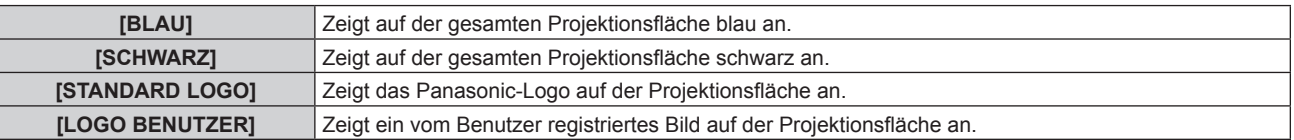

#### **Hinweis**

- Das Einstellungselement [HINTERGRUND] erscheint in der folgenden Menüoption.
- g Das Menü [PROJEKTOR EINSTELLUNGEN] → [KEIN SIGNAL-EINSTELLUNG] → [HINTERGRUND] f Um das [LOGO BENUTZER]-Bild zu erstellen und zu registrieren, verwenden Sie "Logo Transfer Software". Die Software kann von der Panasonic-Website heruntergeladen werden (https://panasonic.net/cns/projector/).

## **[STARTBILD]**

Stellen Sie die Logo-Anzeige ein, wenn das Gerät eingeschaltet ist.

- **1)** Drücken Sie ▲▼, um [STARTBILD] auszuwählen.
- **2) Drücken Sie** qw**, um das Element zu ändern.**
	- Die Einstellung ändert sich mit jedem Tastendruck.

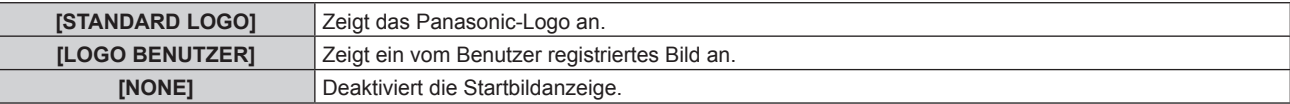

#### **Hinweis**

- **Bei Auswahl von [LOGO BENUTZER] wird das Startbild etwa 15 Sekunden lang angezeigt.**
- f Um das [LOGO BENUTZER]-Bild zu erstellen und zu registrieren, verwenden Sie "Logo Transfer Software". Die Software kann von der Panasonic-Website heruntergeladen werden (https://panasonic.net/cns/projector/).

## **[GLEICHMÄßIGKEIT]**

Korrigieren Sie Unregelmäßigkeiten in Helligkeit und Farbe für das gesamte Bild.

#### **Einstellen von [GRADIENT KORREKTUR]**

Die Korrektur wird in vertikaler und horizontaler Richtung durchgeführt, um eine einheitliche Darstellung zu erzielen, wenn im gesamten Bild eine Ungleichmäßigkeit in einer Richtung auftritt.

- 1) Drücken Sie ▲▼, um [GLEICHMÄßIGKEIT] auszuwählen.
- **2) Drücken Sie die <ENTER>-Taste.**

**• Der Bildschirm <b>[GLEICHMÄßIGKEIT]** wird angezeigt.

- 3) Drücken Sie ▲▼, um [WEISS], [ROT], [GRÜN] oder [BLAU] zu wählen.
- **4) Drücken Sie** qw**, um den Pegel einzustellen.**

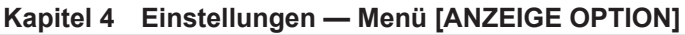

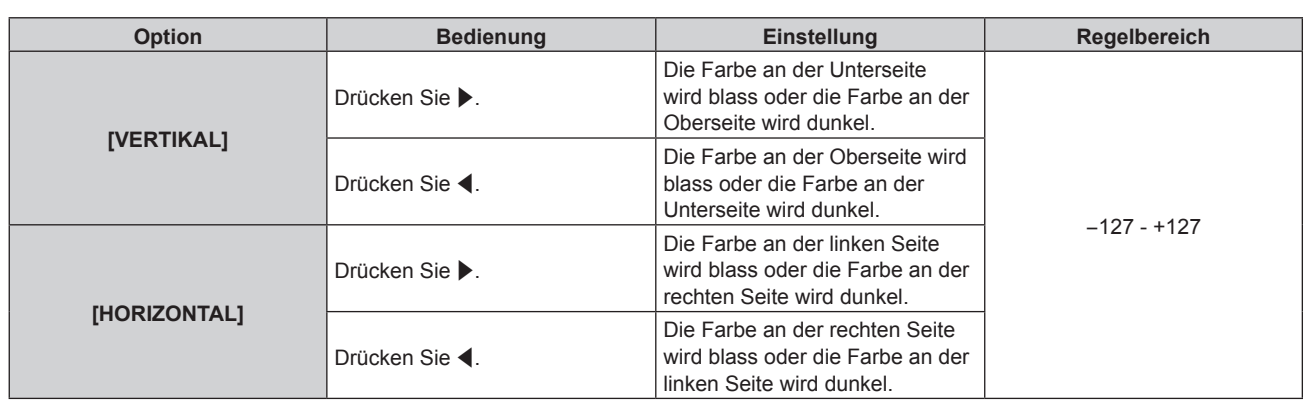

## **Einstellen von [FLEXIBLE KORREKTUR]**

Korrigieren Sie die aktuelle Helligkeitsungleichmäßigkeit und Farbungleichmäßigkeit mit dem Korrekturwert des Projektors.

- 1) Drücken Sie ▲▼, um [GLEICHMÄßIGKEIT] auszuwählen.
- **2) Drücken Sie die <ENTER>-Taste.**
	- **Der Bildschirm [GLEICHMÄßIGKEIT]** wird angezeigt.
- 3) Drücken Sie ▲▼, um [FLEXIBLE KORREKTUR] auszuwählen.

## **4) Drücken Sie** qw**, um das Element umzuschalten.**

• Die Einstellung ändert sich mit jedem Tastendruck.

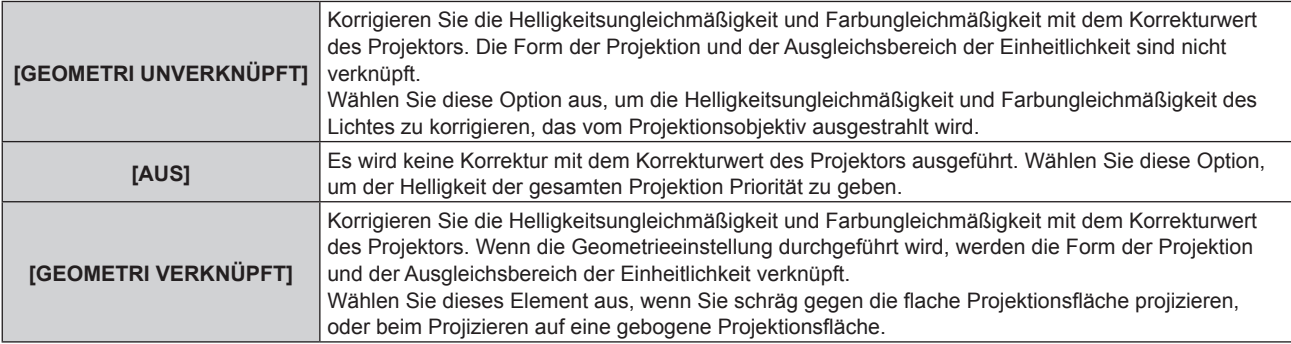

f Fahren Sie mit Schritt **5)** fort, wenn eine andere Option als [AUS] ausgewählt ist.

**5)** Drücken Sie ▲▼, um [MODUS] auszuwählen.

#### **6) Drücken Sie** qw**, um die Element umzuschalten.**

• Die Einstellung ändert sich mit jedem Tastendruck.

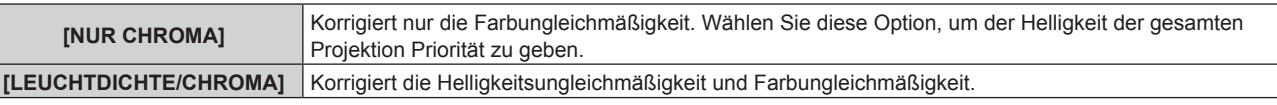

#### **Hinweis**

F

f Wenn [GEOMETRI VERKNÜPFT] ausgewählt ist, legen Sie die Projektionsart fest, führen Sie die Geometrieeinstellung durch und korrigieren Sie dann die Einheitlichkeit.

## **[VERSCHLUSS EINSTELLUNGEN]**

Die Betriebsweise der Verschlussfunktion wird eingestellt.

## **Einstellen von [MECHANISCHER VERSCHLUSS]**

- 1) Drücken Sie ▲▼, um [VERSCHLUSS EINSTELLUNGEN] auszuwählen.
- **2) Drücken Sie die <ENTER>-Taste.**
	- **Der Bildschirm [VERSCHLUSS EINSTELLUNGEN]** wird angezeigt.

## 142 - DEUTSCH

#### 3) Drücken Sie ▲▼, um [MECHANISCHER VERSCHLUSS] auszuwählen.

#### **4)** Drücken Sie ◀▶, um das Element umzuschalten.

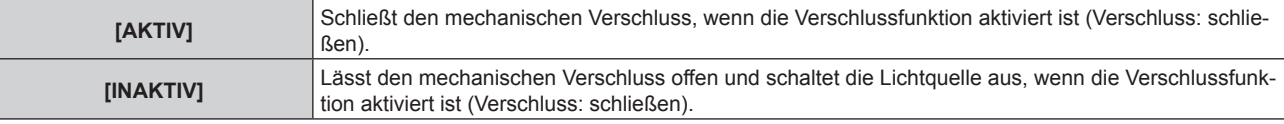

#### **Hinweis**

- f Durch Schließen des mechanischen Verschlusses kann eine Fehlfunktion des DLP-Chips durch Eindringen eines starken Laserstrahls in die Projektionsobjektivfläche verhindert werden. Um den mechanischen Verschluss zu schließen, stellen Sie [MECHANISCHER VERSCHLUSS] auf [AKTIV] ein und aktivieren Sie dann die Verschlussfunktion (Verschluss: schließen).
- f Wenn [MECHANISCHER VERSCHLUSS] auf [AKTIV] eingestellt wird, dauert es bei aktivierter Verschlussfunktion (Verschluss: schließen) etwa 0,5 Sekunden, bis die Verschlussfunktion deaktiviert wird (Verschluss: geöffnet).
- f Auch wenn [MECHANISCHER VERSCHLUSS] auf [INAKTIV] eingestellt ist, wechselt der Projektor in den Standby-Status mit geschlossenem mechanischen Verschluss, wenn [BEIM HERUNTERFAHREN] auf [SCHLIESSEN] eingestellt und das Gerät ausgeschaltet ist.
- f Die Lichtquelle ist im Falle der Verwendung der Verschlussfunktion beim Einschalten möglicherweise dunkler, um sich aufzuwärmen, wenn die Betriebstemperatur der Umgebung um 0 °C (32 °F) beträgt, falls [MECHANISCHER VERSCHLUSS] auf [INAKTIV] eingestellt ist.

#### **Einstellen von [ZEIT DER EINBLENDUNG] oder [ZEIT DER AUSBLENDUNG]**

Stellen Sie das Ein- und Ausblenden des Bildes ein, wenn die Verschlussfunktion aktiviert ist.

#### 1) Drücken Sie ▲▼, um [VERSCHLUSS EINSTELLUNGEN] auszuwählen.

**2) Drücken Sie die <ENTER>-Taste.**

**• Der Bildschirm [VERSCHLUSS EINSTELLUNGEN]** wird angezeigt.

#### 3) Drücken Sie ▲▼, um [ZEIT DER EINBLENDUNG] oder [ZEIT DER AUSBLENDUNG] auszuwählen.

**4) Drücken Sie** qw**, um das Element zu ändern.**

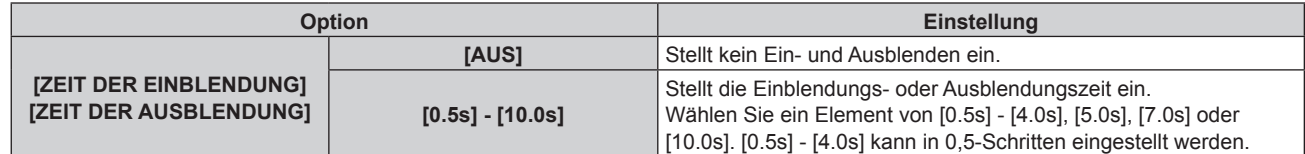

#### **Hinweis**

f Drücken Sie während des Ein- oder Ausblendens die <SHUTTER>-Taste auf der Fernbedienung oder dem Bedienfeld, um den Ein- oder Ausblendvorgang abzubrechen.

#### **Einstellen von [BEIM STARTVORGANG]**

Aktivieren/deaktivieren Sie beim Einschalten automatisch die Verschlussfunktion (Verschluss: schließen/geöffnet).

#### 1) Drücken Sie ▲▼, um [VERSCHLUSS EINSTELLUNGEN] auszuwählen.

#### **2) Drücken Sie die <ENTER>-Taste.**

**• Der Bildschirm <b>[VERSCHLUSS EINSTELLUNGEN]** wird angezeigt.

3) Drücken Sie ▲▼, um [BEIM STARTVORGANG] auszuwählen.

#### **4) Drücken Sie** qw**, um das Element zu ändern.**

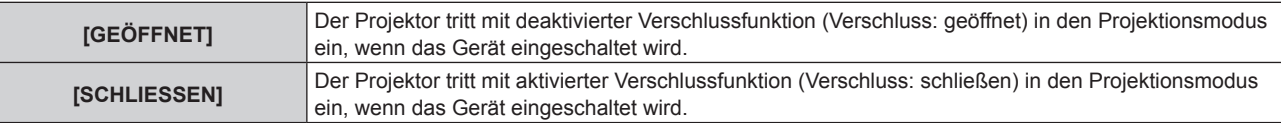

## **Einstellen von [BEIM HERUNTERFAHREN]**

Bei der Einstellung wird der mechanische Verschluss beim Ausschalten des Geräts automatisch geöffnet/ geschlossen.

#### **1) Drücken Sie** as**, um [VERSCHLUSS EINSTELLUNGEN] auszuwählen.**

## **2) Drücken Sie die <ENTER>-Taste. • Der Bildschirm <b>[VERSCHLUSS EINSTELLUNGEN]** wird angezeigt.

#### 3) Drücken Sie ▲▼, um [BEIM HERUNTERFAHREN] auszuwählen.

#### **4) Drücken Sie** qw**, um das Element zu ändern.**

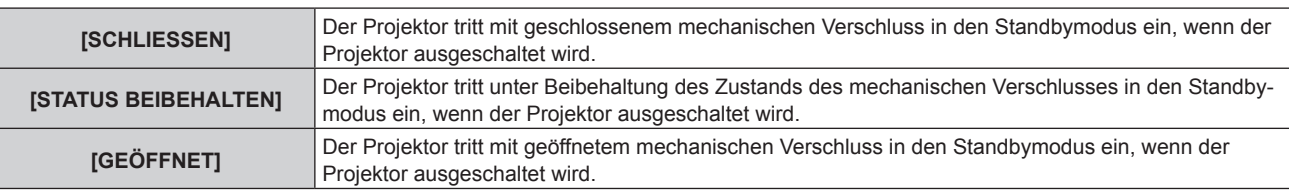

#### **Hinweis**

f Auch wenn [MECHANISCHER VERSCHLUSS] auf [INAKTIV] eingestellt ist, wechselt der Projektor in den Standby-Status mit geschlossenem mechanischen Verschluss, wenn [BEIM HERUNTERFAHREN] auf [SCHLIESSEN] eingestellt und das Gerät ausgeschaltet ist.

#### **Einstellen der Verschluss-Synchronisierungsfunktion**

Die Verschluss-Synchronisierungsfunktion dient der Synchronisation der Verschlussbedienung am angegebenen Projektor mit anderen Projektoren, so dass der Effekt der Verschlussfunktion einschließlich Ein-/Ausblendung synchronisiert werden kann.

Um die Verschluss-Synchronisierungsfunktion zu verwenden, ist es notwendig, die Projektoren, die für die Synchronisierung vorgesehen sind, in einer Schleife durch eine Verkettungsverbindung an den <MULTI PROJECTOR SYNC IN>-Anschluss und <MULTI PROJECTOR SYNC OUT>-Anschluss anzuschließen. Ausführliche Informationen zum Anschluss der Projektoren finden Sie unter "Anschlussbeispiel, wenn die Kontrast-Synchronisierungsfunktion/Verschluss-Synchronisierungsfunktion verwendet wird" ( $\blacktriangleright$  Seite 57).

#### 1) Drücken Sie ▲▼, um [VERSCHLUSS EINSTELLUNGEN] auszuwählen.

**2) Drücken Sie die <ENTER>-Taste.**

**• Der Bildschirm [VERSCHLUSS EINSTELLUNGEN]** wird angezeigt.

#### 3) Drücken Sie ▲▼, um [MULTI PROJECTOR SYNC] auszuwählen.

**4) Drücken Sie die <ENTER>-Taste.**

**• Der Bildschirm <b>[MULTI PROJECTOR SYNC]** wird angezeigt.

#### **5)** Drücken Sie ▲▼, um [MODUS] auszuwählen.

#### **6) Drücken Sie** qw**, um das Element umzuschalten.**

• Die Einstellung ändert sich mit jedem Tastendruck.

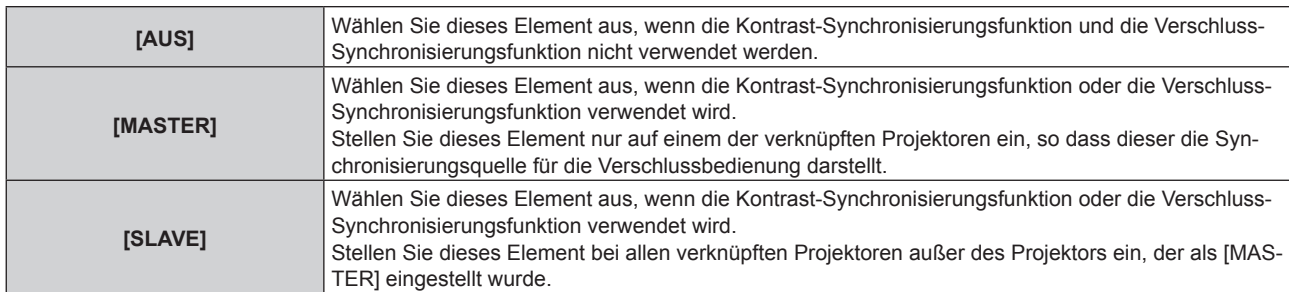

• Wenn etwas anders als [AUS] ausgewählt wird, wird das Diagnoseergebnis unter [LINK STATUS] angezeigt und zeigt an, ob alle Projektoren, einschließlich der Projektoren, die für die Synchronisierung vorgesehen sind, richtig angeschlossen sind und ob [MODUS] richtig eingestellt ist.

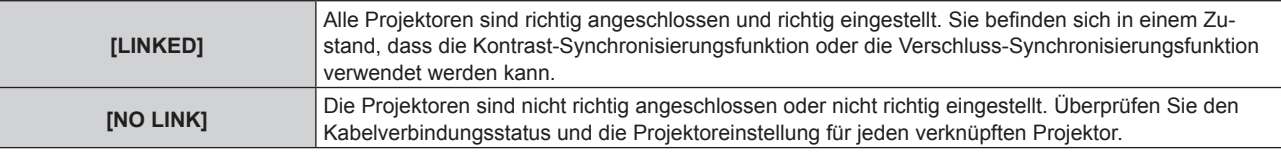

#### **7) Drücken Sie** as**, um [VERSCHLUSS-SYNCHRONISIERUNG] auszuwählen.**

## 144 - DEUTSCH
#### 8) Drücken Sie < $\blacktriangleright$ , um das Element umzuschalten.

• Die Einstellung ändert sich mit jedem Tastendruck.

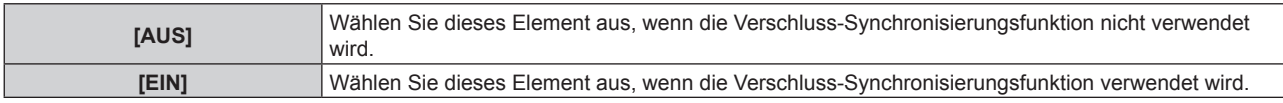

#### **Hinweis**

• Das Einstellungselement [MULTI PROJECTOR SYNC] erscheint in der folgenden Menüoption. Das Menü [PROJEKTOR EINSTELLUNGEN] → [MULTI PROJECTOR SYNC]

- Ausführliche Informationen zur Kontrast-Synchronisierungsfunktion finden Sie im Menü [PROJEKTOR EINSTELLUNGEN] → [MULTI PROJECTOR SYNC] (→ Seite 174).
- Die Verschluss-Synchronisierungsfunktion funktioniert, wenn alle folgenden Bedingungen erfüllt sind.
	- g Alle zu verknüpfenden Projektoren sind über die Verkettungsverbindung in Schleife geschaltet. (Maximal 64 Projektoren)
	- g [MODUS] ist nur auf einem Projektor, der verknüpft ist, auf [MASTER] eingestellt und [MODUS] ist auf allen anderen Projektoren auf [SLAVE] eingestellt.
	- [VERSCHLUSS-SYNCHRONISIERUNG] ist auf den Projektoren, die die Verschluss-Synchronisierung durchführen, auf [EIN] eingestellt.
- f Es ist möglich, [VERSCHLUSS-SYNCHRONISIERUNG] für die Projektoren auf [AUS] einzustellen, die verknüpft aber nicht synchronisiert werden.
- f Die Verschlussbedienung durch die Verschluss-Synchronisierungsfunktion folgt der Einstellung des Menüs [ANZEIGE OPTION] → [VERSCHLUSS EINSTELLUNGEN] des Projektors, bei dem [MODUS] auf [MASTER] eingestellt ist.
- f Die Bedienung des mechanischen Verschlusses ist von der Verschluss-Synchronisierungsfunktion nicht betroffen.
- f Wenn das Eingangssignal an jeden verknüpften Projektor nicht synchronisiert ist, kann sich der Zeitpunkt der Verschlussbedienung zwischen den Projektoren um 1 Bild verschieben, während die Verschluss-Synchronisierungsfunktion genutzt wird.
- f Die Verschlussfunktion des Projektors, bei dem [MODUS] auf [SLAVE] gesetzt ist, kann einzeln bedient werden. Zu dieser Zeit folgt die Verschlussbedienung der Einstellung des Menüs [ANZEIGE OPTION] → [VERSCHLUSS EINSTELLUNGEN], die beim Projektor eingestellt ist.

## **[STANDBILD]**

Hält das projizierte Bild vorübergehend unabhängig von der Wiedergabe des externen Gerätes an.

#### **1)** Drücken Sie ▲▼, um [STANDBILD] auszuwählen.

- **2) Drücken Sie die <ENTER>-Taste.**
	- Drücken Sie für die Freigabe die <MENU>-Taste.

#### **Hinweis**

• Während die Videowiedergabe angehalten wird, wird auf dem Bildschirm [STANDBILD] angezeigt.

## **[EINGANGS-SIGNALANZEIGE]**

Verwenden Sie die Eingangssignale von einem angeschlossenen externen Gerät für die Anzeige in einer Wellenform. Überprüfen Sie, ob der Signalpegel der Videoausgabe (Luminanz) innerhalb des für den Projektor empfohlenen Bereichs liegt, und nehmen Sie Anpassungen vor.

- **1)** Drücken Sie ▲▼, um [EINGANGS-SIGNALANZEIGE] auszuwählen.
- 2) Drücken Sie <**D**, um das Element zu ändern.

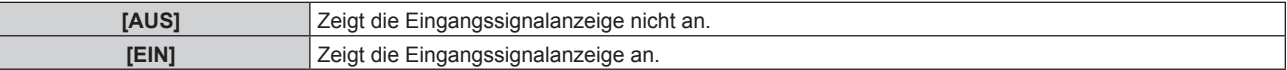

- **3) Drücken Sie die <MENU>-Taste zweimal, um die Angaben zu löschen.**
- **4)** Drücken Sie ▲▼, um eine beliebige horizontale Linie auszuwählen.
- **5) Drücken Sie die <ENTER>-Taste, um die ausgewählte Linie entweder zu Luminanz, Rot, Grün oder Blau umzuschalten.**
	- f Die Linienwahlparameter schalten jedes Mal um, wenn die <ENTER>-Taste gedrückt wird, aber nur wenn die Eingangssignalanzeige angezeigt wird.

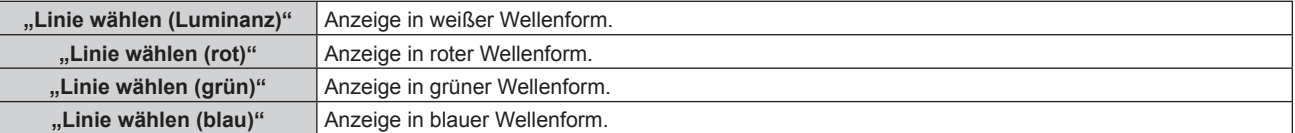

- f Die Einstellung kann auch im Menü [PROJEKTOR EINSTELLUNGEN] → [FUNKTIONSTASTEN MENÜ] durchgeführt werden.
- f Die Wellenformanzeige erscheint nicht, wenn die Bildschirmanzeige ausgeblendet ist (aus).

#### **Anpassen der Wellenform**

Projizieren Sie das Anpassungssignal für die Luminanz einer handelsüblichen Testdisc (0 % (0 IRE oder 7,5 IRE) – 100 % (100 IRE)) und führen Sie die Anpassung durch.

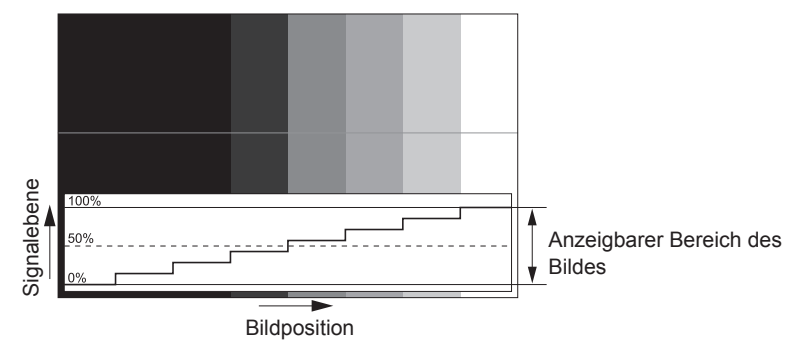

- **1) Wählen Sie "Linie wählen (Luminanz)" in der Eingangssignalanzeige.**
- **2) Stellen Sie den Schwarzwert ein.**
	- f Setzen Sie mithilfe des Menüs [BILD] → [HELLIGKEIT] den Schwarzpegel 0 % des Videosignals auf die 0 %-Position der Eingangssignalanzeige.
- **3) Stellen Sie den Weißwert ein.**
	- f Setzen Sie mithilfe des Menüs [BILD] → [KONTRAST] den Weißpegel 100 % des Videosignals auf die 100 %-Position der Eingangssignalanzeige.

## **Anpassen von Rot, Grün und Blau**

- **1)** Stellen Sie [FARBTON] auf [ANWENDER1] oder [ANWENDER2] ein (→ Seite 91).
- **2) Wählen Sie "Linie wählen (Rot)" in der Eingangssignalanzeige.**
- **3) Passen Sie dunkelrote Bereiche an.**
	- Verwenden Sie [ROT] unter [SCHWARZWERT], um den Schwarzwert 0 % des Videosignals an die Position 0 % der Eingangssignalanzeige anzupassen.
- **4) Passen Sie hellrote Bereiche an.**
	- Verwenden Sie [ROT] unter [WEISSWERT], um den Weißwert 100 % des Videosignals an die Position 100 % der Eingangssignalanzeige anzupassen.

## **5) Verwenden Sie das Verfahren für [ROT] zur Anpassung von [GRÜN] und [BLAU].**

#### **Hinweis**

- f Bestätigen Sie, dass die Einstellung [SIGNALPEGEL] des Eingangssignals korrekt ist, bevor Sie den Schwarzpegel anpassen. Überprüfen Sie die Einstellung [SIGNALPEGEL] in folgendem Menü in Übereinstimmung mit dem Eingang.
	- g Das Menü [ANZEIGE OPTION] → [DIGITAL LINK IN] → [SIGNALPEGEL]
	- g [SIGNALPEGEL] im Menü [ANZEIGE OPTION] → [SLOT IN] → [SINGULÄR-VERBINDUNGSEINSTELLUNGEN]/[DUAL-VERBINDUNGSEINSTELLUNGEN]/[VIERFACH-VERBINDUNGSEINSTELLUNGEN]

## **[ABSCHALTING DER RGB FARBEN]**

Jede rote, grüne und blaue Farbkomponente kann entfernt werden.

- **1)** Drücken Sie ▲▼, um [ABSCHALTING DER RGB FARBEN] auszuwählen.
- **2) Drücken Sie die <ENTER>-Taste.**

**• Der Bildschirm <b>[ABSCHALTING DER RGB FARBEN]** wird angezeigt.

- **3) Drücken Sie** as**, um [ROT], [GRÜN] oder [BLAU] zu wählen.**
- **4) Drücken Sie** qw**, um das Element zu ändern.**

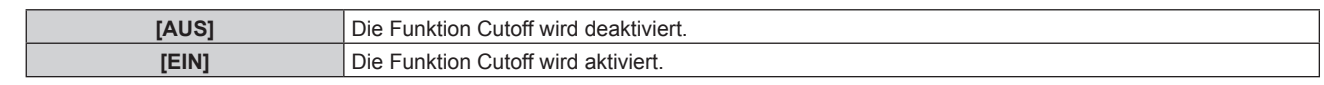

f Beim Wechsel des Eingangs oder des Signals wird die Einstellung der Cutoff-Funktion auf die ursprüngliche Einstellung zurückgesetzt (aus).

# **Menü [PROJEKTOR EINSTELLUNGEN]**

**Wählen Sie auf dem Menübildschirm [PROJEKTOR EINSTELLUNGEN] aus dem Hauptmenü aus und wählen Sie eine Option aus dem Untermenü.**

Beziehen Sie sich bezüglich der Bedienung des Menübildschirms auf "Navigation durch das Menü" **(** $\blacktriangleright$  Seite 85).

## **[PROJEKTOR ID]**

Der Projektor verfügt über eine Einstellfunktion für die Identifikationsnummer, die bei der Benutzung mehrerer Projektoren nebeneinander verwendet werden kann, um die gleichzeitige oder individuelle Steuerung über eine Fernbedienung zu ermöglichen.

**1)** Drücken Sie ▲▼, um [PROJEKTOR ID] auszuwählen.

## **2) Drücken Sie** qw**, um das Element zu ändern.**

• Die Einstellung ändert sich mit jedem Tastendruck.

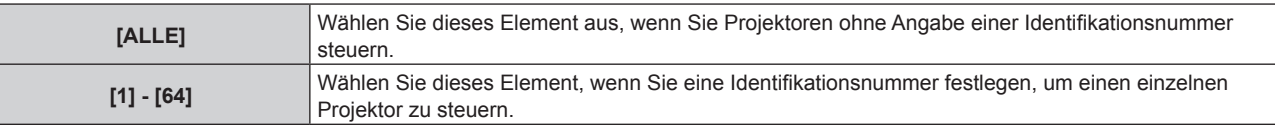

## **Hinweis**

f Um die Identifikationsnummer für die Einzelsteuerung festzulegen, muss die Identifikationsnummer einer Fernbedienung mit der Identifikationsnummer des Projektors übereinstimmen.

- f Wenn die Identifikationsnummer auf [ALLE] eingestellt wird, arbeitet der Projektor unabhängig davon, welche Identifikationsnummer bei der Steuerung über Fernbedienung oder Computer angegeben wird. Wenn mehrere Projektoren nebeneinander verwendet werden, deren Identifikationsnummern auf [ALLE] eingestellt sind, können sie nicht
- separat von den Projektoren mit anderen Identifikationsnummern gesteuert werden. f Beziehen Sie sich bezüglich der Einstellung der Identifikationsnummer auf der Fernbedienung auf "Festlegen der Identifikationsnummer der Fernbedienung" (→ Seite 83).

## **[PROJEKTIONSARTEN]**

Stellen Sie die Projektionsart gemäß dem Installationsstatus des Projektors ein. Ändern Sie die Einstellung [FRONT/RÜCK], wenn die Anzeige seitenverkehrt ist.

Ändern Sie die Einstellung [TISCH/DECKE], wenn die Anzeige umgedreht ist.

## **Einstellen von [FRONT/RÜCK]**

- **1)** Drücken Sie ▲▼, um [PROJEKTIONSARTEN] auszuwählen.
- **2) Drücken Sie die <ENTER>-Taste.**
	- **Der Bildschirm <b>[PROJEKTIONSARTEN]** wird angezeigt.
- 3) Drücken Sie ▲▼, um [FRONT/RÜCK] auszuwählen.
- 4) Drücken Sie < $\blacktriangleright$ , um das Element umzuschalten.

• Die Einstellung ändert sich mit jedem Tastendruck.

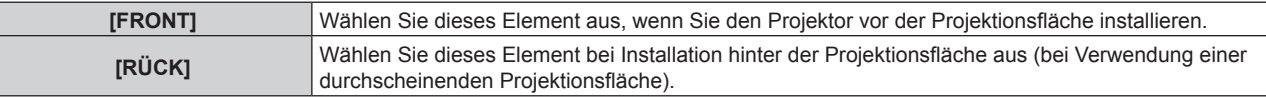

## **Einstellen von [TISCH/DECKE]**

- **1)** Drücken Sie ▲▼, um [PROJEKTIONSARTEN] auszuwählen.
- **2) Drücken Sie die <ENTER>-Taste.**
	- **Der Bildschirm [PROJEKTIONSARTEN]** wird angezeigt.
- 3) Drücken Sie ▲▼, um [TISCH/DECKE] auszuwählen.

#### **4) Drücken Sie** qw**, um das Element umzuschalten.**

• Die Einstellung ändert sich mit jedem Tastendruck.

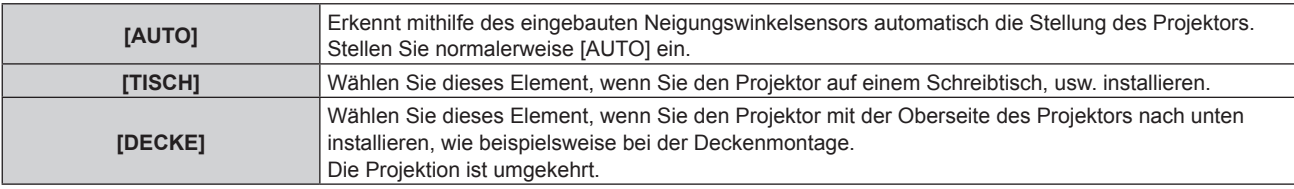

#### **Hinweis**

f Einzelheiten zum Bereich von Installationspositionen, die der eingebaute Neigungswinkelsensor erkennen kann, finden Sie unter "Neigungswinkel-Sensor" ( $\blacktriangleright$  Seite 41).

## **[OBJEKTIV]**

Führen Sie die Einstellung und die Bedienung für das Projektionsobjektiv durch.

Der Projektor ist mit einer automatischen Objektiverkennungsfunktion ausgestattet und die Informationen zum Projektionsobjektiv werden automatisch von dem EEPROM (Electrically Erasable Programmable Read-Only Memory) abgerufen, mit dem das Projektionsobjektiv ausgestattet ist, wenn der Projektor eingeschaltet wird. Die abgerufenen Informationen können auf dem Bildschirm, **[OBJEKTIV-INFORMATIONSEINSTELLUNG]** oder **[STATUS]** überprüft werden.

## **[OBJEKTIV-INFORMATIONSEINSTELLUNG]**

**Überprüfen der Projektionsobjektivinformationen**

- **1)** Drücken Sie ▲▼, um [OBJEKTIV] auszuwählen.
- **2) Drücken Sie die <ENTER>-Taste.**
	- **Der Bildschirm [OBJEKTIV]** wird angezeigt.
- **3) Drücken Sie** as**, um [OBJEKTIV-INFORMATIONSEINSTELLUNG] auszuwählen.**

#### **4) Drücken Sie die <ENTER>-Taste.**

**• Der Bildschirm [OBJEKTIV-INFORMATIONSEINSTELLUNG]** wird angezeigt.

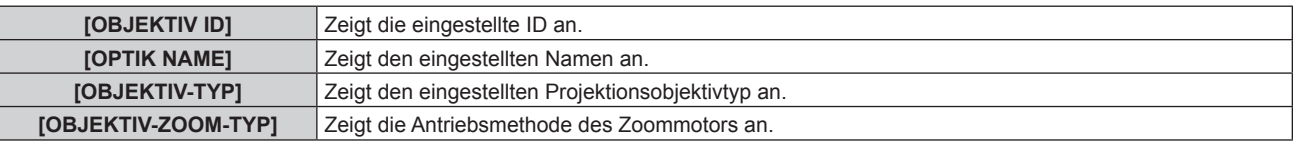

#### **Einstellen der ID für das Projektionsobjektiv**

Schreiben Sie die für das Projektionsobjektiv eindeutigen ID-Informationen in das im Projektionsobjektiv integrierte EEPROM. Stellen Sie gegebenenfalls die ID ein.

- **1)** Drücken Sie ▲▼, um [OBJEKTIV] auszuwählen.
- **2) Drücken Sie die <ENTER>-Taste.**
	- **Der Bildschirm [OBJEKTIV]** wird angezeigt.
- 3) Drücken Sie ▲▼, um [OBJEKTIV-INFORMATIONSEINSTELLUNG] auszuwählen.
- **4) Drücken Sie die <ENTER>-Taste.**
	- **Der Bildschirm <b>[OBJEKTIV-INFORMATIONSEINSTELLUNG]** wird angezeigt.
- **5)** Drücken Sie ▲▼, um [OBJEKTIV ID] auszuwählen.
- **6) Drücken Sie** qw**, um das Element umzuschalten.**

• Die Einstellung ändert sich mit jedem Tastendruck.

**[1] - [255]** Wählen Sie dieses Element aus, wenn die Identifikationsnummer eingestellt werden soll.

#### **Hinweis**

- f [OBJEKTIV ID] wird nicht auf die Werkseinstellung zurückgesetzt, auch wenn zur Initialisierung eine der folgenden Methoden verwendet wird.
- g Bei der Initialisierung durch Auswahl des Menüs [PROJEKTOR EINSTELLUNGEN] → [INITIALISIEREN] → [WERKSRÜCKSTELLUNG] g Bei der Initialisierung durch Festlegen des Menüs [PROJEKTOR EINSTELLUNGEN] → [INITIALISIEREN] → [ANWENDER-EINSTELLUNGEN] → [SONSTIGE ANWENDER-EINSTLLG] auf [INITIALISIEREN]

#### **Einstellen eines Namens für das Projektionsobjektiv**

Ein Name zur Identifizierung eines bestimmten Projektionsobjektivs kann in das ins Projektionsobjektiv integrierte EEPROM geschrieben werden. Stellen Sie gegebenenfalls den Namen ein.

- **1)** Drücken Sie ▲▼, um [OBJEKTIV] auszuwählen.
- **2) Drücken Sie die <ENTER>-Taste.**
	- **Der Bildschirm [OBJEKTIV]** wird angezeigt.
- **3) Drücken Sie** as**, um [OBJEKTIV-INFORMATIONSEINSTELLUNG] auszuwählen.**
- **4) Drücken Sie die <ENTER>-Taste.**

**• Der Bildschirm [OBJEKTIV-INFORMATIONSEINSTELLUNG]** wird angezeigt.

- **5)** Drücken Sie ▲▼, um [OPTIK NAME] auszuwählen.
- **6) Drücken Sie die <ENTER>-Taste.**
	- **Der Bildschirm [EINGANG OPTIK NAME]** wird angezeigt.
- 7) Drücken Sie ▲▼◀▶, um das Zeichen auszuwählen, und die <ENTER>-Taste, um das Zeichen **einzugeben.**
- 8) Drücken Sie ▲▼◀▶, um [OK] auszuwählen, und dann die <ENTER>-Taste.
	- Der Name des Projektionsobjektivs wird geändert.

#### **Hinweis**

- Der werkseitige Standardname lautet [LENS01].
- f [OPTIK NAME] wird nicht auf die Werkseinstellung zurückgesetzt, auch wenn zur Initialisierung eine der folgenden Methoden verwendet wird.
	- g Bei der Initialisierung durch Auswahl des Menüs [PROJEKTOR EINSTELLUNGEN] → [INITIALISIEREN] → [WERKSRÜCKSTELLUNG]
	- g Bei der Initialisierung durch Festlegen des Menüs [PROJEKTOR EINSTELLUNGEN] → [INITIALISIEREN] → [ANWENDER-
	- EINSTELLUNGEN] → [SONSTIGE ANWENDER-EINSTLLG] auf [INITIALISIEREN]

#### **[OPTIK DATEN]**

Die angepasste Objektivposition (vertikale Position, horizontale Position, Fokusposition und Zoomposition) kann gespeichert und geladen werden.

#### **Speichern der Objektivposition**

- **1)** Drücken Sie ▲▼, um [OBJEKTIV] auszuwählen.
- **2) Drücken Sie die <ENTER>-Taste. • Der Bildschirm [OBJEKTIV]** wird angezeigt.
- 3) Drücken Sie ▲▼, um [OPTIK DATEN] auszuwählen.
- **4) Drücken Sie die <ENTER>-Taste.**
	- **Der Bildschirm [OPTIK DATEN]** wird angezeigt.
- **5)** Drücken Sie ▲▼, um [OPTIK DATEN SICHERN] auszuwählen.
- **6) Drücken Sie die <ENTER>-Taste.**
	- **Der Bildschirm [OPTIK DATEN SICHERN]** wird angezeigt.
- Wenn der Objektivspeicher bereits gespeichert worden ist, werden der Name des gespeicherten Objektivspeichers und seine Objektivpositionsinformationen ([VERTIKALE POSITION]/[HORIZONTALE POSITION]/[FOKUS POSITION]/[ZOOM POSITION]) im Bildschirm **[OPTIK DATEN SICHERN]** angezeigt.
- 7) Drücken Sie ▲▼, um das zu speichernde Element auszuwählen, und drücken Sie die <ENTER>-**Taste.**
	- Der Bestätigungsbildschirm wird angezeigt.
	- Aktuelle Objektivpositionsinformationen ([VERTIKALE POSITION]/[HORIZONTALE POSITION]/[FOKUS POSITION]/[ZOOM POSITION]) werden im Bestätigungsbildschirm angezeigt.
- **8) Drücken Sie** qw**, um [AUSFÜHREN] auszuwählen, und dann die <ENTER>-Taste.**
	- **Der Bildschirm <b>[OPTIK DATEN NAME]** wird angezeigt.
- 9) **Drücken Sie ▲▼◀▶, um den Text auszuwählen, und drücken Sie die <ENTER>-Taste, um den Text einzugeben.**
- **10)** Drücken Sie nach der Eingabe des Namens ▲▼◀▶, um [OK] auszuwählen, und drücken Sie die **<ENTER>-Taste.**
	- **Das Speichern des Objektivspeichers ist abgeschlossen und der Bildschirm <b>[OPTIK DATEN SICHERN]** wird wieder angezeigt.
	- Wenn Sie  $\blacktriangle \blacktriangledown \blacktriangle \blacktriangledown$  drücken, um [CANCEL] auszuwählen, und dann die <ENTER>-Taste drücken, wird der Objektivspeicher nicht gespeichert.
	- Wenn Sie AVI drücken, um [DEFAULT] auszuwählen, und dann die <ENTER>-Taste drücken, wird der eingegebene Name nicht registriert und der Standardname wird verwendet.
	- f Wenn Sie [OK] auswählen, ohne irgendwelche Zeichen einzugeben, und Sie die <ENTER>-Taste drücken, wird der Standardname verwendet.

• Die Zahlenwertinformationen der Zoomposition werden nur angezeigt, wenn das Zoomobjektiv angebracht ist.

#### **Laden der Objektivposition**

- **1)** Drücken Sie ▲▼, um [OBJEKTIV] auszuwählen.
- **2) Drücken Sie die <ENTER>-Taste.**
	- **Der Bildschirm [OBJEKTIV]** wird angezeigt.
- 3) Drücken Sie ▲▼, um [OPTIK DATEN] auszuwählen.
- **4) Drücken Sie die <ENTER>-Taste.**
	- **Der Bildschirm [OPTIK DATEN]** wird angezeigt.
- **5)** Drücken Sie ▲▼, um [OPTIK DATEN LADEN] auszuwählen.
- **6) Drücken Sie die <ENTER>-Taste.**
	- **Der Bildschirm [OPTIK DATEN LADEN]** wird angezeigt.
	- Der Name des gespeicherten Objektivspeichers und seine Objektivpositionsinformationen ([VERTIKALE POSITION]/[HORIZONTALE POSITION]/[FOKUS POSITION]/[ZOOM POSITION]) werden im Bildschirm **[OPTIK DATEN LADEN]** angezeigt.
- 7) Drücken Sie ▲▼, um das zu ladende Element auszuwählen, und drücken Sie die <ENTER>-Taste. • Der Bestätigungsbildschirm wird angezeigt.
- 8) Drücken Sie ◀▶, um [AUSFÜHREN] auszuwählen, und dann die <ENTER>-Taste.
	- · Das Objektiv bewegt sich automatisch auf die Objektivposition (vertikale Position, horizontale Position, Fokusposition und Zoomposition) des geladenen Objektivspeichers.

**Hinweis**

f Der Objektivspeicher kann nicht zu 100 % Funktionsfähigkeit garantiert werden. Passen Sie Fokus, Zoom und Objektivverschiebung gegebenenfalls neu an, wenn Sie den Objektivspeicher geladen haben.

f Wenn das Projektionsobjektiv ersetzt wird, führen Sie das Menü [PROJEKTOR EINSTELLUNGEN] → [OBJEKTIV] → [KALIBRIERUNG DES OBJEKTIVS] aus, passen Fokus, Zoom und Objektivverschiebung neu an und speichern den Objektivspeicher wieder.

<sup>•</sup> Die Zahlenwertinformationen der Zoomposition werden nur angezeigt, wenn das Zoomobjektiv angebracht ist. Der Objektivspeicher für die Zoomposition funktioniert nicht, wenn ein Projektionsobjektiv ohne Zoomfunktion verwendet wird.

#### **Kapitel 4 Einstellungen — Menü [PROJEKTOR EINSTELLUNGEN]**

f Der gespeicherte Objektivspeicher wird in der Reihenfolge jedes Mal geladen, wenn die Taste <FUNCTION> gedrückt wird, wenn [OPTIK DATEN LADEN] der Taste <FUNCTION> zugeordnet ist.

**Löschung eines Objektivspeichers**

- **1)** Drücken Sie ▲▼, um [OBJEKTIV] auszuwählen.
- **2) Drücken Sie die <ENTER>-Taste. • Der Bildschirm <b>[OBJEKTIV]** wird angezeigt.
- **3)** Drücken Sie ▲▼, um [OPTIK DATEN] auszuwählen.
- **4) Drücken Sie die <ENTER>-Taste. • Der Bildschirm <b>[OPTIK DATEN]** wird angezeigt.
- 5) Drücken Sie ▲▼, um [OPTIK DATEN BEARBEITEN] auszuwählen.
- **6) Drücken Sie die <ENTER>-Taste. • Der Bildschirm [OPTIK DATEN BEARBEITEN]** wird angezeigt.
- 7) Drücken Sie ▲▼, um [OPTIK DATEN LÖSCHEN] auszuwählen.
- **8) Drücken Sie die <ENTER>-Taste.**
	- **Der Bildschirm <b>[OPTIK DATEN LÖSCHEN]** wird angezeigt.
	- Der Name des gespeicherten Objektivspeichers und seine Objektivpositionsinformationen ([VERTIKALE POSITION]/[HORIZONTALE POSITION]/[FOKUS POSITION]/[ZOOM POSITION]) werden im Bildschirm **[OPTIK DATEN LÖSCHEN]** angezeigt.
- **9)** Drücken Sie ▲▼, um das zu löschende Element auszuwählen, und drücken Sie die <ENTER>-Taste. • Der Bestätigungsbildschirm wird angezeigt.
- **10) Drücken Sie** qw**, um [AUSFÜHREN] auszuwählen, und dann die <ENTER>-Taste.**

#### **Hinweis**

• Die Zahlenwertinformationen der Zoomposition werden nur angezeigt, wenn das Zoomobjektiv angebracht ist.

## **Ändern des Objektivspeichernamens**

- **1)** Drücken Sie ▲▼, um [OBJEKTIV] auszuwählen.
- **2) Drücken Sie die <ENTER>-Taste.**
	- **Der Bildschirm <b>[OBJEKTIV]** wird angezeigt.
- **3)** Drücken Sie ▲▼, um [OPTIK DATEN] auszuwählen.
- **4) Drücken Sie die <ENTER>-Taste. • Der Bildschirm [OPTIK DATEN]** wird angezeigt.
- **5)** Drücken Sie ▲▼, um [OPTIK DATEN BEARBEITEN] auszuwählen.
- **6) Drücken Sie die <ENTER>-Taste. • Der Bildschirm [OPTIK DATEN BEARBEITEN]** wird angezeigt.
- 7) Drücken Sie ▲▼, um [OPTIK DATEN NAME ÄNDERN] auszuwählen.
- **8) Drücken Sie die <ENTER>-Taste.**
	- **Der Bildschirm <b>[OPTIK DATEN NAME ÄNDERN]** wird angezeigt.
	- Der Name des gespeicherten Objektivspeichers und seine Objektivpositionsinformationen ([VERTIKALE POSITION]/[HORIZONTALE POSITION]/[FOKUS POSITION]/[ZOOM POSITION]) werden im Bildschirm **[OPTIK DATEN NAME ÄNDERN]** angezeigt.
- 9) Drücken Sie ▲▼, um den zu ändernden Namen auszuwählen, und drücken Sie die <ENTER>-Taste. **• Der Bildschirm <b>[OPTIK DATEN NAME]** wird angezeigt.
- **10) Drücken Sie** asqw**, um den Text auszuwählen, und drücken Sie die <ENTER>-Taste, um den Text einzugeben.**

- **11)** Drücken Sie nach der Änderung des Namens ▲▼◀▶, um [OK] auszuwählen, und drücken Sie die **<ENTER>-Taste.**
	- **Das Speichern des Objektivspeichers ist abgeschlossen und der Bildschirm <b>[OPTIK DATEN NAME ÄNDERN]** wird wieder angezeigt.
	- Wenn Sie  $\blacktriangle \blacktriangledown \blacktriangle \blacktriangledown$  drücken, um [CANCEL] auszuwählen, und dann die <ENTER>-Taste drücken, wird der geänderte Name nicht registriert.
	- Wenn Sie ▲▼◆ drücken, um [DEFAULT] auszuwählen, und dann die <ENTER>-Taste drücken, wird der geänderte Name nicht registriert und der Standardname wird verwendet.
	- f Wenn Sie [OK] auswählen, ohne irgendwelche Zeichen einzugeben, und Sie die <ENTER>-Taste drücken, wird der Standardname verwendet.

• Die Zahlenwertinformationen der Zoomposition werden nur angezeigt, wenn das Zoomobjektiv angebracht ist.

## **[OBJEKTIV-AUSGANGSPOSITION]**

Gehen Sie folgendermaßen vor, um das Projektionsobjektiv in die Ausgangsposition zu verschieben.

- **1)** Drücken Sie ▲▼, um [OBJEKTIV] auszuwählen.
- **2) Drücken Sie die <ENTER>-Taste.**
	- **Der Bildschirm <b>[OBJEKTIV]** wird angezeigt.
- **3) Drücken Sie** as**, um [OBJEKTIV-AUSGANGSPOSITION] auszuwählen.**
- **4) Drücken Sie die <ENTER>-Taste.**

• Der Bestätigungsbildschirm wird angezeigt.

- **5) Drücken Sie** qw**, um [AUSFÜHREN] auszuwählen, und dann die <ENTER>-Taste.**
	- Das Projektionsobjektiv wird in die Ausgangsposition verschoben.

#### **Hinweis**

- f [SICHERE DATEN] wird im Menü angezeigt, während das Projektionsobjektiv in die Ausgangsposition verschoben wird.
- f [OBJEKTIV-AUSGANGSPOSITION] kann auch durch Drücken der Taste <DEFAULT> auf der Fernbedienung ausgeführt werden, während der Einstellbildschirm für die Objektivverschiebung angezeigt wird.

## **[AKTIV-FOKUS-OPTIMIERER]**

Sie können die Funktion für die Aktiv-Fokus-Optimierung aktivieren/deaktivieren. Die Fokusverschiebung, die durch die Änderung der Bildhelligkeit verursacht wird, kann durch das Aktivieren dieser Funktion verringert werden. Sie verringert auch die Fokusverschiebung unmittelbar vor dem Aktivieren der Verschlussfunktion (Verschluss: schließen) und unmittelbar nach dem Deaktivieren der Verschlussfunktion (Verschluss: geöffnet).

- **1)** Drücken Sie ▲▼, um [OBJEKTIV] auszuwählen.
- **2) Drücken Sie die <ENTER>-Taste.**
	- **Der Bildschirm [OBJEKTIV]** wird angezeigt.
- 3) Drücken Sie ▲▼, um [AKTIV-FOKUS-OPTIMIERER] auszuwählen.
- **4) Drücken Sie die <ENTER>-Taste.**

**• Der Bildschirm [AKTIV-FOKUS-OPTIMIERER]** wird angezeigt.

- **5)** Drücken Sie ▲▼, um [AKTIV-FOKUS] auszuwählen.
- **6) Drücken Sie** qw**, um das Element umzuschalten.**

• Die Einstellung ändert sich mit jedem Tastendruck.

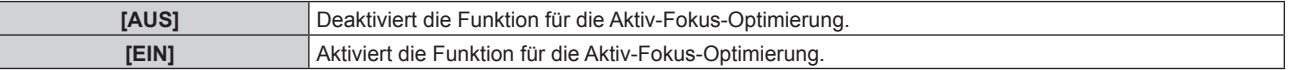

- f Wenn diese Funktion auf [EIN] eingestellt ist und sich die Helligkeit des Bilds ändert, wird die Scharfstellung (Einstellung der Fokusposition des Objektivs) automatisch durchgeführt. Beachten Sie Folgendes, insbesondere wenn Sie beim Erstellen einer Multi-Display-Projektionsfläche mithilfe mehrerer Projektoren beispielsweise die Funktion des Edge-Blending nutzen, indem Sie das Menü [ERWEITERTES MENÜ] → [EDGE BLENDING] einstellen.
	- Die Position der Projektion verschiebt sich möglicherweise geringfügig aufgrund des Umfangs der Scharfstellung. g Die Projektion weist während der Scharfstellung möglicherweise leichte Wellen auf.
- Wenn diese Funktion auf [EIN] eingestellt ist und sich die Helligkeit des Bilds ändert, ist möglicherweise der Betriebston des Scharfstellmotors zu hören.
- f Wenn diese Funktion auf [EIN] eingestellt ist, wird der Einstellstatus von [AKTIV-FOKUS-OPTIMIERER] ([EIN]) im Fokus-Einstellungsbildschirm angezeigt.
- f Die Funktion für die Aktiv-Fokus-Optimierung steht innerhalb des Fokus-Einstellbereichs zur Verfügung. Sie funktioniert möglicherweise nicht richtig, wenn sie nah am Grenzwert für die Scharfstellung verwendet wird.
- f Der Wert des Parameters, der von der Funktion für die Aktiv-Fokus-Optimierung verwendet wird, wird als [FOKUS-VERSATZ HELL] und [FOKUS-VERSATZ DUNKEL] angezeigt.
- f Die Parameter für [FOKUS-VERSATZ HELL] und [FOKUS-VERSATZ DUNKEL] ist in folgenden Fällen der werkseitige Standardwert, der für die einzelnen Projektionsobjektivtypen eingestellt ist.
	- g Wenn das Menü [PROJEKTOR EINSTELLUNGEN] → [OBJEKTIV] → [AKTIV-FOKUS-OPTIMIERER] → [FOKUS-VERSATZ-SETUP] → [SETUP-ASSISTANT] nicht ausgeführt wird
	- g Wenn das Menü [PROJEKTOR EINSTELLUNGEN] → [OBJEKTIV] → [AKTIV-FOKUS-OPTIMIERER] → [FOKUS-VERSATZ-SETUP] → [INITIALISIEREN] ausgeführt wird
	- Wenn die Taste <DEFAULT> bei Auswahl von [FOKUS-VERSATZ HELL] oder [FOKUS-VERSATZ DUNKEL] gedrückt wird
- f Um die Fokusverschiebung, die durch die Änderung der Bildhelligkeit verursacht wird, zu verringern, stellen Sie [FOKUS-VERSATZ HELL] und [FOKUS-VERSATZ DUNKEL] anhand der Anweisungen in [SETUP-ASSISTANT] ein. Einzelheiten finden Sie unter "Ausführen einer vereinfachten Einstellung mithilfe des internen Testbilds" (→ Seite 154), "Ausführen einer vereinfachten Einstellung mithilfe eines externen Eingangsbilds" ( $\blacktriangleright$  Seite 156).
- f Die [AKTIV-FOKUS]-Einstellung ist auf [AUS] eingestellt, wenn der Projektor über eine der folgenden Methoden initialisiert wird.
- g Bei der Initialisierung durch Auswahl des Menüs [PROJEKTOR EINSTELLUNGEN] → [INITIALISIEREN] → [WERKSRÜCKSTELLUNG] g Bei der Initialisierung durch Festlegen des Menüs [PROJEKTOR EINSTELLUNGEN] → [INITIALISIEREN] → [ANWENDER-
	- EINSTELLUNGEN] → [SONSTIGE ANWENDER-EINSTLLG] auf [INITIALISIEREN]

#### **Ausführen einer vereinfachten Einstellung mithilfe des internen Testbilds**

Stellen Sie die Parameter für [FOKUS-VERSATZ HELL] und [FOKUS-VERSATZ DUNKEL] mithilfe des im Projektor integrierten Testbilds anhand der Anweisungen in [SETUP-ASSISTANT] ein.

- **1)** Drücken Sie ▲▼, um [OBJEKTIV] auszuwählen.
- **2) Drücken Sie die <ENTER>-Taste.**
	- **Der Bildschirm [OBJEKTIV]** wird angezeigt.
- 3) Drücken Sie ▲▼, um [AKTIV-FOKUS-OPTIMIERER] auszuwählen.
- **4) Drücken Sie die <ENTER>-Taste.**

**• Der Bildschirm [AKTIV-FOKUS-OPTIMIERER]** wird angezeigt.

- **5)** Drücken Sie ▲▼, um [FOKUS-VERSATZ-SETUP] auszuwählen.
- **6) Drücken Sie die <ENTER>-Taste.**
	- **Der Bildschirm <b>[FOKUS-VERSATZ-SETUP]** wird angezeigt.
- **7)** Drücken Sie ▲▼, um [SETUP-ASSISTANT] auszuwählen.
- **8) Drücken Sie die <ENTER>-Taste.**
	- Wenn das Menü [PROJEKTOR EINSTELLUNGEN] → [LICHTLEISTUNG] auf [100.0%] eingestellt ist, wird das interne Fokustestbild mit einem Signalpegel von ungefähr 50 % projiziert und der Bildschirm **[SETUP-ASSISTANT]** (Seite 1/8) wird angezeigt. Fahren Sie mit Schritt **10)** fort.
	- f Wenn das Menü [PROJEKTOR EINSTELLUNGEN] → [LICHTLEISTUNG] auf einen geringeren Wert als [100.0%] eingestellt wird, wird der Bestätigungsbildschirm angezeigt. Fahren Sie mit Schritt **9)** fort.
- 9) Drücken Sie ◀▶, um [WEITER] auszuwählen, und dann die <ENTER>-Taste.
	- f Selbst wenn das Menü [PROJEKTOR EINSTELLUNGEN] → [LICHTLEISTUNG] auf einen geringeren Wert als [100.0%] eingestellt wird, läuft der Projektor mit der Einstellung [100.0%], während [SETUP-ASSISTANT] ausgeführt wird. Sobald [SETUP-ASSISTANT] abgeschlossen ist, gilt wieder der ursprüngliche Einstellwert für [LICHTLEISTUNG].
	- Nach dem Überprüfen der Bestätigungsmeldung drücken Sie (•), um [WEITER] auszuwählen, und dann die Taste <ENTER>. Das interne Fokustestbild wird mit einem Signalpegel von ungefähr 50 % projiziert und der Bildschirm **[SETUP-ASSISTANT]** (Seite 1/8) wird angezeigt.

• Um die Einstellung mit [SETUP-ASSISTANT] abzubrechen, drücken Sie < >
, um [ABBRECHEN] auszuwählen, und dann die Taste <ENTER>. [SETUP-ASSISTANT] wird abgebrochen und der Bildschirm **[FOKUS-VERSATZ-SETUP]** wird angezeigt.

## **10) Warten Sie, bis statt [Wartezeit] [0s] angezeigt wird.**

- Warten Sie, bis der Fokus stabilisiert ist.
- Wenn statt [Wartezeit] [0s] angezeigt wird, wird die Meldung [Bitte warten] ausgeblendet und [WEITER] kann ausgewählt werden.

## **11) Drücken Sie** qw**, um [WEITER] auszuwählen, und dann die <ENTER>-Taste.**

- **Der Bildschirm <b>[SETUP-ASSISTANT]** (Seite 2/8) wird angezeigt.
- f Der vorhergehende Bildschirm wird angezeigt, indem Sie [ZURÜCK] auswählen und die Taste <ENTER> drücken.
- **12)** Drücken Sie ▲▼◀▶, um [FOKUS POSITION] auszuwählen.
- **13) Drücken Sie die** qw**-Taste, um die Bildschärfe einzustellen.**
- **14) Drücken Sie** asqw**, um [WEITER] auszuwählen, und dann die <ENTER>-Taste. • Der Bildschirm <b>[SETUP-ASSISTANT]** (Seite 3/8) wird angezeigt.
- **15)** Drücken Sie ▲▼◀▶, um [TESTBILDER] auszuwählen.

## 16) Drücken Sie <**D**, um [INTERN] auszuwählen.

• Die Einstellung ändert sich mit jedem Tastendruck.

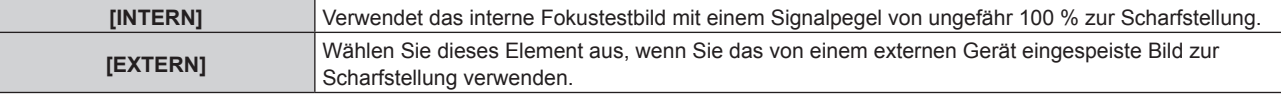

## **17)** Drücken Sie ▲▼◀▶, um [WEITER] auszuwählen, und dann die <ENTER>-Taste.

- **Der Bildschirm <b>[SETUP-ASSISTANT]** (Seite 4/8) wird angezeigt.
- f Der vorhergehende Bildschirm wird angezeigt, indem Sie [ZURÜCK] auswählen und die Taste <ENTER> drücken.

## **18) Warten Sie, bis statt [Wartezeit] [0s] angezeigt wird.**

- Warten Sie, bis der Fokus stabilisiert ist.
- Wenn statt [Wartezeit] [0s] angezeigt wird, wird die Meldung [Bitte warten] ausgeblendet und [WEITER] kann ausgewählt werden.

## 19) Drücken Sie ◀▶, um [WEITER] auszuwählen, und dann die <ENTER>-Taste.

- **Der Bildschirm <b>[SETUP-ASSISTANT]** (Seite 5/8) wird angezeigt.
- f Der vorhergehende Bildschirm wird angezeigt, indem Sie [ZURÜCK] auswählen und die Taste <ENTER> drücken.
- 20) Drücken Sie ▲▼◀▶, um [FOKUS POSITION] auszuwählen.
- **21) Drücken Sie die** qw**-Taste, um die Bildschärfe einzustellen.**
- 22) Drücken Sie ▲▼◀▶, um [WEITER] auszuwählen, und dann die <ENTER>-Taste. **• Der Bildschirm <b>[SETUP-ASSISTANT]** (Seite 6/8) wird angezeigt.
- 23) Drücken Sie ▲▼◀▶, um [TESTBILDER] auszuwählen.
- **24) Drücken Sie** qw**, um [INTERN] auszuwählen.**

• Die Einstellung ändert sich mit jedem Tastendruck.

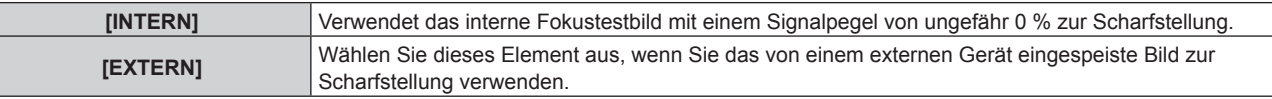

## 25) Drücken Sie ▲▼◀▶, um [WEITER] auszuwählen, und dann die <ENTER>-Taste.

- **Der Bildschirm [SETUP-ASSISTANT]** (Seite 7/8) wird angezeigt.
- f Der vorhergehende Bildschirm wird angezeigt, indem Sie [ZURÜCK] auswählen und die Taste <ENTER> drücken.

## **26) Warten Sie, bis statt [Wartezeit] [0s] angezeigt wird.**

- Warten Sie, bis der Fokus stabilisiert ist.
- Wenn statt [Wartezeit] [0s] angezeigt wird, wird die Meldung [Bitte warten] ausgeblendet und [WEITER] kann ausgewählt werden.
- 27) Drücken Sie ◀▶, um [WEITER] auszuwählen, und dann die <ENTER>-Taste.
	- **Der Bildschirm [SETUP-ASSISTANT]** (Seite 8/8) wird angezeigt.
	- f Der vorhergehende Bildschirm wird angezeigt, indem Sie [ZURÜCK] auswählen und die Taste <ENTER> drücken.
- 28) Drücken Sie ▲▼◀▶, um [FOKUS POSITION] auszuwählen.
- **29) Drücken Sie die** qw**-Taste, um die Bildschärfe einzustellen.**

## **30) Drücken Sie** asqw**, um [SPEICHERN] auszuwählen, und dann die <ENTER>-Taste.**

f [SETUP-ASSISTANT] ist abgeschlossen und die Parameter für [FOKUS-VERSATZ HELL] und [FOKUS-VERSATZ DUNKEL] werden aktualisiert.

## **Hinweis**

- f Wenn die Parameter für [FOKUS-VERSATZ DUNKEL] und [FOKUS-VERSATZ HELL] durch Ausführen von [SETUP-ASSISTANT] eingestellt werden, wird das Menü [PROJEKTOR EINSTELLUNGEN] → [OBJEKTIV] → [AKTIV-FOKUS-OPTIMIERER] → [AKTIV-FOKUS] auf [EIN] gesetzt.
- f Wenn [FOKUS-VERSATZ HELL] und [FOKUS-VERSATZ DUNKEL] anhand der Anweisungen in [SETUP-ASSISTANT] mit 100 V Wechselstrom bis 120 V Wechselstrom eingestellt werden, verwenden Sie den Projektor mit 100 V Wechselstrom bis 120 V Wechselstrom. Wenn die Stromversorgung zu 200 V Wechselstrom bis 240 V Wechselstrom wechselt, nehmen Sie die Einstellungen mithilfe von [SETUP-ASSISTANT] neu vor.

#### **Ausführen einer vereinfachten Einstellung mithilfe eines externen Eingangsbilds**

Speisen Sie ein Standbild zur Scharfstellung vom externen Gerät ein, das an den Projektor angeschlossen ist, und stellen Sie die Parameter für [FOKUS-VERSATZ HELL] und [FOKUS-VERSATZ DUNKEL] anhand der Anweisungen in [SETUP-ASSISTANT] ein.

- **1) Schalten Sie zu dem Eingang um, um das Bild zur Scharfstellung anzuzeigen.**
- 2) Drücken Sie ▲▼, um [OBJEKTIV] auszuwählen.
- **3) Drücken Sie die <ENTER>-Taste.**

**• Der Bildschirm <b>[OBJEKTIV]** wird angezeigt.

- **4)** Drücken Sie ▲▼, um [AKTIV-FOKUS-OPTIMIERER] auszuwählen.
- **5) Drücken Sie die <ENTER>-Taste.**

**• Der Bildschirm [AKTIV-FOKUS-OPTIMIERER]** wird angezeigt.

- **6)** Drücken Sie ▲▼, um [FOKUS-VERSATZ-SETUP] auszuwählen.
- **7) Drücken Sie die <ENTER>-Taste.**

**• Der Bildschirm <b>[FOKUS-VERSATZ-SETUP]** wird angezeigt.

- 8) Drücken Sie  $\blacktriangle\blacktriangledown$ , um [SETUP-ASSISTANT] auszuwählen.
- **9) Drücken Sie die <ENTER>-Taste.**
	- $\bullet$  Wenn das Menü [PROJEKTOR EINSTELLUNGEN]  $\rightarrow$  [LICHTLEISTUNG] auf [100.0%] eingestellt ist, wird das interne Fokustestbild mit einem Signalpegel von ungefähr 50 % projiziert und der Bildschirm **[SETUP-ASSISTANT]** (Seite 1/8) wird angezeigt. Fahren Sie mit Schritt **11)** fort.
	- f Wenn das Menü [PROJEKTOR EINSTELLUNGEN] → [LICHTLEISTUNG] auf einen geringeren Wert als [100.0%] eingestellt wird, wird der Bestätigungsbildschirm angezeigt. Fahren Sie mit Schritt **10)** fort.

## **10) Drücken Sie** qw**, um [WEITER] auszuwählen, und dann die <ENTER>-Taste.**

• Selbst wenn das Menü [PROJEKTOR EINSTELLUNGEN] → [LICHTLEISTUNG] auf einen geringeren Wert als [100.0%] eingestellt wird, läuft der Projektor mit der Einstellung [100.0%], während [SETUP-ASSISTANT] ausgeführt wird. Sobald [SETUP-ASSISTANT] abgeschlossen ist, gilt wieder der ursprüngliche Einstellwert für [LICHTLEISTUNG].

- Nach dem Überprüfen der Bestätigungsmeldung drücken Sie (•), um [WEITER] auszuwählen, und dann die Taste <ENTER>. Das interne Fokustestbild wird mit einem Signalpegel von ungefähr 50 % projiziert und der Bildschirm **[SETUP-ASSISTANT]** (Seite 1/8) wird angezeigt.
- Um die Einstellung mit [SETUP-ASSISTANT] abzubrechen, drücken Sie <
ib. um [ABBRECHEN] auszuwählen, und dann die Taste <ENTER>. [SETUP-ASSISTANT] wird abgebrochen und der Bildschirm **[FOKUS-VERSATZ-SETUP]** wird angezeigt.

## **11) Warten Sie, bis statt [Wartezeit] [0s] angezeigt wird.**

- Warten Sie, bis der Fokus stabilisiert ist.
- Wenn statt [Wartezeit] [0s] angezeigt wird, wird die Meldung [Bitte warten] ausgeblendet und [WEITER] kann ausgewählt werden.

## 12) Drücken Sie ◀▶, um [WEITER] auszuwählen, und dann die <ENTER>-Taste.

- **Der Bildschirm [SETUP-ASSISTANT]** (Seite 2/8) wird angezeigt.
- f Der vorhergehende Bildschirm wird angezeigt, indem Sie [ZURÜCK] auswählen und die Taste <ENTER> drücken.
- 13) Drücken Sie  $\blacktriangle \blacktriangledown \blacktriangle \blacktriangledown$ , um [FOKUS POSITION] auszuwählen.
- **14) Drücken Sie die** qw**-Taste, um die Bildschärfe einzustellen.**
- **15)** Drücken Sie ▲▼◀▶, um [WEITER] auszuwählen, und dann die <ENTER>-Taste. **• Der Bildschirm <b>[SETUP-ASSISTANT]** (Seite 3/8) wird angezeigt.

## **16)** Drücken Sie ▲▼◀▶, um [TESTBILDER] auszuwählen.

## **17) Drücken Sie** qw**, um [EXTERN] auszuwählen.**

• Die Einstellung ändert sich mit jedem Tastendruck.

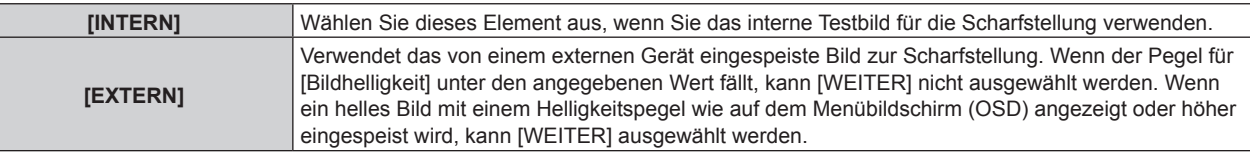

## 18) Drücken Sie ▲▼◀▶, um [WEITER] auszuwählen, und dann die <ENTER>-Taste.

- **Der Bildschirm <b>[SETUP-ASSISTANT]** (Seite 4/8) wird angezeigt.
- f Der vorhergehende Bildschirm wird angezeigt, indem Sie [ZURÜCK] auswählen und die Taste <ENTER> drücken.

## **19) Warten Sie, bis statt [Wartezeit] [0s] angezeigt wird.**

- Warten Sie, bis der Fokus stabilisiert ist.
- Wenn statt [Wartezeit] [0s] angezeigt wird, wird die Meldung [Bitte warten] ausgeblendet und [WEITER] kann ausgewählt werden.

## 20) Drücken Sie ◀▶, um [WEITER] auszuwählen, und dann die <ENTER>-Taste.

- **Der Bildschirm <b>[SETUP-ASSISTANT]** (Seite 5/8) wird angezeigt.
- f Der vorhergehende Bildschirm wird angezeigt, indem Sie [ZURÜCK] auswählen und die Taste <ENTER> drücken.
- 21) Drücken Sie ▲▼◀▶, um [FOKUS POSITION] auszuwählen.
- **22) Drücken Sie die** qw**-Taste, um die Bildschärfe einzustellen.**
- 23) Drücken Sie ▲▼◀▶, um [WEITER] auszuwählen, und dann die <ENTER>-Taste. f Der Bildschirm **[SETUP-ASSISTANT]** (Seite 6/8) wird angezeigt.
- 24) Drücken Sie ▲▼◀▶, um [TESTBILDER] auszuwählen.
- **25) Drücken Sie** qw**, um [EXTERN] auszuwählen.**
	- Die Einstellung ändert sich mit jedem Tastendruck.

**[INTERN]** Wählen Sie dieses Element aus, wenn Sie das interne Testbild für die Scharfstellung verwenden.

## **Kapitel 4 Einstellungen — Menü [PROJEKTOR EINSTELLUNGEN]**

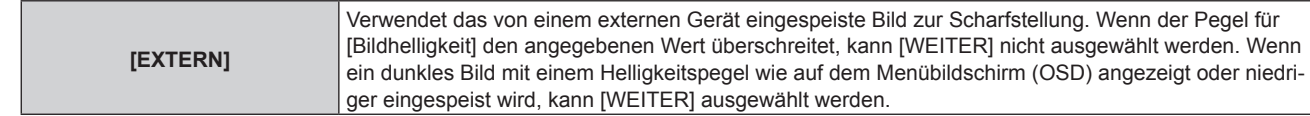

## 26) Drücken Sie ▲▼◀▶, um [WEITER] auszuwählen, und dann die <ENTER>-Taste.

- **Der Bildschirm <b>[SETUP-ASSISTANT]** (Seite 7/8) wird angezeigt.
- f Der vorhergehende Bildschirm wird angezeigt, indem Sie [ZURÜCK] auswählen und die Taste <ENTER> drücken.

## **27) Warten Sie, bis statt [Wartezeit] [0s] angezeigt wird.**

- Warten Sie, bis der Fokus stabilisiert ist.
- Wenn statt [Wartezeit] [0s] angezeigt wird, wird die Meldung [Bitte warten] ausgeblendet und [WEITER] kann ausgewählt werden.

## **28) Drücken Sie** qw**, um [WEITER] auszuwählen, und dann die <ENTER>-Taste.**

- **Der Bildschirm [SETUP-ASSISTANT]** (Seite 8/8) wird angezeigt.
- f Der vorhergehende Bildschirm wird angezeigt, indem Sie [ZURÜCK] auswählen und die Taste <ENTER> drücken.
- 29) Drücken Sie ▲▼◀▶, um [FOKUS POSITION] auszuwählen.

## **30) Drücken Sie die** qw**-Taste, um die Bildschärfe einzustellen.**

- **31) Drücken Sie** asqw**, um [SPEICHERN] auszuwählen, und dann die <ENTER>-Taste.**
	- f [SETUP-ASSISTANT] ist abgeschlossen und die Parameter für [FOKUS-VERSATZ HELL] und [FOKUS-VERSATZ DUNKEL] werden aktualisiert.

#### **Hinweis**

- f Wenn die Parameter für [FOKUS-VERSATZ DUNKEL] und [FOKUS-VERSATZ HELL] durch Ausführen von [SETUP-ASSISTANT] eingestellt werden, wird das Menü [PROJEKTOR EINSTELLUNGEN] → [OBJEKTIV] → [AKTIV-FOKUS-OPTIMIERER] → [AKTIV-FOKUS] auf [EIN] gesetzt.
- f Wenn [FOKUS-VERSATZ HELL] und [FOKUS-VERSATZ DUNKEL] anhand der Anweisungen in [SETUP-ASSISTANT] mit 100 V Wechselstrom bis 120 V Wechselstrom eingestellt werden, verwenden Sie den Projektor mit 100 V Wechselstrom bis 120 V Wechselstrom. Wenn die Stromversorgung zu 200 V Wechselstrom bis 240 V Wechselstrom wechselt, nehmen Sie die Einstellungen mithilfe von [SETUP-ASSISTANT] neu vor.

## **Direkte Einstellen des Parameters**

Wenn bei Verwendung des Projektionsobjektivs der optimale Parameter in Kombination mit dem Projektor bereits bekannt ist, können die Parameter [FOKUS-VERSATZ HELL] und [FOKUS-VERSATZ DUNKEL] einzeln eingestellt werden, ohne [SETUP-ASSISTANT] auszuführen.

- **1)** Drücken Sie ▲▼, um [OBJEKTIV] auszuwählen.
- **2) Drücken Sie die <ENTER>-Taste.**
	- **Der Bildschirm <b>[OBJEKTIV]** wird angezeigt.
- 3) Drücken Sie ▲▼, um [AKTIV-FOKUS-OPTIMIERER] auszuwählen.
- **4) Drücken Sie die <ENTER>-Taste.**
	- **Der Bildschirm [AKTIV-FOKUS-OPTIMIERER]** wird angezeigt.
- **5)** Drücken Sie ▲▼, um [FOKUS-VERSATZ-SETUP] auszuwählen.
- **6) Drücken Sie die <ENTER>-Taste.**
	- **Der Bildschirm <b>[FOKUS-VERSATZ-SETUP]** wird angezeigt.
- 7) Drücken Sie ▲▼, um [FOKUS-VERSATZ HELL] oder [FOKUS-VERSATZ DUNKEL] auszuwählen.
- 8) Drücken Sie < $\blacktriangleright$ , um den Parameter einzustellen.
	- Stellen Sie den Parameter auf einen Wert im Bereich von [-99] bis [+99] ein.

#### **Anzeigen des Testbilds**

Das interne Fokustestbild, das mit [SETUP-ASSISTANT] verwendet wird, wird angezeigt.

- **1)** Drücken Sie ▲▼, um [OBJEKTIV] auszuwählen.
- **2) Drücken Sie die <ENTER>-Taste. • Der Bildschirm <b>[OBJEKTIV]** wird angezeigt.
- 3) Drücken Sie ▲▼, um [AKTIV-FOKUS-OPTIMIERER] auszuwählen.
- **4) Drücken Sie die <ENTER>-Taste. • Der Bildschirm [AKTIV-FOKUS-OPTIMIERER]** wird angezeigt.
- **5)** Drücken Sie ▲▼, um [FOKUS-VERSATZ-SETUP] auszuwählen.
- **6) Drücken Sie die <ENTER>-Taste.**
	- **Der Bildschirm <b>[FOKUS-VERSATZ-SETUP]** wird angezeigt.
- 7) Drücken Sie ▲▼, um [TESTBILDER] auszuwählen.
- 8) Drücken Sie <**D**, um ein Element auszuwählen.

• Die Einstellung ändert sich mit jedem Tastendruck.

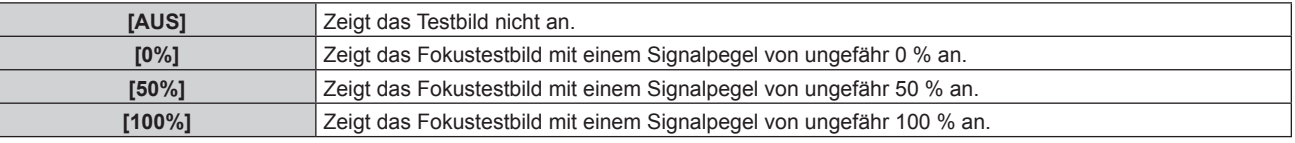

## **Initialisieren des Parameters**

Setzen Sie alle Parameter für [FOKUS-VERSATZ HELL] und [FOKUS-VERSATZ DUNKEL], die für den jeweiligen Objektivtyp im Menü [PROJEKTOR EINSTELLUNGEN] → [OBJEKTIV] → [OBJEKTIV-INFORMATIONSEINSTELLUNG] → [OBJEKTIV-TYP] gespeichert sind, auf die werkseitigen Standardeinstellungen zurück.

- **1)** Drücken Sie ▲▼, um [OBJEKTIV] auszuwählen.
- **2) Drücken Sie die <ENTER>-Taste.**
	- f Der Bildschirm **[OBJEKTIV]** wird angezeigt.
- **3) Drücken Sie** as**, um [AKTIV-FOKUS-OPTIMIERER] auszuwählen.**
- **4) Drücken Sie die <ENTER>-Taste.**
	- **Der Bildschirm [AKTIV-FOKUS-OPTIMIERER]** wird angezeigt.
- **5)** Drücken Sie ▲▼, um [FOKUS-VERSATZ-SETUP] auszuwählen.
- **6) Drücken Sie die <ENTER>-Taste. • Der Bildschirm <b>[FOKUS-VERSATZ-SETUP]** wird angezeigt.
- 7) Drücken Sie ▲▼, um [INITIALISIEREN] auszuwählen, und dann die <ENTER>-Taste.
	- Der Bestätigungsbildschirm wird angezeigt.
- **8) Drücken Sie** qw**, um [AUSFÜHREN] auszuwählen, und dann die <ENTER>-Taste.**

## **[KALIBRIERUNG DES OBJEKTIVS]**

Stellen Sie den Objektiveinstellungsgrenzwert fest und führen Sie die Kalibrierung im Einstellbereich aus. Führen Sie die Objektivkalibrierung aus, nachdem Sie das Projektionsobjektiv angebracht haben.

- **1)** Drücken Sie ▲▼, um [OBJEKTIV] auszuwählen.
- **2) Drücken Sie die <ENTER>-Taste.**
	- **Der Bildschirm [OBJEKTIV]** wird angezeigt.
- 3) Drücken Sie ▲▼, um [KALIBRIERUNG DES OBJEKTIVS] auszuwählen.

## **4) Drücken Sie die <ENTER>-Taste.**

**• Der Bildschirm [KALIBRIERUNG DES OBJEKTIVS]** wird angezeigt.

#### **5)** Drücken Sie ▲▼, um ein Element auszuwählen.

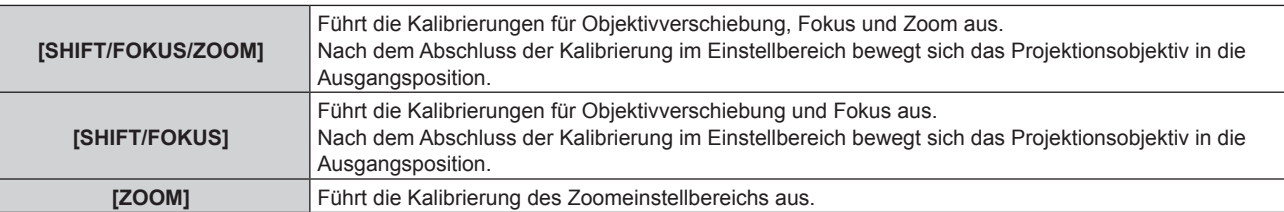

#### **6) Drücken Sie die <ENTER>-Taste.**

• Der Bestätigungsbildschirm wird angezeigt.

## **7) Drücken Sie** qw**, um [AUSFÜHREN] auszuwählen, und dann die <ENTER>-Taste.**

- Die Objektivkalibrierung wird gestartet.
- · Wählen Sie zum Abbrechen [ABBRECHEN].

#### **Hinweis**

- f [SICHERE DATEN] wird während der Objektivkalibrierung im Menü angezeigt. Der Vorgang kann während der Kalibrierung nicht beendet werden.
- f [N.NORMAL BEENDET] wird angezeigt, wenn die Objektivkalibrierung nicht richtig ausgeführt wird.
- f Die Ursprungsposition des Objektivmounts und die Ausgangsposition des Projektionsobjektiv werden automatisch aktualisiert, wenn die Objektivverschiebungskalibrierung ausgeführt wird. Die Ausgangsposition ist eine Ursprungsposition der Objektivverschiebung (vertikale Position und horizontale Position des Objektivs), die auf dem Kalibrierergebnis basiert. Sie entspricht nicht der Mittelposition des optischen **Bilds**

## **[BETRIEBSEINSTELLUNG]**

Stellen Sie die Bedienungsmethode des Projektors ein.

Die Einstellungen werden übernommen, wenn "Anfangseinstellung (Betriebseinstellung)" (→ Seite 64) im Bildschirm **[WERKSEINSTELLUNG]** bereits eingestellt wurde.

Wenn Sie die Einstellungen während der Verwendung des Projektors ändern, verringert sich möglicherweise die Dauer, bis die Helligkeit um die Hälfte sinkt, oder die Helligkeit verringert sich.

## **Einstellen von [BETRIEBSMODUS]**

- **1)** Drücken Sie ▲▼, um [BETRIEBSEINSTELLUNG] auszuwählen.
- **2) Drücken Sie die <ENTER>-Taste.**
	- **Der Bildschirm [BETRIEBSEINSTELLUNG]** wird angezeigt.
- 3) Drücken Sie ▲▼, um [BETRIEBSMODUS] auszuwählen.

## **4) Drücken Sie** qw**, um das Element umzuschalten.**

• Die Einstellung ändert sich mit jedem Tastendruck.

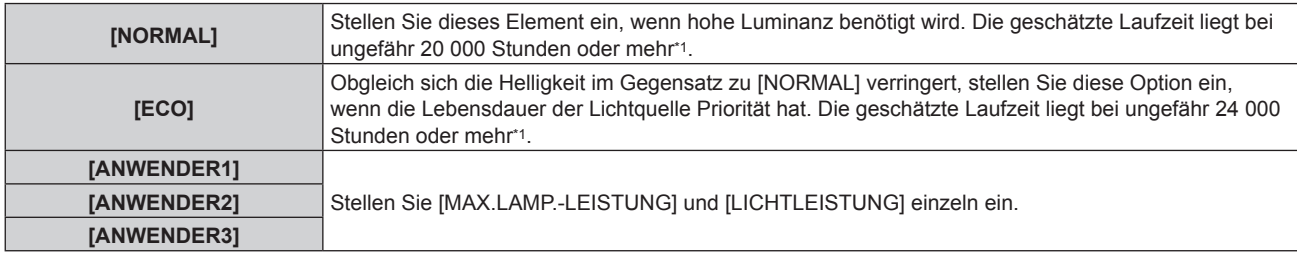

\*1 Die geschätzte Laufzeit ist die Zeit, bis sich die Helligkeit gegenüber der Auslieferung ungefähr um die Hälfte verringert hat, wenn der Projektor mit der Menüeinstellung [BILD] → [DYNAMISCHER KONTRAST] auf [3] und in einer Umgebung mit 0,15 mg/m3 Staub verwendet wird. Der Wert der Laufzeit ist nur eine Schätzung und entspricht nicht dem Garantiezeitraum.

## **5)** Drücken Sie ▲▼, um [EINSTELLUNGEN ANWENDEN] auszuwählen.

#### **6) Drücken Sie die <ENTER>-Taste.**

• Der Bestätigungsbildschirm wird angezeigt.

## **7) Drücken Sie** qw**, um [AUSFÜHREN] auszuwählen, und dann die <ENTER>-Taste.**

#### **Hinweis**

f Wenn die konsolidierte Laufzeit des Projektors 20 000 Stunden überschreitet, müssen möglicherweise Bauteile innerhalb des Projektors ausgetauscht werden. Die konsolidierte Laufzeit kann auf dem Bildschirm **[STATUS]** geprüft werden. Einzelheiten finden Sie im Menü [PROJEKTOR EINSTELLUNGEN] → [STATUS].

## **Einstellen von [MAX.LAMP.-LEISTUNG]**

Legen Sie die Höchstgrenze zur Korrektur der Projektionsflächenhelligkeit entsprechend den Veränderungen der Helligkeit der Lichtquelle fest.

- **1)** Drücken Sie ▲▼, um [BETRIEBSEINSTELLUNG] auszuwählen.
- **2) Drücken Sie die <ENTER>-Taste. • Der Bildschirm <b>[BETRIEBSEINSTELLUNG]** wird angezeigt.
- 3) Drücken Sie ▲▼, um [MAX.LAMP.-LEISTUNG] auszuwählen.
- **4) Drücken Sie** qw**, um die Einstellung vorzunehmen.**

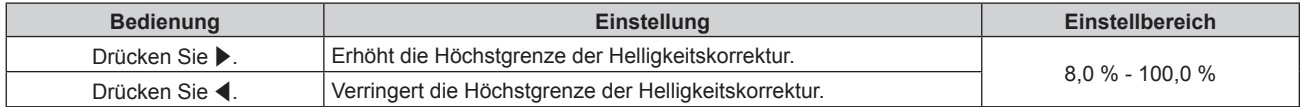

- 5) Drücken Sie ▲▼, um [EINSTELLUNGEN ANWENDEN] auszuwählen.
- **6) Drücken Sie die <ENTER>-Taste.**
	- Der Bestätigungsbildschirm wird angezeigt.
- **7) Drücken Sie** qw**, um [AUSFÜHREN] auszuwählen, und dann die <ENTER>-Taste.**

#### **Hinweis**

- f Wenn [BETRIEBSMODUS] auf [NORMAL] oder [ECO] eingestellt ist, kann [MAX.LAMP.-LEISTUNG] nicht eingestellt werden.
- f Die Helligkeit wird unter Verwendung dieser Einstellung korrigiert, wenn das Menü [PROJEKTOR EINSTELLUNGEN] →
- [HELLIGKEITSREGLER] → [HELLIGKEITSREGLER SETUP] → [KONSTANT-MODUS] auf [AUTO] oder [PC] eingestellt ist.

## **Einstellen von [LICHTLEISTUNG]**

Passen Sie die Helligkeit der Lichtquelle an.

Die Einstellung der [LICHTLEISTUNG] wird mit dem Menü [PROJEKTOR EINSTELLUNGEN] → [LICHTLEISTUNG] synchronisiert. Die neueste Einstellung wird für beide Elemente übernommen.

- **1)** Drücken Sie ▲▼, um [BETRIEBSEINSTELLUNG] auszuwählen.
- **2) Drücken Sie die <ENTER>-Taste.**
	- **Der Bildschirm [BETRIEBSEINSTELLUNG]** wird angezeigt.
- **3)** Drücken Sie ▲▼, um [LICHTLEISTUNG] auszuwählen.

## **4)** Drücken Sie zum Anpassen  $\blacklozenge$ .

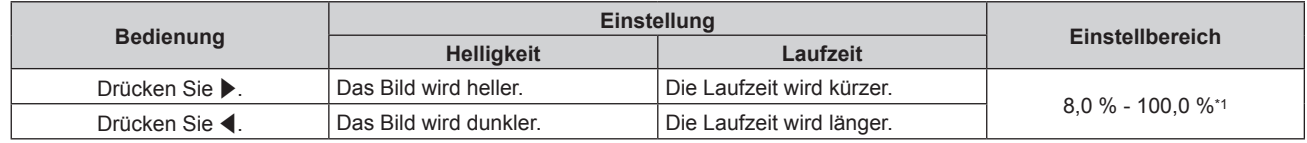

\*1 Die obere Grenze des Einstellungsbereichs ist der Wert, der im Menü [PROJEKTOR EINSTELLUNGEN] → [BETRIEBSEINSTELLUNG] → [MAX.LAMP.-LEISTUNG] eingestellt wurde.

#### 5) Drücken Sie ▲▼, um [EINSTELLUNGEN ANWENDEN] auszuwählen.

#### **6) Drücken Sie die <ENTER>-Taste.**

- Der Bestätigungsbildschirm wird angezeigt.
- **7) Drücken Sie** qw**, um [AUSFÜHREN] auszuwählen, und dann die <ENTER>-Taste.**

- [LICHTLEISTUNG] kann für jedes Einstellungselement von [BETRIEBSMODUS] einzeln angepasst werden.
- f Die Einheitlichkeit der Helligkeit zwischen mehrfachen Anzeigen kann aufrechterhalten werden, indem Sie [LICHTLEISTUNG] für jeden Projektor anpassen, wenn Sie eine Multi-Display-Projektionsfläche strukturieren, indem Sie die projizierten Bilder von mehreren Projektoren kombinieren.

## **Beziehung zwischen Helligkeit und Laufzeit**

Sie können den Projektor mit beliebiger Helligkeit und Laufzeit benutzen, indem Sie die Einstellungen von [MAX. LAMP.-LEISTUNG], [LICHTLEISTUNG] und [KONSTANT-MODUS] unter [HELLIGKEITSREGLER SETUP] kombinieren.

Die Beziehung zwischen der Einstellung [LICHTLEISTUNG], der Helligkeit und der geschätzten Laufzeit ist wie folgt. Nehmen Sie die Einstellung abhängig von der gewünschten Helligkeit der Projektion und der Laufzeit vor. Die Werte der Helligkeit und Laufzeit sind nur Schätzungen und das Diagramm, das die Beziehung zeigt, ist nur ein Beispiel. Diese geben außerdem nicht den Garantiezeitraum an.

## ■ Wenn [KONSTANT-MODUS] auf [AUS] eingestellt ist

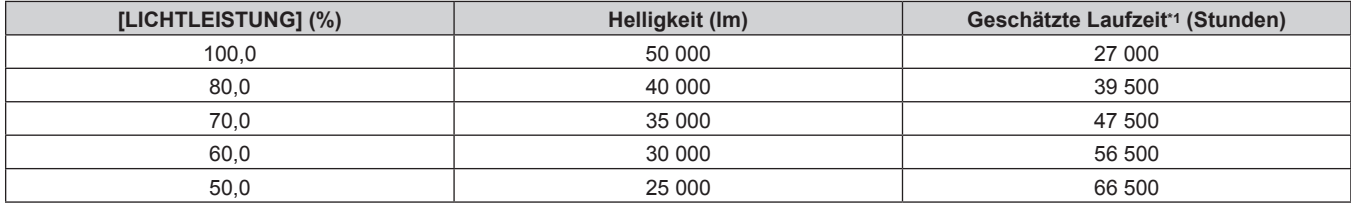

\*1 Die geschätzte Laufzeit ist die Zeit, bis sich die Helligkeit gegenüber der Auslieferung ungefähr um die Hälfte verringert hat, wenn der Projektor mit der Menüeinstellung [BILD] → [DYNAMISCHER KONTRAST] auf [3] und in einer Umgebung mit 0,15 mg/m3 Staub verwendet wird.

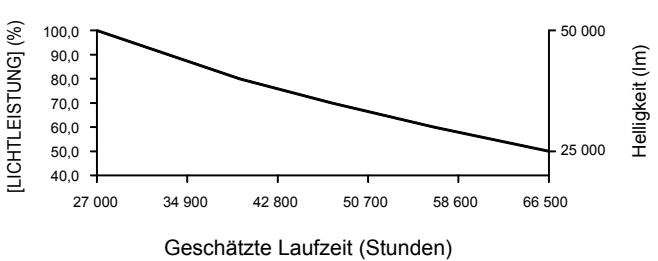

## ■ Wenn [KONSTANT-MODUS] auf [AUTO] oder [PC] eingestellt ist

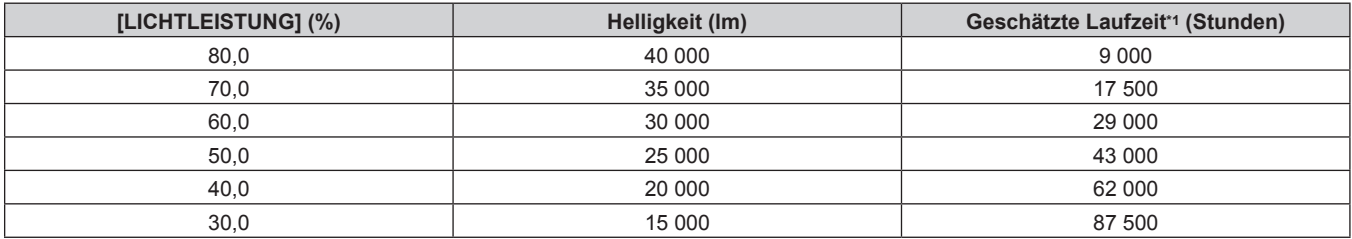

Die geschätzte Laufzeit ist die Zeit, für die die Helligkeit konstant gehalten wird, wenn der Projektor mit der Menüeinstellung [BILD] → [DYNAMISCHER KONTRAST] auf [3] und in einer Umgebung mit 0,15 mg/m3 Staub verwendet wird. Die Helligkeit sinkt nach dem Überschreiten dieser Zeit nach und nach.

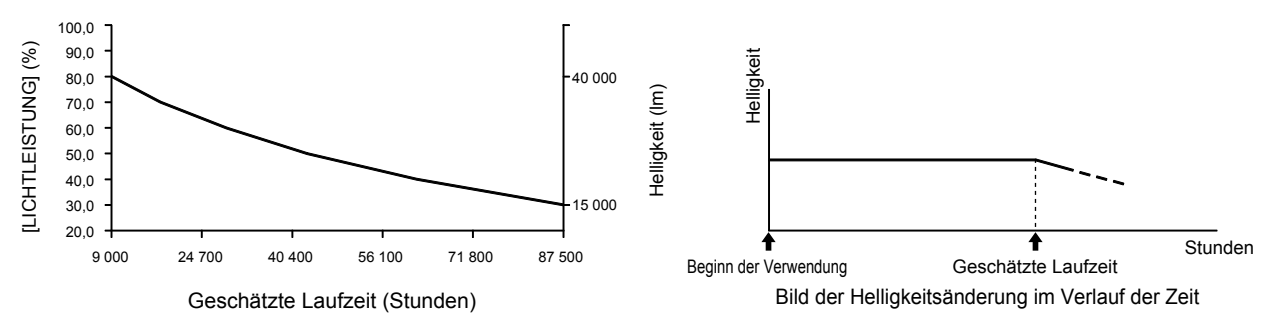

#### **Hinweis**

f Die Laufzeit ist abhängig von den Eigenschaften der Lichtquellen, den Nutzungsbedingungen, der Installationsumgebung usw. möglicherweise kürzer als die Schätzung.

f Wenn die konsolidierte Laufzeit des Projektors 20 000 Stunden überschreitet, müssen möglicherweise Bauteile innerhalb des Projektors ausgetauscht werden. Die konsolidierte Laufzeit kann auf dem Bildschirm **[STATUS]** geprüft werden. Einzelheiten finden Sie im Menü [PROJEKTOR EINSTELLUNGEN] → [STATUS].

## **[LICHTLEISTUNG]**

Passen Sie die Helligkeit der Lichtquelle an.

Die Einstellung wird übernommen, wenn sie bereits mit "Anfangseinstellung (Betriebseinstellung)"

(→ Seite 64) im **[WERKSEINSTELLUNG]**-Bildschirm oder über das Menü [PROJEKTOR EINSTELLUNGEN] → [BETRIEBSEINSTELLUNG] eingestellt wurde. Die Einstellung [LICHTLEISTUNG] wird mit dem Menü [PROJEKTOR EINSTELLUNGEN] → [BETRIEBSEINSTELLUNG] → [LICHTLEISTUNG] synchronisiert. Die neueste Einstellung wird für beide Elemente übernommen.

## **1)** Drücken Sie ▲▼, um [LICHTLEISTUNG] auszuwählen.

#### 2) Drücken Sie zum Anpassen <

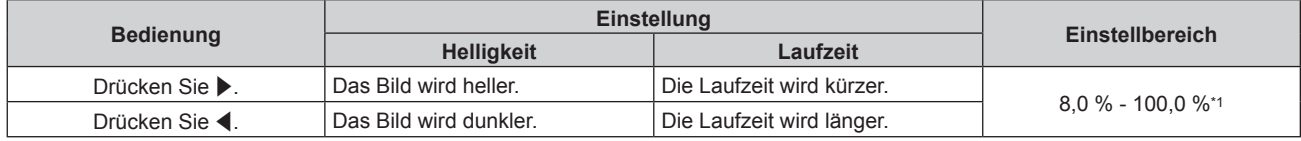

\*1 Die obere Grenze des Einstellungsbereichs ist der Wert, der im Menü [PROJEKTOR EINSTELLUNGEN] → [BETRIEBSEINSTELLUNG] → [MAX.LAMP.-LEISTUNG] eingestellt wurde.

## **Hinweis**

f [LICHTLEISTUNG] kann für jedes Einstellungselement von [BETRIEBSMODUS] einzeln angepasst werden.

f Die Einheitlichkeit der Helligkeit zwischen mehrfachen Anzeigen kann aufrechterhalten werden, indem Sie [LICHTLEISTUNG] für jeden Projektor anpassen, wenn Sie eine Multi-Display-Projektionsfläche strukturieren, indem Sie die projizierten Bilder von mehreren Projektoren kombinieren.

## **[HELLIGKEITSREGLER]**

Der Projektor ist mit einem Helligkeitssensor ausgestattet, der Helligkeit und Farbe der Lichtquelle misst, und Helligkeit und Weißabgleich der Projektion werden abhängig von den Veränderungen in Helligkeit und Farbe der Lichtquelle korrigiert.

Mithilfe dieser Funktion können Sie für den Fall, dass Bilder von mehreren Projektoren auf mehrere Projektionsflächen projiziert werden, Veränderungen der Gesamthelligkeit und des Weißabgleichs mehrerer Projektionsflächen, die durch eine Verschlechterung der Lichtquellen entstehen, reduzieren und Schwankungen in Helligkeit und Weißabgleich unterdrücken, um für eine gleichmäßige Anzeige zu sorgen.

## **Einstellen von [HELLIGKEITSREGLER SETUP]**

Stellen Sie den Betrieb der Helligkeitsregelungsfunktion ein.

- **1)** Drücken Sie ▲▼, um [HELLIGKEITSREGLER] auszuwählen.
- **2) Drücken Sie die <ENTER>-Taste.**

**• Der Bildschirm [HELLIGKEITSREGLER]** wird angezeigt.

- 3) Drücken Sie ▲▼, um [HELLIGKEITSREGLER SETUP] auszuwählen.
- **4) Drücken Sie die <ENTER>-Taste.**
	- **Der Bildschirm [HELLIGKEITSREGLER SETUP]** wird angezeigt.
- **5)** Drücken Sie ▲▼, um [KONSTANT-MODUS] auszuwählen.
- **6) Drücken Sie** qw**, um das Element zu ändern.**

• Die Einstellung ändert sich mit jedem Tastendruck.

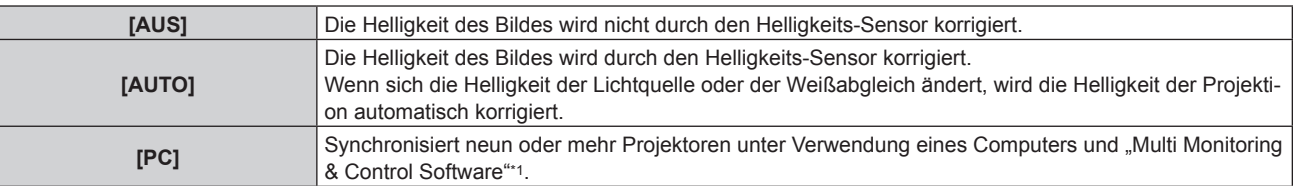

\*1 "Multi Monitoring & Control Software" kann von der Panasonic-Website heruntergeladen werden (https://panasonic.net/cns/projector/).

f Fahren Sie mit Schritt **9)** fort, wenn [PC] ausgewählt ist.

#### 7) Drücken Sie ▲▼, um [VERBINDEN] auszuwählen.

- 8) Drücken Sie <**D**, um das Element zu ändern.
	- Die Einstellung ändert sich mit jedem Tastendruck.

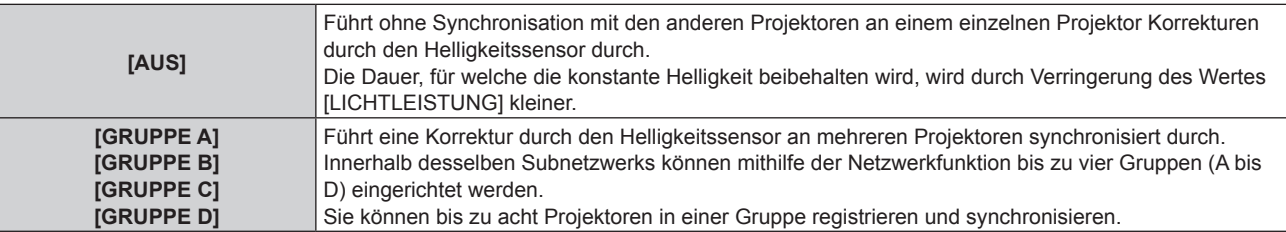

#### 9) Drücken Sie ▲▼, um [EINSTELLUNGEN ANWENDEN] auszuwählen.

#### **10) Drücken Sie die <ENTER>-Taste.**

- Wenn [KONSTANT-MODUS] unter [HELLIGKEITSREGLER SETUP] auf etwas anderes als [AUS] eingestellt ist, werden die Helligkeit und der Weißabgleich der Lichtquelle zum Zeitpunkt des Drückens der <ENTER>-Taste als Standardhelligkeit und Standardweißabgleich aufgezeichnet.
- f Wenn die <ENTER>-Taste gedrückt wird und [VERBINDEN] von [GRUPPE A] auf [GRUPPE D] eingestellt wird, wird der Gruppenname auf den Bildschirmen der Projektoren der gleichen Gruppe angezeigt.

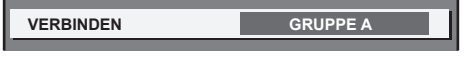

#### **Hinweis**

- f Wenn [KONSTANT-MODUS] auf [AUTO] oder [PC] eingestellt ist, lassen Sie die Verschlussfunktion mindestens zwei Minuten lang deaktiviert (Verschluss: geöffnet), da die Helligkeitssensor-Kalibrierung durchgeführt wird, nachdem die Einstellung von [HELLIGKEITSREGLER SETUP] abgeschlossen wurde.
- f Wenn der Projektor bei Einstellung von [KONSTANT-MODUS] auf [AUTO] oder [PC] betrieben wird, können Helligkeit und Farbe der Lichtquelle für ungefähr acht Minuten nach dem Einschalten der Lichtquelle nicht stabilisiert werden. Deshalb werden die Helligkeit und die Farbe der Lichtquelle automatisch gemessen, wenn seit dem Einschalten der Lichtquelle ungefähr acht Minuten verstrichen sind.
- f Wenn der Projektor läuft und [KONSTANT-MODUS] auf [AUTO] gesetzt ist und [VERBINDEN] auf [AUS] gesetzt ist, wird die Helligkeit korrigiert, bis sie den unter [MAX.LAMP.-LEISTUNG] festgelegten Wert erreicht.
- f Die Helligkeitsschwankungen können sich abhängig von der Aufstellungsumgebung des Projektors aufgrund von Staub, der sich auf dem Objektiv, der Projektionsfläche oder im Inneren des Projektor ansammelt, verstärken.
- f Wenn sich die Helligkeitsschwankung aufgrund einer zeitbedingten Verschlechterung der Lichtquelle verstärkt oder wenn Sie die Lichtquelle ersetzen, passen Sie die Helligkeitsregelung erneut an.

## **Anzeigen von [STATUS HELLIGKEITSEINSTELLUNGEN]**

Zeigen Sie den Helligkeitsregelungsstatus an.

- **1)** Drücken Sie ▲▼, um [HELLIGKEITSREGLER] auszuwählen.
- **2) Drücken Sie die <ENTER>-Taste.**

**• Der Bildschirm [HELLIGKEITSREGLER]** wird angezeigt.

- 3) Drücken Sie ▲▼, um [STATUS HELLIGKEITSEINSTELLUNGEN] auszuwählen.
- **4) Drücken Sie die <ENTER>-Taste.**

**• Der Bildschirm [STATUS HELLIGKEITSEINSTELLUNGEN]** wird angezeigt.

## **Anzeigebeispiel für den Bildschirm [STATUS HELLIGKEITSEINSTELLUNGEN]:**

#### **Wenn [KONSTANT-MODUS] auf [AUS] eingestellt ist**

Der Bildschirm zeigt an, dass die Helligkeitsregelung deaktiviert ist.

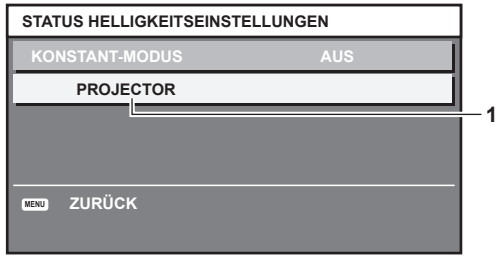

## **Wenn [KONSTANT-MODUS] auf [AUTO] eingestellt ist und [VERBINDEN] auf [AUS] eingestellt ist**

Der Bildschirm zeigt den Status der Helligkeitsregelung für einen Projektor an.

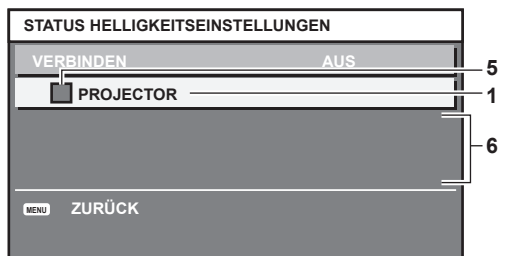

## **Wenn [KONSTANT-MODUS] auf [AUTO] eingestellt ist und [VERBINDEN] auf [GRUPPE A] bis [GRUPPE D]**

Der Bildschirm zeigt den Status der Helligkeitsregelung der synchronisierten Projektoren (bis zu acht Geräte) an, einschließlich des über das Bildschirmmenü gesteuerten Projektors.

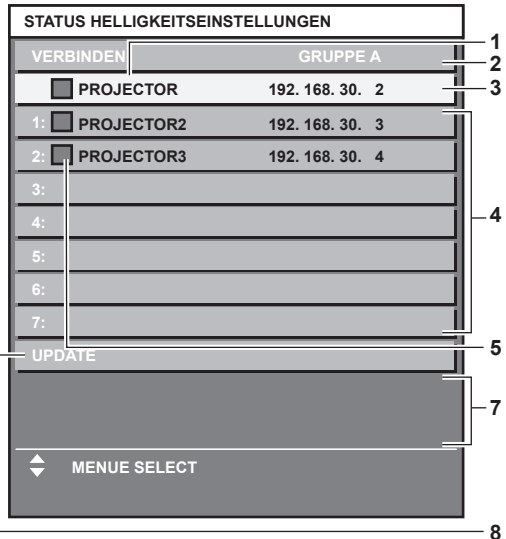

## **Wenn [KONSTANT-MODUS] auf [PC] eingestellt ist**

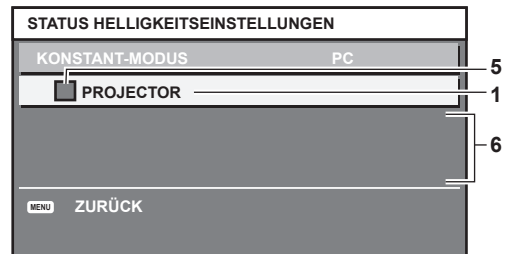

- **1 Zeigen Sie den Namen des Projektors an.**
- **2 Zeigen Sie die synchronisierte Gruppe an.**
- **3 Zeigen Sie die IP-Adresse des Projektors an.**
- **4 Zeigen Sie die Namen und die IP-Adresse von Projektoren in der gleichen Gruppe an, die im Netzwerk erkannt werden.**

#### **5 Zeigen Sie den Status farblich an.**

Grün: Es gibt Raum für eine Helligkeitskorrektur. Gelb: Es gibt wenig Raum für eine Helligkeitskorrektur. Rot: Es liegt ein Helligkeitsregelungsfehler vor.

## **6 Zeigen Sie detaillierte Fehlermeldungen an.**

#### **7 Zeigen Sie Fehlermeldungen an.**

Wenn die Meldung [EINSTELLUNG DER HELLIGKEIT BEI EINIGEN GERÄTEN FEHLGESCHLAGEN] erscheint, bedeutet dies, dass die Synchronisierung mit dem Projektor, der in Rot angezeigt wird, fehlgeschlagen ist. Drücken Sie ▲▼, um den in Rot angezeigten Projektor auszuwählen, und drücken Sie die <ENTER>-Taste, um die Fehlerdetails anzuzeigen.

#### **8 Sie erhalten die neuesten Statusinformationen.**

#### **Fehlerdetails**

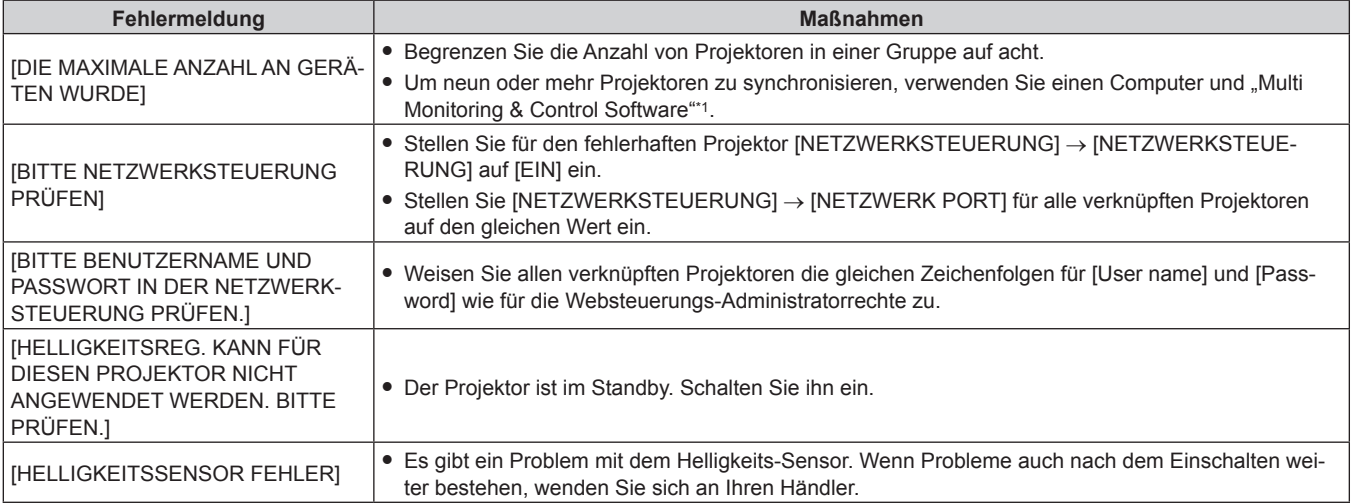

\*1 "Multi Monitoring & Control Software" kann von der Panasonic-Website heruntergeladen werden (https://panasonic.net/cns/projector/).

#### **Hinweis**

- Wenn die synchronisierten Projektoren nicht in der Liste angezeigt werden, überprüfen Sie Folgendes:
	- Gibt es Geräte mit der gleichen IP-Adresse im Netzwerk?
	- Sind die LAN-Kabel richtig angeschlossen? (→ Seite 206)
	- Sind die Subnetzwerke der Projektoren die gleichen?
	- Werden die gleichen [VERBINDEN]-Einstellungen auf eine Gruppe angewandt?
- Zum Ändern des Projektornamens siehe [PROJEKTORNAME] (→ Seite 200) oder "[Network config]-Seite" (→ Seite 220).

## **Beispiel für den Einstellungsvorgang der Helligkeitsregelung**

In diesen Schritten wird ein Einstellungsbeispiel erläutert, bei dem die Helligkeit von acht in einem Netzwerk verbundenen Projektoren abgestimmt wird.

- **1)** Schließen Sie alle Projektoren mit LAN-Kabeln an den Hub an. (→ Seite 206)
- **2) Schalten Sie alle Projektoren ein und starten Sie die Projektion.**
- **3) Stellen Sie [KONSTANT-MODUS] unter [HELLIGKEITSREGLER SETUP] auf [AUS], wählen Sie [EINSTELLUNGEN ANWENDEN] und drücken Sie dann die <ENTER>-Taste.**
- **4) Stellen Sie [BETRIEBSMODUS] jedes Projektors auf die gleiche Einstellung ein. (**x **Seite 160)**
- **5) Legen Sie [SUBNET-MASKE] und [IP ADRESSE] bei jedem Projektor fest.**
	- f Um über das Netzwerk zu kommunizieren, müssen Sie den Wert [SUBNET-MASKE] für alle Projektoren gleich und den Wert [IP ADRESSE] für alle Projektoren unterschiedlich einstellen.
- **6) Warten Sie nach dem Start der Projektion mindestens acht Minuten, bis sich die Lichtquellenhelligkeit stabilisiert hat.**
- **7) Stellen Sie für alle Optionen im Menü [BILD] bei sämtlichen Projektoren dieselben Werte ein.**
- **8) Stellen Sie [COLOR MATCHING] für die Farbabstimmung ein.**
- **9) Zeigen Sie das interne Testbild "Ganz Weiß" auf allen Projektoren an.**
- **10) Stellen Sie [LICHTLEISTUNG] aller Projektoren auf 100 % oder den einstellbaren Höchstwert ein.** f Abhängig von den [BETRIEBSMODUS]-Einstellungen kann [LICHTLEISTUNG] möglicherweise nicht auf 100 % eingestellt werden.
- **11) Stellen Sie [LICHTLEISTUNG] des Projektors mit der geringsten Helligkeit auf 90 % oder 10 % niedriger als den einstellbaren Höchstwert ein.**
- **12) Passen Sie [LICHTLEISTUNG] bei jedem Projektor an.**
	- f Passen Sie [LICHTLEISTUNG] bei allen anderen Projektoren an, damit die Helligkeit der des Projektors mit der geringsten Helligkeit entspricht.
- **13) Stellen Sie bei allen Projektoren [KONSTANT-MODUS] unter [HELLIGKEITSREGLER SETUP] auf [AUTO] und [VERBINDEN] auf [GRUPPE A] ein.**
- **14) Wählen Sie bei allen Projektoren [EINSTELLUNGEN ANWENDEN] unter [HELLIGKEITSREGLER SETUP] aus und drücken Sie die <ENTER>-Taste.**
	- Die Helligkeitsregelung beginnt.

- f Die Helligkeit wird automatisch korrigiert, sobald die Lichtquelle durch Einschalten des Projektors usw. eingeschaltet wird.
- f Wenn sich die Helligkeitsschwankung aufgrund einer zeitbedingten Verschlechterung der Lichtquelle verstärkt oder wenn Sie die Lichtquelle ersetzen, passen Sie die Helligkeitsregelung erneut an.

## **[KEIN SIGNAL-EINSTELLUNG]**

Legen Sie die Bedienung der Funktion fest, wenn kein Eingangssignal vorliegt.

## **[EINSTELLUNG BACKUP-EINGANG]**

Stellen Sie die Backup-Funktion ein, die dafür sorgt, dass das Signal so nahtlos wie möglich zum Backup-Eingangssignal umgeschaltet wird, wenn das Eingangssignal gestört ist.

- 1) Drücken Sie ▲▼, um [KEIN SIGNAL-EINSTELLUNG] auszuwählen.
- **2) Drücken Sie die <ENTER>-Taste.**

**• Der Bildschirm [KEIN SIGNAL-EINSTELLUNG]** wird angezeigt.

- **3) Drücken Sie** as**, um [EINSTELLUNG BACKUP-EINGANG] auszuwählen.**
- **4) Drücken Sie die <ENTER>-Taste.**

**• Der Bildschirm [EINSTELLUNG BACKUP-EINGANG]** wird angezeigt.

**5)** Drücken Sie ▲▼, um [MODUS BACKUP-EINGANG] auszuwählen.

## **6) Drücken Sie die <ENTER>-Taste.**

**• Der Bildschirm <b>[MODUS BACKUP-EINGANG]** wird angezeigt.

7) Drücken Sie ▲▼, um die Eingangskombination auszuwählen, und drücken Sie die <ENTER>-Taste.

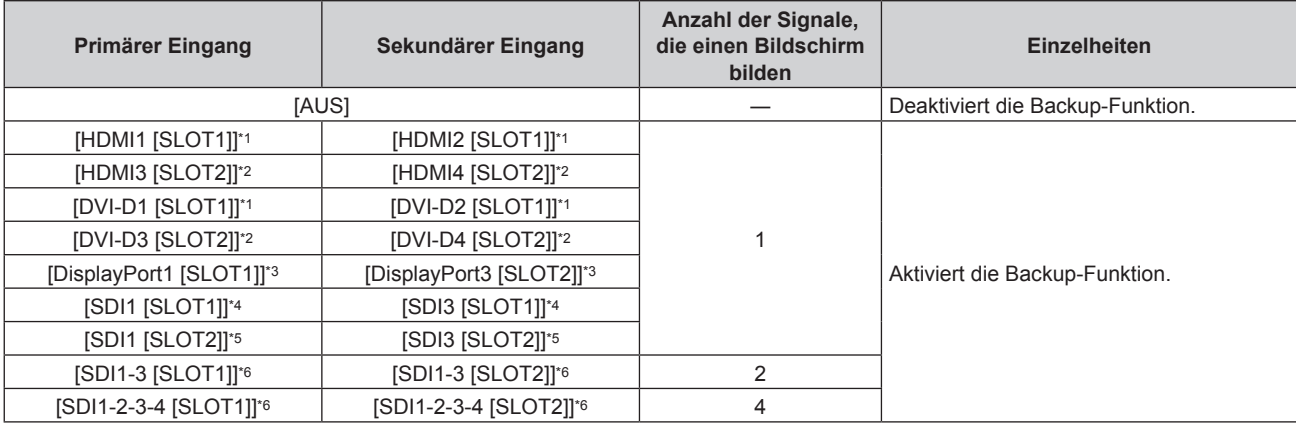

\*1 Dies wird angezeigt, wenn die optionale Schnittstellenkarte, die mit dem entsprechenden Eingang ausgerüstet ist, im Steckplatz <SLOT 1> eingesetzt ist.

<sup>\*2</sup> Dies wird angezeigt, wenn die optionale Schnittstellenkarte, die mit dem entsprechenden Eingang ausgerüstet ist, im Steckplatz <SLOT 2> eingesetzt ist.

- \*3 Dies wird angezeigt, wenn das optionale Schnittstellenkarte für DisplayPort 2-Eingang (Modell-Nr.: ET-MDNDP10) in <SLOT 1> und <SLOT 2> eingesetzt ist.
- \*4 Dies wird angezeigt, wenn die Schnittstellenkarte für 12G-SDI (Modell-Nr.: ET-MDN12G10) in <SLOT 1> eingesetzt ist.
- \*5 Dies wird angezeigt, wenn die Schnittstellenkarte für 12G-SDI (Modell-Nr.: ET-MDN12G10) in <SLOT 2> eingesetzt ist.
- \*6 Dies wird angezeigt, wenn die Schnittstellenkarte für 12G-SDI (Modell-Nr.: ET-MDN12G10) in <SLOT 1> und <SLOT 2> eingesetzt ist.

#### **8) Drücken Sie die <MENU>-Taste.**

**• Der Bildschirm <b>[EINSTELLUNG BACKUP-EINGANG]** wird angezeigt.

#### 9) Drücken Sie  $\blacktriangle\blacktriangledown$ , um [AUTOMATISCHES UMSCHALTEN] auszuwählen.

• Wenn [MODUS BACKUP-EINGANG] auf [AUS] eingestellt ist, kann [AUTOMATISCHES UMSCHALTEN] nicht ausgewählt werden.

#### 10) Drücken Sie <**D**, um das Element zu ändern.

• Die Einstellung ändert sich mit jedem Tastendruck.

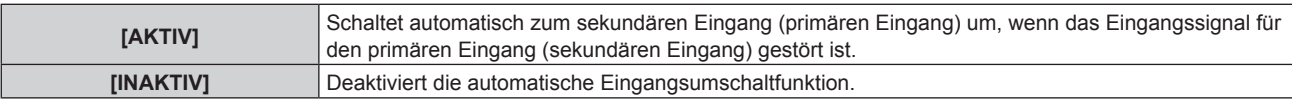

#### **Hinweis**

- Das Einstellungselement [EINSTELLUNG BACKUP-EINGANG] erscheint in der folgenden Menüoption.
- Das Menü [ANZEIGE OPTION] → [EINSTELLUNG BACKUP-EINGANG]
- Die Backup-Funktion wird aktiviert, wenn [MODUS BACKUP-EINGANG] auf eine andere Option als [AUS] eingestellt ist und das gleiche Signal am primären und sekundären Eingang eingespeist wird.
- f Um mithilfe der Backup-Funktion zum Backup-Eingangssignal umzuschalten, überprüfen Sie, ob die folgenden drei Bedingungen erfüllt sind, damit die Funktion einsatzbereit ist.
	- Stellen Sie [MODUS BACKUP-EINGANG] auf etwas anderes als [AUS] ein.
	- g Speisen Sie das gleiche Signal in den Primär- und den Sekundäreingang ein.
	- Zeigen Sie das Bild des primären oder sekundären Eingangs an.
- f Wenn der Eingang auf einen anderen Eingang als den Primär- oder Sekundäreingang umgeschaltet wird, während die Backup-Funktion einsatzbereit ist, wird die Betriebsbereitschaft der Backup-Funktion beendet. Schalten Sie zum primären oder sekundären Eingang um, um wieder mithilfe der Backup-Funktion zum Backup-Eingangssignal umzuschalten.
- Wenn [MODUS BACKUP-EINGANG] auf eine andere Option als [AUS] eingestellt ist, wird die Kombination dieses Eingangs unter [PRIMÄRER EINGANG] und [SEKUNDÄRER EINGANG] im Bildschirm **[EINSTELLUNG BACKUP-EINGANG]** angezeigt.
- **.** [STATUS BACKUP-EINGANG] wird im Eingangsüberblick (→ Seite 140) und auf dem Bildschirm **[STATUS]** (→ Seiten 82, 179) angezeigt, wenn [MODUS BACKUP-EINGANG] auf eine andere Option als [AUS] eingestellt ist.

Wenn das Signal unter Verwendung der Backup-Funktion zum Backup-Eingangssignal umgeschaltet werden kann, wird [AKTIV] unter [STATUS BACKUP-EINGANG] angezeigt. Wenn es nicht möglich ist, wird stattdessen [INAKTIV] angezeigt.

Der sekundäre Eingang ist der Backup-Eingang, wenn [STATUS BACKUP-EINGANG] [AKTIV] anzeigt, während das Bild vom primären Eingang angezeigt wird.

Der primäre Eingang ist der Backup-Eingang, wenn [STATUS BACKUP-EINGANG] [AKTIV] anzeigt, während das Bild vom sekundären Eingang angezeigt wird.

- f Wenn [MODUS BACKUP-EINGANG] auf eine andere Option als [AUS] gesetzt ist, wird der Eingang nahtlos umgeschaltet, wenn der Eingang zwischen dem primären und dem sekundären Eingang umgeschaltet wird, während es möglich ist, zum Backup-Eingangssignal umzuschalten.
- f Wenn [AUTOMATISCHES UMSCHALTEN] auf [AKTIV] eingestellt ist und für [STATUS BACKUP-EINGANG] [AKTIV] angezeigt wird, wird das Signal zum Backup-Eingang umgeschaltet, wenn das Eingangssignal gestört ist.
- f Wenn [AUTOMATISCHES UMSCHALTEN] auf [AKTIV] eingestellt ist, wechselt die Anzeige für [STATUS BACKUP-EINGANG] zu [INAKTIV], wenn das Eingangssignal gestört ist und automatisch zum Backup-Eingang umgeschaltet wird. In diesem Fall ist das Umschalten zum Backup-Eingangssignal erst wieder möglich, wenn das ursprüngliche Eingangssignal wiederhergestellt wurde. Wenn automatisch vom Eingang zum Backup-Eingang umgeschaltet wurde, ist das Umschalten zum Backup-Eingangssignal möglich, sobald das ursprüngliche Signal wiederhergestellt wurde. In diesem Fall wird der aktuelle Eingang beibehalten.
- f [MODUS BACKUP-EINGANG], in dem der Eingang, der auf der optionalen in den Steckplatz eingesetzten Schnittstellenkarte als primärer Eingang oder sekundärer Eingang enthalten ist, kann nicht ausgewählt werden, wenn das Menü [ANZEIGE OPTION] → [SIMULTAN-EINGANG EINSTELLUNG] → [AUTO(x2-Geschwind.)] eingestellt ist.
- f Wenn [SDI-VERBINDUNG] für den primären Eingang und den sekundären Eingang auf [AUTO] eingestellt ist, kann [MODUS BACKUP-EINGANG] für diese Kombination nicht ausgewählt werden. Wenn [SDI-VERBINDUNG] für den primären und den sekundären Eingang nicht übereinstimmt, kann [MODUS BACKUP-EINGANG] für diese Kombination nicht ausgewählt werden. Gleichen Sie die Einstellung in Übereinstimmung mit dem Signal ab und speisen Sie dann das gleiche Signal am primären Eingang und am sekundären Eingang ein.
	- g Das Menü [ANZEIGE OPTION] → [SLOT IN] → [SDI-VERBINDUNG]

f Wenn [HDMI-VERBINDUNGSEINSTELLUNGEN] oder [DVI-D-VERBINDUNGSEINSTELLUNGEN] für den primären Eingang und den sekundären Eingang auf [AUTO] eingestellt ist, kann [MODUS BACKUP-EINGANG] für diese Kombination nicht ausgewählt werden. Wenn [HDMI-VERBINDUNGSEINSTELLUNGEN] oder [DVI-D-VERBINDUNGSEINSTELLUNGEN] für den primären und den sekundären Eingang nicht übereinstimmt, kann [MODUS BACKUP-EINGANG] für diese Kombination nicht ausgewählt werden. Gleichen Sie die Einstellung in Übereinstimmung mit dem Signal ab und speisen Sie dann das gleiche Signal am primären Eingang und am sekundären Eingang ein.

- g Das Menü [ANZEIGE OPTION] → [SLOT IN] → [HDMI-VERBINDUNG]
- Das Menü [ANZEIGE OPTION] → [SLOT IN] → [DVI-D-VERBINDUNG]
- f Die Einstellwerte für den primären Eingang werden als Bildeinstellwerte angewandt, wie etwa das Menü [BILD] → [BILDMODUS], [GAMMA] und [FARBTON].

## **[SEKUNDÄRER EINGANG]**

Legen Sie die Umschaltfunktion für den sekundären Eingang fest, der automatisch zum festgelegten Eingang umschaltet, wenn das Eingangssignal der Projektion nicht mehr eingespeist wird.

- 1) Drücken Sie ▲▼, um [KEIN SIGNAL-EINSTELLUNG] auszuwählen.
- **2) Drücken Sie die <ENTER>-Taste.**
	- **Der Bildschirm [KEIN SIGNAL-EINSTELLUNG]** wird angezeigt.
- 3) Drücken Sie ▲▼, um [SEKUNDÄRER EINGANG] auszuwählen.
- **4) Drücken Sie die <ENTER>-Taste.**
	- **Der Bildschirm [SEKUNDÄRER EINGANG]** wird angezeigt.
- **5)** Drücken Sie ▲▼, um den Eingang auszuwählen, der als Umschaltziel festgelegt werden soll, und **drücken Sie die <ENTER>-Taste.**

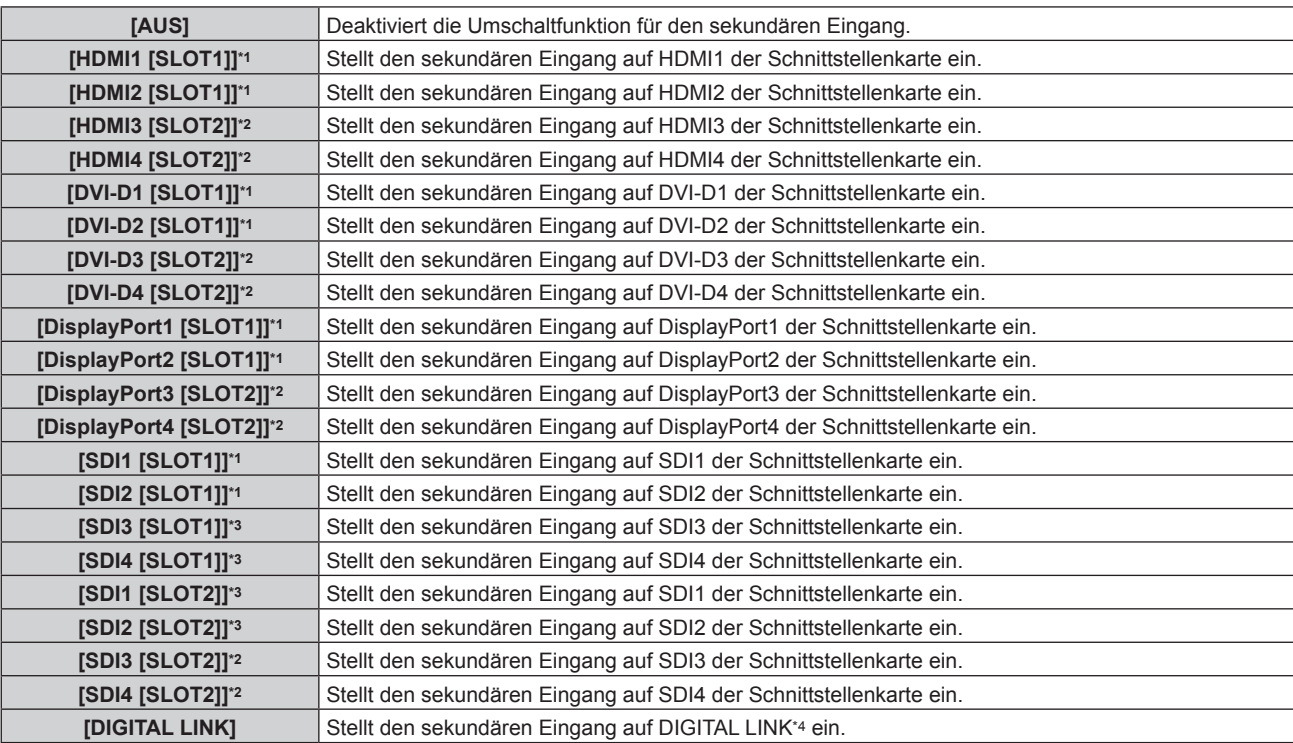

\*1 Dies kann ausgewählt werden, wenn die optionale Schnittstellenkarte, die mit dem entsprechenden Eingang ausgerüstet ist, in den Steckplatz <SLOT 1> eingesetzt ist.

- \*2 Dies kann ausgewählt werden, wenn die optionale Schnittstellenkarte, die mit dem entsprechenden Eingang ausgerüstet ist, in den Steckplatz <SLOT 2> eingesetzt ist.
- \*3 Dies wird angezeigt, wenn die Schnittstellenkarte für 12G-SDI (Modell-Nr.: ET-MDN12G10) in <SLOT 1> oder <SLOT 2> eingesetzt ist.
- \*4 Eine einzelne Einspeisung vom Doppelkabeltransmitter oder dem optionalen Gerät mit Unterstützung für die DIGITAL LINK-Ausgabe kann nicht festgelegt werden.

#### **Hinweis**

f Wenn das Menü [PROJEKTOR EINSTELLUNGEN] → [KEIN SIGNAL-EINSTELLUNG] → [EINSTELLUNG BACKUP-EINGANG] → [MODUS BACKUP-EINGANG] nicht auf [AUS] eingestellt ist, wird die Umschaltfunktion für den sekundären Eingang nicht aktiviert, auch wenn [SEKUNDÄRER EINGANG] nicht auf [AUS] eingestellt ist. Die Umschaltfunktion für den Backup-Eingang hat Priorität.

f [SEKUNDÄRER EINGANG] kann nicht ausgewählt werden, wenn die optionale Schnittstellenkarte nicht in den Steckplatz eingesetzt ist.

## **[HINTERGRUND]**

Stellen Sie die Anzeige auf der Projektionsfläche ein, wenn keine Signaleinspeisung vorliegt.

- 1) Drücken Sie ▲▼, um [KEIN SIGNAL-EINSTELLUNG] auszuwählen.
- **2) Drücken Sie die <ENTER>-Taste.**
	- **Der Bildschirm [KEIN SIGNAL-EINSTELLUNG]** wird angezeigt.
- 3) Drücken Sie ▲▼, um [HINTERGRUND] auszuwählen.

## **4) Drücken Sie** qw**, um das Element zu ändern.**

• Die Einstellung ändert sich mit jedem Tastendruck.

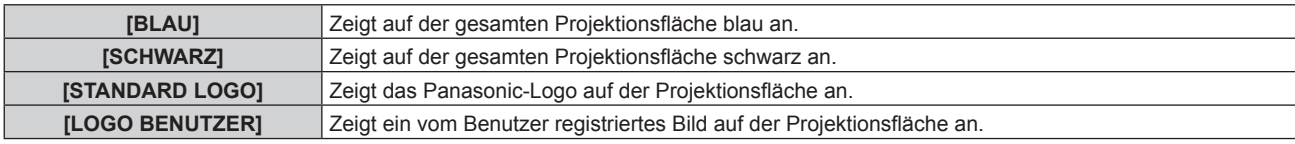

#### **Hinweis**

• Das Einstellungselement [HINTERGRUND] erscheint in der folgenden Menüoption.

g Das Menü [ANZEIGE OPTION] → [HINTERGRUND]

f Um das [LOGO BENUTZER]-Bild zu erstellen und zu registrieren, verwenden Sie "Logo Transfer Software". Die Software kann von der Panasonic-Website heruntergeladen werden (https://panasonic.net/cns/projector/).

## **[K-SIGNAL-LICHT AUS]**

Dies ist eine Funktion zum automatischen Ausschalten der Lichtquelle des Projektors, wenn über einen bestimmten Zeitraum kein Eingangssignal anliegt. Die Zeit, bis die Lichtquelle ausgeschaltet wird, kann eingestellt werden.

#### 1) Drücken Sie ▲▼, um [KEIN SIGNAL-EINSTELLUNG] auszuwählen.

- **2) Drücken Sie die <ENTER>-Taste.**
	- **Der Bildschirm <b>[KEIN SIGNAL-EINSTELLUNG**] wird angezeigt.

## 3) Drücken Sie ▲▼, um [K-SIGNAL-LICHT AUS] auszuwählen.

#### **4) Drücken Sie** qw**, um das Element umzuschalten.**

• Die Einstellung ändert sich mit jedem Tastendruck.

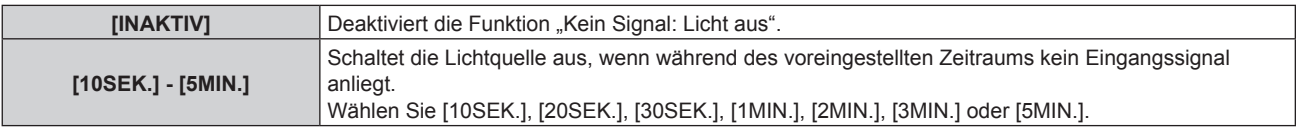

#### **Hinweis**

- f Der Lüfter dreht sich, um den Projektor zu kühlen, während die Funktion "Kein Signal: Licht aus" aktiviert und die Lichtquelle ausgeschaltet ist. Außerdem blinkt die Betriebsanzeige <ON (G)/STANDBY (R)> langsam grün.
- f Wenn [K-SIGNAL-LICHT AUS] auf etwas anderes als [INAKTIV] eingestellt ist, gelten die folgenden Bedingungen zum erneuten Einschalten der Lichtquelle aus dem Zustand, in dem die Lichtquelle durch diese Funktion ausgeschaltet wurde.
	- Wenn das Signal eingespeist wird
	- g Wenn eine Bildschirmanzeige wie der Menübildschirm (OSD) oder ein Eingangsüberblick, ein Testbild oder eine Warnmeldung angezeigt wird
	- Wenn die Einschalttaste < | > gedrückt wird
	- Wenn die Bedienung zum Deaktivieren der Verschlussfunktion (Verschluss: geöffnet) durchgeführt wird, etwa beim Drücken der Taste <SHUTTER>
- Wenn die Betriebstemperatur der Umgebung um 0 °C (32 °F) beträgt und die Lichtquelle durch die Aufwärmung zwangsweise eingeschaltet wird
- Die Funktion "Kein Signal: Licht aus" ist in folgenden Fällen deaktiviert.
- Wenn das [HINTERGRUND] auf [STANDARD LOGO] oder [LOGO BENUTZER] eingestellt ist und das Panasonic-Logo oder das Bild, das vom Benutzer registriert wurde, auf der Projektion angezeigt wird.

## **[AUTO-ABSCHALTUNG]**

Mit dieser Funktion können Sie den Projektor automatisch in den Standby-Modus schalten, wenn innerhalb einer festgelegten Zeit kein Signaleingang erfolgt. Die Zeit bis zur Aktivierung des Standby-Modus lässt sich einstellen.

- 1) Drücken Sie ▲▼, um [KEIN SIGNAL-EINSTELLUNG] auszuwählen.
- **2) Drücken Sie die <ENTER>-Taste.**
	- **Der Bildschirm [KEIN SIGNAL-EINSTELLUNG]** wird angezeigt.
- **3) Drücken Sie** as**, um [AUTO-ABSCHALTUNG] auszuwählen.**
- **4) Drücken Sie** qw**, um das Element zu ändern.**
	- Die Einstellung ändert sich mit jedem Tastendruck.

#### **Kapitel 4 Einstellungen — Menü [PROJEKTOR EINSTELLUNGEN]**

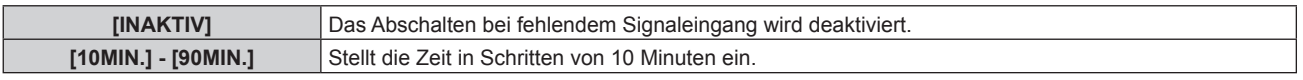

## **[START MODUS]**

Stellen Sie das Startverfahren für den Fall ein, dass der Schalter <MAIN POWER> auf <ON> gestellt wird.

- **1)** Drücken Sie ▲▼, um [START MODUS] auszuwählen.
- 2) Drücken Sie ◀▶, um das Element umzuschalten.

• Die Einstellung ändert sich mit jedem Tastendruck.

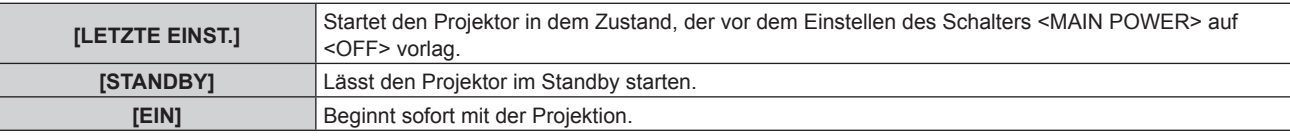

## **[EINST. STARTVORGANG]**

Stellen Sie den Eingang ein, auf den der Projektor zum Projektionsstart geschaltet werden soll.

**1)** Drücken Sie ▲▼, um [EINST. STARTVORGANG] auszuwählen.

#### **2) Drücken Sie die <ENTER>-Taste.**

**• Der Bildschirm <b>[EINST. STARTVORGANG]** wird angezeigt.

#### 3) Drücken Sie ▲▼◀▶, um den Eingang auszuwählen, und drücken Sie die <ENTER>-Taste.

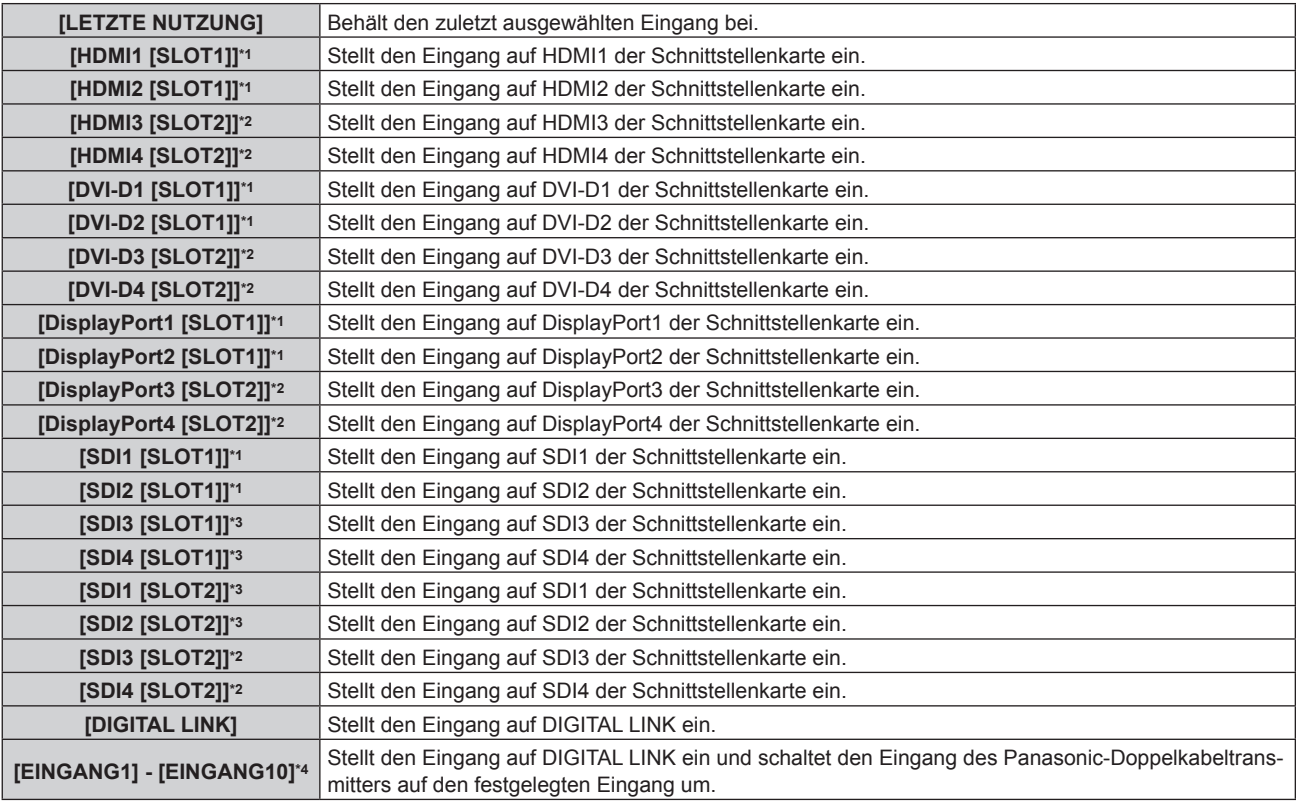

\*1 Dies kann ausgewählt werden, wenn die optionale Schnittstellenkarte, die mit dem entsprechenden Eingang ausgerüstet ist, in den Steckplatz <SLOT 1> eingesetzt ist.

\*2 Dies kann ausgewählt werden, wenn die optionale Schnittstellenkarte, die mit dem entsprechenden Eingang ausgerüstet ist, in den Steckplatz <SLOT 2> eingesetzt ist.

\*3 Dies wird angezeigt, wenn die Schnittstellenkarte für 12G-SDI (Modell-Nr.: ET-MDN12G10) in <SLOT 1> oder <SLOT 2> eingesetzt ist.

\*4 Wenn das optionale Gerät mit Unterstützung für DIGITAL LINK-Ausgabe (Modell-Nr.: ET-YFB100G, ET-YFB200G) am Projektor angeschlossen ist, wird sein Eingangsname automatisch an [EINGANG1] bis [EINGANG10] übernommen. Wenn ein Element, das nicht den Eingangsnamen übernimmt, ausgewählt wird, wird es deaktiviert.

## **[DATUM UND UHRZEIT]**

Stellen Sie die Zeitzone, das Datum und die Uhrzeit der internen Uhr des Projektors ein.

## **Einstellung der Zeitzone**

- **1)** Drücken Sie ▲▼, um [DATUM UND UHRZEIT] auszuwählen.
- **2) Drücken Sie die <ENTER>-Taste. • Der Bildschirm [DATUM UND UHRZEIT]** wird angezeigt.
- 3) Drücken Sie ▲▼, um [ZEITZONE] auszuwählen.
- **4) Drücken Sie zum Umschalten von [ZEITZONE] auf** qw**.**

#### **Hinweis**

- f Die [ZEITZONE]-Einstellung wird auf die werkseitige Standardeinstellung zurückgesetzt, wenn der Projektor über eine der folgenden Methoden initialisiert wird. Allerdings werden das Datum und die Zeit, die auf der lokalen Datums- und Zeiteinstellung basieren (koordinierte Weltzeit, UTC, Universal Time, Coordinated) beibehalten, ohne initialisiert zu werden.
	- g Bei der Initialisierung durch Auswahl des Menüs [PROJEKTOR EINSTELLUNGEN] → [INITIALISIEREN] → [WERKSRÜCKSTELLUNG] g Bei der Initialisierung durch Festlegen des Menüs [PROJEKTOR EINSTELLUNGEN] → [INITIALISIEREN] → [ANWENDER-
		- EINSTELLUNGEN] → [SONSTIGE ANWENDER-EINSTLLG] auf [INITIALISIEREN]

#### **Manuelles Einstellen von Datum und Uhrzeit**

- **1)** Drücken Sie ▲▼, um [DATUM UND UHRZEIT] auszuwählen.
- **2) Drücken Sie die <ENTER>-Taste. • Der Bildschirm [DATUM UND UHRZEIT]** wird angezeigt.
- 
- 3) Drücken Sie ▲▼, um [UHR EINSTELLEN] auszuwählen.
- **4) Drücken Sie die <ENTER>-Taste. • Der Bildschirm [UHR EINSTELLEN]** wird angezeigt.
- **5)** Drücken Sie ▲▼, um eine Option auszuwählen, und drücken Sie ◀▶, um das lokale Datum und die **Uhrzeit einzustellen.**
- **6) Drücken Sie** as **zur Auswahl von [AUSFÜHREN], und drücken Sie die <ENTER>-Taste.**
	- Die Einstellung des Datums und der Uhrzeit ist abgeschlossen.

#### **Hinweis**

f Die Batterie im Inneren des Projektors muss ausgetauscht werden, wenn die Uhrzeit unmittelbar nach der Korrektur der Uhrzeit nicht mehr übereinstimmt. Wenden Sie sich an Ihren Händler.

## **Automatisches Einstellen von Datum und Uhrzeit**

Um das Datum und die Uhrzeit automatisch einzustellen, muss der Projektor mit dem Netzwerk verbunden sein.

- **1)** Drücken Sie ▲▼, um [DATUM UND UHRZEIT] auszuwählen.
- **2) Drücken Sie die <ENTER>-Taste.**
	- **Der Bildschirm [DATUM UND UHRZEIT]** wird angezeigt.
- **3)** Drücken Sie ▲▼, um [UHR EINSTELLEN] auszuwählen.
- **4) Drücken Sie die <ENTER>-Taste.**
	- **Der Bildschirm [UHR EINSTELLEN]** wird angezeigt.
- **5)** Drücken Sie ▲▼, um [SYNCHRONISIERUNG MIT NTP] auszuwählen, und drücken Sie ◀▶, um die **Einstellung auf [EIN] zu ändern.**
- **6)** Drücken Sie ▲▼ zur Auswahl von [AUSFÜHREN], und drücken Sie die <ENTER>-Taste.
	- Die Einstellung des Datums und der Uhrzeit ist abgeschlossen.

#### **Hinweis**

f Wenn die Synchronisierung mit dem NTP-Server unmittelbar nach dem Einstellen von [SYNCHRONISIERUNG MIT NTP] auf [EIN] fehlschlägt, wird [SYNCHRONISIERUNG MIT NTP] wieder auf [AUS] gesetzt. Wenn [SYNCHRONISIERUNG MIT NTP] auf [EIN] gesetzt wird, während kein NTP-Server eingestellt ist, wird [SYNCHRONISIERUNG MIT NTP] ebenfalls auf [AUS] zurückgesetzt.

f Stellen Sie den Zugang zum Projektor über einen Webbrowser her, um den NTP-Server festzulegen. Einzelheiten finden Sie unter "[Adjust clock]-Seite" (→ Seite 222).

## **[PLANUNG]**

Stellen Sie den Befehlsausführungsplan für jeden Tag der Woche ein.

## **Aktivieren/Deaktivieren der Zeitplanfunktion**

- **1)** Drücken Sie ▲▼, um [PLANUNG] auszuwählen.
- **2) Drücken Sie** qw**, um das Element zu ändern.**
	- Die Einstellung ändert sich mit jedem Tastendruck.

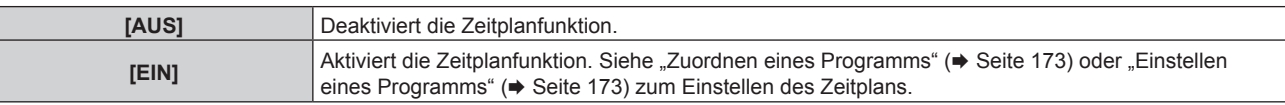

#### **Zuordnen eines Programms**

- **1)** Drücken Sie ▲▼, um [PLANUNG] auszuwählen.
- **2) Drücken Sie** qw **zur Auswahl von [EIN], und drücken Sie die <ENTER>-Taste.**
	- **Der Bildschirm <b>[PLANUNG]** wird angezeigt.
- **3) Wählen Sie für jeden Tag der Woche ein Programm, das Sie diesem Tag zuordnen.**
	- Drücken Sie  $\blacktriangle\blacktriangledown$ , um einen Wochentag auszuwählen, und drücken Sie  $\blacktriangle\blacktriangledown$ , um eine Programmnummer zu wählen.
	- Sie können das Programm zwischen Nr.1 und Nr.7 einstellen. "---" zeigt an, dass die Programmnummer noch nicht eingestellt wurde.

#### **Einstellen eines Programms**

Richten Sie bis zu 16 Befehle für jedes Programm ein.

- **1)** Drücken Sie ▲▼, um [PLANUNG] auszuwählen.
- **2) Drücken Sie** qw **zur Auswahl von [EIN], und drücken Sie die <ENTER>-Taste. • Der Bildschirm <b>[PLANUNG]** wird angezeigt.
- 3) Drücken Sie ▲▼, um [PROGRAMM EDITIEREN] auszuwählen.
- **4) Drücken Sie** qw **zur Auswahl einer Programmnummer und drücken Sie die <ENTER>-Taste.**
- **5) Drücken Sie** as **zur Auswahl einer Befehlsnummer und drücken Sie die <ENTER>-Taste.** • Mit < I können Sie die Seite wechseln.
- **6) Drücken Sie** asqw**, um [ZEIT] auszuwählen, und drücken Sie die <ENTER>-Taste.** • Der Projektor ist im Einstellmodus (die Zeit blinkt).
- **7) Drücken Sie** qw**, um "Stunde" oder "Minute" auszuwählen, drücken Sie** as **oder die Zifferntasten (<0> - <9>), um eine Zeit einzustellen, und drücken Sie dann die <ENTER>-Taste.**
- 8) Drücken Sie  $\blacktriangle \blacktriangledown \blacktriangle \blacktriangleright$ , um [BEFEHL] auszuwählen.
- **9) Drücken Sie die <ENTER>-Taste.**
	- **Der [BEFEHL]-Detailbildschirm wird angezeigt.**
- 10) Drücken Sie ▲▼, um [BEFEHL] auszuwählen.
	- f Bei [BEFEHL], wofür detaillierte Einstellungen vorgenommen werden müssen, wechseln die detaillierten Einstellungen mit jedem Tastendruck von  $\blacklozenge$ .
	- Wenn [EINGABE] ausgewählt wird, drücken Sie die <ENTER>-Taste und drücken Sie dann ▲▼◀▶, um den festzulegenden Eingang auszuwählen.

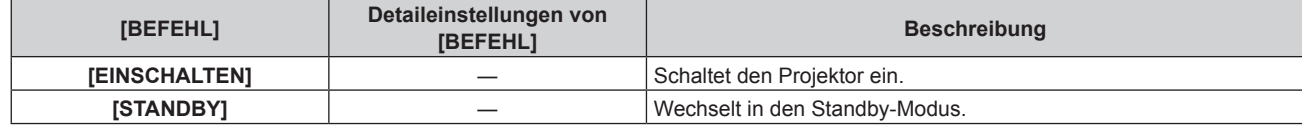

## **Kapitel 4 Einstellungen — Menü [PROJEKTOR EINSTELLUNGEN]**

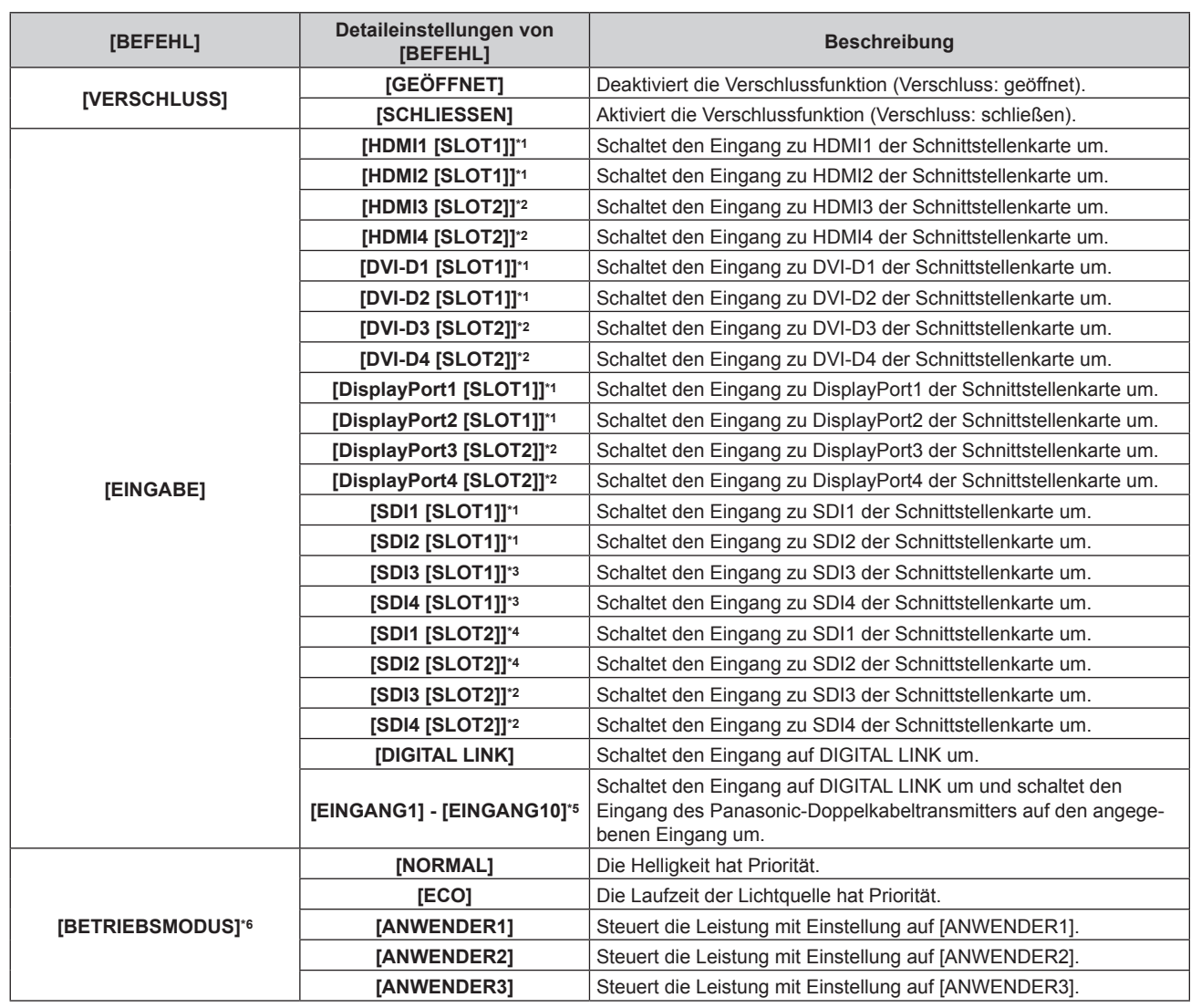

\*1 Dies kann ausgewählt werden, wenn die optionale Schnittstellenkarte, die mit dem entsprechenden Eingang ausgerüstet ist, in den Steckplatz <SLOT 1> eingesetzt ist.

\*2 Dies kann ausgewählt werden, wenn die optionale Schnittstellenkarte, die mit dem entsprechenden Eingang ausgerüstet ist, in den Steckplatz <SLOT 2> eingesetzt ist.

\*3 Dies wird angezeigt, wenn die Schnittstellenkarte für 12G-SDI (Modell-Nr.: ET-MDN12G10) in <SLOT 1> eingesetzt ist.

\*4 Dies wird angezeigt, wenn die Schnittstellenkarte für 12G-SDI (Modell-Nr.: ET-MDN12G10) in <SLOT 2> eingesetzt ist.

\*5 Wenn das optionale Gerät mit Unterstützung für DIGITAL LINK-Ausgabe (Modell-Nr.: ET-YFB100G, ET-YFB200G) am Projektor angeschlossen ist, wird sein Eingangsname automatisch an [EINGANG1] bis [EINGANG10] übernommen. Wenn ein Element, das nicht den Eingangsnamen übernimmt, ausgewählt wird, wird es deaktiviert.

\*6 Wenn Sie die Einstellungen während der Verwendung des Projektors ändern, verringert sich möglicherweise die Dauer, bis die Luminanz um die Hälfte sinkt, oder die Luminanz verringert sich.

## **11) Drücken Sie die <ENTER>-Taste.**

- Der Befehl wird festgelegt und  $\bullet$  wird auf der linken Seite des gewählten Befehls angezeigt.
- f Drücken Sie nach der Festlegung des Befehls die <MENU>-Taste, um den Detaileinstellungsbildschirm zu schließen.

## 12) Drücken Sie ▲▼◀▶, um [SPEICHERN] auszuwählen, und drücken Sie die <ENTER>-Taste.

## **Hinweis**

- f Drücken Sie zum Löschen eines bereits festgelegten Befehls die <DEFAULT>-Taste auf der Fernbedienung, während der Bildschirm in Schritt **5)** angezeigt wird, oder wählen Sie [LÖSCHEN] im Bildschirm von Schritt **6)** und drücken Sie die <ENTER>-Taste.
- f Wenn mehrere Befehle für dieselbe Zeit festgelegt wurden, werden sie in chronologischer Reihenfolge, beginnend mit der kleinsten Befehlsnummer, ausgeführt.
- Die Betriebszeit ist die Ortszeit. (→ Seite 171)
- f Wenn vor dem Ausführen des in [PLANUNG] festgelegten Befehls ein Vorgang mit der Fernbedienung oder dem Bedienfeld des Projektors oder mit einem Steuerungsbefehl ausgeführt wird, wird der Befehl, der mit dieser Funktion festgelegt wurde, möglicherweise nicht ausgeführt.

## **[MULTI PROJECTOR SYNC]**

Stellen Sie die Kontrast-Synchronisierungsfunktion und die Verschluss-Synchronisierungsfunktion ein.

Die Kontrast-Synchronisierungsfunktion ist eine Funktion, um eine kombinierte Projektionsfläche mit einem ausgeglichenen Kontrast kann angezeigt werden, indem Sie das Helligkeitsniveau des Videosignaleingangs an jeden Projektor weitergeben, wenn Sie eine Projektionsfläche mit mehreren Displays erstellen, indem Sie die projizierten Bilder von mehreren Projektoren kombinieren. Die Verschluss-Synchronisierungsfunktion dient der Synchronisation der Verschlussbedienung am angegebenen Projektor mit anderen Projektoren, so dass der Effekt der Verschlussfunktion einschließlich Ein-/Ausblendung synchronisiert werden kann.

Um die Kontrast-Synchronisierungsfunktion und die Verschluss-Synchronisierungsfunktion zu verwenden, ist es notwendig, die Projektoren, die für die Synchronisierung vorgesehen sind, in einer Schleife durch eine Verkettungsverbindung an den <MULTI PROJECTOR SYNC IN>-Anschluss und <MULTI PROJECTOR SYNC OUT>-Anschluss anzuschließen. Ausführliche Informationen zum Anschluss der Projektoren finden Sie unter "Anschlussbeispiel, wenn die Kontrast-Synchronisierungsfunktion/Verschluss-Synchronisierungsfunktion verwendet wird" (→ Seite 57).

#### **Hinweis**

- f Die Kontrast-Synchronisierungsfunktion und die Verschluss-Synchronisierungsfunktion können gleichzeitig verwendet werden.
- f Die Bedienung des mechanischen Verschlusses ist von der Verschluss-Synchronisierungsfunktion nicht betroffen.
- f Die Verschluss-Synchronisierungsfunktion wird auch dann aktiviert, wenn es innerhalb der verknüpften Projektoren unterschiedliche Modelle gibt. Die Synchronisierungsfunktion wird aber nicht aktiviert, wenn unter den verknüpften Projektoren ein DLP-Projektor vorhanden ist, der mit einem DLP-Chip ausgestattet ist, wie die Modellreihe PT-RCQ10.
- f Die Menüoptionen im Menü [PROJEKTOR EINSTELLUNGEN] → [MULTI PROJECTOR SYNC] sind dieselben wie die folgenden Einstellungselemente.
- g Das Menü [BILD] → [DYNAMISCHER KONTRAST] → [ANWENDER] → [MULTI PROJECTOR SYNC]
- g Das Menü [ANZEIGE OPTION] → [VERSCHLUSS EINSTELLUNGEN] → [MULTI PROJECTOR SYNC]

## **Einstellen der Kontrast-Synchronisierungsfunktion**

- **1)** Drücken Sie ▲▼, um [MULTI PROJECTOR SYNC] auszuwählen.
- **2) Drücken Sie die <ENTER>-Taste.**
	- **Der Bildschirm <b>[MULTI PROJECTOR SYNC]** wird angezeigt.
- 3) Drücken Sie ▲▼, um [MODUS] auszuwählen.

## **4) Drücken Sie** qw**, um das Element umzuschalten.**

• Die Einstellung ändert sich mit jedem Tastendruck.

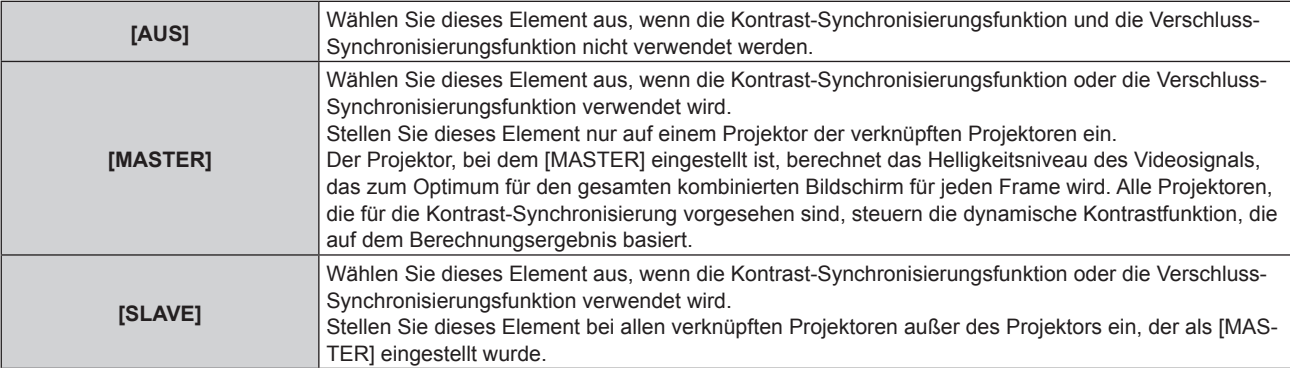

• Wenn etwas anders als [AUS] ausgewählt wird, wird das Diagnoseergebnis unter [LINK STATUS] angezeigt und zeigt an, ob alle Projektoren, einschließlich der Projektoren, die für die Synchronisierung vorgesehen sind, richtig angeschlossen sind und ob [MODUS] richtig eingestellt ist.

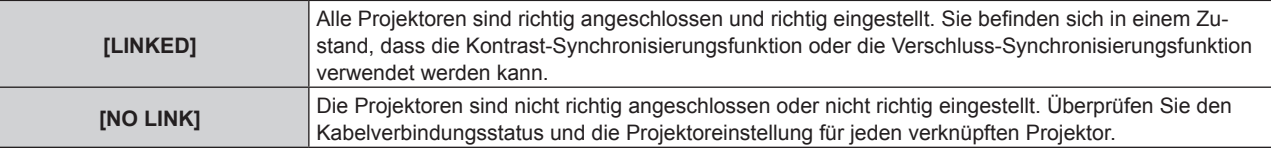

#### **5)** Drücken Sie ▲▼, um [KONTRAST-SYNCHRONISIERUNG] auszuwählen.

## **6) Drücken Sie** qw**, um das Element umzuschalten.**

• Die Einstellung ändert sich mit jedem Tastendruck.

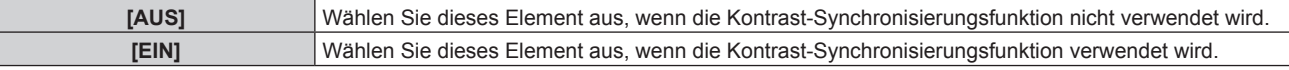

- Die Kontrast-Synchronisierungsfunktion funktioniert, wenn alle folgenden Bedingungen erfüllt sind.
	- g Alle zu verknüpfenden Projektoren sind über die Verkettungsverbindung in Schleife geschaltet. (Maximal 64 Projektoren)
- [MODUS] ist nur auf einem Projektor, der verknüpft ist, auf [MASTER] eingestellt und [MODUS] ist auf allen anderen Projektoren auf [SLAVE] eingestellt.
- [KONTRAST-SYNCHRONISIERUNG] ist auf den Projektoren, die die Kontrast-Synchronisierung durchführen, auf [EIN] eingestellt.
- f Es ist möglich, [KONTRAST-SYNCHRONISIERUNG] für die Projektoren auf [AUS] einzustellen, die verknüpft aber nicht synchronisiert werden.

## **Einstellen der Verschluss-Synchronisierungsfunktion**

#### 1) Drücken Sie ▲▼, um [MULTI PROJECTOR SYNC] auszuwählen.

**2) Drücken Sie die <ENTER>-Taste.**

**• Der Bildschirm <b>[MULTI PROJECTOR SYNC]** wird angezeigt.

3) Drücken Sie ▲▼, um [MODUS] auszuwählen.

#### 4) Drücken Sie < $\blacktriangleright$ , um das Element umzuschalten.

• Die Einstellung ändert sich mit jedem Tastendruck.

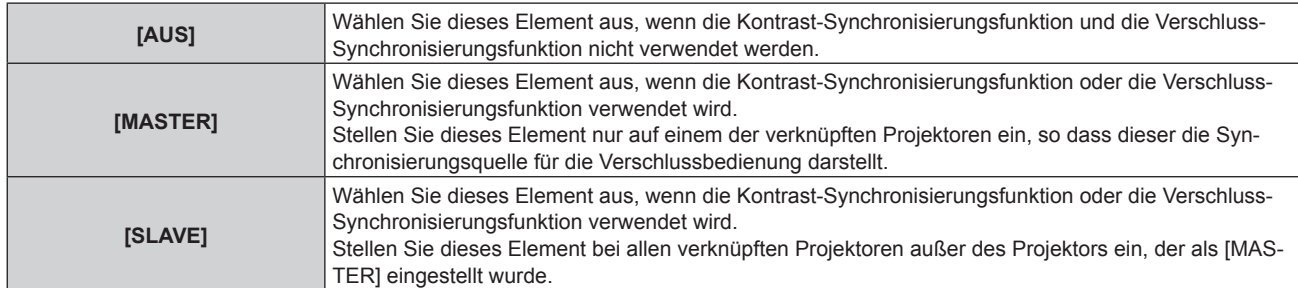

• Wenn etwas anders als [AUS] ausgewählt wird, wird das Diagnoseergebnis unter [LINK STATUS] angezeigt und zeigt an, ob alle Projektoren, einschließlich der Projektoren, die für die Synchronisierung vorgesehen sind, richtig angeschlossen sind und ob [MODUS] richtig eingestellt ist.

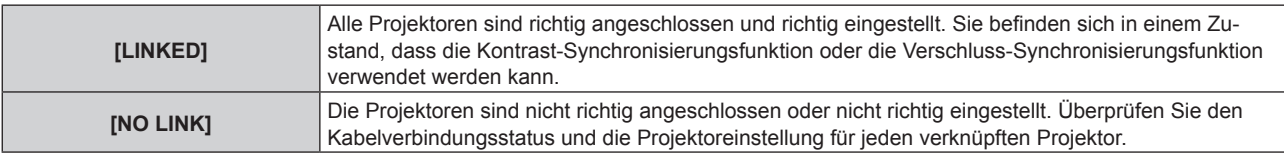

#### **5)** Drücken Sie ▲▼, um [VERSCHLUSS-SYNCHRONISIERUNG] auszuwählen.

#### **6) Drücken Sie** qw**, um das Element umzuschalten.**

• Die Einstellung ändert sich mit jedem Tastendruck.

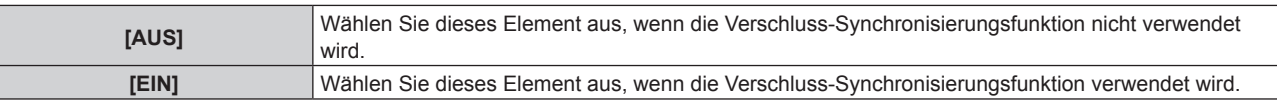

#### **Hinweis**

- Die Verschluss-Synchronisierungsfunktion funktioniert, wenn alle folgenden Bedingungen erfüllt sind.
- g Alle zu verknüpfenden Projektoren sind über die Verkettungsverbindung in Schleife geschaltet. (Maximal 64 Projektoren)
- [MODUS] ist nur auf einem Projektor, der verknüpft ist, auf [MASTER] eingestellt und [MODUS] ist auf allen anderen Projektoren auf [SLAVE] eingestellt.
- g [VERSCHLUSS-SYNCHRONISIERUNG] ist auf den Projektoren, die die Verschluss-Synchronisierung durchführen, auf [EIN] eingestellt.
- f Es ist möglich, [VERSCHLUSS-SYNCHRONISIERUNG] für die Projektoren auf [AUS] einzustellen, die verknüpft aber nicht synchronisiert werden.
- f Die Verschlussbedienung durch die Verschluss-Synchronisierungsfunktion folgt der Einstellung des Menüs [ANZEIGE OPTION] → [VERSCHLUSS EINSTELLUNGEN] des Projektors, bei dem [MODUS] auf [MASTER] eingestellt ist.
- f Wenn das Eingangssignal an jeden verknüpften Projektor nicht synchronisiert ist, kann sich der Zeitpunkt der Verschlussbedienung zwischen den Projektoren um 1 Bild verschieben, während die Verschluss-Synchronisierungsfunktion genutzt wird.
- f Die Verschlussfunktion des Projektors, bei dem [MODUS] auf [SLAVE] gesetzt ist, kann einzeln bedient werden. Zu dieser Zeit folgt die Verschlussbedienung der Einstellung des Menüs [ANZEIGE OPTION] → [VERSCHLUSS EINSTELLUNGEN], die beim Projektor eingestellt ist.

## **[RS-232C]**

Stellen Sie den Verbindungszustand der <SERIAL IN>/<SERIAL OUT>-Anschlüsse ein. Ausführliche Informationen zu der Verbindungsmethode für die RS-232C-Kommunikation finden Sie unter "<SERIAL IN>/<SERIAL OUT>-Anschluss" (→ Seite 278).

#### **Einstellen des Kommunikationszustandes des <SERIAL IN>-Anschlusses**

- **1)** Drücken Sie ▲▼, um [RS-232C] auszuwählen.
- **2) Drücken Sie die <ENTER>-Taste.** f Der Bildschirm **[RS-232C]** wird angezeigt.
- 3) Drücken Sie ▲▼, um [EINGANGSAUSWAHL] auszuwählen.
- **4) Drücken Sie** qw**, um das Element umzuschalten.**

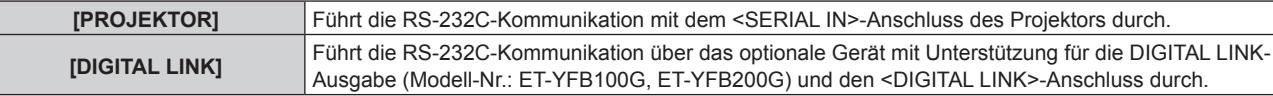

#### **5)** Drücken Sie ▲▼, um [(IN)BAUDRATE] auszuwählen.

#### **6) Drücken Sie** qw**, um das Element zu ändern.**

• Die Einstellung ändert sich mit jedem Tastendruck.

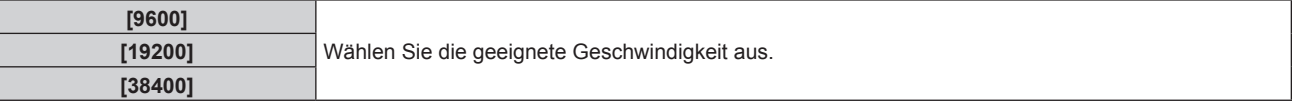

#### 7) Drücken Sie ▲▼, um [(IN)PARITÄT] auszuwählen.

#### 8) Drücken Sie <**D**, um das Element zu ändern.

• Die Einstellung ändert sich mit jedem Tastendruck.

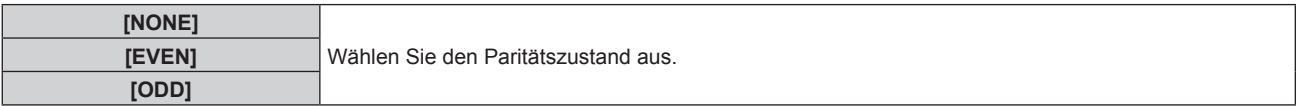

## **Einstellen des Kommunikationszustandes des <SERIAL OUT>-Anschlusses**

#### **1)** Drücken Sie ▲▼, um [RS-232C] auszuwählen.

## **2) Drücken Sie die <ENTER>-Taste.**

**• Der Bildschirm [RS-232C] wird angezeigt.** 

## 3) Drücken Sie ▲▼, um [(OUT)BAUDRATE] auszuwählen.

#### **4) Drücken Sie** qw**, um das Element zu ändern.**

• Die Einstellung ändert sich mit jedem Tastendruck.

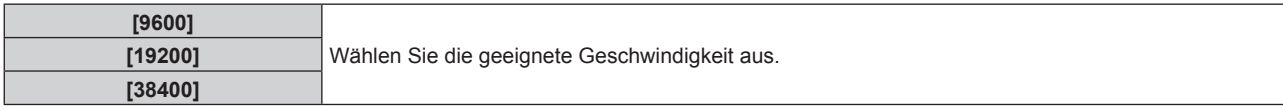

#### **5)** Drücken Sie ▲▼, um [(OUT)PARITÄT] auszuwählen.

#### **6) Drücken Sie** qw**, um das Element zu ändern.**

• Die Einstellung ändert sich mit jedem Tastendruck.

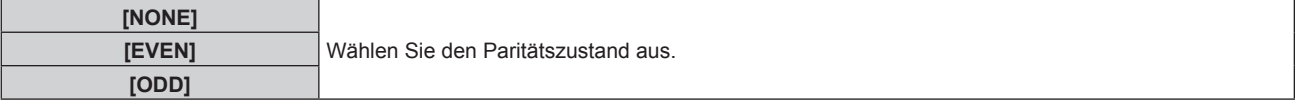

#### **Einstellen der Antwort**

- **1)** Drücken Sie ▲▼, um [RS-232C] auszuwählen.
- **2) Drücken Sie die <ENTER>-Taste.** f Der Bildschirm **[RS-232C]** wird angezeigt.
- 3) Drücken Sie ▲▼, um [RÜCKANTWORT (ID ALLE)] auszuwählen.
- **4) Drücken Sie** qw**, um das Element zu ändern.**

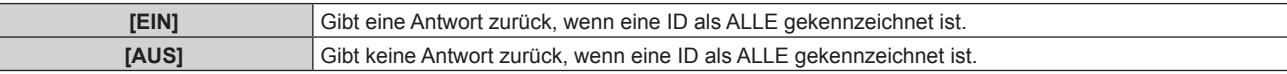

#### **5)** Drücken Sie ▲▼, um [GRUPPE] auszuwählen.

**6) Drücken Sie** qw**, um das Element zu ändern.**

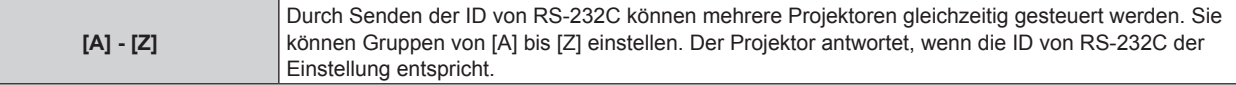

#### 7) Drücken Sie ▲▼, um [RÜCKANTWORT (ID GRUPPE)] auszuwählen.

#### 8) Drücken Sie <**D**, um das Element zu ändern.

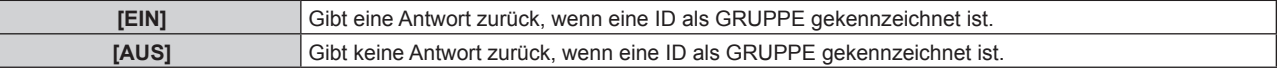

#### **Hinweis**

- f Wenn [EINGANGSAUSWAHL] auf [DIGITAL LINK] eingestellt ist, ist die Verbindung über den seriellen Anschluss nur dann möglich, wenn das entsprechende Gerät (wie etwa das optionale Gerät mit Unterstützung für DIGITAL LINK-Ausgabe (Modell-Nr.: ET-YFB100G, ET-YFB200G)) am <DIGITAL LINK>-Anschluss angeschlossen ist.
- f Beim Übertragen von Logos über das optionale Gerät mit Unterstützung für DIGITAL LINK-Ausgabe (Modell-Nr.: ET-YFB100G, ET-YFB200G) sollte die Einstellung für "NO SIGNAL SLEEP" des Geräts mit Unterstützung für DIGITAL LINK-Ausgabe auf "OFF" eingestellt werden, um Unterbrechungen der Kommunikation zu vermeiden.
- Wenn [EINGANGSAUSWAHL] auf [DIGITAL LINK] eingestellt ist, ist die Kommunikationsgeschwindigkeit für den Eingang auf 9 600 bps festgelegt und die Parität ist auf "NONE" festgelegt.

## **[REMOTE2 MODUS]**

Sie können den <REMOTE 2 IN>-Anschluss einstellen.

#### **1)** Drücken Sie ▲▼, um [REMOTE2 MODUS] auszuwählen.

#### **2) Drücken Sie** qw**, um das Element zu ändern.**

• Die Einstellung ändert sich mit jedem Tastendruck.

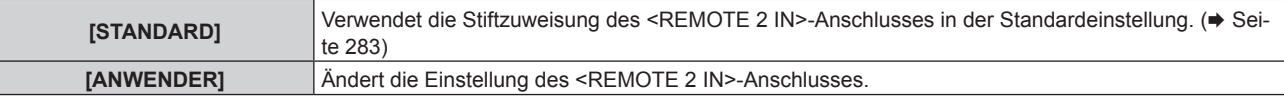

f Fahren Sie mit Schritt **3)** fort, wenn [ANWENDER] ausgewählt ist.

- **3) Drücken Sie die <ENTER>-Taste.**
- **4)** Drücken Sie ▲▼, um eine Einstellung von [PIN2] bis [PIN8] auszuwählen, und drücken Sie ◀▶, um **die Einstellung zu ändern.**

## **[FUNKTIONSTASTEN MENÜ]**

Stellen die Funktionen der <FUNCTION>-Taste auf der Fernbedienung ein.

- 1) Drücken Sie ▲▼, um [FUNKTIONSTASTEN MENÜ] auszuwählen.
- **2) Drücken Sie die <ENTER>-Taste.**
	- **Der Bildschirm [FUNKTIONSTASTEN MENÜ]** wird angezeigt.

## **3)** Drücken Sie ▲▼, um eine Funktion auszuwählen.

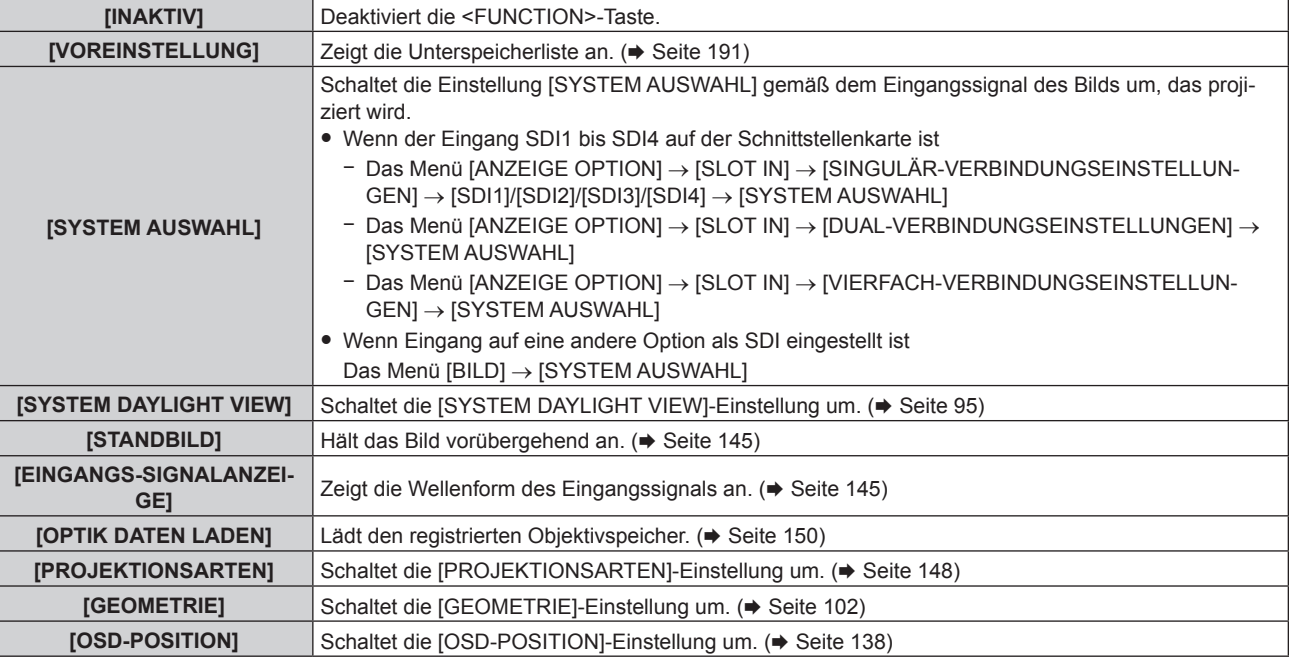

## **4) Drücken Sie die <ENTER>-Taste.**

## **Hinweis**

f Der **[FUNKTIONSTASTEN MENÜ]**-Bildschirm kann angezeigt werden, indem Sie die <FUNCTION>-Taste auf der Fernbedienung gedrückt halten.

## **[STATUS]**

Zeigen Sie den Status des Projektors an.

## 1) Drücken Sie  $\blacktriangle$  **v**, um [STATUS] auszuwählen.

**2) Drücken Sie die <ENTER>-Taste.**

**• Der Bildschirm [STATUS] wird angezeigt.** 

## **3) Drücken Sie** qw**, um in den Seiten zu blättern.**

 $\bullet$  Die Seite wechselt mit jedem Drücken der Taste.

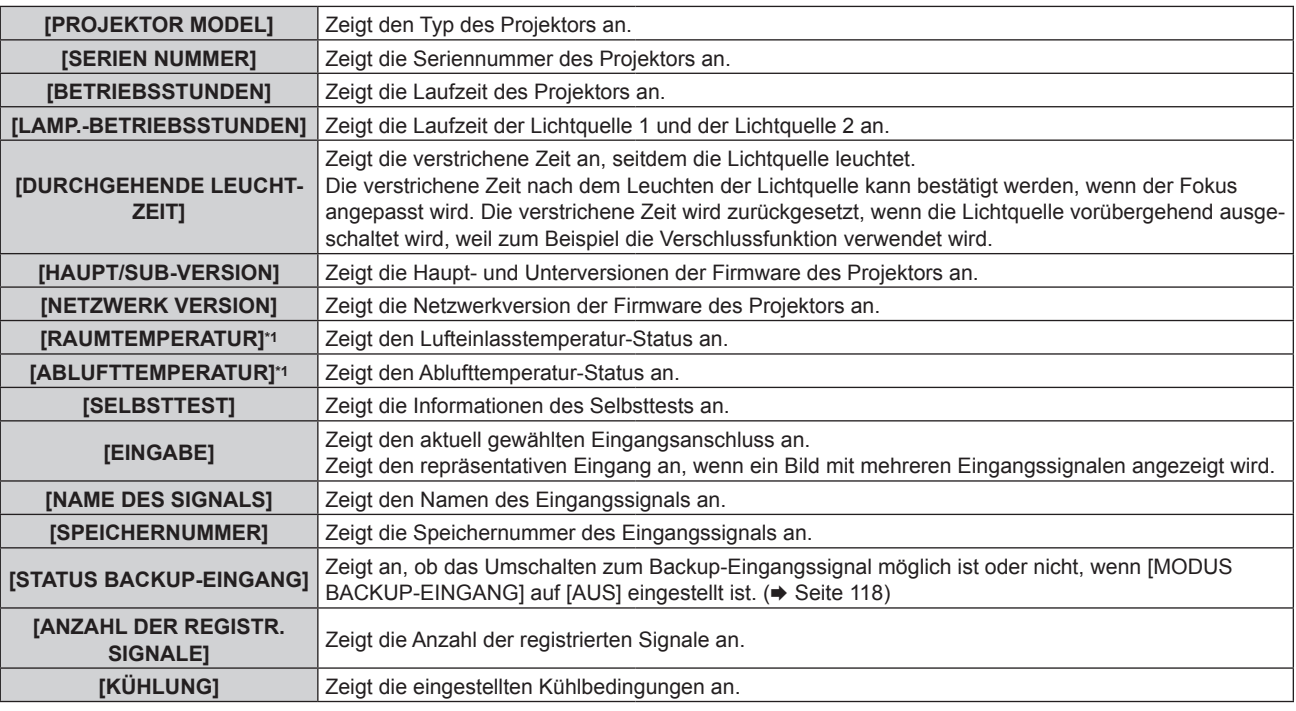

## **Kapitel 4 Einstellungen — Menü [PROJEKTOR EINSTELLUNGEN]**

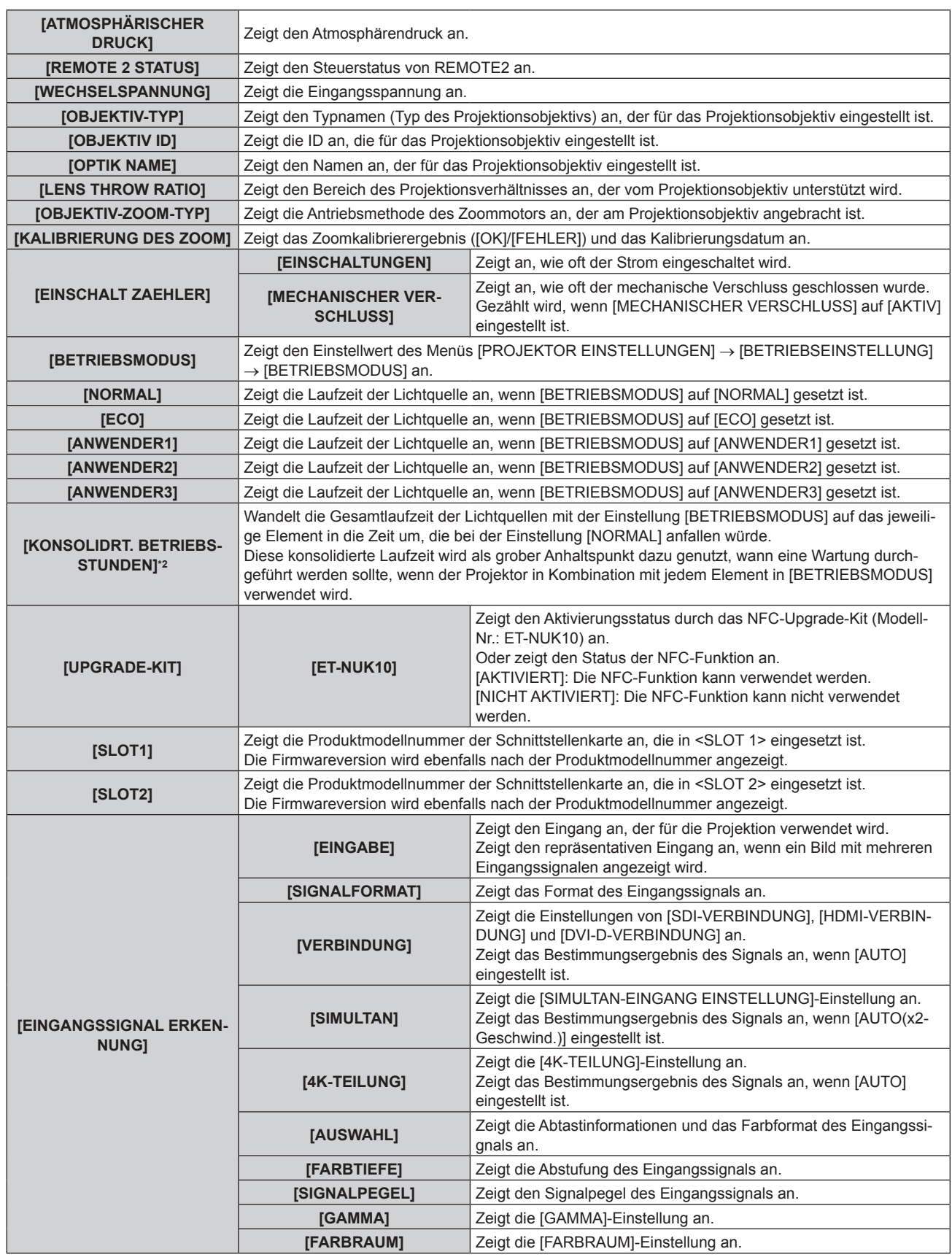

\*1 Der Temperaturzustand wird durch farbigen Text (grün/gelb/rot) und einen Skalierungsbalken angegeben. Verwenden Sie den Projektor in einem Bereich, in dem die Anzeige grün ist.

\*2 [KONSOLIDRT. BETRIEBSSTUNDEN] kann anhand der folgenden Berechnungsformel bestimmt werden. Die Werte, die durch die Berechnungsformel bestimmt werden, enthalten einen geringfügigen Fehler.

#### **Umwandlungsformel für [KONSOLIDRT. BETRIEBSSTUNDEN]**

 $A \times 1,0 + B \times 0,8$ 

f **A**: Laufzeit der Lichtquelle, wenn [BETRIEBSMODUS] auf [NORMAL], [ANWENDER1], [ANWENDER2] oder [ANWENDER3] gesetzt ist

**• B:** Laufzeit der Lichtquelle, wenn [BETRIEBSMODUS] auf [ECO] gesetzt ist
# r **[DETAILIERTE INFORMATIONEN]**

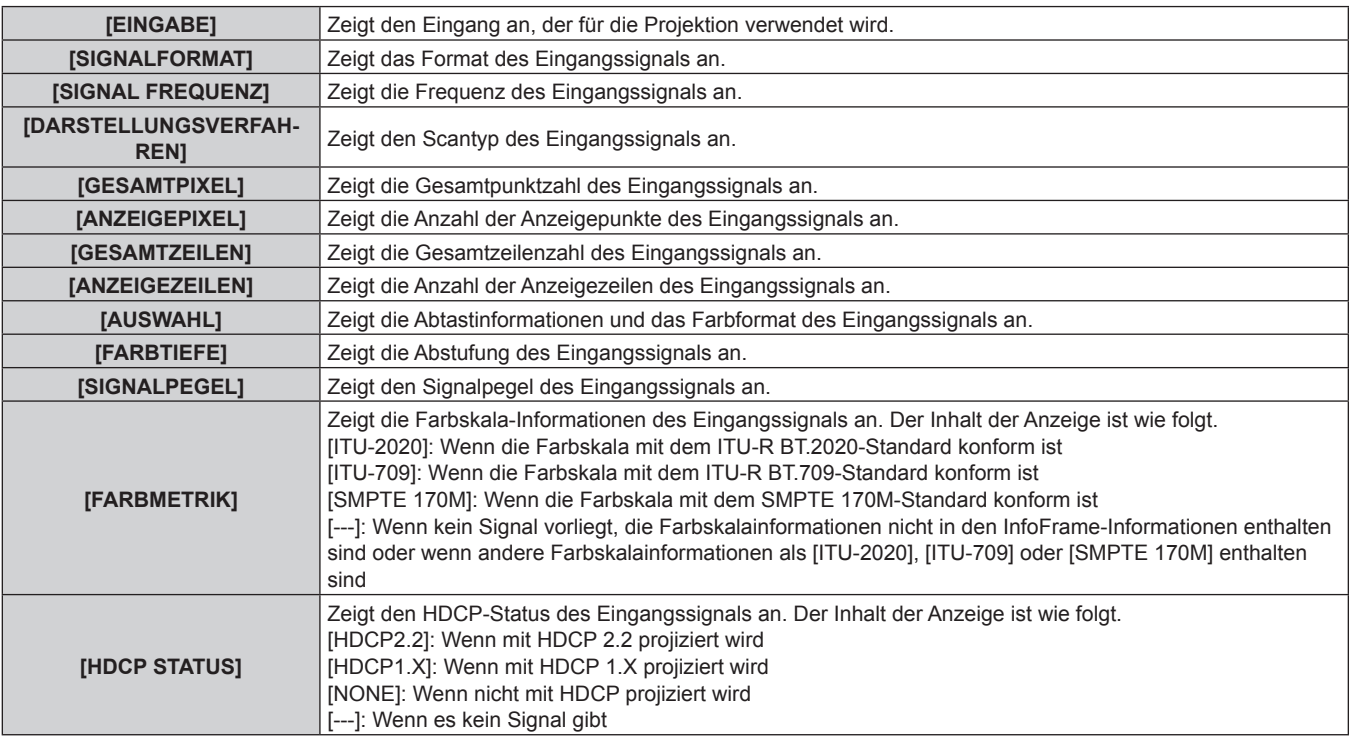

# r **[INHALT ERKENNUNG]**

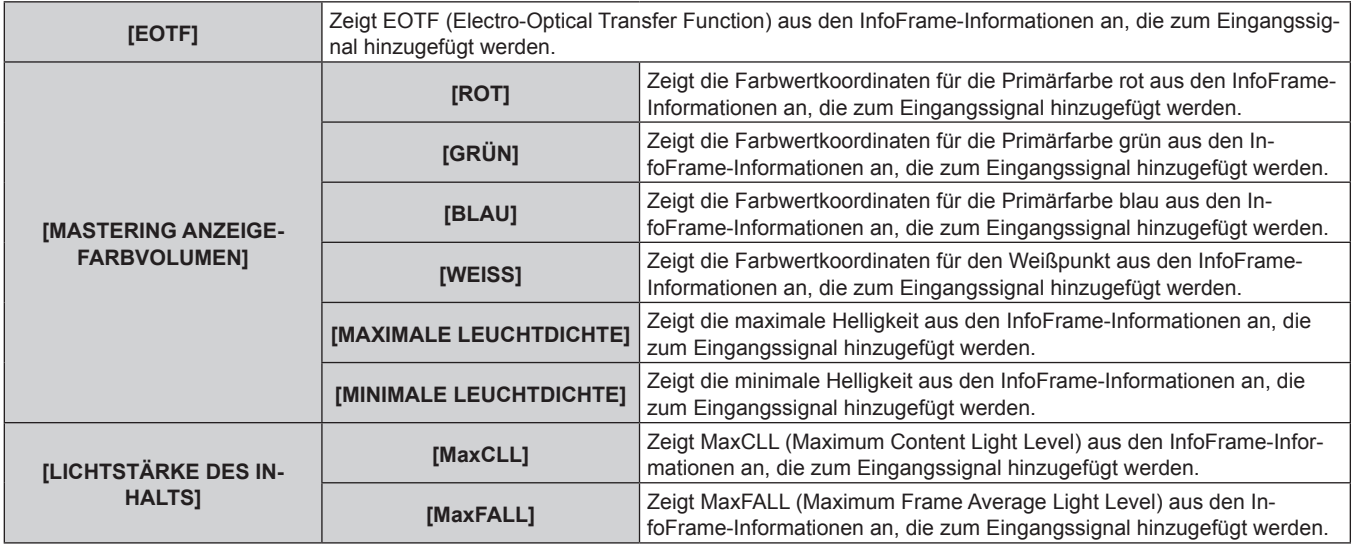

#### **Hinweis**

- f Wenn Sie die Taste <ENTER> drücken, während [EINGANGSSIGNAL ERKENNUNG] auf Seite 6/6 des Bildschirms **[STATUS]** angezeigt wird, kann der Bildschirm **[DETAILIERTE INFORMATIONEN]** angezeigt werden, um die detaillierten Informationen des Eingangssignals anzuzeigen. Abhängig von der Projektion werden möglicherweise Informationen für mehrere Eingangssignale angezeigt. Drücken Sie < um zwischen den Seiten umzuschalten.
- f Während der Bildschirm **[DETAILIERTE INFORMATIONEN]** angezeigt wird, drücken Sie die Taste <ENTER>, um den Bildschirm **[INHALT ERKENNUNG]** anzuzeigen. Dann kann der Inhalt der InfoFrame-Informationen angezeigt werden, die dem Eingangssignal hinzugefügt werden.
- f Es gibt Elemente, die unter [EINGANGSSIGNAL ERKENNUNG], [DETAILIERTE INFORMATIONEN] und [INHALT ERKENNUNG] abhängig von der Einstellung oder dem Eingangssignal angezeigt oder nicht angezeigt werden.
- f Drücken Sie die Taste <DEFAULT>, während der Bildschirm **[STATUS]** angezeigt wird, um die Details der Temperaturinformationen für jedes Teil im Projektor zu überprüfen.
- Einzelheiten zur Bedienung finden Sie unter "Anzeigen der Details der Temperaturinformationen" (+ Seite 182).
- f Wenn es beim Projektor zu einem ungewöhnlichen Zustand kommt, drücken Sie die Taste <DEFAULT>, während der Bildschirm **[STATUS]** angezeigt wird, um die Details der Fehlerinformationen zu prüfen.
- · Ausführliche Informationen zu den unter [SELBSTTEST] angezeigten Inhalten finden Sie unter "Selbstdiagnoseanzeige" (+ Seite 265).

# **Anzeigen der Details der Temperaturinformationen**

Die Details der Temperaturinformationen zu jedem Teil im Projektor können geprüft werden.

- **1) Drücken Sie die Taste <DEFAULT>, während der [STATUS]-Bildschirm angezeigt wird.**
	- Der Auswahlbildschirm wird angezeigt.

# 2) Drücken Sie ▲▼, um [TEMPERATURINFORMATIONEN] auszuwählen.

• Die Einstellung ändert sich mit jedem Tastendruck.

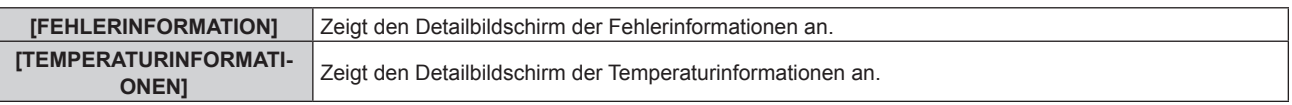

# **3) Drücken Sie die <ENTER>-Taste.**

• Der Detailbildschirm der Temperaturinformationen wird angezeigt (nur Englisch).

# **Hinweis**

f Wählen Sie [FEHLERINFORMATION] in Schritt **2)**, um den Detailbildschirm der Fehlerinformationen anzuzeigen (nur Englisch).

# **Senden von Statusinhalten über E-Mail**

Der Statusinhalt kann an die E-Mail-Adresse gesendet werden (bis zu zwei Adressen), die unter "[E-mail set up]-Seite" (→ Seite 230) festgelegt ist.

- **1) Drücken Sie die <ENTER>-Taste, während die Seite 1/6 bis 5/6 des [STATUS]-Bildschirms angezeigt wird.**
	- **Der Auswahlbildschirm wird angezeigt.**
- 2) Drücken Sie ▲▼, um [E-MAIL SENDEN] auszuwählen.
- **3) Drücken Sie die <ENTER>-Taste.**
	- f Der Bildschirm **[E-MAIL ADRESSE WÄHLEN]** wird angezeigt.
- **4)** Drücken Sie ▲▼, um das Ziel auszuwählen.
- **5) Drücken Sie die <ENTER>-Taste.**
	- Der Bestätigungsbildschirm wird angezeigt.
- **6) Drücken Sie** qw**, um [AUSFÜHREN] auszuwählen, und dann die <ENTER>-Taste.**
	- Der Statusinhalt wird gesendet.

# **Speichern von Statusinhalt auf einem USB-Speicher**

Der Statusinhalt kann auf einem USB-Speicher gespeichert werden, der an den <USB>-Anschluss angeschlossen ist.

- **1) Drücken Sie die <ENTER>-Taste, während die Seite 1/6 bis 5/6 des [STATUS]-Bildschirms angezeigt wird.**
	- Der Auswahlbildschirm wird angezeigt.
- 2) Drücken Sie ▲▼, um [IM USB-SPEICHER SPEICHERN] auszuwählen.
- **3) Drücken Sie die <ENTER>-Taste.**
	- Der Bestätigungsbildschirm wird angezeigt.
- **4) Drücken Sie** qw**, um [AUSFÜHREN] auszuwählen, und dann die <ENTER>-Taste.**
	- Der Statusinhalt wird gespeichert.

# **[INFO-MONITOR-EINSTELLUNG]**

Legen Sie den Informationsmonitor des Bedienfelds fest.

Einzelheiten zur Bedienung des Informationsmonitors finden Sie unter "Verwendung der Informationsmonitor-Funktion" (→ Seite 238).

# 182 - DEUTSCH

# **Einstellen der Anzeige im normalen Status**

Der Informationsmonitor wird angezeigt/ausgeblendet, wenn keine Bedienung erfolgt.

- 1) Drücken Sie ▲▼, um [INFO-MONITOR-EINSTELLUNG] auszuwählen.
- **2) Drücken Sie die <ENTER>-Taste.**

**• Der Bildschirm [INFO-MONITOR-EINSTELLUNG]** wird angezeigt.

3) Drücken Sie ▲▼, um [DEFAULT] auszuwählen.

# **4) Drücken Sie** qw**, um das Element zu ändern.**

• Die Einstellung ändert sich mit jedem Tastendruck.

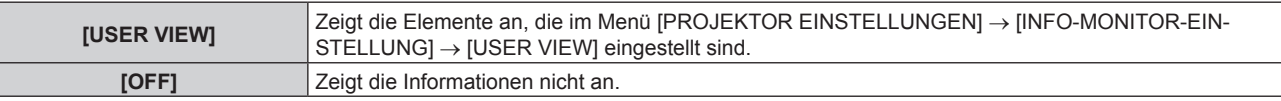

#### **Hinweis**

• Auch wenn [DEFAULT] auf [OFF] eingestellt ist, wird der Inhalt eines Fehlers oder einer Warnung automatisch angezeigt, wenn sie auftreten.

• Dies kann auch über die Bedienung im Informationsmonitor festgelegt werden. Einzelheiten siehe "Verwendung der Informationsmonitor-Funktion" (→ Seite 238).

# **Festlegen der anzuzeigenden Informationen**

Wählen Sie die Elemente, die im Informationsmonitor angezeigt werden, wenn keine Bedienung erfolgt.

1) Drücken Sie ▲▼, um [INFO-MONITOR-EINSTELLUNG] auszuwählen.

# **2) Drücken Sie die <ENTER>-Taste.**

**• Der Bildschirm <b>[INFO-MONITOR-EINSTELLUNG]** wird angezeigt.

# 3) Drücken Sie ▲▼, um [USER VIEW] auszuwählen.

# **4) Drücken Sie die <ENTER>-Taste.**

**• Der Bildschirm [USER VIEW]** wird angezeigt.

# **5)** Drücken Sie ▲▼, um ein Element auszuwählen.

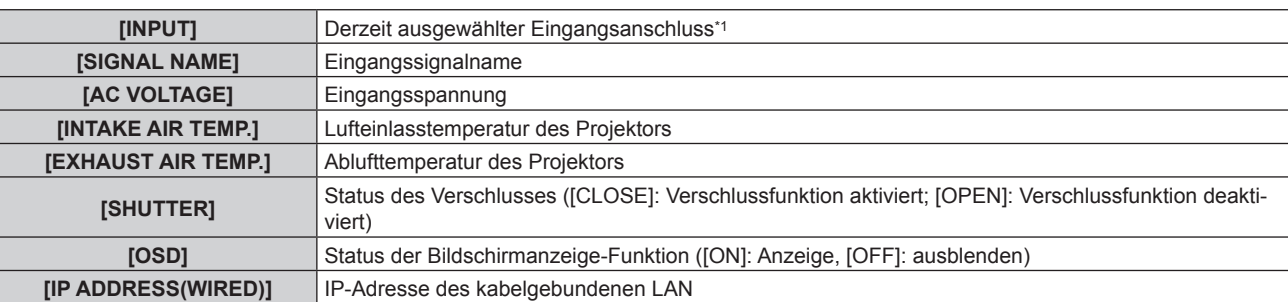

\*1 Der repräsentative Eingang wird angezeigt, wenn ein Bild mit mehreren Eingangssignalen angezeigt wird.

# **6) Drücken Sie** qw**, um die Einstellung umzuschalten.**

• Die Einstellung ändert sich mit jedem Tastendruck.

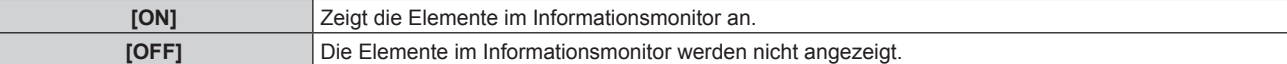

f Wiederholen Sie die Schritte **5)** bis **6)**, bis die gewünschten Anzeigeelemente festgelegt sind.

# **Hinweis**

<sup>•</sup> Dies kann auch über die Bedienung im Informationsmonitor festgelegt werden. Einzelheiten siehe "Verwendung der Informationsmonitor-Funktion" (→ Seite 238).

# **Festlegen der Anzeigerichtung**

Legen Sie die Textrichtung für die Anzeige im Informationsmonitor fest.

- 1) Drücken Sie ▲▼, um [INFO-MONITOR-EINSTELLUNG] auszuwählen.
- **2) Drücken Sie die <ENTER>-Taste.**

**• Der Bildschirm [INFO-MONITOR-EINSTELLUNG]** wird angezeigt.

3) Drücken Sie ▲▼, um [DIRECTION] auszuwählen.

# **4) Drücken Sie** qw**, um das Element zu ändern.**

• Die Einstellung ändert sich mit jedem Tastendruck.

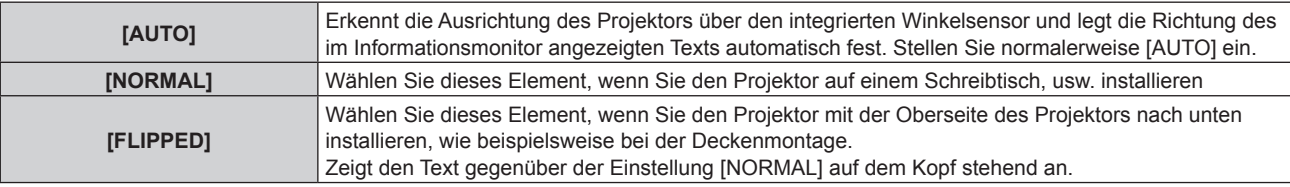

# **Hinweis**

f Dies kann auch über die Bedienung im Informationsmonitor festgelegt werden. Einzelheiten siehe "Verwendung der Informationsmonitor-Funktion" ( $\blacklozenge$  Seite 238).

# **Einstellen der Helligkeit für den Informationsmonitor**

Legen Sie die Helligkeit für den Informationsmonitor fest.

- **1)** Drücken Sie ▲▼, um [INFO-MONITOR-EINSTELLUNG] auszuwählen.
- **2) Drücken Sie die <ENTER>-Taste.**
	- **Der Bildschirm [INFO-MONITOR-EINSTELLUNG]** wird angezeigt.
- 3) Drücken Sie ▲▼, um [BRIGHTNESS] auszuwählen.
- **4)** Drücken Sie ♦ zum Anpassen der Stufe.

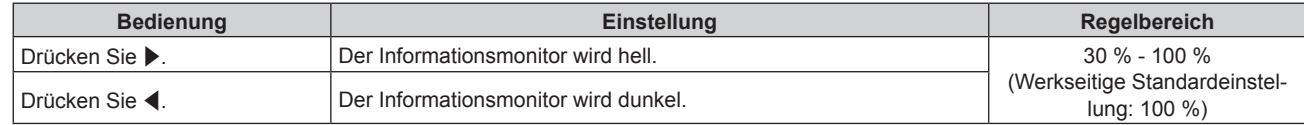

# **Hinweis**

- **IBRIGHTNESSI** wird in 10er-Schritten angepasst.
- Dies kann auch über die Bedienung im Informationsmonitor festgelegt werden. Einzelheiten siehe "Verwendung der Informationsmonitor-Funktion" (→ Seite 238).

# **[DATENÜBERNAHME]**

Führen Sie die Bedienung der Datenübernahmefunktion durch. Daten, wie die Einstellungs- und Anpassungswerte des Projektors, können über eine LAN-Verbindung oder den USB-Speicher auf andere Projektoren kopiert werden.

Einzelheiten zur Bedienung finden Sie unter "Verwenden der Datenübernahmefunktion" ( $\blacktriangleright$  Seite 248).

# **[ALLE BENUTZERDATEN SICHERN]**

Speichern Sie die verschiedenen Einstellwerte als eine Sicherung im internen Speicher des Projektors.

- 1) Drücken Sie ▲▼, um [ALLE BENUTZERDATEN SICHERN] auszuwählen.
- **2) Drücken Sie die <ENTER>-Taste.**
	- **Der Bildschirm [SICHERHEITS PASSWORT]** wird angezeigt.
- **3) Geben Sie ein Sicherheitspasswort ein und drücken Sie die <ENTER>-Taste.**
	- Der Bestätigungsbildschirm wird angezeigt.

# **4) Drücken Sie** qw**, um [AUSFÜHREN] auszuwählen, und dann die <ENTER>-Taste.**

• [SICHERE DATEN] wird während der Speicherung der Daten angezeigt.

# **Hinweis**

- f Die durch die Ausführung von [ALLE BENUTZERDATEN SICHERN] gespeicherten Daten umfassen nicht die mit "Geometric & Setup Management Software" festgelegten Daten.
- f Die Daten, die gespeichert werden, indem [ALLE BENUTZERDATEN SICHERN] ausgeführt wird, werden nicht gelöscht, selbst wenn das Menü [PROJEKTOR EINSTELLUNGEN] → [INITIALISIEREN] → [WERKSRÜCKSTELLUNG] ausgeführt wird.

# **[ALLE BENUTZERDATEN LADEN]**

Laden Sie die verschiedenen Einstellwerte, die als Sicherung im internen Speicher des Projektors gespeichert sind.

- 1) Drücken Sie ▲▼, um [ALLE BENUTZERDATEN LADEN] auszuwählen.
- **2) Drücken Sie die <ENTER>-Taste.**
	- **Der Bildschirm [SICHERHEITS PASSWORT]** wird angezeigt.
- **3) Geben Sie ein Sicherheitspasswort ein und drücken Sie die <ENTER>-Taste.**
	- Der Bestätigungsbildschirm wird angezeigt.
- **4) Drücken Sie** qw**, um [AUSFÜHREN] auszuwählen, und dann die <ENTER>-Taste.**

# **Hinweis**

- f Der Projektor tritt in den Standby-Modus ein, um die Einstellwerte zu übernehmen, wenn [ALLE BENUTZERDATEN LADEN] ausgeführt wird.
- Die über [ALLE BENUTZERDATEN LADEN] geladenen Daten umfassen nicht die mit "Geometric & Setup Management Software" festgelegten Daten.

# **[INITIALISIEREN]**

Setzen Sie die verschiedenen Benutzerdateneinstellungen auf die Werkseinstellung zurück.

- **1)** Drücken Sie ▲▼, um [INITIALISIEREN] auszuwählen.
- **2) Drücken Sie die <ENTER>-Taste.**
	- **Der Bildschirm [SICHERHEITS PASSWORT]** wird angezeigt.
- **3) Geben Sie ein Sicherheitspasswort ein und drücken Sie die <ENTER>-Taste. • Der Bildschirm [INITIALISIEREN]** wird angezeigt.
- **4)** Drücken Sie ▲▼, um eine gewünschte Initialisierungsoption auszuwählen.

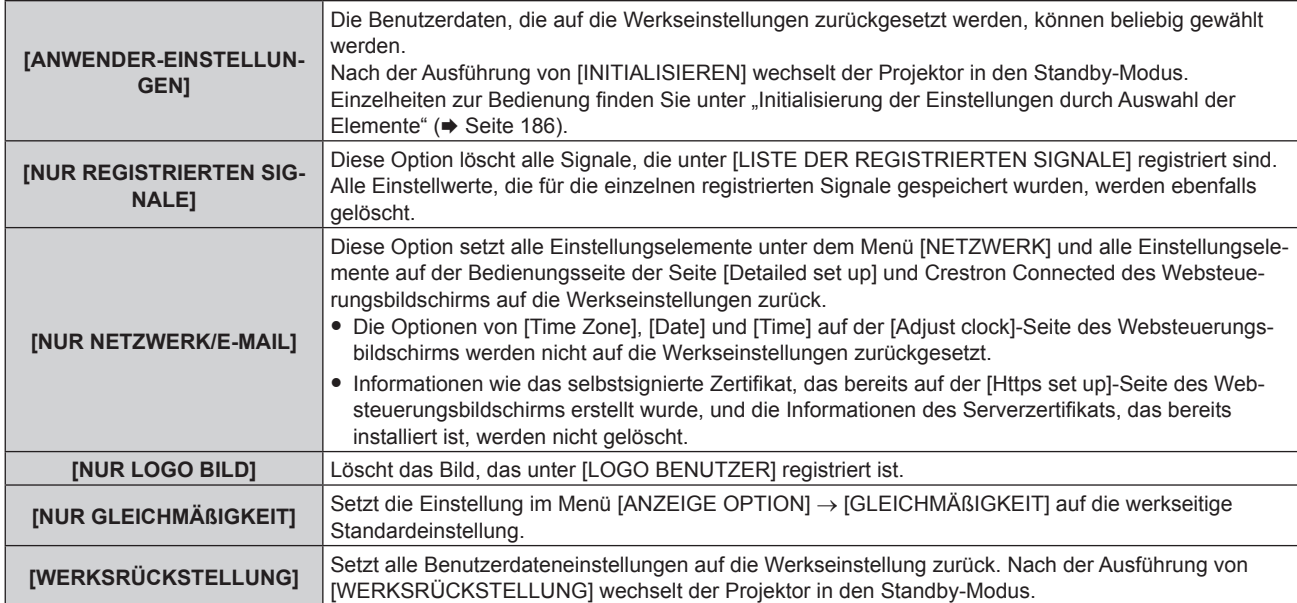

f Fahren Sie mit Schritt **5)** fort, wenn eine andere Option als [ANWENDER-EINSTELLUNGEN] ausgewählt ist.

# **5) Drücken Sie die <ENTER>-Taste.**

• Der Bestätigungsbildschirm wird angezeigt.

# **6) Drücken Sie** qw**, um [AUSFÜHREN] auszuwählen, und dann die <ENTER>-Taste.**

# **Hinweis**

- f Das Sicherheitspasswort ist das Passwort, das im Menü [SICHERHEIT] → [SICHERHEITS PASSWORT ÄNDERN] eingestellt wird. Anfängliches Passwort gemäß werkseitiger Standardeinstellung: AVV4ADV4
- · Um nur einen Teil eines registrierten Signals zu löschen, löschen Sie es, indem Sie "Löschung des registrierten Signals" (→ Seite 190) folgen.
- f Um die Einstellung von [Time Zone] auf der [Adjust clock]-Seite des Websteuerungsbildschirms und die Einstellung im Menü [PROJEKTOR EINSTELLUNGEN] → [DATUM UND UHRZEIT] → [ZEITZONE] auf die Werkseinstellung zurückzusetzen, initialisieren Sie sie mit einem der folgenden Verfahren.
	- g Initialisierung durch Auswahl des Menüs [PROJEKTOR EINSTELLUNGEN] → [INITIALISIEREN] → [WERKSRÜCKSTELLUNG]
	- Initialisierung durch Festlegen des Menüs [PROJEKTOR EINSTELLUNGEN] → [INITIALISIEREN] → [ANWENDER-EINSTELLUNGEN] → [SONSTIGE ANWENDER-EINSTLLG] auf [INITIALISIEREN]
- f Das selbstsignierte Zertifikat, das bereits auf der [Https set up]-Seite des Websteuerungsbildschirms erstellt wurde, und die Informationen des Serverzertifikats, das bereits installiert ist, können über den Websteuerungsbildschirm gelöscht werden.
- f Die folgenden Einstellungen werden nicht auf die werkseitigen Einstellungen zurückgesetzt, auch wenn der Projektor durch Auswahl von [WERKSRÜCKSTELLUNG] initialisiert wird.
	- Das Menü [PROJEKTOR EINSTELLUNGEN] → [OBJEKTIV] → [OBJEKTIV-INFORMATIONSEINSTELLUNG] → [OBJEKTIV ID] und [OPTIK NAME]
	- g Das Menü [PROJEKTOR EINSTELLUNGEN] → [OBJEKTIV] → [AKTIV-FOKUS-OPTIMIERER] → [FOKUS-VERSATZ HELL] und [FOKUS-VERSATZ DUNKEL]
- f Um die Einstellungen von [FOKUS-VERSATZ HELL] und [FOKUS-VERSATZ DUNKEL] im Menü [PROJEKTOR EINSTELLUNGEN] → [OBJEKTIV] → [AKTIV-FOKUS-OPTIMIERER] auf die werkseitigen Standardeinstellungen zurückzusetzen, führen Sie das Menü [PROJEKTOR EINSTELLUNGEN] → [OBJEKTIV] → [AKTIV-FOKUS-OPTIMIERER] → [FOKUS-VERSATZ-SETUP] → [INITIALISIEREN] aus.
- f Wenn die Initialisierung durch Auswahl von [WERKSRÜCKSTELLUNG] ausgeführt wird, wird beim nächsten Starten der Projektion der Bildschirm **[WERKSEINSTELLUNG]** angezeigt.

# **Initialisierung der Einstellungen durch Auswahl der Elemente**

- **1)** Drücken Sie ▲▼, um [INITIALISIEREN] auszuwählen.
- **2) Drücken Sie die <ENTER>-Taste.**
	- **Der Bildschirm [SICHERHEITS PASSWORT]** wird angezeigt.
- **3) Geben Sie ein Sicherheitspasswort ein und drücken Sie die <ENTER>-Taste.**
	- **Der Bildschirm [INITIALISIEREN]** wird angezeigt.
- **4)** Drücken Sie ▲▼, um [ANWENDER-EINSTELLUNGEN] auszuwählen.
- **5) Drücken Sie die <ENTER>-Taste.**
	- **Der Bildschirm [ANWENDER-EINSTELLUNGEN]** wird angezeigt.
- **6)** Drücken Sie ▲▼, um ein Element auszuwählen.

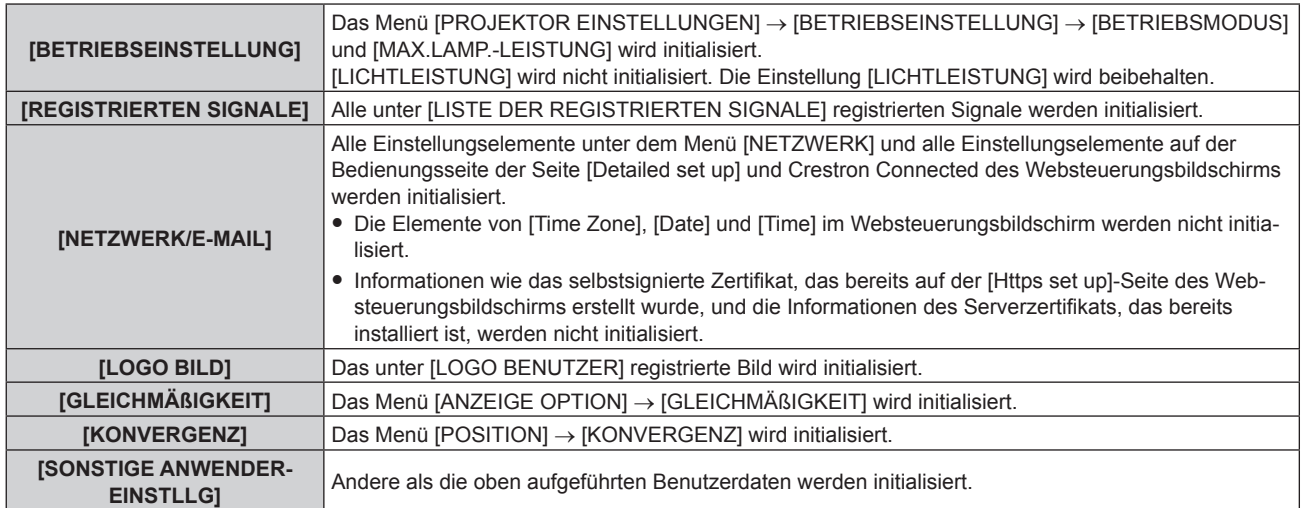

# **7) Drücken Sie** qw**, um die Einstellung umzuschalten.**

• Die Einstellung ändert sich mit jedem Tastendruck.

# **Kapitel 4 Einstellungen — Menü [PROJEKTOR EINSTELLUNGEN]**

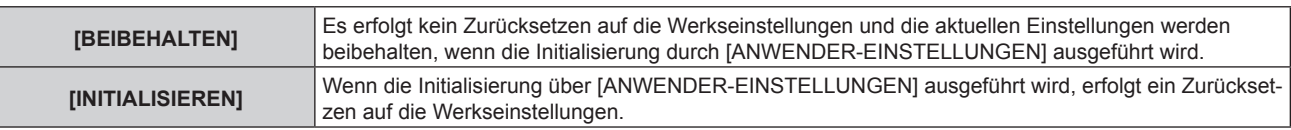

f Wiederholen Sie die Schritte **6)** bis **7)**, bis die gewünschten Initialisierungselemente festgelegt sind.

# 8) Drücken Sie  $\blacktriangle$  **v**, um [INITIALISIEREN] auszuwählen.

# **9) Drücken Sie die <ENTER>-Taste.**

• Der Bestätigungsbildschirm wird angezeigt.

# 10) Drücken Sie ◀▶, um [AUSFÜHREN] auszuwählen, und dann die <ENTER>-Taste.

# **Hinweis**

f Um die Einstellung im Menü [PROJEKTOR EINSTELLUNGEN] → [LICHTLEISTUNG] auf die Werkseinstellung zurückzusetzen, initialisieren Sie sie durch die Auswahl von [SONSTIGE ANWENDER-EINSTLLG].

f Um die Einstellung von [Time Zone] auf der [Adjust clock]-Seite des Websteuerungsbildschirms und die Einstellung im Menü [PROJEKTOR EINSTELLUNGEN] → [DATUM UND UHRZEIT] → [ZEITZONE] auf die Werkseinstellung zurückzusetzen, initialisieren Sie sie mit einem der folgenden Verfahren.

g Initialisierung durch Auswahl des Menüs [PROJEKTOR EINSTELLUNGEN] → [INITIALISIEREN] → [WERKSRÜCKSTELLUNG]

g Initialisierung durch Festlegen des Menüs [PROJEKTOR EINSTELLUNGEN] → [INITIALISIEREN] → [ANWENDER-EINSTELLUNGEN]  $\rightarrow$  [SONSTIGE ANWENDER-EINSTLLG] auf [INITIALISIEREN]

# **[FIRMWARE-AKTUALISIERUNG]**

Das Neuschreiben der Firmware ist über einen USB-Speicher möglich.

Einzelheiten zur Bedienung finden Sie unter "Aktualisieren der Firmware über den USB-Speicher" ( $\blacktriangleright$  Seite 257).

# **[SERVICE PASSWORT]**

Diese Funktion wird vom Wartungspersonal verwendet.

# **Menü [TESTBILDER]**

**Wählen Sie auf dem Menübildschirm [TESTBILDER] aus dem Hauptmenü aus.**

Beziehen Sie sich bezüglich der Bedienung des Menübildschirms auf "Navigation durch das Menü" **(** $\rightarrow$  Seite 85).

# **[TESTBILDER]**

Zeigt das integrierte Testbild des Projektors an.

Die Einstellungen von Position, Größe und anderen Faktoren werden in den Testbildern nicht berücksichtigt. Achten Sie darauf, das Eingangssignal anzuzeigen, bevor Sie verschiedene Einstellungen durchführen.

# **1) Drücken Sie** qw**, um die [TESTBILDER]-Einstellung zu ändern.**

• Die Einstellung ändert sich mit jedem Tastendruck.

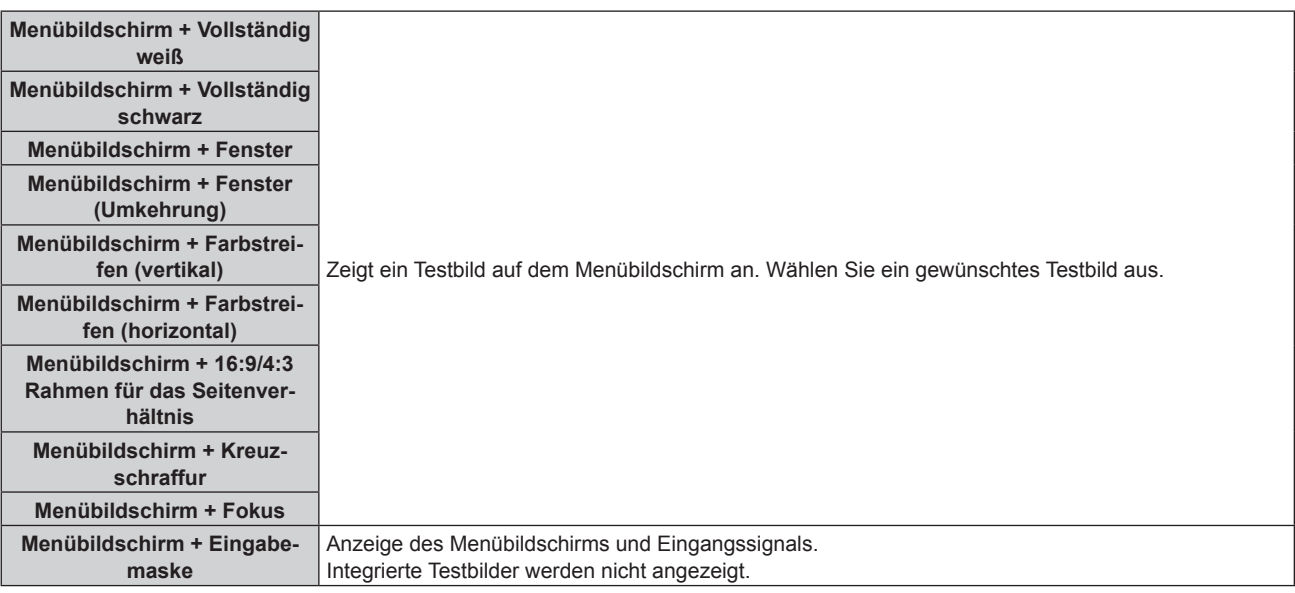

# **Hinweis**

- f Drücken Sie die <ON SCREEN>-Taste auf der Fernbedienung, während das Testbild angezeigt wird, um den Menübildschirm auszublenden.
- f Es wird empfohlen, die Scharfstellung durchzuführen, wenn das Fokustestbild 30 Minuten angezeigt wurde. Um die Funktion für die Aktiv-Fokus-Optimierung zu verwenden, setzen Sie im Menü [PROJEKTOR EINSTELLUNGEN] → [OBJEKTIV] → [AKTIV-FOKUS-OPTIMIERER] → [AKTIV-FOKUS] auf [EIN] und passen dann den Fokus an. ( $\blacktriangleright$  Seite 153)

# **Ändern der Farbe des Kreuzschraffurtestbilds**

Die Farbe kann geändert werden, wenn das Testbild "Menübildschirm + Kreuzschraffur" angezeigt wird.

- **1) Drücken Sie** qw**, um das Testbild "Menübildschirm + Kreuzschraffur" auszuwählen.**
- **2) Drücken Sie die <ENTER>-Taste.**
	- **Der Bildschirm [FARBTESTBILDER]** wird angezeigt.
- 3) Drücken Sie ▲▼, um eine Farbe auszuwählen, und drücken Sie die <ENTER>-Taste.
	- Die Farbe des Kreuzschraffurtestbilds wird zur ausgewählten Farbe geändert.

# **Hinweis**

f Die Farben der Testbilder mit Ausnahme der Kreuzschraffurtestbilder können nicht geändert werden.

<sup>•</sup> Die Farbeinstellungen des Testbildes kehren zu [WEISS] zurück, wenn der Projektor ausgeschaltet wird.

# **Menü [LISTE DER REGISTRIERTEN SIGNALE]**

**Wählen Sie auf dem Menübildschirm [LISTE DER REGISTRIERTEN SIGNALE] aus dem Hauptmenü aus. Beziehen Sie sich bezüglich der Bedienung des Menübildschirms auf "Navigation durch das Menü" (** $\div$  Seite 85).

 $\blacksquare$  Details der registrierten Signale

**A1 (1-2) Speichernummer:**

**Nummer des Unterspeichers**

**Wenn das Signal der Adressennummern (A1, A2, ... L7, L8) registriert ist**

• Ein Name kann für jeden Unterspeicher vergeben werden (→ Seite 191).

# **Registrierung neuer Signale**

Wenn ein neues Signal eingegeben wurde und die <MENU>-Taste auf der Fernbedienung oder dem Bedienfeld gedrückt wurde, ist die Registrierung abgeschlossen und der Bildschirm **[HAUPTMENÜ]** wird angezeigt.

# **Hinweis**

- f Es können bis zu 96 Signale einschließlich der Unterspeicher für den Projektor registriert werden.
- f Es gibt 12 Seiten (acht Speicher von A bis L, mit acht möglichen Speichern auf jeder Seite) für Speichernummern, und es wird unter der niedrigsten verfügbaren Nummer registriert. Wenn keine Speichernummer verfügbar ist, wird das älteste Signal überschrieben.
- Der Registrierungsname wird automatisch durch das Eingangssignal bestimmt.
- Wenn ein Menü angezeigt wird, werden die neuen Signale im Moment ihrer Eingabe registriert.

# **Umbenennen des registrierten Signals**

Registrierte Signale können umbenannt werden.

**1)** Drücken Sie ▲▼◀▶, um das Signal auszuwählen, dessen Name geändert werden soll.

# **2) Drücken Sie die <ENTER>-Taste.**

- **Der Bildschirm <b>[STATUS DER REGISTRIERTEN SIGNALE]** wird angezeigt.
- f Die Speichernummer, der Eingangsanschluss, der Eingangssignalname, die Frequenz, die Synchronisationspolarität usw. werden angezeigt.
- f Drücken Sie die <MENU>-Taste, um zum **[LISTE DER REGISTRIERTEN SIGNALE]**-Bildschirm zurückzukehren.
- **3) Drücken Sie die <ENTER>-Taste.**
	- **Der Bildschirm <b>[SETUP DER REGISTRIERTEN SIGNALE]** wird angezeigt.
- **4)** Drücken Sie ▲▼, um [SIGNALNAME ÄNDERN] auszuwählen.
- **5) Drücken Sie die <ENTER>-Taste.**

**• Der Bildschirm <b>[SIGNALNAME ÄNDERN]** wird angezeigt.

- **6) Drücken Sie** asqw**, um den Text auszuwählen, und drücken Sie die <ENTER>-Taste, um den Text einzugeben.**
- 7) Drücken Sie nach der Umbenennung **AVI** zur Auswahl von [OK] und drücken Sie die <ENTER>-**Taste.**
	- f Die Registrierung ist abgeschlossen und der Bildschirm **[SETUP DER REGISTRIERTEN SIGNALE]** wird wieder angezeigt.
	- Wenn Sie  $\blacktriangle \blacktriangledown \blacktriangle$  zur Auswahl von [CANCEL] und die <ENTER>-Taste drücken, wird der geänderte Signalname nicht registriert und ein automatisch registrierter Signalname wird verwendet.

# **Löschung des registrierten Signals**

Registrierte Signale können gelöscht werden.

- **1)** Drücken Sie ▲▼◀▶, um das Signal auszuwählen, das gelöscht werden soll.
- **2) Drücken Sie die <DEFAULT>-Taste auf der Fernbedienung.**
	- **Der Bildschirm <b>[REGISTRIERTEN SIGNALE LÖSCHEN]** wird angezeigt.
	- f Drücken Sie zum Abbrechen des Löschvorgangs die <MENU>-Taste, um zum **[LISTE DER REGISTRIERTEN SIGNALE]**-Bildschirm zurückzukehren.

# **3) Drücken Sie die <ENTER>-Taste.**

• Das ausgewählte Signal wird gelöscht.

# **Hinweis**

f Ein registriertes Signal kann auch mit [REGISTRIERTEN SIGNALE LÖSCHEN] im **[SETUP DER REGISTRIERTEN SIGNALE]**-Bildschirm gelöscht werden.

# **Schützen des registrierten Signals**

- 1) Drücken Sie  $\blacktriangle \blacktriangledown \blacktriangle \blacktriangleright$ , um das Signal auszuwählen, das geschützt werden soll.
- **2) Drücken Sie die <ENTER>-Taste.**
	- f Der Bildschirm **[STATUS DER REGISTRIERTEN SIGNALE]** wird angezeigt.
- **3) Drücken Sie die <ENTER>-Taste.**
	- **Der Bildschirm [SETUP DER REGISTRIERTEN SIGNALE]** wird angezeigt.
- **4)** Drücken Sie ▲▼, um [SPERREN] auszuwählen.
- 5) Drücken Sie < $\blacktriangleright$ , um das Element zu ändern.
	- Die Einstellung ändert sich mit jedem Tastendruck.

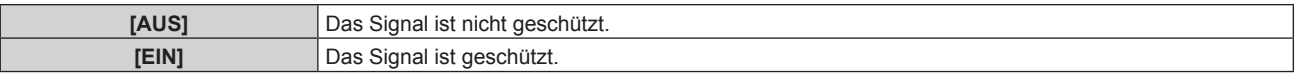

f Ein Sperrsymbol wird rechts vom Bildschirm **[LISTE DER REGISTRIERTEN SIGNALE]** angezeigt, wenn [SPERREN] auf [EIN] eingestellt ist.

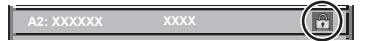

# **Hinweis**

- f Wenn [SPERREN] auf [EIN] eingestellt ist, sind das Löschen des Signals, die Bildanpassung und die automatische Konfiguration nicht verfügbar. Stellen Sie [SPERREN] auf [AUS] ein, um diese Funktionen auszuführen.
- f Ein Signal kann im Unterspeicher registriert werden, selbst wenn es geschützt ist.

f Selbst ein geschütztes Signal wird gelöscht, wenn [INITIALISIEREN] ausgeführt wird.

# **Erweiterungssignalsperrbereich**

- **1)** Drücken Sie ▲▼◀▶, um das Signal auszuwählen, das eingestellt werden soll.
- **2) Drücken Sie die <ENTER>-Taste.**
	- **Der Bildschirm [STATUS DER REGISTRIERTEN SIGNALE]** wird angezeigt.
- **3) Drücken Sie die <ENTER>-Taste.**
	- **Der Bildschirm <b>[SETUP DER REGISTRIERTEN SIGNALE]** wird angezeigt.
- **4)** Drücken Sie ▲▼, um [LOCK-IN RANGE] auszuwählen.
- **5) Drücken Sie** qw**, um das Element zu ändern.**
	- Die Einstellung ändert sich mit jedem Tastendruck.

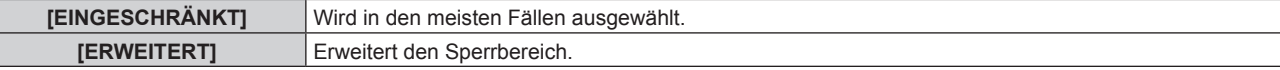

f Ein Erweiterungssymbol wird rechts vom Bildschirm **[LISTE DER REGISTRIERTEN SIGNALE]** angezeigt, wenn [LOCK-IN RANGE] auf [ERWEITERT] eingestellt ist.

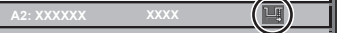

#### **Hinweis**

- f Schalten Sie den Bereich um, in dem das einzuspeisende Signal als das gleiche Signal wie das bereits registrierte Signal bestimmt wird.
- f Um der Bestimmung Vorrang zu geben, dass ein Signal das gleiche wie das bereits registrierte Signal ist, stellen Sie diese Funktion auf [ERWEITERT] ein.

Ist in den Fällen zu verwenden, wenn z. B. die Synchronisationsfrequenz eines Eingangssignals sich leicht geändert hat oder wenn mehrere Signallisten registriert werden.

- Diese Funktion kann für das SDI-Signal nicht eingestellt werden.
- f Wenn [ERWEITERT] eingestellt ist, kann das Bild verzerrt erscheinen, weil das Signal als das gleiche Signal erkannt wird, selbst wenn die Synchronisationsfrequenz leicht schwankt.
- f Wenn das Eingangssignal mehreren Signalen entspricht, die unter [ERWEITERT] eingestellt sind, erhält das registrierte Signal mit einer höheren Speichernummer den Vorrang. Beispiel: Ein Eingangssignal, das den Speichernummern A2, A4 und B1 entspricht, wird als B1 festgelegt.
- Wenn ein registriertes Signal gelöscht wird, werden auch dessen Einstellungen gelöscht.
- f In einer Umgebung mit mehreren Arten von Eingangssignalen am gleichen Anschluss werden die Signale manchmal nicht korrekt festgelegt, wenn die Einstellungen auf [ERWEITERT] festgelegt sind.

# **Voreinstellung**

Der Projektor hat eine Unterspeicher-Funktion, die mehrere Bildanpassungsdaten registrieren kann, auch wenn sie aufgrund der Frequenz oder des Formats der Synchronisations-Signalquelle als dasselbe Signal erkannt werden.

Verwenden Sie diese Funktion, wenn Sie das Seitenverhältnis umschalten oder die Bildqualität, etwa den Weißabgleich, anpassen, während die gleiche Signalquelle verwendet wird. Der Unterspeicher enthält alle Daten, die für jedes Signal eingestellt werden können, wie zum Beispiel das Bildseitenverhältnis und die Daten, die in der [BILD]-Option eingestellt wurden (wie [KONTRAST], [HELLIGKEIT]).

# **Registrieren im Unterspeicher**

- 1) Drücken Sie auf dem normalen Bildschirm (wenn kein Menü angezeigt wird) <
	- Der Registrierungsbildschirm für den Unterspeicher wird angezeigt, wenn der Unterspeicher nicht registriert ist. Fahren Sie mit Schritt **3)** fort.
	- Eine Liste von Unterspeichern, die für das derzeit eingegebene Signal registriert sind, wird angezeigt.
	- Die <FUNCTION>-Taste auf der Fernbedienung kann anstelle der <**D**-Taste verwendet werden, wenn [VOREINSTELLUNG] im Menü [PROJEKTOR EINSTELLUNGEN] → [FUNKTIONSTASTEN MENÜ] ausgewählt wird.
- 2) Drücken Sie ▲▼◀▶, um die Voreinstellungsnummer auszuwählen, die unter [VOREINSTELLUNG-**LISTE] registriert werden soll.**
- **3) Drücken Sie die <ENTER>-Taste.**

**• Der Bildschirm <b>[SIGNALNAME ÄNDERN]** wird angezeigt.

- **4) Drücken Sie** asqw**, um [OK] auszuwählen, und drücken Sie die <ENTER>-Taste.**
	- **Führen Sie die Schritte 6) und 7) unter "Umbenennen des registrierten Signals" (→ Seite 189) aus, um das** registrierte Signal umzubenennen.

# **Umschalten zum Unterspeicher**

- **1) Drücken Sie auf dem normalen Bildschirm (wenn kein Menü angezeigt wird)** qw**.**
	- Eine Liste von Unterspeichern, die für das derzeit eingegebene Signal registriert sind, wird angezeigt.
- 2) Drücken Sie ▲▼◀▶, um das Signal auszuwählen, zu dem unter [VOREINSTELLUNG-LISTE] **umgeschaltet werden soll.**
- **3) Drücken Sie die <ENTER>-Taste.**
	- f Das schaltet das im Schritt **2)** ausgewählte Signal um.

# **Löschen des Unterspeichers**

- 1) Drücken Sie auf dem normalen Bildschirm (wenn kein Menü angezeigt wird) < f Der Bildschirm **[VOREINSTELLUNG-LISTE]** wird angezeigt.
- 2) Drücken Sie ▲▼◀▶, um den zu löschenden Unterspeicher auszuwählen, und drücken Sie die **<DEFAULT>-Taste auf der Fernbedienung.**
	- f Der Bildschirm **[REGISTRIERTEN SIGNALE LÖSCHEN]** wird angezeigt.
	- f Drücken Sie zum Abbrechen des Löschvorgangs die <MENU>-Taste, um zum **[VOREINSTELLUNG-LISTE]**-Bildschirm zurückzukehren.
- **3) Drücken Sie die <ENTER>-Taste.**
	- f Der ausgewählte Unterspeicher wird gelöscht.

# **Menü [SICHERHEIT]**

**Wählen Sie auf dem Menübildschirm [SICHERHEIT] aus dem Hauptmenü aus und wählen Sie eine Option aus dem Untermenü.**

# Beziehen Sie sich bezüglich der Bedienung des Menübildschirms auf "Navigation durch das Menü" **(→ Seite 85).**

• Wenn der Projektor zum ersten Mal verwendet wird

Anfängliches Passwort: Drücken Sie ▲▶▼◀▲▶▼◀ der Reihe nach und drücken Sie die <ENTER>-Taste.

# **Achtung**

f Wenn Sie das Menü [SICHERHEIT] auswählen und die <ENTER>-Taste drücken, werden Sie zur Eingabe eines Passworts aufgefordert. Geben Sie das festgelegte Passwort ein und fahren Sie anschließend mit den Bedienungen des Menüs [SICHERHEIT] fort. f Wenn das Passwort zuvor geändert wurde, geben Sie das geänderte Passwort ein und drücken Sie die <ENTER>-Taste.

#### **Hinweis**

- Das eingegebene Passwort wird mit \*-Symbolen auf dem Bildschirm angezeigt.
- f Eine Fehlermeldung wird auf dem Bildschirm angezeigt, wenn das eingegebene Passwort falsch ist. Geben Sie das richtige Passwort erneut ein.

# **[SICHERHEITS PASSWORT]**

Rufen Sie den **[SICHERHEITS PASSWORT]**-Bildschirm beim Einschalten auf, indem Sie den Schalter <MAIN POWER> auf die <OFF>-Seite setzen. Wenn das eingegebene Passwort falsch ist, wird die Bedienung auf die Standby-Taste < $\phi$ >, die <SHUTTER>-Taste und die <LENS>-Tasten (<FOCUS>, <ZOOM>, <SHIFT>) beschränkt.

- **1)** Drücken Sie ▲▼, um [SICHERHEITS PASSWORT] auszuwählen.
- **2) Drücken Sie** qw**, um das Element zu ändern.**
	- Die Einstellung ändert sich mit jedem Tastendruck.

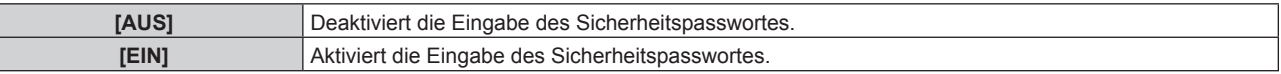

# **Hinweis**

- f Die Einstellung [SICHERHEITS PASSWORT] wird durch die Werkseinstellung auf [AUS] gesetzt oder wenn zur Initialisierung eine der folgenden Methoden verwendet wird.
	- g Bei der Initialisierung durch Auswahl des Menüs [PROJEKTOR EINSTELLUNGEN] → [INITIALISIEREN] → [WERKSRÜCKSTELLUNG] g Bei der Initialisierung durch Festlegen des Menüs [PROJEKTOR EINSTELLUNGEN] → [INITIALISIEREN] → [ANWENDER-
	- EINSTELLUNGEN] → [SONSTIGE ANWENDER-EINSTLLG] auf [INITIALISIEREN]
- Legen Sie regelmäßig ein neues Passwort fest, das schwer zu erraten ist.
- f Das Sicherheitspasswort wird nach der Einstellung von [SICHERHEITS PASSWORT] auf [EIN] und dem Schalten des <MAIN POWER>- Schalters auf <OFF> aktiviert.

# **[SICHERHEITS PASSWORT ÄNDERN]**

Ändern Sie das Sicherheitspasswort.

- 1) Drücken Sie ▲▼, um [SICHERHEITS PASSWORT ÄNDERN] auszuwählen.
- **2) Drücken Sie die <ENTER>-Taste.**
	- **Der Bildschirm <b>[SICHERHEITS PASSWORT ÄNDERN]** wird angezeigt.
- 3) Drücken Sie ▲▼◀▶ und die Ziffertasten (<0> <9>), um ein Passwort zu vergeben.

• Es können bis zu acht Tastenbedienungen eingestellt werden.

- **4) Drücken Sie die <ENTER>-Taste.**
- **5) Geben Sie das Passwort zur Bestätigung erneut ein.**
- **6) Drücken Sie die <ENTER>-Taste.**

#### **Hinweis**

<sup>•</sup> Das eingegebene Passwort wird mit \*-Symbolen auf dem Bildschirm angezeigt.

f Wenn ein Zahlenwert als Sicherheitspasswort benutzt wird, muss das Sicherheitspasswort initialisiert werden, falls die Fernbedienung verloren geht. Wenden Sie sich zum Initialisierungsverfahren an Ihren Händler.

# **[BEDIENELEMENT EINSTELLUNG]**

Aktivieren/deaktivieren Sie die Tastenbedienung auf dem Bedienfeld und der Fernbedienung.

- **1)** Drücken Sie ▲▼, um [BEDIENELEMENT EINSTELLUNG] auszuwählen.
- **2) Drücken Sie die <ENTER>-Taste.**
	- **Der Bildschirm <b>[BEDIENELEMENT EINSTELLUNG]** wird angezeigt.
- 3) Drücken Sie ▲▼, um [BEDIENFELD] oder [FERNBEDIENUNG] auszuwählen.

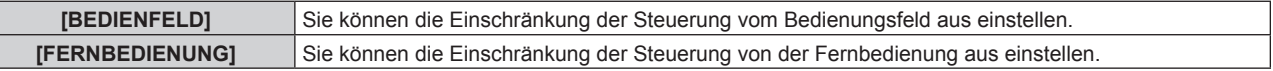

- **4) Drücken Sie die <ENTER>-Taste.**
	- f Der Bildschirm **[BEDIENFELD]** oder **[FERNBEDIENUNG]** wird angezeigt.
- 5) Drücken Sie ▲▼, um [BEDIENFELD] oder [FERNBEDIENUNG] auszuwählen.

# **6) Drücken Sie** qw**, um das Element zu ändern.**

• Sie können die Bedienungsbeschränkung über das Bedienfeld oder die Fernbedienung einstellen.

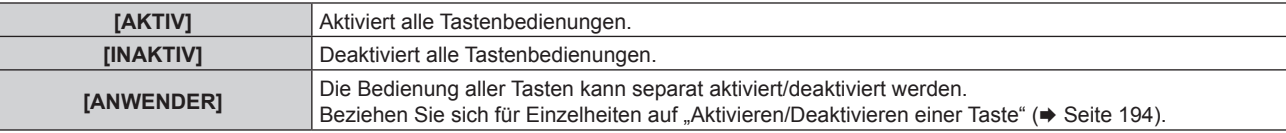

- 7) Drücken Sie ▲▼, um [AUSFÜHREN] auszuwählen, und drücken Sie die <ENTER>-Taste. • Der Bestätigungsbildschirm wird angezeigt.
- 8) Drücken Sie (■), um [AUSFÜHREN] auszuwählen, und drücken Sie die <ENTER>-Taste.

# **Aktivieren/Deaktivieren einer Taste**

- **1)** Drücken Sie ▲▼, um [BEDIENELEMENT EINSTELLUNG] auszuwählen.
- **2) Drücken Sie die <ENTER>-Taste.**

**• Der Bildschirm <b>[BEDIENELEMENT EINSTELLUNG]** wird angezeigt.

- 3) Drücken Sie ▲▼, um [BEDIENFELD] oder [FERNBEDIENUNG] auszuwählen.
- **4) Drücken Sie die <ENTER>-Taste.** f Der Bildschirm **[BEDIENFELD]** oder **[FERNBEDIENUNG]** wird angezeigt.
- 5) Drücken Sie ▲▼, um [BEDIENFELD] oder [FERNBEDIENUNG] auszuwählen.
- **6) Drücken Sie** qw**, um [ANWENDER] umzuschalten.**
- **7)** Drücken Sie ▲▼, um die einzustellende Taste zu wählen.
	- f Wenn [EINGANGSWAHLSCHALTER] ausgewählt wird, drücken Sie die <ENTER>-Taste und drücken Sie dann ▲▼, um die einzustellende Taste auszuwählen.

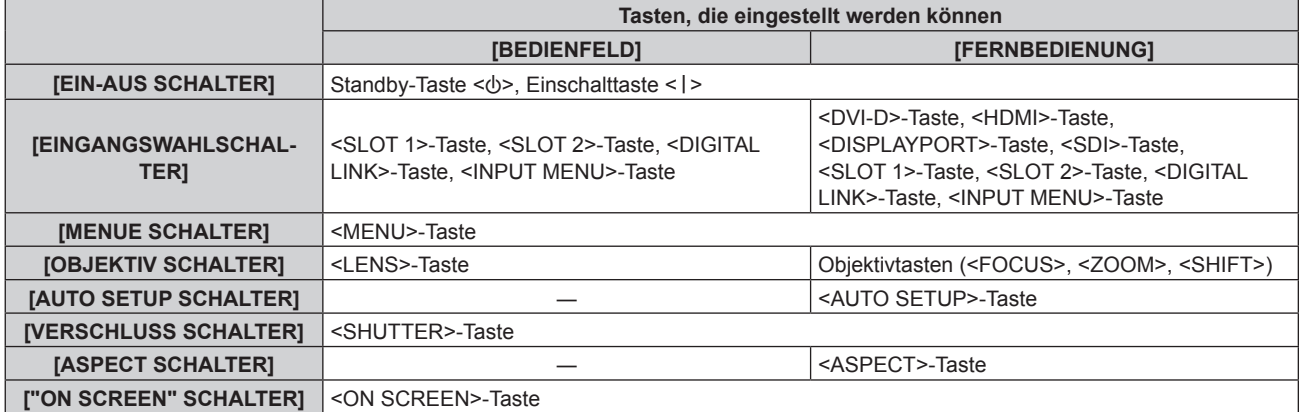

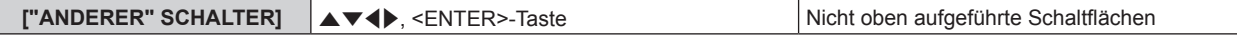

# 8) Drücken Sie <**D**, um das Element zu ändern.

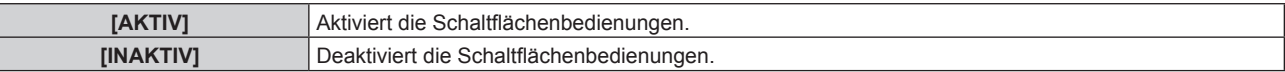

f Wenn [EINGANGSWAHLSCHALTER] im Schritt **7)** ausgewählt wird, variiert das Element, das eingestellt werden kann, abhängig von der ausgewählten Taste.

Beziehen Sie sich für Einzelheiten auf "Element, das mit [EINGANGSWAHLSCHALTER] eingestellt werden kann" ( $\blacktriangleright$  Seite 195).

Wenn die Umschaltung des Elements abgeschlossen ist, drücken Sie die Taste <MENU>, um zum Bildschirm **[BEDIENFELD]** oder **[FERNBEDIENUNG]** zurückzukehren.

# 9) Drücken Sie ▲▼, um [AUSFÜHREN] auszuwählen, und drücken Sie die <ENTER>-Taste.

• Der Bestätigungsbildschirm wird angezeigt.

# **10) Drücken Sie** qw**, um [AUSFÜHREN] auszuwählen, und drücken Sie die <ENTER>-Taste.**

# **Hinweis**

- f Wenn eine Tastenbedienung am Gerät durchgeführt wird, die auf [INAKTIV] eingestellt ist, wird der Bildschirm **[BEDIENELEMENT-PASSWORT]** angezeigt.
- Geben Sie das Passwort des Steuergerätes ein.
- f Der **[BEDIENELEMENT-PASSWORT]**-Bildschirm wird ausgeblendet, wenn ca. 10 Sekunden lang keine Bedienung durchgeführt wird.
- f Wenn die Bedienungsvorgänge von [BEDIENFELD] und von [FERNBEDIENUNG] auf [INAKTIV] eingestellt sind, kann der Projektor nicht ausgeschaltet werden (nicht in den Standby-Modus wechseln).
- f Wenn die Einstellung abgeschlossen ist, verschwindet der Menübildschirm. Drücken Sie zur weiteren Bedienung auf die <MENU>-Taste, um das Hauptmenü anzuzeigen.
- f Selbst wenn Sie die Tastenbedienungen für die Fernbedienung deaktivieren, bleibt die Bedienung der Tasten <ID SET> und <ID ALL> der Fernbedienung aktiviert.

# **Element, das mit [EINGANGSWAHLSCHALTER] eingestellt werden kann**

Wenn [EINGANGSWAHLSCHALTER] im Schritt **7**) von "Aktivieren/Deaktivieren einer Taste" (→ Seite 194) ausgewählt wird, variiert das Element, das ausgewählt werden kann, abhängig von der einzustellenden Taste. Das Element, das ausgewählt werden kann, wenn die jeweilige Taste eingestellt ist, ist wie folgt.

# $\blacksquare$  [DVI-D SCHALTER]

[DVI-D1 [SLOT1]] und [DVI-D2 [SLOT1]] können ausgewählt werden, wenn die optionale Schnittstellenkarte für DVI-D 2-Eingang (Modell-Nr.: ET-MDNDV10) in <SLOT 1> eingesetzt ist.

[DVI-D3 [SLOT2]] und [DVI-D4 [SLOT2]] können ausgewählt werden, wenn die optionale Schnittstellenkarte für DVI-D 2-Eingang (Modell-Nr.: ET-MDNDV10) in <SLOT 2> eingesetzt ist.

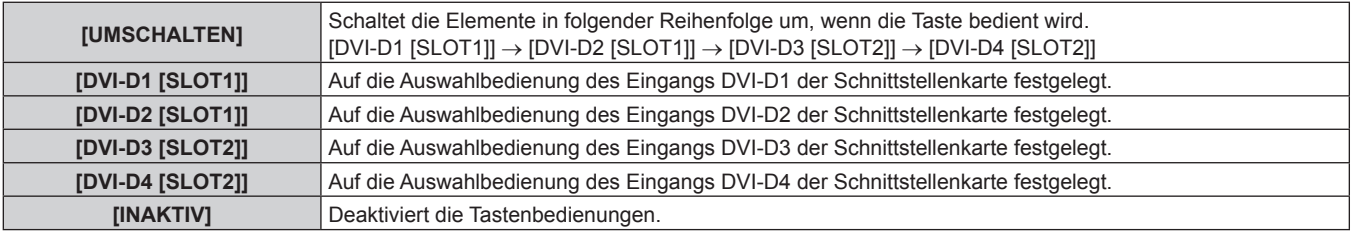

# r **[HDMI SCHALTER]**

[HDMI1 [SLOT1]] und [HDMI2 [SLOT1]] können ausgewählt werden, wenn die optionale Schnittstellenkarte für HDMI 2-Eingang (Modell-Nr.: ET-MDNHM10) in <SLOT 1> eingesetzt ist.

[HDMI3 [SLOT2]] und [HDMI4 [SLOT2]] können ausgewählt werden, wenn die optionale Schnittstellenkarte für HDMI 2-Eingang (Modell-Nr.: ET-MDNHM10) in <SLOT 2> eingesetzt ist.

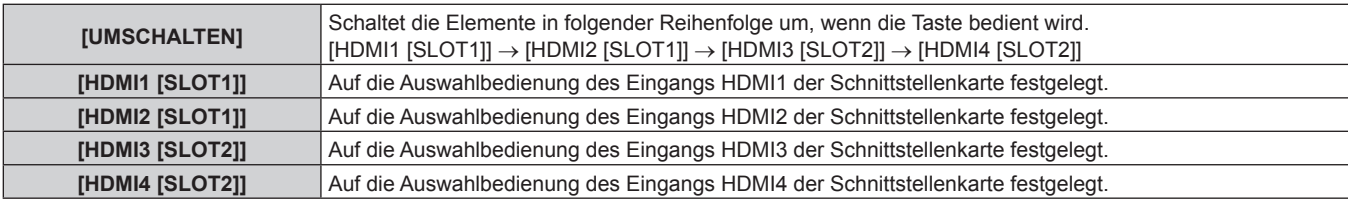

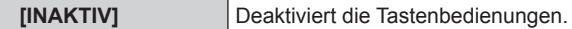

# **FIDISPLAYPORT SCHALTER]**

[DisplayPort1 [SLOT1]] und [DisplayPort2 [SLOT1]] können ausgewählt werden, wenn die optionale Schnittstellenkarte für DisplayPort 2-Eingang (Modell-Nr.: ET-MDNDP10) in <SLOT 1> eingesetzt ist. [DisplayPort3 [SLOT2]] und [DisplayPort4 [SLOT2]] können ausgewählt werden, wenn die optionale Schnittstellenkarte für DisplayPort 2-Eingang (Modell-Nr.: ET-MDNDP10) in <SLOT 2> eingesetzt ist.

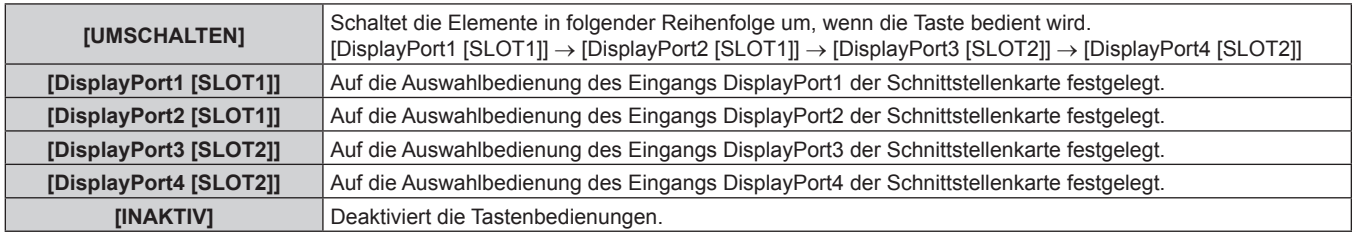

# **Fig. 5 SCHALTER]**

Die Elemente von [SDI1 [SLOT1]] bis [SDI4 [SLOT1]] können ausgewählt werden, wenn die optionale Schnittstellenkarte für 12G-SDI (Modell-Nr.: ET-MDN12G10) in den <SLOT 1> eingesetzt ist. Die Elemente von [SDI1 [SLOT2]] bis [SDI4 [SLOT2]] können ausgewählt werden, wenn die optionale Schnittstellenkarte für 12G-SDI (Modell-Nr.: ET-MDN12G10) in den <SLOT 2> eingesetzt ist.

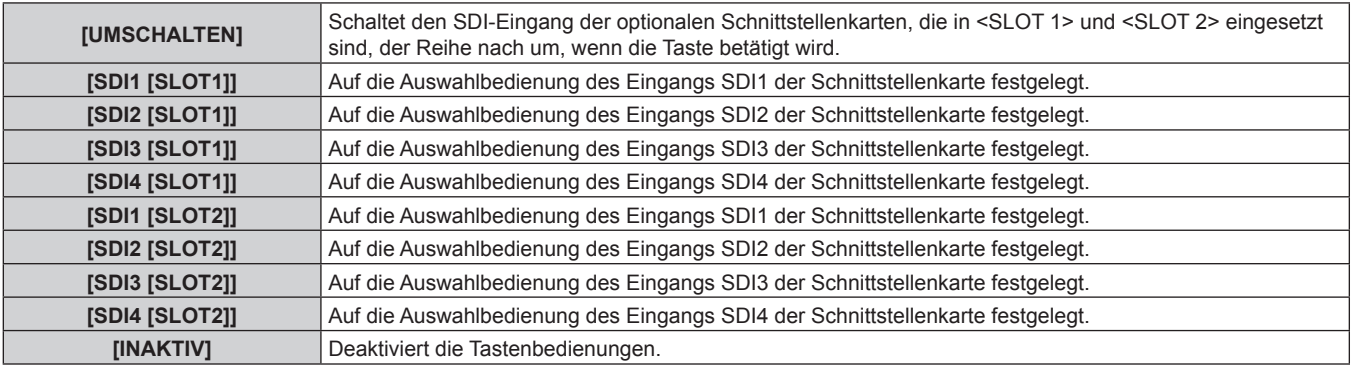

# r **[SLOT1 SCHALTER]**

Die Elemente von [SDI1 [SLOT1]] bis [SDI4 [SLOT1]] können ausgewählt werden, wenn die optionale Schnittstellenkarte für 12G-SDI (Modell-Nr.: ET-MDN12G10) in den <SLOT 1> eingesetzt ist.

[HDMI1 [SLOT1]] und [HDMI2 [SLOT1]] können ausgewählt werden, wenn die optionale Schnittstellenkarte für HDMI 2-Eingang (Modell-Nr.: ET-MDNHM10) in <SLOT 1> eingesetzt ist.

[DVI-D1 [SLOT1]] und [DVI-D2 [SLOT1]] können ausgewählt werden, wenn die optionale Schnittstellenkarte für DVI-D 2-Eingang (Modell-Nr.: ET-MDNDV10) in <SLOT 1> eingesetzt ist.

[DisplayPort1 [SLOT1]] und [DisplayPort2 [SLOT1]] können ausgewählt werden, wenn die optionale Schnittstellenkarte für DisplayPort 2-Eingang (Modell-Nr.: ET-MDNDP10) in <SLOT 1> eingesetzt ist.

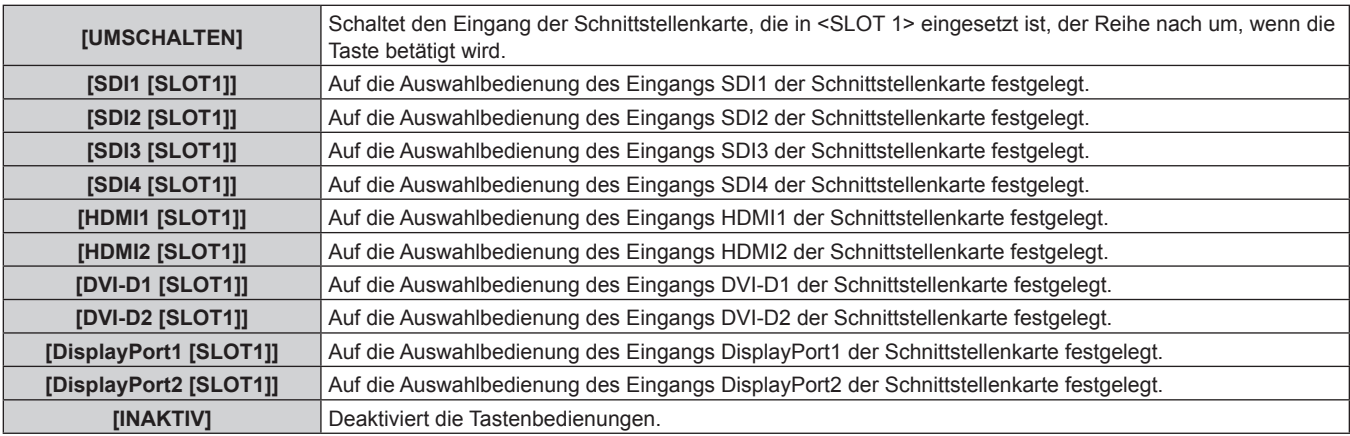

# r **[SLOT2 SCHALTER]**

Die Elemente von [SDI1 [SLOT2]] bis [SDI4 [SLOT2]] können ausgewählt werden, wenn die optionale Schnittstellenkarte für 12G-SDI (Modell-Nr.: ET-MDN12G10) in den <SLOT 2> eingesetzt ist.

[HDMI3 [SLOT2]] und [HDMI4 [SLOT2]] können ausgewählt werden, wenn die optionale Schnittstellenkarte für HDMI 2-Eingang (Modell-Nr.: ET-MDNHM10) in <SLOT 2> eingesetzt ist.

[DVI-D3 [SLOT2]] und [DVI-D4 [SLOT2]] können ausgewählt werden, wenn die optionale Schnittstellenkarte für DVI-D 2-Eingang (Modell-Nr.: ET-MDNDV10) in <SLOT 2> eingesetzt ist.

[DisplayPort3 [SLOT2]] und [DisplayPort4 [SLOT2]] können ausgewählt werden, wenn die optionale Schnittstellenkarte für DisplayPort 2-Eingang (Modell-Nr.: ET-MDNDP10) in <SLOT 2> eingesetzt ist.

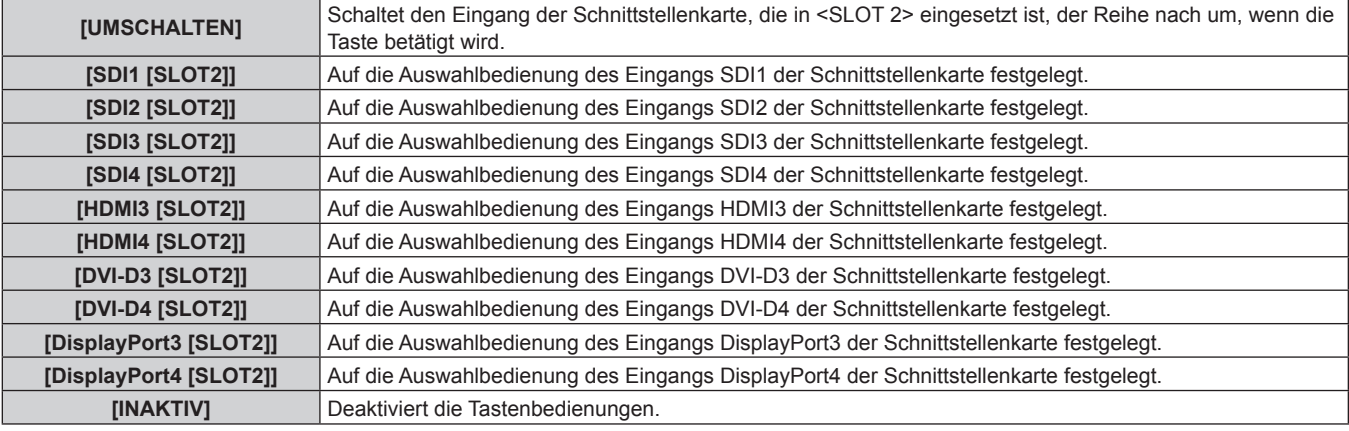

# **[BEDIENELEMENT-PASSWORT ÄNDERN]**

Das Passwort des Steuergerätes kann geändert werden.

- 1) Drücken Sie ▲▼, um [BEDIENELEMENT-PASSWORT ÄNDERN] auszuwählen.
- **2) Drücken Sie die <ENTER>-Taste.**
	- **Der Bildschirm <b>[BEDIENELEMENT-PASSWORT ÄNDERN]** wird angezeigt.
- 3) Drücken Sie ▲▼◀▶, um den Text auszuwählen, und drücken Sie die <ENTER>-Taste, um den Text **einzugeben.**
- **4) Drücken Sie** asqw **zur Auswahl von [OK], und drücken Sie die <ENTER>-Taste.**
	- · Wählen Sie zum Abbrechen [CANCEL].

# **Achtung**

- g Bei der Initialisierung durch Auswahl des Menüs [PROJEKTOR EINSTELLUNGEN] → [INITIALISIEREN] → [WERKSRÜCKSTELLUNG] g Bei der Initialisierung durch Festlegen des Menüs [PROJEKTOR EINSTELLUNGEN] → [INITIALISIEREN] → [ANWENDER-
- EINSTELLUNGEN] → [SONSTIGE ANWENDER-EINSTLLG] auf [INITIALISIEREN]
- Legen Sie regelmäßig ein neues Passwort fest, das schwer zu erraten ist.
- f Um Ihr Passwort zu initialisieren, wenden Sie sich an Ihren Händler.

f Das Ausgangskennwort ist in den Werkseinstellung auf "AAAA" gesetzt oder wenn zur Initialisierung eine der folgenden Methoden verwendet wird.

# **Menü [NETZWERK]**

**Wählen Sie auf dem Menübildschirm [NETZWERK] aus dem Hauptmenü aus und wählen Sie eine Option aus dem Untermenü.**

**Beziehen Sie sich bezüglich der Bedienung des Menübildschirms auf "Navigation durch das Menü" (→ Seite 85).** 

# **[DIGITAL LINK MODUS]**

Schalten Sie die Verbindungsart des <DIGITAL LINK>-Projektoranschlusses um.

# **1)** Drücken Sie ▲▼, um [DIGITAL LINK MODUS] auszuwählen.

# **2) Drücken Sie** qw**, um das Element umzuschalten.**

• Die Einstellung ändert sich mit jedem Tastendruck.

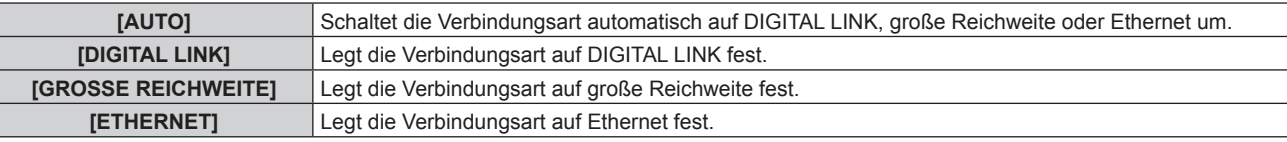

# **Mögliche Kommunikationsverfahren**

# $\checkmark$ : Kommunikation möglich

―: Kommunikation nicht möglich

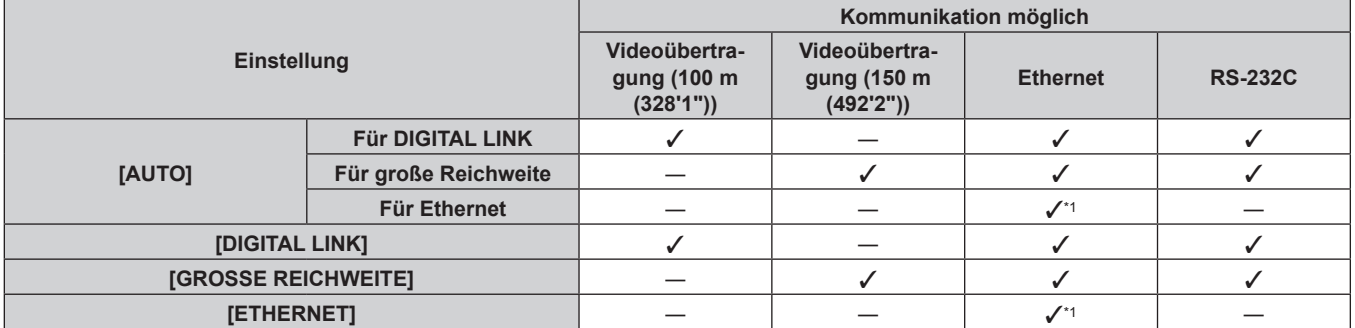

\*1 Kommunikation über einen Doppelkabeltransmitter ist nicht verfügbar. Schließen Sie den Projektor direkt an das Netzwerk an.

#### **Hinweis**

- f Bei dem Signal mit der Auflösung von 1 920 x 1 200 Punkten oder weniger liegt der maximale Übertragungsabstand bei 100 m (328'1"), wenn eine Verbindung mit der Verbindungsart DIGITAL LINK besteht. Bei einem Signal mit einer Auflösung von mehr als 1 920 x 1 200 Punkten liegt der maximale Übertragungsabstand bei 50 m (164'1").
- f Der maximale Übertragungsabstand bei Verbindung mittels Verbindungsart für große Reichweiten beträgt 150 m (492'2"). In diesem Fall hat das Signal, das der Projektor empfangen kann, nur bis 1080/60p (1 920 x 1 080 Punkte, Pixeltaktfrequenz 148,5 MHz).
- f Wenn die Verbindungsart des Doppelkabeltransmitters auf große Reichweite eingestellt ist, verbindet sich der Projektor mit der Verbindungsart für große Reichweite, wenn [DIGITAL LINK MODUS] auf [AUTO] eingestellt ist. Zum Herstellen einer Verbindung zum optionalen DIGITAL LINK Umschalter (Modell-Nr.: ET-YFB200G) mit der Verbindungsart für große Reichweite stellen Sie [DIGITAL LINK MODUS] auf [GROSSE REICHWEITE] ein.
- f Wenn der Doppelkabeltransmitter die Verbindungsart für große Reichweite nicht unterstützt, findet keine korrekte Verbindung statt, selbst wenn [DIGITAL LINK MODUS] auf [GROSSE REICHWEITE] eingestellt ist.

# **[DIGITAL LINK STATUS]**

Zeigen Sie die DIGITAL LINK-Verbindungsumgebung an.

# 1) Drücken Sie ▲▼, um [DIGITAL LINK STATUS] auszuwählen.

# **2) Drücken Sie die <ENTER>-Taste.**

# **• Der Bildschirm [DIGITAL LINK STATUS]** wird angezeigt.

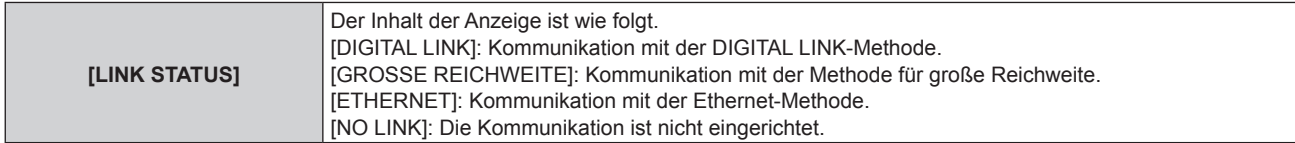

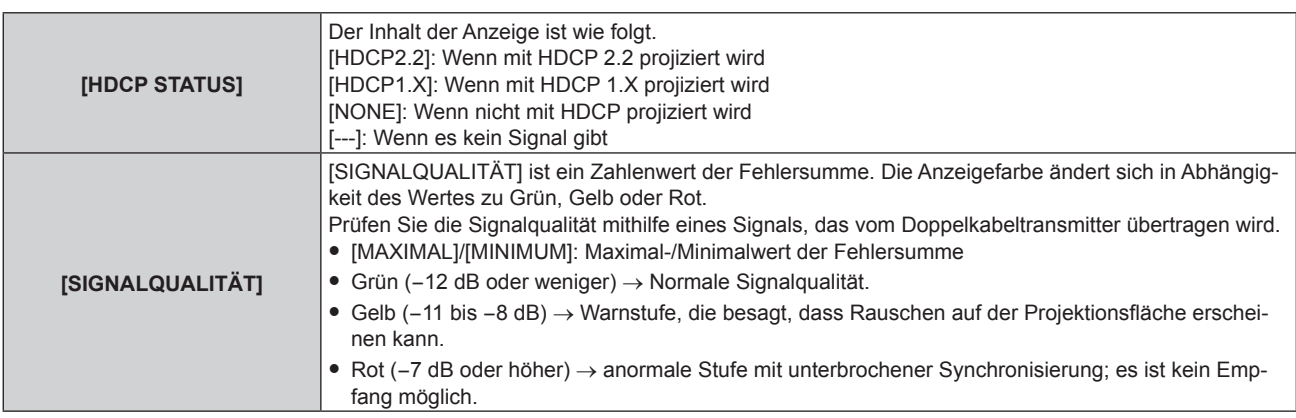

# **[KABEL-NETZWERK]**

Führen Sie die Anschlusseinstellung für die Verwendung des kabelgebundenen LAN durch.

- **1)** Drücken Sie ▲▼, um [KABEL-NETZWERK] auszuwählen.
- **2) Drücken Sie die <ENTER>-Taste.**
	- **Der Bildschirm [KABEL-NETZWERK]** wird angezeigt.
- 3) Drücken Sie ▲▼, um eine Option auszuwählen, und ändern Sie die Einstellungen gemäß den **Bedienungsanweisungen des Menüs.**

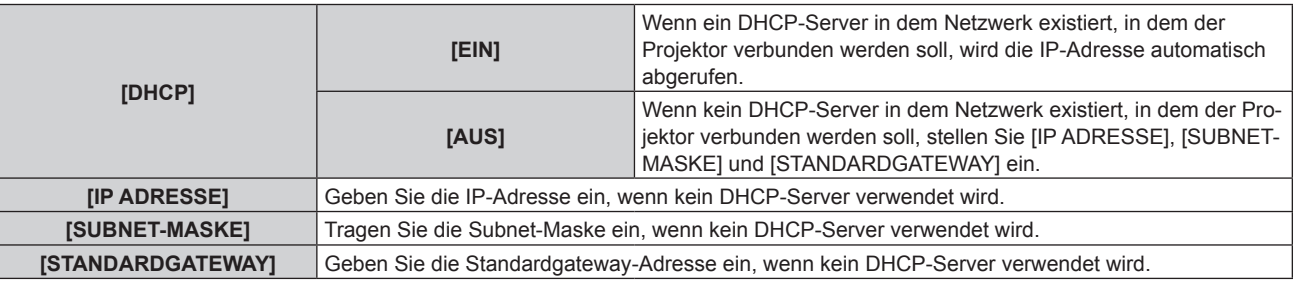

- **4)** Drücken Sie ▲▼ zur Auswahl von [SPEICHERN], und drücken Sie die <ENTER>-Taste.
	- Der Bestätigungsbildschirm wird angezeigt.

# **5) Drücken Sie** qw**, um [AUSFÜHREN] auszuwählen, und dann die <ENTER>-Taste.**

# **Hinweis**

- f Wenn Sie einen DHCP-Server verwenden, überzeugen Sie sich, dass der DHCP-Server funktioniert.
- f Wenden Sie sich bezüglich der IP-Adresse, der Subnetzmaske und des Standardgateways an Ihren Netzwerkadministrator.
- f Wenn [Art-Net-EINSTELLUNG] auf [EIN(2.X.X.X)] oder [EIN(10.X.X.X)] eingestellt ist, kann [KABEL-NETZWERK] nicht gewählt werden.
- f Die Netzwerkeinstellung ist für den <LAN>-Anschluss und <DIGITAL LINK>-Anschluss identisch.
- Drahtgebundenes LAN und drahtloses LAN können nicht im gleichen Segment benutzt werden.

# **[KABELLOSES NETZWERK]**

Stellen Sie das Verbindungsverfahren des drahtgebundenen LAN und seine Details ein.

• Um die WLAN-Funktion mit dem Projektor zu verwenden, ist es notwendig, das optionale Wireless-Modul (Modell-Nr.: Modellreihe AJ-WM50) an den <USB>-Anschluss anzubringen.

# **1)** Drücken Sie ▲▼, um [KABELLOSES NETZWERK] auszuwählen.

# **2) Drücken Sie** qw**, um das Element zu ändern.**

• Die Einstellung ändert sich mit jedem Tastendruck.

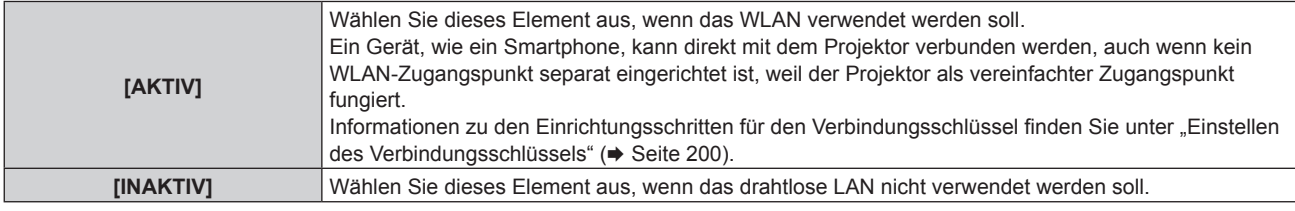

- f [KABELLOSES NETZWERK] kann nicht festgelegt werden, wenn das optionale Wireless-Modul (Modell-Nr.: Modellreihe AJ-WM50) nicht an den <USB>-Anschluss angeschlossen ist.
- f Die maximale Anzahl von Geräten, die gleichzeitig über WLAN mit dem Projektor verbunden werden können, liegt bei vier Geräten.

# **Einstellen des Verbindungsschlüssels**

- **1)** Drücken Sie ▲▼, um [KABELLOSES NETZWERK] auszuwählen.
- 2) Drücken Sie ◀▶, um [AKTIV] auszuwählen.
- **3) Drücken Sie die <ENTER>-Taste. • Der Bildschirm <b>[KABELLOSES NETZWERK]** wird angezeigt.
- **4)** Drücken Sie ▲▼, um [SCHLÜSSEL] auszuwählen.
- **5) Drücken Sie die <ENTER>-Taste.**
	- f Der Bildschirm **[SCHLÜSSEL]** wird angezeigt.
- **6) Drücken Sie** asqw**, um den Text auszuwählen, und drücken Sie die <ENTER>-Taste, um den Text einzugeben.**
	- Die Zeichenkette, die als Verbindungsschlüssels registriert werden kann, ist wie folgt. - 8 bis 15 alphanumerische Einzelbyte-Zeichen
- **7)** Nach der Eingabe des Verbindungsschlüssels drücken Sie ▲▼◀▶, um [OK] auszuwählen, und dann **die Taste <ENTER>.**
- 8) Drücken Sie ▲▼, um [SPEICHERN] auszuwählen, und dann die <ENTER>-Taste. • Der Bestätigungsbildschirm wird angezeigt.
- 9) Drücken Sie ◀▶, um [AUSFÜHREN] auszuwählen, und dann die <ENTER>-Taste.

# **Hinweis**

f Die Standardeinstellung des Verbindungsschlüssels ist "spjcxxxx". xxxx ist die vierstellige Nummer, die jedem Produkt zugewiesen ist.

# **[PROJEKTORNAME]**

Ändern Sie den Projektornamen. Tragen Sie den Hostnamen ein, wenn ein DHCP-Server benutzt werden muss.

- **1)** Drücken Sie ▲▼, um [PROJEKTORNAME] auszuwählen.
- **2) Drücken Sie die <ENTER>-Taste.**
	- **Der Bildschirm <b>[PROJEKTORNAME ÄNDERN]** wird angezeigt.
- 3) Drücken Sie ▲▼◀▶, um den Text auszuwählen, und drücken Sie die <ENTER>-Taste, um den Text **einzugeben.**
	- Es können bis zu 16 Zeichen eingegeben werden.
- **4)** Nach der Eingabe des Projektornamens drücken Sie  $\blacktriangle \blacktriangledown \blacktriangle$ , um [OK] auszuwählen, und dann die **Taste <ENTER>.**
	- Wählen Sie zum Abbrechen [CANCEL].

# **Hinweis**

• Die Standardeinstellung des Projektornamens ist "NAMExxxx". xxxx ist die vierstellige Nummer, die jedem Produkt zugewiesen ist.

# **[NETZWERKSTEUERUNG]**

Richten Sie das Steuerverfahren des Netzwerks ein.

- 1) Drücken Sie ▲▼, um [NETZWERKSTEUERUNG] auszuwählen.
- **2) Drücken Sie die <ENTER>-Taste.**
	- **Der Bildschirm [NETZWERKSTEUERUNG]** wird angezeigt.
- 3) Drücken Sie ▲▼, um eine Option auszuwählen, und drücken Sie ◀▶, um die Einstellung zu ändern.

# 200 - DEUTSCH

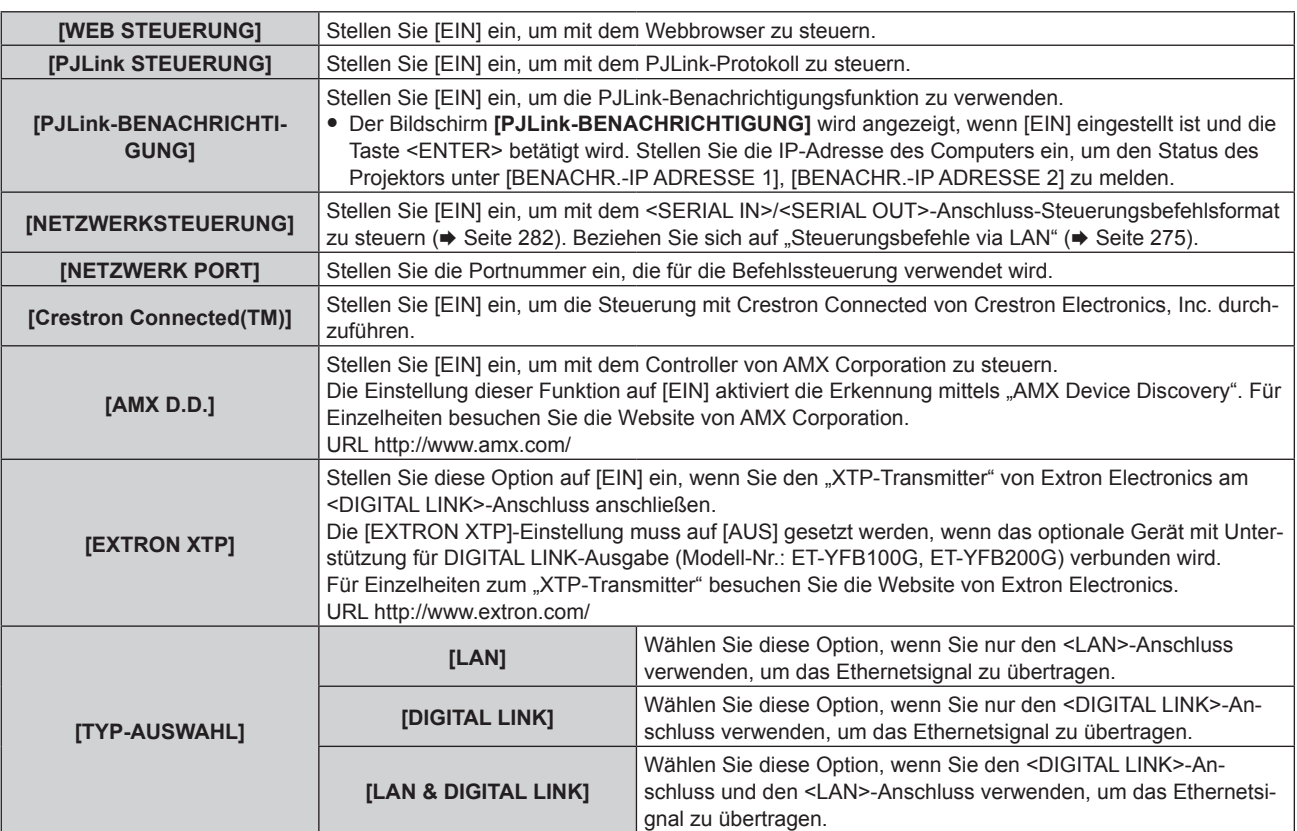

# **4)** Drücken Sie ▲▼ zur Auswahl von [SPEICHERN], und drücken Sie die <ENTER>-Taste.

• Der Bestätigungsbildschirm wird angezeigt.

# **5) Drücken Sie** qw**, um [AUSFÜHREN] auszuwählen, und dann die <ENTER>-Taste.**

# **Hinweis**

- f Wenn [TYP-AUSWAHL] auf [LAN] eingestellt ist, können Ethernet- und serielle Steuerungssignale nicht über das optionale Gerät mit Unterstützung für die DIGITAL LINK-Ausgabe (Modell-Nr.: ET-YFB100G, ET-YFB200G) übertragen werden, das an den <DIGITAL LINK>- Anschluss angeschlossen ist.
- f Wenn [TYP-AUSWAHL] auf [LAN & DIGITAL LINK] eingestellt ist, sind der Anschluss <DIGITAL LINK> und <LAN> im Inneren des Projektors verbunden. Verbinden Sie die Anschlüsse <DIGITAL LINK> und <LAN> nicht direkt über ein Netzwerkkabel. Konstruieren Sie das System so, dass es nicht über Peripheriegeräte, wie ein Hub oder einen Doppelkabeltransmitter, mit dem gleichen Netzwerk verbunden ist.

# **[NETZWERK-STATUS]**

Zeigen Sie die Netzwerkinformationen des Projektors an.

# **1)** Drücken Sie ▲▼, um [NETZWERK-STATUS] auszuwählen.

# **2) Drücken Sie die <ENTER>-Taste.**

**• Der Bildschirm <b>[NETZWERK-STATUS]** wird angezeigt.

# **3) Drücken Sie** qw**, um zum Anzeigebildschirm umzuschalten.**

• Die Seite wechselt mit jedem Drücken der Taste. [KABEL-NETZWERK] (Seite 1/3), [KABELLOSES NETZWERK] (Seite 2/3), [KABELLOSES NETZWERK] (Seite 3/3)

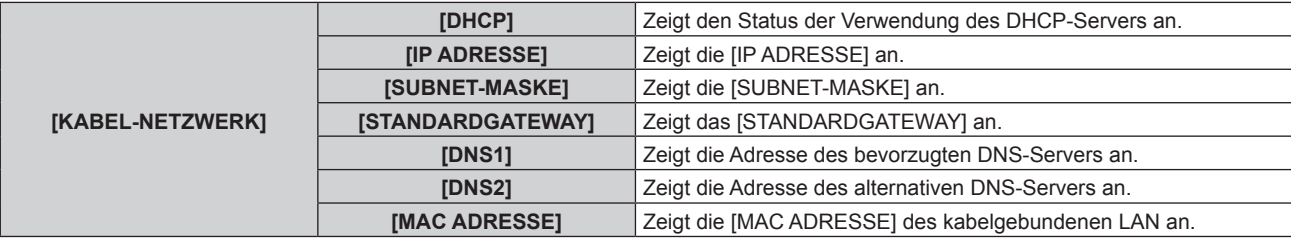

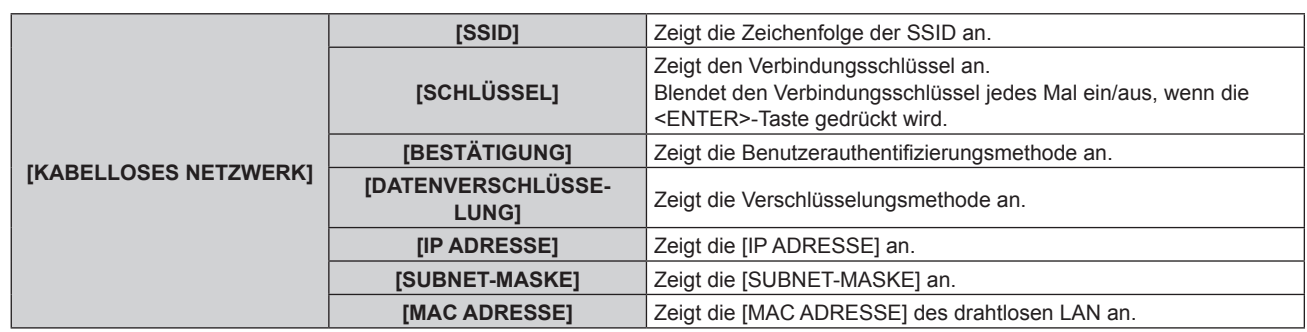

- f Die [KABELLOSES NETZWERK]-Seite auf dem **[NETZWERK-STATUS]**-Bildschirm wird in den folgenden Fällen nicht angezeigt.
- g Wenn das optionale Wireless-Modul (Modell-Nr.: Modellreihe AJ-WM50) nicht an den <USB>-Anschluss angeschlossen ist.
- g Wenn das Menü [NETZWERK] → [KABELLOSES NETZWERK] auf [INAKTIV] eingestellt ist

# **[MENÜ DIGITAL LINK]**

Wenn das optionale Gerät mit Unterstützung für die DIGITAL LINK-Ausgabe (Modell-Nr.: ET-YFB100G, ET-YFB200G) am <DIGITAL LINK>-Anschluss angeschlossen ist, wird das Hauptmenü des Geräts mit Unterstützung für DIGITAL LINK-Ausgabe angezeigt. Siehe Bedienungsanleitung des Geräts mit Unterstützung für DIGITAL LINK-Ausgabe für Einzelheiten.

# **Hinweis**

- f [MENÜ DIGITAL LINK] kann nicht ausgewählt werden, wenn [EXTRON XTP] auf [EIN] eingestellt ist.
- f Die Bedienungshilfe für die "RETURN"-Taste wird auf dem Menübildschirm von Digitale Interface-Box und DIGITAL LINK Umschalter angezeigt. Der Projektor verfügt nicht über die "RETURN"-Taste, aber die entsprechende Bedienung ist auch über die <MENU>-Taste möglich.

# **[Art-Net-EINSTELLUNG]**

Nehmen Sie Einstellungen zum Verwenden der Art-Net-Funktion vor.

# 1) Drücken Sie ▲▼, um [Art-Net-EINSTELLUNG] auszuwählen.

# 2) Drücken Sie ◀▶, um das Element umzuschalten.

• Die Einstellung ändert sich mit jedem Tastendruck.

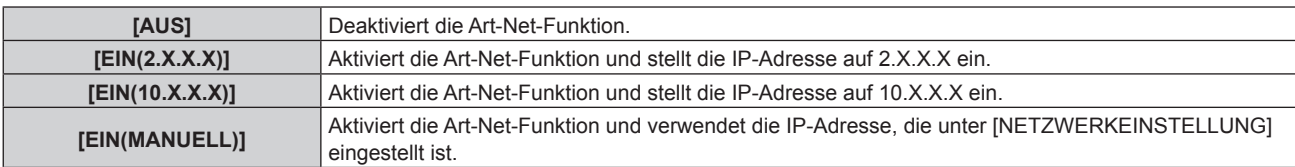

f Fahren Sie mit Schritt **3)** fort, wenn eine andere Option als [AUS] ausgewählt ist.

# **3) Drücken Sie die <ENTER>-Taste.**

**• Der Bildschirm [Art-Net-EINSTELLUNG]** wird angezeigt.

# **4)** Drücken Sie ▲▼, um ein Element auszuwählen, und drücken Sie ◀▶, um die Einstellung **umzuschalten.**

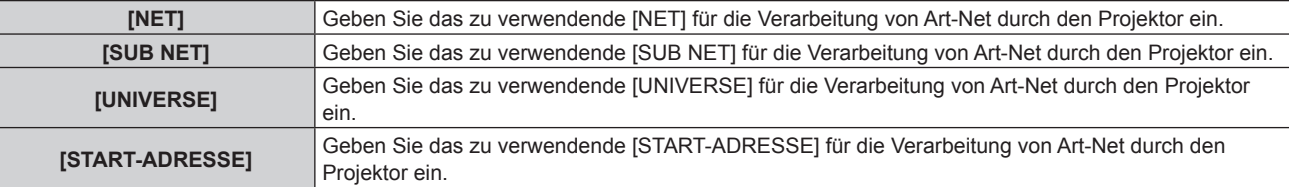

- 5) Drücken Sie ▲▼ zur Auswahl von [SPEICHERN] und drücken Sie die <ENTER>-Taste. • Der Bestätigungsbildschirm wird angezeigt.
- **6) Drücken Sie** qw**, um [AUSFÜHREN] auszuwählen, und dann die <ENTER>-Taste.**

# 202 - DEUTSCH

f Wenn [EIN(2.X.X.X)] oder [EIN(10.X.X.X)] ausgewählt ist, wird die IP-Adresse automatisch berechnet und eingestellt.

# **[EINSTELLUNG Art-Net-KANAL]**

Stellen Sie die Zuweisung des Kanals ein.

Zu den Kanaldefinitionen, die für die Steuerung des Projektors mit der Art-Net-Funktion verwendet werden, siehe "Verwenden der Art-Net-Funktion" ( $\blacktriangleright$  Seite 270).

# 1) Drücken Sie ▲▼, um [EINSTELLUNG Art-Net-KANAL] auszuwählen.

# **2) Drücken Sie** qw**, um das Element umzuschalten.**

• Die Einstellung ändert sich mit jedem Tastendruck.

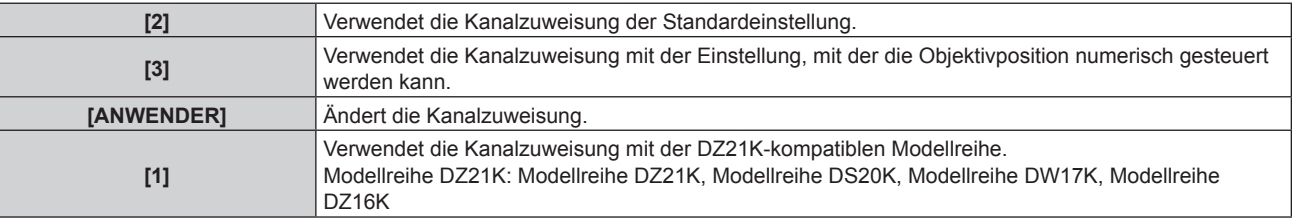

- f Wenn ein anderes Element als [ANWENDER] ausgewählt wird, ruft das Drücken der <ENTER>-Taste die Funktion auf, die dem Kanal zugewiesen ist.
- f Fahren Sie mit Schritt **3)** fort, wenn [ANWENDER] ausgewählt ist.

# **3) Drücken Sie die <ENTER>-Taste.**

- **Der Bildschirm [EINSTELLUNG Art-Net-KANAL]** wird angezeigt.
- **4)** Drücken Sie ▲▼, um den einzustellenden Kanal auswählen, und drücken Sie ◀▶, um das Element **umzuschalten.**

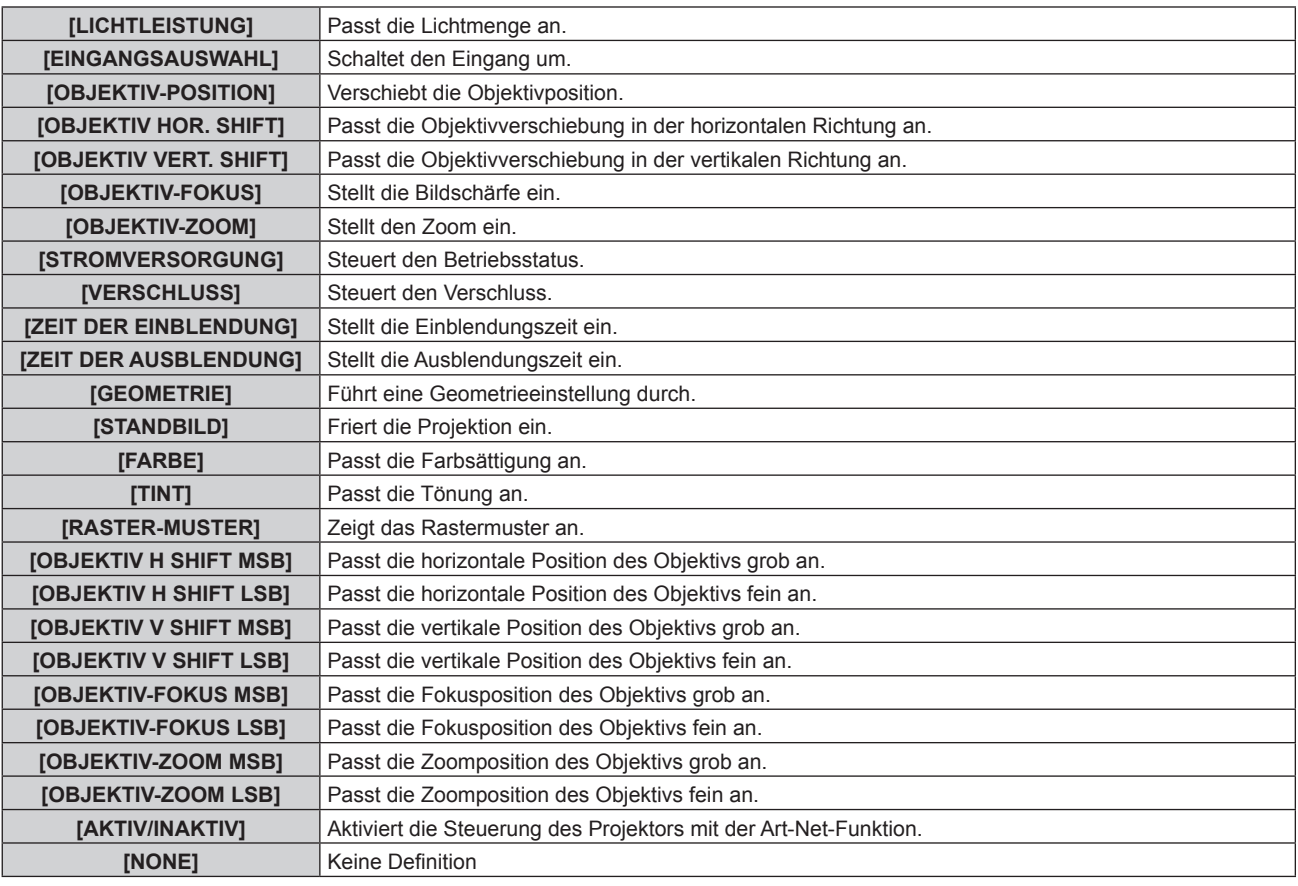

- Die Einstellung ist auch möglich, indem ▲▼ gedrückt wird, um den Kanal auszuwählen, die <ENTER>-Taste gedrückt wird, um die Elementliste anzuzeigen, ▲▼◀▶ gedrückt wird, um das Element auszuwählen, und die <ENTER>-Taste gedrückt wird.
- f Es kann nicht das gleiche Element für mehrere Kanäle eingestellt sein, außer [NONE].

- f Weisen Sie die Elemente [OBJEKTIV H SHIFT MSB], [OBJEKTIV V SHIFT MSB], [OBJEKTIV-FOKUS MSB] und [OBJEKTIV-ZOOM MSB] alle zusammen mit [OBJEKTIV H SHIFT LSB], [OBJEKTIV V SHIFT LSB], [OBJEKTIV-FOKUS LSB] und [OBJEKTIV-ZOOM LSB] einem Kanal zu. Diese können nicht verwendet werden, wenn einem Kanal einzeln zugewiesen werden.
- f Weisen Sie die Elemente [OBJEKTIV H SHIFT LSB], [OBJEKTIV V SHIFT LSB], [OBJEKTIV-FOKUS LSB] und [OBJEKTIV-ZOOM LSB] alle zusammen mit [OBJEKTIV H SHIFT MSB], [OBJEKTIV V SHIFT MSB], [OBJEKTIV-FOKUS MSB] und [OBJEKTIV-ZOOM MSB] einem Kanal zu. Diese können nicht verwendet werden, wenn einem Kanal einzeln zugewiesen werden.
- **MSB: Most Significant Byte (höchstwertiges Byte)**
- f **LSB: L**east **S**ignificant **B**yte (niedrigstwertiges Byte)

# **[Art-Net-STATUS]**

Zeigen Sie den Inhalt der Steuerung an, die den einzelnen Kanälen zugewiesen ist, und die empfangenen Daten dieses Kanals.

- **1)** Drücken Sie ▲▼, um [Art-Net-STATUS] auszuwählen.
- **2) Drücken Sie die <ENTER>-Taste.**
	- **Der Bildschirm [Art-Net-STATUS]** wird angezeigt.

# **Kapitel 5 Bedienung**

Dieses Kapitel beschreibt die Verwendung der einzelnen Funktionen.

# **Netzwerkverbindung**

Der Projektor ist mit einer Netzwerkfunktion ausgerüstet; die Verbindung mit einem Computer ermöglicht Folgendes.

# **• Websteuerung**

Mittels Zugriff auf den Projektor über einen Computer sind Einstellung, Anpassung und Anzeige des Projektorstatus möglich.

Einzelheiten finden Sie unter "Websteuerungsfunktion" (→ Seite 210).

**• Smart Projector Control** 

Die Anwendersoftware "Smart Projector Control" kann verwendet werden, durch die der Projektor, der über LAN verbunden ist, unter Verwendung eines Smartphones oder Tablets eingestellt und angepasst werden kann. Besuchen Sie die Panasonic-Website (https://panasonic.net/cns/projector/) für Einzelheiten.

# **• Multi Monitoring & Control Software**

"Multi Monitoring & Control Software", eine Software-Anwendung zum Überwachen und Steuern mehrerer über Intranet verbundener Anzeigegeräte (Projektor oder Flachbildschirm), kann verwendet werden.

Die Plug-In-Software "Frühwarnsoftware", die den Status der Anzeigegeräte und ihrer Peripheriegeräte innerhalb eines Intranets überwacht, Abweichungen der Geräte meldet und Zeichen möglicher Abweichungen erkennt, kann ebenfalls verwendet werden.

Einzelheiten finden Sie auf der Panasonic-Website (https://panasonic.net/cns/projector/).

f **PJLink**

Bedienung oder Statusabfrage des Projektors können von einem Computer unter Verwendung des PJLink-Protokolls durchgeführt werden.

Einzelheiten finden Sie unter "PJLink-Protokoll" ( $\blacktriangleright$  Seite 268).

# **e** Art-Net

Die Einstellung des Projektors kann mithilfe DMX-Steuerung oder Anwendungssoftware unter Verwendung des Art-Net-Protokolls vorgenommen werden.

Einzelheiten finden Sie unter "Verwenden der Art-Net-Funktion" (→ Seite 270).

# **• Befehlssteuerung**

Bedienung oder Statusabfrage des Projektors können von einem Computer unter Verwendung des Steuerungsbefehls durchgeführt werden.

Einzelheiten finden Sie unter "Steuerungsbefehle via LAN" (→ Seite 275).

# **Verbindung über verkabeltes LAN**

Dieser Projektor kann das Ethernet-Signal vom Doppelkabeltransmitter zusammen mit dem Video- und seriellen Steuersignal über das Netzwerkkabel empfangen.

# **Beispiel einer allgemeinen Netzwerkverbindung**

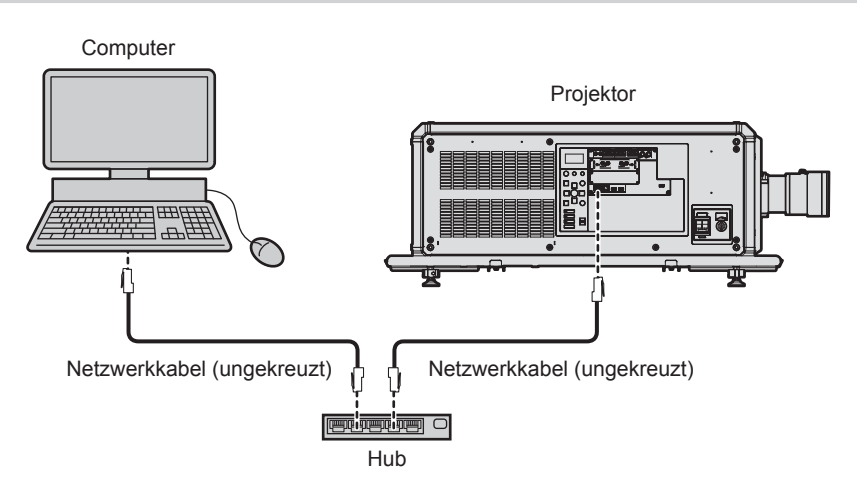

# **Achtung**

f Wenn ein Netzwerkkabel direkt an den Projektor angeschlossen wird, darf die Netzwerkverbindung nicht im Freien hergestellt werden.

# **Hinweis**

• Ein Netzwerkkabel ist erforderlich, um die Netzwerkfunktion nutzen zu können.

# 206 - DEUTSCH

- f Benutzen Sie ein ungekreuztes oder gekreuztes Netzwerkkabel, das mit CAT5 oder höher kompatibel ist. Abhängig von der Anlagenkonfiguration können entweder das ungekreuzte oder das gekreuzte Kabel oder beide Kabel verwendet werden. Wenden Sie sich an Ihren Netzwerkadministrator. Der Projektor bestimmt den Kabeltyp (ungekreuzt oder gekreuzt) automatisch.
- Verwenden Sie ein Netzwerkkabel von höchstens 100 m (328'1") Länge.
- 

#### **Beispiel von Netzwerkverbindungen über einen Doppelkabeltransmitter**

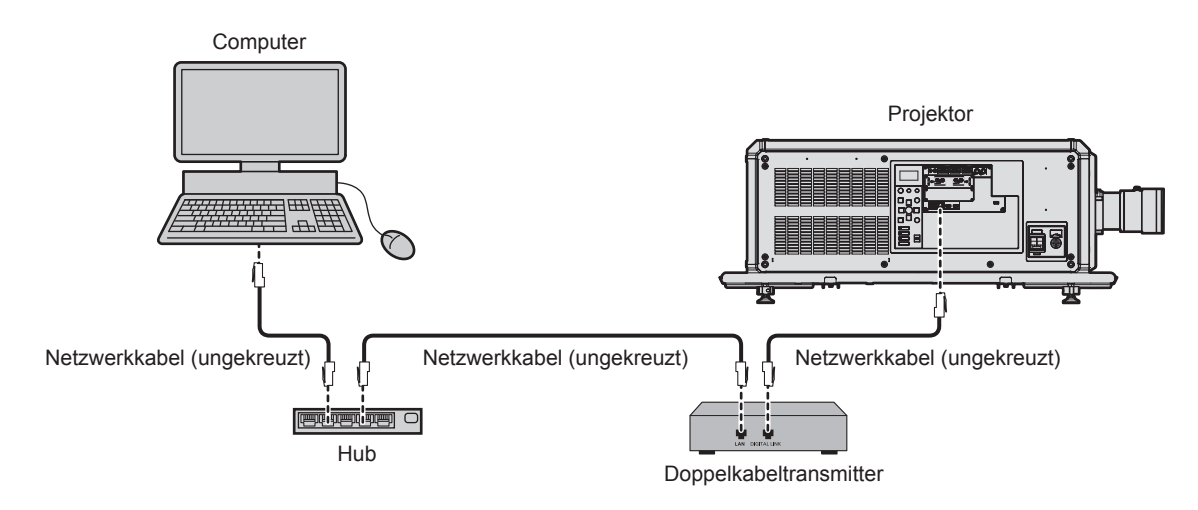

#### **Achtung**

f Wenn ein Netzwerkkabel direkt an den Projektor angeschlossen wird, darf die Netzwerkverbindung nicht im Freien hergestellt werden.

#### **Hinweis**

- Das Netzwerkkabel, das zwischen dem Doppelkabeltransmitter und dem Projektor angeschlossen wird, muss folgende Kriterien erfüllen: - Übereinstimmung mit CAT5e oder höheren Standards
	- Abgeschirmter Typ (einschließlich Stecker)
	- Ungekreuzt
	- Einzeldraht
- g Der Durchmesser des Kabelkerns ist mit AWG24 (AWG24, AWG23 etc.) identisch oder größer.
- f Der maximale Übertragungsabstand zwischen dem Doppelkabeltransmitter und dem Projektor beträgt 100 m (328'1") für das Signal mit einer Auflösung von 1 920 x 1 200 Punkten oder weniger. Bei einem Signal mit einer Auflösung von mehr als 1 920 x 1 200 Punkten liegt der maximale Übertragungsabstand bei 50 m (164'1"). Eine Übertragung von bis zu 150 m (492'2") ist möglich, wenn der Doppelkabeltransmitter die Verbindungsart für große Reichweite unterstützt. Allerdings hat das Signal, das der Projektor empfangen kann, nur bis zu 1080/60p (1 920 x 1 080 Punkte, Pixeltaktfrequenz 148,5 MHz) für die Verbindungsart für große Reichweite. Wird dieser Abstand überschritten, kann das Bild unterbrochen oder die Netzwerkkommunikation gestört werden.
- f Bestätigen Sie bei der Verlegung der Kabel zwischen dem Doppelkabeltransmitter und dem Projektor mithilfe eines Kabeltesters oder Kabelanalysators, ob das Kabel mit CAT5e oder höher kompatibel ist.
- Wenn Sie einen Relais-Anschluss verwenden, beziehen Sie ihn in die Messung ein.
- Verwenden Sie keinen Hub zwischen Doppelkabeltransmitter und Projektor.

Um die Ethernet- und die seriellen Steuerungssignale über den <DIGITAL LINK>-Anschluss zu übertragen, setzen Sie das Menü [NETZWERK] → [NETZWERKSTEUERUNG] → [TYP-AUSWAHL] auf [DIGITAL LINK] oder [LAN & DIGITAL LINK].

- f Um das Ethernet-Signal über den <LAN>-Anschluss zu übertragen, setzen Sie das Menü [NETZWERK] → [NETZWERKSTEUERUNG] → [TYP-AUSWAHL] auf [LAN] oder [LAN & DIGITAL LINK].
- f Die Anschlüsse <DIGITAL LINK> und <LAN> sind im Inneren des Projektors verbunden, wenn das Menü [NETZWERK] → [NETZWERKSTEUERUNG] → [TYP-AUSWAHL] auf [LAN & DIGITAL LINK] eingestellt ist. Verbinden Sie die Anschlüsse <DIGITAL LINK> und <LAN> nicht direkt über ein Netzwerkkabel. Konstruieren Sie das System so, dass es nicht über Peripheriegeräte, wie ein Hub oder einen Doppelkabeltransmitter, mit dem gleichen Netzwerk verbunden ist.
- f Ziehen Sie nicht zu stark an den Kabeln. Biegen und knicken Sie die Kabel nicht unnötigerweise.
- Um die Auswirkungen von Rauschen weitestmöglich zu verringern, verlegen Sie die Kabel zwischen dem Doppelkabeltransmitter und dem Projektor möglichst gerade und ohne Schleifen.
- f Verlegen Sie die Kabel zwischen dem Doppelkabeltransmitter und dem Projektor getrennt von anderen Kabeln, vor allen Dingen von Stromkabeln.
- f Bei der Verlegung von mehreren Kabeln verlegen Sie diese möglichst nahe nebeneinander, ohne sie zu bündeln.
- f Nachdem Sie die Kabel verlegt haben, gehen Sie zum Menü [NETZWERK] → [DIGITAL LINK STATUS] und prüfen Sie, ob der Wert von [SIGNALQUALITÄT] in Grün angezeigt wird; dies zeigt normale Qualität an.
- f Informationen zu Doppelkabeltransmittern anderer Hersteller, die für den Betrieb mit dem Projektor geprüft wurden, finden Sie auf der Panasonic-Website (https://panasonic.net/cns/projector/). Beachten Sie, dass die Überprüfung für Geräte anderer Hersteller für die von der Panasonic Corporation festgelegten Elemente durchgeführt wurde und nicht alle Vorgänge überprüft wurden. Bei Betriebs- oder Leistungsproblemen, die durch die Geräte anderer Hersteller verursacht werden, wenden Sie sich an den jeweiligen Hersteller.

# **Einstellen des Projektors**

- **1) Schließen Sie den Projektor unter Verwendung eines Netzwerkkabels an einem Computer an.**
- **2) Schalten Sie den Projektor ein.**
- **3) Drücken Sie die <MENU>-Taste, um das [NETZWERK]-Menü über das Hauptmenü zu öffnen. • Der Bildschirm [NETZWERK]** wird angezeigt.
- **4) Drücken Sie** as**, um [KABEL-NETZWERK] auszuwählen, und dann die <ENTER>-Taste. • Der Bildschirm [KABEL-NETZWERK]** wird angezeigt.
- **5) Führen Sie die Einstellung [KABEL-NETZWERK] durch.**
	- Einzelheiten finden Sie unter [KABEL-NETZWERK] ( $\Rightarrow$  Seite 199).

f Führen Sie die Verbindung mit einem vorhandenen Netzwerk erst vor, wenn Sie sich mit dem Netzwerkadministrator abgesprochen haben.

# ■ Werkseitige Standardeinstellung

• Die folgenden Einstellungen wurden werkseitig als Standard eingestellt.

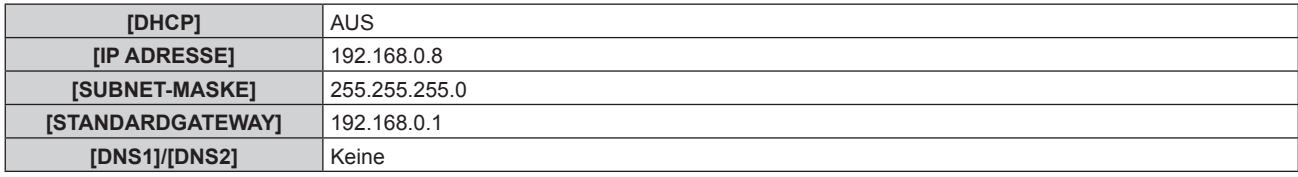

# **Bedienung am Computer**

# **1) Schalten Sie den Computer ein.**

# **2) Führen Sie die Netzwerkeinstellung wie durch Ihren Netzwerkadministrator angewiesen durch.**

• Die Bedienung vom Computer aus ist möglich, indem die Netzwerkeinstellung des Computers wie folgt konfiguriert wird, wenn der Projektor auf die werkseitigen Standardeinstellungen eingestellt ist.

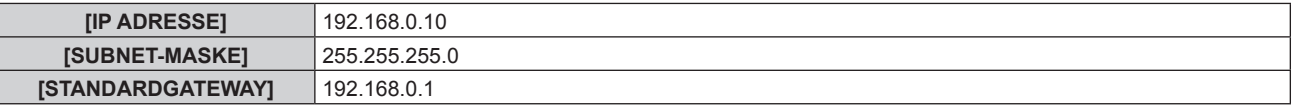

# **Verbindung über WLAN**

Um die WLAN-Funktion mit dem Projektor zu verwenden, ist es notwendig, das optionale Wireless-Modul (Modell-Nr.: Modellreihe AJ-WM50) an den <USB>-Anschluss anzubringen.

# **Anschlussbeispiel**

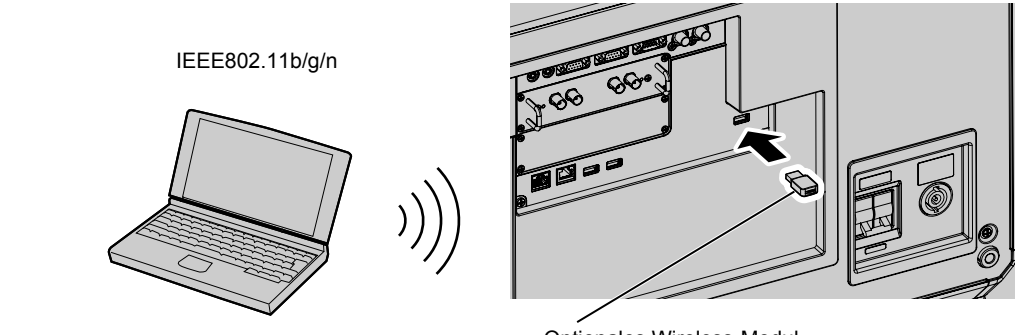

Optionales Wireless-Modul (Modell-Nr.: Modellreihe AJ-WM50)

# **Vorbereitung und Bestätigung des Projektors**

- **1) Setzen Sie das optionale Wireless-Modul (Modell-Nr.: Modellreihe AJ-WM50) ganz in den <USB>- Anschluss ein.**
- **2) Schalten Sie den Projektor ein.**
- **3) Drücken Sie die <MENU>-Taste, um das [NETZWERK]-Menü über das Hauptmenü zu öffnen. • Der Bildschirm [NETZWERK]** wird angezeigt.

# 208 - DEUTSCH

- **4) Drücken Sie** as**, um [KABELLOSES NETZWERK] auszuwählen, und dann die <ENTER>-Taste. • Der Bildschirm <b>[KABELLOSES NETZWERK]** wird angezeigt.
- **5)** Drücken Sie  $\blacklozenge$  zur Einstellung von [AKTIV]. • Einzelheiten siehe [KABELLOSES NETZWERK] ( $\Rightarrow$  Seite 199).
- **6) Drücken Sie die <MENU>-Taste.**
	- **Der Bildschirm [NETZWERK]** wird angezeigt.
- 7) Drücken Sie ▲▼, um [NETZWERK-STATUS] auszuwählen, und dann die <ENTER>-Taste. **• Der Bildschirm [NETZWERK-STATUS] wird angezeigt.**
- **8) Drücken Sie** qw**, um [KABELLOSES NETZWERK] (Seite 2/3) anzuzeigen.** • Bestätigen Sie [SSID] und [SCHLÜSSEL].

- f [KABELLOSES NETZWERK] kann nicht festgelegt werden, wenn das optionale Wireless-Modul (Modell-Nr.: Modellreihe AJ-WM50) nicht an den <USB>-Anschluss angeschlossen ist.
- f Bringen Sie das Wireless-Modul direkt am <USB>-Anschluss an, ohne ein USB-Verlängerungskabel oder ein USB-Hub zu verwenden.
- Die Anzeige des Wireless-Moduls blinkt blau, während der Netzstrom des Projektors eingeschaltet ist.
- f Wenn die Anzeige des Wireless-Moduls nicht blinkt, obwohl der Projektor eingeschaltet ist, setzen Sie das Wireless-Modul erneut in den <USB>-Anschluss ein.

# **Bedienung am Computer**

# **1) Schalten Sie den Computer ein.**

- **2) Führen Sie die Netzwerkeinstellung durch.**
	- f Führen Sie die Netzwerkeinstellung auf dem Computer nach den Anweisungen des Netzwerkadministrators durch, sodass der Computer mit dem Projektor verbunden werden kann.
- **3) Verbinden Sie das Wireless-Modul über das WLAN mit dem Projektor.**
	- Stellen Sie bei der Verbindung sicher, dass die Einstellung [KABELLOSES NETZWERK] auf dem **[NETZWERK-STATUS]**-Bildschirm des Projektors angezeigt wird.

# **Websteuerungsfunktion**

Folgende Bedienung ist von einem Computer unter Verwendung der Websteuerungsfunktion möglich.

**• Einstellung und Anpassung des Projektors** 

- Anzeige des Projektorstatus
- Übertragung einer E-Mail-Nachricht im Falle eines Projektorproblems

Der Projektor unterstützt "Crestron Connected", und die folgende Anwendungssoftware von Crestron Electronics, Inc. kann benutzt werden.

- RoomView Express
- Crestron Fusion

# **Hinweis**

- f Die Kommunikation mit einem E-Mail-Server ist erforderlich, um die E-Mail-Funktion nutzen zu können. Vergewissern Sie sich vorab, dass die E-Mail verwendet werden kann.
- f "Crestron Connected" ist ein System von Crestron Electronics, Inc., das Geräte mehrerer Systeme, die unter Verwendung eines Computers mit einem Netzwerk verbunden werden, kollektiv verwaltet und steuert.
- Für Einzelheiten zu "Crestron Connected" besuchen Sie die Website von Crestron Electronics, Inc. (Nur Englisch) URL https://www.crestron.com/ Downloaden Sie"RoomView Express" von der Website von Crestron Electronics, Inc. (Nur Englisch)

URL https://www.crestron.com/en-US/resources/get-roomview

# **Zum Einstellen verwendbarer Computer**

Um die Websteuerungsfunktion zu verwenden, wird ein Webbrowser benötigt. Bestätigen Sie im Voraus, dass der Webbrowser verwendet werden kann.

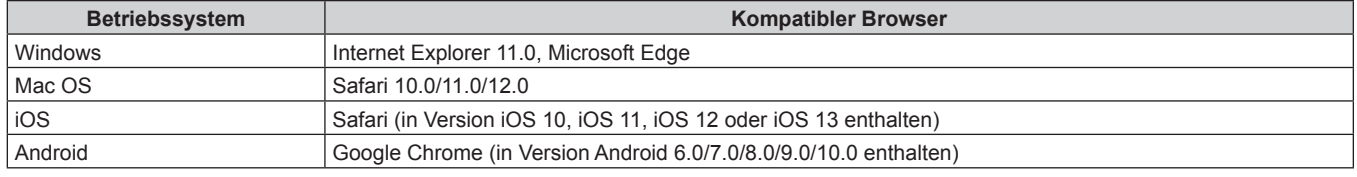

# **Zugang über den Webbrowser**

- **1) Starten Sie den Webbrowser auf dem Computer.**
- **2) Geben Sie die IP-Adresse des Projektors in das URL-Eingabefeld des Webbrowsers ein.**
- **3) Geben Sie den Benutzernamen und das Passwort ein.**
	- f Die werkseitigen Standardeinstellungen sind Benutzername: dispuser (Benutzerrechte)/dispadmin (Rechteverwaltung); Passwort: @Panasonic.
	- Sie werden zur Änderung des Passwortes aufgefordert, wenn Sie zum ersten Mal die Websteuerungsfunktion verwendet. Fahren Sie mit Schritt **4)** fort. Wenn die Websteuerungsfunktion bereits verwendet wird, fahren Sie mit Schritt **7)** fort.

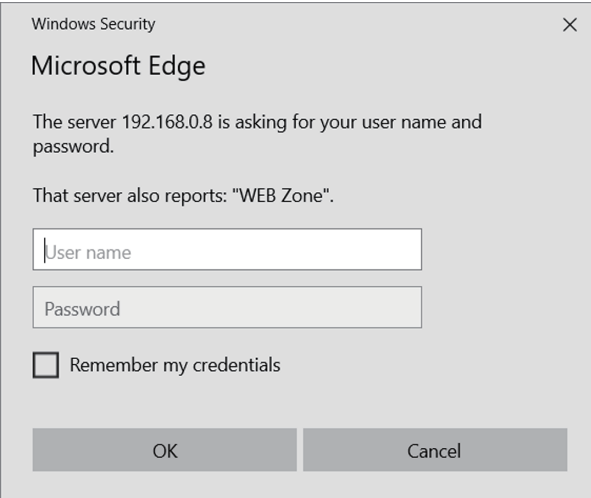

210 - DEUTSCH

# **4) Klicken Sie auf OK.**

• Die [Change password]-Seite wird angezeigt.

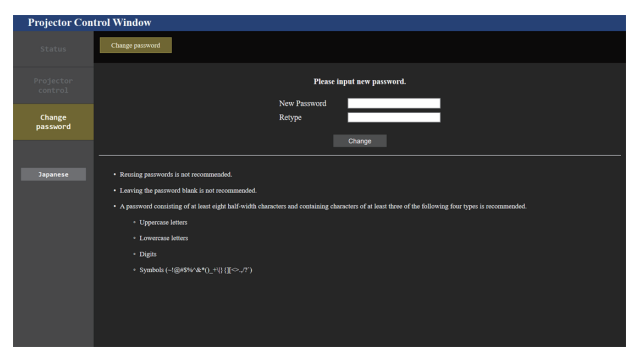

# **Für Benutzerrechte Für Administratorrechte**

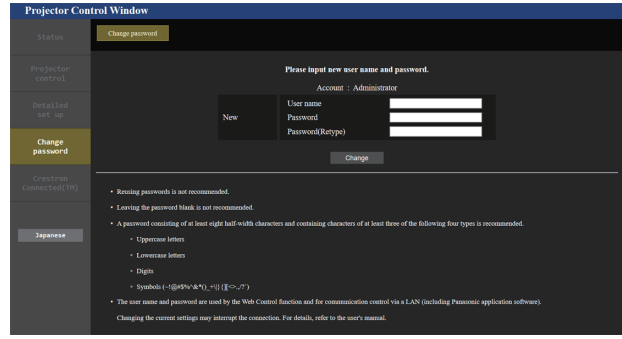

- **5) Tragen Sie den neuen Benutzernamen und das Passwort ein und klicken Sie auf [Change].**
	- **Der Bildschirm in Schritt 3) wird wieder angezeigt.**

# **6) Tragen Sie den neuen Benutzernamen und das Passwort ein.**

f Tragen Sie den neuen Benutzernamen und das Passwort ein, das Sie in Schritt **5)** festgelegt haben.

# **7) Klicken Sie auf OK.**

# **Achtung**

f Der Eingabebildschirm für den Benutzernamen und das Passwort wird möglicherweise durch ein anderes Fenster verdeckt, das bereits geöffnet ist. Minimieren Sie in solch einem Fall das Fenster im Vordergrund, um den Eingabebildschirm anzuzeigen.

#### **Hinweis**

- f Wenn Sie einen Webbrowser verwenden, um den Projektor zu steuern, stellen Sie das Menü [NETZWERK] → [NETZWERKSTEUERUNG]  $\rightarrow$  [WEB STEUERUNG] auf [EIN] ein.
- f Führen Sie die Einstellung oder die Steuerung nicht gleichzeitig durch das Aufrufen von mehreren Webbrowsern durch. Verwenden Sie für die Einstellung und Steuerung des Projektors nicht mehrere Computer.
- f Der Zugang wird für einige Minuten gesperrt, wenn dreimal nacheinander ein falsches Passwort eingegeben wird.
- f Einige Optionen auf der Projektoreinstellungsseite nutzen Javascript-Funktion des Webbrowsers. Eine korrekte Steuerung ist unter Umständen nicht möglich, wenn der Webbrowser dazu eingestellt ist, diese Funktion nicht zu verwenden.
- Wenn der Bildschirm zur Websteuerung nicht angezeigt wird, konsultieren Sie Ihren Netzwerkadministrator.
- f Während der Aktualisierung des Bildschirms für die Websteuerung wird der Bildschirm möglicherweise einen Moment lang weiß. Hierbei handelt es sich nicht um eine Fehlfunktion.
- Wenn der Projektor bereits in der Anwendersoftware registriert ist (wie "Multi Monitoring & Control Software" und "Smart Projector Control"), die die Kommunikationssteuerung über LAN verwendet, wird die Kommunikation mit dem Projektor unmöglich, wenn der Benutzername oder das Passwort für [Administrator] geändert wird. Wenn der Benutzername oder das Passwort für [Administrator] geändert wird, aktualisieren Sie die Registrierungsinformationen der verwendeten Anwendersoftware.
- Bildschirmaufnahme eines Computers
- Die Größe oder die Anzeige des Bildschirms weichen je nach verwendetem Betriebssystem oder Webbrowser sowie dem benutzten Computertyp möglicherweise von diesem Handbuch ab.

# **Rechte für die einzelnen Konten**

Mit Administratorrechten können Sie alle Funktionen nutzen. Die mit den Benutzerrechten verwendbaren Rechte sind eingeschränkt. Wählen Sie die Rechte abhängig vom Zweck aus.

Wenn eine Funktion in der Spalte Administratorrechte/Benutzerrechte mit / versehen ist, bedeutet dies, dass sie mit diesen Rechten genutzt werden kann.

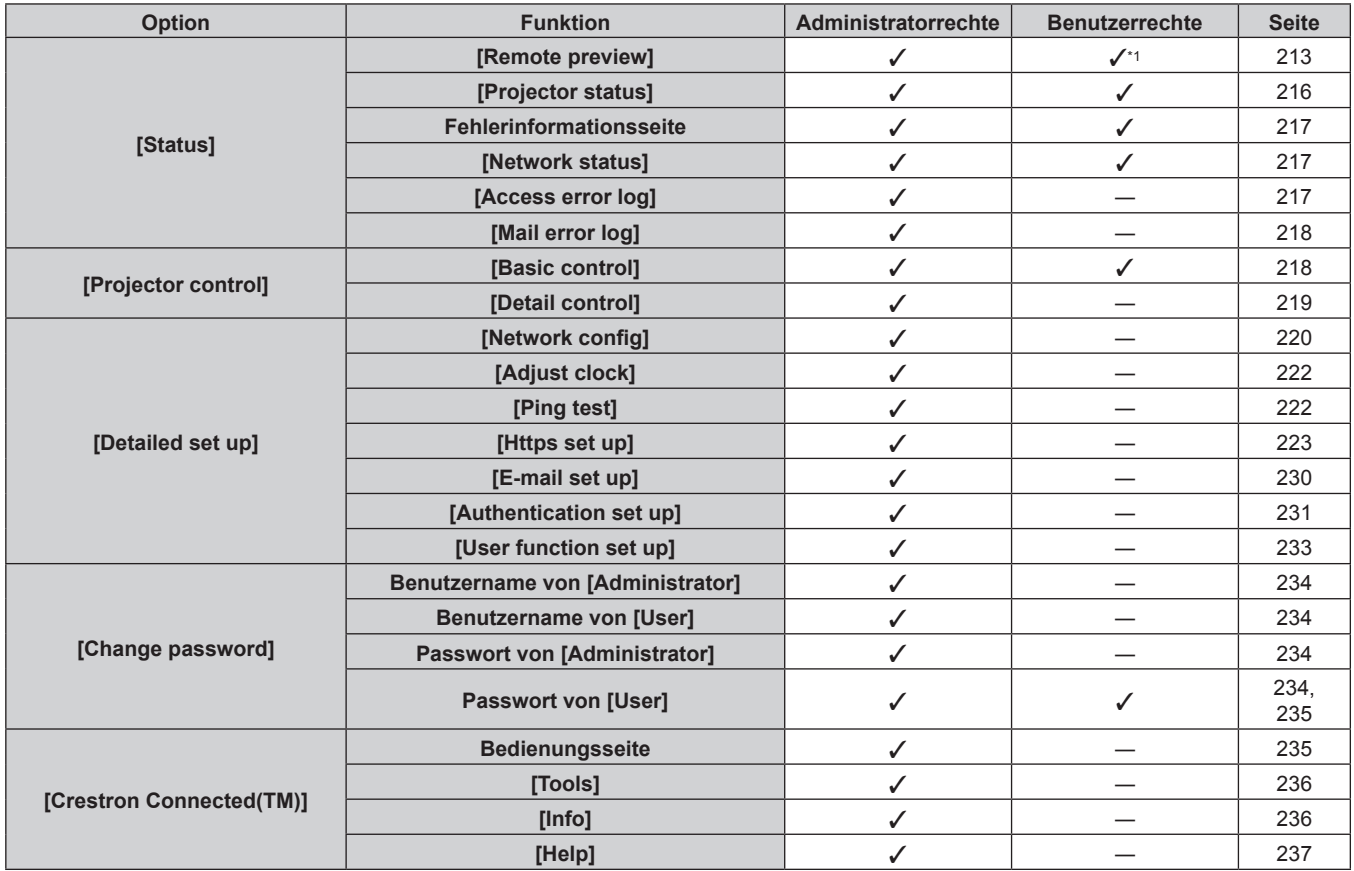

\*1 Diese Option ist nur verfügbar, wenn [Detailed set up] → [User function set up] → [Remote preview] auf [ENABLE] eingestellt ist. Wenn [Invalid] eingestellt ist, kann die Seite [Remote preview] mit Benutzerrechten nicht angezeigt oder bedient werden.

# **Beschreibungen von Optionen**

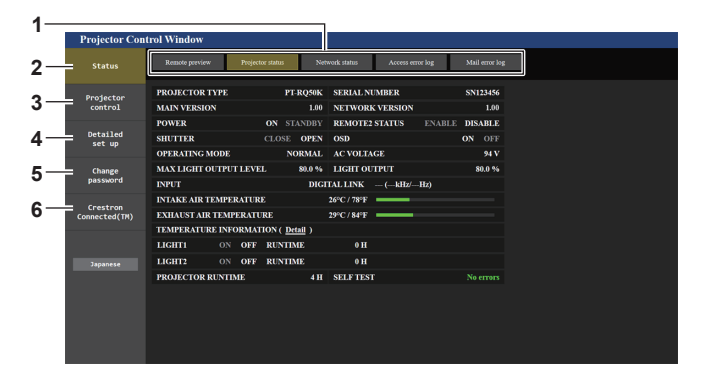

#### **1 Seitenregisterkarte**

Das Anklicken dieser Option bewirkt einen Seitenwechsel.

**2 [Status]**

Der Status des Projektors wird durch Anklicken dieser Option angezeigt.

**3 [Projector control]**

Die [Projector control]-Seite wird durch Anklicken dieser Option angezeigt.

- **4 [Detailed set up]** Die [Detailed set up]-Seite wird durch Anklicken dieser Option angezeigt.
- **5 [Change password]** Die [Change password]-Seite wird durch Anklicken dieser Option angezeigt.
- **6 [Crestron Connected(TM)]** Die Crestron Connected-Bedienungsseite wird durch Anklicken dieses Elements angezeigt.

# **[Remote preview]-Seite**

Das Ausgabebild des Projektors kann ganz einfach im Websteuerung-Bildschirm angezeigt werden. Klicken Sie auf [Status]  $\rightarrow$  [Remote preview].

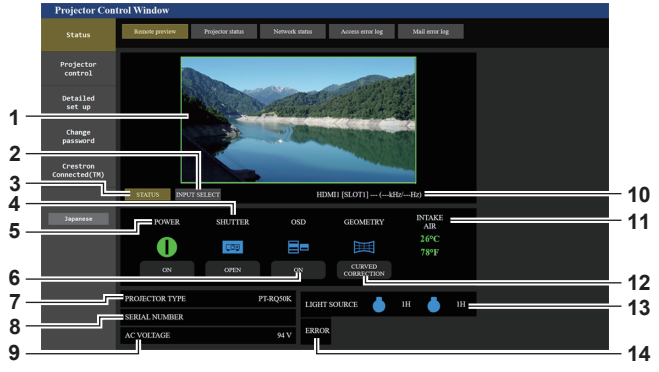

#### **1 Vorschau-Fenster**

Zeigt einfach das Ausgabebild an, das der Projektion des Projektors entspricht.

Die Farbe des Außenrands des Vorschaufensters zeigt den Projektionsstatus des Projektors.

**Rot:** Das Bild vom Projektor wird nicht projiziert. **Grün:** Das Bild vom Projektor wird projiziert.

#### **2 [INPUT SELECT]**

Zeigt das Betriebsmenü für die Eingangsumschaltung an. Einzelheiten siehe "Umschalten des Eingangs" (→ Seite 215).

#### **3 [STATUS]**

Zeigt den Status des Projektors an.

#### **4 [SHUTTER]**

Zeigt den Status des Verschlusses an.

**5 [POWER]**

Zeigt den Betriebszustand an.

**6 [OSD]**

Zeigt den Status der Bildschirmanzeigefunktion an.

# **7 [PROJECTOR TYPE]**

Zeigt den Typ des Projektors an. **8 [SERIAL NUMBER]**

Zeigt die Seriennummer des Projektors an.

#### **9 [AC VOLTAGE]** Zeigt die Eingangsspannung an.

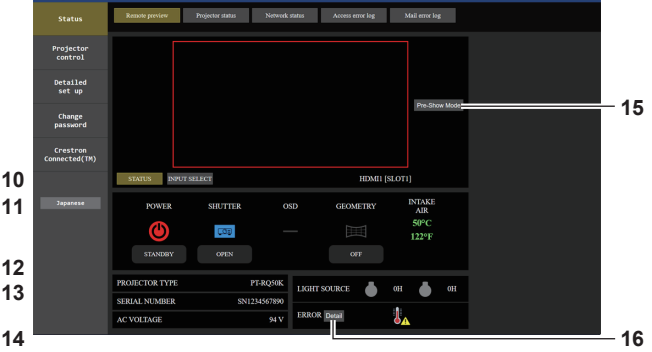

#### **10 Signalinformationen**

Zeigt die Signalinformationen des ausgewählten Eingangs an. **11 [INTAKE AIR]**

#### Zeigt die Lufteinlasstemperatur des Projektors in Celsius oder Fahrenheit an.

#### **12 [GEOMETRY]**

Zeigt die Einstellung des Menüs [POSITION] → [GEOMETRIE] an.

# **13 [LIGHT SOURCE]**

Zeigt den Beleuchtungsstatus (Symbol) und die Laufzeit der Lichtquelle 1 und der Lichtquelle 2 an.

#### **14 [ERROR]**

Zeigt den Status des Auftretens eines Fehlers/einer Warnung als Symbol an.

Dieses ist leer, wenn kein Fehler/keine Warnung vorliegt.

#### **15 [Pre-Show Mode]**

Schaltet den Pre-Show-Modus um. Im Pre-Show-Modus kann das Ausgabebild des Projektors ohne Projektion angezeigt werden, auch wenn sich der Projektor im Standby-Modus befindet. [Pre-Show Mode] wird im Projektionsmodus nicht angezeigt.

# **16 [Detail]**

Eine Schaltfläche wird angezeigt, wenn ein Fehler/eine Warnung vorliegt. Klicken Sie zur Anzeige auf "Fehlerinformationsseite"  $\Leftrightarrow$  Seite 217).

- f Die Betriebsanzeige <ON (G)/STANDBY (R)> blinkt im Pre-Show-Modus mit einer Frequenz von 2,95 Sekunden rot leuchtend → 0,25 Sekunden aus.
- f Neben der Anzeige der Einstellungselemente im Menü [PROJEKTOR EINSTELLUNGEN] → [INFO-MONITOR-EINSTELLUNG] → [USER VIEW] wird der Text "Pre-Show Mode" im Informationsmonitor des Projektors im Pre-Show-Modus angezeigt.
- f Die Laufzeit in [BETRIEBSSTUNDEN] addiert sich im Vorbereitungsmodus weiterhin, auch wenn sich der Projektor im Pre-Show-Modus befindet.

# ■ Statusanzeige-Symbol

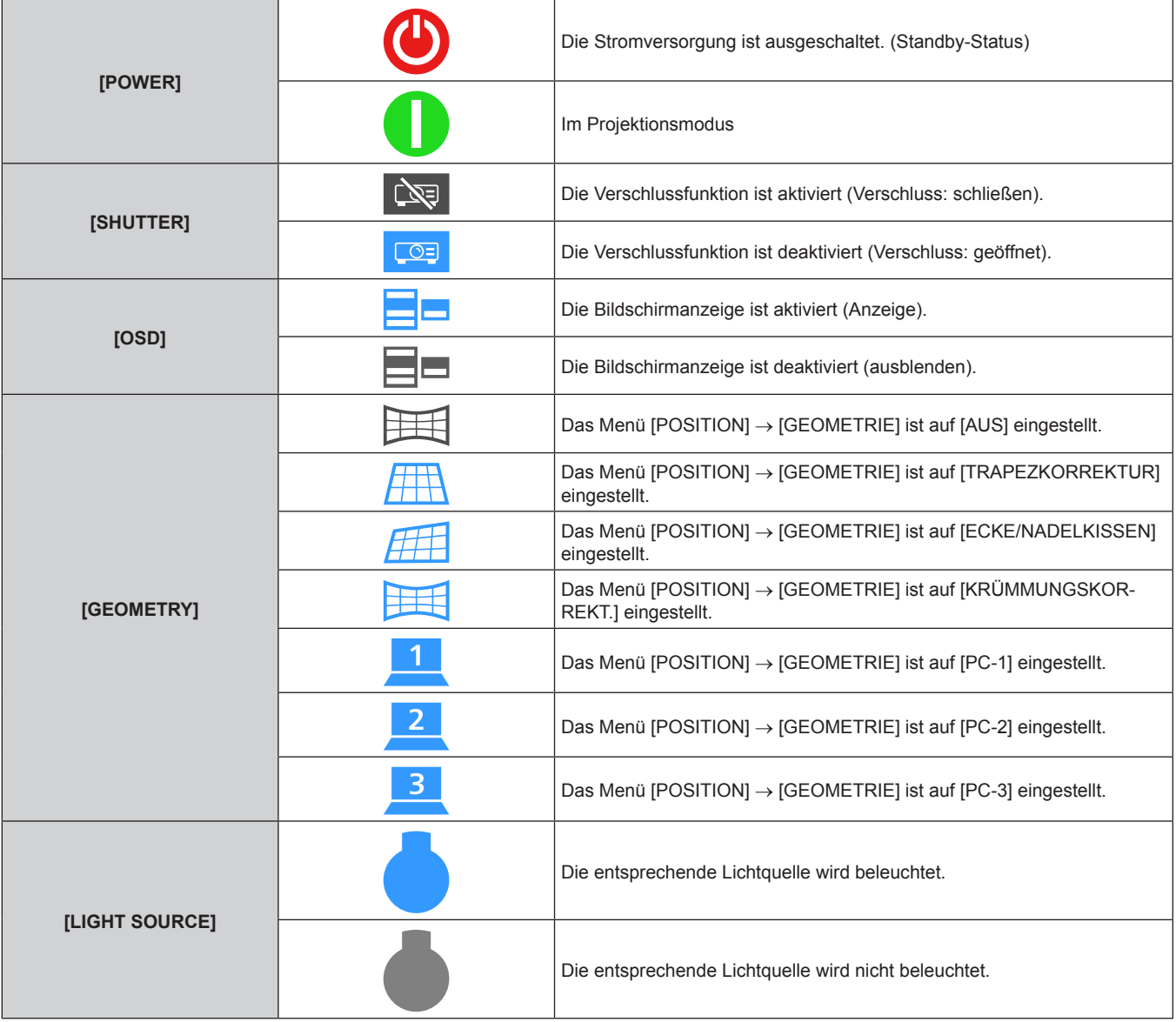

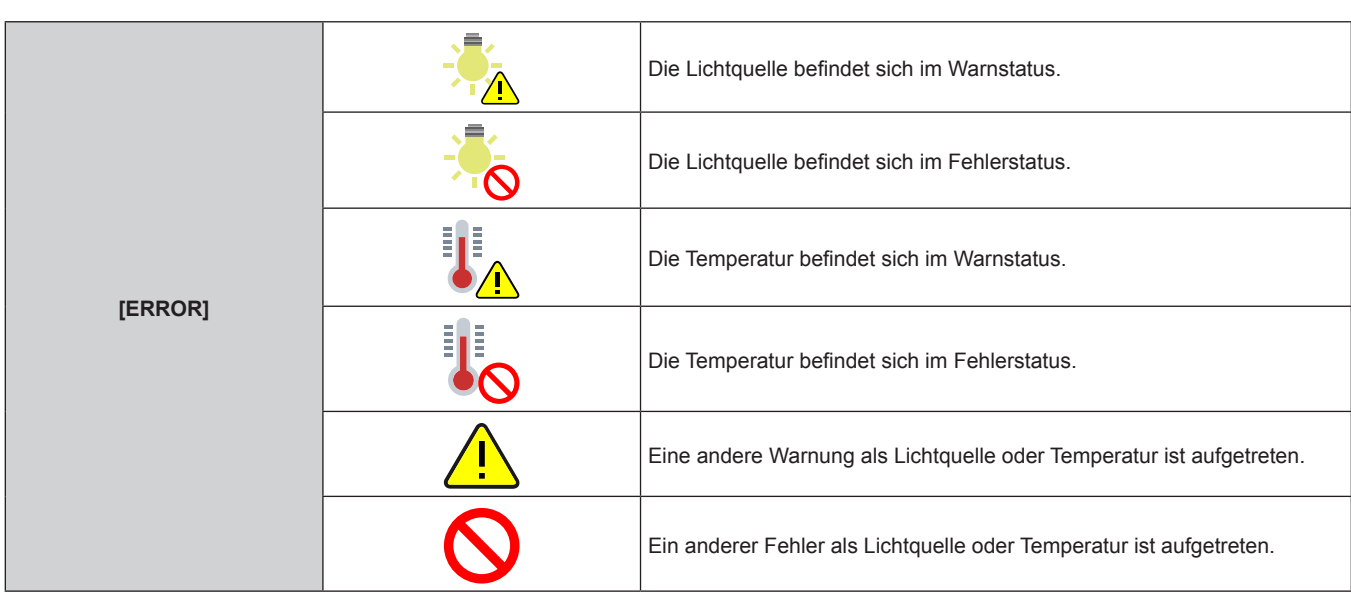

# **Kapitel 5 Bedienung — Websteuerungsfunktion**

# **Umschalten des Eingangs**

Klicken Sie auf der Seite [Remote preview] auf [INPUT SELECT].

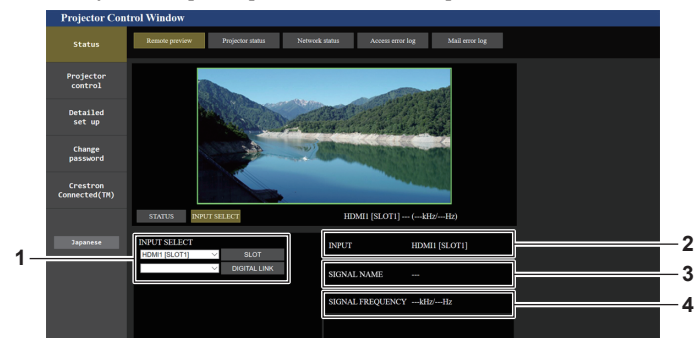

#### **1 [INPUT SELECT]**

Es wird zum Eingang umgeschaltet, um das Bild anzuzeigen. Der Anzeigeninhalt für die Eingangsauswahl-Taste variiert abhängig von der Schnittstellenkarte, die in den Steckplatz eingesetzt ist.

**2 [INPUT]**

Zeigt den aktuell gewählten Eingangsanschluss an.

- **3 [SIGNAL NAME]** Zeigt den Namen des Eingangssignals an.
- **4 [SIGNAL FREQUENCY]** Zeigt die Frequenz des Eingangssignals an.

# **Hinweis**

- f Zeigen Sie das Eingangsbild im Standby-Bildbestätigungs-Modus an und schalten Sie das Gerät auf der [Projector control] → Seite [Basic control]/Seite [Detail control] ein, wenn kein Problem vorliegt.
- f Die Betriebsanzeige <ON (G)/STANDBY (R)> blinkt im Standby-Bildbestätigungs-Modus abwechselnd rot und grün.
- f [PROJECTOR RUNTIME] addiert sich im Standby-Bildbestätigungs-Modus weiter.

# **[Projector status]-Seite**

Klicken Sie auf [Status]  $\rightarrow$  [Projector status].

Zeigen Sie den Status des Projektors für die folgenden Optionen an.

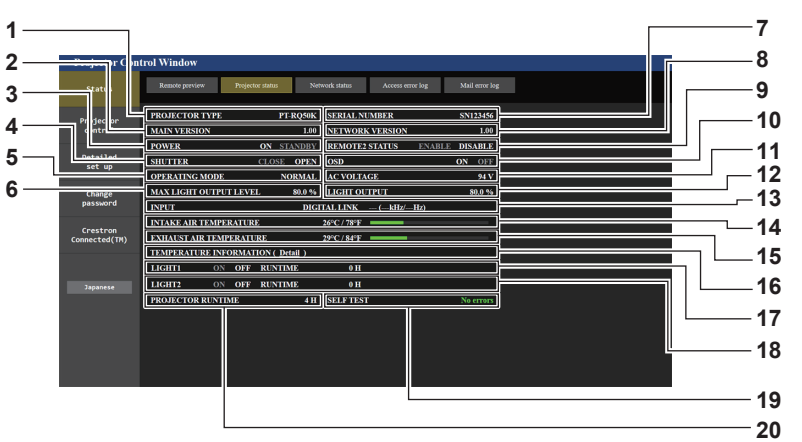

- **1 [PROJECTOR TYPE]**
- Zeigt den Typ des Projektors an.
- **2 [MAIN VERSION]** Zeigt die Hauptversion der Firmware des Projektors an.
- **3 [POWER]**
- Zeigt den Betriebszustand an.

#### **4 [SHUTTER]**

Zeigt den Status des Verschlusses an. ([CLOSE]: Verschlussfunktion aktiviert; [OPEN]: Verschlussfunktion deaktiviert)

- **5 [OPERATING MODE]** Zeigt den Einstellstatus von [BETRIEBSMODUS] an.
- **6 [MAX LIGHT OUTPUT LEVEL]** Zeigt den Einstellstatus von [MAX.LAMP.-LEISTUNG] an. **7 [SERIAL NUMBER]**
- Zeigt die Seriennummer des Projektors an.
- **8 [NETWORK VERSION]** Zeigt die Netzwerkversion der Firmware des Projektors an.
- **9 [REMOTE2 STATUS]** Zeigt den Steuerstatus des <REMOTE 2 IN>-Anschlusses an.

#### **10 [OSD]**

Zeigt den Status der Bildschirmanzeigefunktion an. ([ON]: Anzeige; [OFF]: Ausblenden)

- **11 [AC VOLTAGE]**
- Zeigt die Eingangsspannung an.
- **12 [LIGHT OUTPUT]** Zeigt den Einstellstatus von [LICHTLEISTUNG] an.
- **13 [INPUT]**
	- Zeigt den Status des ausgewählten Eingangs an.
- **14 [INTAKE AIR TEMPERATURE]** Zeigt den Status der Lufteinlasstemperatur des Projektors an.
- **15 [EXHAUST AIR TEMPERATURE]** Zeigt den Status der Ablufttemperatur des Projektors an.
- **16 [TEMPERATURE INFORMATION]** Klicken Sie auf [Detail], um den Temperaturstatus für jedes Projektorteil anzuzeigen.
- **17 [LIGHT1]**

Zeigt den Beleuchtungsstatus und die Laufzeit von Lichtquelle 1 an.

**18 [LIGHT2]**

Zeigt den Beleuchtungsstatus und die Laufzeit von Lichtquelle 2 an.

**19 [SELF TEST]**

Zeigt die Informationen des Selbsttests an.

#### **20 [PROJECTOR RUNTIME]**

Zeigt die Laufzeit des Projektors an.
## **Fehlerinformationsseite**

Wenn [Error (Detail)] oder [Warning (Detail)] im [SELF TEST]-Anzeigefeld des Bildschirms **[Projector status]** angezeigt wird, klicken Sie es an, um den Inhalt des Fehlers/der Warnung aufzurufen.

f Der Projektor tritt je nach Fehlerinhalt eventuell in den Standby-Status ein, um den Projektor zu schützen.

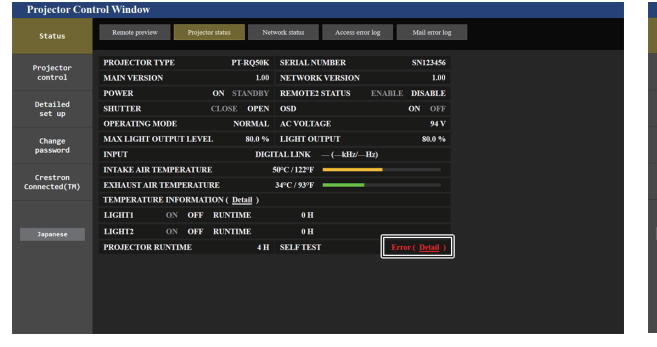

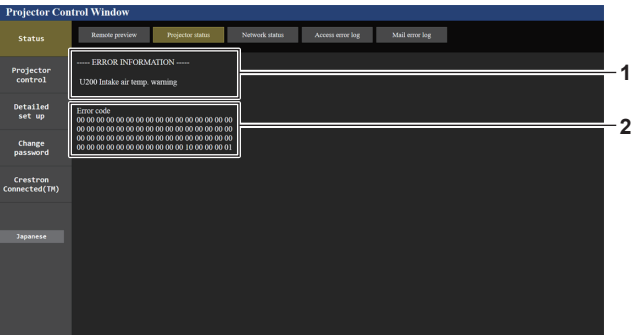

**1 Anzeige von Fehlerinformationen** Zeigt alphanumerische Fehler-/Warnsymbole und deren Bedeutung an. Einzelheiten zur Anzeige finden Sie unter "Selbstdiagnoseanzeige" (+ Seite 265).

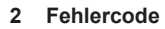

## **[Network status]-Seite**

Klicken Sie auf [Status]  $\rightarrow$  [Network status]. Der aktuelle Status der Netzwerkeinstellung wird angezeigt.

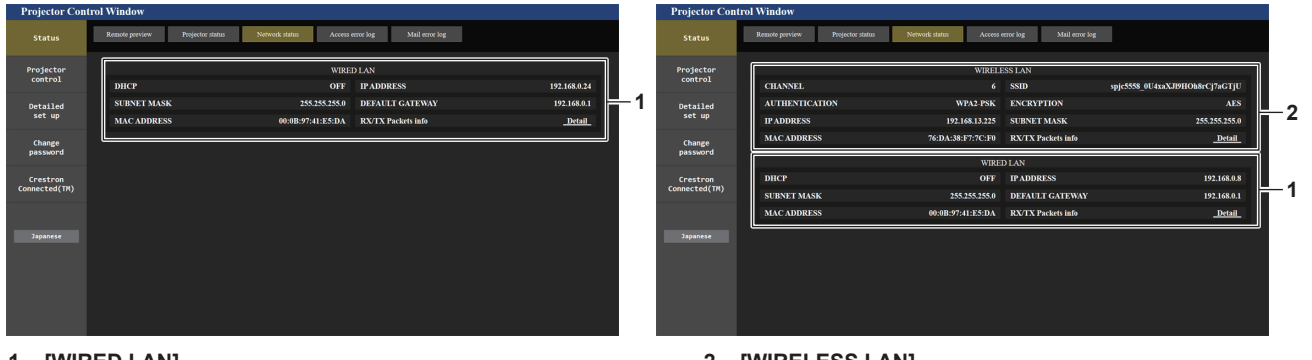

#### **1 [WIRED LAN]**

Zeigt die Einstellung des kabelgebundenen LAN an.

#### **2 [WIRELESS LAN]**

Zeigt die Einstellungen des WLAN an, wenn das optionale Wireless-Modul (Modell-Nr.: Modellreihe AJ-WM50) angebracht ist.

## **[Access error log]-Seite**

Klicken Sie auf [Status]  $\rightarrow$  [Access error log].

Das Fehlerprotokoll des Webservers wird angezeigt, etwa der Zugriff auf Seiten, die nicht existieren, oder der Zugriff mit nicht autorisierten Benutzernamen oder Passwörtern.

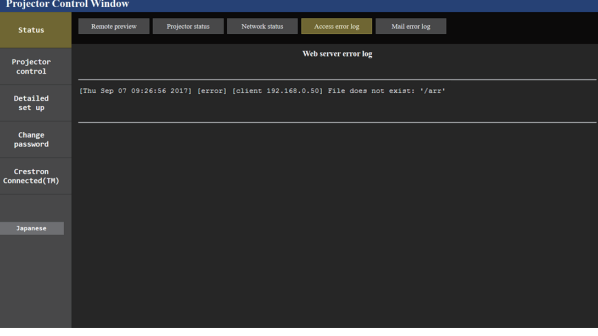

## **Seite [Mail error log]**

Klicken Sie auf [Status]  $\rightarrow$  [Mail error log].

Das E-Mail-Fehlerprotokoll wird angezeigt, wenn der regelmäßige E-Mail-Versand fehlgeschlagen ist.

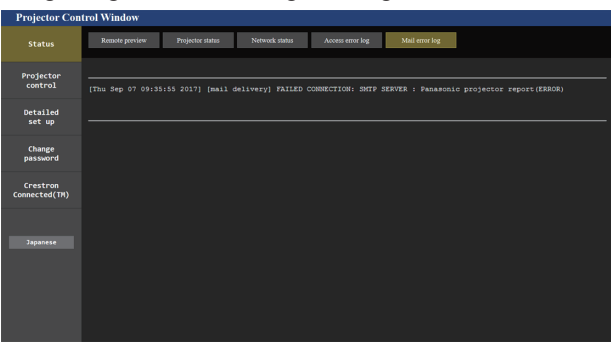

#### **Hinweis**

- f [Access error log] und [Mail error log] zeigt die letzten paar tausend Zugriffe/Anforderungen an. Es werden möglicherweise nicht alle Informationen angezeigt, wenn viele Zugriffe/Anforderungen auf einmal stattfinden.
- f Einträge in [Access error log] und [Mail error log] werden ab dem ältesten Eintrag gelöscht, wenn eine bestimmte Menge überschritten wird.
- f Prüfen Sie [Access error log] und [Mail error log] regelmäßig.

## **[Basic control]-Seite**

Klicken Sie auf [Projector control]  $\rightarrow$  [Basic control].

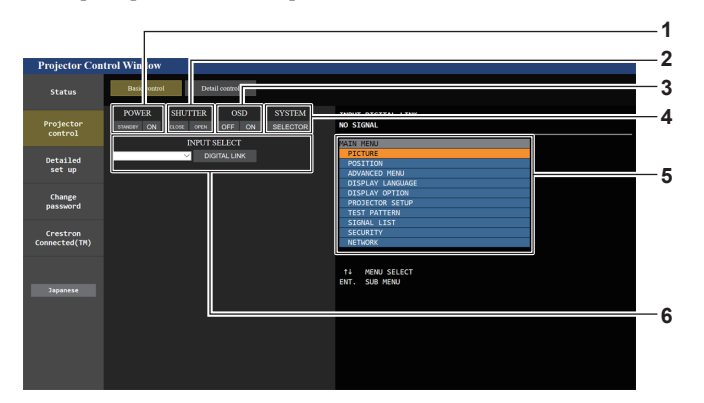

#### **1 [POWER]**

Schaltet das Gerät aus/ein.

#### **2 [SHUTTER]**

Schaltet den Status des Verschlusses um. ([CLOSE]: Verschlussfunktion aktiviert; [OPEN]: Verschlussfunktion deaktiviert)

**3 [OSD]**

Schaltet den Status der Bildschirmanzeigefunktion um. ([OFF]: Ausblenden; [ON]: Anzeige)

## **4 [SYSTEM]**

Wechselt die Systemmethode.

#### **5 Bildschirmanzeige des Projektors**

Zeigt die gleichen Elemente wie in der Bildschirmanzeige des Projektors an. Sie können die Einstellungen der Menüs überprüfen oder ändern. Es wird angezeigt, selbst wenn die Bildschirmanzeigefunktion ausgeschaltet ist (ausgeblendet).

#### **6 [INPUT SELECT]**

Schaltet den Eingang des zu projizierenden Bilds um. Der Anzeigeninhalt für die Eingangsauswahl-Taste variiert abhängig von der optionalen Schnittstellenkarte, die in den Steckplatz eingesetzt ist.

## **[Detail control]-Seite**

## Klicken Sie auf [Projector control]  $\rightarrow$  [Detail control].

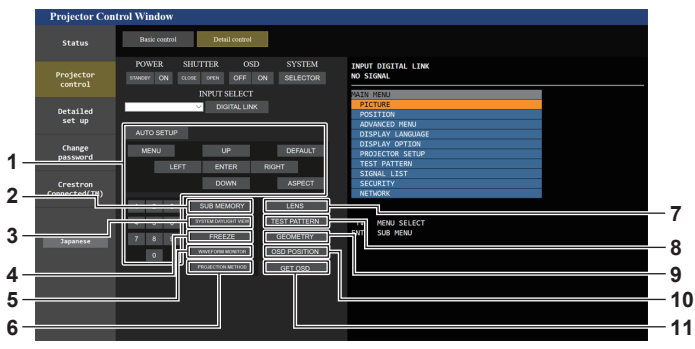

#### **1 Steuerung des Projektors**

Der Projektor wird durch Drücken der Schaltflächen auf die gleiche Art wie die Schaltflächen auf der Fernbedienung gesteuert. Nach der Steuerung wird die Bildschirmanzeige des Projektors rechts auf der Steuerungsseite aktualisiert.

**2 [SUB MEMORY]**

Schaltet die Voreinstellung um.

- **3 [SYSTEM DAYLIGHT VIEW]** Schaltet auf die Systemeinstellungen für die Tageslichtansicht um.
- **4 [FREEZE]** Hält das Bild vorübergehend an.
- **5 [WAVEFORM MONITOR]** Zeigt die Wellenform des Eingangssignals an.
- **6 [PROJECTION METHOD]** Schaltet die Einstellung der Projektionsart um.

**7 [LENS]**

Zeigt die Seite [LENS] an.

## **8 [TEST PATTERN]**

Zeigt das Testbild an. Klicken Sie auf eins der Testbilder rechts auf der Steuerungsseite, um das Testbild in die Projektion einzublenden. Das Testbild wird ausgeblendet, wenn Sie [Exit] klicken.

#### **9 [GEOMETRY]**

Schaltet die Einstellung Geometrieeinstellung um.

- **10 [OSD POSITION]**
	- Schaltet die OSD-Positionseinstellung um.

#### **11 [GET OSD]**

Aktualisiert die Bildschirmanzeige des Projektors rechts auf der Steuerungsseite.

## **Seite [LENS]**

Klicken Sie auf [Projector control]  $\rightarrow$  [Detail control]  $\rightarrow$  [LENS].

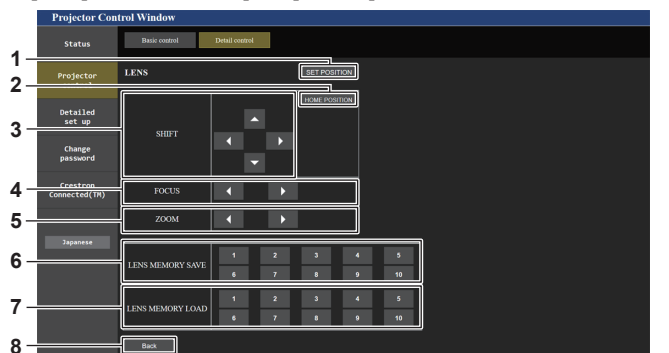

#### **1 [SET POSITION]**

Die Objektivpositions-Einstellungsseite wird angezeigt.

#### **2 [HOME POSITION]**

Verschiebt das Projektionsobjektiv in die Ausgangsposition.

**3 [SHIFT]**

Klicken Sie auf ▲▼◀▶, um die Objektivverschiebung (vertikale Position und horizontale Position) anzupassen. Die Einstellung kann schneller durchgeführt werden, wenn die Taste etwa drei Sekunden lang oder länger gedrückt gehalten wird.

#### **4 [FOCUS]**

Klicken Sie auf <br />
We um den Fokus einzustellen. Die Einstellung kann schneller durchgeführt werden, wenn die Taste etwa sechs Sekunden lang oder länger gedrückt gehalten wird.

#### **5 [ZOOM]**

Klicken Sie auf <>>
www. um den Zoom einzustellen.

#### **6 [LENS MEMORY SAVE]**

Speichert die aktuelle Objektivposition (vertikale Position, horizontale Position, Fokusposition und Zoomposition). Klicken Sie auf die Nummer des Objektivspeichers, in dem sie gespeichert werden soll.

#### **7 [LENS MEMORY LOAD]**

Lädt die Objektivposition (vertikale Position, horizontale Position, Fokusposition und Zoomposition). Klicken Sie auf die Nummer des Objektivspeichers, aus dem sie geladen werden soll.

#### **8 [Back]**

Kehrt zur Seite [Detail control] zurück.

## **Objektivpositions-Einstellungsseite**

Klicken Sie auf [Projector control]  $\rightarrow$  [Detail control]  $\rightarrow$  [LENS]  $\rightarrow$  [SET POSITION].

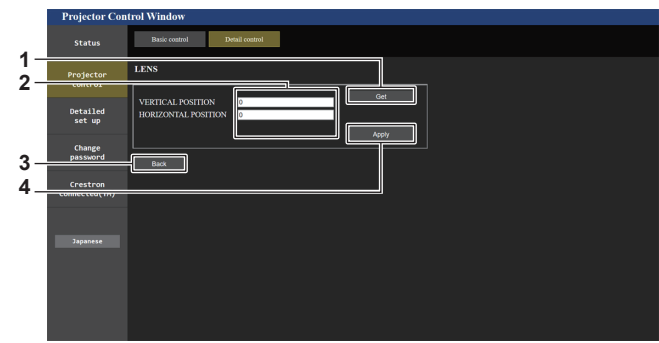

#### **1 [Get]**

Übernimmt die aktuelle Objektivposition und zeigt die übernommenen Werte im Objektivpositions-Informationsfeld an.

**2 Objektivpositions-Informationsfeld** Geben Sie die Objektivposition (vertikale Position, horizontale Position, Fokusposition und Zoomposition) ein.

## **[Network config]-Seite**

Klicken Sie auf [Detailed set up]  $\rightarrow$  [Network config].

## **1) Klicken Sie auf [Network config].**

**Klicken Sie auf [Network config], um den <b>[CAUTION!]**-Bildschirm anzuzeigen.

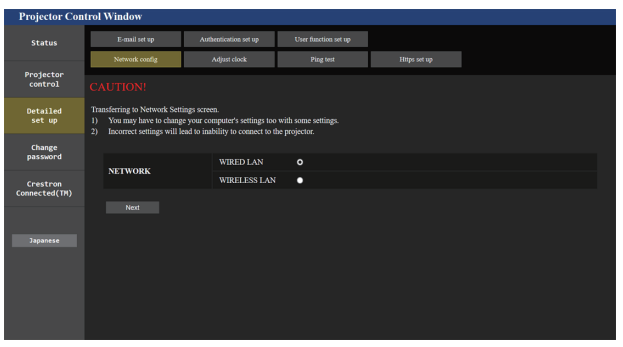

## **2) Wählen Sie dieses Element aus, um die Einstellung zu ändern.**

f Die [WIRELESS LAN]-Einstellung kann nur ausgewählt werden, wenn das optionale Wireless-Modul (Modell-Nr.: Modellreihe AJ-WM50) angebracht ist.

#### **3) Klicken Sie auf [Next].**

• Die aktuellen Einstellungen werden angezeigt.

#### **4) Klicken Sie auf [Change].**

• Der Einstellungsänderungsbildschirm wird angezeigt.

#### **4 [Apply]**

**3 [Back]**

Kehrt zur Seite [LENS] zurück.

Bewegt sich zu der Objektivposition, die im Objektivpositions-Informationsfeld angezeigt wird.

## **Bei einer kabelgebundenen LAN-Verbindung**

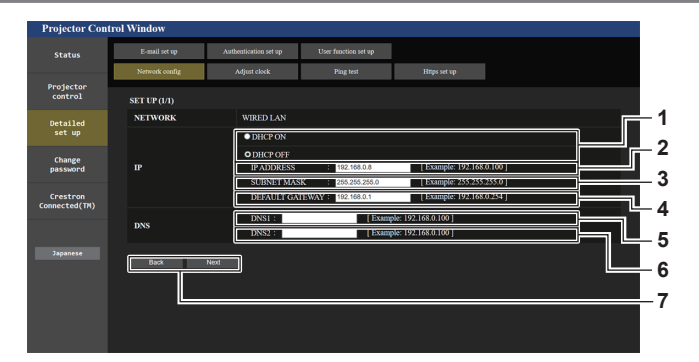

#### **1 [DHCP ON], [DHCP OFF]**

Stellen Sie [DHCP ON] ein, um die DHCP-Clientfunktion zu aktivieren.

### **2 [IP ADDRESS]**

Geben Sie die IP-Adresse ein, wenn Sie keinen DHCP-Server verwenden.

#### **3 [SUBNET MASK]**

Geben Sie die Subnetzmaske ein, wenn Sie keinen DHCP-Server verwenden.

#### **4 [DEFAULT GATEWAY]**

Geben Sie die Adresse des Standardgateways ein, wenn Sie keinen DHCP-Server verwenden.

#### **5 [DNS1]**

Geben Sie die DNS1-Serveradresse ein. Zulässige Zeichen für die Eingabe der DNS1-Serveradresse (primär): Zahlen (0 - 9), Punkt (.) (Beispiel: 192.168.0.253)

#### **6 [DNS2]**

Geben Sie die DNS2-Serveradresse ein. Zulässige Zeichen für die Eingabe der DNS2-Serveradresse (sekundär): Zahlen (0 - 9), Punkt (.) (Beispiel: 192.168.0.254)

#### **7 [Back], [Next]**

Klicken Sie auf [Back], um zum ursprünglichen Bildschirm zurückzukehren. Klicken Sie auf [Next], um den Einstellungsbestätigungsbildschirm anzuzeigen. Klicken Sie auf [Submit], um die Einstellung zu aktualisieren.

#### **Hinweis**

- Wenn Sie die Funktionen "Weiter" und "Zurück" Ihres Browsers verwenden, erscheint möglicherweise die Warnmeldung "Seite ist abgelaufen". Klicken Sie in diesem Fall erneut auf [Network config], da die nachfolgende Bedienung nicht garantiert werden kann.
- f Eine Änderung der LAN-Einstellungen während einer aktiven Netzwerkverbindung kann zu einer Verbindungsunterbrechung führen.

#### **Bei einer WLAN-Verbindung**

(Nur verfügbar, wenn das Wireless-Modul mit dem Projektor verbunden ist)

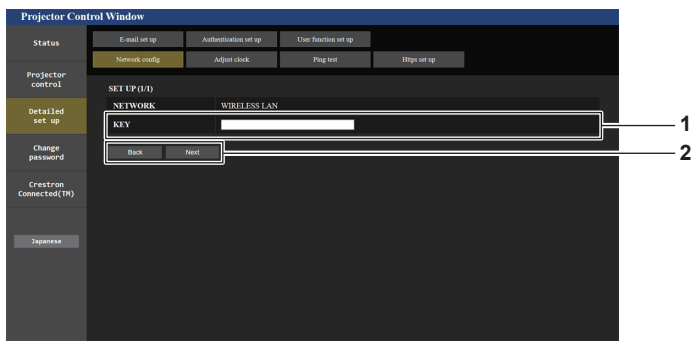

#### **1 [KEY]**

Legt den Verbindungsschlüssel fest. Geben Sie 8 bis 15 alphanumerische Einzelbyte-Zeichen ein.

#### **2 [Back], [Next]**

Klicken Sie auf [Back], um zum ursprünglichen Bildschirm zurückzukehren. Klicken Sie auf [Next], um den Einstellungsbestätigungsbildschirm anzuzeigen. Klicken Sie auf [Submit], um die Einstellung zu aktualisieren.

## **[Adjust clock]-Seite**

Klicken Sie auf [Detailed set up]  $\rightarrow$  [Adjust clock].

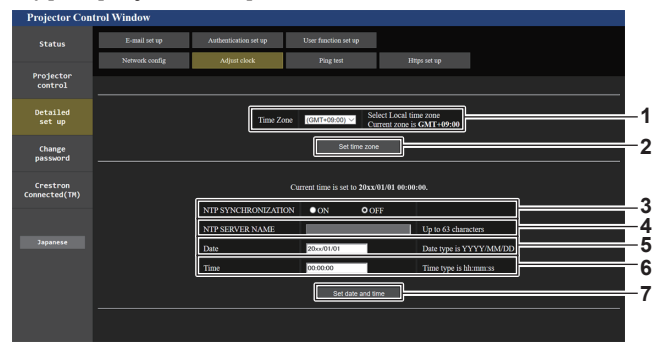

**1 [Time Zone]**

Wählen Sie die Zeitzone aus.

- **2 [Set time zone]** Aktualisiert die Einstellung der Zeitzone.
- **3 [NTP SYNCHRONIZATION]** Stellen Sie [ON] ein, wenn Datum und Uhrzeit automatisch eingestellt werden.
- **4 [NTP SERVER NAME]**

eingerichtet sein.)

Geben Sie die IP-Adresse oder den Servernamen des NTP-Servers ein, wenn Sie das Datum und die Uhrzeit manuell einstellen möchten. (Zur Eingabe des Servernamens muss der DNS-Server

**5 [Date]**

Geben Sie das zu ändernde Datum ein, wenn [NTP SYNCHRONIZATION] auf [OFF] eingestellt ist.

**6 [Time]** Geben Sie die zu ändernde Zeit ein, wenn [NTP SYNCHRONIZATION] auf [OFF] eingestellt ist.

**7 [Set date and time]** Aktualisiert die Einstellungen des Datums und der Uhrzeit.

#### **Hinweis**

f Die Batterie im Inneren des Projektors muss ausgetauscht werden, wenn die Uhrzeit unmittelbar nach der Korrektur der Uhrzeit nicht mehr übereinstimmt. Wenden Sie sich an Ihren Händler.

## **[Ping test]-Seite**

Überprüfen Sie, ob das Netzwerk mit dem E-Mail-Server, dem POP-Server, dem DNS-Server usw. verbunden ist. Klicken Sie auf [Detailed set up]  $\rightarrow$  [Ping test].

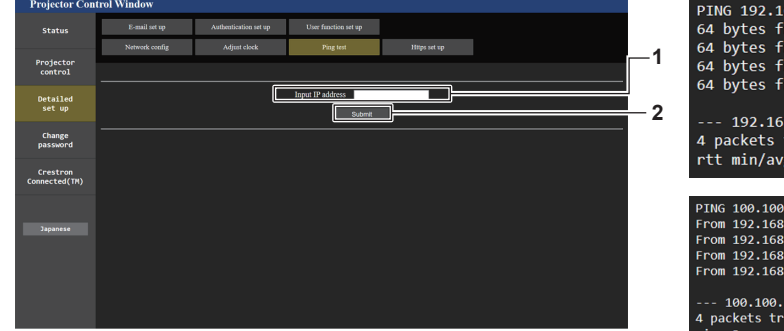

#### **1 [Input IP address]**

Geben Sie die IP-Adresse des Servers ein, der getestet werden soll.

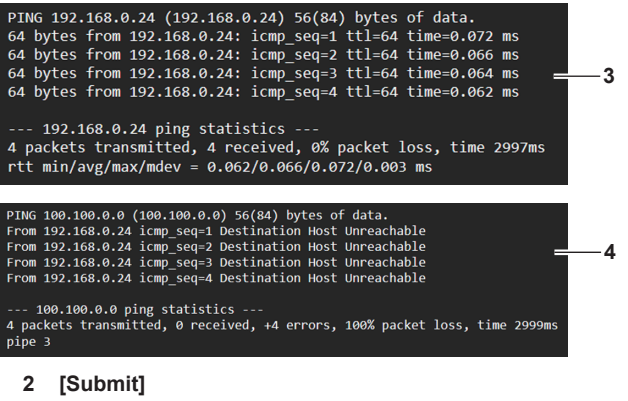

Führt den Verbindungstest aus.

- **3 Anzeigebeispiel für eine erfolgreiche Verbindung**
- **4 Anzeigebeispiel für eine fehlgeschlagene Verbindung**

## **[Https set up]-Seite**

Legen Sie diese Seite fest, wenn eine HTTPS (Hypertext Transfer Protocol Secure)-Kommunikation, die mit dem SSL/TLS-Protokoll verschlüsselt wird, zwischen dem Computer und dem Projektor erfolgen soll, wenn die Websteuerungsfunktion verwendet wird.

Um die HTTPS-Kommunikation durchzuführen, muss das Zertifikat für die Authentifizierung auf dem Projektor installiert werden.

Klicken Sie auf [Detailed set up]  $\rightarrow$  [Https set up].

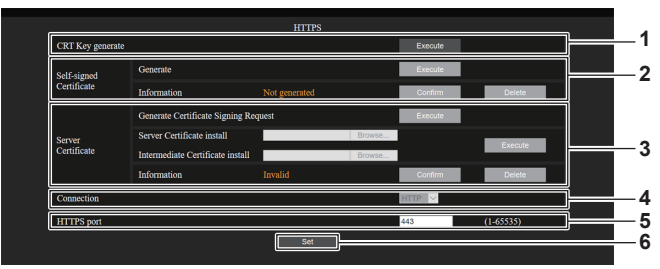

#### **1 [CRT Key generate]**

Generiert den CRT (Certificate)-Schlüssel. Die Seite zum Generieren des CRT-Schlüssels wird angezeigt, indem Sie auf [Execute] klicken.

Einzelheiten siehe "Generieren des CRT-Schlüssels"

 $\Leftrightarrow$  Seite 224).

## **2 [Self-signed Certificate]**

#### **[Generate]:**

Generiert das selbstsignierte Zertifikat durch den Projektor. Die Seite zum Generieren des selbstsignierten Zertifikats wird angezeigt, indem Sie auf [Execute] klicken.

Einzelheiten siehe "Generieren des selbstsignierten Zertifikats" (→ Seite 228).

#### **[Information]:**

Zeigt den Status des selbstsignierten Zertifikats an.

- f **[Not generated]:** Das selbstsignierte Zertifikat wird nicht generiert.
- f **[(Hostname)]:** Das selbstsignierte Zertifikat wurde generiert und ist gültig.

Der im selbstsignierten Zertifikat registrierte Hostname wird angezeigt.

**• Invalid (Reason: Server Certificate installed)]:** Das Serverzertifikat ist gültig, sodass das generierte selbstsignierte Zertifikat ungültig ist.

Informationen zum generierten selbstsignierten Zertifikat werden angezeigt, indem Sie auf [Confirm] klicken. Das generierte selbstsignierte Zertifikat kann gelöscht werden, indem Sie auf [Delete] klicken.

Einzelheiten siehe "Bestätigen der Informationen des selbstsignierten Zertifikats" ( $\blacktriangleright$  Seite 229).

#### **3 [Server Certificate]**

**[Generate Certificate Signing Request]:** Generiert eine Signaturanforderung (Certificate Signing Request).

Die Seite zum Generieren der Signaturanforderung wird angezeigt, indem Sie auf [Execute] klicken.

Einzelheiten siehe "Generieren der Signaturanforderung"  $\Leftrightarrow$  Seite 226).

**[Server Certificate install]/[Intermediate Certificate install]:** Installiert das Serverzertifikat und das Zwischenzertifikat. Das Zertifikat wird auf dem Projektor installiert, indem Sie die Zertifikatdatei festlegen und auf [Execute] klicken. Einzelheiten siehe "Installieren des Zertifikats" ( $\blacktriangleright$  Seite 227). **[Information]:**

Zeigt den Status des Serverzertifikats an.

- f **[Invalid]:** Das Serverzertifikat wird nicht installiert. Oder der aktuelle CRT-Schlüssel unterscheidet sich vom CRT-Schlüssel, mit dem das installierte Serverzertifikat angefordert wird.
- f **[(Hostname)]:** Das Serverzertifikat wurde installiert und ist gültig.
- Der im Serverzertifikat registrierte Hostname wird angezeigt. f **[Expired]:** Der Gültigkeitszeitraum des Serverzertifikats ist
- abgelaufen.

Der im Serverzertifikat registrierte Hostname wird angezeigt, wenn das Serverzertifikat installiert wurde und gültig ist. Informationen zum installierten Serverzertifikat werden angezeigt, indem Sie auf [Confirm] klicken. Das installierte Serverzertifikat und das Zwischenzertifikat können gelöscht werden, indem Sie auf [Delete] klicken. Einzelheiten siehe "Bestätigen der Informationen des Serverzertifikats" (→ Seite 227).

#### **4 [Connection]**

Legt das Verbindungsverfahren des Projektors fest.

- f **[HTTP]:** Verwendet die HTTP-Kommunikation. (Werkseitige Standardeinstellung)
- **[HTTPS]:** Verwendet die HTTPS-Kommunikation.

#### **5 [HTTPS port]**

Legt die für die HTTPS-Kommunikation zu verwendende Portnummer fest. Zulässige Portnummer: 1 bis 65535 Werkseitige Standardeinstellung: 443

**6 [Set]**

Aktiviert die Einstellung.

#### **Hinweis**

- f Wenn die [Connection]-Einstellung von [HTTPS] zu [HTTP] geändert wird, wird der Bildschirm möglicherweise nicht angezeigt, wenn eine Bedienung oder Aktualisierung des Websteuerungsbildschirms durchgeführt wird. Löschen Sie in solch einem Fall den Cache des **Webbrowsers**
- Die Seite [Crestron Connected(TM)] kann nicht bedient werden, wenn [Connection] auf [HTTPS] eingestellt ist.
- f Die Installation des Zertifikats ist abhängig vom verwendeten Computer und Webbrowser eventuell nicht möglich.

## ■ Ablauf für die Einrichtung

Der Ablauf für die Einrichtung variiert abhängig davon, welches Zertifikat als Sicherheitszertifikat für die HTTPS-Kommunikation verwendet werden soll, entweder das Serverzertifikat oder das selbstsignierte Zertifikat.

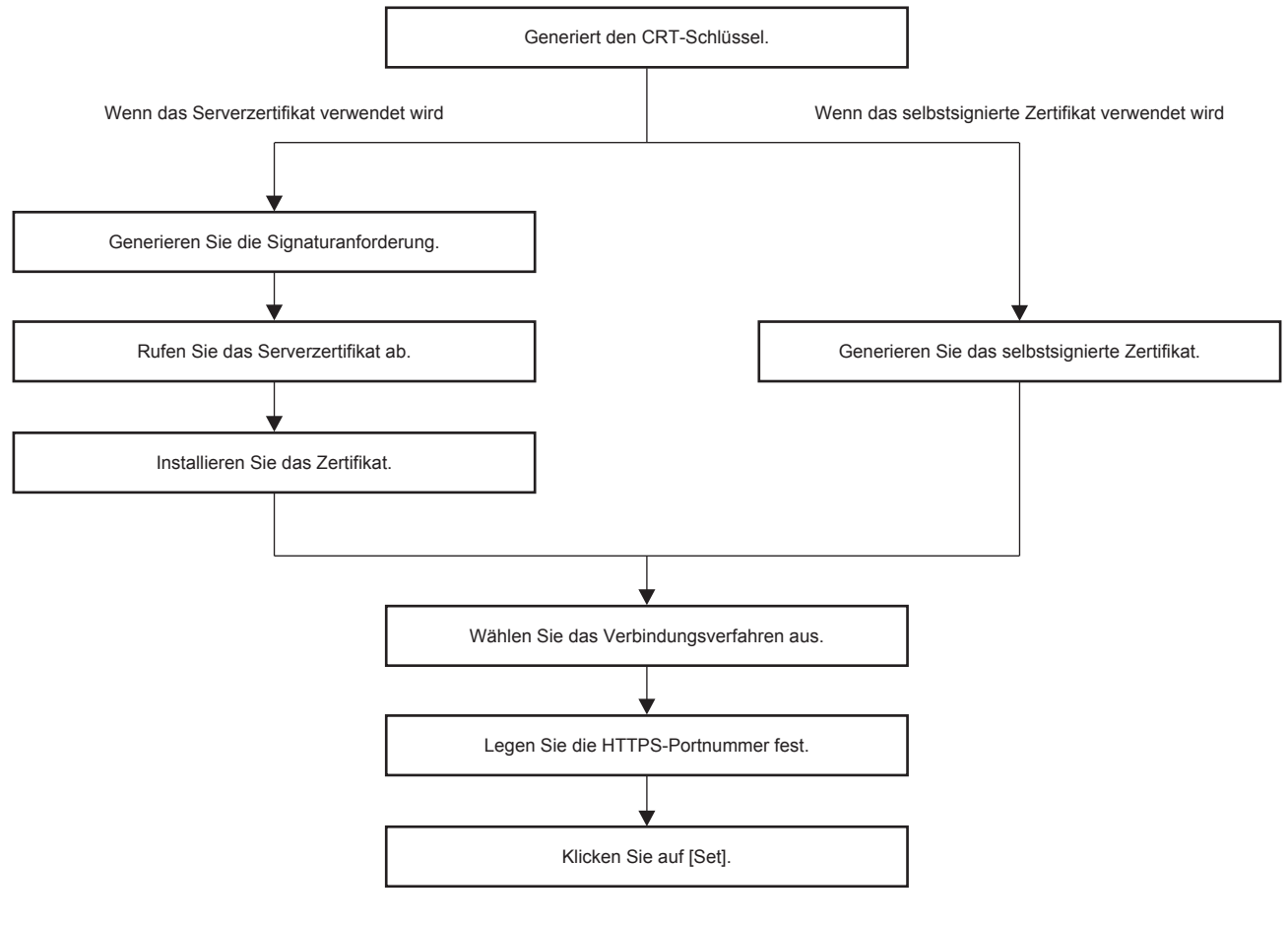

#### **Hinweis**

f Wenn das Serverzertifikat verwendet wird, müssen die Schritte vor Anforderung an die Zertifizierungsstelle bis zur Ausstellung des Serverzertifikats zwischen dem Kunden und der Zertifizierungsstelle durchgeführt werden. Wenden Sie sich in Bezug auf das Anforderungsverfahren usw. an die Zertifizierungsstelle.

#### **Generieren des CRT-Schlüssels**

Generieren Sie den CRT-Schlüssel, der für die Verschlüsselung mit dem RSA (Rivest-Shamir-Adleman cryptosystem)-Public-Key-Verschlüsselungsverfahren verwendet wird. Der CRT-Schlüssel ist eine Art eines privaten Schlüssels.

## **1) Klicken Sie auf [Https set up]** → **[CRT Key generate]** → **[Execute].**

• Die Seite zum Generieren des CRT-Schlüssels wird angezeigt.

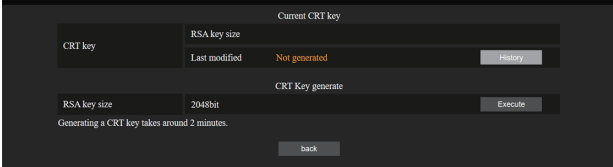

## **2) Klicken Sie auf [Execute].**

- Der CRT-Schlüssel wird generiert.
- f Wenn die Generierung des CRT-Schlüssels abgeschlossen ist, werden die Schlüssellänge, das Generierungsdatum und die -zeit des aktuellen CRT-Schlüssels unter [RSA key size] und [Last modified] von [Current CRT key] in der oberen Zeile angezeigt.

## **3) Klicken Sie auf [back].**

## **Hinweis**

## 224 - DEUTSCH

f [Not generated], das unter [Last modified] angezeigt wird, zeigt an, dass der CRT nicht generiert wurde.

- f [RSA key size] ist fest auf [2048bit] eingestellt. Das Serverzertifikat wird abhängig von der genehmigenden Zertifizierungsstelle nicht ausgestellt, wenn die Schlüssellänge 2048 Bit beträgt.
- Die Generierung des CRT-Schlüssels kann bis zu zwei Minuten in Anspruch nehmen.
- f Wenn der CRT-Schlüssel aktualisiert wird, fordern Sie das Serverzertifikat an oder generieren Sie mit diesem CRT-Schlüssel erneut ein selbstsigniertes Zertifikat. Ein mit dem CRT-Schlüssel verknüpftes Zertifikat ist erforderlich.
- Zuvor generierte CRT-Schlüsselinformationen werden auch dann gespeichert, wenn der CRT-Schlüssel aktualisiert wird. Um zum vorherigen CRT-Schlüssel zurückzukehren, schlagen Sie unter "Abbrechen der Aktualisierung des CRT-Schlüssels" ( $\blacktriangleright$  Seite 225) nach.

#### **Abbrechen der Aktualisierung des CRT-Schlüssels**

Sie können nur einmal zum zuvor generierten CRT-Schlüssel zurückkehren, selbst wenn der CRT-Schlüssel aktualisiert wurde.

## **1) Klicken Sie auf [Https set up]** → **[CRT Key generate]** → **[Execute].**

• Die Seite zum Generieren des CRT-Schlüssels wird angezeigt.

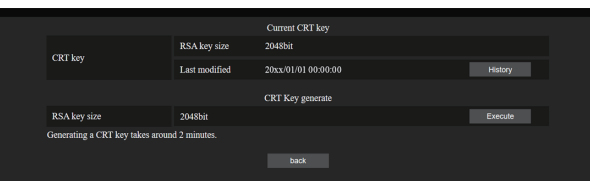

## **2) Klicken Sie auf [History].**

• Die folgenden Inhalte werden angezeigt.

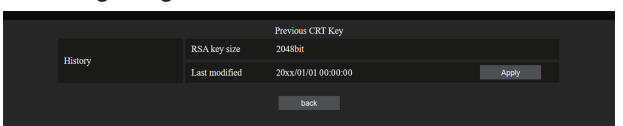

## **3) Überprüfen Sie [RSA key size] und [Last modified] für den wiederherzustellenden CRT-Schlüssel.**

## **4) Klicken Sie auf [Apply].**

• Die folgende Bestätigungsmeldung wird angezeigt. "Der vorherige CRT-Schlüssel wird geladen. Generieren Sie ein selbstsigniertes Zertifikat oder installieren Sie das Serverzertifikat, das dem CRT-Schlüssel entspricht. Fortfahren?"

## **5) Klicken Sie auf [OK].**

f Der zuvor generierte CRT-Schlüssel wird als aktueller CRT-Schlüssel übernommen.

#### **Hinweis**

f Wenn Sie zum zuvor generierten CRT-Schlüssel zurückkehren, ist ein mit diesem CRT-Schlüssel verknüpftes Zertifikat erforderlich.

#### **Generieren der Signaturanforderung**

Wenn Sie das Serverzertifikat, das vom der Zertifizierungsstelle ausgestellt wurde, als Sicherheitszertifikat für die HTTPS-Kommunikation verwenden, generieren Sie eine Signaturanforderung an die Zertifizierungsstelle, die für die Anforderung der Ausstellung erforderlich ist. Generieren Sie die Signaturanforderung, nachdem Sie den CRT-Schlüssel generiert haben.

#### **1) Klicken Sie auf [Https set up]** → **[Generate Certificate Signing Request]** → **[Execute].**

• Die Seite zum Generieren der Signaturanforderung wird angezeigt.

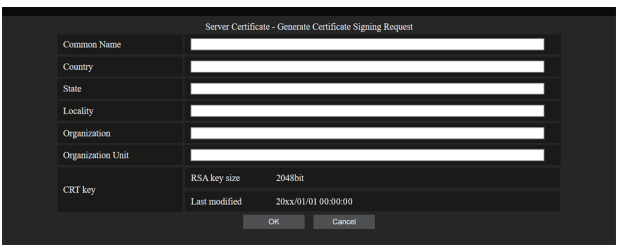

## **2) Geben Sie die für die Beantragung erforderlichen Informationen ein.**

• Die Details jedes Elements sind wie folgt. Geben Sie die Informationen nach den Anforderungen der Zertifizierungsstelle ein, bei der Sie die Anforderung stellen.

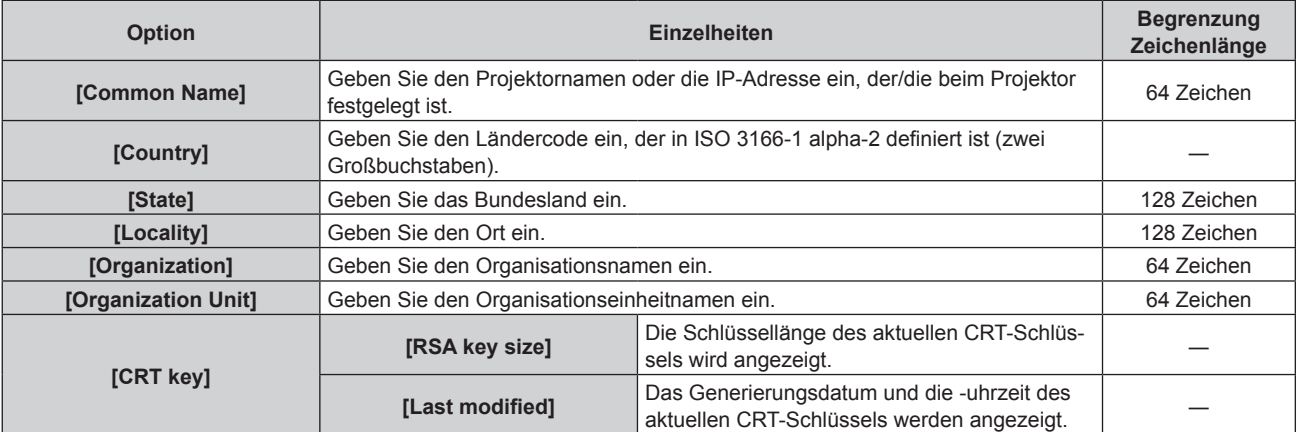

#### **3) Klicken Sie auf [OK].**

f Die Signaturanforderungsdatei wird generiert. Geben Sie einen Dateinamen ein und speichern Sie die Datei im gewünschten Ordner.

#### **4) Geben Sie einen Dateinamen ein und klicken Sie auf [Speichern].**

• Die Datei für die Signaturanforderung wird in dem angegebenen Ordner gespeichert.

#### **Hinweis**

- Folgende Zeichen können eingegeben werden.
	- Einzelbyte-Zahlen: 0 bis 9
	- Einzelbyte-Buchstaben: A bis Z, a bis z
	- $=$  Einzelbyte-Symbole:  $-$  .  $-$  ,  $+$  / ( )
- f Die vom Projektor generierte Signaturanforderung hat das Format PEM (Dateierweiterung: pem).
- f Beantragen Sie die Ausstellung des Serverzertifikats bei der Zertifizierungsstelle mit der gespeicherten Signaturanforderungsdatei (PEM-Format).

## **Installieren des Zertifikats**

Installieren Sie das Serverzertifikat und das Zwischenzertifikat, das von der Zertifizierungsstelle ausgestellt wurden, auf dem Projektor.

- **1) Klicken Sie auf [Https set up]** → **[Server Certificate install]** → **[Durchsuchen].**
	- Ein Dialogfeld zur Auswahl der Datei wird angezeigt.
- **2) Wählen Sie die Serverzertifikatdatei aus und klicken Sie auf [Öffnen].**
	- Wenn das Zwischenzertifikat von der Zertifizierungsstelle zusammen mit dem Serverzertifikat ausgestellt wurde, fahren Sie mit Schritt **3)** fort.
	- f Wenn nur das Serverzertifikat von der Zertifizierungsstelle ausgestellt wurde, fahren Sie mit Schritt **5)** fort.
- **3) Klicken Sie auf [Durchsuchen] unter [Intermediate Certificate install].**
	- Ein Dialogfeld zur Auswahl der Datei wird angezeigt.
- **4) Wählen Sie die Zwischenzertifikatdatei aus und klicken Sie auf [Öffnen].**
- **5) Klicken Sie auf [Execute].**
	- Das Serverzertifikat und das Zwischenzertifikat werden auf dem Projektor installiert.

## **6) Klicken Sie auf [back].**

#### **Hinweis**

#### **Bestätigen der Informationen des Serverzertifikats**

Bestätigen Sie die Informationen des Serverzertifikats, das auf dem Projektor installiert ist.

#### **1) Klicken Sie auf [Https set up]** → **[Server Certificate]** → **[Information]** → **[Confirm].**

f Die Informationen des installierten Serverzertifikat werden angezeigt. Die Details jedes Elements sind wie folgt.

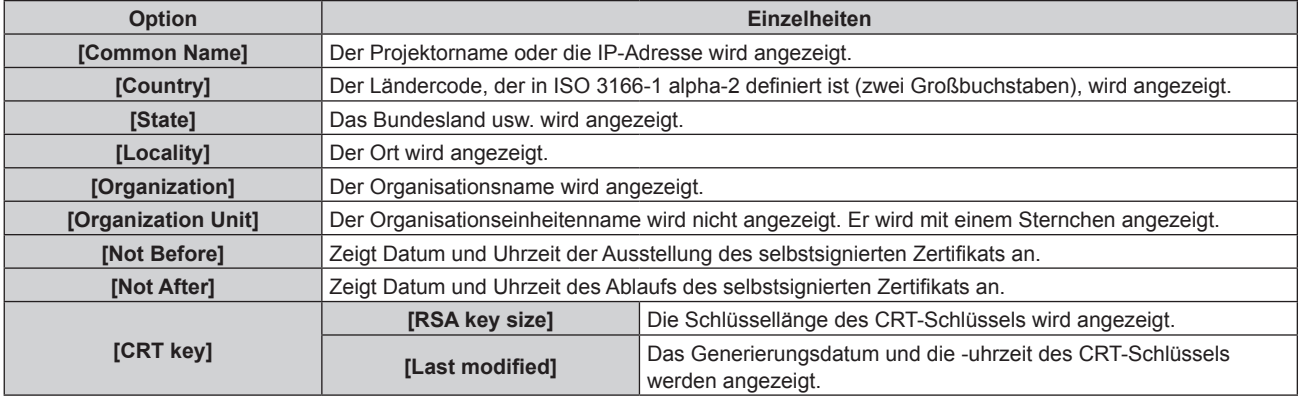

#### **Hinweis**

f Das installierte Serverzertifikat und das Zertifikat der Zwischenstelle können gelöscht werden, indem Sie auf [Https set up] → [Server Certificate] → [Delete] klicken.

Es kann nicht gelöscht werden, wenn [Connection] auf [HTTPS] eingestellt ist. Löschen Sie es, nachdem Sie die Einstellung zur Durchführung der HTTP-Kommunikation geändert haben.

Um das Serverzertifikat innerhalb des Gültigkeitszeitraums zu löschen, bestätigen Sie, dass die für die Installation erforderliche Zertifikatdatei zur Hand ist. Sie wird benötigt, wenn Sie das Serverzertifikat erneut installieren.

<sup>·</sup> Um die Informationen des installierten Serverzertifikats zu bestätigen, lesen Sie unter "Bestätigen der Informationen des Serverzertifikats"  $\Leftrightarrow$  Seite 227) nach.

#### **Generieren des selbstsignierten Zertifikats**

Wenn das von der Zertifizierungsstelle ausgestellte Serverzertifikat nicht als Sicherheitszertifikat für die HTTPS-Kommunikation verwendet wird, kann das generierte selbstsignierte Zertifikat auf dem Projektor verwendet werden. Generieren Sie das selbstsignierte Zertifikat, nachdem Sie den CRT-Schlüssel generiert haben.

- **1) Klicken Sie auf [Https set up]** → **[Self-signed Certificate]** → **[Generate]** → **[Execute].**
	- Die Seite zum Generieren des selbstsignierten Zertifikats wird angezeigt.

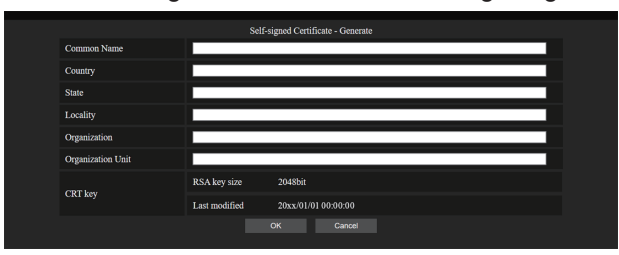

- **2) Geben Sie die für die Generierung erforderlichen Informationen ein.**
	- Die Details jedes Elements sind wie folgt.

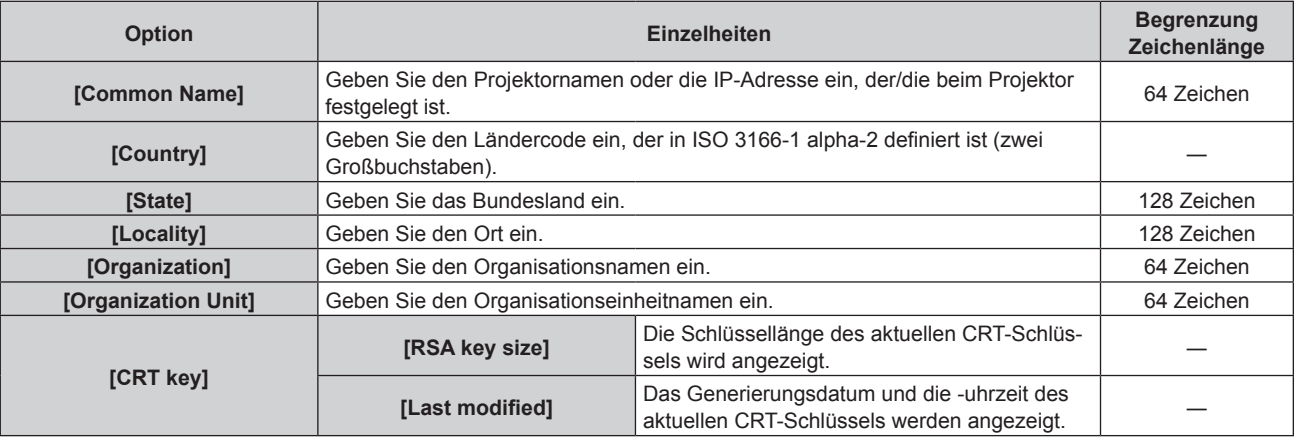

#### **3) Klicken Sie auf [OK].**

• Das selbstsignierte Zertifikat wird generiert.

#### **Hinweis**

- f Folgende Zeichen können eingegeben werden.
	- Einzelbyte-Zahlen: 0 bis 9
	- Einzelbyte-Buchstaben: A bis Z, a bis z
	- $=$  Einzelbyte-Symbole:  $-$  .  $-$  ,  $+$  / ( )

#### **Bestätigen der Informationen des selbstsignierten Zertifikats**

Bestätigen Sie die Informationen des selbstsignierten Zertifikats, das vom Projektor generiert wurde.

## **1) Klicken Sie auf [Https set up]** → **[Self-signed Certificate]** → **[Information]** → **[Confirm].**

f Die Informationen des generierten selbstsignierten Zertifikats werden angezeigt. Die Details jedes Elements sind wie folgt.

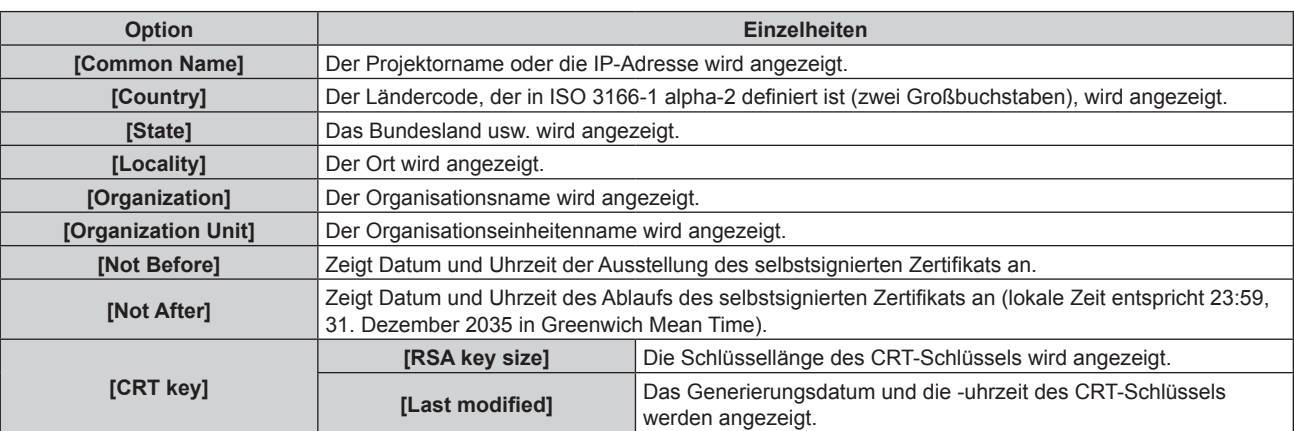

## **Hinweis**

f Das generierte selbstsignierte Zertifikat kann gelöscht werden, indem Sie auf [Https set up] → [Self-signed Certificate] → [Delete] klicken. Es kann nicht gelöscht werden, wenn [Connection] auf [HTTPS] eingestellt ist. Löschen Sie es, nachdem Sie die Einstellung zur Durchführung der HTTP-Kommunikation geändert haben.

## **[E-mail set up]-Seite**

Schicken Sie eine E-Mail zu voreingestellten E-Mail-Adressen (bis zwei Adressen) wenn ein Problem aufgetreten ist.

Klicken Sie auf [Detailed set up]  $\rightarrow$  [E-mail set up].

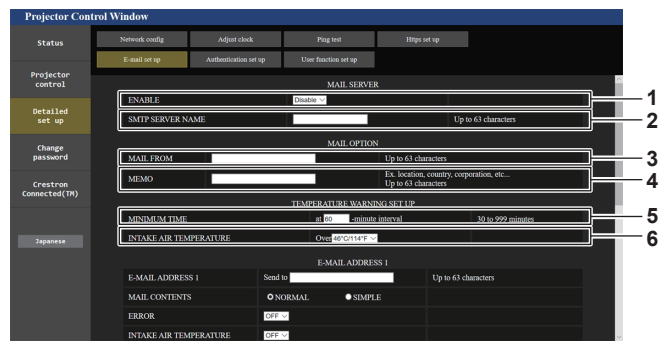

#### **1 [ENABLE]**

Wählen Sie [ENABLE], um die E-Mail-Funktion zu verwenden.

#### **2 [SMTP SERVER NAME]**

Geben Sie die IP-Adresse oder den Servernamen des E-Mail-Servers (SMTP) ein. Zur Eingabe des Servernamens muss der DNS-Server eingerichtet sein.

#### **3 [MAIL FROM]**

Geben Sie die E-Mail-Adresse des Projektors ein. (Bis zu 63 Zeichen als Single-Byte)

#### **4 [MEMO]**

Geben Sie Informationen wie den Standort des Projektors ein, der den Absender der E-Mail benachrichtigt. (Bis zu 63 Zeichen als Single-Byte)

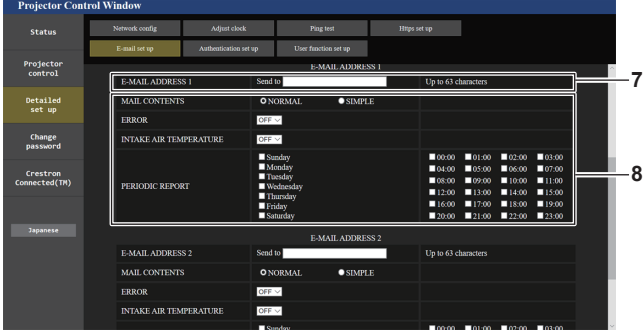

#### **7 [E-MAIL ADDRESS 1], [E-MAIL ADDRESS 2]**

Geben Sie die E-Mail-Adresse ein, an die gesendet werden soll. Lassen Sie [E-MAIL ADDRESS 2] leer, wenn keine zwei E-Mail-Adressen verwendet werden sollen.

#### **5 [MINIMUM TIME]**

Ändern Sie das Mindestintervall für die Temperatur-Warn-E-Mail. Der Standardwert beträgt 60 Minuten. In diesem Fall wird nach dem Versenden einer Temperatur-Warn-E-Mail 60 Minuten lang keine weitere E-Mail versendet, auch wenn die Warntemperatur erneut erreicht wird.

#### **6 [INTAKE AIR TEMPERATURE]**

Ändern Sie die Temperatureinstellung für die Temperatur-Warn-E-Mail. Eine Temperatur-Warn-E-Mail wird versendet, wenn die Temperatur diesen Wert übersteigt.

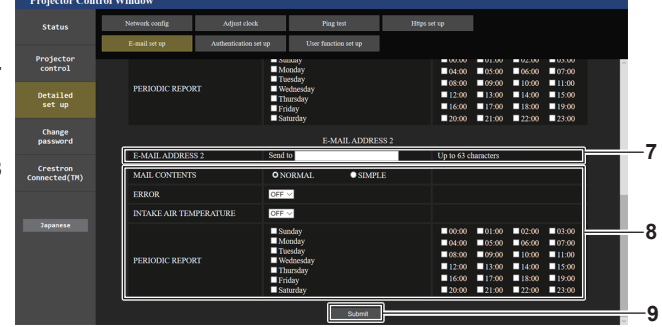

**8 Einstellungen der Bedingungen, bei denen eine E-Mail versendet werden soll**

Wählen Sie die Bedingungen aus, unter denen eine E-Mail versendet werden soll.

#### **[MAIL CONTENTS]:**

Wählen Sie entweder [NORMAL] oder [SIMPLE].

- f **[NORMAL]:** Wählen Sie dieses Element, wenn Sie detaillierte Informationen einschließlich des Status des Projektors senden.
- f **[SIMPLE]:** Wählen Sie dieses Element, wenn Sie minimale Informationen wie zum Beispiel Fehlerinformationen senden. **[ERROR]:**

Senden Sie eine E-Mail, wenn ein Fehler in der Selbstdiagnose auftritt.

#### **[INTAKE AIR TEMPERATURE]:**

Senden Sie eine E-Mail, wenn die Lufteinlasstemperatur den im oben stehenden Feld eingestellten Wert erreicht. **[PERIODIC REPORT]:** 

Versehen Sie diese Option mit einem Häkchen, um regelmäßig eine E-Mail zu senden.

Eine E-Mail wird an den Tag und zu der Uhrzeit versendet, an denen ein Häkchen gesetzt wurde.

#### **9 [Submit]**

Aktualisiert die Einstellungen und sendet die Einzelheiten per E-Mail.

## **[Authentication set up]-Seite**

Stellen Sie die Authentifizierungselemente ein, wenn eine POP-Authentifizierung oder SMTP-Authentifizierung notwendig ist, um eine E-Mail zu senden.

Klicken Sie auf [Detailed set up]  $\rightarrow$  [Authentication set up].

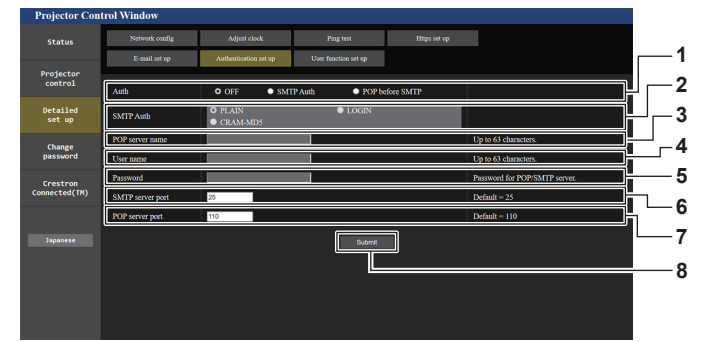

#### **1 [Auth]**

Wählen Sie die Authentifizierungsmethode, die von Ihrem Internetanbieter festgelegt wurde.

#### **2 [SMTP Auth]**

Stellen Sie diese Option ein, wenn SMTP-Authentifizierung ausgewählt ist.

## **3 [POP server name]**

Geben Sie den POP-Servernamen ein. Erlaubte Zeichen: Alphanumerische (A - Z, a - z, 0 - 9) Minuszeichen (-) und Punkt (.)

#### **4 [User name]**

Geben Sie den Benutzernamen für den POP-Server oder den SMTP-Server ein.

- **5 [Password]** Geben Sie das Passwort für den POP-Server oder den SMTP-Server ein.
- **6 [SMTP server port]** Geben Sie die Portnummer des SMTP-Servers ein. (Normalerweise 25)
- **7 [POP server port]** Geben Sie die Portnummer des POP-Servers ein. (Normalerweise 110)
- **8 [Submit]** Aktualisieren Sie die Einstellungen.

#### **Inhalt der gesendeten E-Mail**

#### **Beispiel der gesendeten E-Mail, wenn E-Mail eingestellt ist**

Die folgende E-Mail wird versendet, wenn die E-Mail-Einstellungen eingerichtet wurden.

• Beispiel: Wenn [MAIL CONTENTS] auf der Seite [E-mail set up] auf [SIMPLE] gesetzt ist

```
=== Panasonic projector report(CONFIGURE) ===
Projector Type<br>Serial No
                                    : PT-RQ50K<br>: 123456789012
 ----- E-mail setup data -----
TEMPERATURE WARNING SETUP 
 MINIMUM TIME at [ 60 ] minutes interval 
INTAKE AIR TEMPERATURE Over [ 46 degC / 114 degF ] 
 ERROR [ ON ] 
INTAKE AIR TEMPERATURE [ ON ]
PERIODIC REPORT 
 Sunday    [OFF ]  Monday  [OFF ]  Tuesday  [OFF ]  Wednesday   [OFF ]<br>Thursday    [OFF ]  Friday    [OFF ]  Saturday  [OFF ]
 00:00 [OFF] 01:00 [OFF] 02:00 [OFF] 03:00 [OFF]<br>04:00 [OFF] 05:00 [OFF] 06:00 [OFF] 07:00 [OFF]<br>06:00 [OFF] 09:00 [OFF] 10:00 [OFF] 11:00 [OFF]<br>12:00 [OFF] 13:00 [OFF] 14:00 [OFF] 15:00 [OFF]<br>16:00 [OFF] 17:00 [OFF] 18:00 
    -- Wired network configuration --
 DHCP Client OFF 
IP address 192.168.0.8
MAC address 12:34:56:78:90:12
    -- Wireless network configuration
 IP address 192.168.13.45
MAC address 12:34:56:78:90:12
 -------- Error information ---------
SELF TEST : NO ERRORS
Mon Jan 01 12:34:56 20XX
----- Memo -----
```
#### **Beispiel einer E-Mail, die bei einem Fehler gesendet wird**

Die folgende E-Mail wird gesendet, wenn ein Fehler aufgetreten ist. • Beispiel: Wenn [MAIL CONTENTS] auf der Seite [E-mail set up] auf [SIMPLE] gesetzt ist

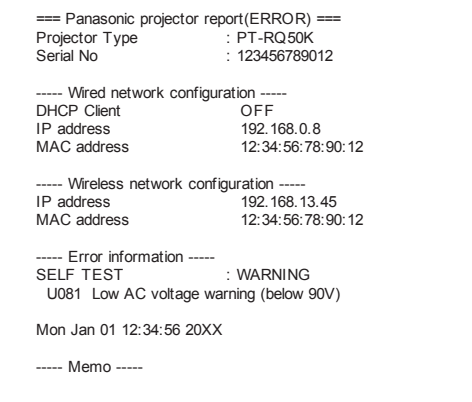

## **[User function set up]-Seite**

Legen Sie die Funktionsbeschränkung für die Benutzerrechte fest. Klicken Sie auf [Detailed set up]  $\rightarrow$  [User function set up].

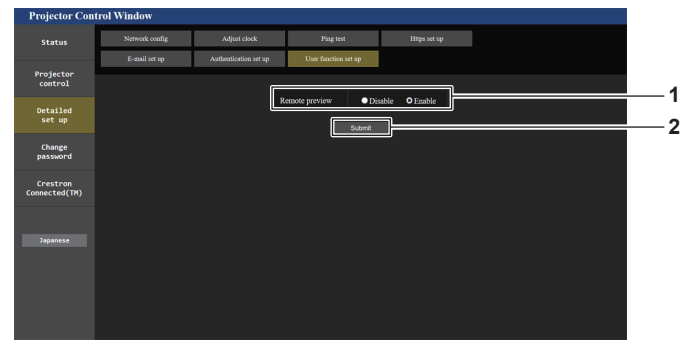

#### **1 [Remote preview]**

Um die Fernbedienungs-Vorschaufunktion mit den Benutzerrechten zu deaktivieren, stellen Sie [Disable] ein.

## **[Change password]-Seite**

Klicken Sie auf [Change password].

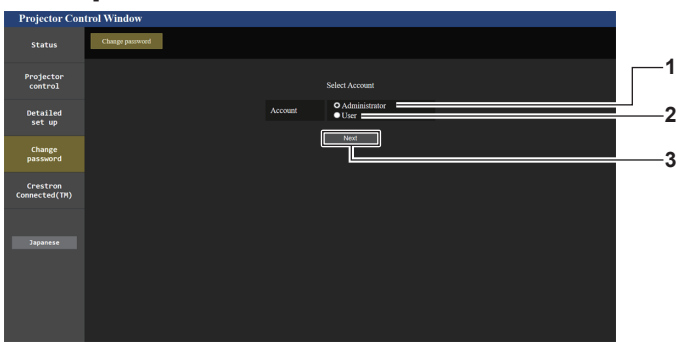

#### **1 [Administrator]**

Wird verwendet, um die Einstellung von [Administrator] zu ändern.

**2 [User]**

**2 [Submit]**

Aktualisiert die Einstellung.

Wird verwendet, um die Einstellung von [User] zu ändern.

**3 [Next]**

Wird verwendet, um die Einstellung des Passwortes zu ändern.

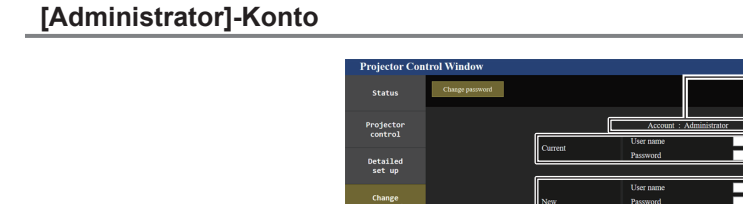

**3 2 4**

#### **1 [Account]**

Zeigt das zu ändernde Konto an.

#### **2 [Current]**

**[User name]:**  Geben Sie den Benutzernamen vor der Änderung ein. **[Password]:**  Geben Sie das aktuelle Passwort ein.

#### **3 [New] [User name]:**

Geben Sie den gewünschten neuen Benutzernamen ein. (Bis zu 16 Zeichen als Single-Byte) **[Password]:**  Geben Sie das gewünschte neue Passwort ein. (Bis zu 16 Zeichen als Single-Byte) **[Password(Retype)]:**  Geben Sie das gewünschte neue Passwort erneut ein.

**1**

**4 [Change]**

Bestätigt die Änderung des Passworts.

#### **Hinweis**

• Wenn der Projektor bereits in der Anwendersoftware registriert ist (wie "Multi Monitoring & Control Software" und "Smart Projector Control"), die die Kommunikationssteuerung über LAN verwendet, wird die Kommunikation mit dem Projektor unmöglich, wenn der Benutzername oder das Passwort für [Administrator] geändert wird. Wenn der Benutzername oder das Passwort für [Administrator] geändert wird, aktualisieren Sie die Registrierungsinformationen der verwendeten Anwendersoftware.

#### **[User]-Konto**

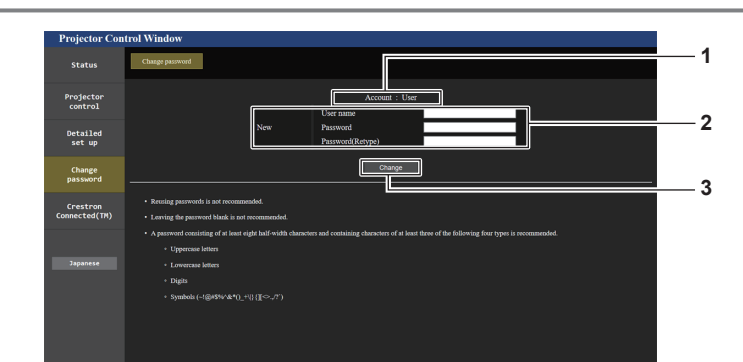

#### **1 [Account]**

Zeigt das zu ändernde Konto an.

#### **2 [New]**

**[User name]:** 

Geben Sie den gewünschten neuen Benutzernamen ein. (Bis zu 16 Zeichen als Single-Byte)

## **[Password]:**

Geben Sie das gewünschte neue Passwort ein. (Bis zu 16

## Zeichen als Single-Byte)

**[Password(Retype)]:** 

Geben Sie das gewünschte neue Passwort erneut ein.

**3 [Change]**

Bestätigt die Änderung des Passworts.

## **[Change password] (Für Benutzerrechte)**

Unter den Benutzerrechten ist nur die Änderung des Passworts aktiviert.

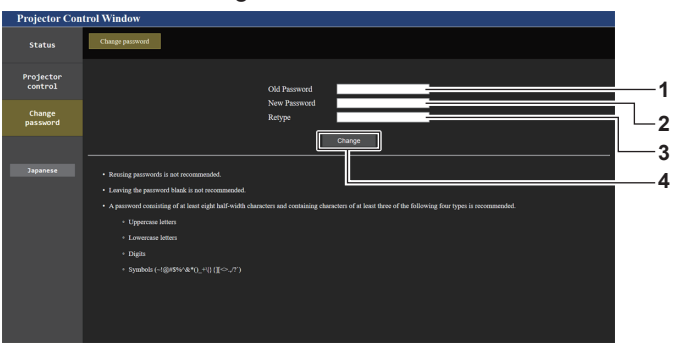

**1 [Old Password]** Geben Sie das aktuelle Passwort ein. **3 [Retype]**

Geben Sie das gewünschte neue Passwort erneut ein.

- **2 [New Password]** Geben Sie das gewünschte neue Passwort ein. (Bis zu 16 Zeichen als Single-Byte)
- **4 [Change]** Bestätigt die Änderung des Passworts.

#### **Hinweis**

f Um das Konto des [Administrator] zu ändern, ist die Eingabe für [User name] und [Password] unter [Current] erforderlich.

## **[Crestron Connected(TM)]-Seite**

Der Projektor kann mit Crestron Connected überwacht/gesteuert werden.

Es ist ein Zugriff mit Administratorrechten notwendig, um den Bedienungsbildschirm von Crestron Connected über den Websteuerungsbildschirm zu starten. ([Crestron Connected(TM)] wird mit den Benutzerrechten nicht auf dem Websteuerungsbildschirm angezeigt.)

Die Bedienungsseite von Crestron Connected wird durch Anklicken von [Crestron Connected(TM)] angezeigt. Sie wird nicht angezeigt, wenn Adobe® Flash® Player nicht auf dem Computer installiert ist oder der Browser kein Flash unterstützt. Klicken Sie in diesem Fall auf der Bedienungsseite auf [Back], um zur vorherigen Seite zurückzukehren.

#### **Hinweis**

- f Wenn Microsoft Edge als Webbrowser verwendet wird, ist die Bedienung der [Crestron Connected(TM)]-Seite möglicherweise abhängig von ihrer Version nicht möglich. Wenn ein Webbrowser nicht mehr reagiert, wenn [Crestron Connected(TM)] angeklickt wird, verwenden Sie "Windows Update", um das Aktualisierungsprogramm zu installieren.
- f Die Seite [Crestron Connected(TM)] kann nicht bedient werden, wenn [Detailed set up] → [Https set up] → [Connection] auf [HTTPS] eingestellt ist.

#### **Bedienungsseite**

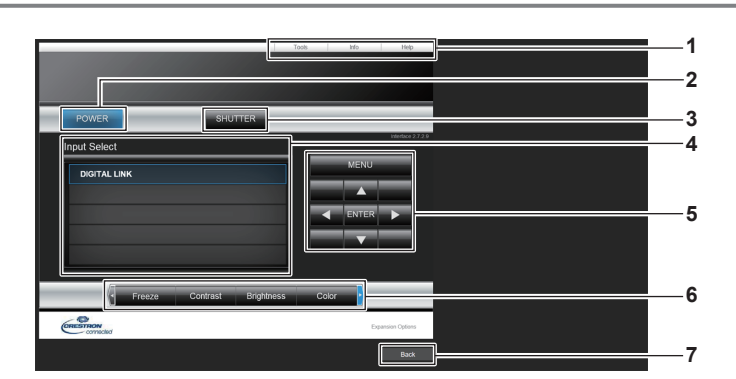

#### **1 [Tools], [Info], [Help]**

Registerkarten für die Auswahl der Einstellung, der Informationen oder der Hilfeseite des Projektors.

#### **2 [POWER]**

Schaltet das Gerät aus/ein.

**3 [SHUTTER]**

Schaltet den Status des Verschlusses um. ([CLOSE]: Verschlussfunktion aktiviert; [OPEN]: Verschlussfunktion deaktiviert)

- **4 [Input Select]**
	- Steuert die Eingangsauswahl. Nicht verfügbar, wenn die Stromversorgung des Projektors ausgeschaltet ist.
- **5 Steuerungsschaltflächen des Menübildschirms** Dient zur Navigation im Menübildschirm.
- **6 Einstellung Einfrieren/Bildqualität** Steuert die Menüelemente im Zusammenhang mit Einfrieren/ Bildqualität.
- **7 [Back]** Kehrt zur vorherigen Seite zurück.

#### **Hinweis**

f Wenn die Schnittstellenkarte für 12G-SDI (Modell-Nr.: ET-MDN12G10) in <SLOT 1> oder <SLOT 2> eingesetzt ist, ist das Umschalten zum SDI2-Eingang oder SDI4-Eingang der Schnittstellenkarte für 12G-SDI durch die Betätigung von [Input Select] nicht möglich.

#### **Seite [Tools]**

Klicken Sie auf der Bedienseite auf [Tools].

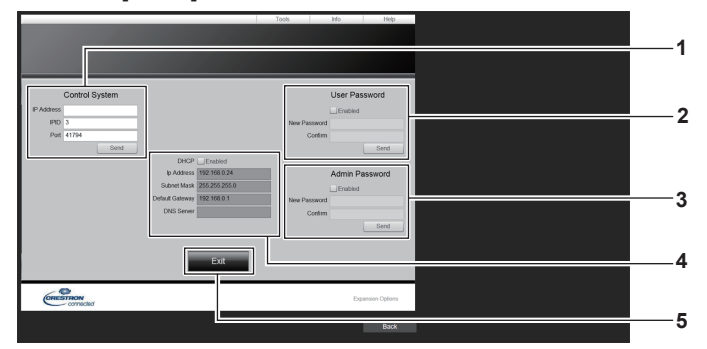

#### **1 [Control System]**

Nehmen Sie die Einstellungen vor, die für die Kommunikation des Projektors mit dem anzuschließenden Controller erforderlich sind.

#### **2 [User Password]**

Legen Sie das Benutzerrechte-Passwort für die Bedienseite von Crestron Connected fest.

#### **3 [Admin Password]**

Legen Sie das Administratorrechte-Passwort für die Bedienseite von Crestron Connected fest.

#### **4 Netzwerkstatus**

Zeigt die Einstellung des kabelgebundenen LAN an. **[DHCP]** Zeigt die aktuelle Einstellung an. **[Ip Address]** Zeigt die aktuelle Einstellung an. **[Subnet Mask]** Zeigt die aktuelle Einstellung an. **[Default Gateway]** Zeigt die aktuelle Einstellung an. **[DNS Server]** Zeigt die aktuelle Einstellung an.

**5 [Exit]** Kehrt zur Bedienseite zurück.

#### **Seite [Info]**

Klicken Sie auf der Bedienseite auf [Info].

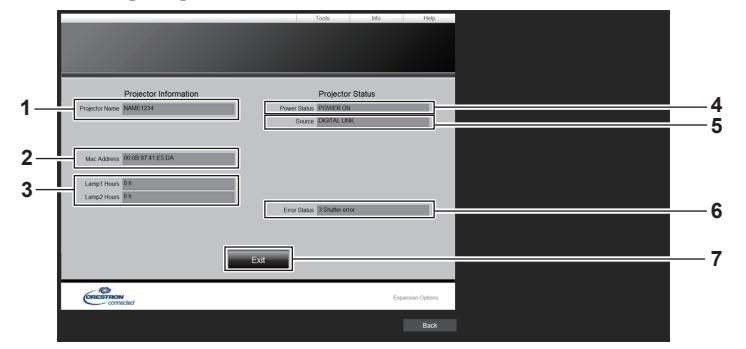

#### **1 [Projector Name]** Zeigt den Projektornamen an.

- **2 [Mac Address]** Zeigt die MAC-Adresse an.
- **3 [Lamp1 Hours], [Lamp2 Hours]** Zeigt die Laufzeit der Lichtquelle 1 und der Lichtquelle 2 an.
- **4 [Power Status]** Zeigt den Betriebszustand an.

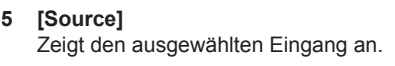

- **6 [Error Status]** Zeigt den Fehlerstatus an.
- **7 [Exit]** Kehrt zur Bedienseite zurück.

## **Seite [Help]**

Klicken Sie auf der Bedienseite auf [Help]. Das [Help Desk]-Fenster wird angezeigt.

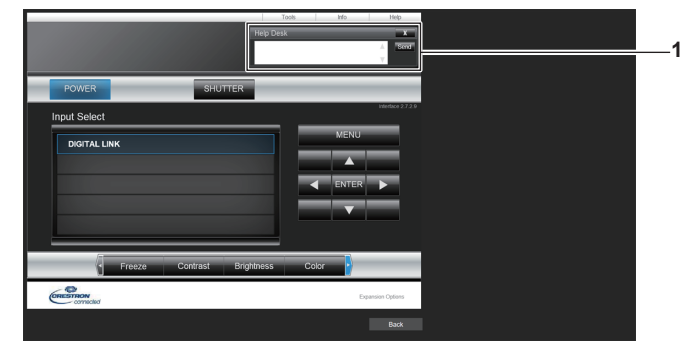

#### **1 [Help Desk]**

Eine Meldung kann gesendet/empfangen werden, wenn der Administrator Crestron Connected verwendet.

# **Verwendung der Informationsmonitor-Funktion**

Der Status des Projektors kann im Informationsmonitor des Bedienfelds überprüft werden.

## **Bildschirmmodus**

Der Informationsmonitor ist in die folgenden vier Modi kategorisiert.

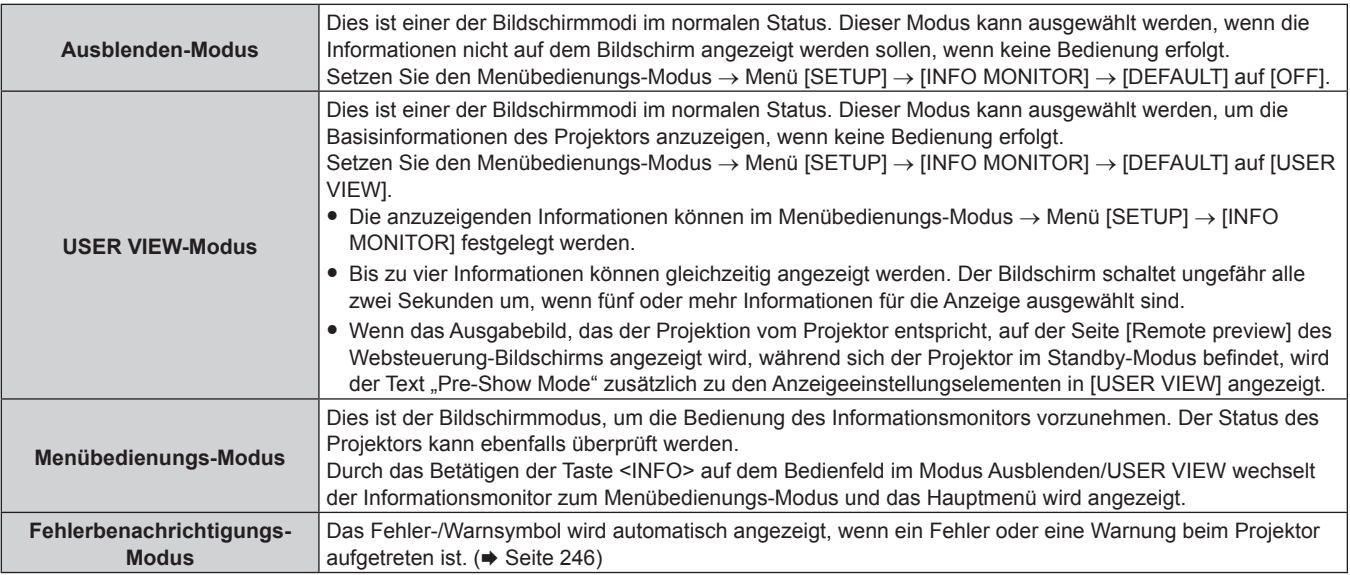

#### **Hinweis**

f Wenn beim Projektor kein Fehler und keine Warnung vorliegt, wechselt der Informationsmonitor entweder zum Ausblenden-Modus oder zum USER VIEW-Modus, wenn der Projektor eingeschaltet ist und er in den Standby-Status wechselt.

## **Hauptmenü**

Durch das Betätigen der Taste <INFO> auf dem Bedienfeld, während sich der Informationsmonitor im Ausblenden-Modus/USER VIEW-Modus befindet, wechselt der Informationsmonitor zum Menübedienungs-Modus und das Hauptmenü wird angezeigt.

Im Hauptmenü sind die folgenden drei Optionen verfügbar.

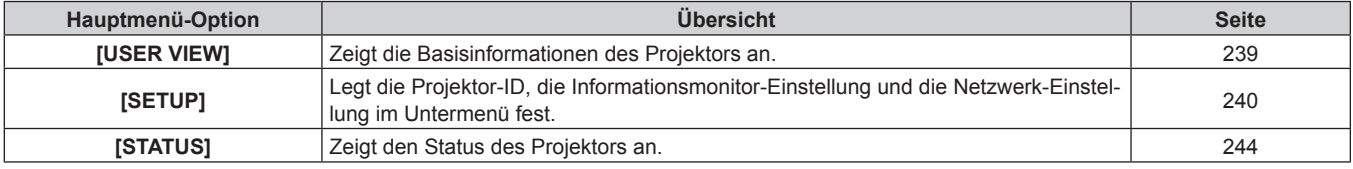

#### **Hinweis**

f Die Informationen können angezeigt und die Einstellungen können konfiguriert werden, auch wenn sich der Projektor im Standby-Modus befindet.

## **Untermenü**

Drücken Sie ▲▼, um [SETUP] im Hauptmenü auszuwählen, und drücken Sie die <ENTER>-Taste, um das Untermenü anzuzeigen.

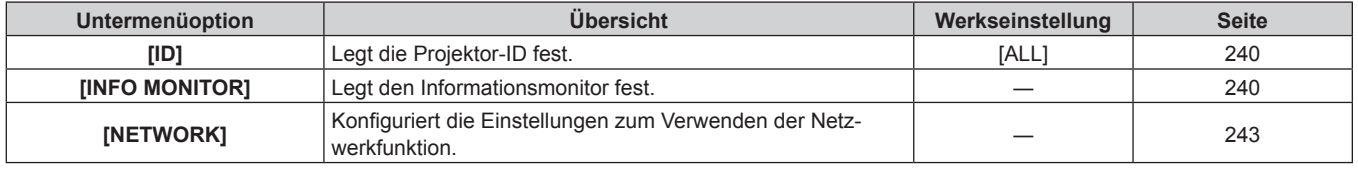

#### **Hinweis**

• Mit Ausnahme einiger Eingangsbedienungen im Standby-Status ist die Bedienung mit der Fernbedienung nicht möglich.

## **Grundbedienschritte im Menübedienungs-Modus**

**1) Drücken Sie die <INFO>-Taste auf dem Bedienfeld.** • Der Hauptmenü-Bildschirm wird angezeigt.

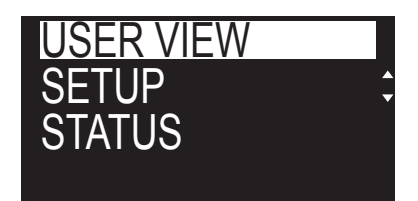

- **2)** Drücken Sie ▲▼, um eine Hauptmenü-Option auszuwählen.
	- Das ausgewählte Element wird umgekehrt angezeigt.

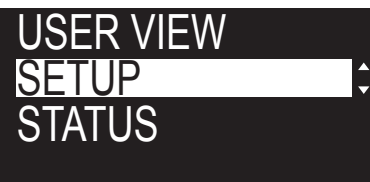

- **3) Drücken Sie die <ENTER>-Taste.**
	- Das Untermenü des ausgewählten Hauptmenüs wird angezeigt.

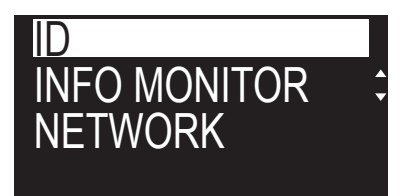

- **4) Drücken Sie** as**, um ein Untermenü-Element auszuwählen, und drücken Sie dann die <ENTER>- Taste.**
	- Der Einstellungsbildschirm wird angezeigt.
- **5) Drücken Sie** qw**, um die Einstellung zu ändern.**

#### **Hinweis**

- f Durch Drücken der <INFO>-Taste im Menübedienungs-Modus kehren Sie zum vorigen Menübildschirm zurück.
- f Der Informationsmonitor wechselt automatisch in den Ausblenden-Modus/USER VIEW-Modus, wenn ungefähr 60 Sekunden keine Bedienung im Menübedienungs-Modus erfolgt. Durch Betätigen der Taste <INFO> auf dem Bedienfeld kehren Sie zur ursprünglichen Menübedienungs-Modusanzeige zurück.

## **Menü [USER VIEW]**

Legen Sie den Informationsmonitor auf den Menübedienungs-Modus fest, indem Sie die <INFO>-Taste auf dem Bedienfeld betätigen.

Einzelheiten zur Bedienung des Menüs finden Sie unter "Grundbedienschritte im Menübedienungs-Modus"  $\leftrightarrow$  Seite 239).

## **[USER VIEW]**

Zeigen Sie die Basisinformationen des Projektors an.

- **1)** Drücken Sie ▲▼, um [USER VIEW] auszuwählen.
- **2) Drücken Sie die <ENTER>-Taste.**
	- Die Informationen werden angezeigt.
- 3) Drücken Sie ▲▼, um in den Seiten zu blättern.

 $\bullet$  Die Seite wechselt mit jedem Drücken der Taste.

**[INPUT]** Derzeit ausgewählter Eingangsanschluss\*1

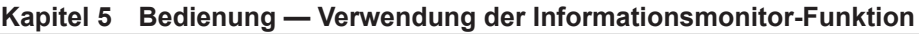

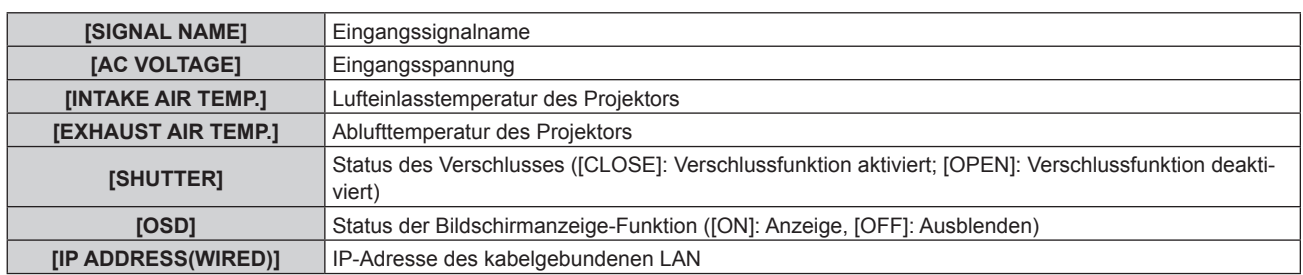

\*1 Der repräsentative Eingang wird angezeigt, wenn ein Bild mit mehreren Eingangssignalen angezeigt wird.

## **Menü [SETUP]**

Legen Sie den Informationsmonitor auf den Menübedienungs-Modus fest, indem Sie die <INFO>-Taste auf dem Bedienfeld betätigen.

Einzelheiten zur Bedienung des Menüs finden Sie unter "Grundbedienschritte im Menübedienungs-Modus"  $\leftrightarrow$  Seite 239).

## **[ID]**

Der Projektor verfügt über eine Einstellfunktion für die Identifikationsnummer, die bei der Benutzung mehrerer Projektoren nebeneinander verwendet werden kann, um die gleichzeitige oder individuelle Steuerung über eine Fernbedienung zu ermöglichen.

- **1)** Drücken Sie ▲▼, um [SETUP] auszuwählen.
- **2) Drücken Sie die <ENTER>-Taste.** • Das Untermenü-Element wird angezeigt.
- **3)** Drücken Sie ▲▼, um [ID] auszuwählen.
- **4) Drücken Sie die <ENTER>-Taste.**

• Die Einstellung unter [PROJECTOR ID] wird angezeigt.

**5) Drücken Sie die <ENTER>-Taste.**

• Die Einstellung kann geändert werden.

**6) Drücken Sie** qw**, um das Einstellungselement umzuschalten.**

• Die Einstellung ändert sich mit jedem Tastendruck.

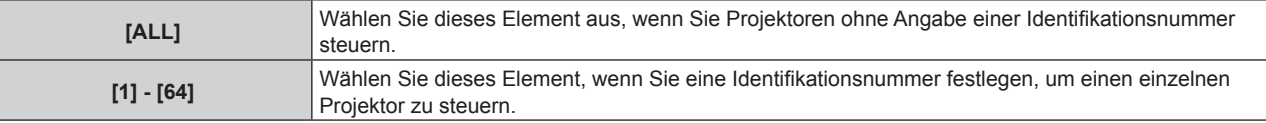

#### **Hinweis**

- f Dieses Einstellungselement erscheint in den folgenden Menüoptionen im Bildschirmmenü.
- F Das Menü [PROJEKTOR EINSTELLUNGEN] → [PROJEKTOR ID]
- f Um die Identifikationsnummer für die Einzelsteuerung festzulegen, muss die Identifikationsnummer einer Fernbedienung mit der Identifikationsnummer des Projektors übereinstimmen.
- f Wenn die Identifikationsnummer auf [ALL] eingestellt wird, arbeitet der Projektor unabhängig davon, welche Identifikationsnummer bei der Steuerung über Fernbedienung oder Computer angegeben wird.
- f Wenn mehrere Projektoren nebeneinander verwendet werden, deren Identifikationsnummern auf [ALL] eingestellt sind, können sie nicht separat von den Projektoren mit anderen Identifikationsnummern gesteuert werden.
- f Beziehen Sie sich bezüglich der Einstellung der Identifikationsnummer auf der Fernbedienung auf "Festlegen der Identifikationsnummer der Fernbedienung" (→ Seite 83).

## **[INFO MONITOR]**

Legen Sie den Informationsmonitor fest.

## ■ Einstellen der Anzeige im normalen Status

Der Informationsmonitor wird angezeigt/ausgeblendet, wenn keine Bedienung erfolgt.

**1)** Drücken Sie ▲▼, um [SETUP] auszuwählen.

- **2) Drücken Sie die <ENTER>-Taste.**
	- Das Untermenü-Element wird angezeigt.
- 3) Drücken Sie ▲▼, um [INFO MONITOR] auszuwählen.
- **4) Drücken Sie die <ENTER>-Taste.**
	- Das Detaileinstellungselement wird angezeigt.
- **5)** Drücken Sie ▲▼, um [DEFAULT] auszuwählen.
	- Die aktuelle Einstellung wird angezeigt.
- **6) Drücken Sie die <ENTER>-Taste.**
	- Die Einstellung kann geändert werden.

## 7) Drücken Sie < $\blacktriangleright$ , um das Einstellungselement umzuschalten.

• Die Einstellung ändert sich mit jedem Tastendruck.

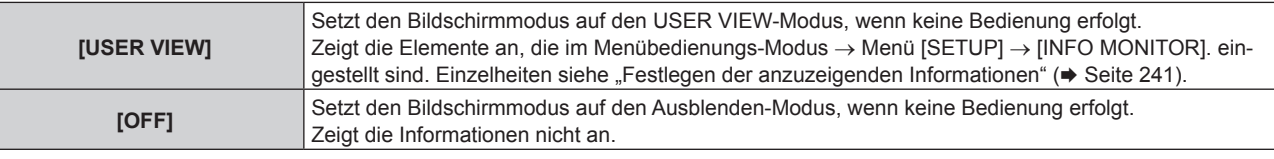

## **Hinweis**

f Dieses Einstellungselement erscheint in den folgenden Menüoptionen im Bildschirmmenü.

- F Das Menü [PROJEKTOR EINSTELLUNGEN] → [INFO-MONITOR-EINSTELLUNG] → [DEFAULT]
- f Auch wenn [DEFAULT] auf [OFF] eingestellt ist, wird der Inhalt eines Fehlers oder einer Warnung automatisch angezeigt, wenn sie auftreten.

## ■ Festlegen der anzuzeigenden Informationen

Legen Sie die Elemente fest, die im USER VIEW-Modus angezeigt werden.

## **1)** Drücken Sie ▲▼, um [SETUP] auszuwählen.

- **2) Drücken Sie die <ENTER>-Taste.**
	- Das Untermenü-Element wird angezeigt.
- **3)** Drücken Sie ▲▼, um [INFO MONITOR] auszuwählen.
- **4) Drücken Sie die <ENTER>-Taste.**
	- Das Detaileinstellungselement wird angezeigt.

## **5)** Drücken Sie ▲▼, um ein Element auszuwählen, um die Einstellung zu ändern.

• Die aktuelle Einstellung wird angezeigt.

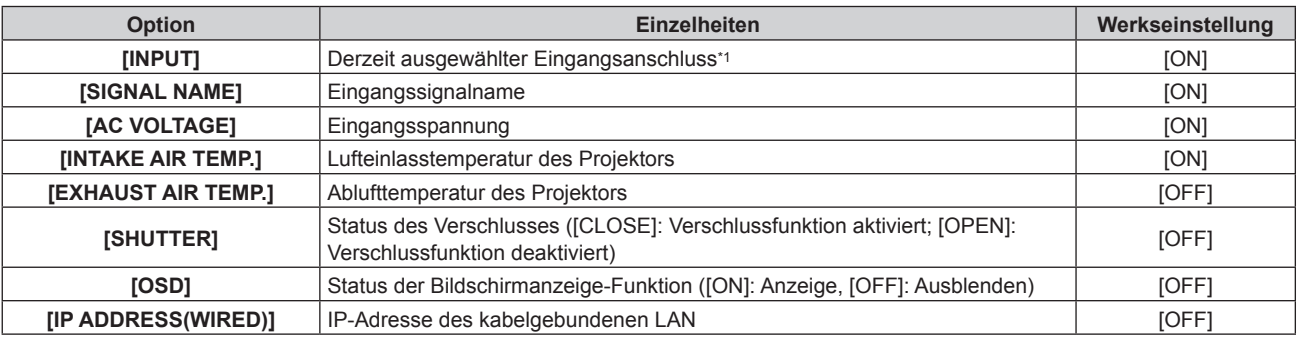

\*1 Der repräsentative Eingang wird angezeigt, wenn ein Bild mit mehreren Eingangssignalen angezeigt wird.

## **6) Drücken Sie die <ENTER>-Taste.**

• Die Einstellung kann geändert werden.

## 7) Drücken Sie < $\blacktriangleright$ , um die Einstellung umzuschalten.

• Die Einstellung ändert sich mit jedem Tastendruck.

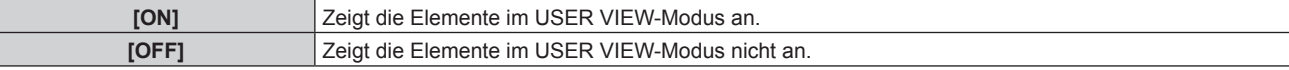

f Wiederholen Sie die Schritte **5)** bis **7)**, bis die gewünschten Anzeigeelemente festgelegt sind.

## **Hinweis**

f Dieses Einstellungselement erscheint in den folgenden Menüoptionen im Bildschirmmenü. g Das Menü [PROJEKTOR EINSTELLUNGEN] → [INFO-MONITOR-EINSTELLUNG] → [USER VIEW]

## ■ Festlegen der Anzeigerichtung

Legen Sie die Textrichtung für die Anzeige im Informationsmonitor fest.

- **1)** Drücken Sie ▲▼, um [SETUP] auszuwählen.
- **2) Drücken Sie die <ENTER>-Taste.**
	- Das Untermenü-Element wird angezeigt.
- 3) Drücken Sie ▲▼, um [INFO MONITOR] auszuwählen.
- **4) Drücken Sie die <ENTER>-Taste.**
	- Das Detaileinstellungselement wird angezeigt.
- **5)** Drücken Sie ▲▼, um [DIRECTION] auszuwählen.
- **6) Drücken Sie die <ENTER>-Taste.**
	- Die Einstellung kann geändert werden.
- 7) Drücken Sie <**D**, um die Einstellung umzuschalten.

• Die Einstellung ändert sich mit jedem Tastendruck.

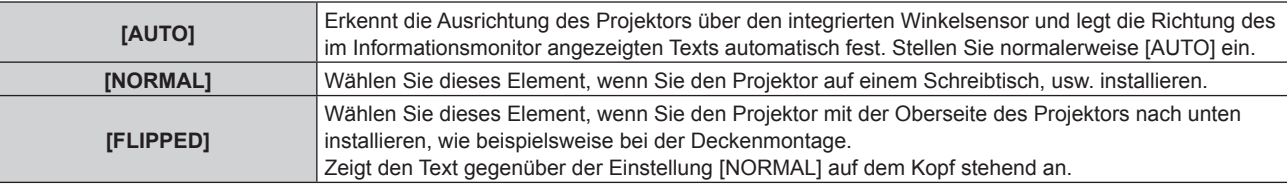

#### **Hinweis**

f Dieses Einstellungselement erscheint in den folgenden Menüoptionen im Bildschirmmenü. g Das Menü [PROJEKTOR EINSTELLUNGEN] → [INFO-MONITOR-EINSTELLUNG] → [DIRECTION]

## ■ Einstellen der Helligkeit für den Informationsmonitor

Legen Sie die Helligkeit für den Informationsmonitor fest.

- **1)** Drücken Sie ▲▼, um [SETUP] auszuwählen.
- **2) Drücken Sie die <ENTER>-Taste.**
	- Das Untermenü-Element wird angezeigt.
- 3) Drücken Sie ▲▼, um [INFO MONITOR] auszuwählen.

## **4) Drücken Sie die <ENTER>-Taste.**

• Das Detaileinstellungselement wird angezeigt.

- **5)** Drücken Sie ▲▼, um [BRIGHTNESS] auszuwählen.
- **6) Drücken Sie die <ENTER>-Taste.**
	- Die Einstellung kann geändert werden.
- 7) Drücken Sie <>>> **Zum Anpassen der Stufe.**

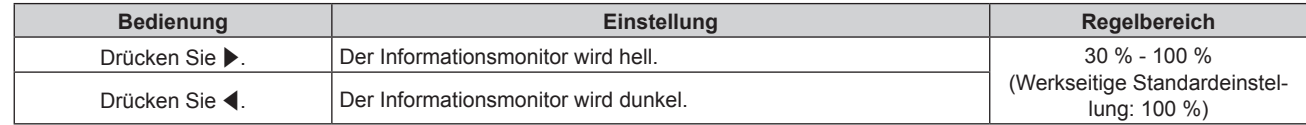

#### **Hinweis**

## 242 - DEUTSCH

<sup>• [</sup>BRIGHTNESS] wird in 10er-Schritten angepasst.

f Dieses Einstellungselement erscheint in den folgenden Menüoptionen im Bildschirmmenü.

g Das Menü [PROJEKTOR EINSTELLUNGEN] → [INFO-MONITOR-EINSTELLUNG] → [BRIGHTNESS]

## **[NETWORK]**

Konfigurieren Sie die Einstellungen zum Verwenden der Netzwerkfunktion.

## ■ Festlegen der Abrufmethode für die IP-Adresse des kabelgebundenen LAN

- **1)** Drücken Sie ▲▼, um [SETUP] auszuwählen.
- **2) Drücken Sie die <ENTER>-Taste.** • Das Untermenü-Element wird angezeigt.
- **3)** Drücken Sie ▲▼, um [NETWORK] auszuwählen.
- **4) Drücken Sie die <ENTER>-Taste.**
	- Das Netzwerkauswahlelement wird angezeigt.
- **5)** Drücken Sie ▲▼, um [WIRED LAN] auszuwählen.
- **6) Drücken Sie die <ENTER>-Taste.** • Das Detaileinstellungselement wird angezeigt.
- 7) Drücken Sie ▲▼, um [DHCP] auszuwählen. • Die aktuelle Einstellung wird angezeigt.
- **8) Drücken Sie die <ENTER>-Taste.**
	- Die Einstellung kann geändert werden.

#### 9) Drücken Sie < $\blacktriangleright$ , um das Einstellungselement umzuschalten.

• Die Einstellung ändert sich mit jedem Tastendruck.

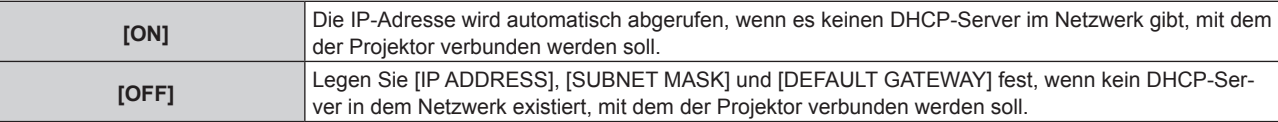

#### **Hinweis**

f Dieses Einstellungselement erscheint in den folgenden Menüoptionen im Bildschirmmenü.

Das Menü [NETZWERK] → [KABEL-NETZWERK] → [DHCP]

#### ■ Festlegen der IP-Adresse des kabelgebundenen LAN

Legen Sie die IP-Adresse, Subnetzmaske und das Standard-Gateway fest, wenn DHCP nicht verwendet wird.

- **1)** Drücken Sie ▲▼, um [SETUP] auszuwählen.
- **2) Drücken Sie die <ENTER>-Taste.**

• Das Untermenü-Element wird angezeigt.

- **3)** Drücken Sie ▲▼, um [NETWORK] auszuwählen.
- **4) Drücken Sie die <ENTER>-Taste.**

• Das Netzwerkauswahlelement wird angezeigt.

- **5)** Drücken Sie ▲▼, um [WIRED LAN] auszuwählen.
- **6) Drücken Sie die <ENTER>-Taste.**

• Das Detaileinstellungselement wird angezeigt.

- **7) Drücken Sie** as**, um [IP ADDRESS], [SUBNET MASK] oder [DEFAULT GATEWAY] auszuwählen.** • Die aktuelle Einstellung wird angezeigt.
- **8) Drücken Sie die <ENTER>-Taste.**
	- Die Einstellung kann geändert werden.
- 9) Drücken Sie  $\blacktriangle \blacktriangledown \blacktriangle \blacktriangleright$ , um die Adresse einzugeben.
	- Drücken Sie (•, um die zu ändernde Zahl auszuwählen, und drücken Sie  $\blacktriangle$  , um die Zahl zu ändern.

## **10) Drücken Sie die <ENTER>-Taste.**

• Die Einstellung wird angezeigt.

## **Hinweis**

- f Dieses Einstellungselement erscheint in den folgenden Menüoptionen im Bildschirmmenü.
- Das Menü [NETZWERK] → [KABEL-NETZWERK] → [IP ADRESSE]/[SUBNET-MASKE]/[STANDARDGATEWAY]
- f Die Zahl kann über die Zifferntasten (<0> <9>) der Fernbedienung eingegeben werden, wenn sich der Projektor im Standby-Status befindet.

## **F** Verbindung über WLAN

Legen Sie die WLAN-Funktion fest.

• Um die WLAN-Funktion mit dem Projektor zu verwenden, ist es notwendig, das optionale Wireless-Modul (Modell-Nr.: Modellreihe AJ-WM50) an den <USB>-Anschluss anzubringen.

## **1)** Drücken Sie ▲▼, um [SETUP] auszuwählen.

**2) Drücken Sie die <ENTER>-Taste.**

• Das Untermenü-Element wird angezeigt.

- 3) Drücken Sie ▲▼, um [NETWORK] auszuwählen.
- **4) Drücken Sie die <ENTER>-Taste.**

• Das Netzwerkauswahlelement wird angezeigt.

- **5)** Drücken Sie ▲▼, um [WIRELESS LAN] auszuwählen.
- **6) Drücken Sie die <ENTER>-Taste.**

• Die aktuelle Einstellung wird angezeigt.

## **7) Drücken Sie die <ENTER>-Taste erneut.**

• Die Einstellung kann geändert werden.

## 8) Drücken Sie <**D**, um zu [ENABLE] umzuschalten.

• Die Einstellung ändert sich mit jedem Tastendruck.

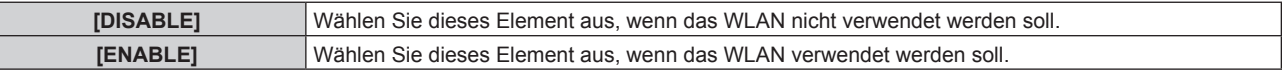

#### **Hinweis**

- f [WIRELESS LAN] kann nicht festgelegt werden, wenn das optionale Wireless-Modul (Modell-Nr.: Modellreihe AJ-WM50) nicht in den <USB>-Anschluss eingesetzt ist.
- f Dieses Einstellungselement erscheint in den folgenden Menüoptionen im Bildschirmmenü.
- Das Menü [NETZWERK] → [KABELLOSES NETZWERK]

## **Menü [STATUS]**

Zeigen Sie den Status des Projektors an.

#### **1)** Drücken Sie ▲▼, um [STATUS] auszuwählen.

- **2) Drücken Sie die <ENTER>-Taste.**
	- Das Untermenü-Element wird angezeigt.
- 3) Drücken Sie ▲▼, um ein Element auszuwählen.

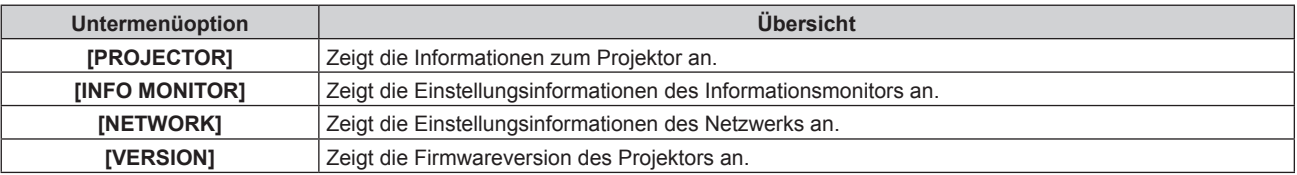

## **4) Drücken Sie die <ENTER>-Taste.**

- Das Detailelement wird angezeigt.
- f Das Netzwerkauswahlelement wird angezeigt, wenn [NETWORK] in Schritt **3)** ausgewählt wird. Fahren Sie mit Schritt **6)** fort.

## 244 - DEUTSCH

## **5)** Drücken Sie ▲▼, um das Element zu ändern.

f Die Anzeigeelemente ändern sich mit jedem Tastendruck.

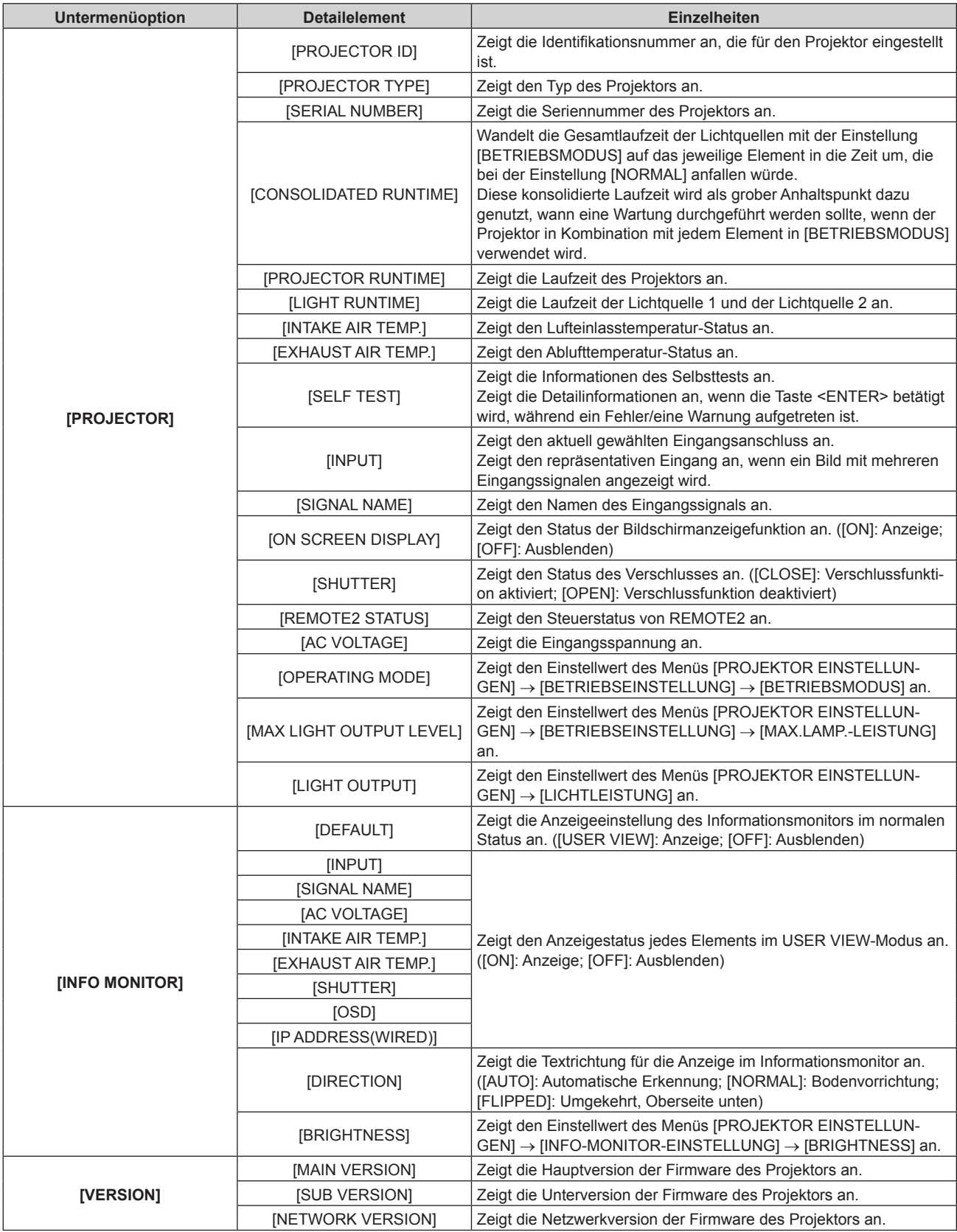

## **6)** Drücken Sie ▲▼, um das Element zu ändern.

f Die Anzeigeelemente ändern sich mit jedem Tastendruck.

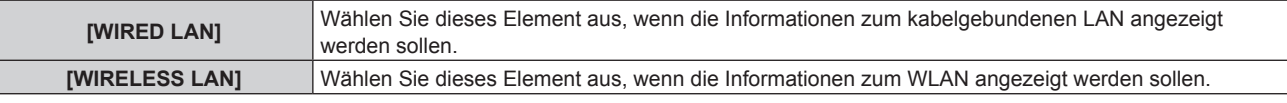

## **7) Drücken Sie die <ENTER>-Taste.**

• Das Detailelement wird angezeigt.

## 8) Drücken Sie ▲▼, um das Element zu ändern.

• Die Anzeigeelemente ändern sich mit jedem Tastendruck.

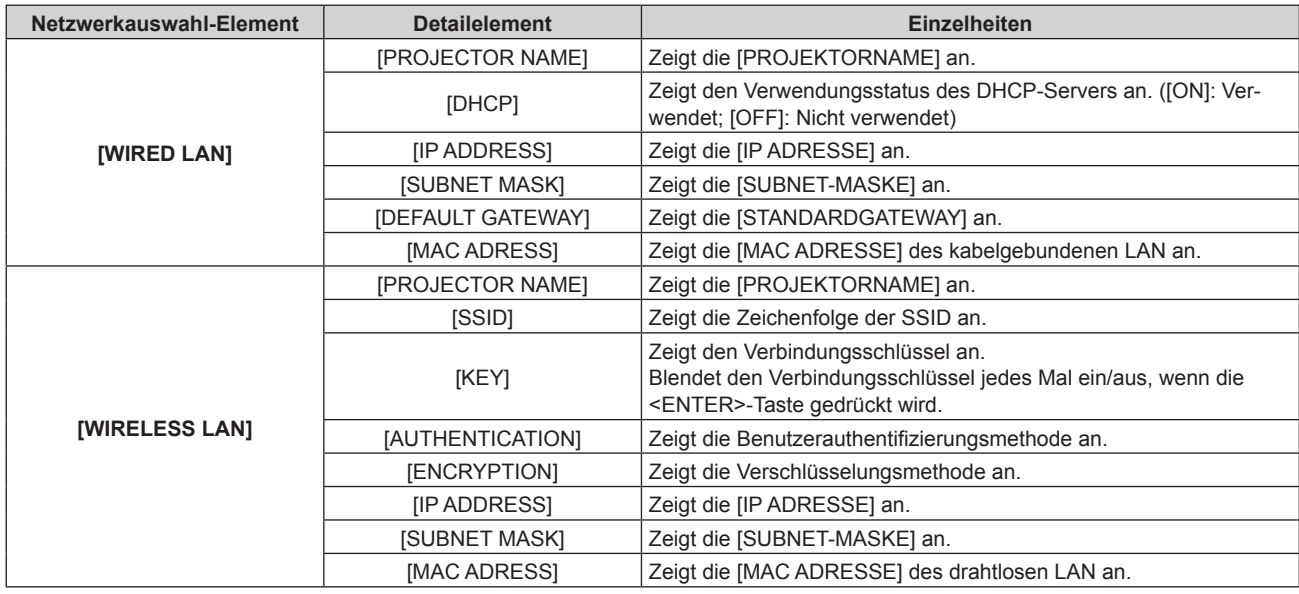

## **Hinweis**

f Das Element des Menüs [STATUS] → [NETWORK] → [WIRELESS LAN] wird in den folgenden Fällen nicht angezeigt.

- Wenn das optionale Wireless-Modul (Modell-Nr.: Modellreihe AJ-WM50) nicht an den <USB>-Anschluss angeschlossen ist.
- g Wenn das Menü [SETUP] → [NETWORK] → [WIRELESS LAN] auf [DISABLE] eingestellt ist

## **Fehlerbenachrichtigungs-Modus**

Das Fehler-/Warnsymbol wird im Informationsmonitor als Selbstdiagnose-Information angezeigt, wenn ein Fehler oder eine Warnung beim Projektor aufgetreten ist.

Ausführliche Details zum Inhalt der Fehler-/Warnsymbole finden Sie unter "Selbstdiagnoseanzeige"  $\Leftrightarrow$  Seite 265).

## **Bedienvorgang, wenn ein Fehler/eine Warnung aufgetreten ist**

Dieser Abschnitt erläutert als Beispiel den Fall, dass die Lufteinlasstemperatur-Warnung in der Selbstdiagnose erkannt wurde.

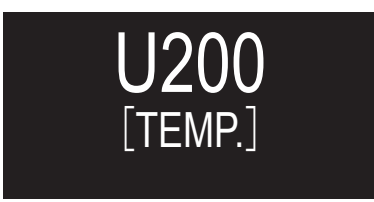

- **1) Drücken Sie die <INFO>-Taste auf dem Bedienfeld.**
	- f Der Bildschirm des Menübedienungs-Modus → Menü [STATUS] → [PROJECTOR] → [SELF TEST] wird angezeigt.

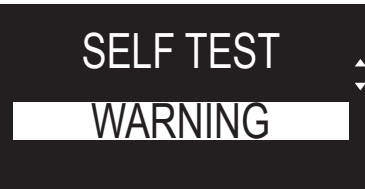

## **2) Drücken Sie die <ENTER>-Taste.**

• Die Selbstdiagnose-Informationen werden als Fehler-/Warnsymbol angezeigt.

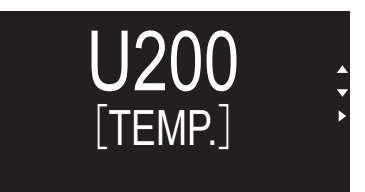

## **3) Drücken Sie** w**.**

 $\bullet$  Die Detailinformationen werden angezeigt.

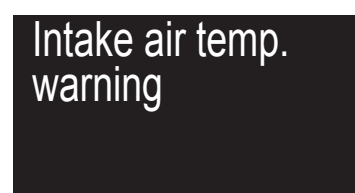

f Drücken Sie die <INFO>-Taste auf dem Bedienfeld, um zum [SELF TEST]-Bildschirm in Schritt **2)** zurückzukehren.

# **Verwenden der Datenübernahmefunktion**

Führen Sie die Bedienung der Datenübernahmefunktion durch. Daten, wie die Einstellungs- und Anpassungswerte des Projektors, können über eine LAN-Verbindung oder den USB-Speicher auf andere Projektoren kopiert werden.

## ■ Daten, die nicht kopiert werden können

Die folgenden Einstellungen können nicht kopiert werden. Stellen Sie diese beim jeweiligen Projektor ein.

- $\bullet$  Das Menü [PROJEKTOR EINSTELLUNGEN]  $\rightarrow$  [PROJEKTOR ID]
- f Das Menü [PROJEKTOR EINSTELLUNGEN] → [DATUM UND UHRZEIT] → [UHR EINSTELLEN]
- **Das Menü [PROJEKTOR EINSTELLUNGEN]**  $\rightarrow$  **[DATENÜBERNAHME]**  $\rightarrow$  **[NETZWERK]**  $\rightarrow$ [SCHREIBSCHUTZ]
- Das Menü [SICHERHEIT] → [SICHERHEITS PASSWORT]
- Das Menü [SICHERHEIT] → [BEDIENELEMENT EINSTELLUNG]
- Das Menü [NETZWERK] → [KABEL-NETZWERK]
- Das Menü [NETZWERK] → [KABELLOSES NETZWERK]
- $\bullet$  Das Menü [NETZWERK]  $\rightarrow$  [PROJEKTORNAME]
- Sicherheitspasswort
- Passwort des Steuergerätes
- Das unter "[Change password]-Seite" ( $\blacktriangleright$  Seite 233) des Websteuerungsbildschirms eingestellte Kennwort
- Informationen zum CRT-Schlüssel und dem selbstsignierten Zertifikat, das unter "[Https set up]-Seite" (→ Seite 223) des Websteuerung-Bildschirms generiert wurde, Informationen zum installierten Serverzertifikat
- $\bullet$  . [E-mail set up]-Seite" ( $\bullet$  Seite 230) im Websteuerungsbildschirm
- "[Authentication set up]-Seite" ( $\Rightarrow$  Seite 231) im Websteuerungsbildschirm
- "[Crestron Connected(TM)]-Seite" (→ Seite 235) im Websteuerungsbildschirm

## $\blacksquare$  **Unterstütztes Gerät**

- $\bullet$  Im Handel erhältliche USB-Speicher werden unterstützt. USB-Speicher mit einer Sicherheitsfunktion wird nicht unterstützt.
- Nur in FAT16 oder FAT32 formatierte Karten können benutzt werden.
- Nur eine Struktur mit einer Partition wird unterstützt.

## **Hinweis**

f Die Datenklonierung funktioniert nicht bei unterschiedlichen Projektormodellen. Beispielsweise können die Daten von einem PT-RQ50K auf einen anderen PT-RQ50K-Projektor kopiert werden, aber nicht auf einen PT-RQ22K. Das Datenklonen beschränkt sich auf das gleiche Modell.

## **Kopieren der Daten über LAN auf einen anderen Projektor**

Nehmen Sie die folgenden Einstellungen im Voraus bei dem Projektor vor, der als Datenkopierziel ausgewählt wurde. Einzelheiten siehe "Einstellen von [SCHREIBSCHUTZ]" (→ Seite 249).

- **Das Menü [PROJEKTOR EINSTELLUNGEN]**  $\rightarrow$  **[DATENÜBERNAHME]**  $\rightarrow$  **[NETZWERK]**  $\rightarrow$ [SCHREIBSCHUTZ] → [AUS]
- **1)** Schließen Sie alle Projektoren mit Netzwerkkabeln an den Hub an. (→ Seite 206)
- **2) Schalten Sie alle Projektoren ein.**
- **3) Drücken Sie** as**, um [DATENÜBERNAHME] beim Kopierquellenprojektor auszuwählen.**
- **4) Drücken Sie die <ENTER>-Taste. • Der Bildschirm [SICHERHEITS PASSWORT]** wird angezeigt.
- **5) Geben Sie ein Sicherheitspasswort ein und drücken Sie die <ENTER>-Taste. • Der Bildschirm [DATENÜBERNAHME]** wird angezeigt.
- **6)** Drücken Sie ▲▼, um [NETZWERK] auszuwählen.
- **7) Drücken Sie die <ENTER>-Taste. • Der Bildschirm <b>[NETZWERK-DATENÜBERNAHME]** wird angezeigt.
- 8) Drücken Sie ▲▼, um [PROJEKTOR WÄHLEN] auszuwählen.

## 248 - DEUTSCH

## **9) Drücken Sie die <ENTER>-Taste.**

• Die Projektoren im gleichen Subnetz werden als Liste angezeigt.

## **10)** Drücken Sie ▲▼, um den Kopierzielprojektor auszuwählen.

- **11) Drücken Sie die <ENTER>-Taste.**
	- f Um mehrere Projektoren auszuwählen, wiederholen Sie die Schritte **10)** bis **11)**.

## **12) Drücken Sie die <DEFAULT>-Taste auf der Fernbedienung.**

• Der Bestätigungsbildschirm wird angezeigt.

## **13) Drücken Sie** qw**, um [AUSFÜHREN] auszuwählen, und dann die <ENTER>-Taste.**

• Das Kopieren der Daten zwischen den Projektoren startet.

Sobald die Kopie abgeschlossen ist, werden die Ergebnisse als Liste im Bildschirm **[NETZWERK-DATENÜBERNAHME]** angezeigt.

Die Bedeutungen der Markierungen in der Liste sind wie folgt.

- Grün: Datenkopie war erfolgreich.

- g Rot: Datenkopie ist fehlgeschlagen. Überprüfen Sie den Anschluss des Netzwerkkabels und den Betriebsstatus des Projektors, der das Kopierziel ist.
- Die Daten werden auf den Kopierzielprojektor im Standby-Modus kopiert. Wenn sich der Kopierzielprojektor im Projektionsmodus befindet, wird die LAN-Datenübernahme-Anforderungsmeldung angezeigt und dann wechselt der Kopierzielprojektor automatisch in den Standby-Modus, um mit dem Kopieren der Daten zu starten.

## **14) Schalten Sie den Kopierzielprojektor ein.**

• Der kopierte Inhalt wird auf dem Projektor übernommen.

#### **Hinweis**

- f Das Sicherheitspasswort ist das Passwort, das im Menü [SICHERHEIT] → [SICHERHEITS PASSWORT ÄNDERN] eingestellt ist. Anfängliches Passwort gemäß werkseitiger Standardeinstellung: AVV4ADV4
- f Die Lichtquellenanzeige <LIGHT1>/<LIGHT2> und die Temperaturanzeige <TEMP> des Kopierzielprojektors blinken, während die Daten kopiert werden. Überprüfen Sie, dass das Blinken der Anzeigen stoppt, und schalten Sie dann die Stromversorgung ein.

## **Einstellen von [SCHREIBSCHUTZ]**

Legen Sie fest, ob das Kopieren der Daten über LAN gestattet ist.

- **1) Drücken Sie** as**, um [DATENÜBERNAHME] beim Kopierzielprojektor auszuwählen.**
- **2) Drücken Sie die <ENTER>-Taste.**

**• Der Bildschirm <b>[SICHERHEITS PASSWORT]** wird angezeigt.

**3) Geben Sie ein Sicherheitspasswort ein und drücken Sie die <ENTER>-Taste.**

**• Der Bildschirm [DATENÜBERNAHME]** wird angezeigt.

- **4)** Drücken Sie ▲▼, um [NETZWERK] auszuwählen.
- **5) Drücken Sie die <ENTER>-Taste.**

**• Der Bildschirm <b>[NETZWERK-DATENÜBERNAHME]** wird angezeigt.

- **6)** Drücken Sie ▲▼, um [SCHREIBSCHUTZ] auszuwählen.
- 7) Drücken Sie <**D**, um das Element zu ändern.

• Die Einstellung ändert sich mit jedem Tastendruck.

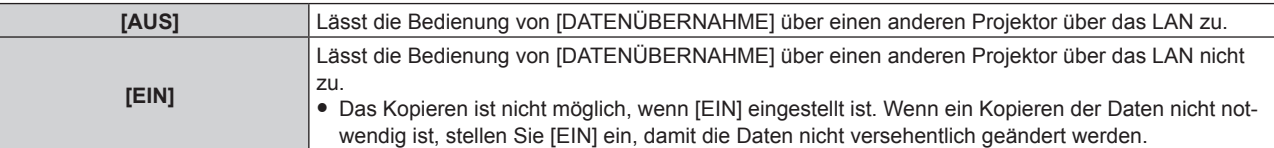

#### **Hinweis**

f Das Sicherheitspasswort ist das Passwort, das im Menü [SICHERHEIT] → [SICHERHEITS PASSWORT ÄNDERN] eingestellt ist. Anfängliches Passwort gemäß werkseitiger Standardeinstellung: AVV4ADV4

## **Kopieren der Daten über USB auf einen anderen Projektor**

## **Kopieren von Projektordaten auf den USB-Speicher**

- **1) Setzen Sie den USB-Speicher in den <USB>-Anschluss ein.**
- 2) Drücken Sie ▲▼, um [DATENÜBERNAHME] auszuwählen.
- **3) Drücken Sie die <ENTER>-Taste. • Der Bildschirm <b>[SICHERHEITS PASSWORT]** wird angezeigt.
- **4) Geben Sie ein Sicherheitspasswort ein und drücken Sie die <ENTER>-Taste. • Der Bildschirm [DATENÜBERNAHME]** wird angezeigt.
- **5)** Drücken Sie ▲▼, um [USB-SPEICHER] auszuwählen.
- **6) Drücken Sie die <ENTER>-Taste. • Der Bildschirm [KOPIERART AUSWÄHLEN]** wird angezeigt.
- 7) Drücken Sie ▲▼, um [PROJEKTOR -> USB-SPEICHER] auszuwählen.
- **8) Drücken Sie die <ENTER>-Taste.**
	- Der Bestätigungsbildschirm wird angezeigt.
- 9) Drücken Sie ◀▶, um [AUSFÜHREN] auszuwählen, und dann die <ENTER>-Taste.
	- Das Kopieren der Daten auf den USB-Speicher wird gestartet. Sobald das Kopieren der Daten abgeschlossen ist, wird [Kopieren der Daten abgeschlossen.] angezeigt.
- **10) Wenn das Kopieren der Daten abgeschlossen ist, trennen Sie den USB-Speicher vom <USB>- Anschluss.**

#### **Hinweis**

- f Das Sicherheitspasswort ist das Passwort, das im Menü [SICHERHEIT] → [SICHERHEITS PASSWORT ÄNDERN] eingestellt ist. Anfängliches Passwort gemäß werkseitiger Standardeinstellung: AVV4ADV4
- f Informationen zu dem USB-Speicher, der mit dem Projektor verwendet werden kann, und zur Handhabung des Speichers finden Sie unter "Verwendung des USB-Speichers" (→ Seite 79).
- f Wenn das Speichern oder Lesen der Daten auf dem USB-Speicher fehlschlägt, wird eine Fehlermeldung angezeigt.

## **Kopieren der Daten vom USB-Speicher auf den Projektor**

- **1) Setzen Sie den USB-Speicher in den <USB>-Anschluss ein.**
- 2) Drücken Sie ▲▼, um [DATENÜBERNAHME] auszuwählen.
- **3) Drücken Sie die <ENTER>-Taste. • Der Bildschirm <b>[SICHERHEITS PASSWORT]** wird angezeigt.
- **4) Geben Sie ein Sicherheitspasswort ein und drücken Sie die <ENTER>-Taste.**
- **Der Bildschirm <b>[DATENÜBERNAHME]** wird angezeigt.
- **5)** Drücken Sie ▲▼, um [USB-SPEICHER] auszuwählen.
- **6) Drücken Sie die <ENTER>-Taste. • Der Bildschirm <b>[KOPIERART AUSWÄHLEN]** wird angezeigt.
- 7) Drücken Sie ▲▼, um [USB-SPEICHER -> PROJEKTOR] auszuwählen.
- **8) Drücken Sie die <ENTER>-Taste.**
	- Der Bestätigungsbildschirm wird angezeigt.
- 9) Drücken Sie ◀▶, um [AUSFÜHREN] auszuwählen, und dann die <ENTER>-Taste.
	- Der Projektor wechselt automatisch in den Standby-Modus und beginnt mit dem Kopieren der Daten vom USB-Speicher auf dem Projektor.
- **10) Wenn das Kopieren der Daten abgeschlossen ist, trennen Sie den USB-Speicher vom <USB>- Anschluss.**

## 250 - DEUTSCH

## **11) Schalten Sie den Projektor ein.**

f Der kopierte Inhalt wird auf dem Projektor übernommen.

#### **Hinweis**

- f Das Sicherheitspasswort ist das Passwort, das im Menü [SICHERHEIT] → [SICHERHEITS PASSWORT ÄNDERN] eingestellt ist. Anfängliches Passwort gemäß werkseitiger Standardeinstellung: AVV4ADV4
- f Die Lichtquellenanzeige <LIGHT1>/<LIGHT2> und die Temperaturanzeige <TEMP> des Kopierzielprojektors blinken, während die Daten kopiert werden. Überprüfen Sie, dass das Blinken der Anzeigen stoppt, und schalten Sie dann die Stromversorgung ein.

# **Aktualisieren der Firmware**

Die Firmware des Projektors kann über LAN oder einen USB-Speicher aktualisiert werden.

Prüfen Sie die Panasonic-Website (https://panasonic.net/cns/projector/pass/) auf die Verfügbarkeit einer

Firmware-Aktualisierung. Kunden können die Firmware aktualisieren, wenn eine neuere Version als die aktuelle Firmwareversion veröffentlicht wurde.

Sie müssen sich bei PASS\*1 registrieren und dort anmelden, um die Verfügbarkeit der Firmware zu bestätigen, die aktualisiert werden kann, oder um die Firmware herunterzuladen.

\*1 PASS: Panasonic Professional Display and Projector Technical Support Website Einzelheiten finden Sie auf der Panasonic-Website (https://panasonic.net/cns/projector/pass/).

## **■ Aktualisierbare Firmware**

- Hauptversion
- Netzwerkversion

## ■ So prüfen Sie die Firmwareversion

Sie können die aktuelle Firmwareversion prüfen, indem Sie die <STATUS>-Taste auf der Fernbedienung drücken und den **[STATUS]**-Bildschirm anzeigen.

Die Firmwareversion kann auch im Menü [PROJEKTOR EINSTELLUNGEN] → [STATUS] geprüft werden.

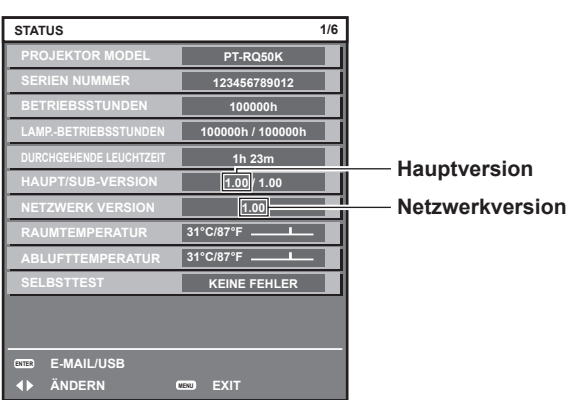

#### **Hinweis**

f Für die Verbindung mit dem Netzwerk wird ein Netzwerkkabel benötigt.

## **Aktualisieren der Firmware über LAN**

## **Beispiel einer Netzwerkverbindung**

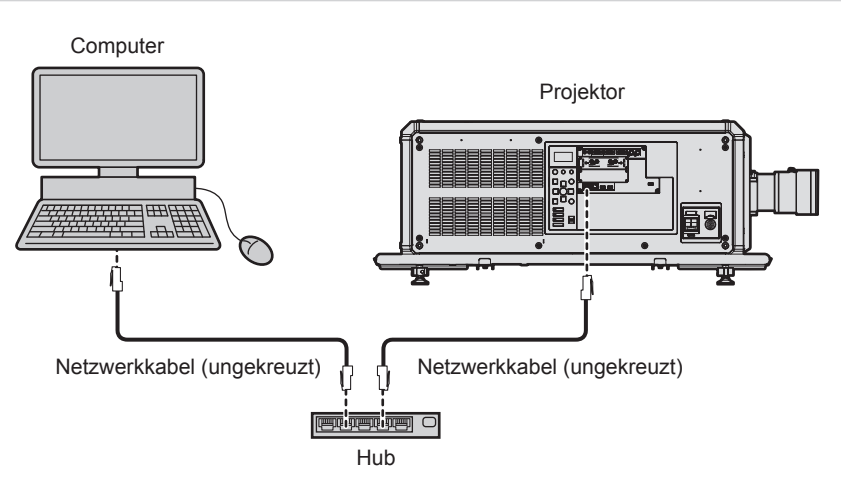

## **Achtung**

f Wenn ein Netzwerkkabel direkt an den Projektor angeschlossen wird, darf die Netzwerkverbindung nicht im Freien hergestellt werden.

#### **Hinweis**

• Für die Verbindung mit dem Netzwerk wird ein Netzwerkkabel benötigt.

f Schließen Sie ein Netzwerkkabel an den <LAN>-Anschluss oder <DIGITAL LINK>-Anschluss des Projektors an.

## 252 - DEUTSCH
- f Für einer Netzwerkverbindung über den <LAN>-Anschluss setzen Sie das Menü [NETZWERK] → [NETZWERKSTEUERUNG] → [TYP-AUSWAHL] auf [LAN] oder [LAN & DIGITAL LINK].
- f Für einer Netzwerkverbindung über den <DIGITAL LINK>-Anschluss setzen Sie das Menü [NETZWERK] → [NETZWERKSTEUERUNG] → [TYP-AUSWAHL] auf [DIGITAL LINK] oder [LAN & DIGITAL LINK].
- f Die Anschlüsse <DIGITAL LINK> und <LAN> sind im Inneren des Projektors verbunden, wenn das Menü [NETZWERK] → [NETZWERKSTEUERUNG] → [TYP-AUSWAHL] auf [LAN & DIGITAL LINK] eingestellt ist. Verbinden Sie die Anschlüsse <DIGITAL LINK> und <LAN> nicht direkt über ein Netzwerkkabel. Konstruieren Sie das System so, dass es nicht über Peripheriegeräte, wie ein Hub oder einen Doppelkabeltransmitter, mit dem gleichen Netzwerk verbunden ist.
- f Verwenden Sie ein ungekreuztes oder gekreuztes Netzwerkkabel, das mit CAT5 oder höher kompatibel ist, als Netzwerkkabel für die Verbindung mit dem <LAN>-Anschluss. Abhängig von der Anlagenkonfiguration können entweder das ungekreuzte oder das gekreuzte Kabel oder beide Kabel verwendet werden. Wenden Sie sich an Ihren Netzwerkadministrator. Der Projektor bestimmt den Kabeltyp (ungekreuzt oder gekreuzt) automatisch.
- f Verwenden Sie ein Netzwerkkabel von höchstens 100 m (328'1") Länge als Netzwerkkabel für die Verbindung mit dem <LAN>-Anschluss.
- Das Netzwerkkabel, das zwischen dem Doppelkabeltransmitter und dem Projektor angeschlossen wird, muss folgende Kriterien erfüllen:
	- Übereinstimmung mit CAT5e oder höheren Standards
	- Abgeschirmter Typ (einschließlich Stecker)
	- Ungekreuzt Einzeldraht
- g Der Durchmesser des Kabelkerns ist mit AWG24 (AWG24, AWG23 etc.) identisch oder größer.
- f Der maximale Übertragungsabstand zwischen dem Doppelkabeltransmitter und dem Projektor beträgt normalerweise 100 m (328'1"). Eine Übertragung von bis zu 150 m (492'2") ist möglich, wenn der Doppelkabeltransmitter die Verbindungsart für große Reichweite unterstützt.
- Verwenden Sie keinen Hub zwischen Doppelkabeltransmitter und Projektor.

#### **Für die Aktualisieren der Firmware verwendeter Computer**

Bereiten Sie einen Computer vor, der mit dem folgenden Betriebssystem kompatibel und mit einem LAN-Anschluss ausgestattet ist.

- Microsoft Windows 10 Windows 10 Pro 32 Bit/64 Bit, Windows 10 32 Bit/64 Bit
- Microsoft Windows 8.1 Windows 8.1 Pro 32 Bit/64 Bit, Windows 8.1 32 Bit/64 Bit

#### **Hinweis**

- f In einer Umgebung außerhalb der in diesem Abschnitt beschriebenen Bedingungen oder wenn ein selbst zusammengebauter Computer verwendet wird, wird der Betrieb nicht garantiert.
- f Das garantiert nicht, dass der Betrieb auf jedem Computer möglich ist, auch wenn er in einer Umgebung verwendet wird, die vollständig den in diesem Abschnitt beschriebenen Bedingungen entspricht.
- f Die Verbindung mit dem Projektor oder die Datenübertragung der Firmware kann in den folgenden Fällen fehlschlagen. Wenn sie fehlgeschlagen sind, ändern Sie die Softwareeinstellung oder die Einstellung von [Energieoptionen] in Windows OS und versuchen Sie erneut, die Aktualisierung durchzuführen.
	- g Wenn Sicherheitssoftware, wie eine Firewall, oder ein Dienstprogramm für den LAN-Adapter installiert sind
- g Wenn eine andere Software gestartet wurde oder läuft
- Wenn der Computer in den Ruhe-/Energiemodus gewechselt hat

#### **Abrufen der Firmware**

Laden Sie das Tool für die Firmware-Aktualisierung für diesen Projektor (komprimierte Datei im zip-Format) von der Panasonic-Website (https://panasonic.net/cns/projector/pass/) herunter.

• Dateiname (Beispiel): FirmUpdateTool\_RQ50K\_101\_102.zip

(Aktualisierungstool für den PT-RQ50K mit der Hauptversion 1.01/Netzwerkversion 1.02)

#### **Bestätigen der Einstellung des Projektors**

Bestätigen Sie im Vorfeld die Einstellung des zu aktualisierenden Projektors.

- $\bullet$  Das Menü [NETZWERK]  $\rightarrow$  [NETZWERKSTEUERUNG]  $\rightarrow$  [NETZWERK PORT]
- Das Menü [NETZWERK] → [NETZWERK-STATUS] → [KABEL-NETZWERK]
- [DHCP]
- [IP ADRESSE]
- [SUBNET-MASKE]
- [STANDARDGATEWAY]
- f [User name] und [Password] der Administratorrechte für die Websteuerung

#### **Bestätigen der Computereinstellung**

Bestätigen Sie die Netzwerkeinstellung des Computers, der für die Aktualisierung verwendet werden soll, und sorgen Sie dafür, dass eine Verbindung mit dem zu aktualisierenden Projektor über das Netzwerk möglich ist.

#### **Aktualisieren der Firmware**

- **1) Extrahieren Sie die komprimierte Datei, die Sie von der Website heruntergeladen haben.**
	- Das Tool für die Firmware-Aktualisierung (ausführbare Datei im exe-Format) wird generiert. Dateiname (Beispiel): FirmUpdateTool\_RQ50K\_101\_102.exe
- **2) Doppelklicken Sie auf die ausführbare Datei, die beim Extrahieren generiert wurde.**
	- Das Aktualisierungstool wird gestartet und der Bestätigungsbildschirm wird angezeigt.

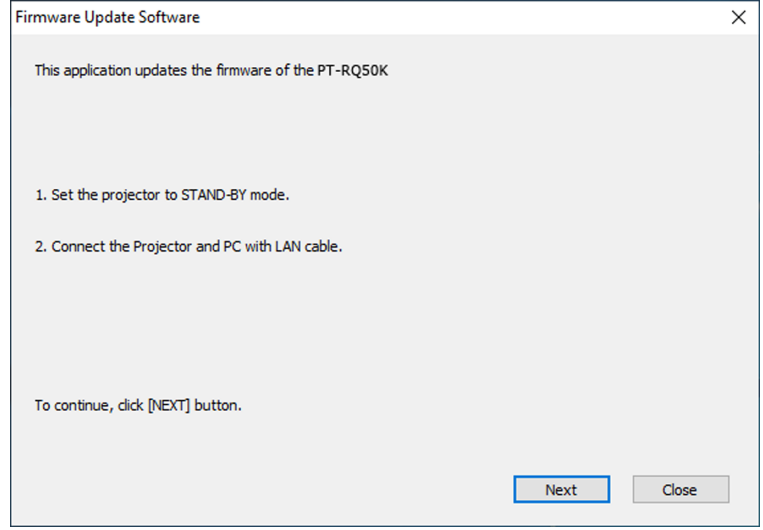

#### **3) Prüfen Sie den Status des Projektors.**

f Prüfen Sie, dass sich der zu aktualisierende Projektor im Standby-Modus befindet.

#### **4) Prüfen Sie den Verbindungsstatus.**

f Prüfen Sie, ob der zu aktualisierende Projektor und der für die Aktualisierung zu verwendende Computer korrekt über LAN verbunden sind.

#### **5) Klicken Sie auf [Next].**

- Der Bildschirm mit der Lizenzvereinbarung wird angezeigt.
- Lesen Sie sich den Inhalt der Lizenzvereinbarung durch.

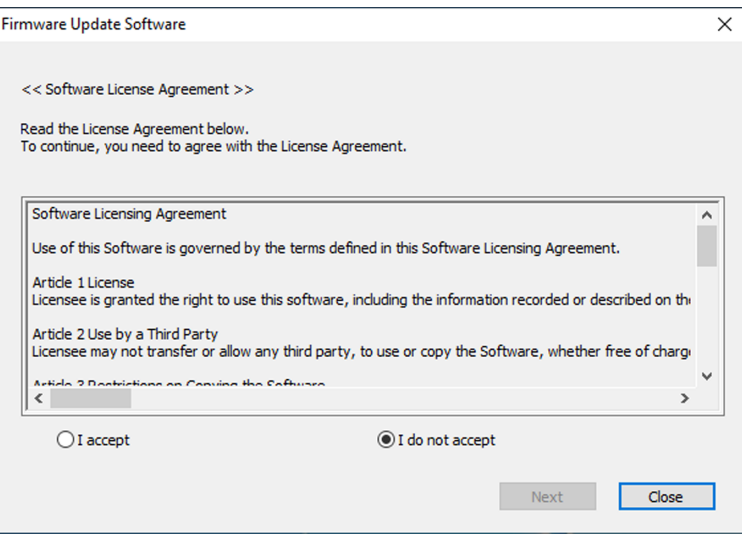

• Das Aktualisierungstool wird beendet, wenn Sie auf [Close] klicken.

#### **6) Wählen Sie [I accept].**

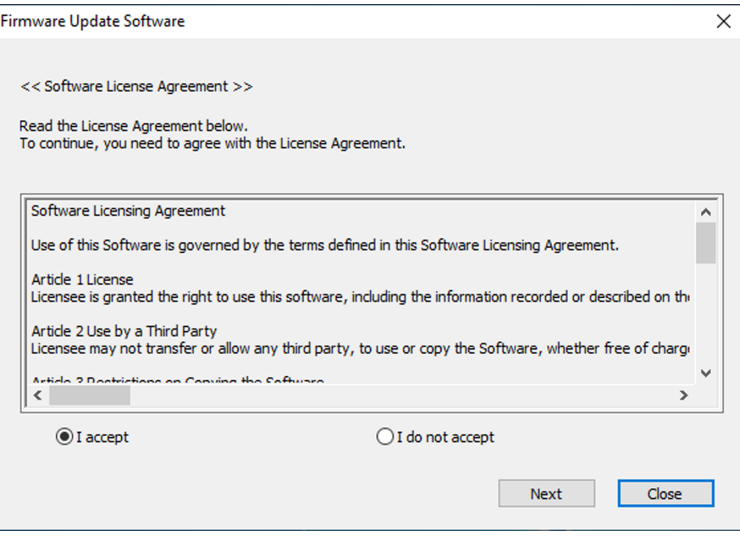

#### **7) Klicken Sie auf [Next].**

f Der Bildschirm mit den Verbindungseinstellungen wird angezeigt.

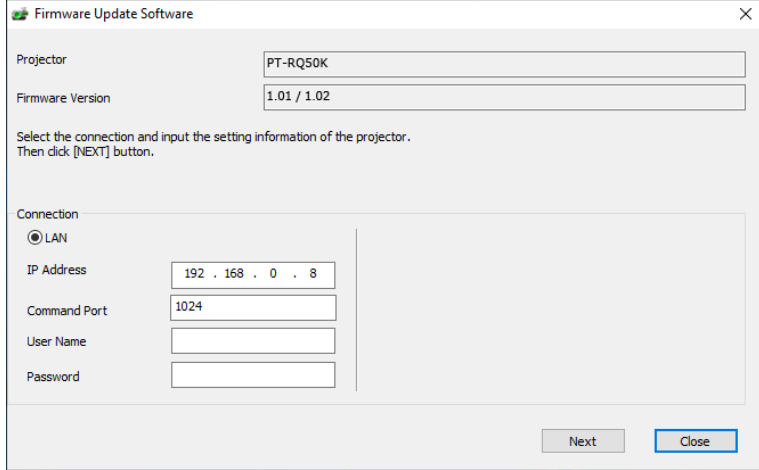

#### **8) Geben Sie die Einstellungsdetails des Projektors ein.**

f Geben Sie die Details ein, die bei dem zu aktualisierenden Projektor festgelegt sind.

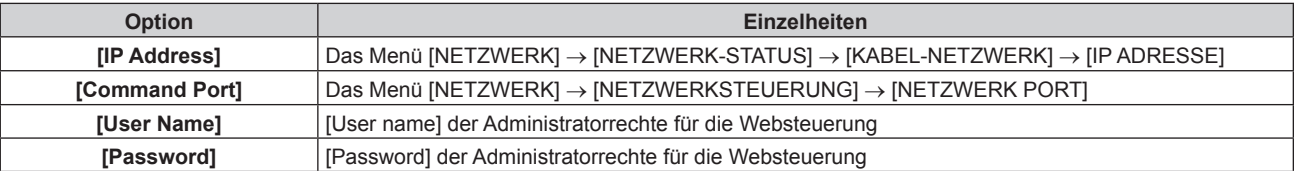

#### **9) Klicken Sie auf [Next].**

f Der Aktualisierungs-Bestätigungsbildschirm wird angezeigt.

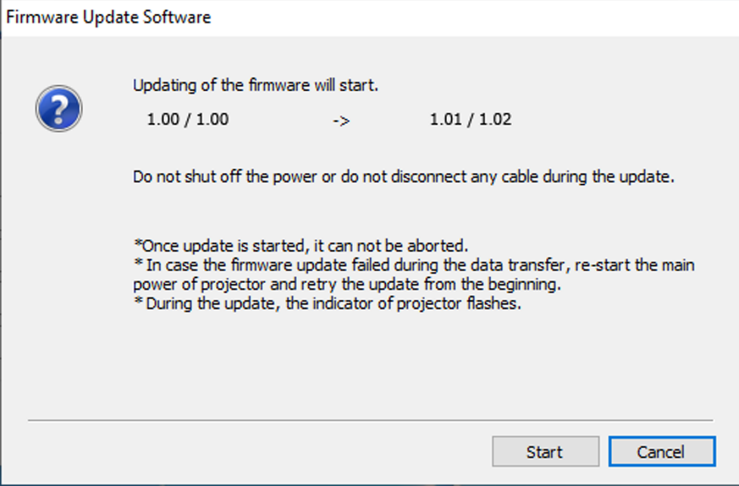

#### **10) Klicken Sie auf [Start].**

- Die Aktualisierung wird gestartet.
- f Die Lichtquellenanzeige <LIGHT1> und die Lichtquellenanzeige <LIGHT2> des Projektors blinken während der Aktualisierung abwechselnd rot.
- Die verstrichene Zeit und der ungefähre Fortschritt können über den Anzeigebildschirm des Aktualisierungsstatus geprüft werden. Die erforderliche Zeit liegt bei ungefähr 20 Minuten.

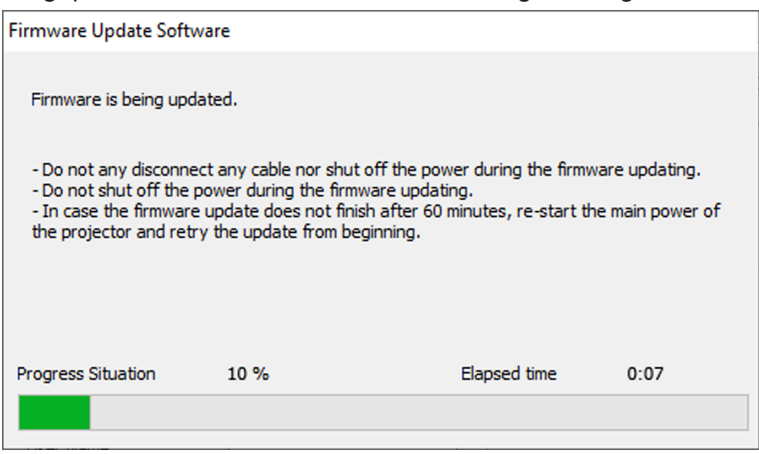

#### **11) Prüfen Sie den Abschluss der Aktualisierung.**

f Sobald die Aktualisierung abgeschlossen ist, wird der Abschluss-Bestätigungsbildschirm angezeigt.

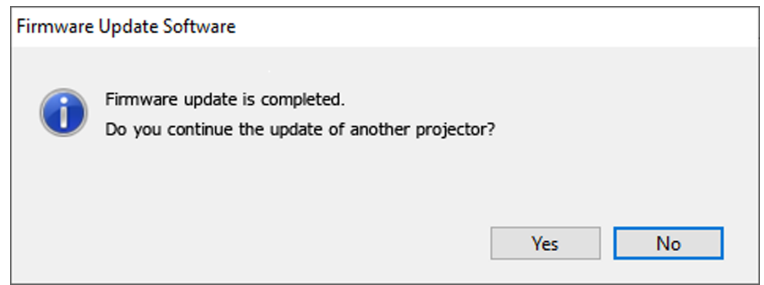

- f Um mit der Aktualisierung der Firmware eines anderen Projektors fortzufahren, klicken Sie auf [Yes]. Der Bildschirm mit den Verbindungseinstellungen wird in Schritt **7)** angezeigt.
- Um das Aktualisierungstool zu beenden, klicken Sie auf [No].

#### **12) Prüfen Sie die Firmwareversion.**

f Schalten Sie den Projektor ein und überprüfen Sie die Firmwareversion im **[STATUS]**-Bildschirm.

#### **Achtung**

f Trennen Sie während der Aktualisierung nicht das Netzkabel des Projektors oder das Netzwerkkabel.

#### **Hinweis**

- f Schalten Sie in den folgenden Fällen den Projektor aus und wieder ein und führen Sie die Aktualisierung von Anfang an erneut durch.
	- g Wenn die Aktualisierung nach 60 Minuten oder mehr nicht abgeschlossen wurde
	- Wenn die Stromversorgung des Projektors oder Computers aufgrund eines Stromausfalls usw. während der Aktualisierung unterbrochen wurde

# **Aktualisieren der Firmware über den USB-Speicher**

#### **Unterstütztes Gerät**

- Im Handel erhältliche USB-Speicher werden unterstützt. USB-Speicher mit einer Sicherheitsfunktion wird nicht unterstützt.
- Nur in FAT16 oder FAT32 formatierte Karten können benutzt werden.
- Nur eine Struktur mit einer Partition wird unterstützt.

#### **Abrufen der Firmware**

Laden Sie die Firmware-Daten für diesen Projektor (komprimierte Datei im zip-Format) von der Panasonic-Website (https://panasonic.net/cns/projector/pass/) herunter.

f Dateiname (Beispiel): RQ50K\_USER\_101\_102.zip (Firmwaredaten für PT-RQ50K mit der Hauptversion 1.01/Netzwerkversion 1.02)

#### **Vorbereiten des USB-Speichers**

Bereiten Sie den USB-Speicher vor, der für die Aktualisierung verwendet werden soll.

- **1) Extrahieren Sie die komprimierte Datei, die Sie von der Website heruntergeladen haben.**
	- Die Firmwaredaten (ausführbare Datei im rom-Format) werden generiert. Dateiname (Beispiel): RQ50K\_USER\_101\_102.rom
- **2) Speichern Sie die generierten Firmwaredaten, indem Sie sie auf den USB-Speicher extrahieren.**
	- Speichern Sie sie im Stammverzeichnis des formatierten USB-Speichers.

#### **Hinweis**

f Löschen Sie alle anderen Daten außer den Firmwaredaten, die für die Aktualisierung verwendet werden sollen, vom USB-Speicher.

**·** Informationen zur Handhabung des USB-Speichers finden Sie unter "Verwendung des USB-Speichers" ( $\blacktriangleright$  Seite 79).

#### **Aktualisieren der Firmware**

- **1) Setzen Sie den USB-Speicher mit den gespeicherten Firmwaredaten in den <USB>-Anschluss des Projektors ein.**
- **2) Schalten Sie den Projektor ein.**
- **3) Drücken Sie die <MENU>-Taste auf der Fernbedienung oder auf dem Bedienfeld. • Der Bildschirm [HAUPTMENÜ]** wird angezeigt.
- **4) Drücken Sie** as**, um [PROJEKTOR EINSTELLUNGEN] auszuwählen.**
- **5) Drücken Sie die <ENTER>-Taste. • Der Bildschirm <b>[PROJEKTOR EINSTELLUNGEN]** wird angezeigt.
- **6) Drücken Sie** as**, um [FIRMWARE-AKTUALISIERUNG] auszuwählen.**
- **7) Drücken Sie die <ENTER>-Taste.**
	- **Der Bildschirm <b>[SICHERHEITS PASSWORT]** wird angezeigt.
- **8) Geben Sie ein Sicherheitspasswort ein und drücken Sie die <ENTER>-Taste. • Der Bildschirm <b>[FIRMWARE-AKTUALISIERUNG]** wird angezeigt.
- 9) Drücken Sie ◀▶, um [AUSFÜHREN] auszuwählen, und dann die <ENTER>-Taste.
	- Die Aktualisierung wird gestartet.
	- f Der Projektor wechselt in den Standby-Modus, sobald die Aktualisierung gestartet wurde, und die Lichtquellenanzeige <LIGHT1> und die Lichtquellenanzeige <LIGHT2> blinken abwechselnd rot.

#### **10) Prüfen Sie die Firmwareversion.**

- f Die Aktualisierung ist abgeschlossen, wenn die Lichtquellenanzeigen <LIGHT1>/<LIGHT2> nicht mehr blinken und erlöschen.
- f Schalten Sie den Projektor ein und überprüfen Sie die Firmwareversion im **[STATUS]**-Bildschirm.

# **Achtung**

• Trennen Sie während der Aktualisierung nicht die Hauptstromversorgung des Projektors.

#### **Hinweis**

- f Schalten Sie in den folgenden Fällen den Projektor aus und wieder ein und führen Sie die Aktualisierung von Anfang an erneut durch.
	- Wenn die Aktualisierung nach 60 Minuten oder mehr nicht abgeschlossen wurde
	- Wenn die Stromversorgung des Projektors aufgrund eines Stromausfalls usw. während der Aktualisierung unterbrochen wurde

# **Kapitel 6 Wartung**

Dieses Kapitel beschreibt Prüfverfahren im Falle von Problemen und Wartungsverfahren für das Gerät.

# **Lichtquellen-/Temperaturanzeigen**

# **Wenn eine Anzeigelampe aufleuchtet**

Wenn ein Problem innerhalb des Projektors auftritt, werden Sie von den Lichtquellenanzeigen <LIGHT1>/<LIGHT2> oder der Temperaturanzeige <TEMP> durch ein Leuchten oder Blinken in rot benachrichtigt. Überprüfen Sie den Status der Anzeigen und ergreifen Sie folgende Maßnahmen.

#### **Achtung**

· Befolgen Sie unbedingt die unter "Ausschalten des Projektors" (→ Seite 69) beschriebenen Schritte, wenn Sie den Projektor zum Beheben von Problemen ausschalten.

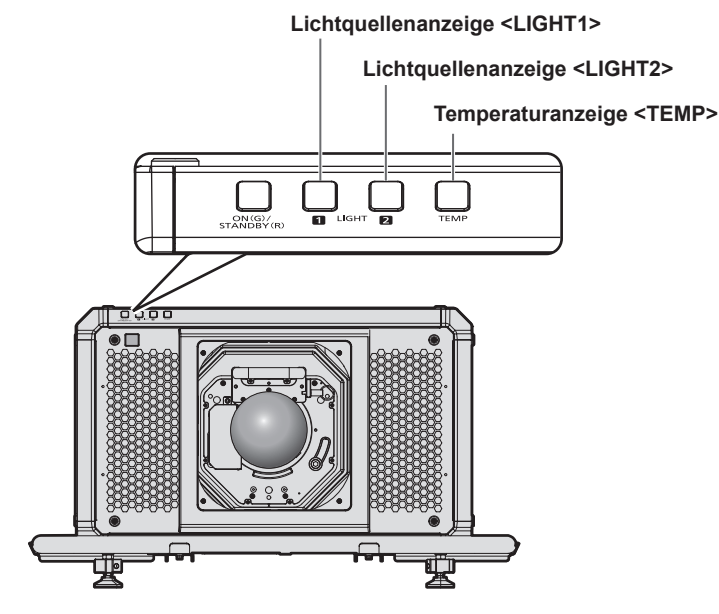

# **Lichtquellenanzeigen <LIGHT1>/<LIGHT2>**

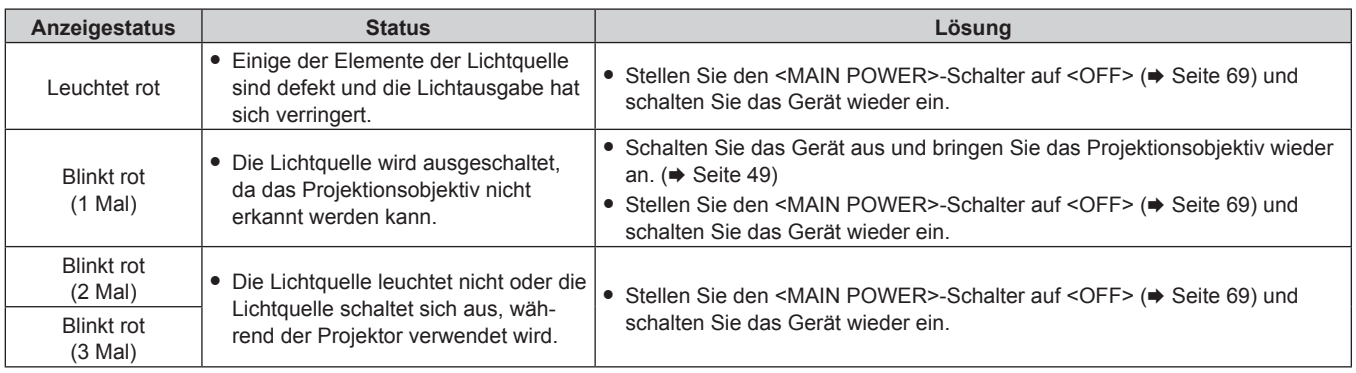

#### **Hinweis**

f Wenn die Lichtquellenanzeigen <LIGHT1>/<LIGHT2> immer noch leuchten oder blinken, nachdem die vorhergehenden Maßnahmen durchgeführt wurden, schalten Sie den <MAIN POWER>-Schalter auf <OFF> und wenden Sie sich zur Reparatur an Ihren Händler.

f Die Lichtquellenanzeige, die der leuchtenden Lichtquelle zugeordnet ist, leuchtet grün, wenn der Projektor im Projektionsmodus ist und kein Anzeichen für ein Problem vorliegt, wie es durch rotes Leuchten oder Blinken angezeigt wird.

# **Temperaturanzeige <TEMP>**

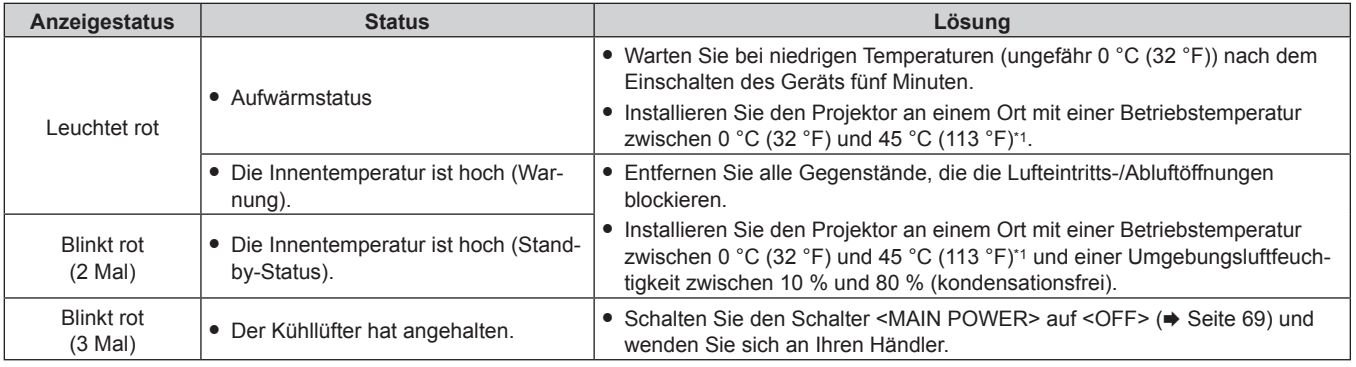

\*1 Die Betriebstemperatur der Umgebung sollte zwischen 0 °C (32 °F) und 40 °C (104 °F) liegen, wenn der Projektor in einer Höhe zwischen 1 400 m (4 593') und 4 200 m (13 780') über dem Meeresspiegel verwendet wird.

#### **Hinweis**

f Wenn die Temperaturanzeige <TEMP> immer noch leuchtet oder blinkt, nachdem die Maßnahmen durchgeführt wurden, lassen Sie Ihr Gerät von Ihrem Händler reparieren.

# **Wartung**

# **Vor der Wartung**

- Schalten Sie den Projektor vor Wartungsarbeiten aus.
- Befolgen Sie beim Ausschalten des Projektors die unter "Ausschalten des Projektors" (→ Seite 69) beschriebenen Verfahren.

# **Wartung**

#### **Außengehäuse**

Wischen Sie Schmutz und Staub mit einem weichen, trockenen Tuch ab.

- Wenn der Schmutz hartnäckig ist, tränken Sie das Tuch in Wasser und wringen Sie es gründlich aus, bevor Sie das Gerät abwischen. Trocknen Sie den Projektor mit einem trockenen Tuch ab.
- Verwenden Sie kein Benzin, Verdünnungsmittel, Reinigungsalkohol, andere Lösungsmittel oder Haushaltsreiniger. Diese können das Außengehäuse beschädigen.
- Wenn Sie chemisch behandelte Staubtücher verwenden, befolgen Sie die Anweisungen auf der Verpackung.

#### **Objektivvorderseite**

Wischen Sie Schmutz und Staub von der Vorderseite des Objektivs mit einem weichen, sauberen Tuch ab.

- Verwenden Sie kein flauschiges, staubiges oder in Öl/Wasser getränktes Tuch.
- Da das Objektiv zerbrechlich ist, wenden Sie beim Abwischen des Objektivs keine übermäßige Kraft an.

#### **Achtung**

f Das Objektiv kann durch Stöße mit einem harten Objekt oder durch zu starkes Abwischen der Oberfläche des Objektivs beschädigt werden. Behandeln Sie sie sorgfältig.

#### **Hinweis**

f Abhängig von der Umgebung und den Betriebsbedingungen kann sich Staub um die Lufteintrittsöffnung ansammeln, wenn das Gerät in einer Umgebung mit viel Staub verwendet wird. Dieses beeinflusst möglicherweise nachteilig die Belüftung, die Kühlung und Wärmeableitung innerhalb des Projektors, was die Helligkeit verringert.

# **Fehlerbehebung**

Überprüfen Sie die folgenden Punkte. Schlagen Sie sich für Einzelheiten auf den entsprechenden Seiten nach.

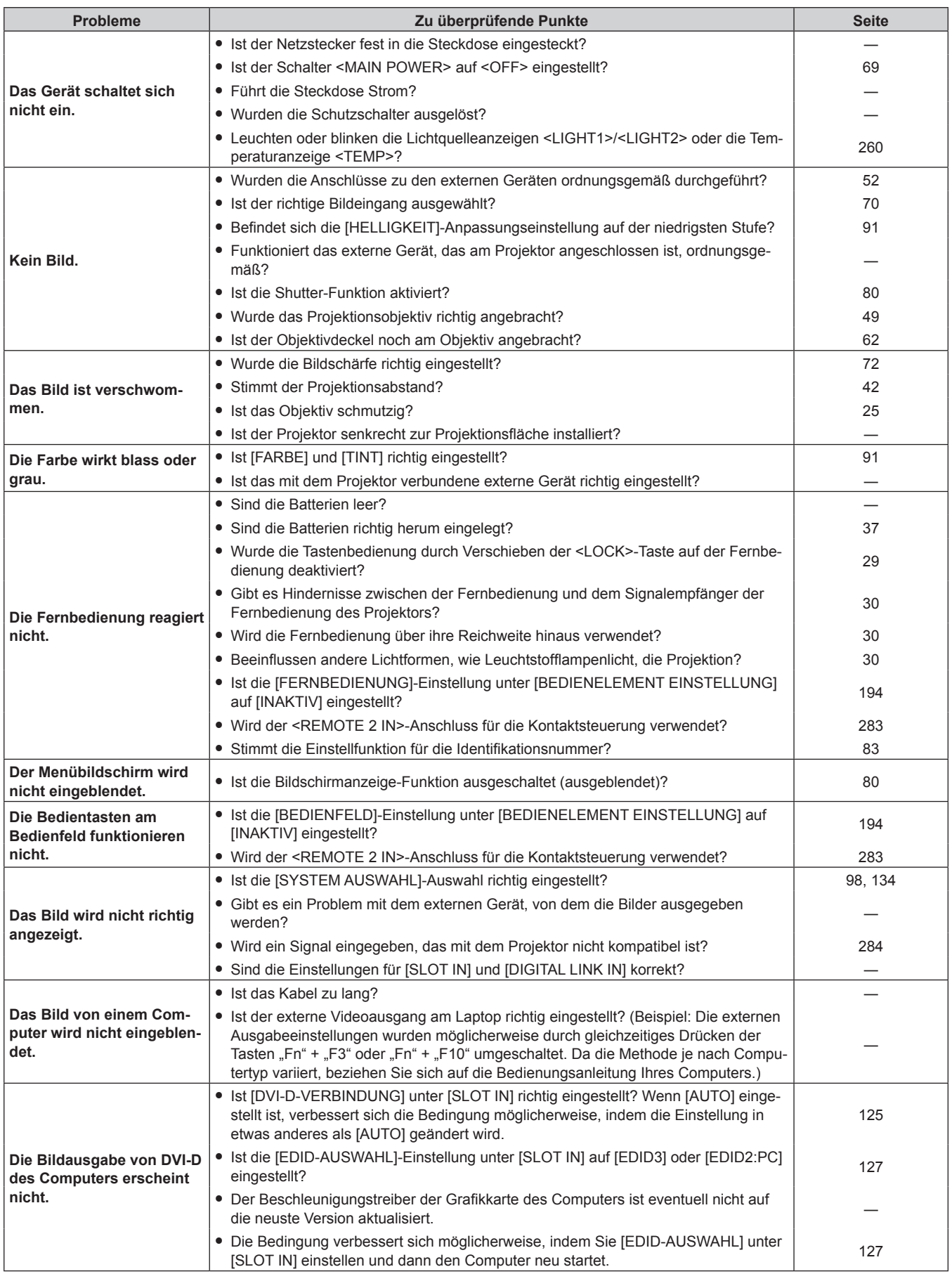

# **Kapitel 6 Wartung — Fehlerbehebung**

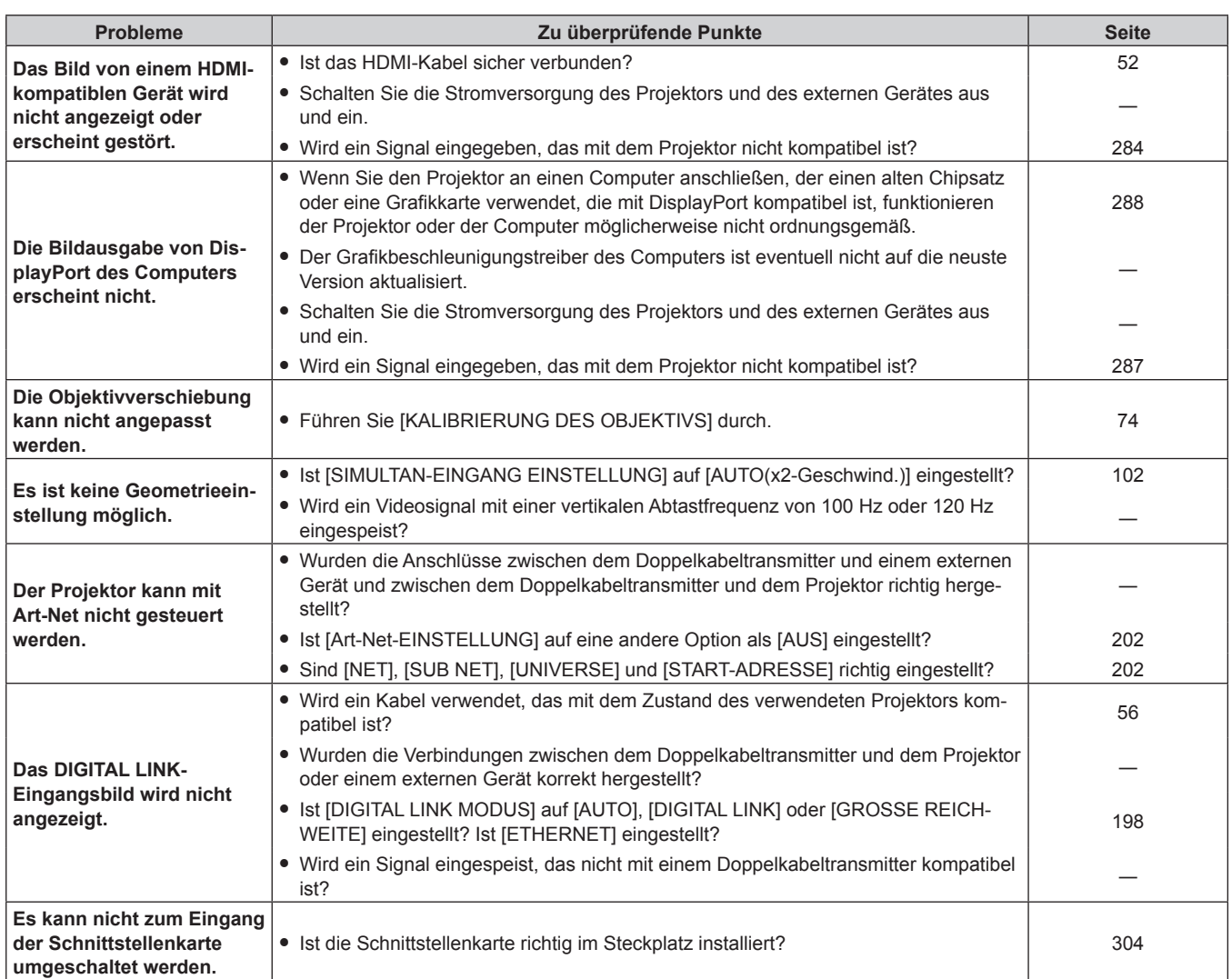

# **Achtung**

f Wenn die Probleme weiterhin bestehen bleiben, auch nachdem die vorhergehenden Punkte überprüft wurden, wenden Sie sich an Ihren Händler.

# **Selbstdiagnoseanzeige**

Der Inhalt des Fehlers oder der Warnung wird automatisch im Informationsmonitor an der Seite des Projektors angezeigt, wenn sie auftreten.  $(\Rightarrow$  Seite 238)

Die folgende Liste zeigt das alphanumerische Symbol, das angezeigt wird, wenn ein Fehler oder eine Warnung aufgetreten ist, sowie Einzelheiten dazu. Überprüfen Sie "Aktionsnummer" und befolgen Sie die Maßnahme unter "Maßnahme für Fehler und Warnung" ( $\Rightarrow$  Seite 266).

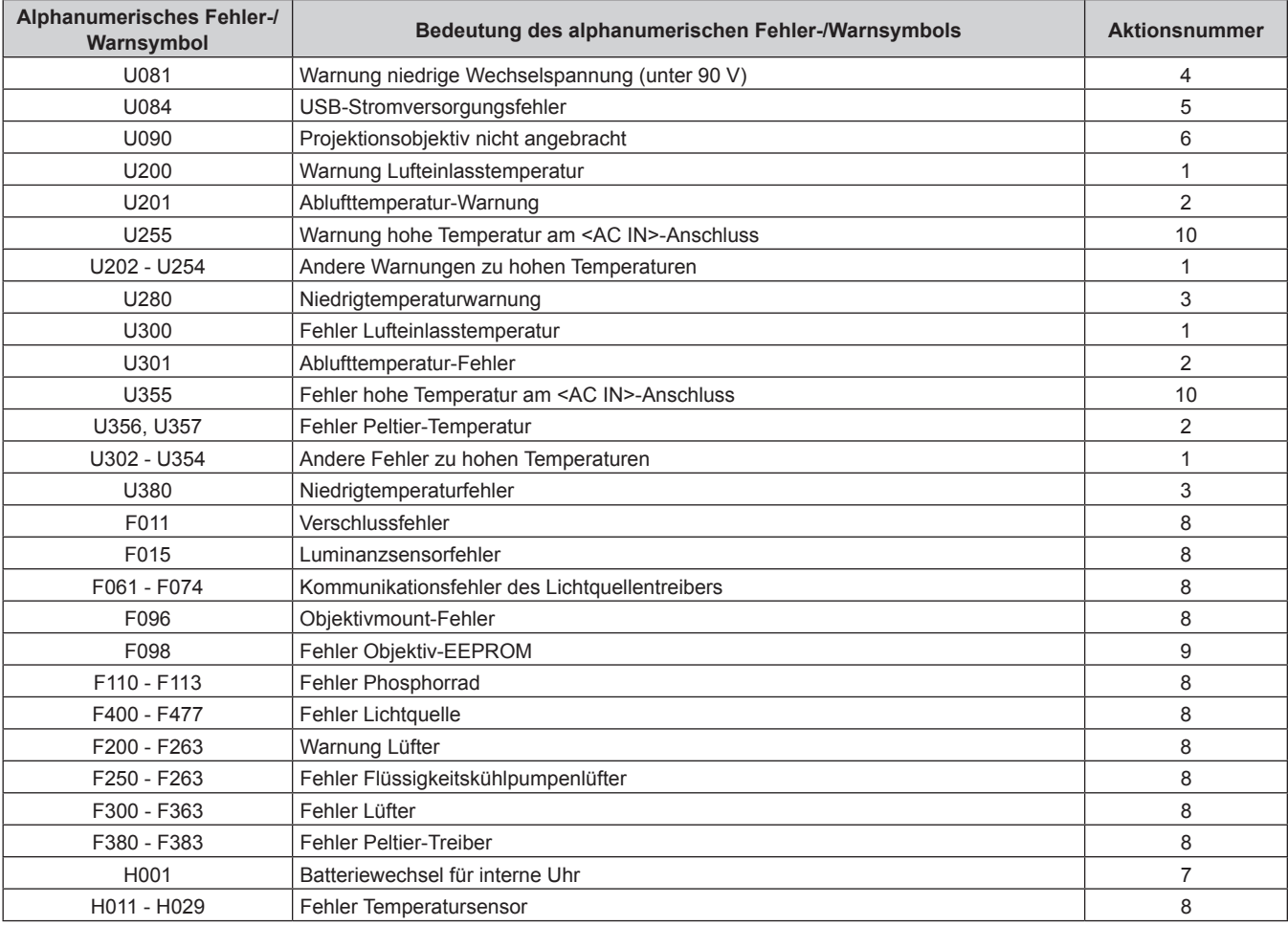

#### **Hinweis**

• Das angezeigte Fehler-/Warnsymbol kann vom tatsächlichen Defekt abweichen.

f Für Fehler und Warnungen, die nicht in der Tabelle beschrieben werden, wenden Sie sich bitte an Ihren Händler.

# ■ Maßnahme für Fehler und Warnung

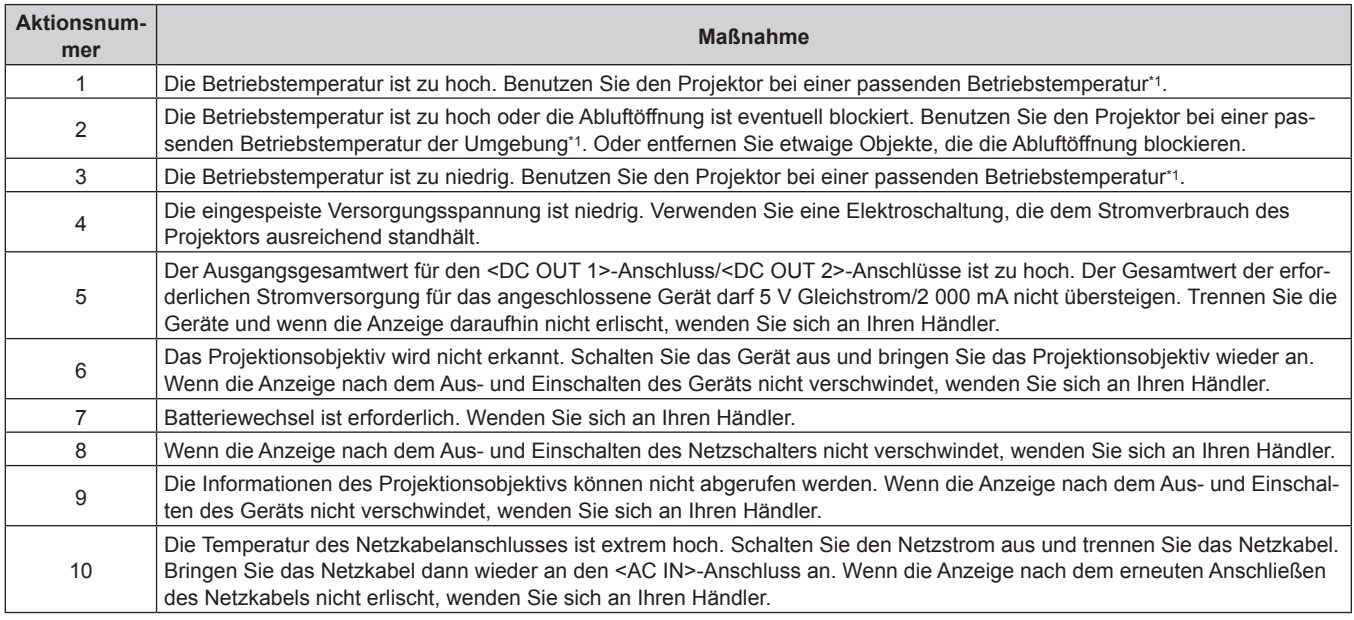

\*1 Siehe "Betriebstemperatur" ( $\blacklozenge$  Seite 300) zur Betriebstemperatur in der Umgebung des Projektors.

# **Kapitel 7 Anhang**

Dieses Kapitel beschreibt die Spezifikation des Projektors, wie die optionale Schnittstellenkarte eingesetzt wird sowie Informationen zum Kundendienst.

# **Technische Informationen**

# **PJLink-Protokoll**

Die Netzwerkfunktion dieses Projektors unterstützt PJLink Klasse 1 und Klasse 2 und die Einstellung des Projektors oder das Abfragen des Projektorstatus kann mit dem PJLink-Protokoll über den Computer durchgeführt werden.

#### **Steuerungsbefehle**

Die folgende Tabelle listet die PJLink-Protokollbefehle auf, die für die Steuerung des Projektors verwendet werden können.

• Das Zeichen x in den Tabellen ist ein unspezifisches Zeichen.

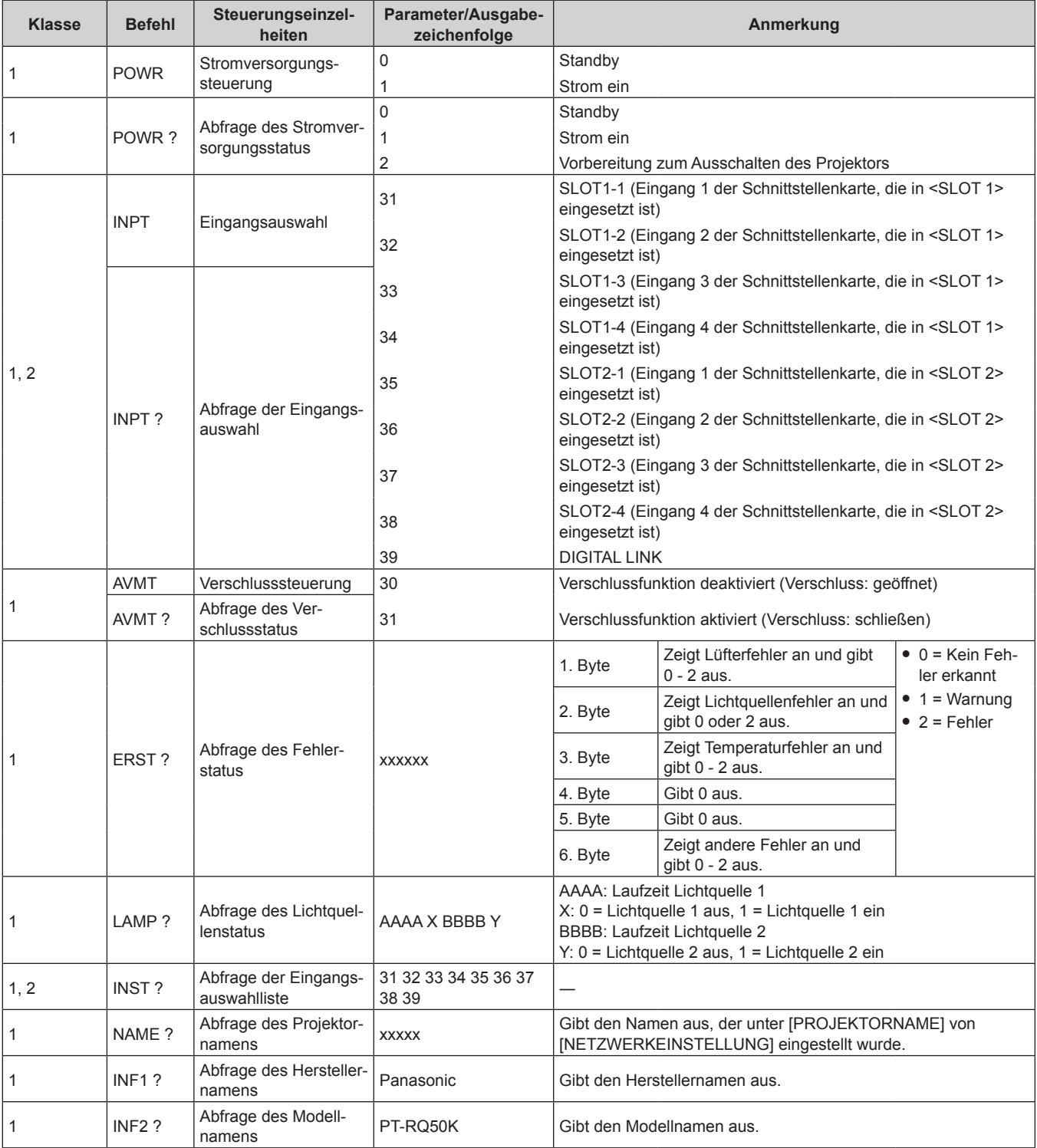

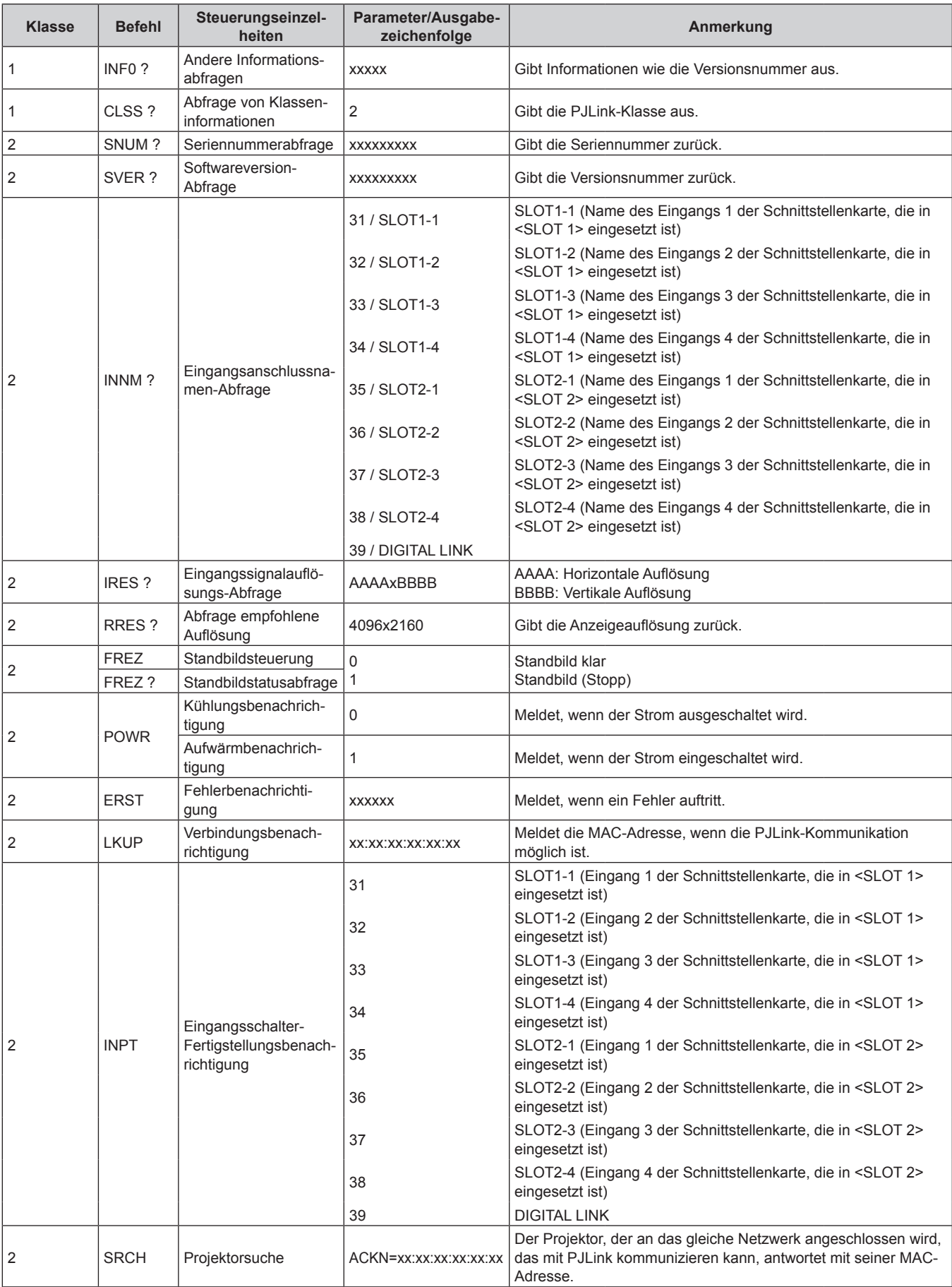

# **Kapitel 7 Anhang — Technische Informationen**

#### **PJLink-Sicherheitsauthentifizierung**

Das für PJLink verwendete Passwort ist das gleiche, das für die Websteuerung eingestellt ist. Wenn Sie den Projektor ohne Sicherheitsauthentifizierung verwenden, legen Sie kein Passwort für die Websteuerung fest.

• Für die technischen Daten im Zusammenhang mit PJLink besuchen Sie die Website von "Japan Business Machine and Information System Industries Association". URL http://pjlink.jbmia.or.jp/english/

# **Verwenden der Art-Net-Funktion**

Da die Netzwerkfunktion des Projektors die Art-Net-Funktion unterstützt, können Sie die Projektoreinstellungen mit dem DMX-Controller und Anwendungssoftware unter Verwendung des Art-Net-Protokolls steuern.

#### **Kanaldefinition**

Die folgende Tabelle zeigt die Kanaldefinitionen, die für die Steuerung des Projektors mit der Art-Net-Funktion verwendet werden.

Kanaleinstellungen können unter Verwendung des Menüs [NETZWERK] → [EINSTELLUNG Art-Net-KANAL]  $\Leftrightarrow$  Seite 203) umgeschaltet werden.

Die Einzelheiten der dem jeweiligen Kanal zugewiesenen Steuerung gehen aus der folgenden Tabelle hervor. • Die Kanalzuweisung für [ANWENDER] ist Werkseinstellung. Die Zuweisung kann geändert werden.

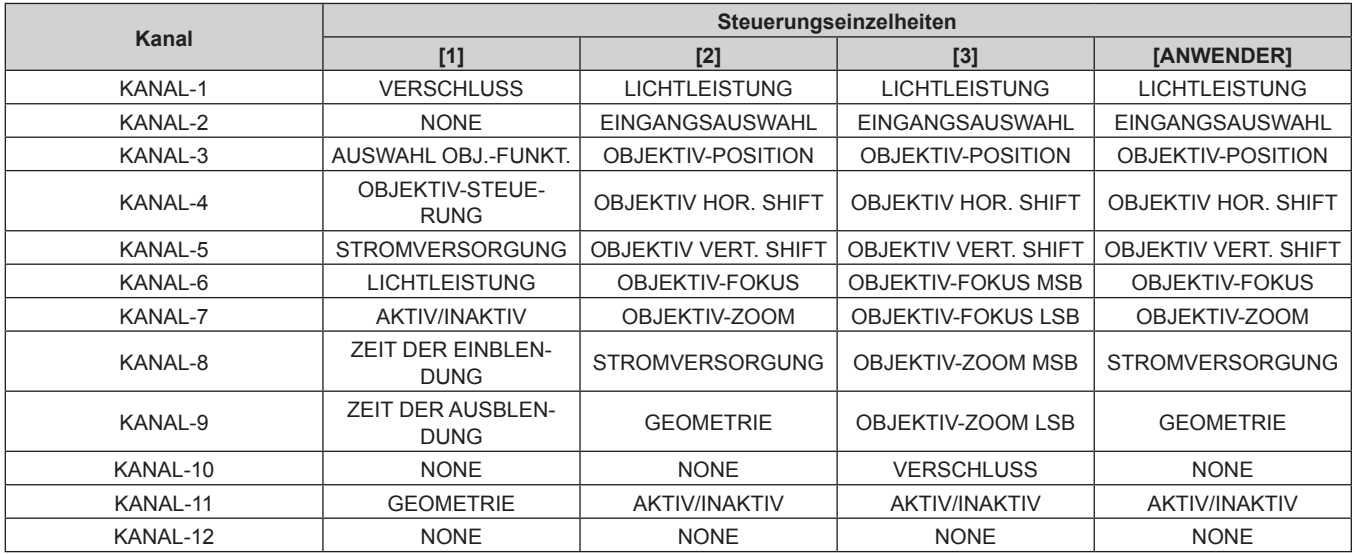

#### **Inhalt, der durch die einzelnen Art-Net-Kanaleinstellungen gesteuert werden kann**

 $\checkmark$ : Kann gesteuert werden

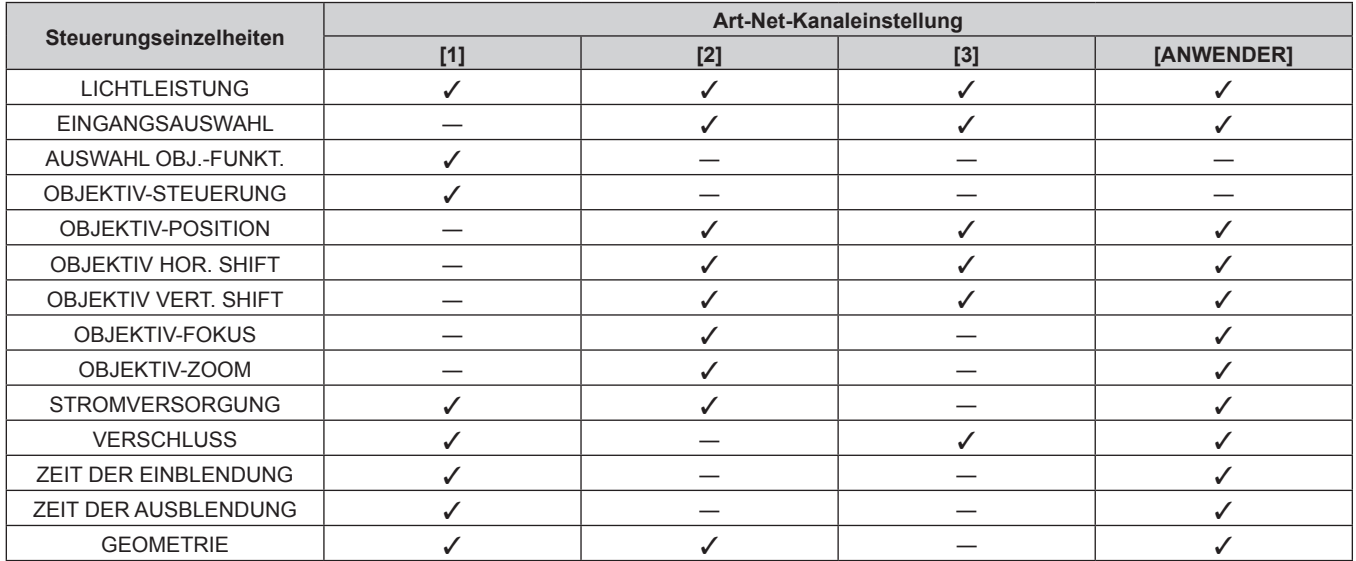

# 270 - DEUTSCH

#### **Kapitel 7 Anhang — Technische Informationen**

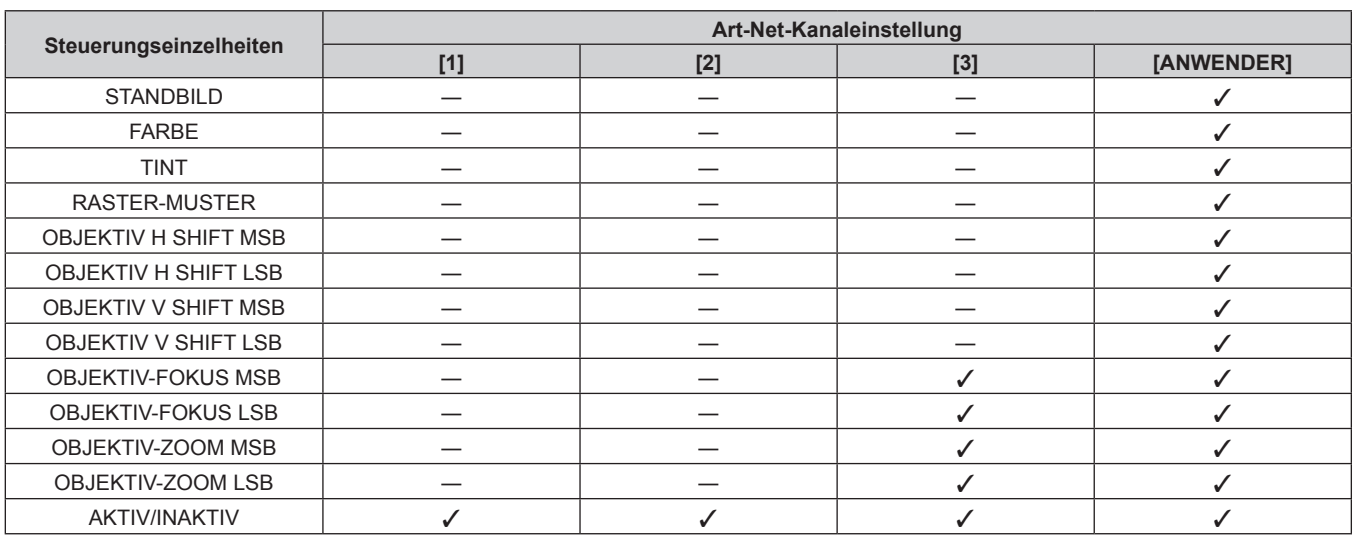

#### **Steuerungseinzelheiten**

#### $\blacksquare$  **LICHTLEISTUNG**

Kann in 256 Schritten zwischen 100 % und 0 % eingestellt werden.

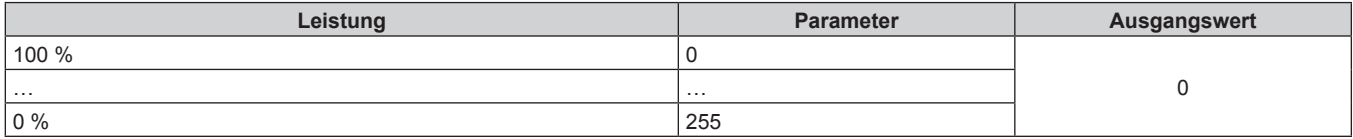

#### **EINGANGSAUSWAHL**

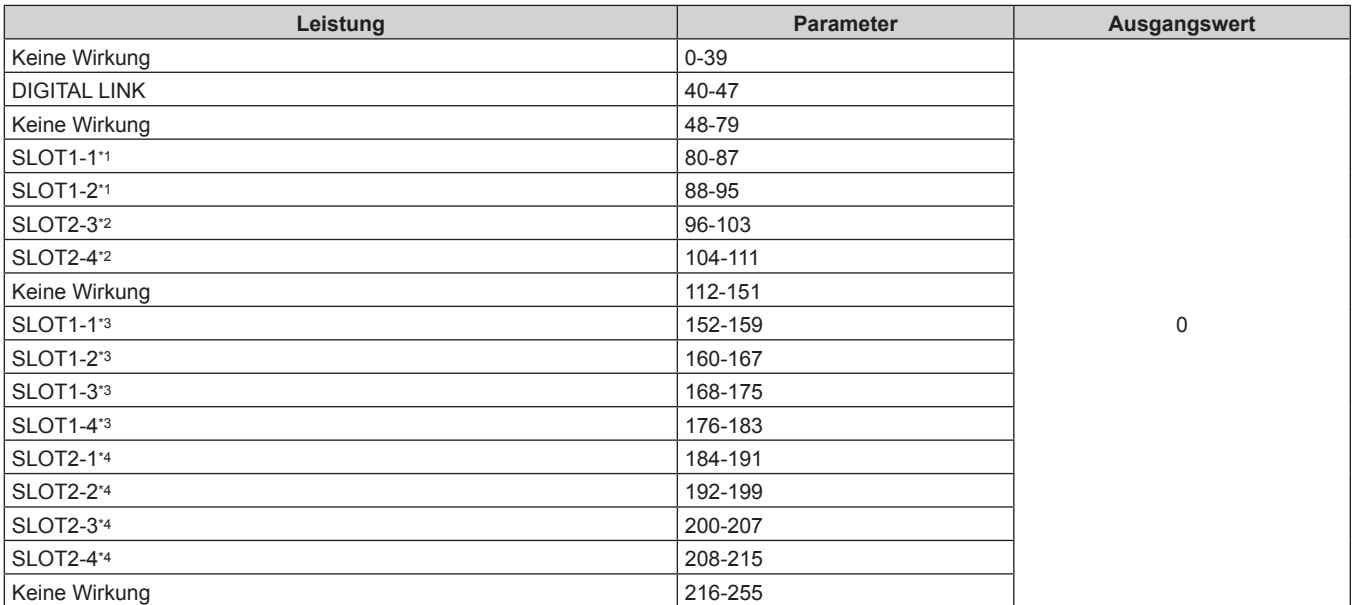

\*1 Wenn die Schnittstellenkarte, die mit zwei Eingängen ausgestattet ist, in <SLOT 1> eingesetzt ist, wird der Eingang zum angegebenen Eingang der Schnittstellenkarte umgeschaltet.

\*2 Wenn die Schnittstellenkarte, die mit zwei Eingängen ausgestattet ist, in <SLOT 2> eingesetzt ist, wird der Eingang zum angegebenen Eingang der Schnittstellenkarte umgeschaltet.

\*3 Wenn die Schnittstellenkarte, die mit vier Eingängen ausgestattet ist, in <SLOT 1> eingesetzt ist, wird der Eingang zum angegebenen Eingang der Schnittstellenkarte umgeschaltet.

\*4 Wenn die Schnittstellenkarte, die mit vier Eingängen ausgestattet ist, in <SLOT 2> eingesetzt ist, wird der Eingang zum angegebenen Eingang der Schnittstellenkarte umgeschaltet.

#### **E AUSWAHL OBJ.-FUNKT.**

Bedienung zusammen mit OBJEKTIV-STEUERUNG.

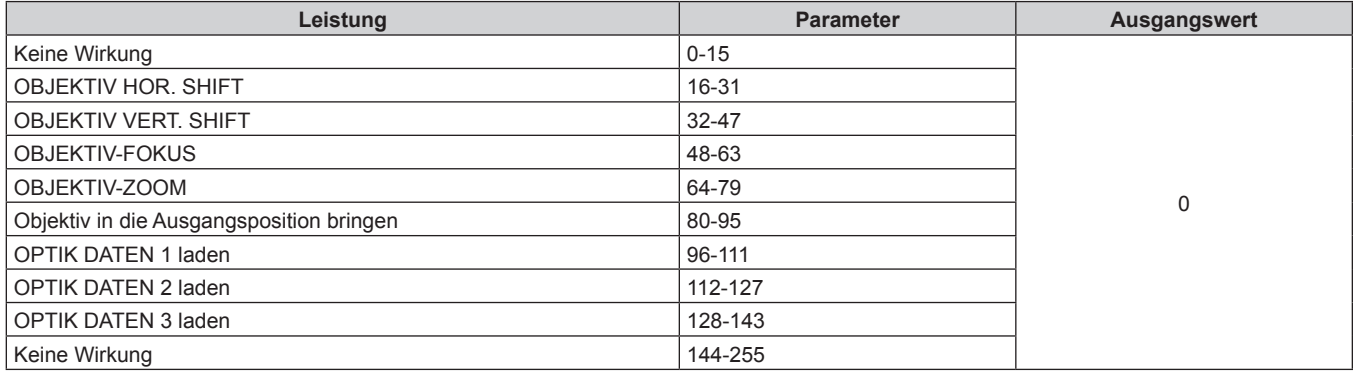

# $\blacksquare$  **OBJEKTIV-STEUERUNG**

Bedienung zusammen mit AUSWAHL OBJ.-FUNKT.

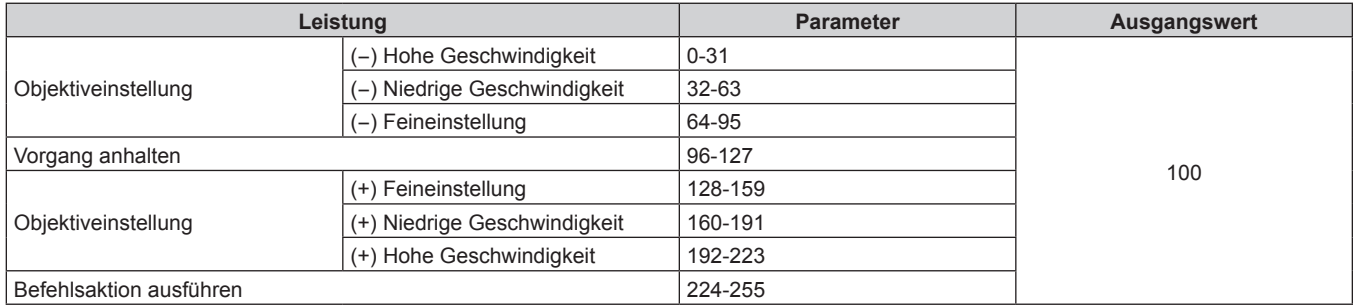

# $\blacksquare$  **OBJEKTIV-POSITION**

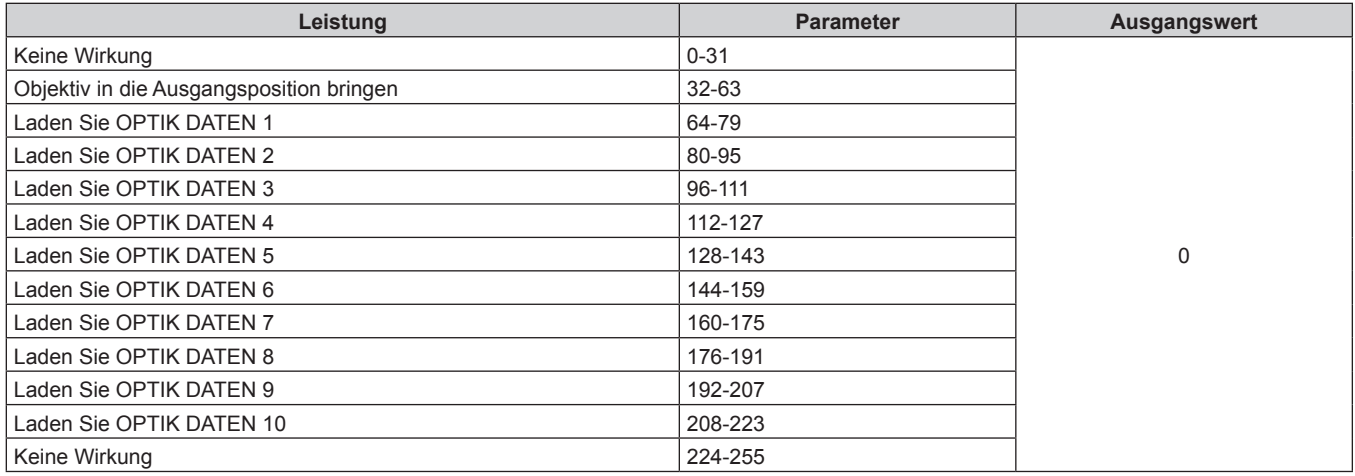

# r **OBJEKTIV HOR. SHIFT, OBJEKTIV VERT. SHIFT, OBJEKTIV-FOKUS, OBJEKTIV-ZOOM**

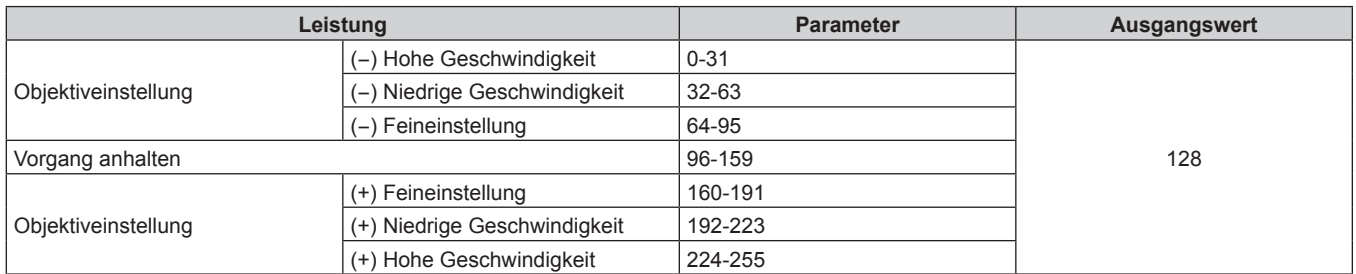

# $I$  **STROMVERSORGUNG**

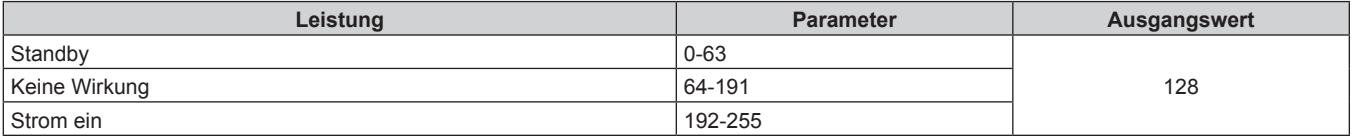

# **F** VERSCHLUSS

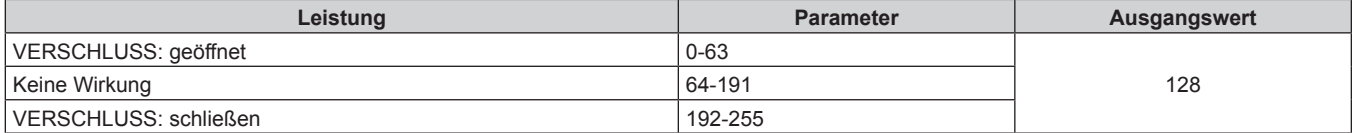

# r **ZEIT DER EINBLENDUNG, ZEIT DER AUSBLENDUNG**

Bedienung zusammen mit VERSCHLUSS.

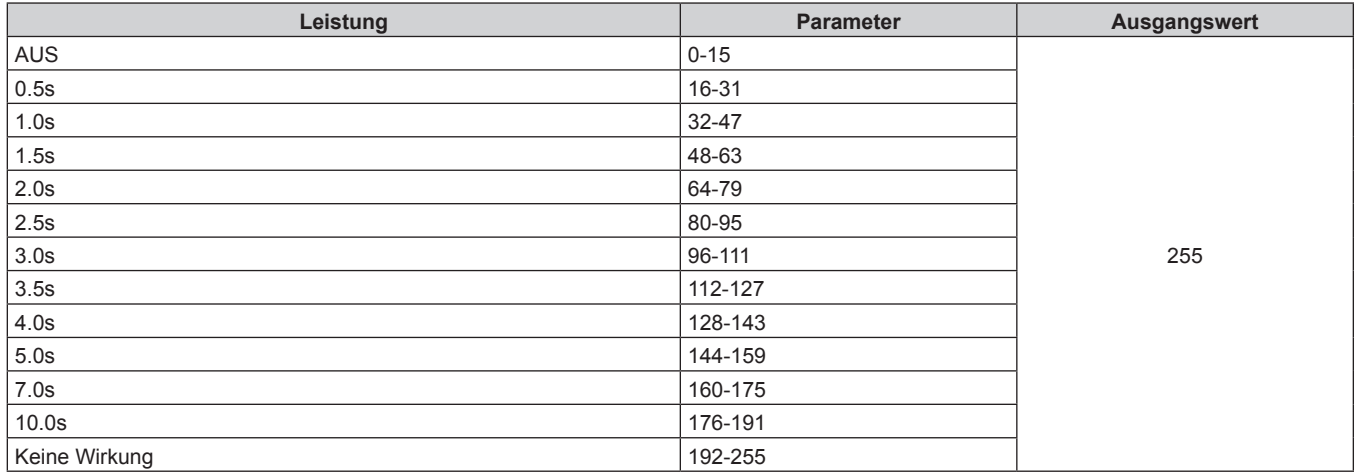

# r **GEOMETRIE**

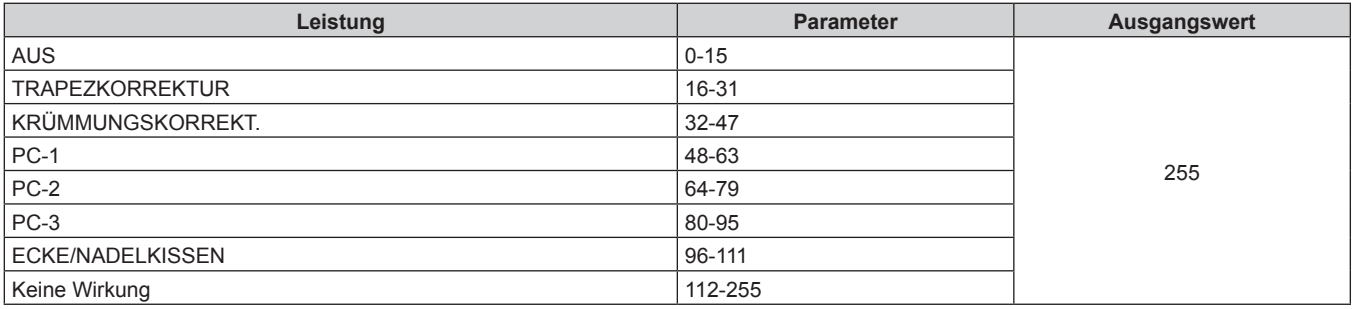

#### $\blacksquare$  **STANDBILD**

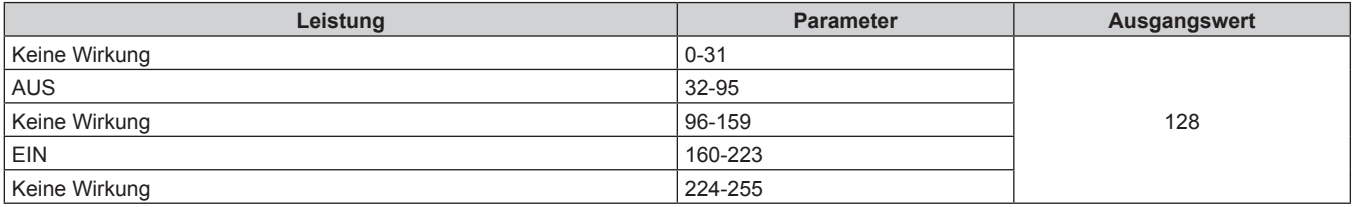

# **FARBE, TINT**

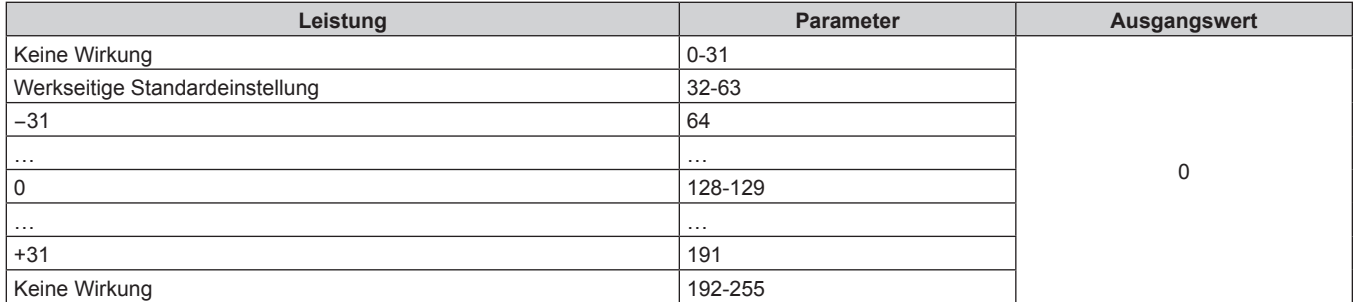

# r **RASTER-MUSTER**

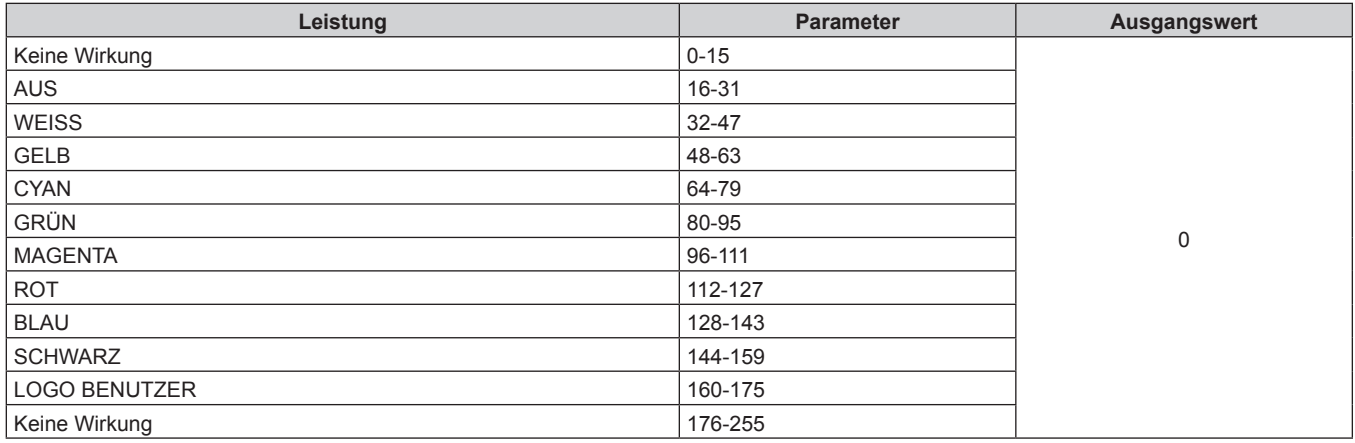

# r **OBJEKTIV H SHIFT MSB, OBJEKTIV V SHIFT MSB, OBJEKTIV-FOKUS MSB, OBJEKTIV-ZOOM MSB**

Verwenden Sie OBJEKTIV H SHIFT MSB zusammen mit OBJEKTIV H SHIFT LSB. Verwenden Sie OBJEKTIV V SHIFT MSB zusammen mit OBJEKTIV V SHIFT LSB. Verwenden Sie OBJEKTIV-FOKUS MSB zusammen mit OBJEKTIV-FOKUS LSB. Verwenden Sie OBJEKTIV-ZOOM MSB zusammen mit OBJEKTIV-ZOOM LSB.

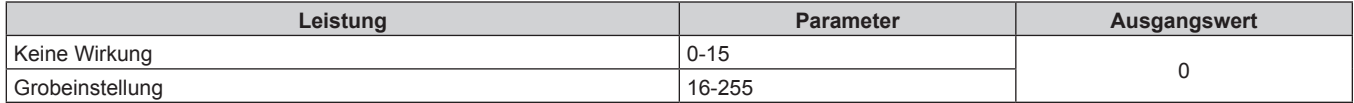

# r **OBJEKTIV H SHIFT LSB, OBJEKTIV V SHIFT LSB, OBJEKTIV-FOKUS LSB, OBJEKTIV-ZOOM LSB**

Verwenden Sie OBJEKTIV H SHIFT LSB zusammen mit OBJEKTIV H SHIFT MSB. Verwenden Sie OBJEKTIV V SHIFT LSB zusammen mit OBJEKTIV V SHIFT MSB. Verwenden Sie OBJEKTIV-FOKUS LSB zusammen mit OBJEKTIV-FOKUS MSB. Verwenden Sie OBJEKTIV-ZOOM LSB zusammen mit OBJEKTIV-ZOOM MSB.

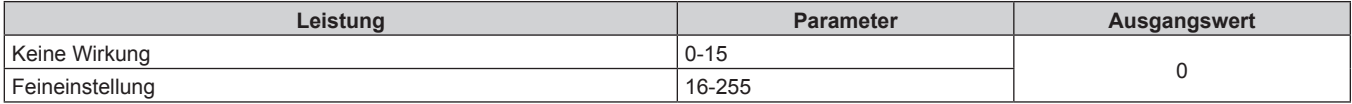

#### **E AKTIV/INAKTIV**

Die Bedienung für alle Kanäle wird nicht akzeptiert, wenn "Deaktivierung" eingestellt ist.

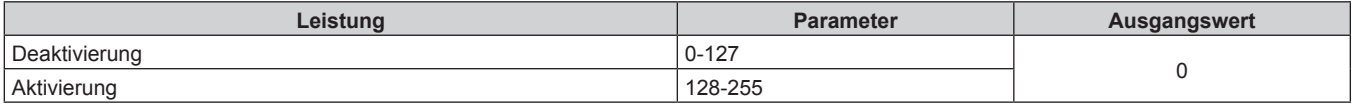

#### **Hinweis**

- f Wenn der Projektor mit der Fernbedienung, über das Bedienfeld oder durch den Steuerungsbefehl bedient wird, während der Projektor über die Funktion Art-Net gesteuert wird, können die Einstellung des DMX-Controllers und die Einstellung der Computeranwendung vom Projektorstatus abweichen. Um die Steuerung aller Kanäle für den Projektor zu übernehmen, stellen Sie "AKTIV/INAKTIV" von Kanal 11 auf "Deaktivierung" und dann wieder auf "Aktivierung" ein.
- f Um das LOGO BENUTZER-Bild zu erstellen und zu registrieren, verwenden Sie "Logo Transfer Software". Die Software kann von der Panasonic-Website heruntergeladen werden (https://panasonic.net/cns/projector/).

# **Steuerungsbefehle via LAN**

#### **Wenn für die Websteuerung ein Administratorrechte-Passwort eingestellt ist (Sicherheitsmodus)**

#### **Verbinden**

- **1) Beziehen Sie IP-Adresse und Portnummer (Ausgangswert = 1024) des Projektors und fordern Sie eine Verbindung mit dem Projektor an.**
	- f Sie können sowohl die IP-Adresse als auch die Portnummer über den Menübildschirm des Projektors beziehen.

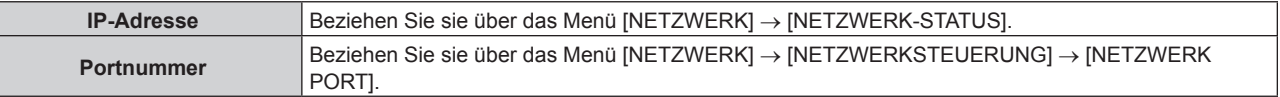

#### **2) Überprüfen Sie die Rückmeldung des Projektors.**

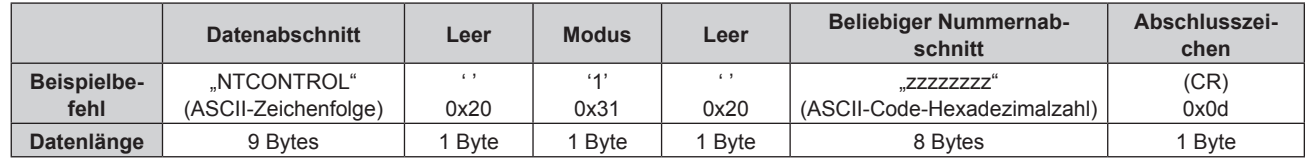

- $\bullet$  Modus: 1 = Sicherheitsmodus
- f Beispiel: Antwort während des Sicherheitsmodus (beliebiger Nummernabschnitt ist unbestimmter Wert) "NTCONTROL 1 23181e1e" (CR)
- **3) Erstellen Sie mithilfe des MD5-Algorithmus einen 32-Byte-Hash-Wert aus den folgenden Daten.** f "xxxxxx:yyyyy:zzzzzzzz"

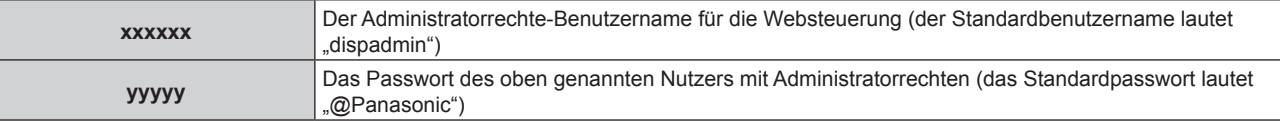

**zzzzzzzz** 8-Byte-Zufallszahl, die unter Schritt **2)** erlangt wurde

#### **Befehl-Übertragungsverfahren**

Übertragen Sie mit den folgenden Befehlsformaten.

#### ■ Übertragene Daten

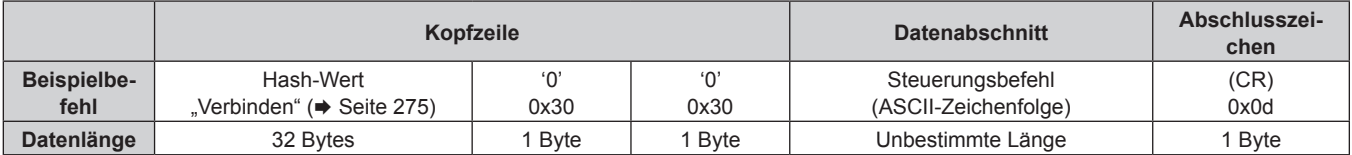

f Beispiel: Übertragung des Stromversorgungsstatus-Datenerfassungsbefehls (Hash-Wert wird aus Standardbenutzername, Passwort und akquirierter Zufallszahl berechnet) "dbdd2dabd3d4d68c5dd970ec0c29fa6400QPW" (CR)

#### $\blacksquare$  **Empfangene Daten**

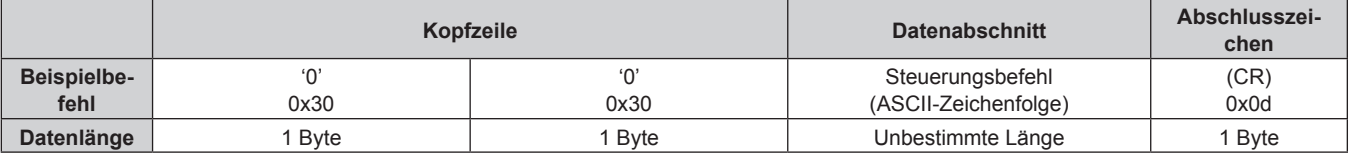

• Beispiel: Der Projektor ist eingeschaltet "00001" (CR)

#### r **Fehlerrückmeldung**

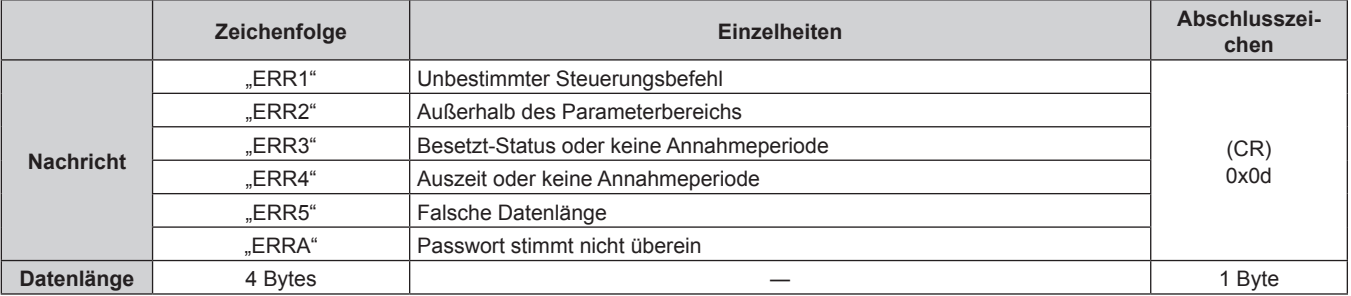

#### **Hinweis**

f Der Projektor trennt automatisch unmittelbar nach dem Senden des Befehls die Verbindung mit dem Netzwerk. Dies ist die Spezifikation, die auf dem Sicherheitsstandpunkt basiert, um einen unerlaubten Betrieb dieses Produktes durch böswillige Dritte zu verhindern. Um Befehle kontinuierlich zu senden, führen Sie die Netzwerkverbindungsanfrage jedes Mal aus, wenn der Befehl gesendet werden soll. Einzelheiten finden Sie unter "Kommunikationsfluss zwischen Server und Client" (→ Seite 278).

#### **Wenn für die Websteuerung kein Administratorrechte-Passwort eingestellt ist (Nicht-Sicherheitsmodus)**

#### **Verbinden**

- **1) Beziehen Sie IP-Adresse und Portnummer (Ausgangswert = 1024) des Projektors und fordern Sie eine Verbindung mit dem Projektor an.**
	- Sie können sowohl die IP-Adresse als auch die Portnummer über den Menübildschirm des Projektors beziehen.

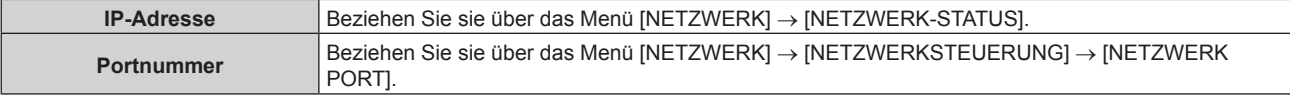

**2) Überprüfen Sie die Rückmeldung des Projektors.**

# 276 - DEUTSCH

#### **Kapitel 7 Anhang — Technische Informationen**

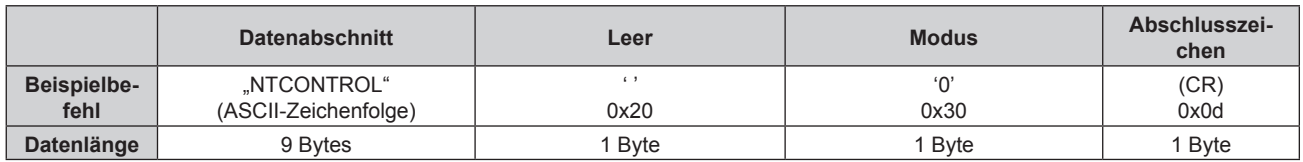

- $\bullet$  Modus: 0 = Nicht-Sicherheitsmodus
- **Beispiel: Antwort im Nicht-Sicherheitsmodus** "NTCONTROL 0" (CR)

#### **Befehl-Übertragungsverfahren**

Übertragen Sie mit den folgenden Befehlsformaten.

#### ■ Übertragene Daten

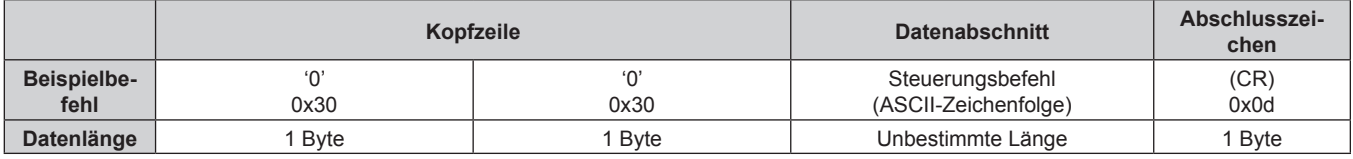

• Beispiel: Übertragung des Stromversorgungsstatus-Datenerfassungsbefehls "00QPW" (CR)

#### $\blacksquare$  **Empfangene Daten**

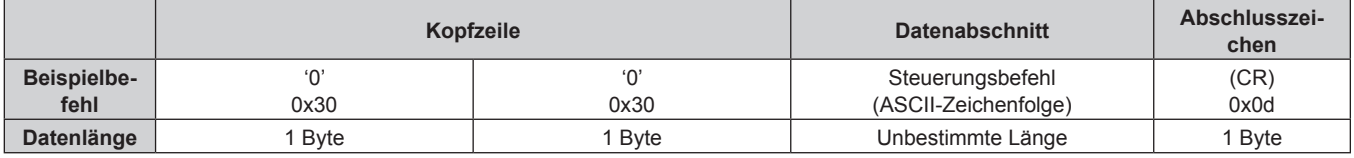

f Beispiel: Der Projektor befindet sich im Standby-Modus. "00000" (CR)

#### r **Fehlerrückmeldung**

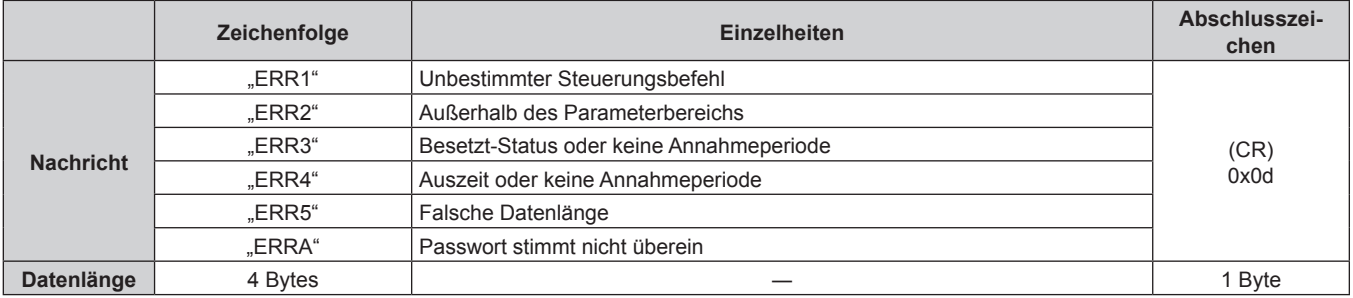

#### **Hinweis**

f Der Projektor trennt automatisch unmittelbar nach dem Senden des Befehls die Verbindung mit dem Netzwerk. Dies ist die Spezifikation, die auf dem Sicherheitsstandpunkt basiert, um einen unerlaubten Betrieb dieses Produktes durch böswillige Dritte zu verhindern. Um Befehle kontinuierlich zu senden, führen Sie die Netzwerkverbindungsanfrage jedes Mal aus, wenn der Befehl gesendet werden soll. Einzelheiten finden Sie unter "Kommunikationsfluss zwischen Server und Client" (→ Seite 278).

#### **Kommunikationsfluss zwischen Server und Client**

Zum Senden/Empfangen eines Befehls über LAN beachten Sie den Kommunikationsfluss, der unten angezeigt wird.

#### **Server**: Projektor

**Client**: Steuergerät, wie ein Computer

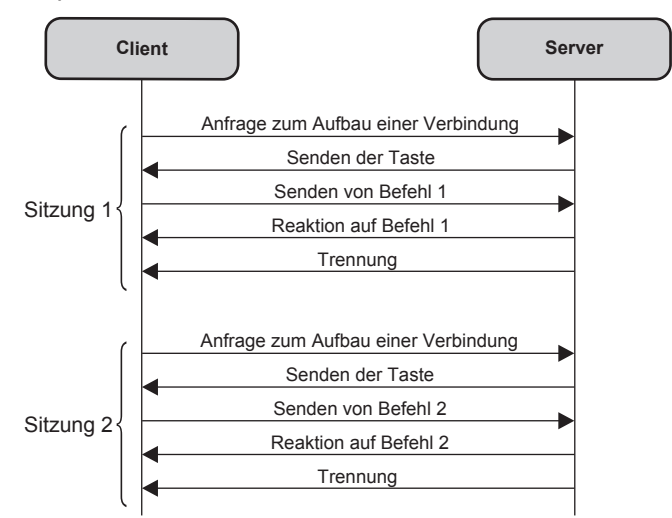

# **<SERIAL IN>/<SERIAL OUT>-Anschluss**

Der <SERIAL IN>/<SERIAL OUT>-Anschluss des Projektors entspricht RS-232C, sodass der Projektor an einen Computer angeschlossen und darüber gesteuert werden kann.

#### **Anschließen**

#### **Einzelprojektor**

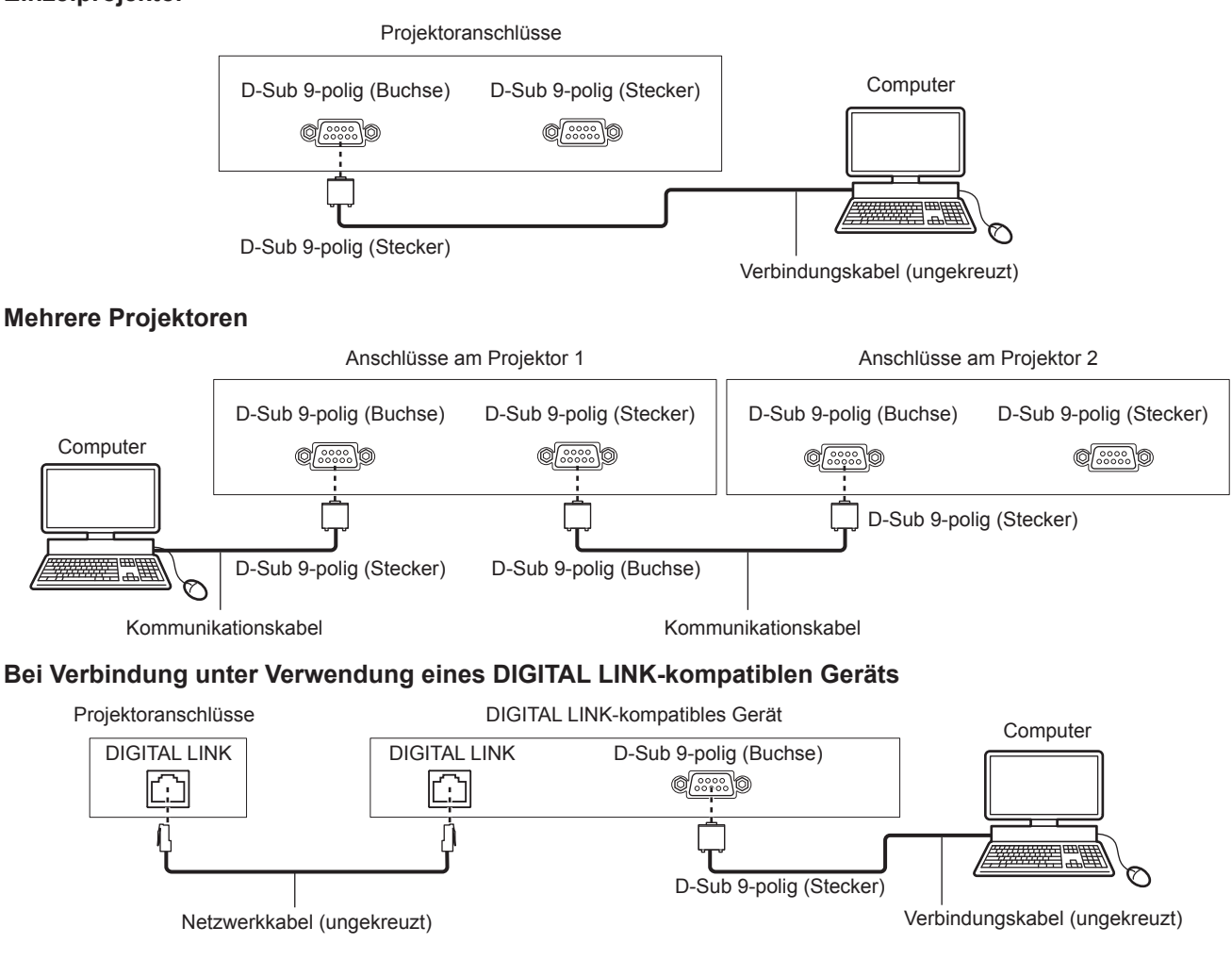

278 - DEUTSCH

# **Hinweis**

• Die Zieleinheit von [RS-232C] (+ Seite 177) muss entsprechend der Verbindungsmethode eingestellt werden.

#### **Stiftbelegungen und Signalnamen**

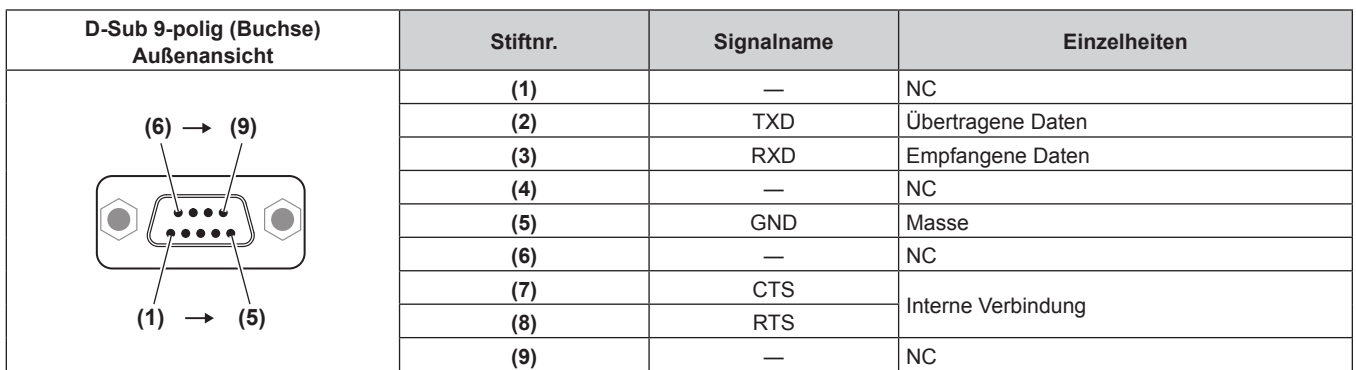

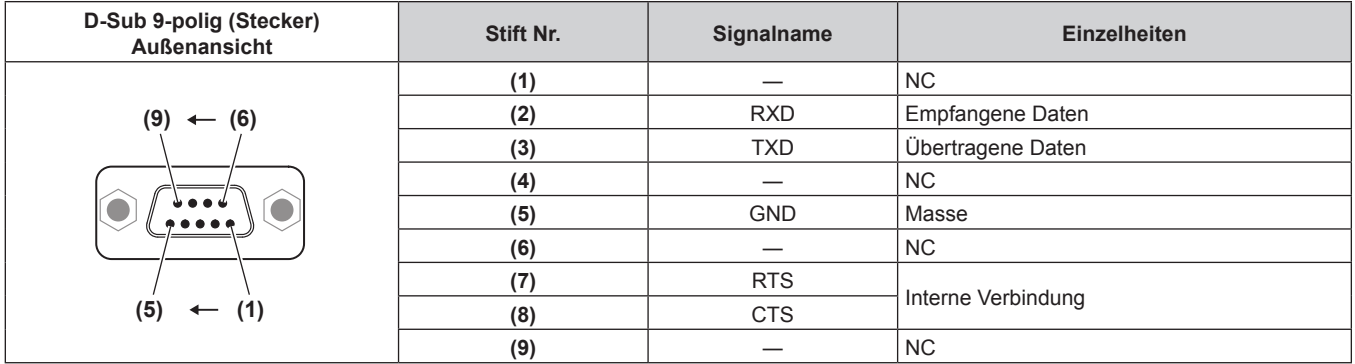

# **Verbindungszustand (Werksstandard)**

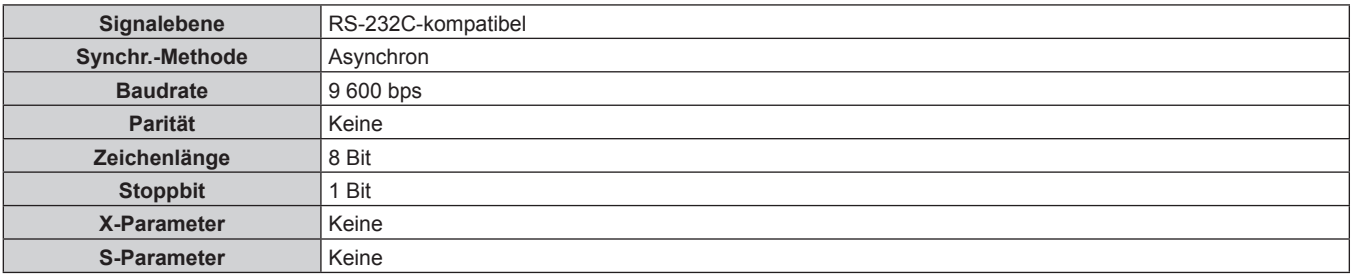

#### **Grundformat**

Die Übertragung vom Computer beginnt mit STX, anschließend werden die ID, der Befehl, der Parameter und ETX in dieser Reihenfolge gesendet. Fügen Sie die Parameter entsprechend den Details der Steuerung hinzu.

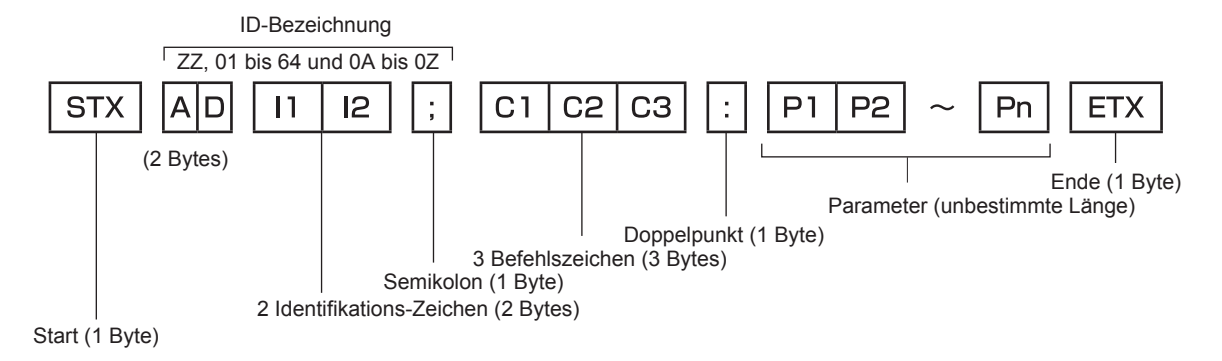

# **Grundformat (enthält Unterbefehle)**

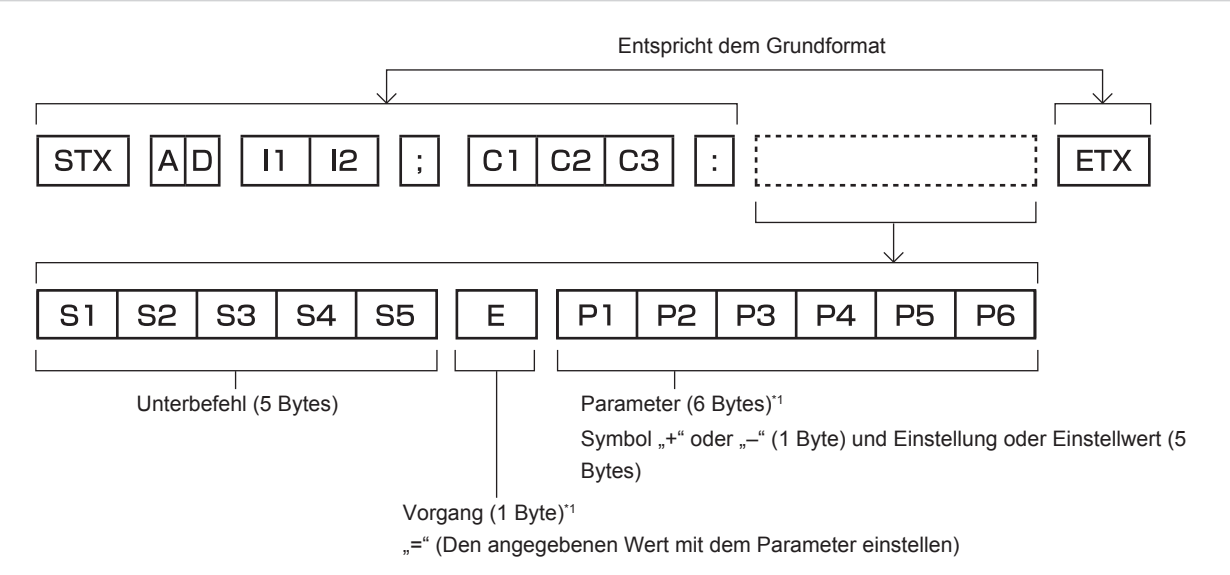

\*1 Bei der Übertragung eines Befehls, der keinen Parameter benötigt, sind Vorgang (E) und Parameter nicht erforderlich.

#### **Achtung**

- f Wenn ein Befehl gesendet wird, nachdem die Lichtquelle eingeschaltet wurde, kann es eine Verzögerung bei der Rückmeldung geben oder der Befehl wird eventuell nicht ausgeführt. Versuchen Sie einen Befehl nach 60 Sekunden zu senden oder zu empfangen.
- f Wenn Sie mehrere Befehle übertragen, warten Sie 0,5 Sekunden nach Empfang der Rückmeldung vom Projektor, bevor Sie den nächsten Befehl senden. Bei der Übertragung eines Befehls, der keinen Parameter benötigt, ist ein Doppelpunkt (:) nicht erforderlich.

#### **Hinweis**

- f Wenn ein Befehl nicht ausgeführt werden kann, wird die "ER401"-Rückmeldung vom Projektor zum Computer gesendet.
- Wenn ein ungültiger Parameter gesendet wird, wird die "ER402"-Rückmeldung vom Projektor zum Computer gesendet.
- f Die ID-Übertragung bei RS-232C unterstützt ZZ (ALLE) und 01 bis 64, sowie die Gruppen 0A bis 0Z.
- f Wenn ein Befehl gesendet wird, dem eine ID zugewiesen wurde, wird nur in den folgenden Fällen eine Antwort an den Computer gesendet. - Übereinstimmung mit der Projektor-ID
	- ID ist als ALLE gekennzeichnet und [RÜCKANTWORT (ID ALLE)] ist auf [EIN] eingestellt
- ID ist als GRUPPE gekennzeichnet und [RÜCKANTWORT (ID GRUPPE)] ist auf [EIN] eingestellt
- f STX und ETX sind Zeichencodes. STX, dargestellt in hexadezimalzahlen, ist 02, und ETX, dargestellt in hexadezimalzahlen, ist 03.

#### **Wenn mehrere Projektoren gesteuert werden**

#### **Wenn mehrere Projektoren alle gesteuert werden**

Wenn Sie mehrere Projektoren gemeinsam via RS-232C steuern, führen Sie die folgenden Einstellungen aus.

- **1) Stellen Sie für jeden Projektor eine andere ID ein.**
- **2) Stellen Sie [RÜCKANTWORT (ID ALLE)] nur bei einem Projektor auf [EIN] ein**
- **3) Stellen Sie [RÜCKANTWORT (ID ALLE)] für alle Projektoren auf [AUS] ein, die in Schritt 2) eingestellt wurden.**

#### **Wenn mehrere Projektoren alle durch die Gruppeneinheit gesteuert werden**

Wenn Sie mehrere Projektoren mit der Gruppeneinheit via RS-232C steuern, führen Sie die folgenden Einstellungen aus.

- **1) Stellen Sie für jeden Projektor eine andere ID ein.**
- **2) Wählen Sie in jeder Gruppe die gleiche Einstellung für [GRUPPE].**
- **3) Stellen Sie [RÜCKANTWORT (ID GRUPPE)] nur bei einem Projektor auf [EIN] ein**
- **4) Stellen Sie [RÜCKANTWORT (ID GRUPPE)] für alle Projektoren auf [AUS] ein, die in Schritt 3) eingestellt wurden.**

#### **Hinweis**

f Die Reaktion erfolgt nicht richtig, wenn [RÜCKANTWORT (ID ALLE)] bei zwei oder mehr Projektoren auf [EIN] eingestellt ist.

f Wenn Sie mehrere Gruppen einstellen, stellen Sie [RÜCKANTWORT (ID GRUPPE)] für nur einen Projektor in jeder Gruppe auf [EIN] ein. Die Reaktion erfolgt nicht richtig, wenn [RÜCKANTWORT (ID GRUPPE)] bei zwei oder mehr Projektoren der gleichen Gruppe auf [EIN] eingestellt ist.

#### **Kabelspezifikation**

#### **Bei Anschluss an einen Computer**

#### **Wenn mehrere Projektoren angeschlossen sind**

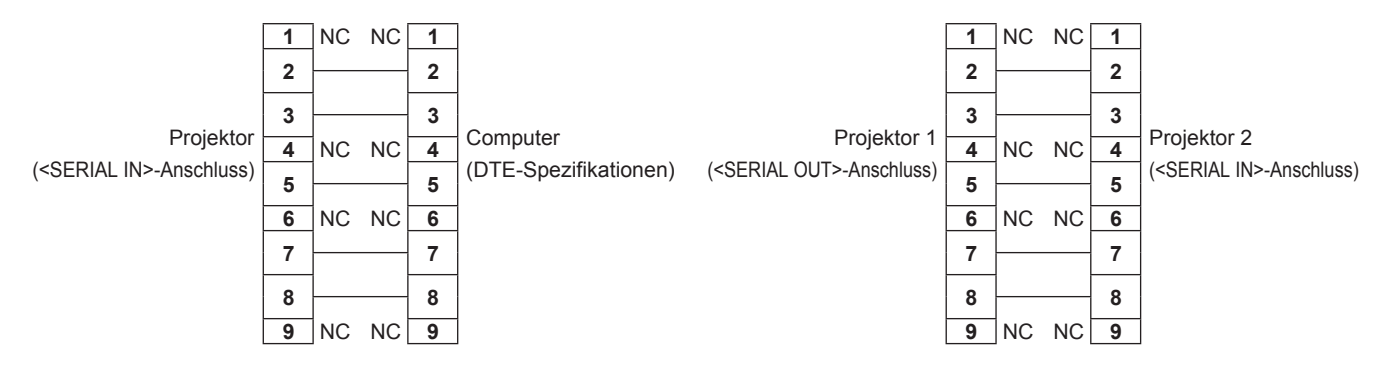

#### **Steuerungsbefehl**

Die folgende Tabelle listet die Befehle auf, die für die Steuerung des Projektors mit dem Computer verwendet werden können.

#### $\blacksquare$  **Projektor-Steuerungsbefehl**

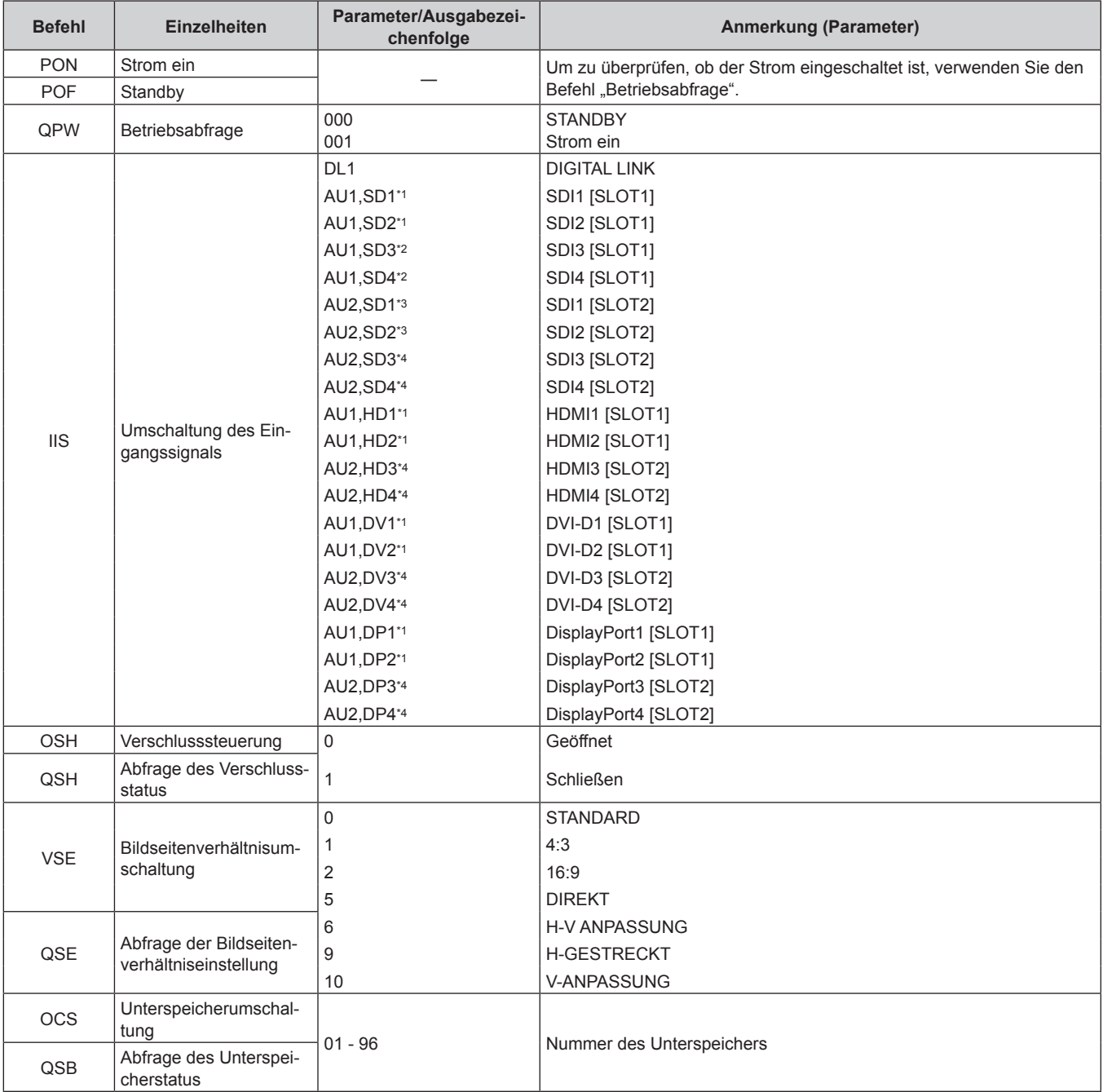

\*1 Dies kann verwendet werden, wenn die optionale Schnittstellenkarte, die mit dem entsprechenden Eingang ausgerüstet ist, in den Steckplatz <SLOT 1> eingesetzt ist.

\*2 Dies kann verwendet werden, wenn die Schnittstellenkarte für 12G-SDI (Modell-Nr.: ET-MDN12G10) in <SLOT 1> eingesetzt ist.

\*3 Dies kann verwendet werden, wenn die Schnittstellenkarte für 12G-SDI (Modell-Nr.: ET-MDN12G10) in <SLOT 2> eingesetzt ist.

\*4 Dies kann verwendet werden, wenn die optionale Schnittstellenkarte, die mit dem entsprechenden Eingang ausgerüstet ist, in den Steckplatz <SLOT 2> eingesetzt ist.

# ■ Objektiv-Steuerungsbefehl

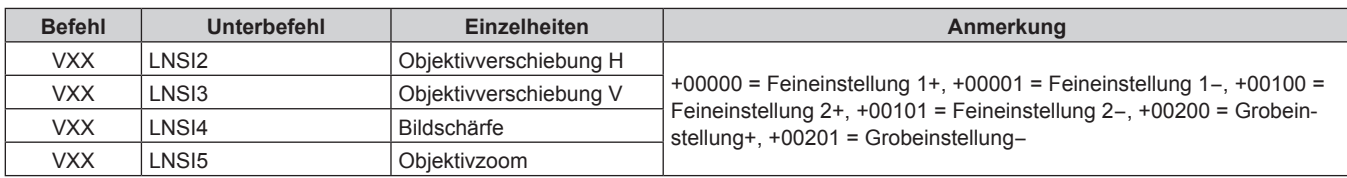

# **<REMOTE 2 IN>-Anschluss**

Der Projektor kann von einem Bedienungsfeld aus, das sich dort befindet, wo keine Fernbedienungssignale ankommen, ferngesteuert werden (durch Kontaktsteuerung).

Verwenden Sie den <REMOTE 2 IN>-Anschluss an den Anschlüssen des Projektors für den Anschluss an das Bedienfeld.

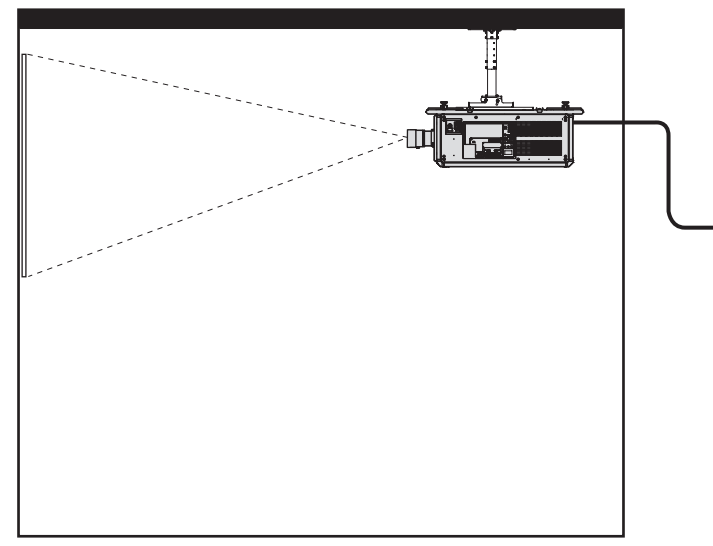

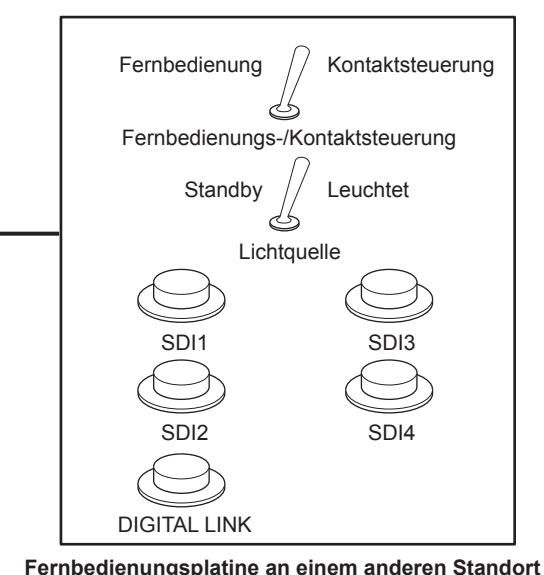

**Installationsstandorte in den Konferenzräumen usw. Fernbedienungsplatine an einem anderen Standort**

#### **Stiftbelegungen und Signalnamen**

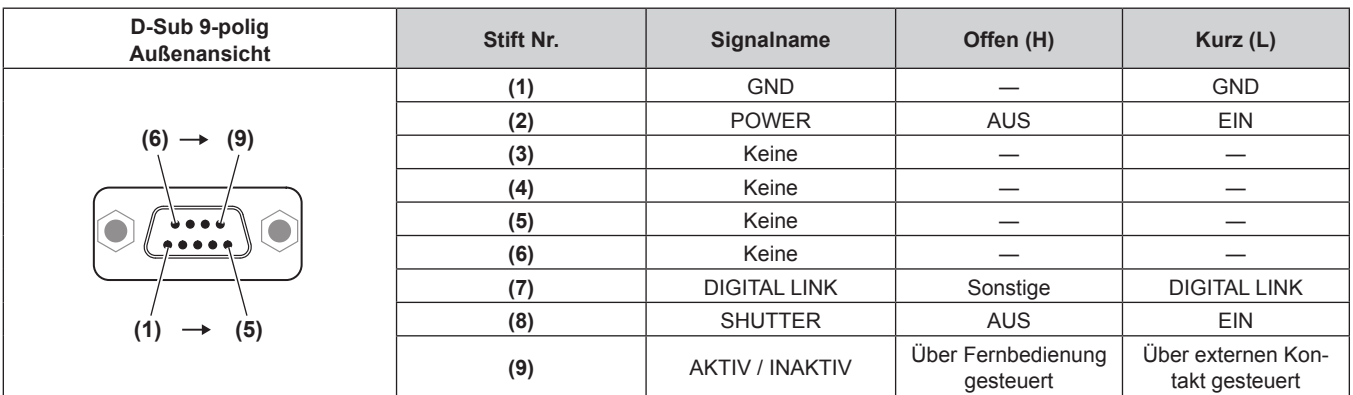

#### **Achtung**

- Überbrücken Sie bei der Steuerung die Stifte (1) und (9).
- f Wenn die Stifte (1) und (9) überbrückt werden, sind die folgenden Tasten auf dem Bedienfeld und der Fernbedienung deaktiviert. Befehle für RS-232C und Netzwerkfunktionen, die diesen Funktionen entsprechen, sind ebenfalls deaktiviert.
- Einschalttaste <|>, Standby-Taste < $\phi$ >, <SHUTTER>-Taste
- f Wenn die Stifte (1) und (9) überbrückt werden und wenn dann irgendwelche Stifte von (3) bis (7) mit Stift (1) überbrückt werden, sind die folgenden Tasten auf dem Bedienfeld und der Fernbedienung deaktiviert. Befehle für RS-232C und Netzwerkfunktionen, die diesen Funktionen entsprechen, sind ebenfalls deaktiviert.

- Einschalttaste <1>, Standby-Taste < $\phi$ >, <SDI>-Taste, <DIGITAL LINK>-Taste, <HDMI>-Taste, <DVI-D>-Taste, <DISPLAYPORT>-Taste, <SLOT 1>-Taste, <SLOT 2>-Taste, <INPUT MENU>-Taste, <SHUTTER>-Taste

#### **Hinweis**

• Um die Einstellungen der Stifte (2) bis (8) zu ändern, stellen Sie [REMOTE2 MODUS] auf [ANWENDER] ein. (→ Seite 178)

# **Verzeichnis kompatibler Signale**

Die folgende Tabelle gibt die Videosignale an, die der Projektor projizieren kann.

Einzelheiten zum DisplayPort-Signal finden Sie in unter "Verzeichnis DisplayPort-kompatibler Signale" (→ Seite 287).

Einzelheiten zum SDI-Signal finden Sie in unter "Verzeichnis Single-Link-SDI-kompatibler Signale"

(→ Seite 289), "Verzeichnis Dual-Link-SDI-kompatibler Signale" (→ Seite 293), "Verzeichnis Quad-Link-SDIkompatibler Signale" (→ Seite 296).

Dieser Projektor unterstützt das Signal mit √ in der Spalte der kompatiblen Signale.

- Der Inhalt der Spalte der kompatiblen Signale ist wie folgt.
	- g 1: Single-Link (zeigt ein Bild unter Verwendung eines Eingangssignals an)
	- g 2: Quad-Link (zeigt ein Bild unter Verwendung von vier Eingangssignalen an)

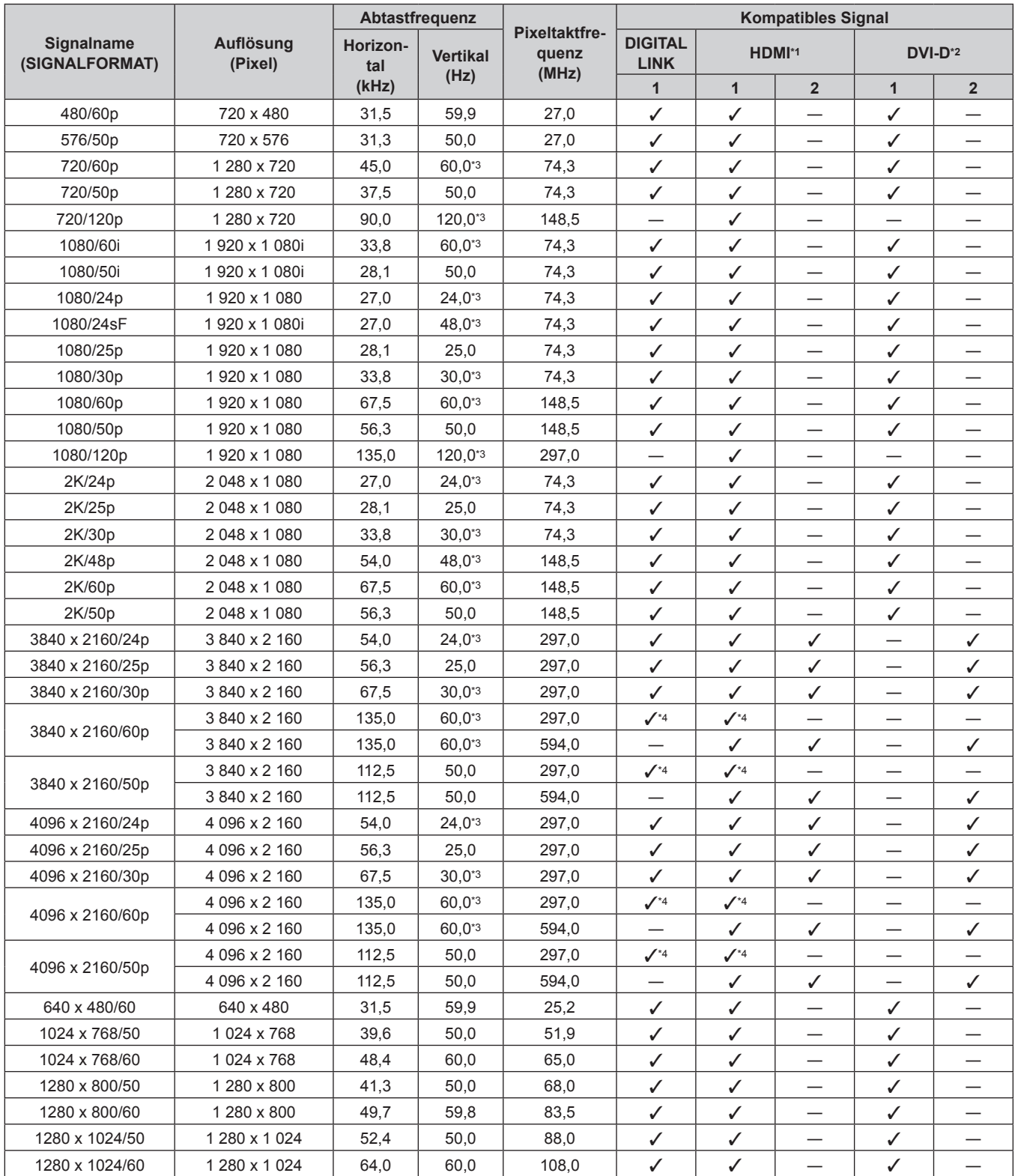

284 - DEUTSCH

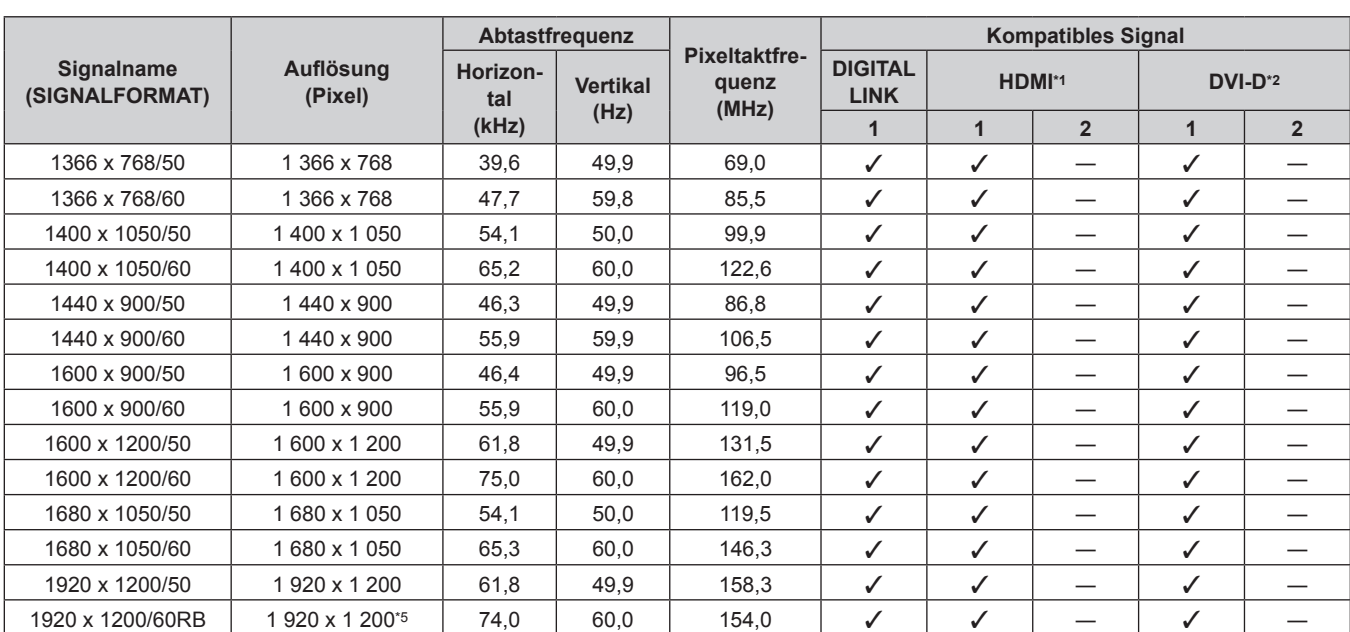

#### **Kapitel 7 Anhang — Technische Informationen**

\*1 Dies wird unterstützt, wenn die optionale Schnittstellenkarte für HDMI 2-Eingang (Modell-Nr.: ET-MDNHM10) in den Steckplatz eingesetzt ist. Quad-Link wird nur unterstützt, wenn die optionale Schnittstellenkarte für HDMI 2-Eingang (Modell-Nr.: ET-MDNHM10) in die beiden Steckplätze <SLOT 1> und <SLOT 2> eingesetzt ist.

\*2 Dies wird unterstützt, wenn die optionale Schnittstellenkarte für DVI-D 2-Eingang (Modell-Nr.: ET-MDNDV10) in den Steckplatz eingesetzt ist. Quad-Link wird nur unterstützt, wenn die optionale Schnittstellenkarte für DVI-D 2-Eingang (Modell-Nr.: ET-MDNDV10) in die beiden Steckplätze <SLOT 1> und <SLOT 2> eingesetzt ist.

\*3 Das Signal mit der vertikalen Abtastfrequenz 1/1,001x wird auch unterstützt.

Nur  $YP_BP_R$  4:2:0 Format

\*5 VESA CVT-RB (Reduced Blanking)-kompatibel

#### **Hinweis**

- Das "i" am Ende der Auflösung kennzeichnet ein Zeilensprungsignal.
- Wenn Zeilensprungsignale eingespeist werden, kann Flimmern im projizierten Bild auftreten.
- f Die folgenden Einstellungen werden deaktiviert und fest auf [AUS] festgelegt, wenn ein Bild mit 720/120p oder 1080/120p angezeigt wird.

g Das Menü [POSITION] → [GEOMETRIE]

# **Liste der mit Plug and Play kompatiblen Signale**

In der folgenden Tabelle sind die Videosignale angegeben, die mit Plug and Play kompatibel sind. Signale mit einem √ in der Spalte der kompatiblen Plug-and-Play-Signale sind die in den EDID (erweiterten Anzeige-Identifikationsdaten) des Projektors beschriebenen Signale. Bei Signalen ohne ein  $\checkmark$  in der Spalte der kompatiblen Plug-and-Play-Signale kann es vorkommen, dass die Auflösung nicht im Computer gewählt werden kann, selbst wenn der Projektor dies unterstützt.

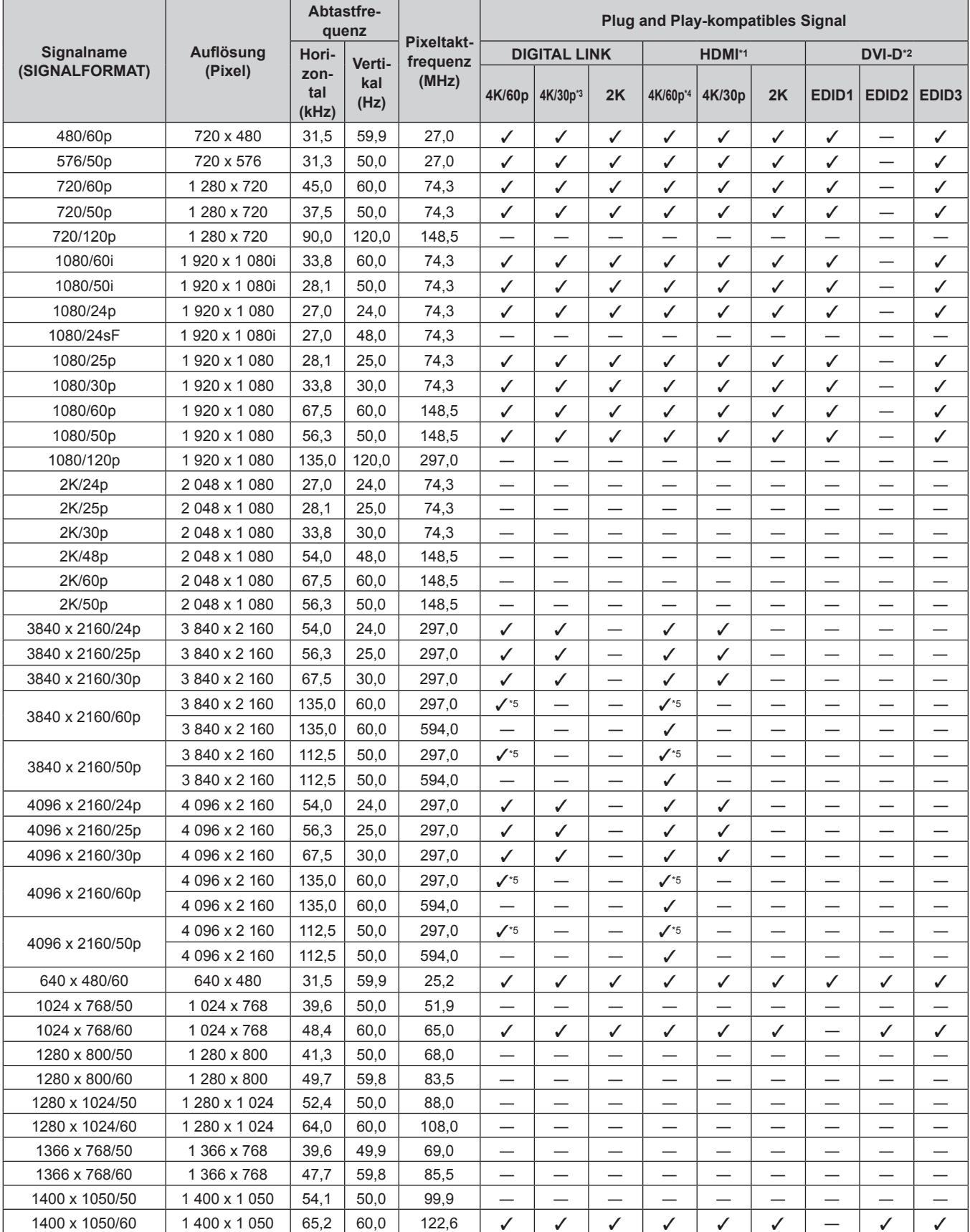

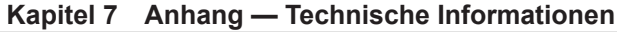

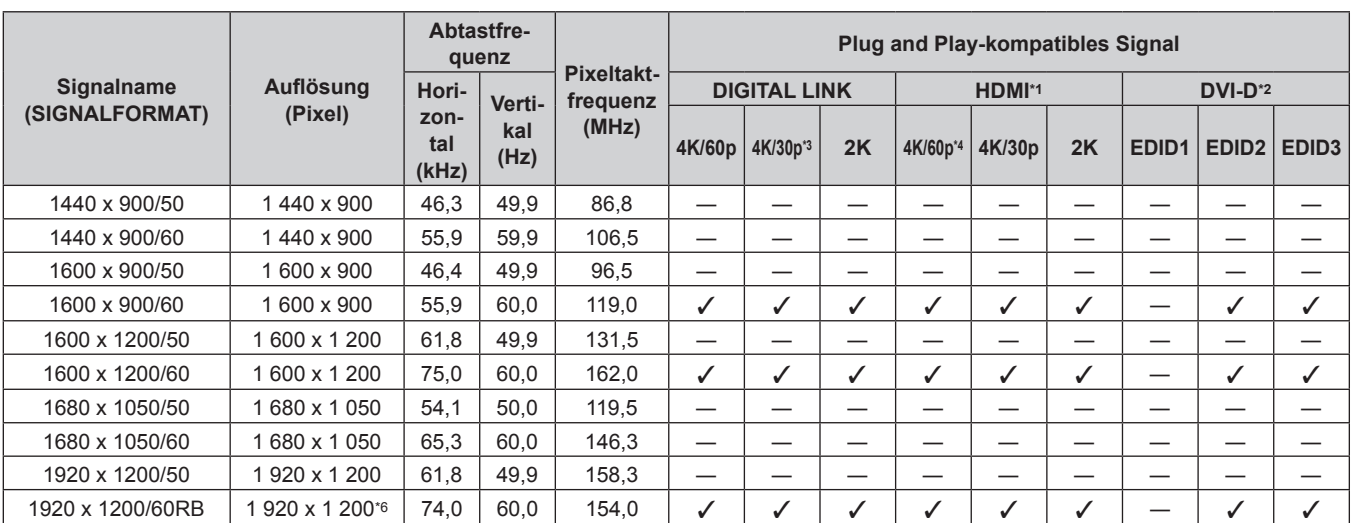

\*1 Dies wird unterstützt, wenn die optionale Schnittstellenkarte für HDMI 2-Eingang (Modell-Nr.: ET-MDNHM10) in den Steckplatz eingesetzt ist.

\*2 Dies wird unterstützt, wenn die optionale Schnittstellenkarte für DVI-D 2-Eingang (Modell-Nr.: ET-MDNDV10) in den Steckplatz eingesetzt ist.

\*3 4K/30p zeigt 4K/30p/SDR und 4K/30p/HDR an.

\*4 4K/60p zeigt 4K/60p/SDR und 4K/60p/HDR an.

Nur  $YP_BP_R$  4:2:0 Format

\*6 VESA CVT-RB (Reduced Blanking)-kompatibel

#### **Verzeichnis DisplayPort-kompatibler Signale**

Die folgende Tabelle gibt die DisplayPort-Signale an, die der Projektor projizieren kann. Dies wird unterstützt, wenn die optionale Schnittstellenkarte für DisplayPort 2-Eingang (Modell-Nr.: ET-MDNDP10) in den Steckplatz eingesetzt ist.

Signale mit einem √ in der Spalte der kompatiblen Plug-and-Play-Signale sind die in den EDID (erweiterten Anzeige-Identifikationsdaten) des Projektors beschriebenen Signale. Bei Signalen ohne ein √ in der Spalte der kompatiblen Plug-and-Play-Signale kann es vorkommen, dass die Auflösung nicht im Computer gewählt werden kann, selbst wenn der Projektor dies unterstützt.

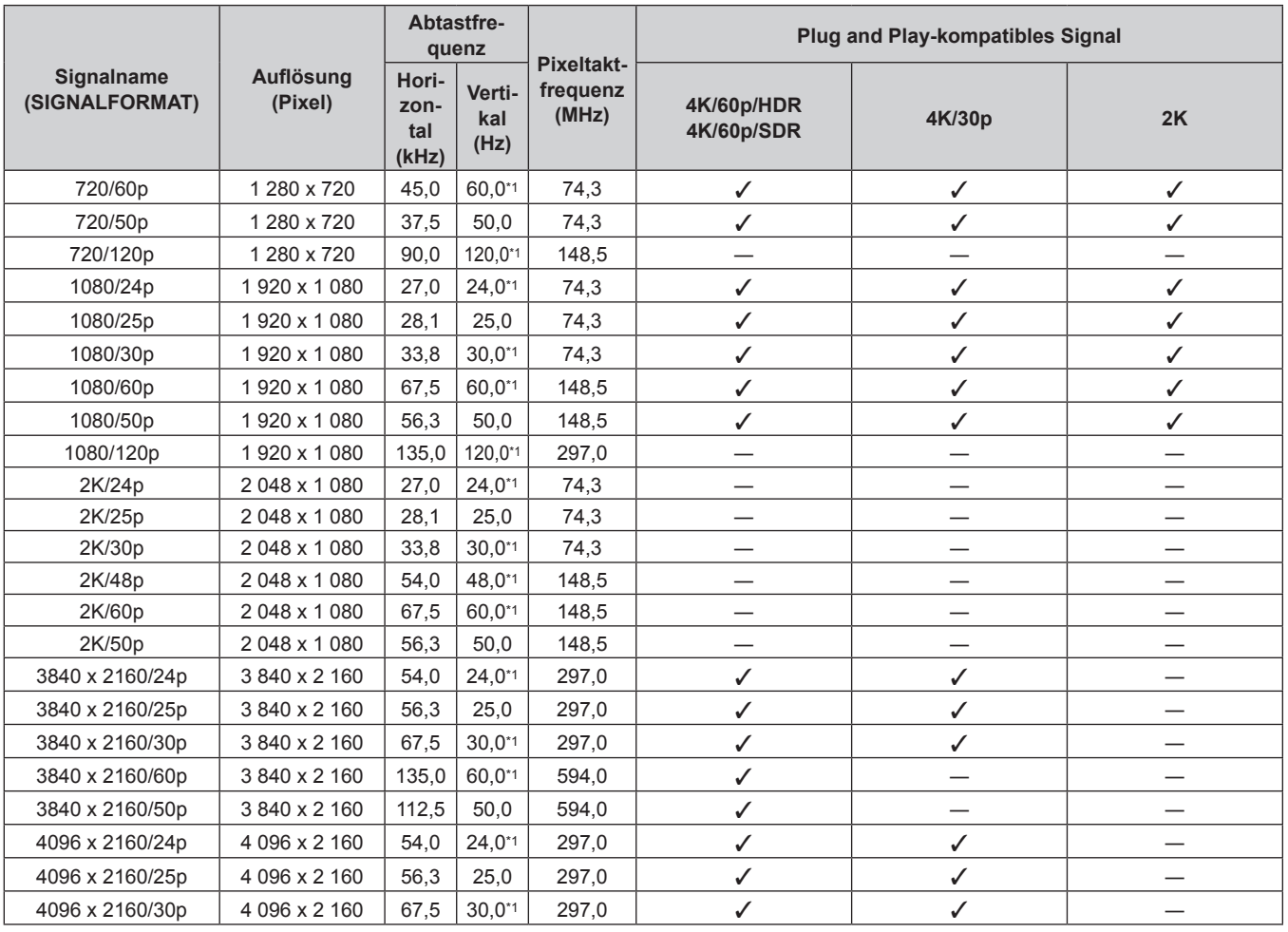

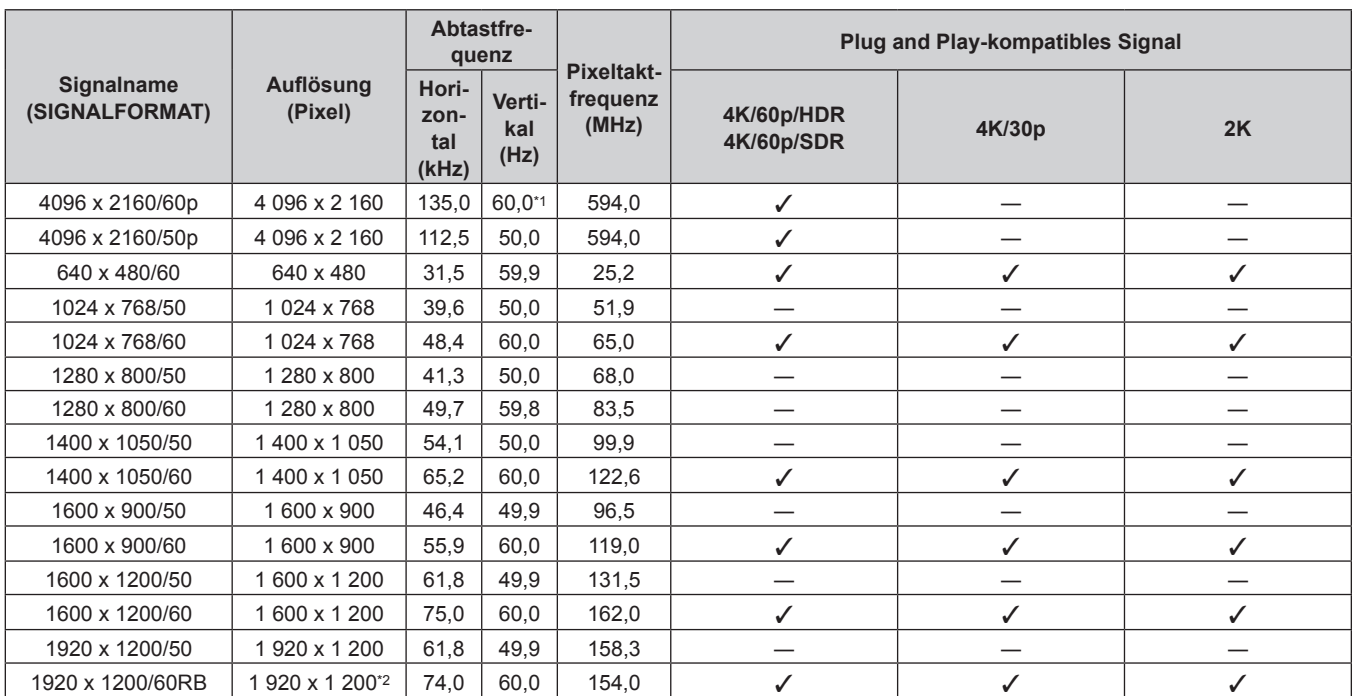

#### **Kapitel 7 Anhang — Technische Informationen**

\*1 Das Signal mit der vertikalen Abtastfrequenz 1/1,001x wird auch unterstützt.

\*2 VESA CVT-RB (Reduced Blanking)-kompatibel

#### **Hinweis**

f Die folgenden Einstellungen werden deaktiviert und fest auf [AUS] festgelegt, wenn ein Bild mit 720/120p oder 1080/120p angezeigt wird. - Das Menü [POSITION] → [GEOMETRIE]

f Wenn Sie den Projektor an einen Computer anschließen, der einen alten Chipsatz oder eine Grafikkarte verwendet, die mit DisplayPort kompatibel ist, funktionieren der Projektor oder der Computer möglicherweise nicht ordnungsgemäß, wenn das über DisplayPort am Computer ausgegebene Signal in den Projektor eingespeist wird. Schalten Sie in solch einem Fall den Projektor oder Computer aus und dann wieder ein.

Wenn das über DisplayPort ausgegebene Signal in den Projektor eingespeist wird, wird die Verwendung eines Computers mit einem aktuellen Chipsatz bzw. einer entsprechenden Grafikkarte empfohlen.
#### **Verzeichnis Single-Link-SDI-kompatibler Signale**

Die folgende Tabelle gibt die Single-Link-SDI-Signale an, die der Projektor projizieren kann.

- Der Inhalt der Spalte 4K-Teilung ist wie folgt.
	- SQ: Square (Übertragungsformat von Square Division)

- IL: Interleave (Übertragungsformat von 2-Sample Interleave Division)

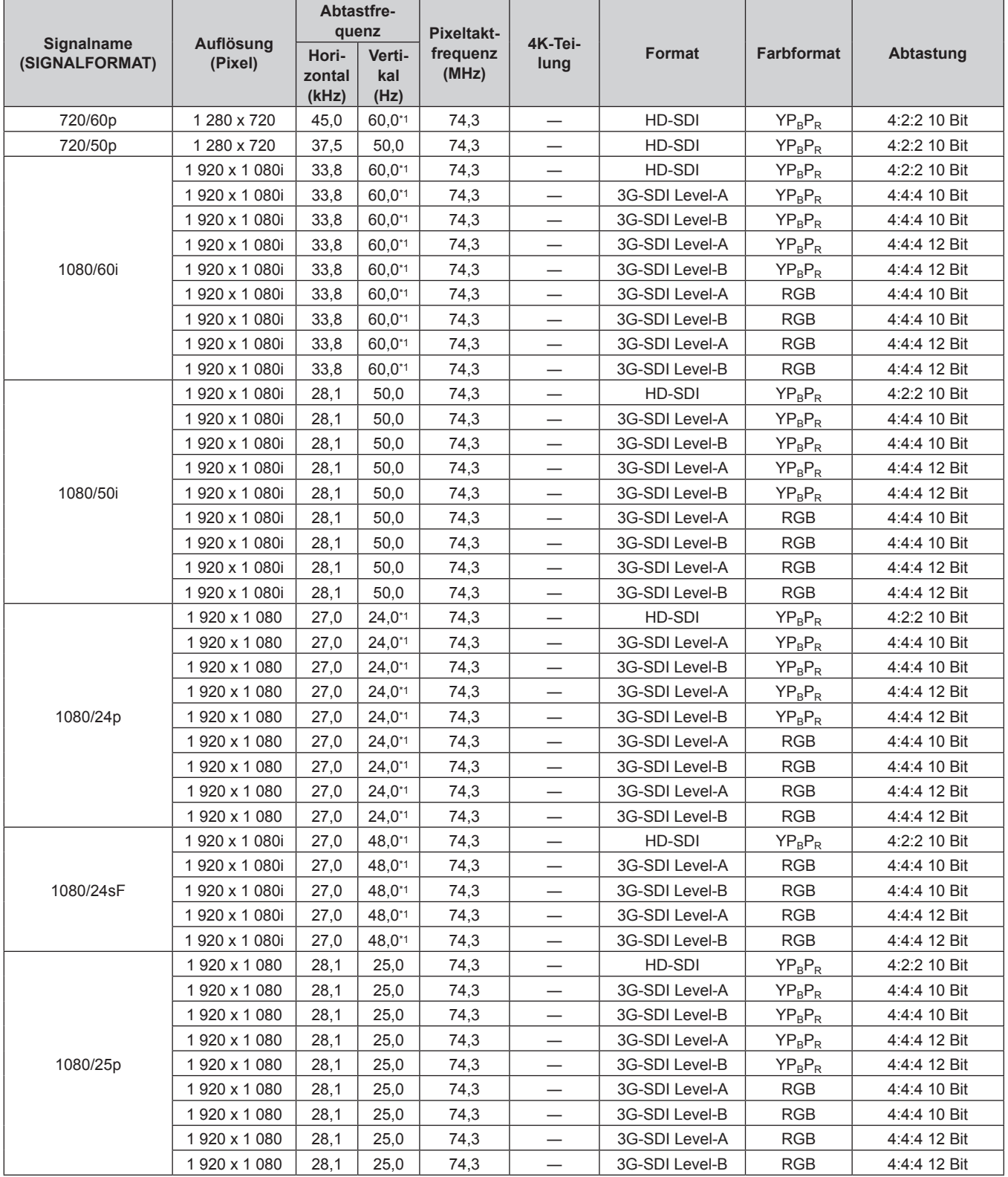

| <b>Signalname</b><br>(SIGNALFORMAT) | Auflösung<br>(Pixel) | Abtastfre-<br>quenz      |                       | <b>Pixeltakt-</b> |                               |                |                                |              |
|-------------------------------------|----------------------|--------------------------|-----------------------|-------------------|-------------------------------|----------------|--------------------------------|--------------|
|                                     |                      | Hori-<br>zontal<br>(kHz) | Verti-<br>kal<br>(Hz) | frequenz<br>(MHz) | 4K-Tei-<br>lung               | <b>Format</b>  | <b>Farbformat</b>              | Abtastung    |
|                                     | 1920 x 1080          | 33,8                     | $30,0^{*1}$           | 74,3              |                               | HD-SDI         | $YP_BP_R$                      | 4:2:2 10 Bit |
|                                     | 1920 x 1080          | 33,8                     | $30,0^{*}1$           | 74,3              | $\overline{\phantom{0}}$      | 3G-SDI Level-A | $YP_BP_R$                      | 4:4:4 10 Bit |
|                                     | 1920 x 1080          | 33,8                     | $30,0^{*1}$           | 74,3              | $\overline{\phantom{0}}$      | 3G-SDI Level-B | $YP_BP_R$                      | 4:4:4 10 Bit |
|                                     | 1920 x 1080          | 33,8                     | $30,0^{*1}$           | 74,3              |                               | 3G-SDI Level-A | $YP_BP_R$                      | 4:4:4 12 Bit |
| 1080/30p                            | 1920 x 1080          | 33,8                     | $30,0^{*1}$           | 74,3              |                               | 3G-SDI Level-B | $YP_BP_R$                      | 4:4:4 12 Bit |
|                                     | 1920 x 1080          | 33,8                     | $30,0^{*1}$           | 74,3              | $\overbrace{\phantom{12333}}$ | 3G-SDI Level-A | <b>RGB</b>                     | 4:4:4 10 Bit |
|                                     | 1920 x 1080          | 33,8                     | $30,0^{*}1$           | 74,3              |                               | 3G-SDI Level-B | <b>RGB</b>                     | 4:4:4 10 Bit |
|                                     | 1920 x 1080          | 33,8                     | $30,0^{*1}$           | 74,3              |                               | 3G-SDI Level-A | <b>RGB</b>                     | 4:4:4 12 Bit |
|                                     | 1920 x 1080          | 33,8                     | $30,0^{*1}$           | 74,3              | $\overline{\phantom{0}}$      | 3G-SDI Level-B | <b>RGB</b>                     | 4:4:4 12 Bit |
|                                     | 1920 x 1080          | 67,5                     | $60,0^{*1}$           | 148,5             |                               | 3G-SDI Level-A | $YP_BP_R$                      | 4:2:2 10 Bit |
|                                     | 1920 x 1080          | 67,5                     | 60,0*1                | 148,5             |                               | 3G-SDI Level-B | $YP_BP_R$                      | 4:2:2 10 Bit |
|                                     | 1 920 x 1 080*2      | 67,5                     | 60,0*1                | 148,5             |                               | 6G-SDI Type 1  | $YP_BP_R$                      | 4:4:4 10 Bit |
| 1080/60p                            | 1 920 x 1 080*2      | 67,5                     | 60,0*1                | 148,5             | $\overline{\phantom{0}}$      | 6G-SDI Type 1  | $YP_BP_R$                      | 4:4:4 12 Bit |
|                                     | 1 920 x 1 080*2      | 67,5                     | 60,0*1                | 148,5             | $\overline{\phantom{0}}$      | 6G-SDI Type 1  | <b>RGB</b>                     | 4:4:4 10 Bit |
|                                     | 1920 x 1080*2        | 67,5                     | 60,0*1                | 148,5             |                               | 6G-SDI Type 1  | <b>RGB</b>                     | 4:4:4 12 Bit |
|                                     | 1920 x 1080          | 56,3                     | 50,0                  | 148,5             |                               | 3G-SDI Level-A | $YP_BP_R$                      | 4:2:2 10 Bit |
|                                     | 1920 x 1080          | 56,3                     | 50,0                  | 148,5             |                               | 3G-SDI Level-B | $YP_BP_R$                      | 4:2:2 10 Bit |
|                                     | 1 920 x 1 080*2      | 56,3                     | 50,0                  | 148,5             |                               | 6G-SDI Type 1  | $YP_BP_R$                      | 4:4:4 10 Bit |
| 1080/50p                            | 1 920 x 1 080*2      | 56,3                     | 50,0                  | 148,5             |                               | 6G-SDI Type 1  | $YP_BP_R$                      | 4:4:4 12 Bit |
|                                     | 1920 x 1080*2        | 56,3                     | 50,0                  | 148,5             | $\overline{\phantom{0}}$      | 6G-SDI Type 1  | <b>RGB</b>                     | 4:4:4 10 Bit |
|                                     | 1920 x 1080*2        | 56,3                     | 50,0                  | 148,5             | —                             | 6G-SDI Type 1  | <b>RGB</b>                     | 4:4:4 12 Bit |
|                                     | 2048 x 1080          | 27,0                     | $24,0^{*1}$           | 74,3              |                               | 3G-SDI Level-A | $YP_BP_R$                      | 4:4:4 10 Bit |
|                                     | 2048 x 1080          | 27,0                     | $24,0^{*1}$           | 74,3              |                               | 3G-SDI Level-B | $YP_BP_R$                      | 4:4:4 10 Bit |
|                                     | 2 048 x 1 080        | 27,0                     | $24,0^{*1}$           | 74,3              | $\overline{\phantom{0}}$      | 3G-SDI Level-A | $YP_BP_R$                      | 4:4:4 12 Bit |
|                                     | 2 048 x 1 080        | 27,0                     | $24,0^{*1}$           | 74,3              | $\overline{\phantom{0}}$      | 3G-SDI Level-B | $YP_BP_R$                      | 4:4:4 12 Bit |
| 2K/24p                              | 2048 x 1080          | 27,0                     | $24,0^{*1}$           | 74,3              |                               | 3G-SDI Level-A | <b>RGB</b>                     | 4:4:4 10 Bit |
|                                     | 2048 x 1080          | 27,0                     | $24,0^{*1}$           | 74,3              |                               | 3G-SDI Level-B | <b>RGB</b>                     | 4:4:4 10 Bit |
|                                     | 2048 x 1080          | 27,0                     | $24,0^{*1}$           | 74,3              |                               | 3G-SDI Level-A | <b>RGB</b>                     | 4:4:4 12 Bit |
|                                     | 2048 x 1080          | 27,0                     | $24,0^{*1}$           | 74,3              |                               | 3G-SDI Level-B | <b>RGB</b>                     | 4:4:4 12 Bit |
| 2K/25p                              | 2048 x 1080          | 28,1                     | 25,0                  | 74,3              |                               | 3G-SDI Level-A | $YP_BP_R$                      | 4:4:4 10 Bit |
|                                     | 2048 x 1080          | 28,1                     | 25,0                  | 74,3              | $\overline{\phantom{0}}$      | 3G-SDI Level-B | $YP_BP_R$                      | 4:4:4 10 Bit |
|                                     | 2 048 x 1 080        | 28,1                     | 25,0                  | 74,3              | $\overline{\phantom{0}}$      | 3G-SDI Level-A | YP <sub>B</sub> P <sub>R</sub> | 4:4:4 12 Bit |
|                                     | 2048 x 1080          | 28,1                     | 25,0                  | 74,3              | $\overline{\phantom{0}}$      | 3G-SDI Level-B | $YP_BP_R$                      | 4:4:4 12 Bit |
|                                     | 2048 x 1080          | 28,1                     | 25,0                  | 74,3              | $\qquad \qquad -$             | 3G-SDI Level-A | RGB                            | 4:4:4 10 Bit |
|                                     | 2 048 x 1 080        | 28,1                     | 25,0                  | 74,3              | $\overline{\phantom{0}}$      | 3G-SDI Level-B | <b>RGB</b>                     | 4:4:4 10 Bit |
|                                     | 2048 x 1080          | 28,1                     | 25,0                  | 74,3              |                               | 3G-SDI Level-A | <b>RGB</b>                     | 4:4:4 12 Bit |
|                                     | 2048 x 1080          | 28,1                     | 25,0                  | 74,3              |                               | 3G-SDI Level-B | <b>RGB</b>                     | 4:4:4 12 Bit |
| 2K/30p                              | 2048 x 1080          | 33,8                     | $30,0^{*1}$           | 74,3              |                               | 3G-SDI Level-A | $YP_BP_R$                      | 4:4:4 10 Bit |
|                                     | 2 048 x 1 080        | 33,8                     | $30,0^{*1}$           | 74,3              |                               | 3G-SDI Level-B | $YP_BP_R$                      | 4:4:4 10 Bit |
|                                     | 2 048 x 1 080        | 33,8                     | $30,0^{*1}$           | 74,3              | —                             | 3G-SDI Level-A | $YP_BP_R$                      | 4:4:4 12 Bit |
|                                     | 2 048 x 1 080        | 33,8                     | $30,0^{*1}$           | 74,3              |                               | 3G-SDI Level-B | $YP_BP_R$                      | 4:4:4 12 Bit |
|                                     | 2048 x 1080          | 33,8                     | $30,0^{*1}$           | 74,3              | $\overline{\phantom{0}}$      | 3G-SDI Level-A | <b>RGB</b>                     | 4:4:4 10 Bit |
|                                     | 2048 x 1080          | 33,8                     | $30,0^{*}$            | 74,3              | $\overbrace{\phantom{13333}}$ | 3G-SDI Level-B | <b>RGB</b>                     | 4:4:4 10 Bit |
|                                     | 2048 x 1080          | 33,8                     | $30,0^{*}1$           | 74,3              | $\qquad \qquad -$             | 3G-SDI Level-A | <b>RGB</b>                     | 4:4:4 12 Bit |
|                                     | 2048 x 1080          | 33,8                     | $30,0^{*}1$           | 74,3              | $\qquad \qquad -$             | 3G-SDI Level-B | <b>RGB</b>                     | 4:4:4 12 Bit |
| 2K/48p                              | 2 048 x 1 080        | 54,0                     | 48,0*1                | 148,5             | $\overline{\phantom{0}}$      | 3G-SDI Level-A | $YP_BP_R$                      | 4:2:2 10 Bit |
|                                     | 2048 x 1080          | 54,0                     | 48,0*1                | 148,5             |                               | 3G-SDI Level-B | $YP_BP_R$                      | 4:2:2 10 Bit |
|                                     | 2 048 x 1 080        | 67,5                     | $60,0^{*1}$           | 148,5             |                               | 3G-SDI Level-A | $YP_BP_R$                      | 4:2:2 10 Bit |
|                                     | 2 048 x 1 080        | 67,5                     | $60,0^{*1}$           | 148,5             | —                             | 3G-SDI Level-B | $YP_BP_R$                      | 4:2:2 10 Bit |
|                                     | 2 048 x 1 080*2      | 67,5                     | 60,0*1                | 148,5             |                               | 6G-SDI Type 1  | $YP_BP_R$                      | 4:4:4 10 Bit |
| 2K/60p                              | 2 048 x 1 080*2      | 67,5                     | $60,0^{*1}$           | 148,5             | —                             | 6G-SDI Type 1  | $YP_BP_R$                      | 4:4:4 12 Bit |
|                                     | 2 048 x 1 080*2      | 67,5                     | $60,0^{*1}$           | 148,5             |                               | 6G-SDI Type 1  | RGB                            | 4:4:4 10 Bit |
|                                     | 2 048 x 1 080*2      | 67,5                     | $60,0^{*1}$           | 148,5             |                               | 6G-SDI Type 1  | RGB                            | 4:4:4 12 Bit |

**Kapitel 7 Anhang — Technische Informationen**

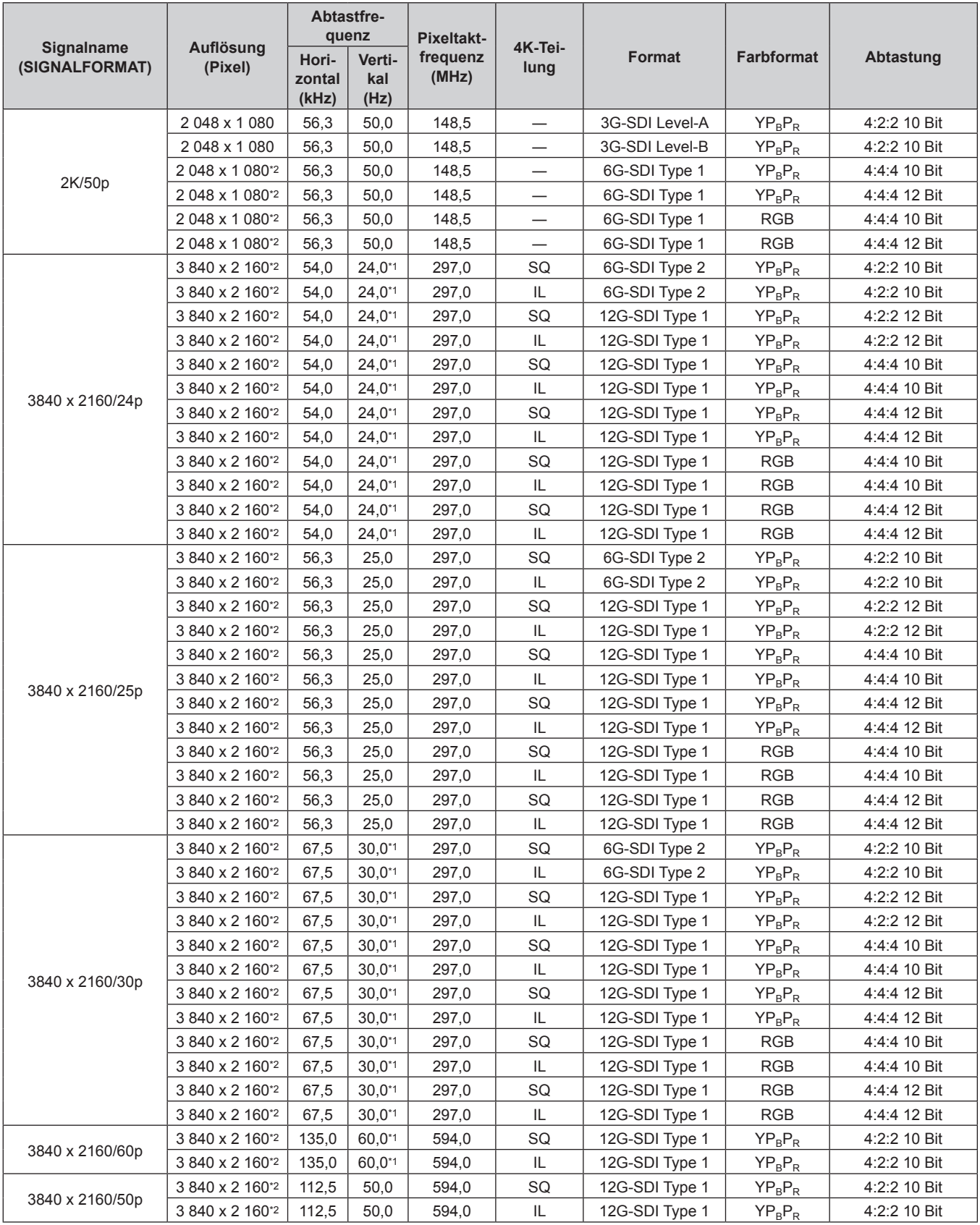

## **Kapitel 7 Anhang — Technische Informationen**

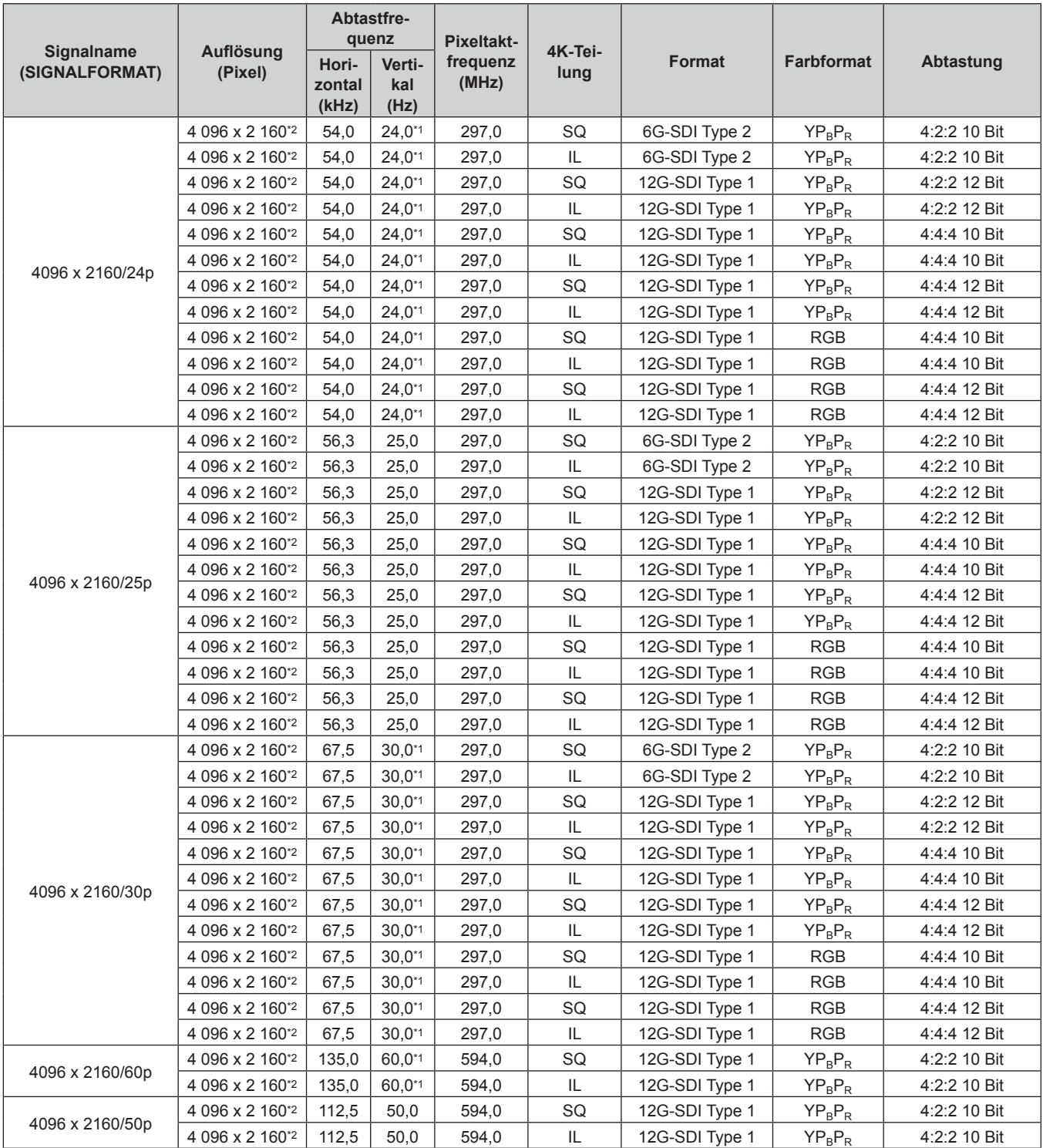

\*1 Das Signal mit der vertikalen Abtastfrequenz 1/1,001x wird auch unterstützt.

\*2 Nur der <SDI 1 IN>-Anschluss und der <SDI 3 IN>-Anschluss der Schnittstellenkarte für 12G-SDI (Modell-Nr.: ET-MDN12G10) werden unterstützt.

#### **Verzeichnis Dual-Link-SDI-kompatibler Signale**

Die folgende Tabelle gibt die Dual-Link-SDI-Signale an, die der Projektor projizieren kann.

- Der Inhalt der Spalte 4K-Teilung ist wie folgt.
	- SQ: Square (Übertragungsformat von Square Division)

- IL: Interleave (Übertragungsformat von 2-Sample Interleave Division)

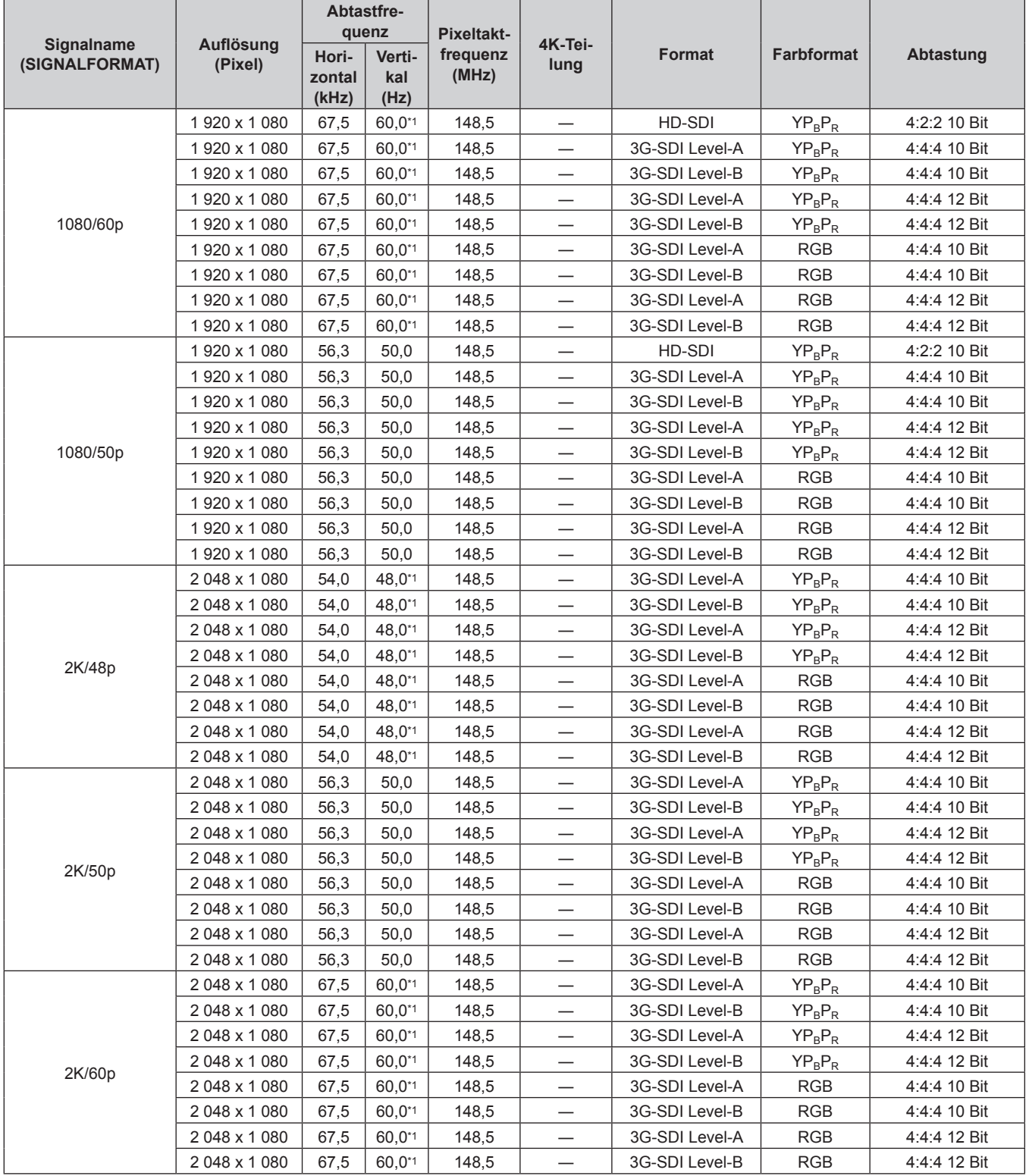

|                              |                             | Abtastfre-<br>quenz      |                       | <b>Pixeltakt-</b> |                 |                                      |                   |              |
|------------------------------|-----------------------------|--------------------------|-----------------------|-------------------|-----------------|--------------------------------------|-------------------|--------------|
| Signalname<br>(SIGNALFORMAT) | Auflösung<br>(Pixel)        | Hori-<br>zontal<br>(kHz) | Verti-<br>kal<br>(Hz) | frequenz<br>(MHz) | 4K-Tei-<br>lung | Format                               | <b>Farbformat</b> | Abtastung    |
|                              | 3 840 x 2 160               | 54,0                     | $24,0^{*1}$           | 297,0             | SQ              | 3G-SDI Level-B<br>Dual Stream        | $YP_BP_R$         | 4:2:2 10 Bit |
|                              | 3840 x 2 160                | 54,0                     | $24,0^{*1}$           | 297,0             | IL              | 3G-SDI Level-B<br>Dual Stream        | $YP_BP_R$         | 4:2:2 10 Bit |
|                              | 3 840 x 2 160 <sup>2</sup>  | 54,0                     | $24,0^{*1}$           | 297,0             | SQ              | 6G-SDI Type 1                        | $YP_R P_R$        | 4:2:2 12 Bit |
|                              | 3 840 x 2 160*2             | 54,0                     | $24,0^{*1}$           | 297,0             | IL              | 6G-SDI Type 1                        | $YP_BP_R$         | 4:2:2 12 Bit |
|                              | 3 840 x 2 160 <sup>2</sup>  | 54,0                     | $24,0^{*1}$           | 297,0             | SQ              | 6G-SDI Type 1                        | $YP_R P_R$        | 4:4:4 10 Bit |
| 3840 x 2160/24p              | 3840 x 2 160*2              | 54,0                     | $24.0^{*}1$           | 297,0             | IL              | 6G-SDI Type 1                        | $YP_BP_R$         | 4:4:4 10 Bit |
|                              | 3 840 x 2 160*2             | 54,0                     | $24.0^{*1}$           | 297,0             | SQ              | 6G-SDI Type 1                        | $YP_BP_R$         | 4:4:4 12 Bit |
|                              | 3 840 x 2 160*2             | 54,0                     | $24,0^{*1}$           | 297,0             | IL              | 6G-SDI Type 1                        | $YP_BP_R$         | 4:4:4 12 Bit |
|                              | 3 840 x 2 160*2             | 54,0                     | $24,0^{*1}$           | 297,0             | SQ              | 6G-SDI Type 1                        | <b>RGB</b>        | 4:4:4 10 Bit |
|                              | 3 840 x 2 160*2             | 54,0                     | $24,0^{*1}$           | 297,0             | IL              | 6G-SDI Type 1                        | <b>RGB</b>        | 4:4:4 10 Bit |
|                              | 3 840 x 2 160*2             | 54,0                     | $24,0^{*1}$           | 297,0             | SQ              | 6G-SDI Type 1                        | <b>RGB</b>        | 4:4:4 12 Bit |
|                              | 3 840 x 2 160 <sup>2</sup>  | 54,0                     | $24,0^{*1}$           | 297,0             | IL.             | 6G-SDI Type 1                        | <b>RGB</b>        | 4:4:4 12 Bit |
|                              | 3840 x 2 160                | 56,3                     | 25,0                  | 297,0             | SQ              | 3G-SDI Level-B<br>Dual Stream        | $YP_BP_R$         | 4:2:2 10 Bit |
|                              | 3840 x 2 160                | 56,3                     | 25,0                  | 297,0             | IL              | 3G-SDI Level-B<br>Dual Stream        | $YP_BP_R$         | 4:2:2 10 Bit |
|                              | 3 840 x 2 160*2             | 56,3                     | 25,0                  | 297,0             | SQ              | 6G-SDI Type 1                        | $YP_BP_R$         | 4:2:2 12 Bit |
|                              | 3 840 x 2 160*2             | 56,3                     | 25,0                  | 297,0             | IL              | 6G-SDI Type 1                        | $YP_BP_R$         | 4:2:2 12 Bit |
|                              | 3 840 x 2 160*2             | 56,3                     | 25,0                  | 297,0             | SQ              | 6G-SDI Type 1                        | $YP_BP_R$         | 4:4:4 10 Bit |
| 3840 x 2160/25p              | 3 840 x 2 160*2             | 56,3                     | 25,0                  | 297,0             | IL              | 6G-SDI Type 1                        | $YP_BP_R$         | 4:4:4 10 Bit |
|                              | 3 840 x 2 160 <sup>2</sup>  | 56,3                     | 25,0                  | 297,0             | SQ              | 6G-SDI Type 1                        | $YP_BP_R$         | 4:4:4 12 Bit |
|                              | 3 840 x 2 160*2             | 56,3                     | 25,0                  | 297,0             | IL              | 6G-SDI Type 1                        | $YP_BP_R$         | 4:4:4 12 Bit |
|                              | 3 840 x 2 160*2             | 56,3                     | 25,0                  | 297,0             | SQ              | 6G-SDI Type 1                        | <b>RGB</b>        | 4:4:4 10 Bit |
|                              | 3 840 x 2 160*2             | 56,3                     | 25,0                  | 297,0             | IL              | 6G-SDI Type 1                        | <b>RGB</b>        | 4:4:4 10 Bit |
|                              | 3 840 x 2 160*2             | 56,3                     | 25,0                  | 297,0             | SQ              | 6G-SDI Type 1                        | <b>RGB</b>        | 4:4:4 12 Bit |
|                              | 3 840 x 2 160*2             | 56,3                     | 25,0                  | 297,0             | IL              | 6G-SDI Type 1                        | <b>RGB</b>        | 4:4:4 12 Bit |
|                              | 3840 x 2 160                | 56,3                     | $30,0^{*1}$           | 297,0             | SQ              | 3G-SDI Level-B<br>Dual Stream        | $YP_BP_R$         | 4:2:2 10 Bit |
| 3840 x 2160/30p              | 3840 x 2160                 | 56,3                     | $30,0^{*1}$           | 297,0             | IL              | 3G-SDI Level-B<br><b>Dual Stream</b> | $YP_BP_R$         | 4:2:2 10 Bit |
|                              | 3 840 x 2 160*2             | 56,3                     | $30,0^{*1}$           | 297,0             | SQ              | 6G-SDI Type 1                        | $YP_BP_R$         | 4:2:2 12 Bit |
|                              | 3 840 x 2 160 <sup>2</sup>  | 56,3                     | $30,0^{*1}$           | 297,0             | IL.             | 6G-SDI Type 1                        | $YP_BP_R$         | 4:2:2 12 Bit |
|                              | 3 840 x 2 160*2             | 56,3                     | $30,0^{*1}$           | 297,0             | SQ              | 6G-SDI Type 1                        | $YP_BP_R$         | 4:4:4 10 Bit |
|                              | 3 840 x 2 160*2             | 56,3                     | $30,0^{*1}$           | 297,0             | IL              | 6G-SDI Type 1                        | $YP_BP_R$         | 4:4:4 10 Bit |
|                              | 3 840 x 2 160 <sup>*2</sup> | 56,3                     | $30,0^{*1}$           | 297,0             | SQ              | 6G-SDI Type 1                        | $YP_BP_R$         | 4:4:4 12 Bit |
|                              | 3 840 x 2 160 <sup>-2</sup> | 56,3                     | $30,0^{*1}$           | 297,0             | IL.             | 6G-SDI Type 1                        | $YP_BP_R$         | 4:4:4 12 Bit |
|                              | 3 840 x 2 160 <sup>2</sup>  | 56,3                     | $30,0^{*1}$           | 297,0             | SQ              | 6G-SDI Type 1                        | RGB               | 4:4:4 10 Bit |
|                              | 3 840 x 2 160*2             | 56,3                     | $30,0^{*1}$           | 297,0             | IL              | 6G-SDI Type 1                        | RGB               | 4:4:4 10 Bit |
|                              | 3 840 x 2 160 <sup>2</sup>  | 56,3                     | $30,0^{*1}$           | 297,0             | SQ              | 6G-SDI Type 1                        | <b>RGB</b>        | 4:4:4 12 Bit |
|                              | 3 840 x 2 160*2             | 56,3                     | $30,0^{*}1$           | 297,0             | IL              | 6G-SDI Type 1                        | <b>RGB</b>        | 4:4:4 12 Bit |
|                              | 3 840 x 2 160 <sup>2</sup>  | 135,0                    | $60,0^{*1}$           | 594,0             | SQ              | 6G-SDI Type 1                        | $YP_BP_R$         | 4:2:2 10 Bit |
| 3840 x 2160/60p              | 3 840 x 2 160 <sup>*2</sup> | 135,0                    | 60,0*1                | 594,0             | IL.             | 6G-SDI Type 1                        | $YP_BP_R$         | 4:2:2 10 Bit |
|                              | 3 840 x 2 160*2             | 112,5                    | 50,0                  | 594,0             | SQ              | 6G-SDI Type 1                        | $YP_BP_R$         | 4:2:2 10 Bit |
| 3840 x 2160/50p              | 3 840 x 2 160*2             | 112,5                    | 50,0                  | 594,0             | IL.             | 6G-SDI Type 1                        | $YP_BP_R$         | 4:2:2 10 Bit |

**Kapitel 7 Anhang — Technische Informationen**

|                              |                            | Abtastfre-<br>quenz      |                       | <b>Pixeltakt-</b> |                 |                               |                   |              |
|------------------------------|----------------------------|--------------------------|-----------------------|-------------------|-----------------|-------------------------------|-------------------|--------------|
| Signalname<br>(SIGNALFORMAT) | Auflösung<br>(Pixel)       | Hori-<br>zontal<br>(kHz) | Verti-<br>kal<br>(Hz) | frequenz<br>(MHz) | 4K-Tei-<br>lung | Format                        | <b>Farbformat</b> | Abtastung    |
|                              | 4 096 x 2 160              | 54,0                     | $24,0^{*1}$           | 297,0             | SQ              | 3G-SDI Level-B<br>Dual Stream | $YP_BP_R$         | 4:2:2 10 Bit |
|                              | 4 096 x 2 160              | 54,0                     | $24,0^{*1}$           | 297,0             | IL.             | 3G-SDI Level-B<br>Dual Stream | $YP_BP_R$         | 4:2:2 10 Bit |
|                              | 4 096 x 2 160 <sup>2</sup> | 54,0                     | $24.0^{*}1$           | 297,0             | SQ              | 6G-SDI Type 1                 | $YP_BP_R$         | 4:2:2 12 Bit |
|                              | 4 096 x 2 160*2            | 54,0                     | $24,0^{*1}$           | 297,0             | IL              | 6G-SDI Type 1                 | $YP_BP_R$         | 4:2:2 12 Bit |
|                              | 4 096 x 2 160 <sup>2</sup> | 54,0                     | $24,0^{*1}$           | 297,0             | SQ              | 6G-SDI Type 1                 | $YP_BP_R$         | 4:4:4 10 Bit |
| 4096 x 2160/24p              | 4 096 x 2 160 <sup>2</sup> | 54,0                     | $24,0^{*1}$           | 297,0             | IL              | 6G-SDI Type 1                 | $YP_BP_R$         | 4:4:4 10 Bit |
|                              | 4 096 x 2 160*2            | 54,0                     | $24,0^{*1}$           | 297,0             | SQ              | 6G-SDI Type 1                 | $YP_BP_R$         | 4:4:4 12 Bit |
|                              | 4 096 x 2 160*2            | 54,0                     | $24.0^{*1}$           | 297,0             | IL              | 6G-SDI Type 1                 | $YP_BP_R$         | 4:4:4 12 Bit |
|                              | 4 096 x 2 160*2            | 54,0                     | $24.0^{*}1$           | 297,0             | SQ              | 6G-SDI Type 1                 | <b>RGB</b>        | 4:4:4 10 Bit |
|                              | 4 096 x 2 160*2            | 54,0                     | $24,0^{*1}$           | 297,0             | IL              | 6G-SDI Type 1                 | <b>RGB</b>        | 4:4:4 10 Bit |
|                              | 4 096 x 2 160*2            | 54,0                     | $24,0^{*1}$           | 297,0             | SQ              | 6G-SDI Type 1                 | <b>RGB</b>        | 4:4:4 12 Bit |
|                              | 4 096 x 2 160 <sup>2</sup> | 54,0                     | $24,0^{*1}$           | 297,0             | IL              | 6G-SDI Type 1                 | <b>RGB</b>        | 4:4:4 12 Bit |
|                              | 4 096 x 2 160              | 56,3                     | 25,0                  | 297,0             | SQ              | 3G-SDI Level-B<br>Dual Stream | $YP_BP_R$         | 4:2:2 10 Bit |
|                              | 4 096 x 2 160              | 56,3                     | 25,0                  | 297,0             | IL.             | 3G-SDI Level-B<br>Dual Stream | $YP_BP_R$         | 4:2:2 10 Bit |
|                              | 4 096 x 2 160*2            | 56,3                     | 25,0                  | 297,0             | SQ              | 6G-SDI Type 1                 | $YP_BP_R$         | 4:2:2 12 Bit |
|                              | 4 096 x 2 160*2            | 56,3                     | 25,0                  | 297,0             | IL              | 6G-SDI Type 1                 | $YP_BP_R$         | 4:2:2 12 Bit |
|                              | 4 096 x 2 160*2            | 56,3                     | 25,0                  | 297,0             | SQ              | 6G-SDI Type 1                 | $YP_BP_R$         | 4:4:4 10 Bit |
| 4096 x 2160/25p              | 4 096 x 2 160*2            | 56,3                     | 25,0                  | 297,0             | IL              | 6G-SDI Type 1                 | $YP_BP_R$         | 4:4:4 10 Bit |
|                              | 4 096 x 2 160 <sup>2</sup> | 56,3                     | 25,0                  | 297,0             | SQ              | 6G-SDI Type 1                 | $YP_BP_R$         | 4:4:4 12 Bit |
|                              | 4 096 x 2 160*2            | 56,3                     | 25,0                  | 297,0             | IL              | 6G-SDI Type 1                 | $YP_BP_R$         | 4:4:4 12 Bit |
|                              | 4 096 x 2 160*2            | 56,3                     | 25,0                  | 297,0             | SQ              | 6G-SDI Type 1                 | <b>RGB</b>        | 4:4:4 10 Bit |
|                              | 4 096 x 2 160*2            | 56,3                     | 25,0                  | 297,0             | IL              | 6G-SDI Type 1                 | <b>RGB</b>        | 4:4:4 10 Bit |
|                              | 4 096 x 2 160*2            | 56,3                     | 25,0                  | 297,0             | SQ              | 6G-SDI Type 1                 | <b>RGB</b>        | 4:4:4 12 Bit |
|                              | 4 096 x 2 160*2            | 56,3                     | 25,0                  | 297,0             | IL              | 6G-SDI Type 1                 | <b>RGB</b>        | 4:4:4 12 Bit |
|                              | 4 096 x 2 160              | 67,5                     | $30,0^{*1}$           | 297,0             | SQ              | 3G-SDI Level-B<br>Dual Stream | $YP_BP_R$         | 4:2:2 10 Bit |
| 4096 x 2160/30p              | 4 096 x 2 160              | 67,5                     | $30,0^{*1}$           | 297,0             | IL.             | 3G-SDI Level-B<br>Dual Stream | $YP_BP_R$         | 4:2:2 10 Bit |
|                              | 4 096 x 2 160*2            | 67,5                     | $30,0^{*1}$           | 297,0             | SQ              | 6G-SDI Type 1                 | $YP_BP_R$         | 4:2:2 12 Bit |
|                              | 4 096 x 2 160*2            | 67,5                     | $30,0^{*1}$           | 297,0             | IL.             | 6G-SDI Type 1                 | $YP_BP_R$         | 4:2:2 12 Bit |
|                              | 4 096 x 2 160*2            | 67,5                     | $30,0^{*1}$           | 297,0             | SQ              | 6G-SDI Type 1                 | $YP_BP_R$         | 4:4:4 10 Bit |
|                              | 4 096 x 2 160*2            | 67,5                     | $30,0^{*1}$           | 297,0             | IL              | 6G-SDI Type 1                 | $YP_BP_R$         | 4:4:4 10 Bit |
|                              | 4 096 x 2 160 <sup>2</sup> | 67,5                     | $30,0^{*}1$           | 297,0             | SQ              | 6G-SDI Type 1                 | $YP_BP_R$         | 4:4:4 12 Bit |
|                              | 4 096 x 2 160*2            | 67,5                     | $30,0^{*}1$           | 297,0             | IL.             | 6G-SDI Type 1                 | $YP_BP_R$         | 4:4:4 12 Bit |
|                              | 4 096 x 2 160*2            | 67,5                     | $30,0^{*1}$           | 297,0             | SQ              | 6G-SDI Type 1                 | RGB               | 4:4:4 10 Bit |
|                              | 4 096 x 2 160*2            | 67,5                     | $30,0^{*1}$           | 297,0             | IL              | 6G-SDI Type 1                 | RGB               | 4:4:4 10 Bit |
|                              | 4 096 x 2 160*2            | 67,5                     | $30,0^{*1}$           | 297,0             | SQ              | 6G-SDI Type 1                 | <b>RGB</b>        | 4:4:4 12 Bit |
|                              | 4 096 x 2 160*2            | 67,5                     | $30,0^{*1}$           | 297,0             | IL              | 6G-SDI Type 1                 | <b>RGB</b>        | 4:4:4 12 Bit |
|                              | 4 096 x 2 160*2            | 135,0                    | 60,0*1                | 594,0             | SQ              | 6G-SDI Type 1                 | $YP_BP_R$         | 4:2:2 10 Bit |
| 4096 x 2160/60p              | 4 096 x 2 160*2            | 135,0                    | $60,0^{*1}$           | 594,0             | IL              | 6G-SDI Type 1                 | $YP_BP_R$         | 4:2:2 10 Bit |
|                              | 4 096 x 2 160*2            | 112,5                    | 50,0                  | 594,0             | SQ              | 6G-SDI Type 1                 | $YP_BP_R$         | 4:2:2 10 Bit |
| 4096 x 2160/50p              | 4 096 x 2 160*2            | 112,5                    | 50,0                  | 594,0             | IL              | 6G-SDI Type 1                 | $YP_BP_R$         | 4:2:2 10 Bit |

**Kapitel 7 Anhang — Technische Informationen**

\*1 Das Signal mit der vertikalen Abtastfrequenz 1/1,001x wird auch unterstützt.

\*2 Nur die Kombination vom <SDI 1 IN>-Anschluss und <SDI 3 IN>-Anschluss der Schnittstellenkarte für 12G-SDI (Modell-Nr.: ET-MDN12G10) wird unterstützt.

#### **Verzeichnis Quad-Link-SDI-kompatibler Signale**

Die folgende Tabelle gibt die Quad-Link-SDI-Signale an, die der Projektor projizieren kann.

- Der Inhalt der Spalte 4K-Teilung ist wie folgt.
	- SQ: Square (Übertragungsformat von Square Division)

- IL: Interleave (Übertragungsformat von 2-Sample Interleave Division)

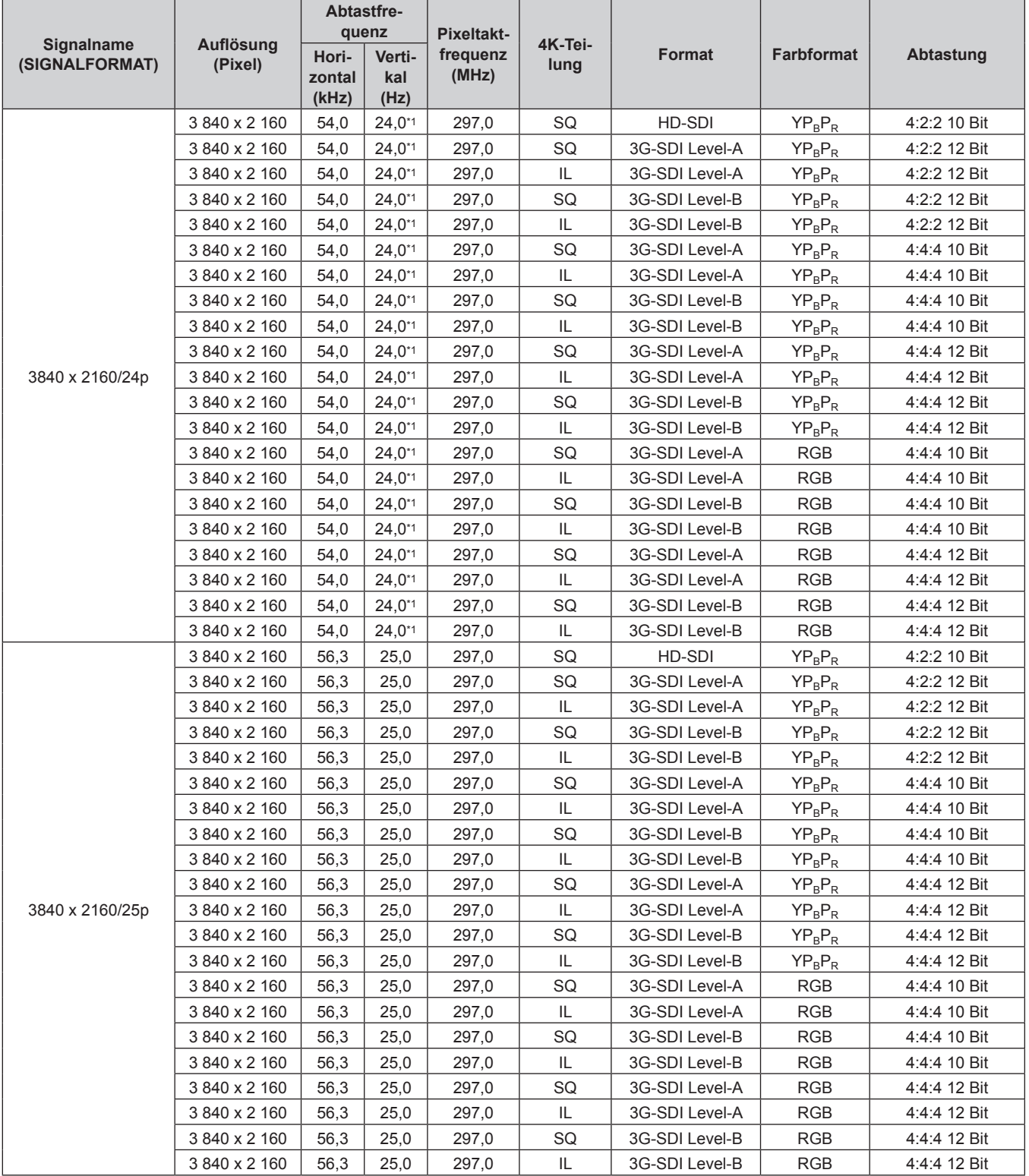

| 4K-Tei-<br><b>Farbformat</b><br>frequenz<br><b>Format</b><br>Abtastung<br>Hori-<br>Verti-<br>(SIGNALFORMAT)<br>(Pixel)<br>lung<br>(MHz)<br>zontal<br>kal<br>(kHz)<br>(Hz)<br>3 840 x 2 160<br>$30,0^{*1}$<br>297,0<br>SQ<br>HD-SDI<br>4:2:2 10 Bit<br>67,5<br>$YP_BP_R$<br>SQ<br>3G-SDI Level-A<br>3840 x 2160<br>$30,0^{*}1$<br>297,0<br>$YP_BP_R$<br>4:2:2 12 Bit<br>67,5<br>3 840 x 2 160<br>$30,0^{*1}$<br>297,0<br>IL<br>3G-SDI Level-A<br>4:2:2 12 Bit<br>67,5<br>$YP_BP_R$<br>SQ<br>$30,0^{*1}$<br>3840 x 2 160<br>67,5<br>297,0<br>3G-SDI Level-B<br>4:2:2 12 Bit<br>$YP_BP_R$<br>IL<br>67,5<br>$30,0^{*1}$<br>297,0<br>4:2:2 12 Bit<br>3840 x 2 160<br>3G-SDI Level-B<br>$YP_BP_R$<br>SQ<br>67,5<br>$30,0^{*1}$<br>297,0<br>3840 x 2 160<br>3G-SDI Level-A<br>$YP_BP_R$<br>4:4:4 10 Bit<br>IL<br>3840 x 2 160<br>67,5<br>$30,0^{*}1$<br>297,0<br>3G-SDI Level-A<br>$YP_BP_R$<br>4:4:4 10 Bit<br>SQ<br>$30,0^{*1}$<br>297,0<br>3G-SDI Level-B<br>4:4:4 10 Bit<br>3840 x 2 160<br>67,5<br>$YP_BP_R$<br>IL<br>3840 x 2 160<br>67,5<br>$30,0^{*1}$<br>297,0<br>3G-SDI Level-B<br>4:4:4 10 Bit<br>$YP_BP_R$<br>$30,0^{*1}$<br>SQ<br>3840 x 2 160<br>67,5<br>297,0<br>3G-SDI Level-A<br>$YP_BP_R$<br>4:4:4 12 Bit<br>3840 x 2160<br>$30,0^{*1}$<br>297,0<br>IL.<br>3G-SDI Level-A<br>3840 x 2160/30p<br>67,5<br>$YP_BP_R$<br>4:4:4 12 Bit<br>$30,0^{*1}$<br>SQ<br>3G-SDI Level-B<br>3840 x 2 160<br>67,5<br>297,0<br>$YP_BP_R$<br>4:4:4 12 Bit<br>3 840 x 2 160<br>$30.0^{*}1$<br>IL<br>3G-SDI Level-B<br>4:4:4 12 Bit<br>67,5<br>297,0<br>$YP_BP_R$<br>SQ<br>$30,0^{*1}$<br>297,0<br>3G-SDI Level-A<br><b>RGB</b><br>4:4:4 10 Bit<br>3840 x 2 160<br>67,5<br>$30,0^{*1}$<br>IL<br><b>RGB</b><br>3840 x 2 160<br>67,5<br>297,0<br>3G-SDI Level-A<br>4:4:4 10 Bit<br>SQ<br>67,5<br>$30,0^{*}1$<br><b>RGB</b><br>3840 x 2 160<br>297,0<br>3G-SDI Level-B<br>4:4:4 10 Bit<br>67,5<br>$30,0^{*1}$<br>297,0<br>IL<br><b>RGB</b><br>3840 x 2 160<br>3G-SDI Level-B<br>4:4:4 10 Bit<br>SQ<br><b>RGB</b><br>3840 x 2 160<br>67,5<br>$30.0^{*}1$<br>297,0<br>3G-SDI Level-A<br>4:4:4 12 Bit<br>IL<br>$30,0^{*1}$<br>3G-SDI Level-A<br><b>RGB</b><br>4:4:4 12 Bit<br>3840 x 2 160<br>67,5<br>297,0<br>SQ<br>67,5<br><b>RGB</b><br>3840 x 2 160<br>$30,0^{*1}$<br>297,0<br>3G-SDI Level-B<br>4:4:4 12 Bit<br>IL<br><b>RGB</b><br>3840 x 2 160<br>67,5<br>$30,0^{*}1$<br>297,0<br>3G-SDI Level-B<br>4:4:4 12 Bit<br>3840 x 2160<br>135,0<br>60,0*1<br>SQ<br>3G-SDI Level-A<br>594,0<br>4:2:2 10 Bit<br>$YP_BP_R$<br>3 840 x 2 160<br>135,0<br>60,0*1<br>IL<br>3G-SDI Level-A<br>594,0<br>4:2:2 10 Bit<br>$YP_BP_R$<br>3840 x 2160/60p<br>SQ<br>3 840 x 2 160<br>135,0<br>$60,0^{*1}$<br>3G-SDI Level-B<br>$YP_BP_R$<br>4:2:2 10 Bit<br>594,0<br>3 840 x 2 160<br>135,0<br>60,0*1<br>IL<br>3G-SDI Level-B<br>4:2:2 10 Bit<br>594,0<br>$YP_BP_R$<br>112,5<br>SQ<br>4:2:2 10 Bit<br>3840 x 2 160<br>50,0<br>594,0<br>3G-SDI Level-A<br>$YP_BP_R$<br>IL.<br>112,5<br>50,0<br>3840 x 2 160<br>594,0<br>3G-SDI Level-A<br>$YP_BP_R$<br>4:2:2 10 Bit | <b>Signalname</b> | Auflösung | Abtastfre-<br>quenz |  | <b>Pixeltakt-</b> |  |  |
|----------------------------------------------------------------------------------------------------|-------------------|-----------|---------------------|--|-------------------|--|--|
|                                                                                                    |                   |           |                     |  |                   |  |  |
|                                                                                                    |                   |           |                     |  |                   |  |  |
|                                                                                                    |                   |           |                     |  |                   |  |  |
|                                                                                                    |                   |           |                     |  |                   |  |  |
|                                                                                                    |                   |           |                     |  |                   |  |  |
|                                                                                                    |                   |           |                     |  |                   |  |  |
|                                                                                                    |                   |           |                     |  |                   |  |  |
|                                                                                                    |                   |           |                     |  |                   |  |  |
|                                                                                                    |                   |           |                     |  |                   |  |  |
|                                                                                                    |                   |           |                     |  |                   |  |  |
|                                                                                                    |                   |           |                     |  |                   |  |  |
|                                                                                                    |                   |           |                     |  |                   |  |  |
|                                                                                                    |                   |           |                     |  |                   |  |  |
|                                                                                                    |                   |           |                     |  |                   |  |  |
|                                                                                                    |                   |           |                     |  |                   |  |  |
|                                                                                                    |                   |           |                     |  |                   |  |  |
|                                                                                                    |                   |           |                     |  |                   |  |  |
|                                                                                                    |                   |           |                     |  |                   |  |  |
|                                                                                                    |                   |           |                     |  |                   |  |  |
|                                                                                                    |                   |           |                     |  |                   |  |  |
|                                                                                                    |                   |           |                     |  |                   |  |  |
|                                                                                                    |                   |           |                     |  |                   |  |  |
|                                                                                                    |                   |           |                     |  |                   |  |  |
|                                                                                                    |                   |           |                     |  |                   |  |  |
|                                                                                                    |                   |           |                     |  |                   |  |  |
|                                                                                                    |                   |           |                     |  |                   |  |  |
|                                                                                                    |                   |           |                     |  |                   |  |  |
|                                                                                                    | 3840 x 2160/50p   |           |                     |  |                   |  |  |
| SQ<br>112,5<br>50,0<br>3G-SDI Level-B<br>4:2:2 10 Bit<br>3840 x 2 160<br>594,0<br>$YP_BP_R$                                                                                                    |                   |           |                     |  |                   |  |  |
| IL<br>3 840 x 2 160<br>112,5<br>50,0<br>594,0<br>3G-SDI Level-B<br>$YP_BP_R$<br>4:2:2 10 Bit                                                                                                    |                   |           |                     |  |                   |  |  |
| SQ<br>4 096 x 2 160<br>$24,0^{*1}$<br>297,0<br>HD-SDI<br>4:2:2 10 Bit<br>54,0<br>$YP_BP_R$                                                                                                    |                   |           |                     |  |                   |  |  |
| SQ<br>4 096 x 2 160<br>54,0<br>$24,0^{*1}$<br>297,0<br>3G-SDI Level-A<br>4:2:2 12 Bit<br>$YP_BP_R$                                                                                                    | 4096 x 2160/24p   |           |                     |  |                   |  |  |
| 4 096 x 2 160<br>54,0<br>$24,0^{*1}$<br>297,0<br>IL<br>3G-SDI Level-A<br>$YP_BP_R$<br>4:2:2 12 Bit                                                                                                    |                   |           |                     |  |                   |  |  |
| 297,0<br>SQ<br>4:2:2 12 Bit<br>4 096 x 2 160<br>54,0<br>$24,0^{*1}$<br>3G-SDI Level-B<br>$YP_BP_R$                                                                                                    |                   |           |                     |  |                   |  |  |
| 54,0<br>$24,0^{*1}$<br>IL<br>4 096 x 2 160<br>297,0<br>3G-SDI Level-B<br>$YP_BP_R$<br>4:2:2 12 Bit                                                                                                    |                   |           |                     |  |                   |  |  |
| 4 096 x 2 160<br>$24,0^{*1}$<br>SQ<br>3G-SDI Level-A<br>54,0<br>297,0<br>$YP_BP_R$<br>4:4:4 10 Bit                                                                                                    |                   |           |                     |  |                   |  |  |
| IL<br>4 096 x 2 160<br>54,0<br>$24,0^{*}1$<br>297,0<br>3G-SDI Level-A<br>4:4:4 10 Bit<br>$YP_BP_R$                                                                                                    |                   |           |                     |  |                   |  |  |
| SQ<br>4 096 x 2 160<br>54,0<br>$24,0^{*}1$<br>297,0<br>3G-SDI Level-B<br>$YP_BP_R$<br>4:4:4 10 Bit                                                                                                    |                   |           |                     |  |                   |  |  |
| 4 096 x 2 160<br>54,0<br>$24,0^{*}1$<br>297,0<br>IL.<br>3G-SDI Level-B<br>$YP_BP_R$<br>4:4:4 10 Bit                                                                                                    |                   |           |                     |  |                   |  |  |
| $24,0^{*1}$<br>SQ<br>4 096 x 2 160<br>54,0<br>297,0<br>3G-SDI Level-A<br>4:4:4 12 Bit<br>$YP_BP_R$                                                                                                    |                   |           |                     |  |                   |  |  |
| 3G-SDI Level-A<br>4 096 x 2 160<br>54,0<br>$24,0^{*1}$<br>297,0<br>IL<br>$YP_BP_R$<br>4:4:4 12 Bit                                                                                                    |                   |           |                     |  |                   |  |  |
| SQ<br>4 096 x 2 160<br>54,0<br>$24,0^{*}1$<br>297,0<br>3G-SDI Level-B<br>$YP_BP_R$<br>4:4:4 12 Bit                                                                                                    |                   |           |                     |  |                   |  |  |
| 4 096 x 2 160<br>54,0<br>$24,0^{*1}$<br>297,0<br>IL<br>3G-SDI Level-B<br>4:4:4 12 Bit<br>$YP_BP_R$                                                                                                    |                   |           |                     |  |                   |  |  |
| SQ<br>4 096 x 2 160<br>54,0<br>$24,0^{*1}$<br>297,0<br>3G-SDI Level-A<br>RGB<br>4:4:4 10 Bit                                                                                                    |                   |           |                     |  |                   |  |  |
| RGB<br>4 096 x 2 160<br>54,0<br>$24,0^{*}1$<br>297,0<br>IL.<br>3G-SDI Level-A<br>4:4:4 10 Bit                                                                                                    |                   |           |                     |  |                   |  |  |
| 4 096 x 2 160<br>SQ<br>3G-SDI Level-B<br>RGB<br>54,0<br>$24,0^{*}1$<br>297,0<br>4:4:4 10 Bit                                                                                                    |                   |           |                     |  |                   |  |  |
| 4 096 x 2 160<br>3G-SDI Level-B<br><b>RGB</b><br>54,0<br>$24,0^{*}1$<br>IL<br>4:4:4 10 Bit                                                                                                    |                   |           |                     |  |                   |  |  |
| 297,0                                                                                                    |                   |           |                     |  |                   |  |  |
| SQ<br><b>RGB</b><br>4 096 x 2 160<br>54,0<br>$24,0^{*}1$<br>3G-SDI Level-A<br>297,0<br>4:4:4 12 Bit                                                                                                    |                   |           |                     |  |                   |  |  |
| 4 096 x 2 160<br>54,0<br>$24,0^{*}1$<br>297,0<br>IL<br>3G-SDI Level-A<br>RGB<br>4:4:4 12 Bit<br>SQ<br>4 096 x 2 160<br>54,0<br>$24,0^{*}1$<br>3G-SDI Level-B<br>RGB                                                                                                    |                   |           |                     |  |                   |  |  |
| 297,0<br>4:4:4 12 Bit<br>54,0<br>$24,0^{*1}$<br>IL<br>4 096 x 2 160<br>297,0<br>3G-SDI Level-B<br>RGB<br>4:4:4 12 Bit                                                                                                    |                   |           |                     |  |                   |  |  |

**Kapitel 7 Anhang — Technische Informationen**

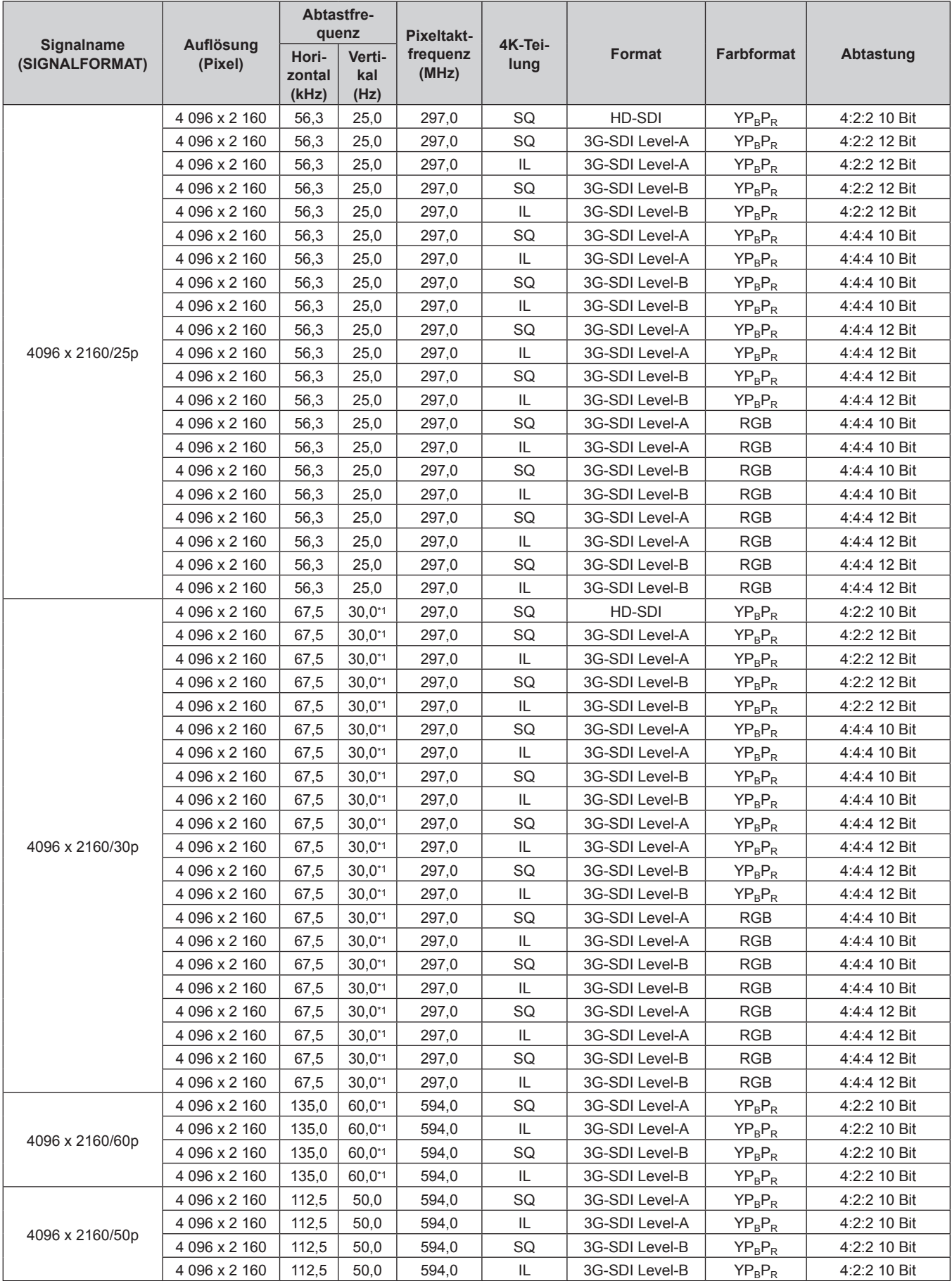

## **Kapitel 7 Anhang — Technische Informationen**

\*1 Das Signal mit der vertikalen Abtastfrequenz 1/1,001x wird auch unterstützt.

#### **Liste von kompatiblen Signalen für die simultane Einspeisung**

In der folgenden Tabelle sind die Videosignale angegeben, die mit der simultanen Einspeisung kompatibel sind und vom Projektor projiziert werden können.

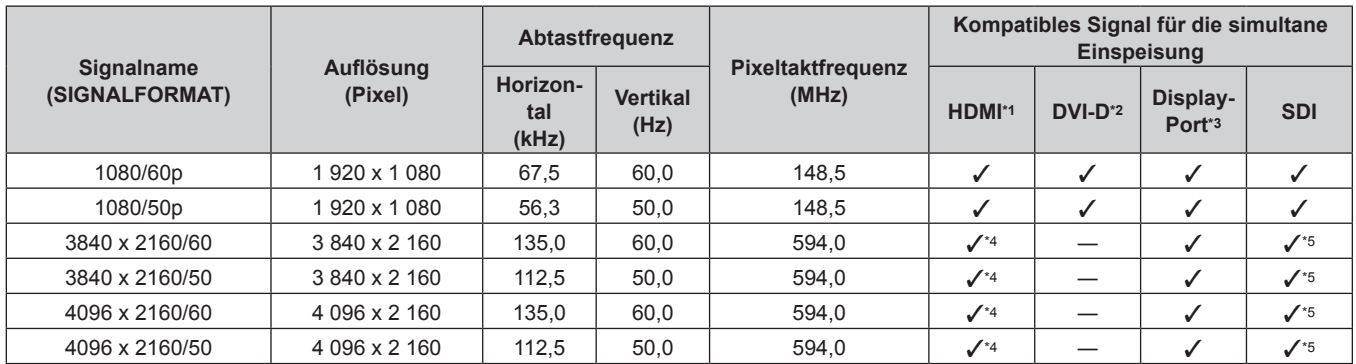

\*1 Dies wird unterstützt, wenn die optionale Schnittstellenkarte für HDMI 2-Eingang (Modell-Nr.: ET-MDNHM10) in beide Steckplätze eingesetzt ist.

\*2 Dies wird unterstützt, wenn die optionale Schnittstellenkarte für DVI-D 2-Eingang (Modell-Nr.: ET-MDNDV10) in beide Steckplätze eingesetzt ist. Dies wird unterstützt, wenn die optionale Schnittstellenkarte für DisplayPort 2-Eingang (Modell-Nr.: ET-MDNDP10) in beide Steckplätze eingesetzt

ist.

\*4 Bei der simultanen Einspeisung des 4K-Bilds (Auflösung von 3 840 x 2 160 oder 4 096 x 2 160) unter Verwendung des Schnittstellenkarte für HDMI 2-Eingang (Modell-Nr.: ET-MDNHM10) muss die Firmwareversion des Schnittstellenkarte für HDMI 2-Eingang 2.00 oder höher sein. Wenn die Version älter als 2.00 ist, wird der simultane Prozess nicht durchgeführt, selbst wenn das entsprechende Signal eingespeist wird. Konsultieren Sie Ihren Händler hinsichtlich der Versionsaktualisierung auf die neueste Firmware.

Einzelheiten zum Prüfen der Firmwareversion finden Sie unter "So überprüfen Sie die Firmwareversion der Schnittstellenkarte" (+ Seite 36). \*5 Dies wird unterstützt, wenn die Schnittstellenkarte für 12G-SDI (Modell-Nr.: ET-MDN12G10) in beide Steckplätze eingesetzt ist.

#### **Hinweis**

f Die Geometrieeinstellungsfunktion kann nicht verwendet werden, wenn das Videosignal im simultanen Format eingespeist wird.

## **Technische Daten**

Die Spezifikationen des Projektors sind wie folgt.

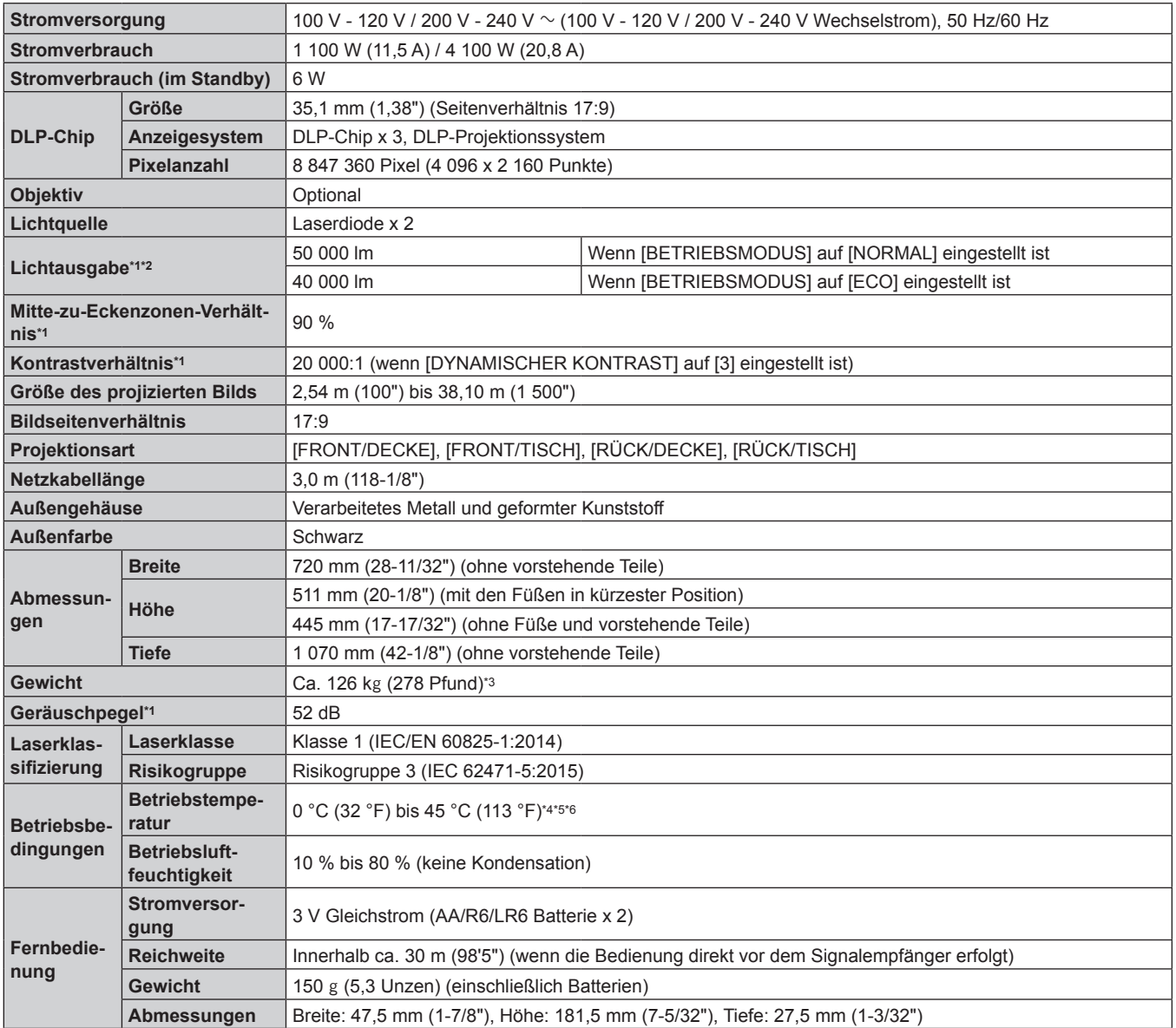

\*1 Die Messung, die Messbedingungen und die Notationsweise erfüllen alle die internationalen ISO/IEC 21118:2012-Normen.

\*2 Wenn der Projektor mit einer Versorgungsspannung von 200 V Wechselstrom verwendet wird

\*3 Durchschnittswert. Das Gewicht ist für jedes Produkt anders.

\*4 Die Betriebstemperatur der Umgebung sollte zwischen 0 °C (32 °F) und 40 °C (104 °F) liegen, wenn der Projektor in einer Höhe zwischen 1 400 m (4 593') und 4 200 m (13 780') über dem Meeresspiegel verwendet wird.

\*5 Die Betriebstemperatur sollte zwischen 0 °C (32 °F) und 40 °C (104 °F) betragen, wenn das optionale Wireless-Modul (Modell-Nr.: Modellreihe AJ-WM50) eingesetzt ist.

\*6 Wenn das Menü [PROJEKTOR EINSTELLUNGEN] → [BETRIEBSEINSTELLUNG] → [BETRIEBSMODUS] auf [NORMAL] oder [ECO] eingestellt ist und die Betriebstemperatur den folgenden Wert übersteigt, wird die Lichtausgabe möglicherweise verringert, um den Projektor zu schützen. f Wenn der Projektor in einer Höhe von mehr als 2 700 m (8 858') über dem Meeresspiegel verwendet wird: 30 °C (86 °F)

f Wenn der Projektor in einer Höhe zwischen 2 700 m (8 858') und 4 200 m (13 780') über dem Meeresspiegel verwendet wird: 25 °C (77 °F)

#### **Hinweis**

f Die Lichtausgabe verringert sich auf ungefähr 1/5, wenn der Projektor mit 100 V bis 120 V Wechselstrom verwendet wird.

f Die Modellnummern des Zubehörs und des Sonderzubehörs können ohne Ankündigung geändert werden.

### ■ Anschluss/Steckplatz

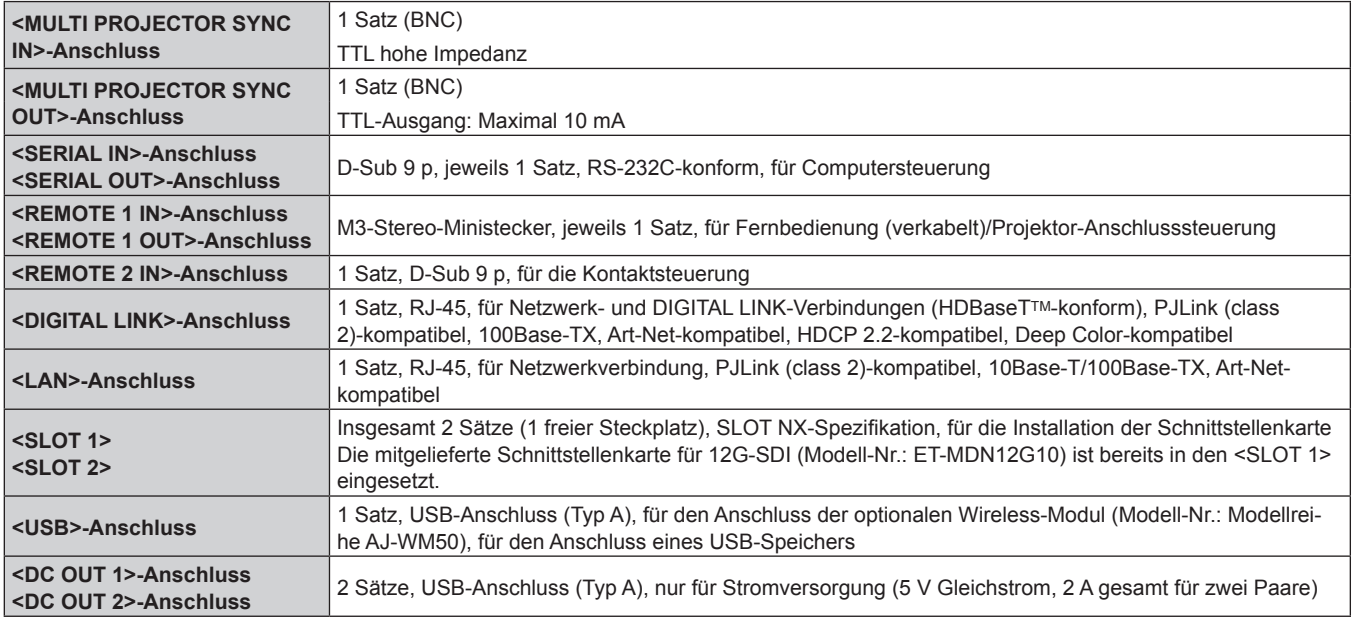

#### $\blacksquare$  **Drahtlosen LAN**

Um die drahtlose LAN-Funktion mit dem Projektor zu verwenden, ist es notwendig, das optionale Wireless-Modul anzubringen (Modell-Nr.: Modellreihe AJ-WM50).

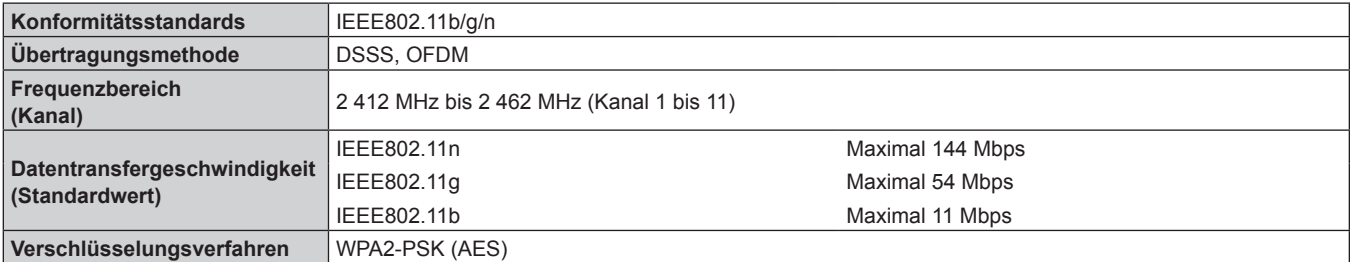

#### **EX Kompatibles Signal**

Ausführliche Informationen zu den Typen der Videosignale, die mit dem Projektor verwendet werden können, finden Sie unter "Verzeichnis kompatibler Signale" ( $\blacktriangleright$  Seite 284).

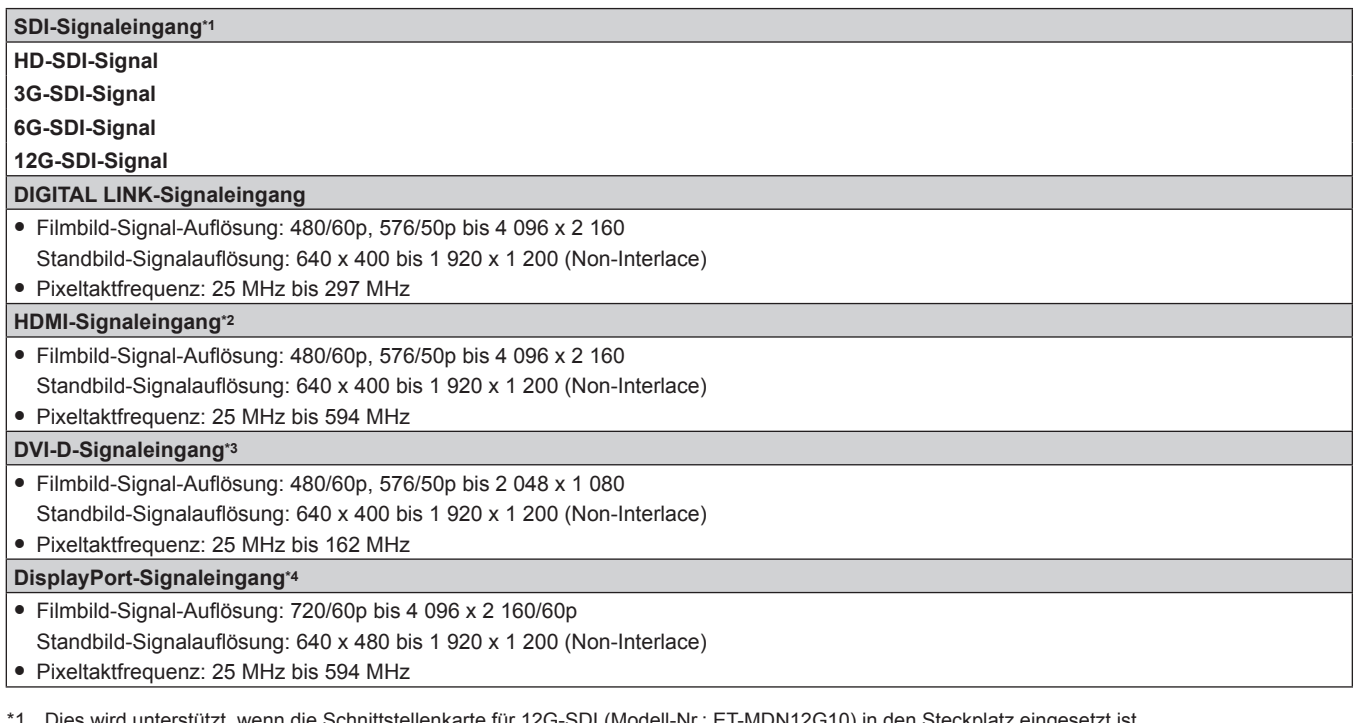

\*1 Dies wird unterstützt, wenn die Schnittstellenkarte für 12G-SDI (Modell-Nr.: ET-MDN12G10) in den Steckplatz eingesetzt ist.

\*2 Dies wird unterstützt, wenn die optionale Schnittstellenkarte für HDMI 2-Eingang (Modell-Nr.: ET-MDNHM10) in den Steckplatz eingesetzt ist.

\*3 Dies wird unterstützt, wenn die optionale Schnittstellenkarte für DVI-D 2-Eingang (Modell-Nr.: ET-MDNDV10) in den Steckplatz eingesetzt ist. \*4 Dies wird unterstützt, wenn die optionale Schnittstellenkarte für DisplayPort 2-Eingang (Modell-Nr.: ET-MDNDP10) in den Steckplatz eingesetzt ist.

**Hinweis**

f Bei der simultanen Einspeisung des 4K-Bilds (Auflösung von 3 840 x 2 160 oder 4 096 x 2 160) unter Verwendung des Schnittstellenkarte für HDMI 2-Eingang (Modell-Nr.: ET-MDNHM10) muss die Firmwareversion des Schnittstellenkarte für HDMI 2-Eingang 2.00 oder höher sein. Wenn die Version älter als 2.00 ist, wird der simultane Prozess nicht durchgeführt, selbst wenn das entsprechende Signal eingespeist wird. Konsultieren Sie Ihren Händler hinsichtlich der Versionsaktualisierung auf die neueste Firmware. Einzelheiten zum Prüfen der Firmwareversion finden Sie unter "So überprüfen Sie die Firmwareversion der Schnittstellenkarte"  $(\Rightarrow$  Seite 36).

## **Abmessungen**

Einheit: mm

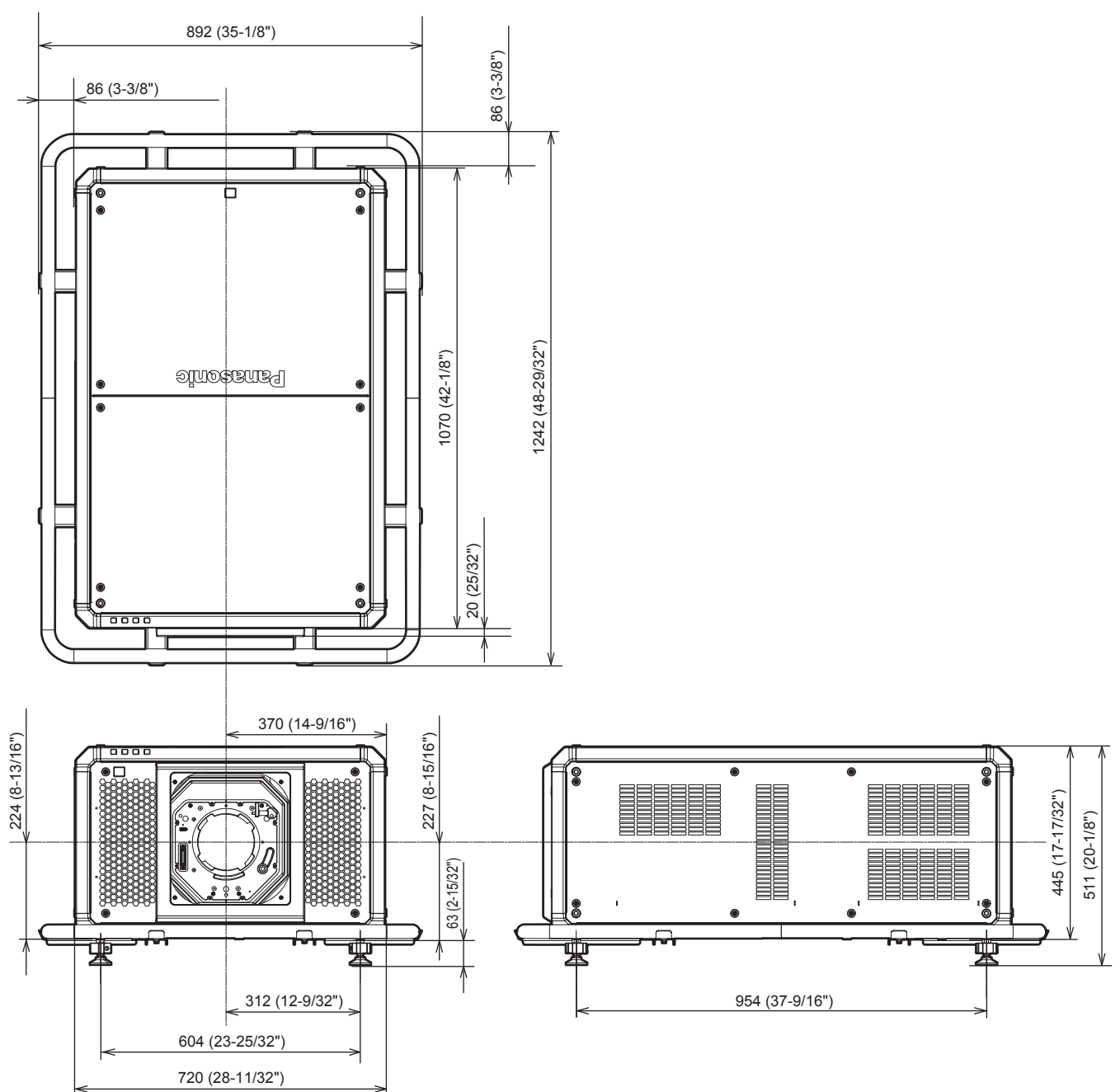

\* Die tatsächlichen Abmessungen können in Abhängigkeit vom Produkt abweichen.

## **Installation der Schnittstellenkarte**

Dieser Projektor ist mit zwei SLOT NX-Spezifikationssteckplätzen ausgestattet.

Dieser Projektor ist mit einem DIGITAL LINK-Eingang als Standardvideoeingang ausgestattet. Ein Eingang für HDMI, DVI-D und SDI kann hinzugefügt werden, indem die optionale Schnittstellenkarte in den Steckplatz eingesetzt wird.

Es wird empfohlen, einen qualifizierten Techniker um Hilfe zu bitten, um die optionale Schnittstellenkarte zu installieren oder zu entfernen. Aufgrund der statischen Elektrizität kann eine Fehlfunktion auftreten. Wenden Sie sich an Ihren Händler.

## **Vor der Installation oder dem Entfernen**

- f Stellen Sie immer den Strom des Projektors ab, bevor Sie die Schnittstellenkarte einsetzen oder entfernen.
	- Befolgen Sie immer die Prozedur unter "Ausschalten des Projektors" (→ Seite 69), wenn Sie den Strom abstellen.
- f Berühren Sie nicht den Steckerbereich der Schnittstellenkarte direkt mit Ihren Händen.
- g Das Bauteil kann möglicherweise durch die statische Elektrizität beschädigt werden.
- Leiten Sie die statische Aufladung von Ihrem Körper ab, indem Sie im Vorfeld umgebendes Metall usw. berühren, um Schäden durch statische Elektrizität zu verhindern.
- f Achten Sie darauf, dass Sie sich nicht verletzen, wenn Sie die Schnittstellenkarte einsetzen oder entfernen.
- Sie können sich die Hände an der Öffnung des leeren Steckplatzes oder dem Rand der Halterung der Schnittstellenkarte verletzen.
- Setzen Sie die Karte gerade und langsam in den Anschluss ein, wenn Sie die Schnittstellenkarte in den Steckplatz einstecken.
	- g Sie funktioniert möglicherweise nicht oder verursacht eine Fehlfunktion, wenn sie nicht richtig eingesetzt wird.
- f Die Abbildung zur Verdeutlichung der Installation und dem Entfernen der Schnittstellenkarte verwendet die Schnittstellenkarte für HDMI 2-Eingang (Modell-Nr.: ET-MDNHM10) als Beispiel.

## **So setzen Sie die Schnittstellenkarte ein**

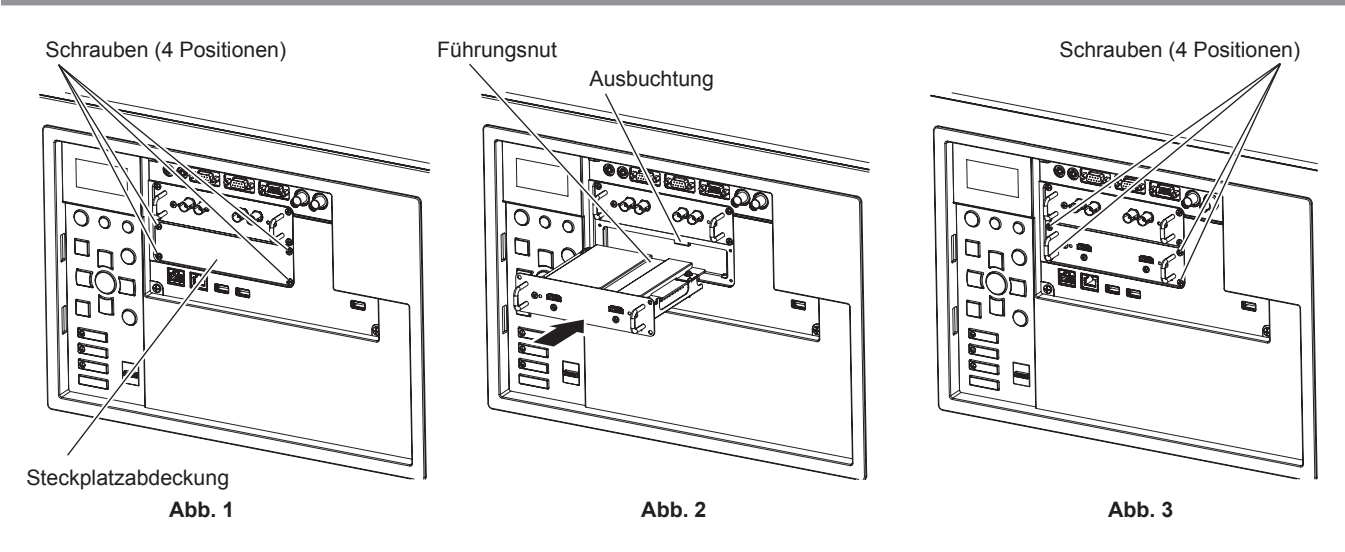

#### **1) Entfernen Sie die Steckplatzabdeckung. (Abb. 1)**

- f Entfernen Sie die vier Schrauben, die die Steckplatzabdeckung fixieren, indem Sie sie mit einem Kreuzschlitzschraubendreher gegen den Uhrzeigersinn drehen. Die entfernten Schrauben werden verwendet, um die Schnittstellenkarte zu fixieren.
- Wenn Sie die vierte Schraube entfernen, halten Sie die Steckplatzabdeckung mit Ihrer Hand fest, damit sie nicht herunterfällt.
- f Um eine andere Schnittstellenkarte zu ersetzen, entfernen Sie die Schnittstellenkarte entsprechend den Schritten unter "So entfernen Sie die Schnittstellenkarte" ( $\blacktriangleright$  Seite 305).

#### **2) Setzen Sie die Schnittstellenkarte in den Projektor ein. (Abb. 2)**

f Führen Sie die Führungsnut der Schnittstellenkarte ausgerichtet an der Ausbuchtung des Steckplatzes ein. Setzen Sie die Halterung vollständig ein.

#### **3) Fixieren Sie die Schnittstellenkarte. (Abb. 3)**

f Fixieren Sie sie mit den vier Schrauben, die Sie in Schritt **1)** entfernt haben, und ziehen Sie diese fest.

#### **Achtung**

f Die entfernte Steckplatzabdeckung wird benötigt, wenn die nicht mehr benötigte Schnittstellenkarte entfernt wird. Bewahren Sie sie auf, sodass Sie sie in Zukunft wieder anbringen können.

### **So entfernen Sie die Schnittstellenkarte**

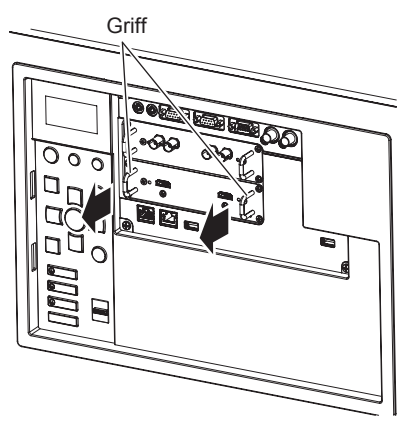

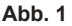

#### **1) Entfernen Sie die Schnittstellenkarte. (Abb. 1)**

- f Entfernen Sie die vier Schrauben, die die Schnittstellenkarte fixieren, indem Sie sie mit einem Kreuzschlitzschraubendreher gegen den Uhrzeigersinn drehen. Die entfernten Schrauben werden verwendet, um die Steckplatzabdeckung zu fixieren.
- Halten Sie den Griff der Schnittstellenkarte fest und entfernen Sie sie langsam.

#### **2) Bringen Sie die Steckplatzabdeckung an.**

- f Bringen Sie die aufbewahrte Steckplatzabdeckung an, fixieren Sie sie mit den vier Schrauben, die Sie in Schritt **1)** entfernt haben, und ziehen Sie diese fest.
- f Um sie durch eine andere Schnittstellenkarte zu ersetzen, setzen Sie die Schnittstellenkarte entsprechend den Schritten unter "So setzen Sie die Schnittstellenkarte ein" (→ Seite 304) ein.

#### **Achtung**

• Lagern Sie die entfernte Schnittstellenkarte in einem antistatischen Beutel.

f Bringen Sie die Steckplatzabdeckung immer am leeren Steckplatz an.

## **Index**

### **A**

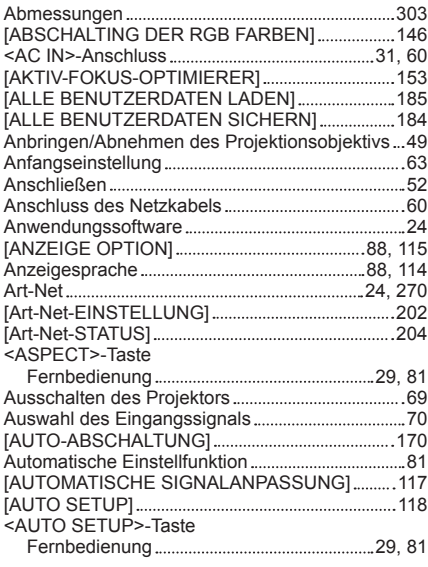

#### **B**

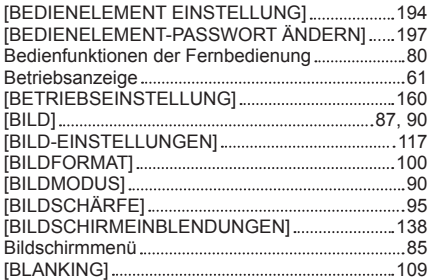

#### **C**

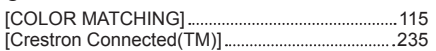

#### **D**

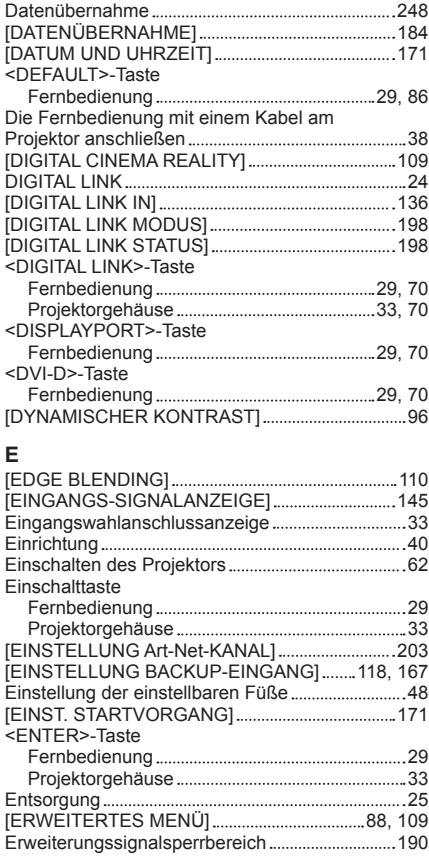

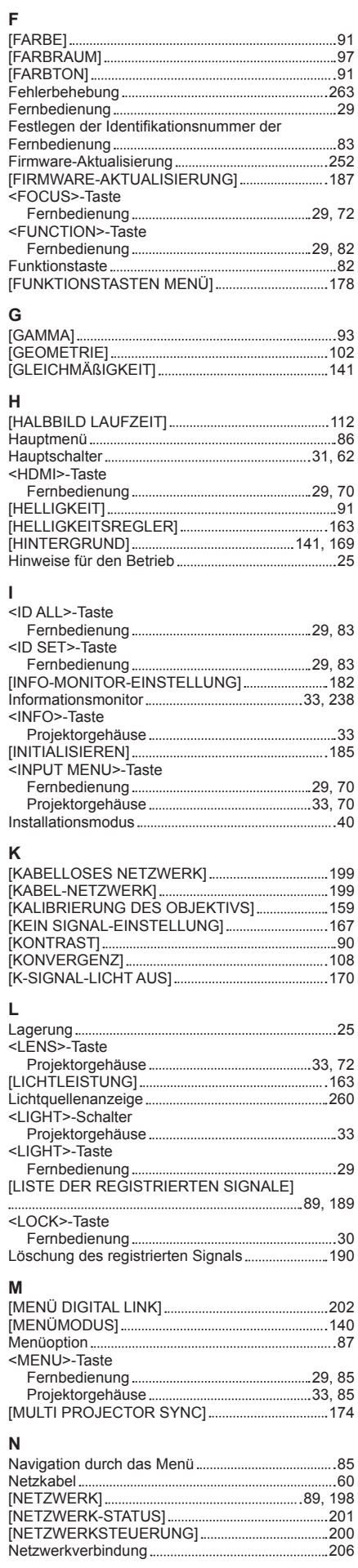

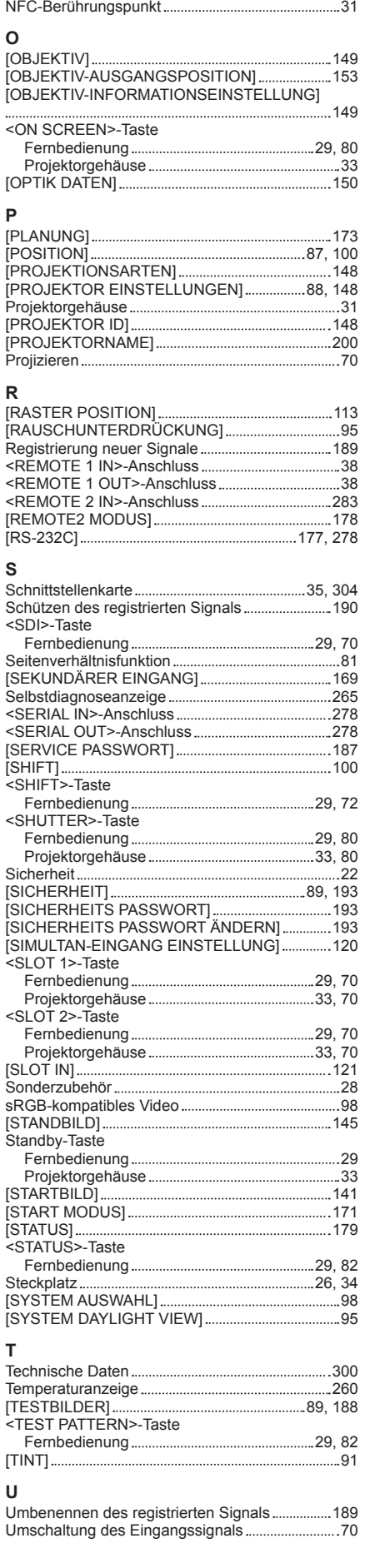

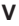

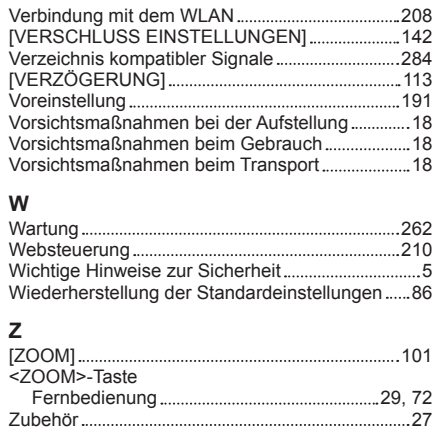

## **Konformitätserklärung**

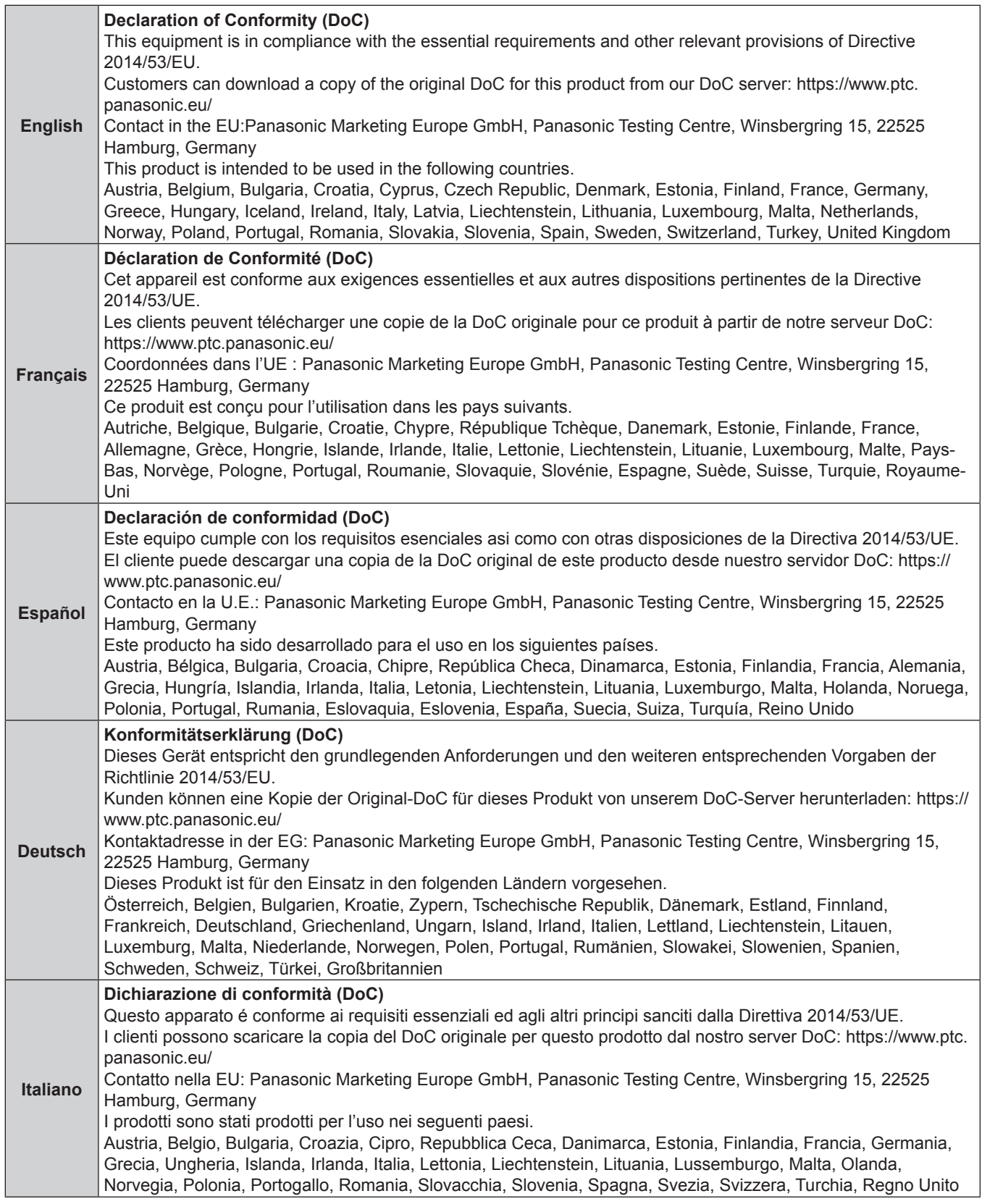

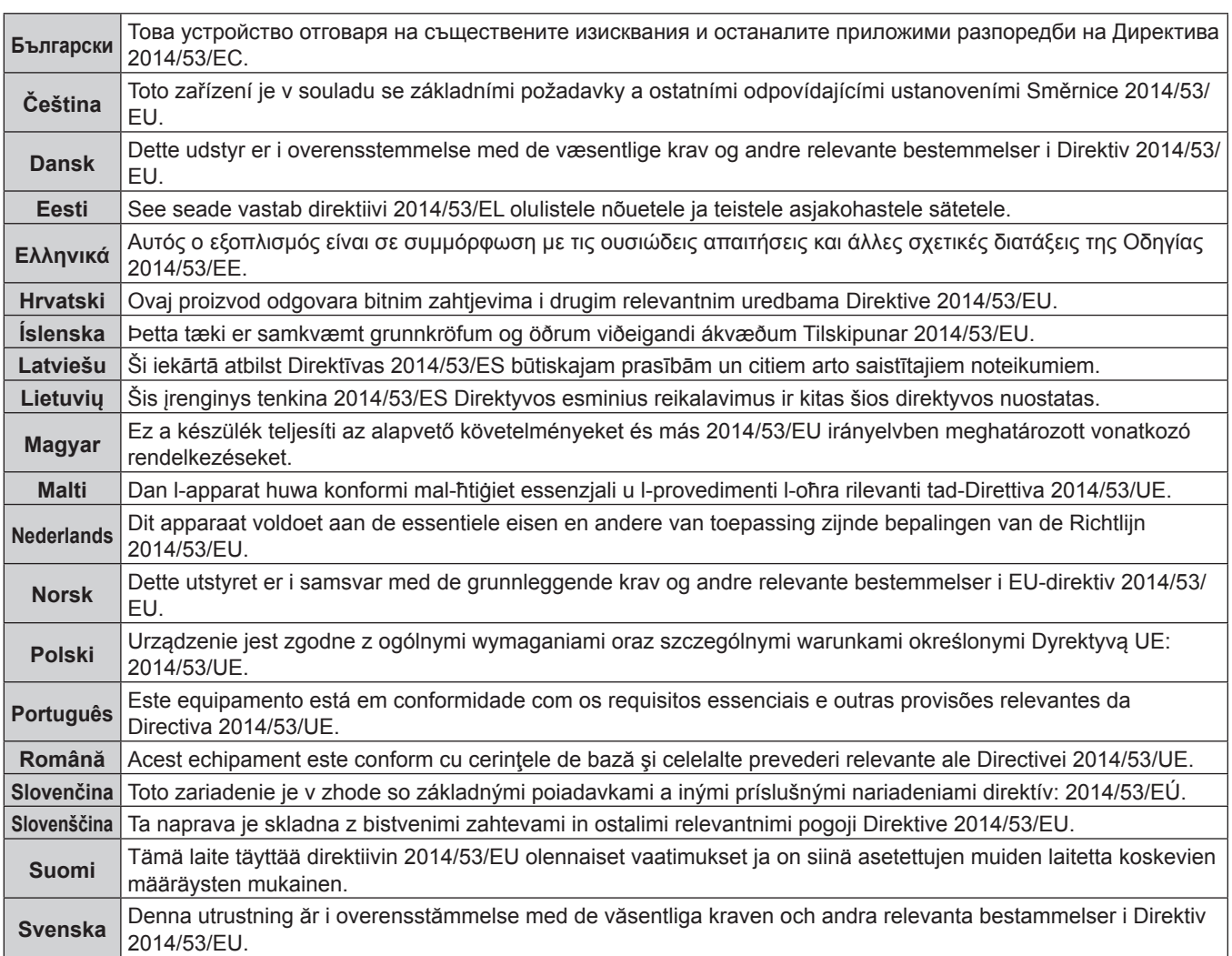

## **Entsorgung von Altgeräten und Batterien Nur für die Europäische Union und Länder mit Recyclingsystemen**

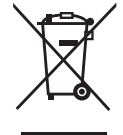

Dieses Symbol, auf den Produkten, der Verpackung und/oder den Begleitdokumenten, bedeutet, dass gebrauchte elektrische und elektronische Produkte sowie Batterien nicht in den allgemeinen Hausmüll gegeben werden dürfen.

Bitte führen Sie alte Produkte und verbrauchte Batterien zur Behandlung, Aufarbeitung bzw. zum Recycling gemäß den gesetzlichen Bestimmungen den zuständigen Sammelpunkten zu. Endnutzer sind in Deutschland gesetzlich zur Rückgabe von Altbatterien an einer geeigneten Annahmestelle verpflichtet. Batterien können im Handelsgeschäft unentgeltlich zurückgegeben werden.

Indem Sie diese Produkte und Batterien ordnungsgemäß entsorgen, helfen Sie dabei, wertvolle Ressourcen zu schützen und eventuelle negative Auswirkungen auf die menschliche Gesundheit und die Umwelt zu vermeiden.

Für mehr Informationen zu Sammlung und Recycling, wenden Sie sich bitte an Ihren örtlichen Abfallentsorgungsdienstleister.

Gemäß Landesvorschriften können wegen nicht ordnungsgemäßer Entsorgung dieses Abfalls Strafgelder verhängt werden.

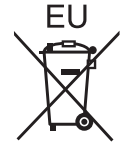

#### **Hinweis für das Batteriesymbol (Symbol unten)**

Dieses Symbol kann in Kombination mit einem chemischen Symbol abgebildet sein. In diesem Fall erfolgt dieses auf Grund der Anforderungen derjenigen Richtlinien, die für die betreffende Chemikalie erlassen wurden.

#### **Informationen zur Entsorgung in Ländern außerhalb der Europäischen Union**

Diese Symbole gelten nur innerhalb der Europäischen Union.

Wenn Sie solche Gegenstände entsorgen möchten, erfragen Sie bitte bei den örtlichen Behörden oder Ihrem Händler, welches die ordnungsgemäße Entsorgungsmethode ist.

# Panasonic Corporation

Web Site : https://panasonic.net/cns/projector/ © Panasonic Corporation 2019